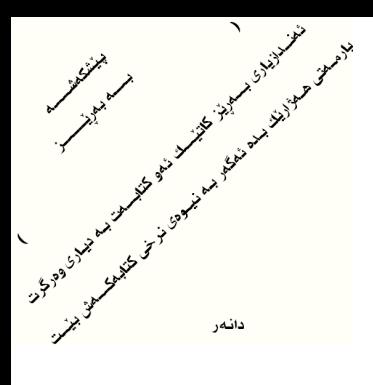

چۆنيەتى بەكارھێنانى

# **AutoCAD**<sup>®</sup> Civil 3D<sup>®</sup> 2013

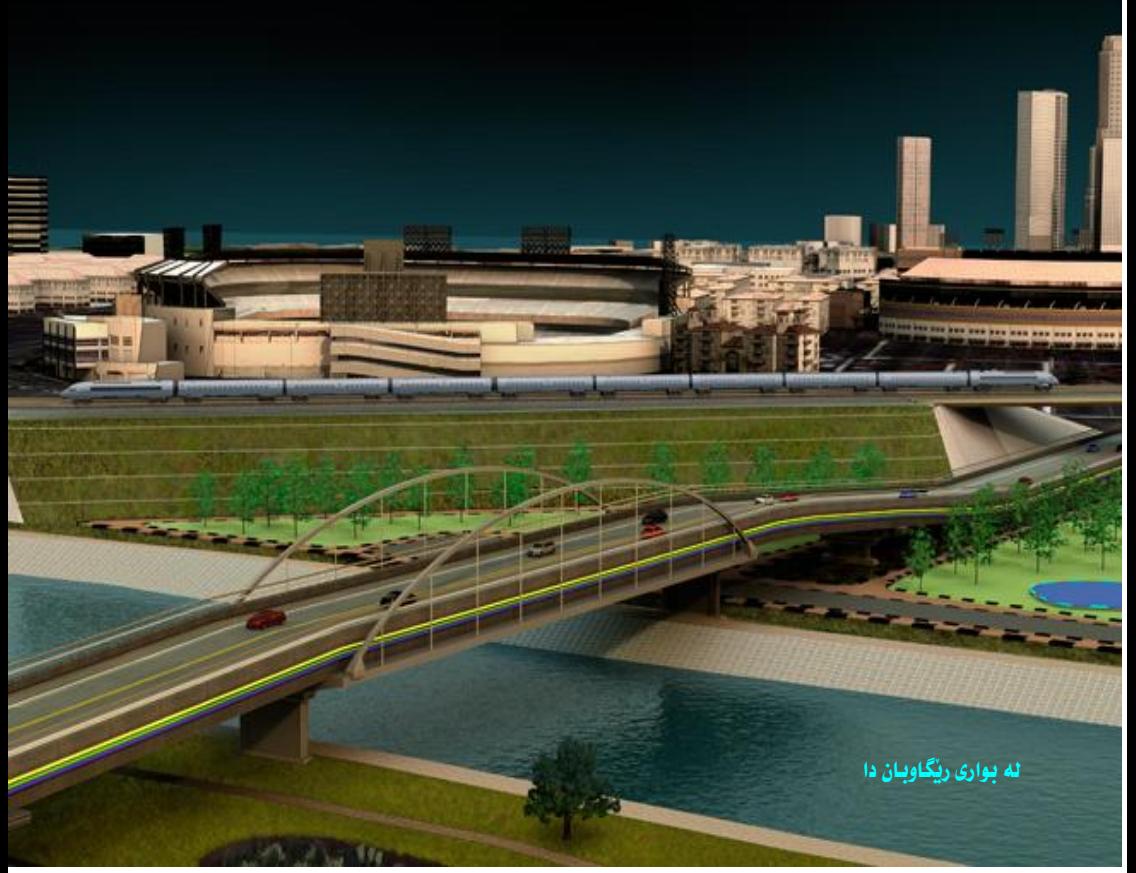

نووسيني : ئەندازيار محمود حسين شاهۆيي

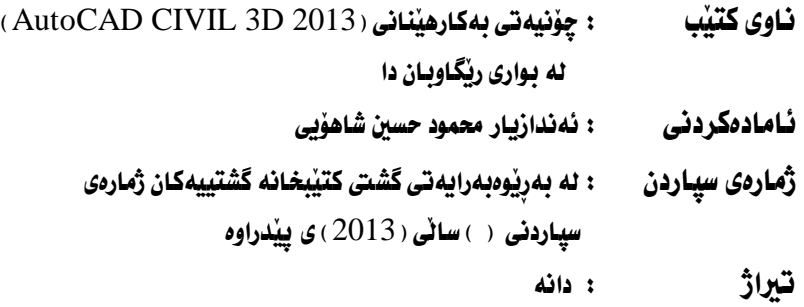

مافی بلأوکردنهوەی بۆ هەموو کەسێکە ئەگەر دەستکاری نەکات و بە خۆرايى دابەشى بکات

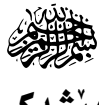

## يێشەكى

الحمد لله رب العالمين حمداً يوافي نعَمَهُ و يكافئ مزيده و يدفع عنا بلاءه و نقَمَهُ يــا ربنــا لك الحمد كما ينبغي لحلال وجهك و لعظيم سلطانك و محـدك و نـشهد ان لا الـه الا الله وحده لا شریك له و نـشهد ان فـائـدنـا و حبیبنــا و إمامنــا محمـد ﴿ ﷺ) عبـده و رسـوله اللهم صل وسلم و بـارك على هذا النَّبي الكريم وعلى سائر إخوانه من النَّبيين والمرسلين و على آله و صحبه أجمعين و من تَبعهم بإحسان الى يوم الدين.

بەرنامەي ( Civil 3D ) يەكيكە ئە بەرنامە ھەرە بەھيزەكان ، ھەرچـەندە كـارەكــانى وهکو بهرنامهی ( Land Development ) ه به لأم زوِّر به ضراوانتر نسهو بهرنامهیسه كسار دەكسات ، بسۆ نموونسە ئەگسەر ئە نجامسدانى كارنسك ئسە بەرنامسەي ( . Land Development ) به يهك ريِّكَــا بكريْــت ئــهوا لــه بهرنامــهي ( Civil 3D ) دا بــه چــهندين شــيواز ئــه نجـام دەدريّــت ، وه ئەگـــهر بمانـــهويّ ئـــه بـهرنـامـــهى ( Land Development ) سوِّ نموونسه بروْهايليِّك دهستكاري بكسه بن ييّويسسته لسه بيّسشدا داتـاكـانى سەر پرۆڧـايلەكە بسرپنەوه ئينجـا ھەنگـاوەكـانى دەستكـارى كردنەكــە بنــێين ، بــهلأم نــه ( Civil 3D ) دا نَهكَــهر پرِوْهَايلِيْــك دەســتكـارى بكــهين پــاش دەســتكـارى كردنهكه ههموو داتاكانى يرؤفايلهكه يهكسهر گۆرانكاريـان بهسـهر دێت ، هــهرومها هــه.موو گۆرانكـاريــهكـاني تـــريش يهكــسهر تـــازه بـوونــهوهيـان بـهـســهر دادێـت ئهگــهر ( Dynamic ) مان هەنبژاردېيت لەكاتى دروستكردنى ئەو شـتەي دەمانــەويٰ بيگــۆرين ، هەروەهـا لەو بەرنـامەيەدا دەتـوانـين بـه مـاوەي چەند خولــەكيبّك هــەزاران يـارچــە زەوي ژماره بکهين، کهچي نه نجامداني ئــهو کــاره بــه بهرنـامــهي ( Auto CAD ) دهيــان كاتژمير يان چەندين رۆژى ييويسته بۆيە ييويسته ئەندازيارە ( تەلارســاز-معمــارى ) مکان يان ئــهو ئەندازيارانــهى لــه بــوارى ديــزاينى شــارەکـان کــار دەكــهن لــه كــاتى ژمارەكردنى يارچە زەويەكان سوود لــه بەرنـامــەي ( Civil 3D ) وەربگــرن بـــۆ ئـــەوەي كارەكانيان به ريْكي ئه نحام بدەن و كاتيْكي زۆريشيان بو بميْنيْتەوە . دهتوانين سوود له بهرنامهي ( Civil 3D ) وهربگرين لهو بوارانهدا :

- لسه بسواری دیسزاین و دروسستکردنی ریگاوبسان و زانسینی بسری مسادده بەكارھاتووەكان.
	- بواری دروستکردنی زیراب بوْ ئـاوەروْ و ئـاوی بـاران و لافـاو.
		- بواری دایهشکردنی ئاوی باك.
		- بواری دیزاین و جیّبهجیکردنی بوّری گاز و نهوت.
			- بواري زانيني بر و گوژمهي تيچووي برۆژمكان.
			- بواری دایهشکردنی زموی و چه ندین بواری تر.

هیوادارم بلأوكردنهومى ئهو كتابه ببيته مايهى رمزامهندى خوا و كهميكيش لـهو ئهركــه ئابيني و نيــشتمـانيهي سهرشــانـم ســووك بكــات وه كــه ليْنيْكي كتيْبخـانــهي كــورديش يربكاتەوه.

ئەوەي ماوەتەوە بېلىق ئەوەيە كە كاتىك كتابى ( دروستكردنى ريگاوبان بە بەرنامەي Land Development ) م نووسي داواي بيارمه تيم له نه نحوومه ني وهزيران كرد يؤ چايکردنی به چايی رەنگاورەنگ،بەلأم ئەو برە يارەيەی کە تەرخانيان کرد بۆ چايکردنی کتابهکه کهمتر بوو نه دهيهکی ئهو يارهيهی که ههموو جاریٰ بۆ سهماکهرهکان تهرخان دهکریّت ، جا زوّر بهسهر خوّمدا شکامهوه و خوّم به سواتکهر هاته بهرچاو بۆيە بريارم دا كه ئەو جاره ئەو كتابه لەسەر ئەركى خۆم چاپ بكەم و بە خوْرایی دابهشی بکهم تا بوودجهی ئه نجوومهنی وهزیران کورت نههیّنیّ و سهماکهر و داهٽنهروکانيش تووشي تهنگژوي دارايي نهين 122.

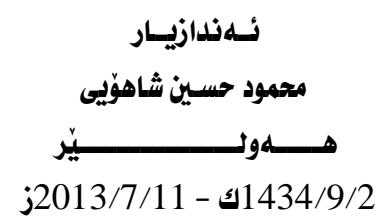

### سەرەتاى چوونە ناو بەرنامەكە سەرەتـاكە بەرنـامەي Civil 3D 2013 دەكەيتەوە بـەم شێوەيە دێت

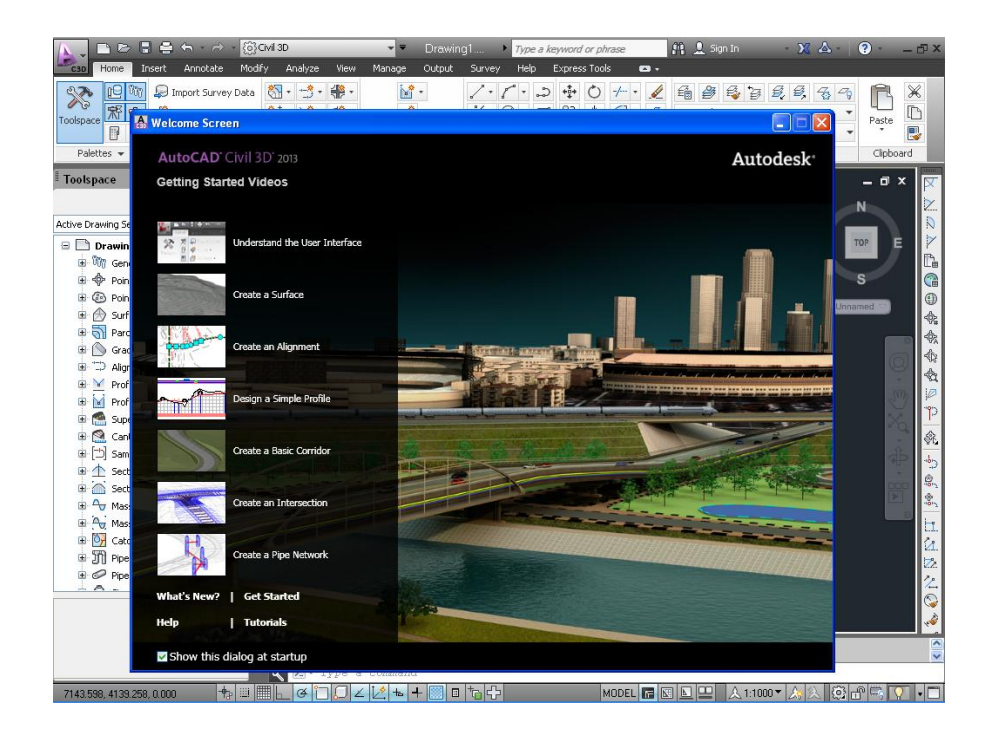

لەگــەل بەرنامەكــە يەنجەرەبــەك دێـت بــەنـاوى Welcome Screen كــە چــەند ڤيديۆيەكى بێدەنگى تێدايە و راڤەي بەرنامەكە دەكات:

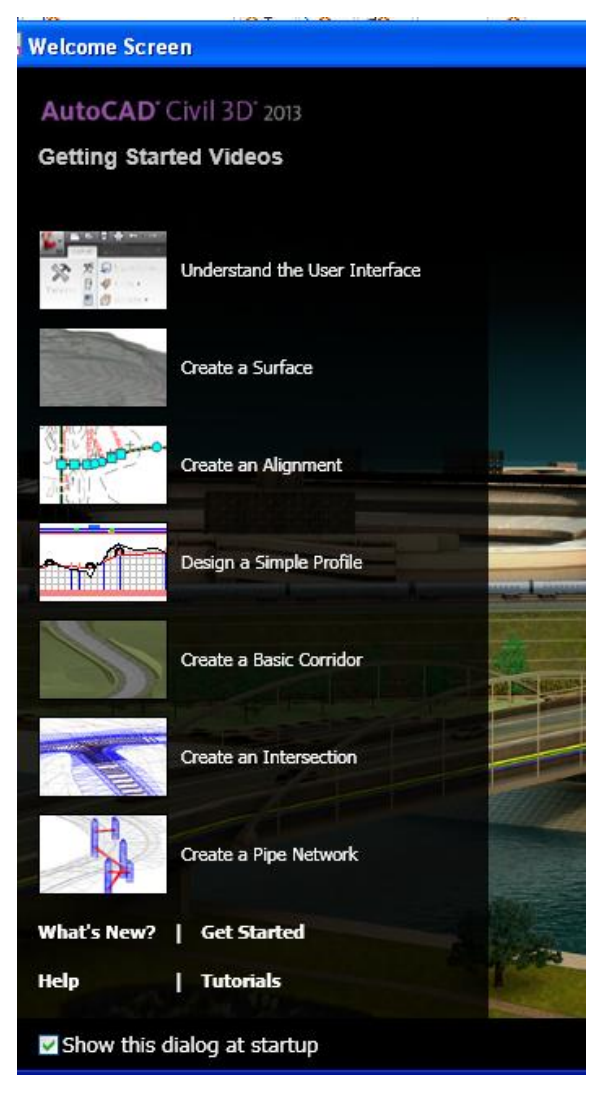

لسمو يه نجەرەبىلەدا چىلەند شـــتنك باســـكراوه وهكـــو بەرنامەكـــەو دروســـتكردنى ( روو ) و رئیسرهو و پرؤهایسل و ...هتد

ئەگەر بتەويٰ ھيچى تــر ئــەو يه نجەرەبەت بۆ نەيەت ئـەوا دهتوانی نهو نیشانه (راست) show this dialog  $\epsilon$ at startup كه نه ژنيرهوهي يه نحەرەكەيسە لايسەيت جسا هيچي تر بۆت نايەتەوە.

وه ئهگهر بمانهويٰ جاريْكي تر يه نجــهرهي ( Welcome Screen ) بيْنينــهوه ئــهوا دهجينه ( Help ) و كليك لهسهر دوگمسهي ( Show Welcome Screen ) دهكسهين وهکو لای خوارهوه جا جاریکی تر په نجهرهکه دیتهوه

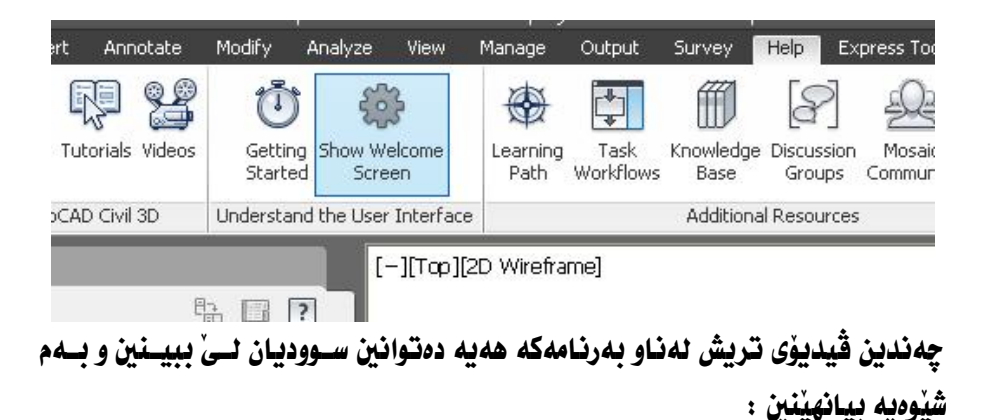

### دهجينه ( Help ) ئينجا كليك لهسهر ( Videos ) دهكهين ومكو لاي خوارووه

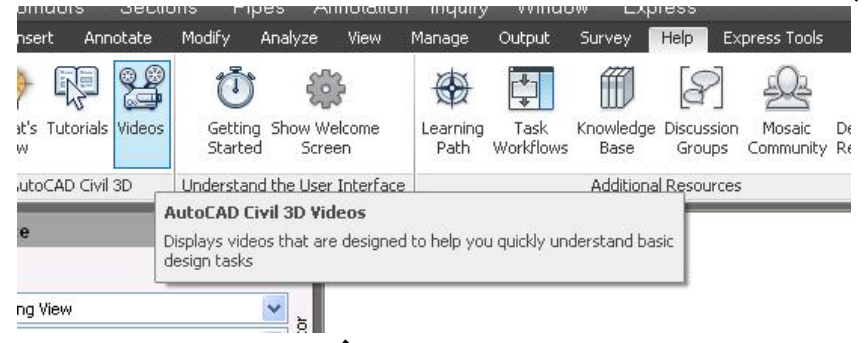

### ئينجا بەشى (Videos) دەبيتەوە كە چەندين ڤيديوْي لەخوْ گرتووە لە چەندين بهشي جؤراوجؤر وهكو لاي خوارهوه

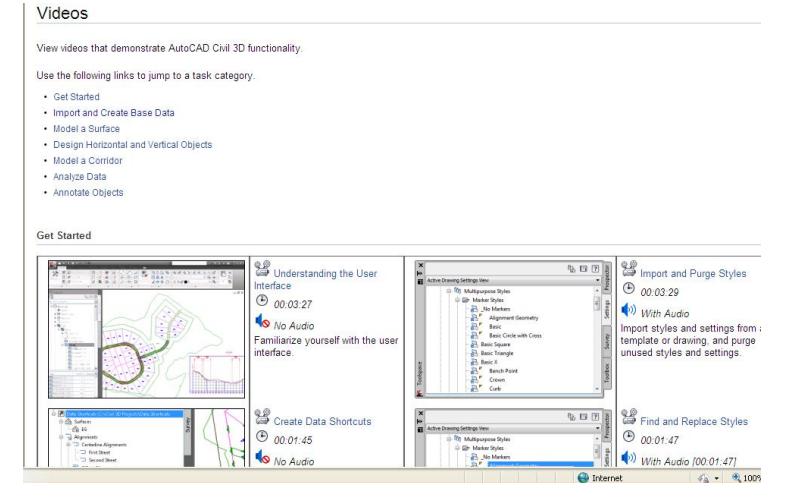

جگه له به نحهروی (Welcome Screen) بهرنامهکه له چوار بهشی سهروکی بنسك دنت كە ئەمانەن :

Menu Bar  $-1$ ٹیسستی سےدرمکی پھرنامەکەپے پےلام ٹے سےدرمتای کردنےووی پھرنامەکے دەرنـاكەويْ، جـا بـۆ ئەوەي ئەو ليستە دەركەويت دەچينە دوگمەي تـەنيــشت ( Civil  $\mathrm{Show}$  ) و دەئكەننەوە ھەوەكو ئىە خىوارەوە دىسارە ئىنجىا كليىك ئەسىەر (  $3\mathrm{D}$ Menu Bar) دەكەين

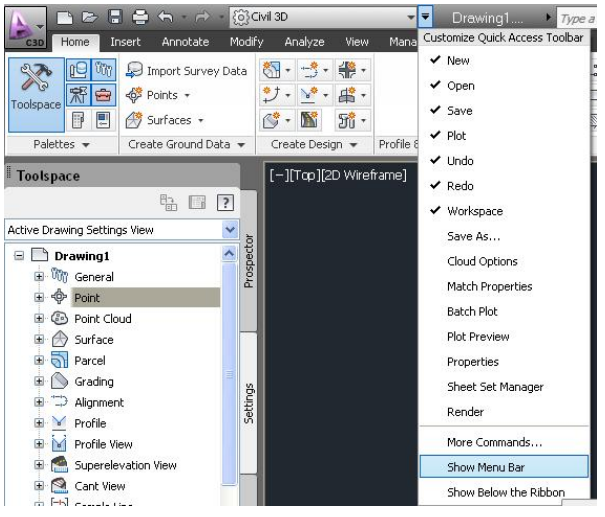

#### جا شاشەكە يەم شێوەيەي ئێدٽت و ئېستە سەرەكپەكان دەردەكەون

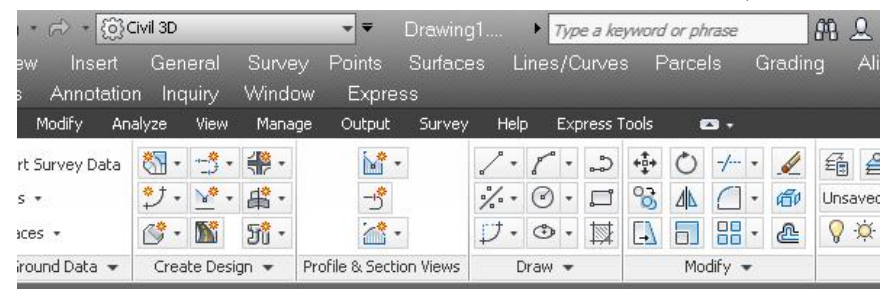

### ئهگهر بمانهوي جارنگي تر ( Menu Bar ) لايهين ديسان دهچينهوه شــوێني جــاران و كليك لەسەر ( Hide Menu Bar ) دەكەين وەكو لاي خوارەوە

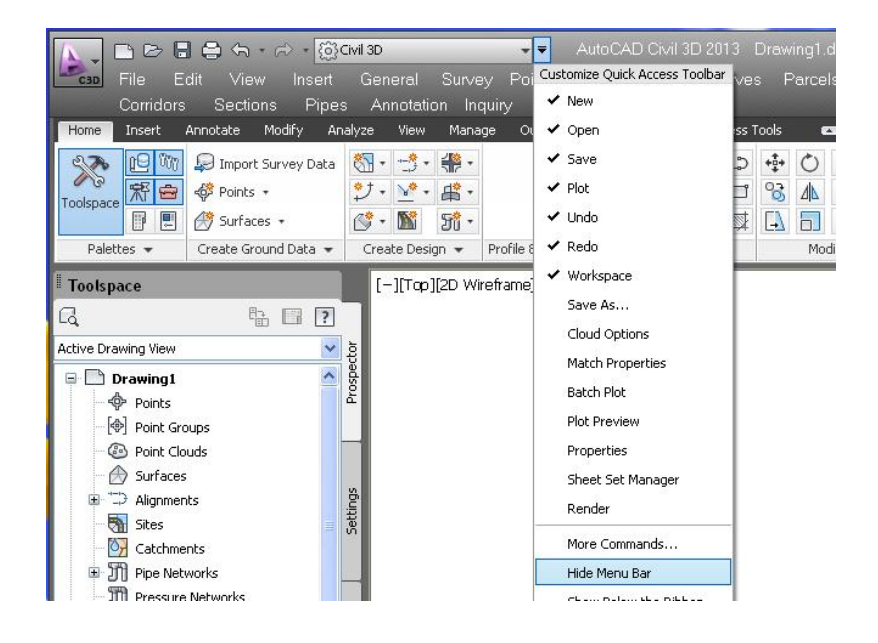

#### $Ribbons$  -2

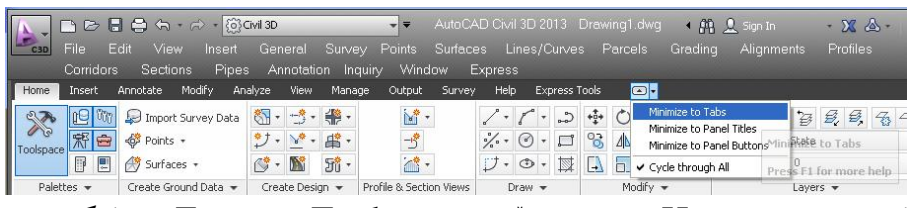

ئهم ليسته له ( Home ) موه دمست ييْدمكات تـا ( Express Tools ) جا ئهگهركليك لهسهر ئالكۆنى تەنپىشت ( Express Tools ) لكىه بن و ( Minimize To Tabs ) هه ٽيژيرين ومکو نهسهرموه دياره ،ئهوا نيستهکه ئـاواي نيٽديٽ ، که تـهـزعــا ( Tab) مکـان ماونهتهوه نهو نيستهدا

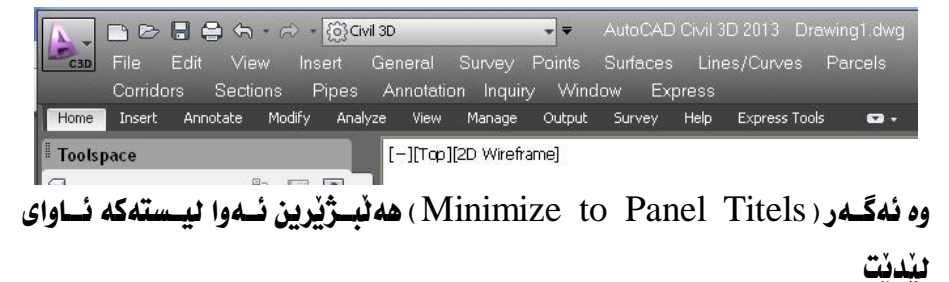

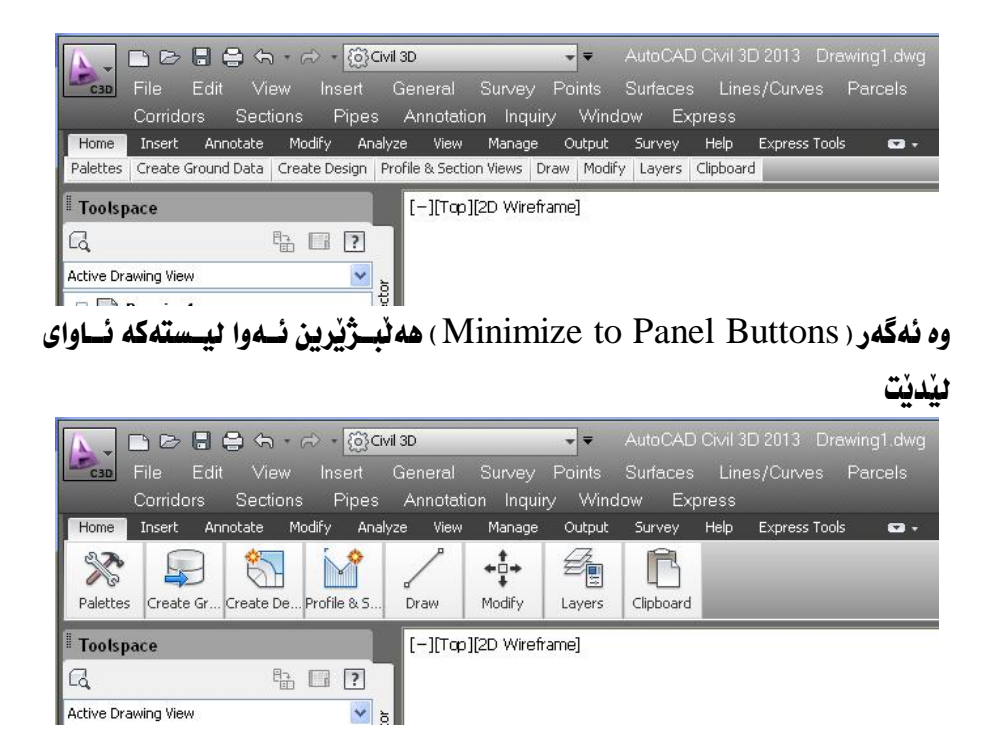

ئەگەر بمانەوي ليستەكە وەكو خۆي لنىكەبنەوە ئەوا تەنھا ( Tab) ەكان دەھنلىنــەوە و كليك لەسەر ئــاىكۆنى تەنبــشت (Express Tools) دەكــەىن كــە ( Show Full Ribbon) نيشان دهدات ومكو لاي خوارموه حا ليستفكه ومكو خوّي ليُدنِّتهوه

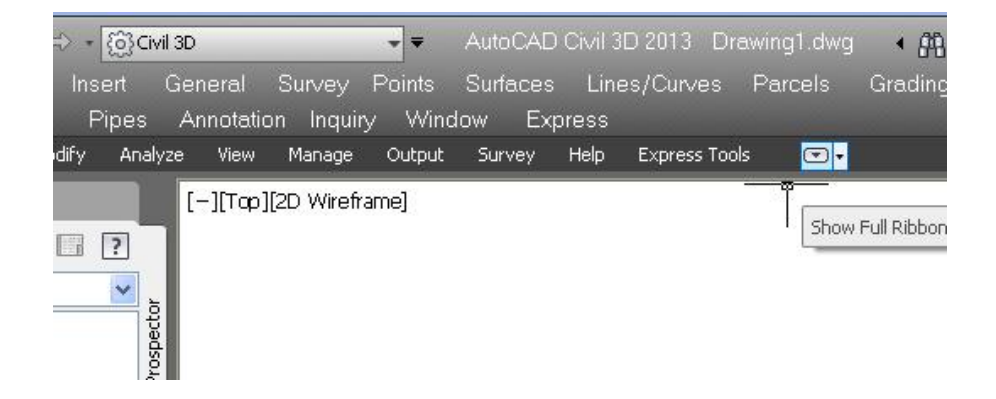

### (Toolspace) 4-بەشى

ئهم بهشه هـهر دمكهونتـه نـاو ( Ribbons ) و لـهناو ( Home ) و ( View ) ههيـه بهلأم نهبهر ئهوهي بهشيكي زوّر گرنگه و زوّربهي كارهكاني ييدهكريت بوّيــه بــه تــهنهـا باسی دەكەىن

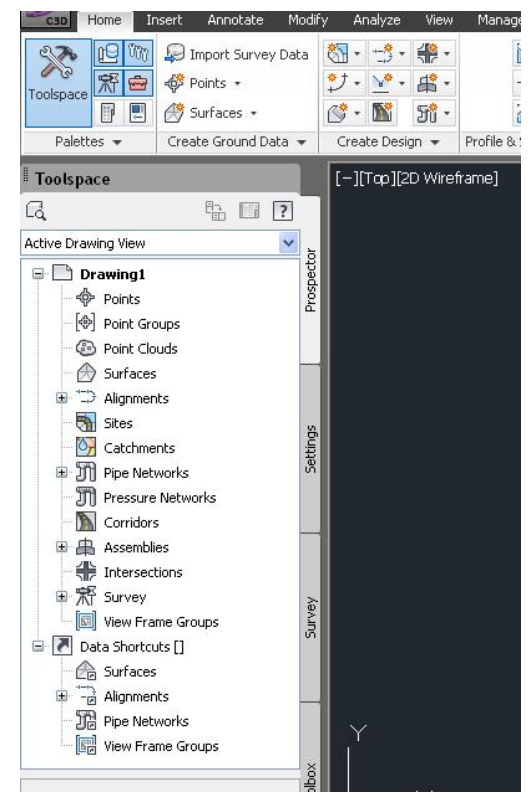

لیّرهدا بهشی Toolspace کلیکی لهسهر کراوه و په نجهرهیهك له ژیّرموه دهرکــهوتووه و لهم بهشانه ييْك هاتووه أ-Prospector نُهوه يه نجهرهي سهرموميه كه ناوي فايلهكـهي تيّدايـه و لــه چــهند بەشێك يێكهاتووه. ب–Settings نهوهش لهم بهشانهي خوارهوه ييكديت

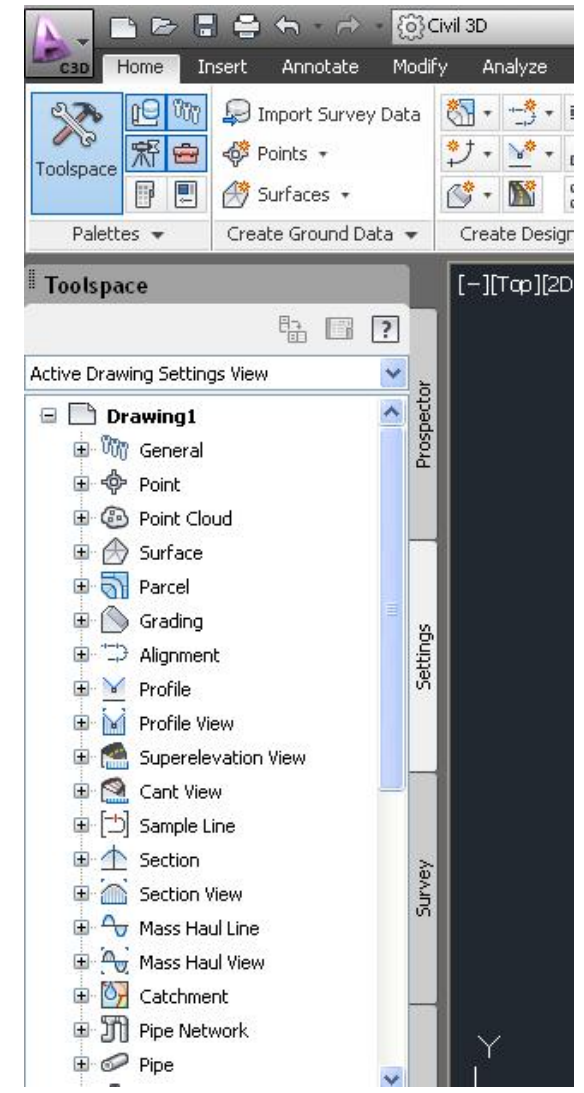

لپُرهدا هەرچەندە نـاوەكـانى بـەشەكـان وەكو يـەكن ، بـەلأم شَيْوازى كـارەكـانيـــان لـەيــەكتر جياز

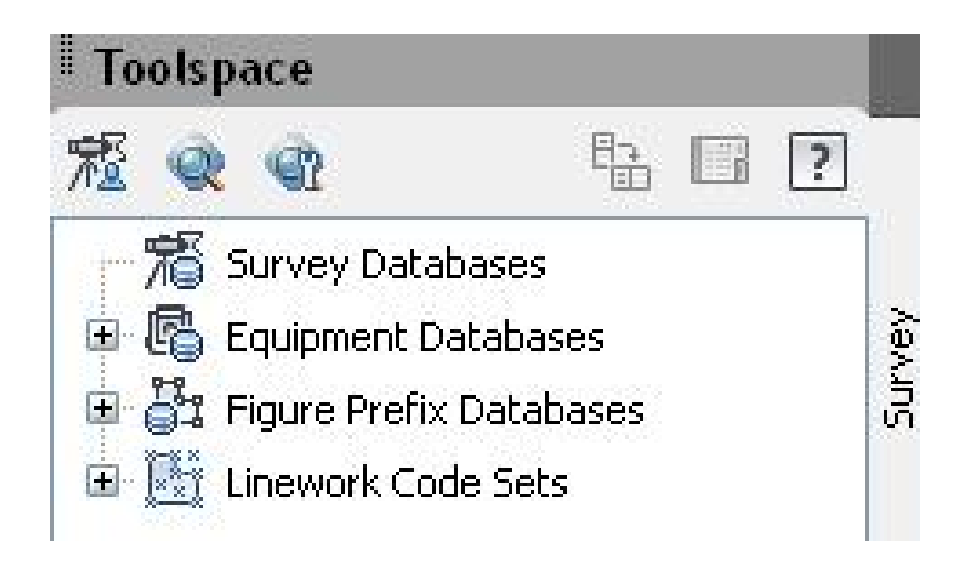

### د-Toolbox ئەو بەشەش لەمانە يېكديت

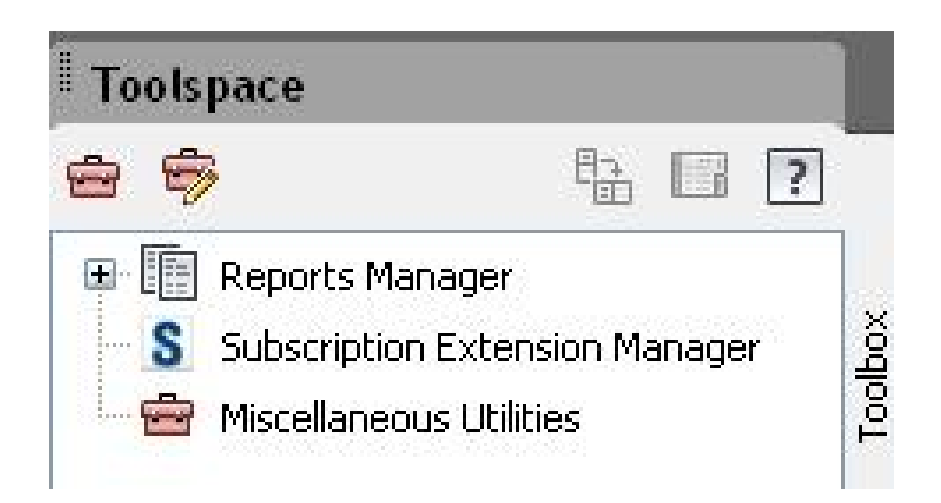

جا ئەگەر كليك لەسەر Toolspace بكەين ئــەوا يە نجەرەكــەى خــوارەوە نـامێنێــت و شاشەكە گەورەت دەردەكەونت.

وه ئەگەر بمانەوي بىانھىنىنەوە ئەوا دەتوانىن ئەسەر Toolspace بان بەكنك ئە چوار بهشهکه که له تهنیشتیهتی کلیك بکهین جا یه نجهرهکهی ییشوومان بو دیتهوه هه رومکو له خوارموه دیاره.

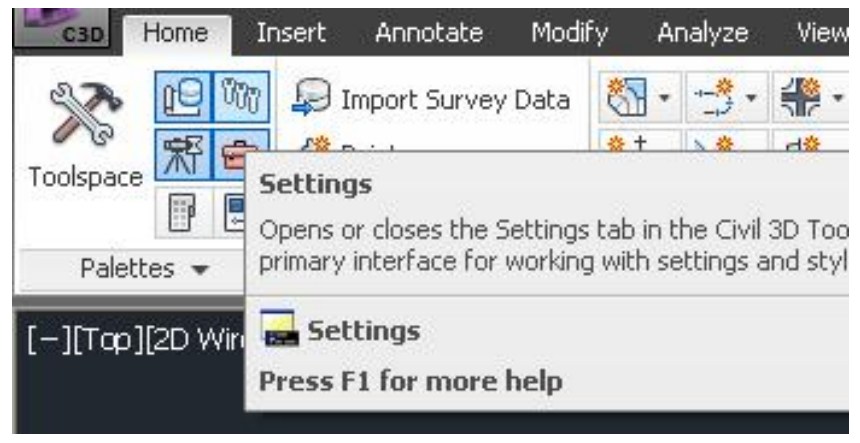

Command Bar-4 ليست, فهرمان

ئهو ليسته دهكهوێته بهشي خوارهومي شاشهكه ههرومكو له خوارهوه دياره

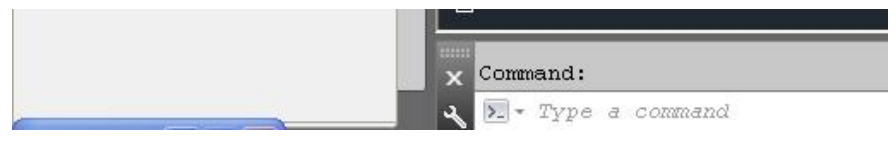

لهو بهشهدا دهتوانين به نووسين ههر فهرمانيكمان بوئت ابينووسين جا بؤمسان جيّيسه جيّ دەكات

### ىەشى ىەكەم

#### خالفكان (Points)

خالٌ بريتيه له شونِّئيِّك كه هيْمايهكي بوْ دانــدراوه و بــاكوور و روْژْهــه لأتي رانــدراوه و ىمرزى و تاىيەتمەندى خۆي ھەيە .

#### هيّناني خالْهكان

لسه به رنامسهي Civil 3D و Land Development خانسه كان سيله روكيترين ىەشن، جا بۆ دروستكردنى ھەر فايلێك يان پرۆژەيەك يێويـستمان بــە كۆمـەٽێك خــالْ هه به که به Total Station بان ( GPS ) وهرگیراین بیان به دهست دروست کراین، جسا لِيْرِهِدا كَوْمِهِ لِيْكِ خَالْمِانِ هِهِيهِ كَــهِ بِــهِ Total Station وِمِركَــــراوِن بِـــوْ دروســتكردني شوٽِنيْك ئيمەش دەيانھينبنه ناو كارەكەمان بەم شيوەيە :

سەرەتا كە دەچينە ناو بەرنامەكە بەم شێوەيە دەكرێتەوە و فــايلێكى دروسـتكردووە بــە (Drawing1) ناوی

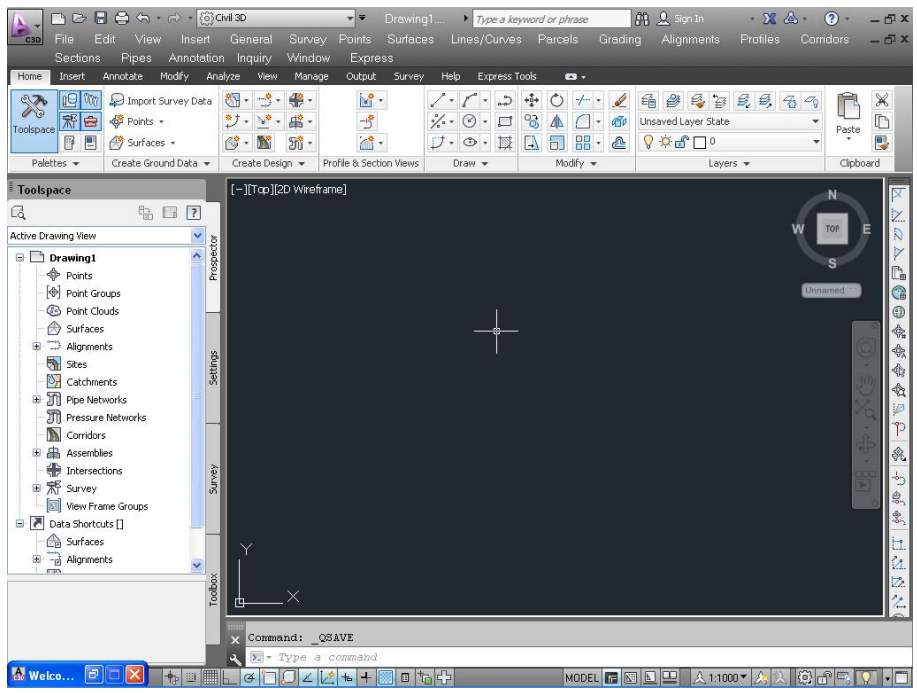

جا ئٽمەش كليك لەسەر ئابكۆنى Save دەكـەين و بـەو نـاوەي كـە دەمانـەويٰ ھـەٽي دهگرين وهکو لاي خوارهوه

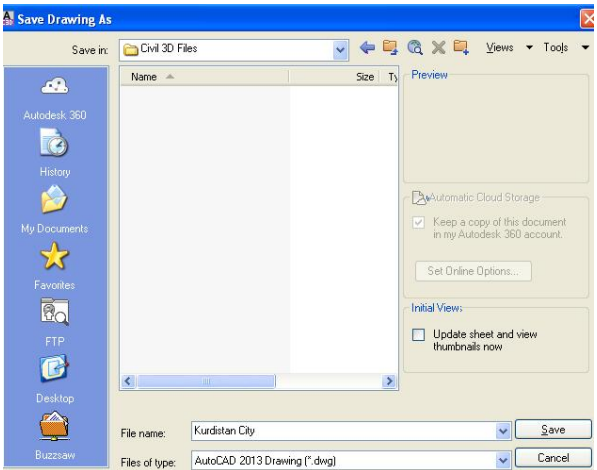

جا ناوي فابلهكهمان له ( Drawing1 ) موه دهينته ئهو ناومي كــه ليُمــان نــاوه ، بــوّ نموونه (Kurdistan City) ههرومكو دياره

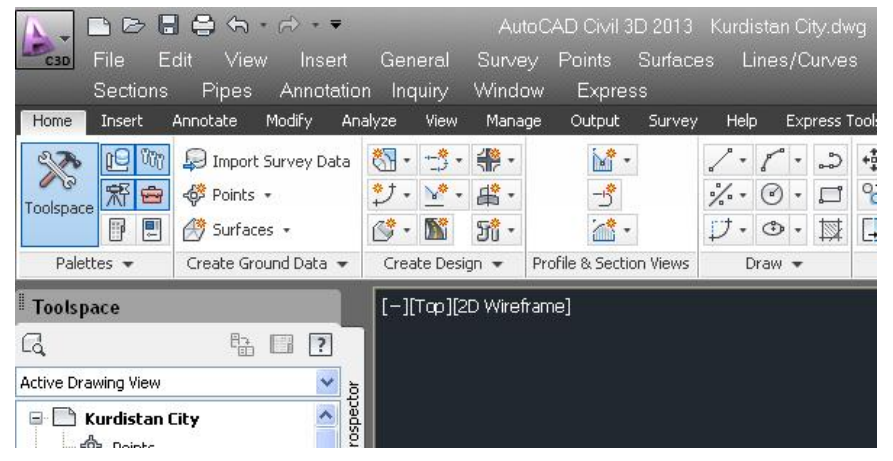

ييْش هيْناني خانْهكان بوْ ئەوەي دنْنيــا بــن كــه (مــەنزمان هەنيــژاردووه و فوو تمــان هەننەدژاردووە ) لەر Toolspace ) دا ر Settings ) هەندەبىژنرىن ئېنجــا كليكــى

#### راست لەسەر ناوي فاىلەكــەمان دەكــەين كــە (Kurdistan City) يــە ئىنجــا كليــك

لهسهر ( ..Edit Drawing Settings ) دهكهين ومكو لاي خوارموه

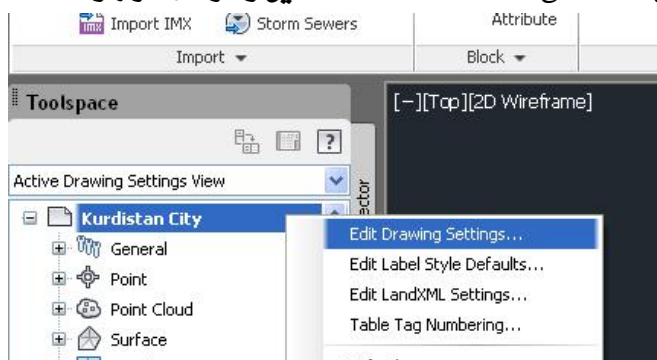

جا يه نجەرەي ( Drawing Settings-Kurdistan City ) دەبيتەوە ئىممەش لىـە

بهشی ( Drawing units ) دا ( Meters ) هه ندمبژیرین و ( OK ) دمکهین

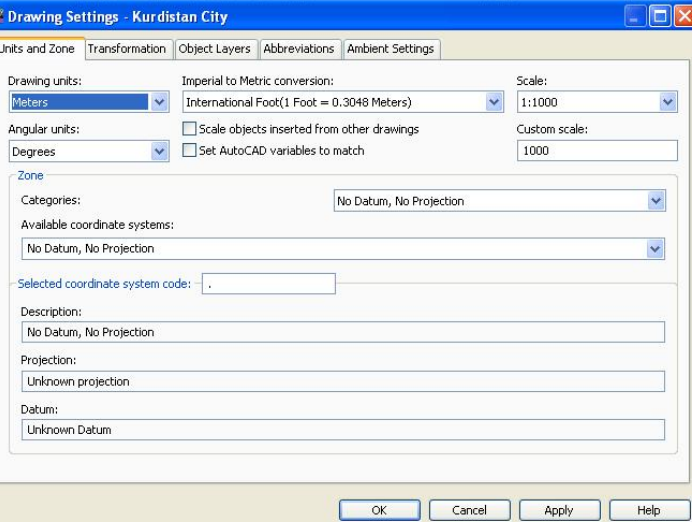

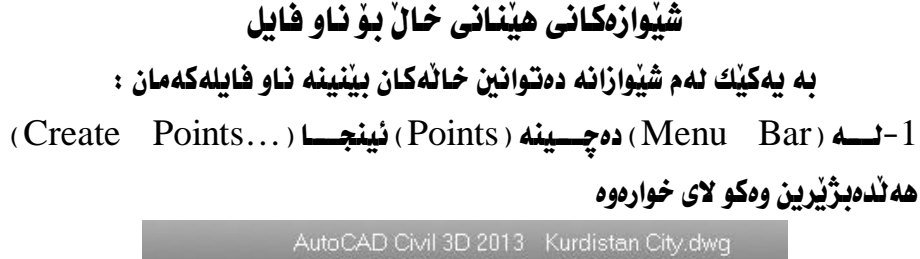

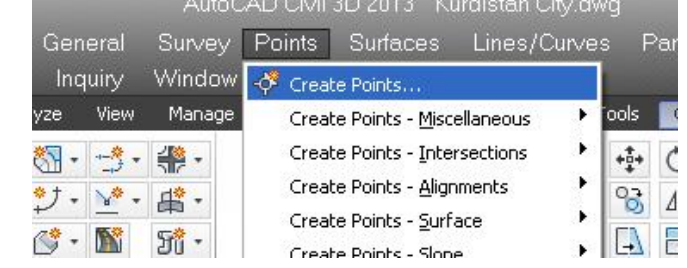

جا يه نجەرەي ( Create Points ) ديت ئيمـهش كليـك لهسـمر دوگمـهى ( Import

#### Points) دهکهين ههرومکو لای خوارووه

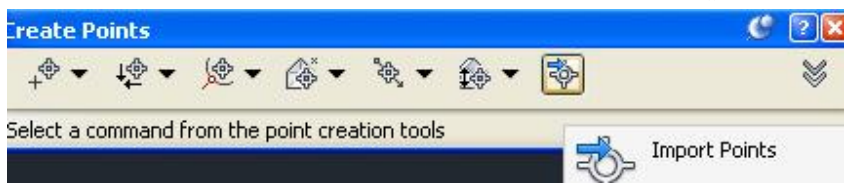

جا يه نحهرهي ( Import Points ) ديّت يهم شنّوهيه

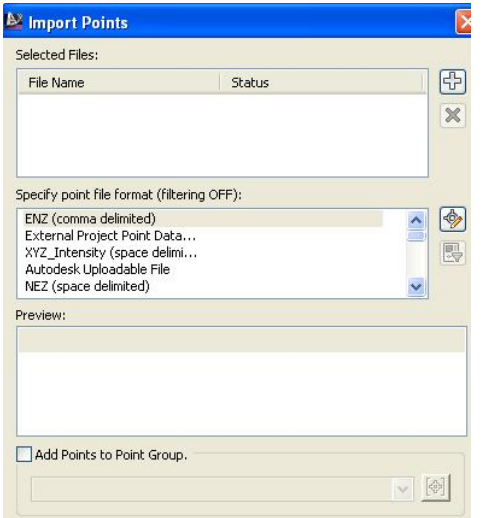

# 1- هسه و لسه (Menu Bar) ده چسبنه ( Points ) نينجسا ( Import/Export Points ) دواي ئەوە كليك لەسەر ( Import Points ) دەكەين ھــەروەكو لــە خــوارەوە

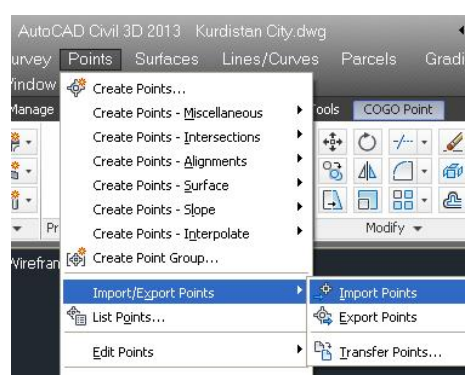

### **ئينجا يەكسەر پەنجەرەى ( Import Points ) ديت**

دياره

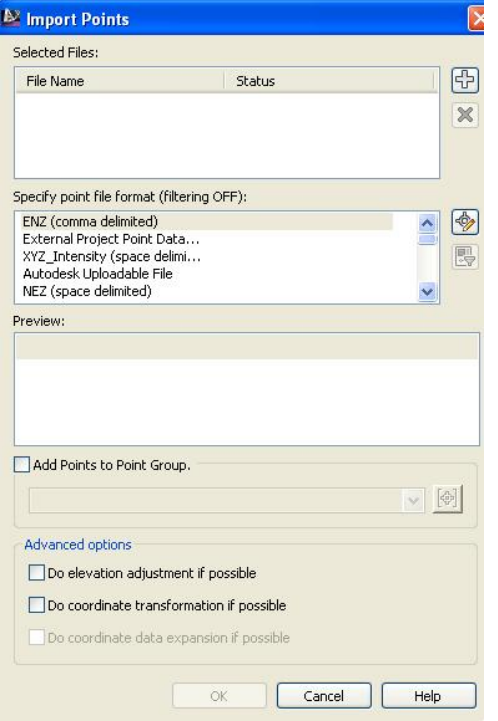

Points ) ده چه بینه ( Points ) نینجسا کلیسك نه سبه ر( Point Creation )

ا دهکه دن هه رومکو لای خوارهوه (Tools

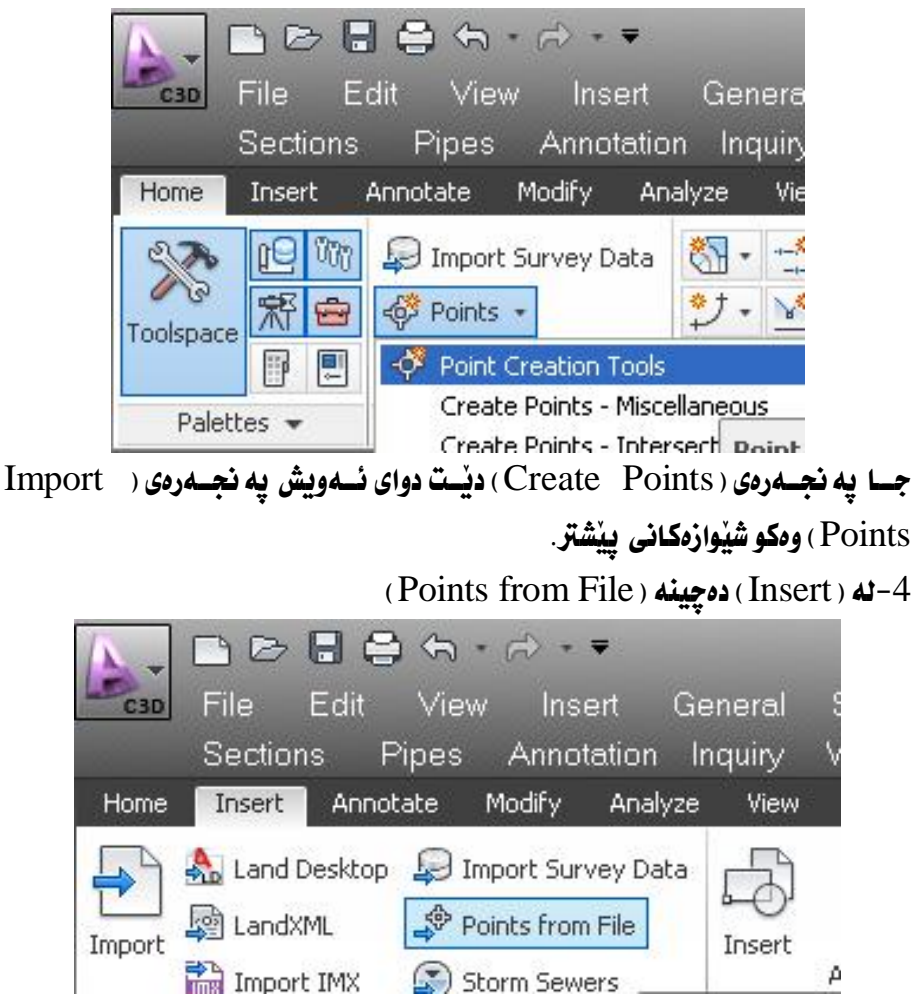

جا يەكسەر يە نحەرەي ( Import Points ) ديت. 5-نه ( Toolspace ) نه بهشي ( Prospector ) دهچینه ( Points ) نینجسا کلیکسی راستي لهسهر دمكهين نينجا كليك لهسهر ( Create ) دمكهين ومكو لاي خواردوه

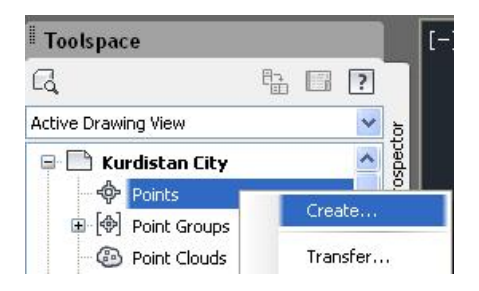

جسا يه نجسه روی ( Create Points ) دینت دوای نسه ويش يه نجسه روی ( Import Points ) ومكو شَيْوارْمكانى يِيْشْتر.

جا ئەمانە و چەندين شێوازى تريش ھەيە بۆ ھێنـانى خـاڵەكـان بۆ نـاو ڧايلەكەمـان، ھــەر يه کيْك لهو شَيْوازانه به كاربيْنين دهگهينـــه په نجـــهرهى ( Import Points ) وهكــو لاى خوارهوه

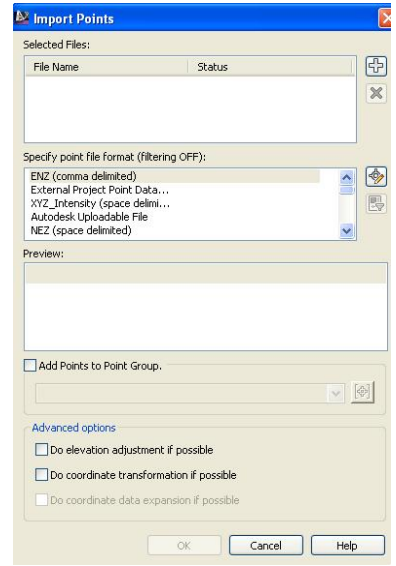

لهو يه نجهرهيهدا لـه بهشـي ( Specify Point file format ) نـهو شـيوه فايلـه هه ٽدهبژيرين که خوْمان ههمانه بوْ نموونه ( PNEZD (space delimited وهکـو لای خوارهوه

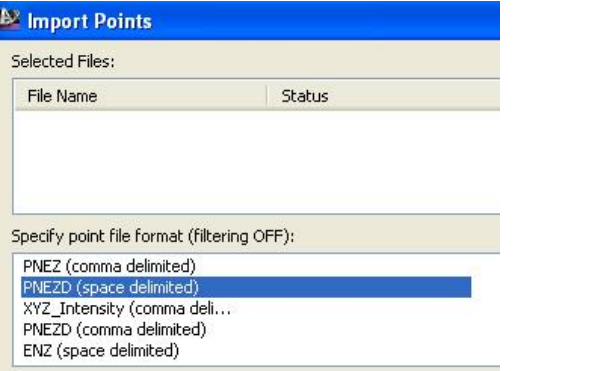

که

- بريتيه نه (خالْ) P
- N بريتيه نه( باكوور)
- بريتيه نه (رۆژهەلأت)  $E$ 
	- بريتيه نه (بەرزى) Z
	- بريتيه نه (وهسف) D

وه له بهشي ( Selected Files ) كليك لهسهر( + ) دهكــه بن كــه بريتيــه لــه ( Add

### Files) وهکو لای خوارموه

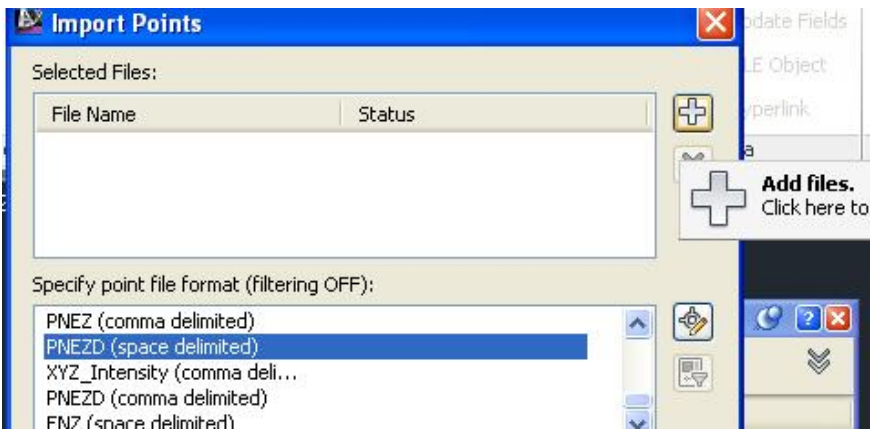

### Import &ÎÏgÐ]]ÐOÏÉÐ]]ÂÌâËögÐ}ÏcÃËhâËf]GÏdð¹ÐÅÄ@½Ð]]µÐºË@Ð]µÎÏÉÐ]ÔÎ?Éc Points) بهم شنّوههای للّدنت

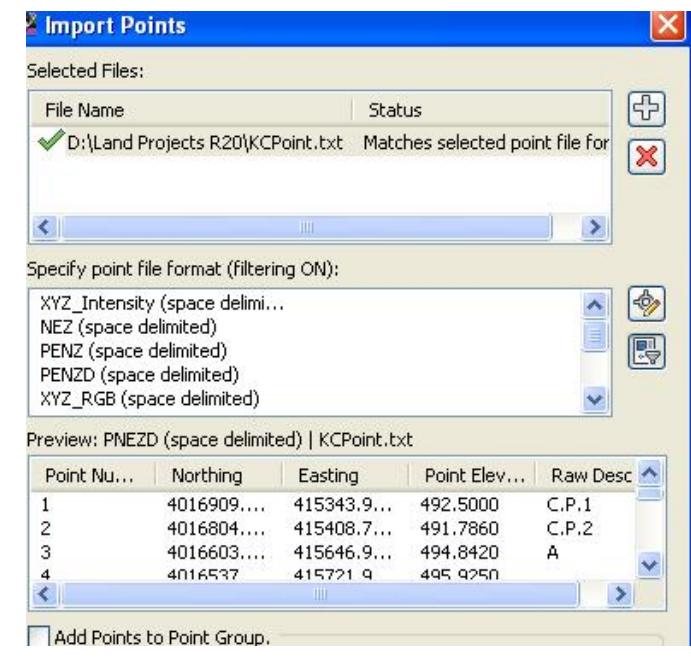

له بهشی ( Selected Files ) نساوی فابله کسههان نووسیراووو نیسشانهی راسیتی لسه تَهنيشت دانراوه واته فاللهكه هاتوته ناو بهرنامهكه.وه له بهشي ( Preview) ناوي فاللهکه و خاتمکان و باکور و رؤژهـهلآت و بــهرزی و سـيفاتي خاتــهکان نووسـراون.وه نەگەر كليىك ئىمناو چوارگۆشىمكەي تەنيىشت ( Add Points to Point Group ) بكهين ئهوا دەتوانىن خانلەكان بكەينە كۆمەتە خانيك جا ( OK ) دەكــەين و خانــەكـان ديّنه نـاو فـايله كه بـه لأم لهوانه يه ديـار نـه بن بـفيه دهنووسين ( Z ) جـا ( Enter ) دهكــه ين دواي ئەوە دەنووسـىن ( E ) وە دووىــارە ( Enter ) دەكەينــەوە ئينجــا ھــەموو خـاٽــەكـان لهسهر شاشه دهردهكهون وهكو لاي خوارووه

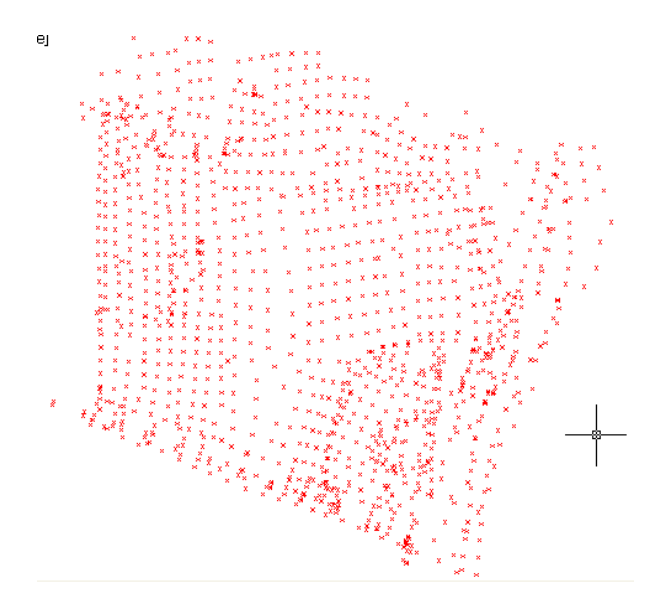

ده لأم ئەگەر سەدرى خاٽەكان ىكەين دەيينىن تەنھا (  $X$  ) مكان ھاتوون ، يەلام ژەسارە و بسهرزي و ومســفي خـاٽــهكـان نــههـاتـوون ،بسـوّ ئــهوهي ئهوانــهش دمركــهون دمجــينه  $(Point-Groups)$ ( $\leftrightarrow$ هـــه $(Toolspace)$ ) هـــه $(Toolspace)$ دهكه بنسهوه و كليكسي راسست له سسهر ( All Points ) دهكسه بن و كليسك له سسهر <u>(Properties) دمکه دن</u> ومکو لای خوارموه

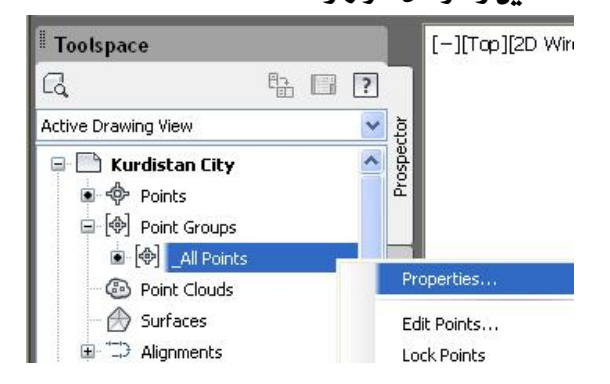

جـا ئـهم يـه نجهرهيهمـان بـۆ دێت

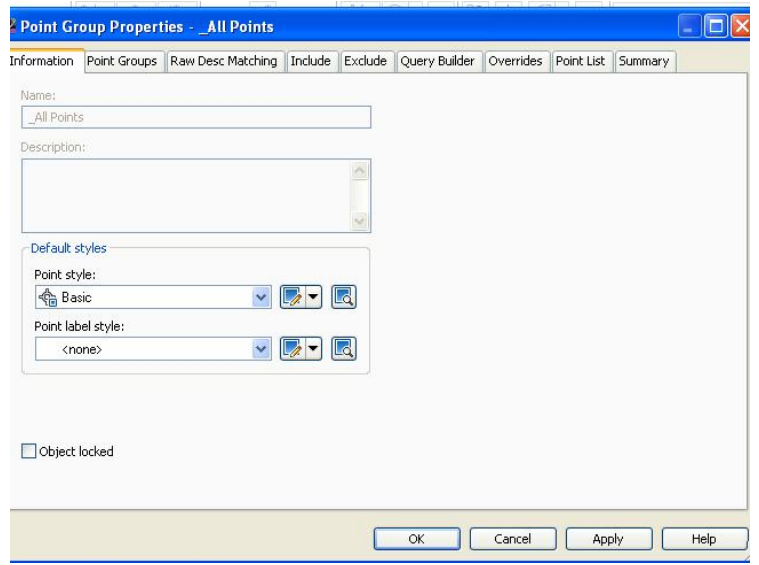

لیِّسرهدا ( Information ) کلیکسی له سسه رکسراوه و لسه به شسی ( Point Style ) دا ( Basic ) هه نيستري دداوه ، وه نسسه به شسس ( Point label style ) دا ( none ) هه نبژيردراوه ، جا نهگهر نهو سههمهي كه ( none ) ي نه تهنيشت نووسراوه بكهينــهوه ئەو ھەٽىژاردنانەي تىداىە

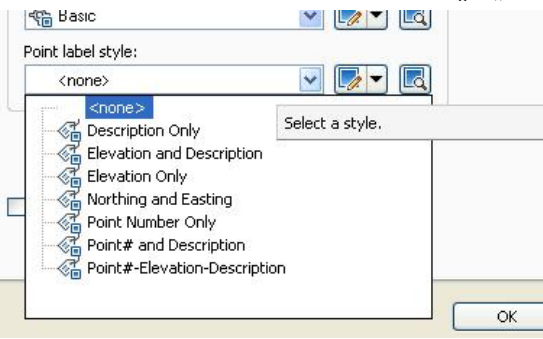

که :

هـيج دەرناكــەوٽت تــەنهـا ( نيــشـانكەر ) مكــه ( Marker ) نــەبێت none-دەم شنەەدە :

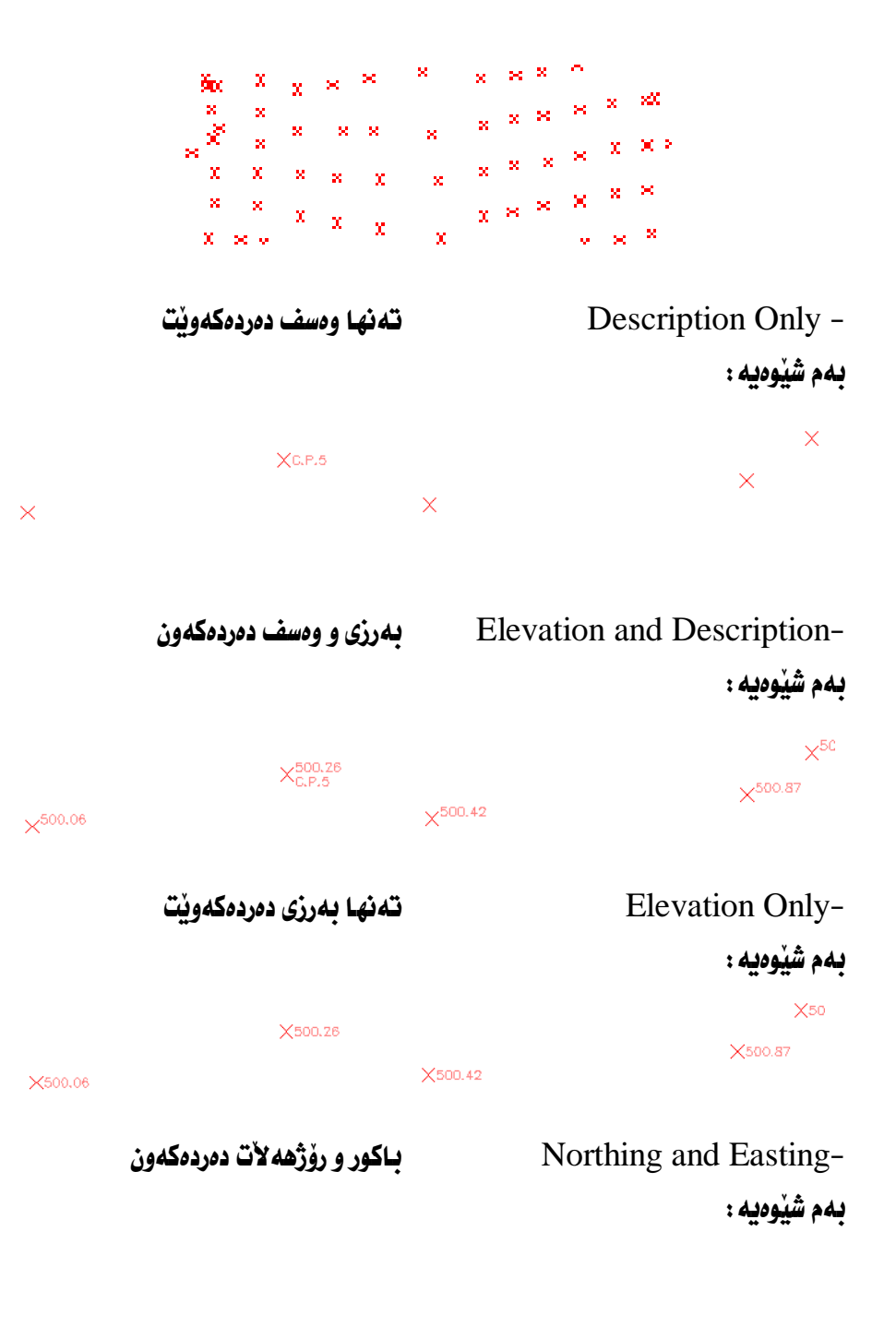

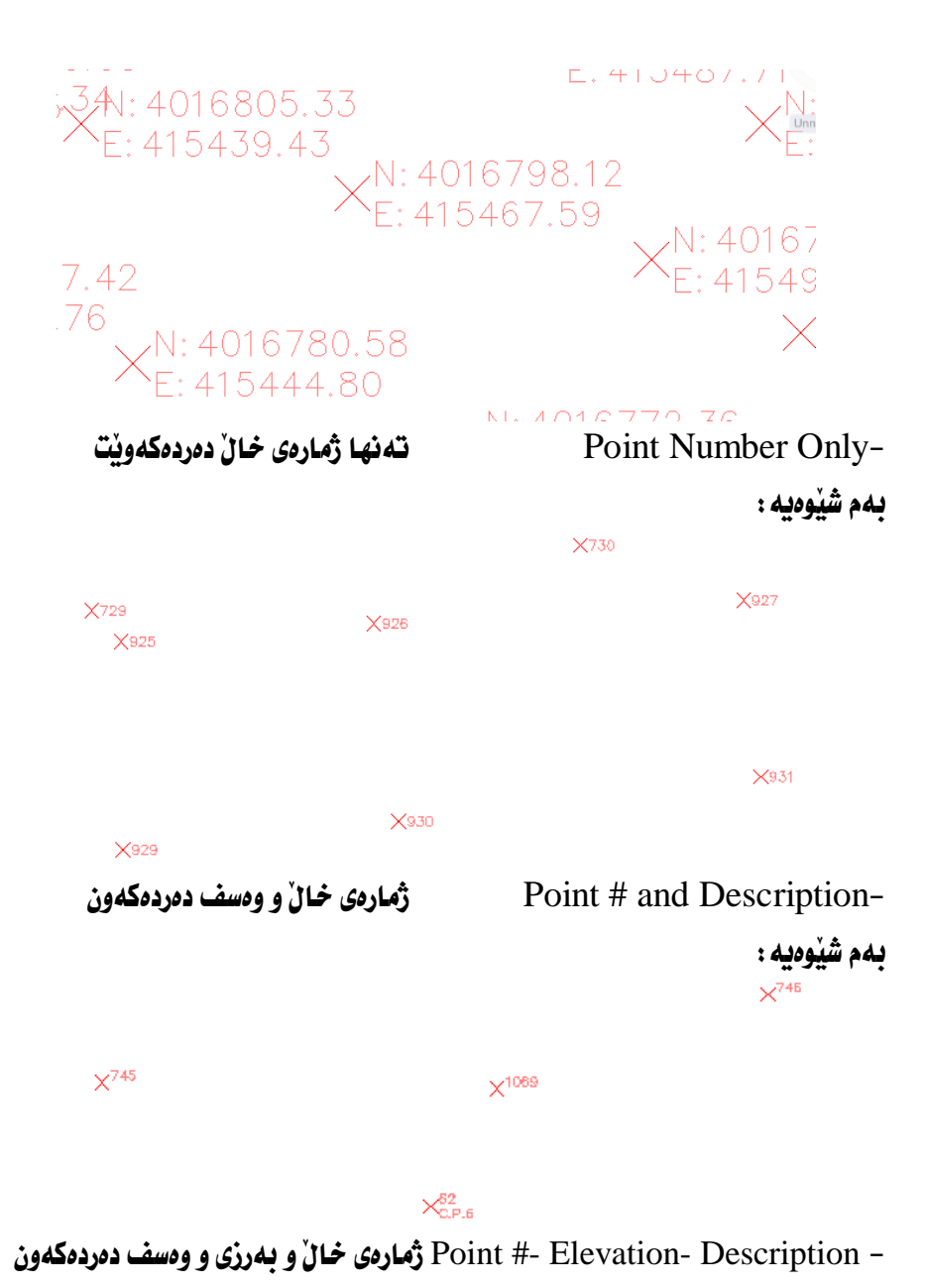

ىمم شێەەىد :

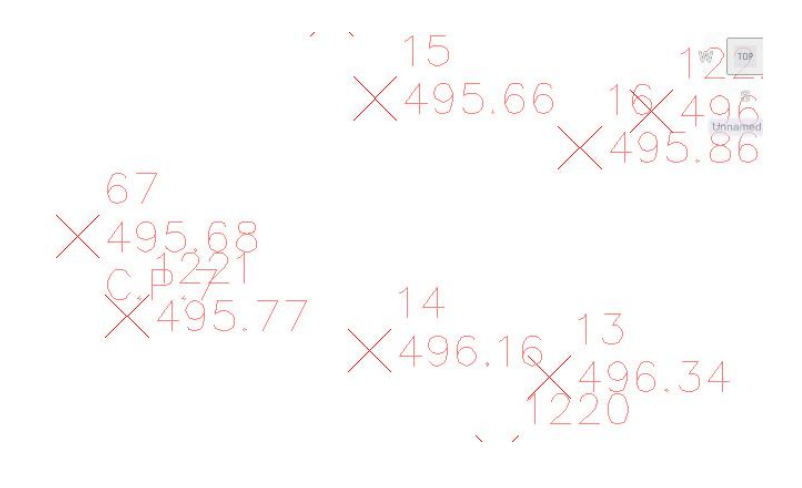

وه نهگهر نووسينهكان گهوره و تيكهل بوون دهت وانين كليسك نهســهر ( Annotation Scale ) بكهين و بهم شيوهيه بچووكيان بكهينهوه

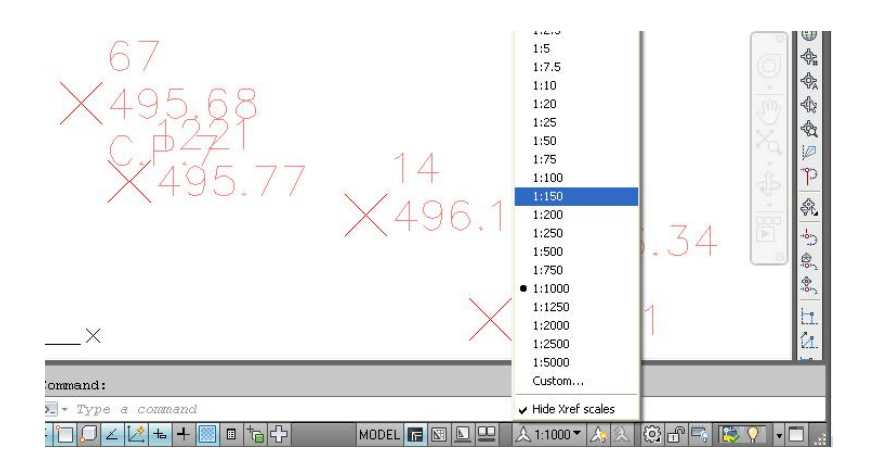

جا خالْهكان ئاوايان للْدنت

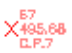

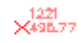

ليْرەدا ( نيشانكەر ) مكە (  $\bf X$  ) ى بۆ ھەٽبژێردراوە ، دەتوانين شَيْوەكەي بگۆرِين بەم جۆرە

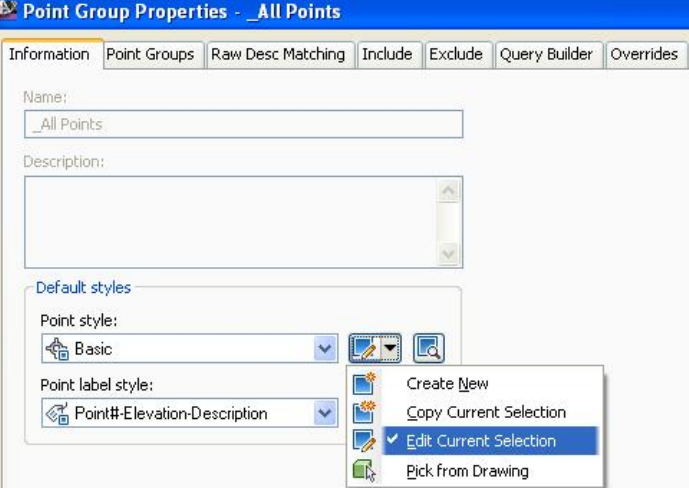

له يه نجەرەی ( Point Group Properties ) نسە بەشى ( Point Style ) سىەرە تيرمكــه دمكهينــــموه و ( Edit Current Selection ) هه نّدهبــــژيّـرين هــــمرومكو له ســهرووه ديــاره جــا يه نجــهروى ( Point Style ) ديــت جــا دوگمــهى( Marker ) دهکهينهوه و ئهو شَيْوهيه هه ٽدهبژَيْرين که دهمانهويْت ومکو لای خوارهوه

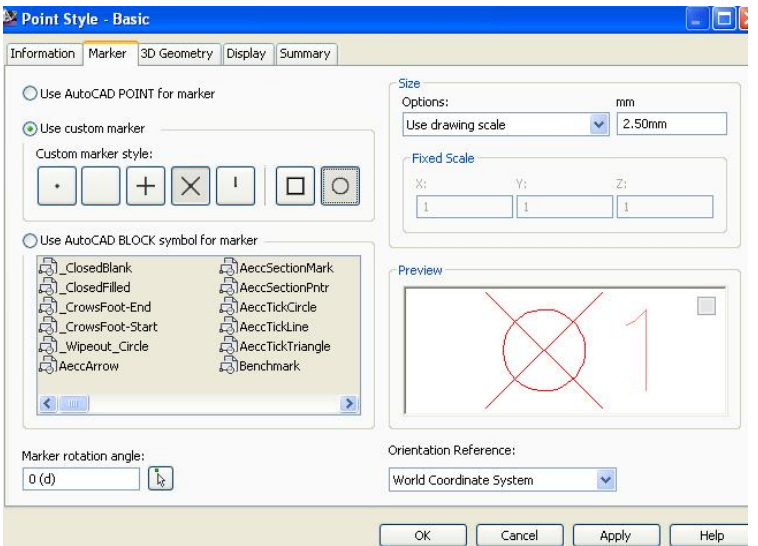

ههرومها دمتوانين له دوگمهى ( Display ) رمنگيشى بگۆرين جا شێومكهى ئـاواي لێدێت

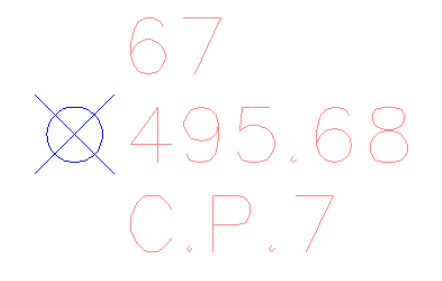

بِوْ گَوْرِينِي رەنگ و قەبارەي ( ژمارە و بەرزى و وەسفى ) خاٽـەكان دەچـينە ( Settings ) له ( Toolspace ) نينجا ( points ) دواي نهوه نيسشانهي ( + ) ي ( Label Styles ) دهكه بنسهوه وكليكس راست نه سيه راست بن Point #-Elevation - Descreption)

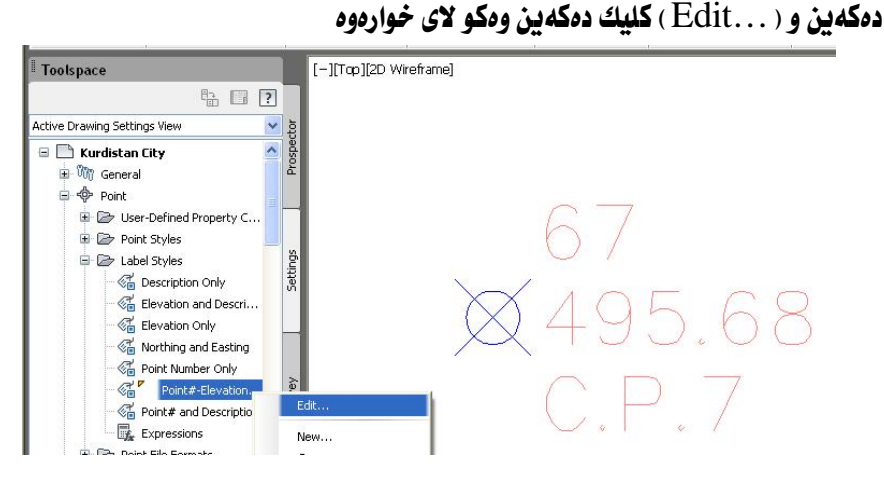

جا يه نجــهرهي ( Label Style Composer ) دهبيتــهوه و نسه بهشـي ( Layout ) دهتوانین رهنگ و شویّن و نه باره و گۆشەی نووسینی هەریەكەیان بگــۆرِین هــەروەكو لای خوارهوه

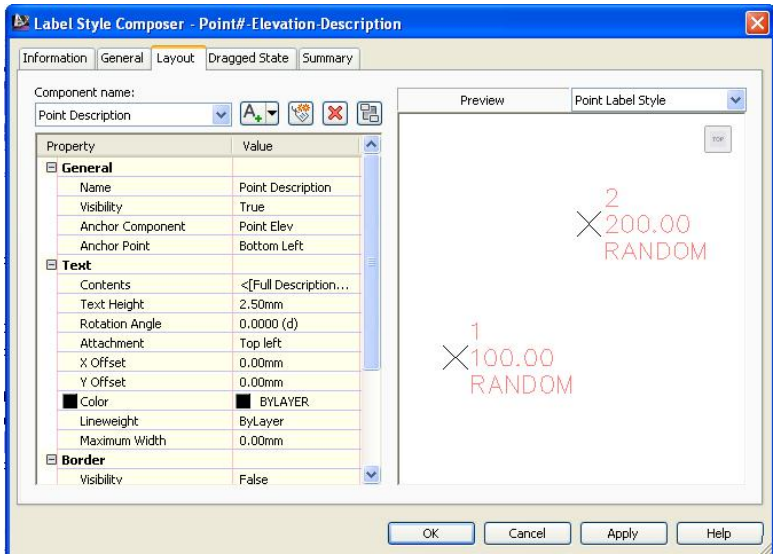

بۆ نموونه ئەگەر ىمانەويٰ ئەو نووسينانه ھەر يەكەيان بە رەنگێك بنووسين لــە بەشـي ( Component name ) يسه كيِّك لسه ( وهسارهي خسالٌ يسان بسه رزي يسان وهستف ) هه لْدەبِرْيْرِين ، جا له بەشى ( Text ) كليك لەسەر ( Color ) دەكسەين و ئسەو رەنگسەي دەمانەويٰ ھەٽىدەدژێرىن وەكو لاي خوارەوە

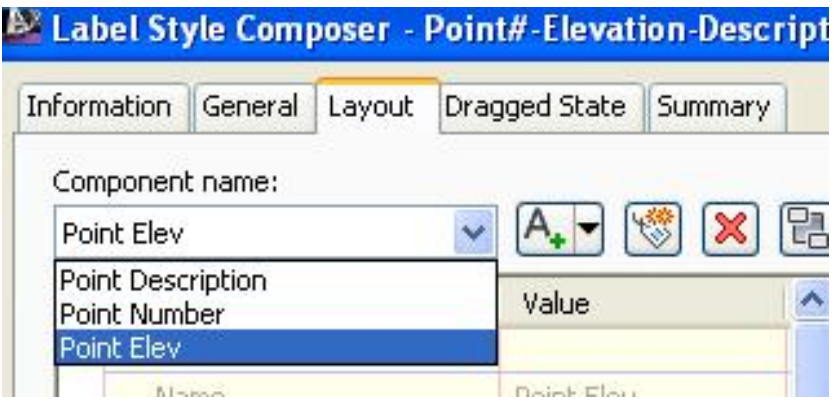

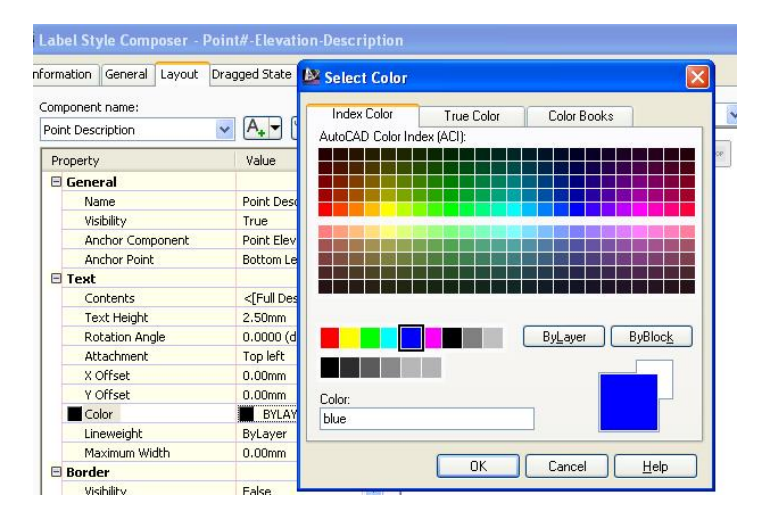

جا خالفكه ناواي ليْديْت

 $(495.68$  $\bigcirc$  P.7

## چۆنيەتي هيْناني ئەو فايلانەي كە جگە لە ( PNEZD ) ھەندىك شتى ترىشى ئەگەڭداىە

ئەگەر سەيرى ( Point File Format ) مكان بكەين دەبينين نە ( PNEZD ) زيسانترى

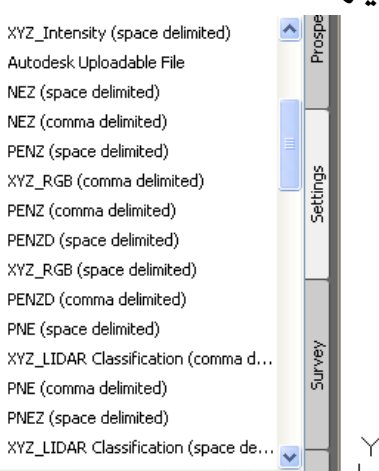

به لأم ئيْمــه فايليْكمــان هەيــه لــه دواى( D ) دوو ســتووني تـريــشمـان هەيــه ئــهوانيش ( Type ) و ( Height ) ن ، ههروهكو ئهو فابلهي خوارهوه

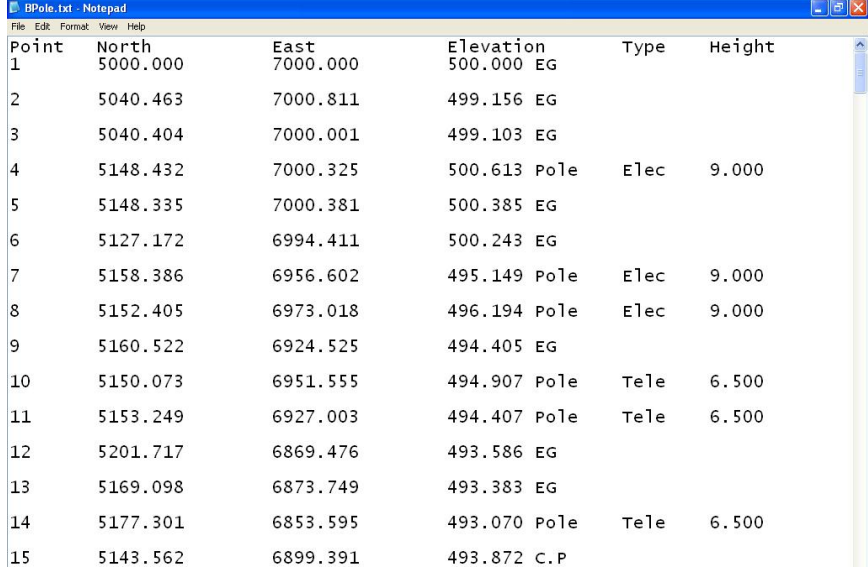

تئدانيه هەروەكو له خوارەوە دىيارە

جا لنرودا بنويسته شنوازنكي تر دروست بكەبن بو ئـــەوەي بتــوانين ئــەو جــۆرە فـايلــه يٽنينه ناو پەرنامەكەمان، يۆ دروستكردنى شٽوازٽكى تسازە دەچىينە ( Settings ) جسا **Classifications** Property ) **دەكەبنىــــەوەو كليكــــــى راســـــت نەســـــە**ر ( Unclassified ) **دهكهين و كليك نهسهر** ( New ) **دهكهين ومكو لاي خواردوه** 

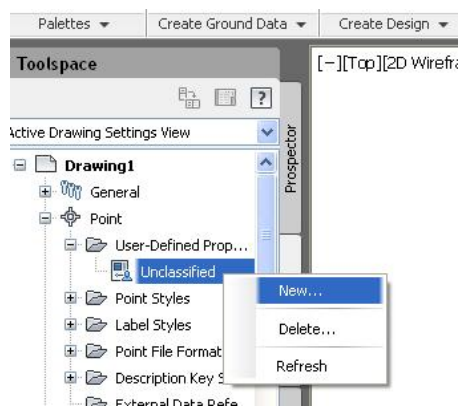

ئينجا به نحهروي (New User-Defined Property) دنت ، ئنمهش لـه خانـهي ( Name ) ناوی ستوونه تازهکــان دهنووســن کــه پهکــهمیـان ( Type )ه وه لــه بهشــی دهگو نجنت حـا ( OK ) دهکه بن وهکو لای خوارهوه

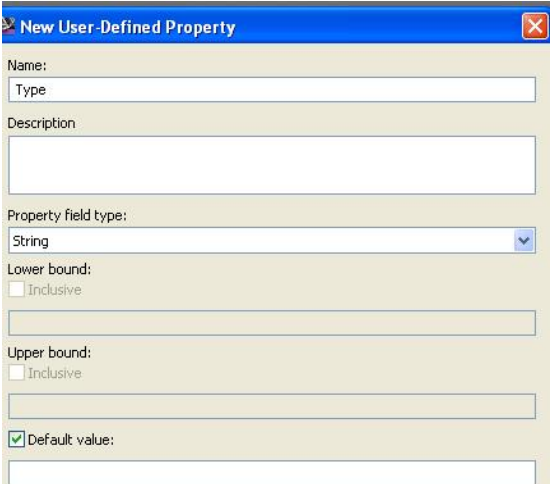

جاريْكي تريش ئەو كرداره دووباره دەكەينەوە چونكە دوو ستووني زيادەمان ھەيە .ئــەو جاره له بهشـى ( Name ) دهنووسـين ( Height ) وه لـه بهشـى ( Property field type ) دهبيّ ( Distance ) هه نبژيرين چونكه ييوانهيه نينجا ( OK ) دهكــه ين ومكــو لاي خوارووه

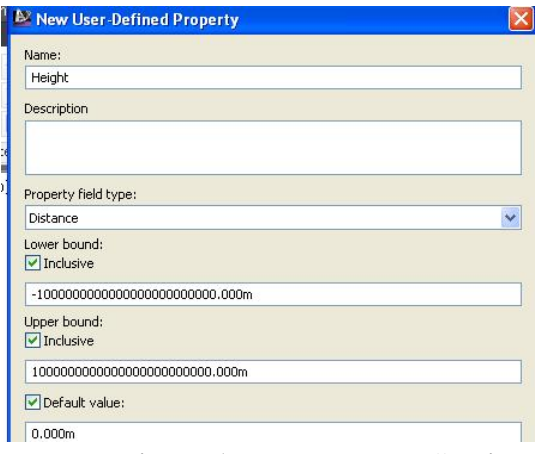

نينجا دەجىبنە ( Settings ) جــا ( + )ى تەنبــشت ( Point ) دەكەبنــەوە ئىنجــا ( + )ى

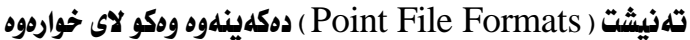

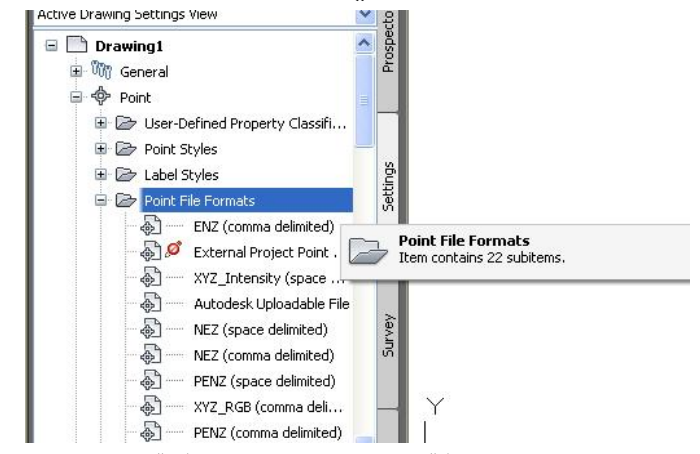

دوای ئەوه کلیکی راست لەسەر ئەو شێوازه دەكــەین كــە لــه شــێوازەكەی خۆمــان نـزیكــه ئهويش { (PNEZD (Space Delimited) ، فينجا كليك لهسهر ( Copy ) دهكهين وهكسو لاي خوارهوه

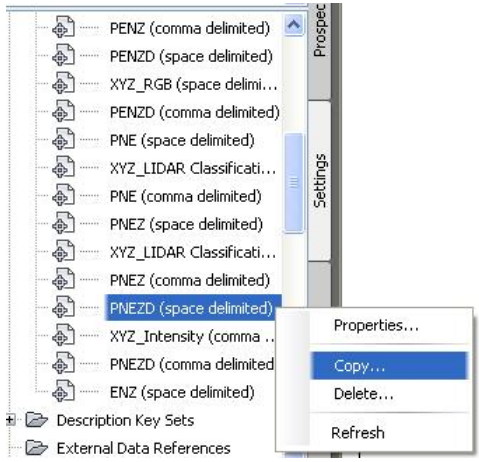

جا يه نجهروي ( Point File Format ) ديّت نيّمهش له بهشـي ( Format name ) نساوي شـيوازهكهمان دهنووسـين بــهم شـيوهيه {PNEZDTH(Space Delimited)} وه لهبهشي ( Default file extension) نهو جوّره فايله هه لدهبــژيّرين كــه ههمانــه للّ ددا ( txt. ) د ودکه لای خواردود

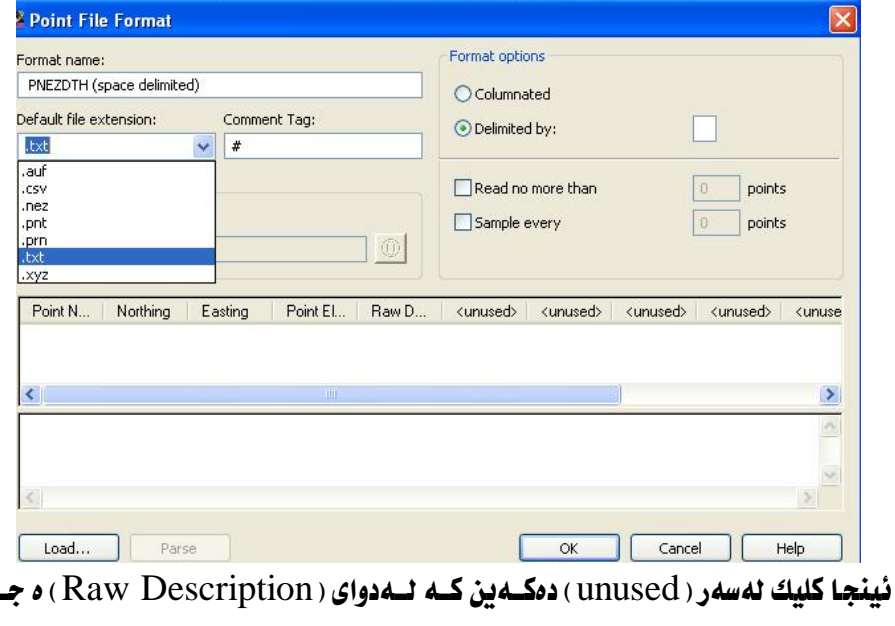

ئەو يە نجەرەيەمان بۆ ديت

L
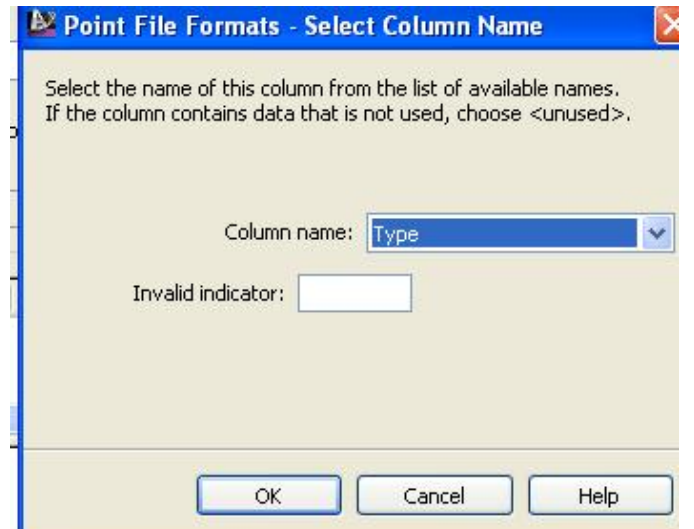

ئيّمەش لە بەشى ( Column name ) ناوى ئــەو ســتوونه ھەلدەبــژیرین كــە بۆمــان دانابوو که ( Type ) ه نينجا ( OK ) دهکـهين و جــاريکي شـر هــهمان کـردار دووبــاره دهکهپنهوه و ئهو جاره ستووني دوومم دهنووسين کـه ( Height ) ه نينجــا ( OK ) وهکــو لاي خدارده د

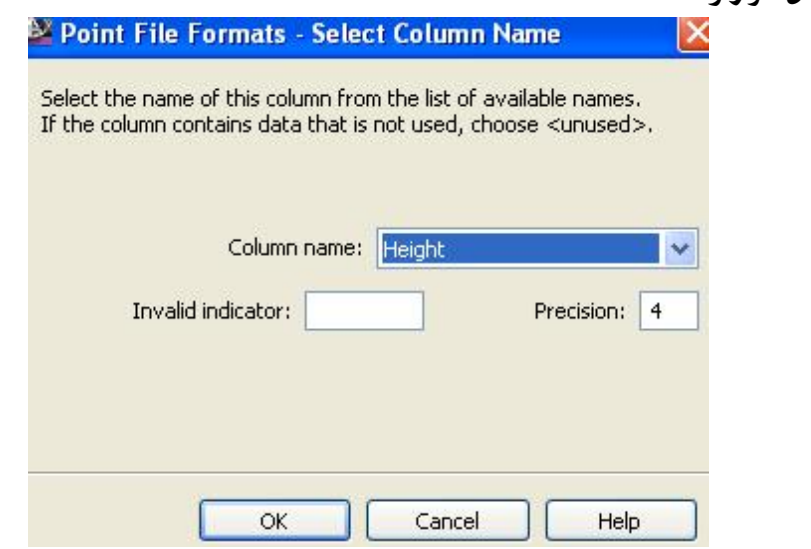

ئينجا دمگەرِپْينەوە پە نجەرەى ( Point File Format ) وه بەو شَيْوەيەى ليْهاتووە

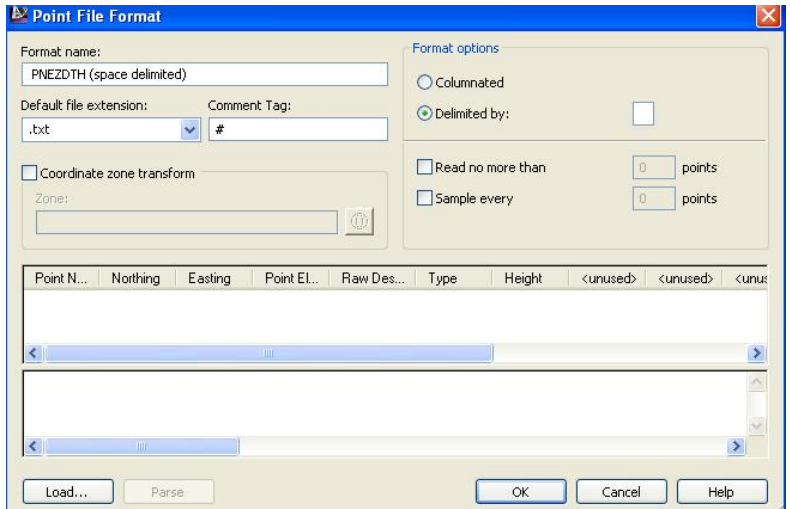

لهو یه نجهرهدا دیاره که له دوای ستوونهکانی ( PNEZD ) دوو ستوونی تـریش زیـاد  $\cdot$ ، (OK) (ن ، مُنجا $\cdot$  (Height) ) (ب ) (DK) ) (

ئهگهر جاريْكي تر سهيري ( Point File Formats ) بكهين دهيينين ئهو شيْوازەي كــه دروستمان کرد چۆته ریزی شـیوازهکانی تــر و بۆتــه شـیوازیکی ســهربهخوّ لــهو بهشــه ههرومکو له خوارموه دیاره

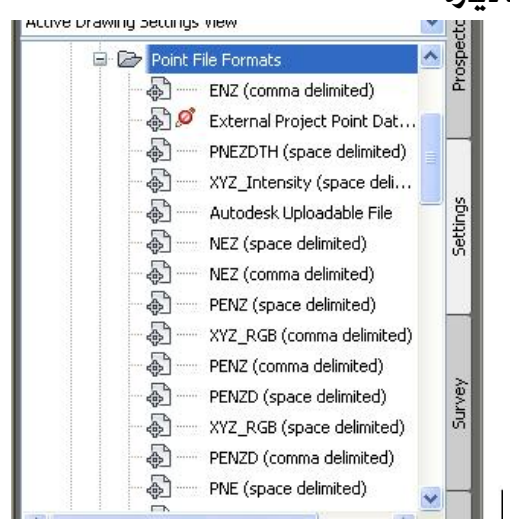

دوای دروستکردنی ئهو شَيْوازه فايليْکی ييْ دينينه ناو بهرنامهکهمان بــوْ ئــهوهی بــزانين كه خالفكان چۆن دەردەكەون دهچينه ( Import Points ) ههروهكو لسه يِيْـــشتر بــاسمـــان كــرد، نينجـــا لـــه بهشــى (Specify point file format) شيوازه تازهكممان هه ندهبــژيرين ومكـو لاى

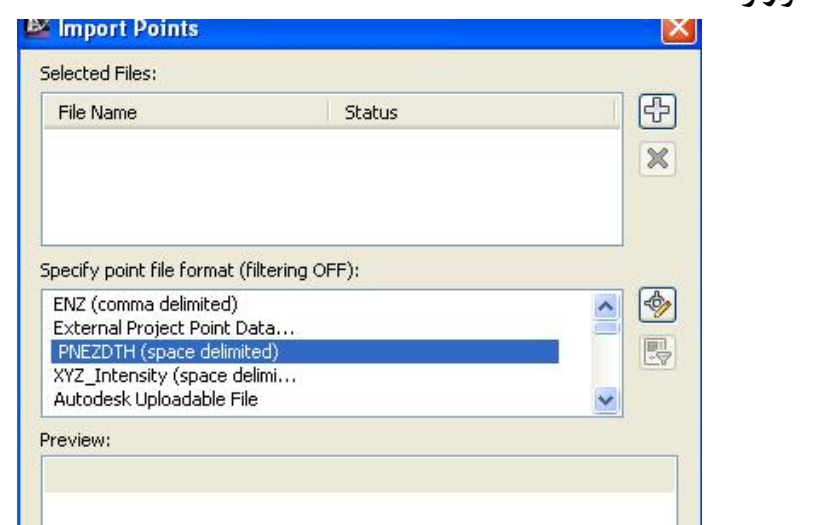

نينجــا لــه بهشــى ( selected Files ) فايلهكــهمان ديْــنين و ( OK ) دهكــهين، جـا خالّهكان بهم شَيْوهيه ديْنه سهر شاشه

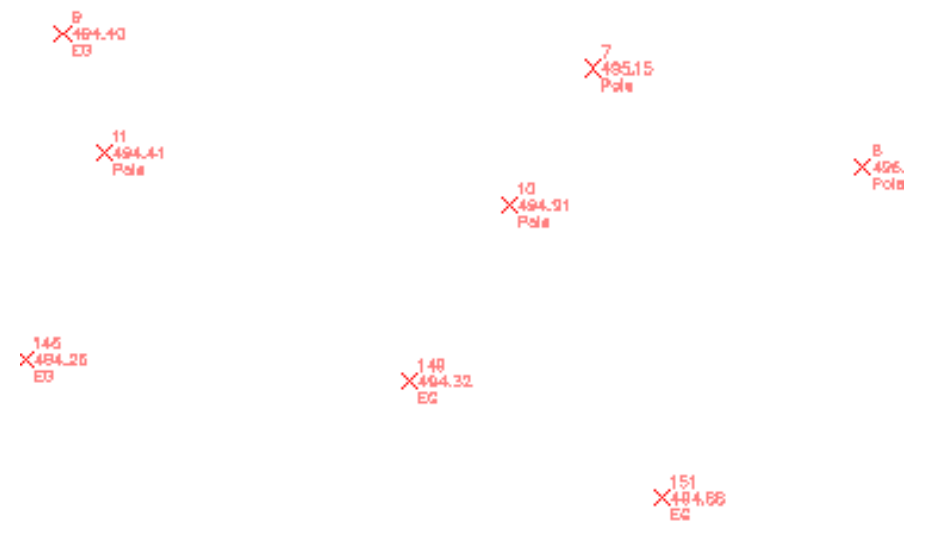

خواردوه

بهلام ئەگەر سەيرى خانەكان بكەين دەبىنىن كە تەنھا ژمارەي خــالْ و بــەرزى و وەســفى خانفکان هاتوونهته سهر شاشه بهلأم دوو ستوونه تازوکه کـه ( Type) و ( Height ) ن ديارنين هۆپەكەشى ئەوەبە كە ئە ( Point label style ) ئەو دوو ســتوونەمان نيــە ههرومكو له خوارموه دياره

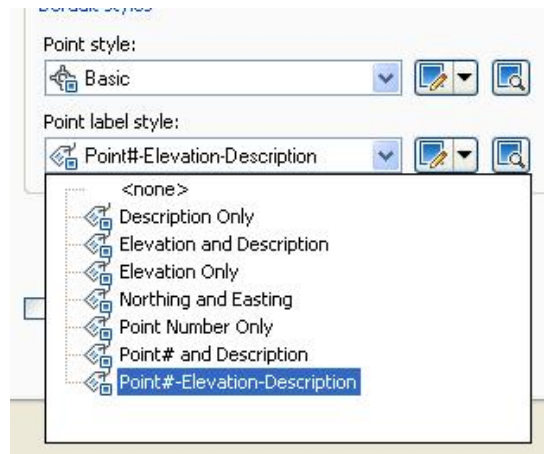

جا بيّوسته له ( Point label style ) شـيدوازنكي تـر دروسـتيكهين كـه ( Type ) و ( Height ) بشي تنداينت بهم شنوهيه :

(Point label style) و (Point label) و (Point#-Elevation-Description) هەندەب ژنرىن جـا سـەرە تىرەكـەي تەنبـشتى دەكەبنــەوە و كليـك ئەسـەر ( Copy Current Selection) دهکهین وهکو خوارموه

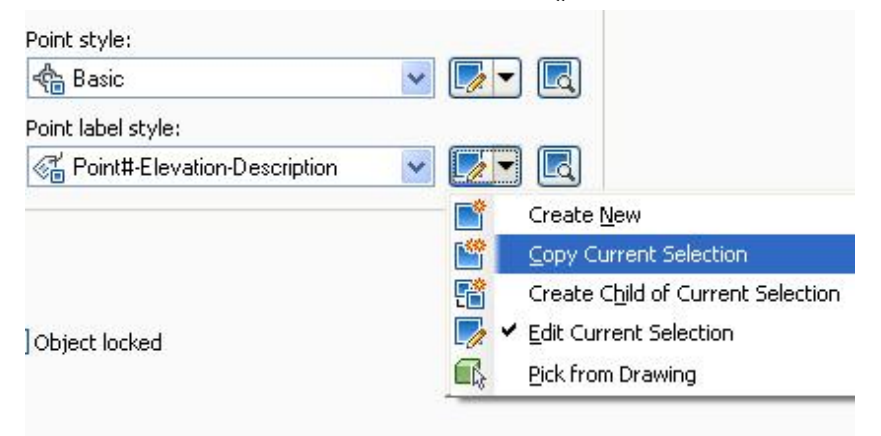

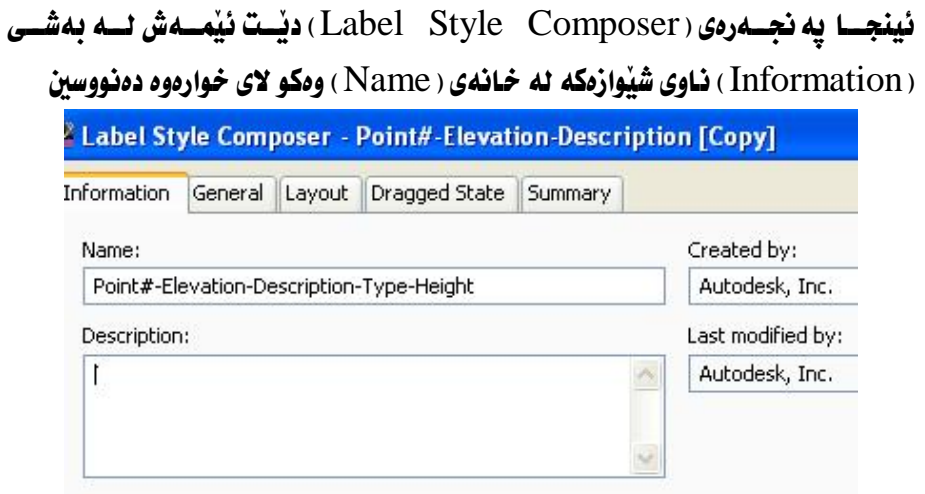

نينجسا كليسك له سسه ر ( Layout ) دهكسهين و به شسي ( Component name ) ده که بنسه وه و ده بیسنین تسه نها ( Point Description) و ( Point Number) و

( Point Elev ) ي تيْدايه وهكو لاي خوارهوه

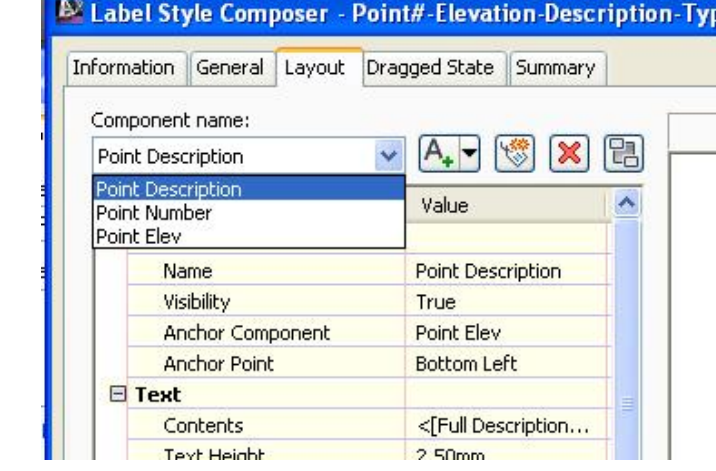

بهلأم ( Type ) و ( Height ) ى تيْدا نيه بِوْيه يِيْويسته ئــهو دوو بهشهشـى بــوْ زيــاد ىكەين يەم شێوەيە

ده چینه (Create Text component) جا لسه بهشـی ( Component name )

بهشيكي تـازه زيـاد دهبيت به نـاوي ( Text-1) ومكو لاي خوارهوه

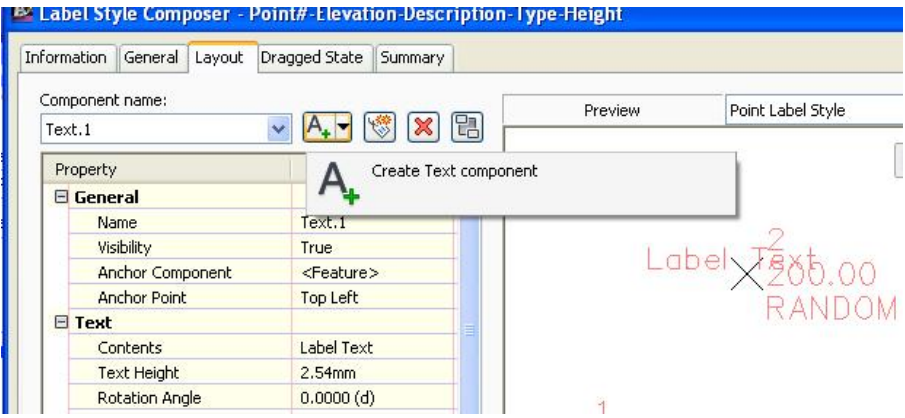

# ئينجا بهم شَيْوەيەى خوارەوە گۆڕانكارى تێدا دەكەين

- ( Name ) دەنووسىن ( Type )
- له ( Anchor Component ) دا ( Point Description ) هه للدمبرثيرين
	- له ( Anchor Point ) دا ( Bottom Center ) هه لدمبژیرین

#### له ( Attachment ) دا ( Top center ) هه ندهبژیرین

#### وهكم لاى خوارهوه

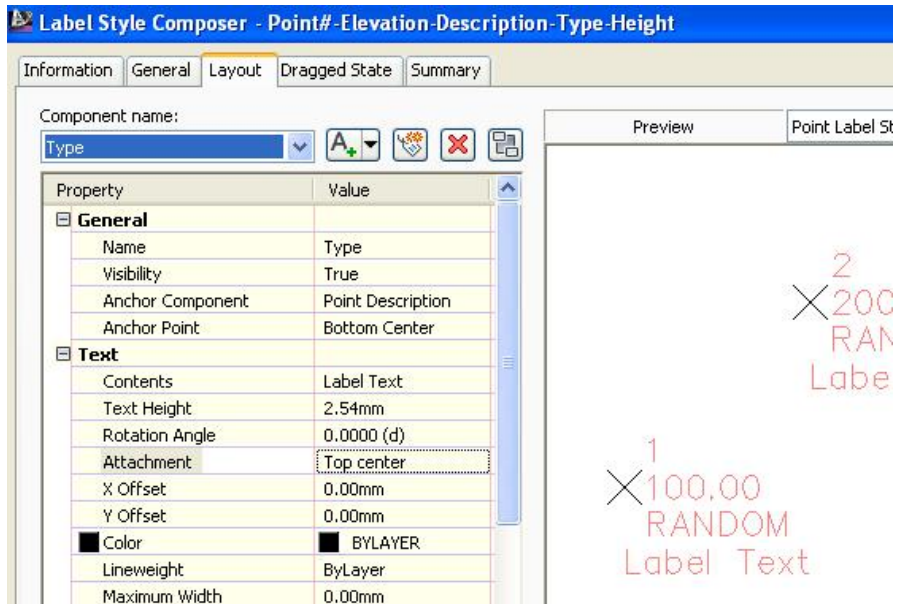

#### دووباره ده چینه وه ( Create Text component ) جا نه بهشـی ( Component

name ) بهشیکی تـازه زیـاد دهبینت به نـاوی ( Text-2 ) ومکو لای خوارهوه

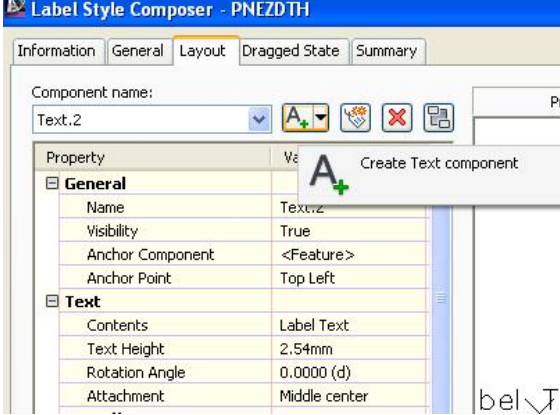

به ههمان شَيْوهي ييْشُوو گَوْرانكاري تيْدا دەكەين بەلأم ئەمجارە بەم شَيْوەيە له ( Name ) دهنووسين ( Height )

له ( Anchor Component ) دا ( Type ) هەندەبژېرىن

له ( Anchor Point ) دا ( Bottom Center ) هەندەيۋنرىن

له ( Attachment ) دا ( Top center ) هه ندموژیرین

#### وهكم لاي خوارهوه

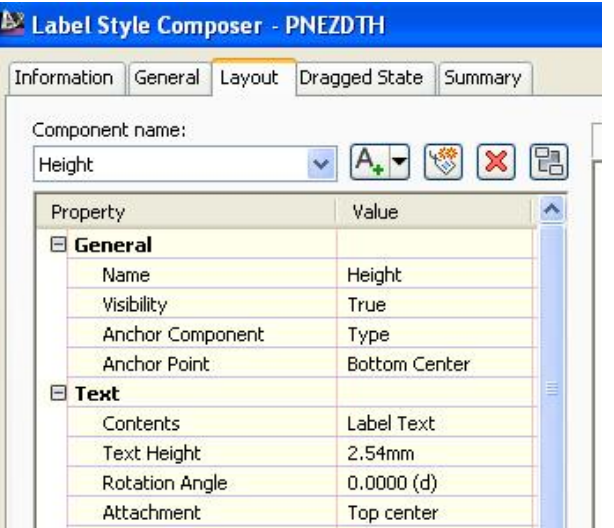

# به لأم ئهگهر ســه يرى ( Contents ) بكــه ين دهبيــنين نووســراوه ( Label Text ) بــوْ ههريه كه ( Type ) و ( Height ) ومكو لاي خوارووه

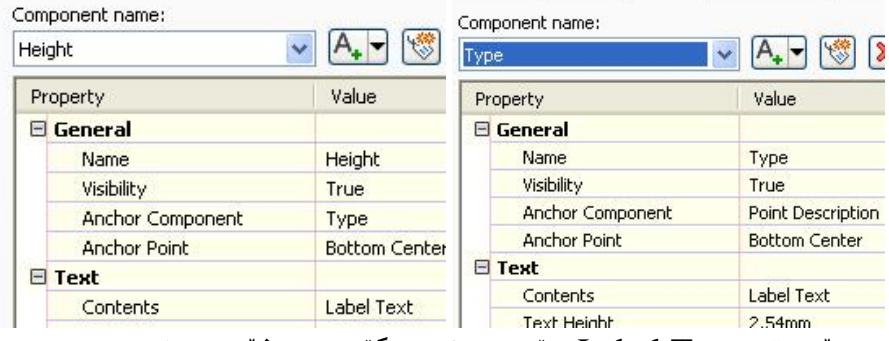

جـا پيْويسته ( Label Text ) بـوْ هەردووكيـان بگۆرين بـهم شَيْوەيەى خوارەوە لسه بهشـي ( Component name ) دا ( Type ) هه ندوبـژنرين جسا كليسك لهســهر (Label Text) دهكسهين و يه نجسم دهى ( -Text Component Editor Contents ) ديت وهکو لای خوارهوه

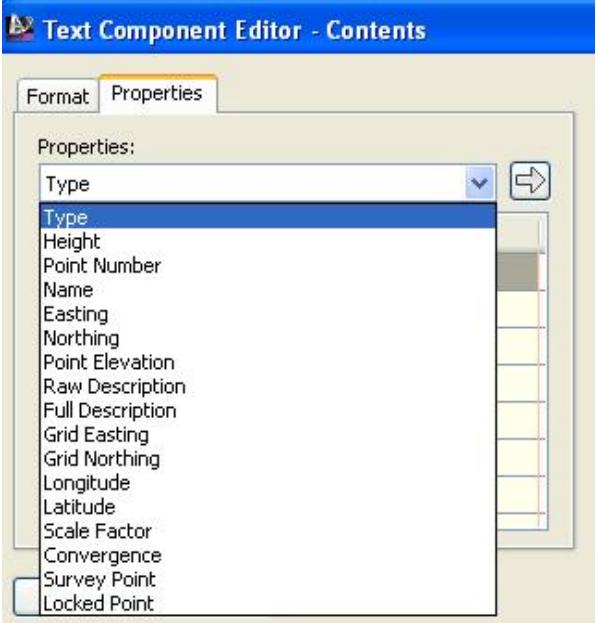

جا له بهشي ( Properties ) دا ( Type ) هه لدهبژيرين و كليك لهسهر سـهرهتيرمكهي تەنىشتى دەكەين و يەم شٽوەيەي ئىدىت

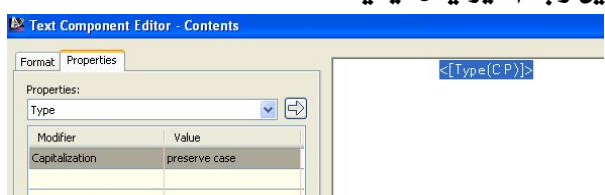

ئينجــا ( OK) دەكــەين و ھــەمان كــردار بــۆ ( Height ) يــش دووبــاره دەكەينــەوە يه نجەرەی ( Text Component Editor-Contents ) بەم شێوەيەی ئینىدیت بىو  $(Height)$ 

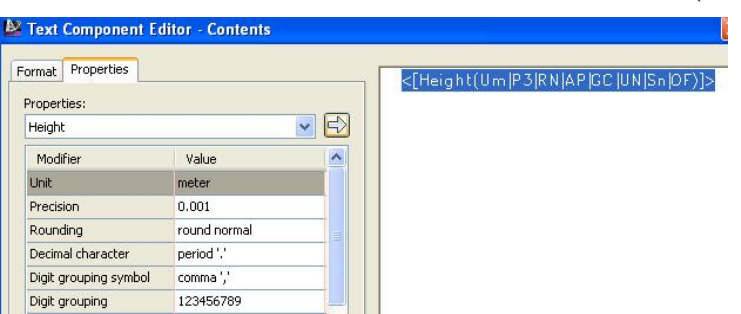

جا ( OK) ( OK) ) نينجا خالفكان بهم شيّوهيان ليّديّت

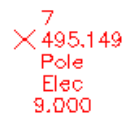

8  $\times$ 496.194 $^{6}$ Pole Elec  $9.000$ 

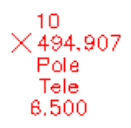

#### دروستكردني خالٌ

#### **Creating Points**

دەتوانىن به چەندېن شێوە خان درووست بكەين كە ھەر ھەموويان لە ناوەرۆكـدا يــەكن، ئەمانەي خوارەوە ھەندىك لە شىوازەكانن :

1- دروستكردني خللْ -جوْراوجوْر Create Points -miscellaneous ده چسبنه (Menu Bar) نينجسا ( Point ) دهكه بنسه وه وكليسك له سسه ر ( Create Points -miscellaneous) دهکهین ومکو لای خوارووه

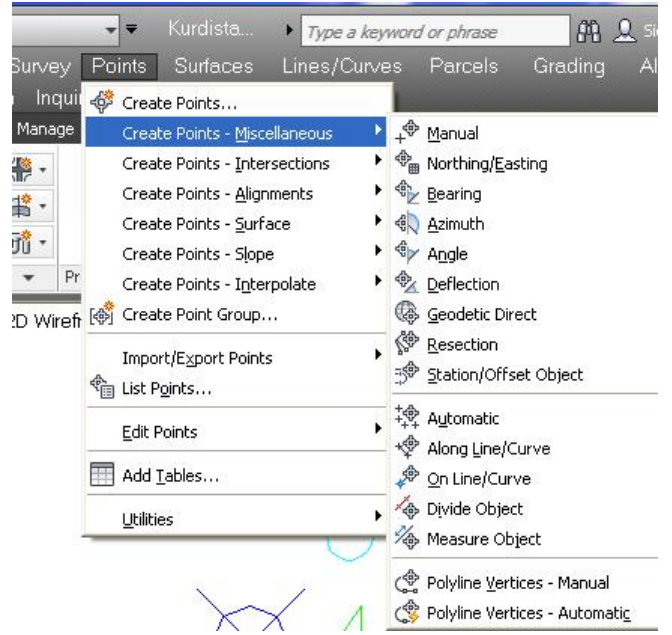

لهم شَيْوارْددا كه شَيْوارْي جوْراوجوْره بوْ دروستكردني خالْ ، به شارْده جـوْر خــالْ دروسـت دەكريت ھەرومكو لە ليستەكەدا ديارن ئەمانەي خوارەوە ھەندىكيانن : أ- Manual واته دروستكردني خالٌ به دهست

شیوازی ( Manual ) بهشی پهکهمی دروستکردنی خانه نه شیوازی جوْراوجوْر وهکسو لای خوارهوه

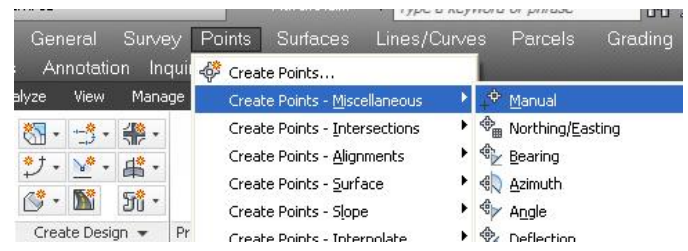

كه دهچينه سهر ئهو فرمانه ، له هيّلي ( Command ) دهنووسريّت تكايه شويّنيّك ديار بكه بهْ خالْه نونكه ومكو لاي خوارهوه

- CREATEPOINTMANUAL Please specify a location for the new point: ئٽمەش لەسەر شاشە لەو شوٽنەي كە دەمانەويٰ كليك دەكەين جا داوامان لٽـدەكـات كــە ومسفى خـاٽمـكه بـنووسـن ئـٽمهـش دەنووسـن بـۆ نـموونـه ( Pole ) جـا داوامـان ئـٽدەكـات كــه بهرزي خـاٽهکه بـنووسين ئيمهش دەنووسين ( 496,5 ) جـا خـاٽيٽڪمان بــوّ درووسـت دەكــات وهكو خوارهوه

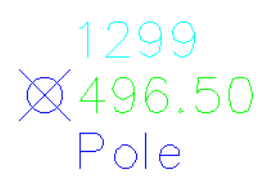

ب- دروستكردني خالٌ به شَيْوازي ( Northing\Easting ) - باكوور/ رؤژههلأت بهم شَيْوەيەي خوارەوە دەچينە سەر ئەو فرمانە

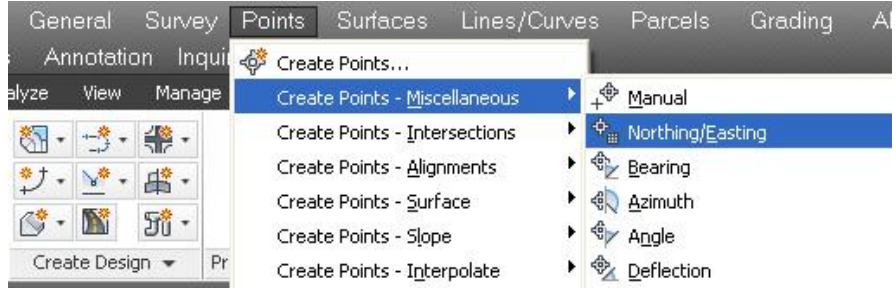

سەرەتـا داوامــان لیّــدەكـات كــە بـــاكوورى خـانّەكــە ديـاربكــەين ئیّمــەش دەنووســىن بــوّ نموونه( 4016602 ) ئينجا داوا دەكات كە رۆژھەلآت ىنووسـىن ئێمـەش دەنووسـىن بــۆ نموونه( 415737 ) ئينجا داوا دوكات كه ومسـفي خـاٽهكــه بنووســين جــا ئـێمــهش بــۆ

نموونه دەنووسىن ( Wall ) جا داوا دەكات بەرزى خانەكە بنووسـىن ئێمـەش دەنووسـىن ( 497 ) جا بهم شَيْوه لهو شويْنهي كه ييْمان داوه خالْهكهمان بوْ درووست دهكات

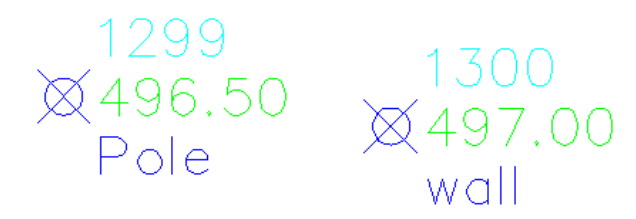

#### ج- Bearing - دروستكردني خال به ناراسته

له بهشي جوْراوجوْر دەچينه ( Bearing ) وەكو لاي خوارەوە

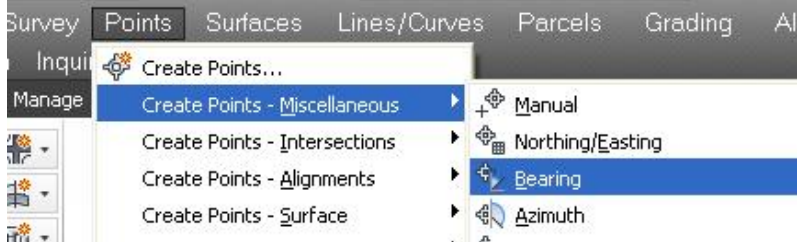

جا داوامان لیْدەكات كە خالْی سەرەتا دیار بكەین يان ھەندیْك ھەلْبِژَاردنی تر ئە نجام بدهين ، جا بوْ نموونه ئەگەر خانيكمان ھەنيژارد دواي ئەوە داوامان ليْــدەكات كــه لــه چوار چواريەك بەكێكيان ھەٽىژێرين وەكو لاي خوارەوە

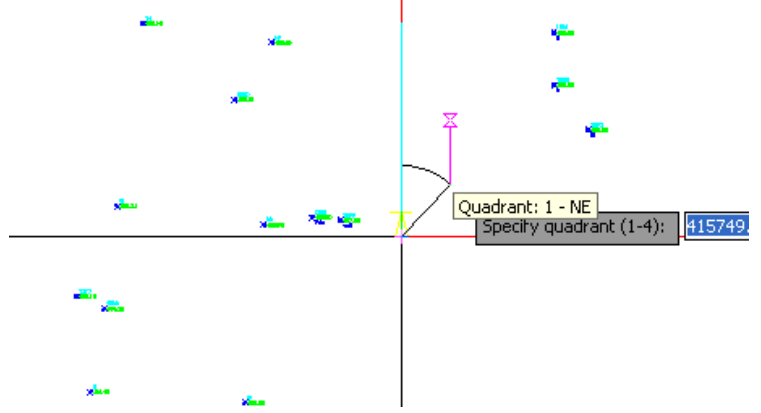

نهو چوار چواريهكهش بريتين نه : - جواريه کې په کهم (باکووري روْژهه لات -Quadrant:1-NE ) - چواریه کی دووهم (باشووری روْژهه لات -Quadrant:2-SE ) - چواریه کی سپیهم ( باشووری رؤژئاوا - Quadrant:3-SW ) - جواريه کی جوارهم (باکووری رؤژنداوا -Ouadrant:4-NW جا دوای دیارکردنی یهکیّك لهم چوار چواریهکه بوّ نموونه یهکـهم ماوسـهکهمان تـهنهـا لەو چواريەكە كاردەكــات ئينجــا داواي ديــاركردنى گۆشــەي ئـاراســتە دەكــات ئـێمــەش يێوانهيهك دەنووسىن بۆ نموونه (30) ئينجا هێلێك دروست دەكــات بــه گۆشــەي (30) يله لهگه ل ناراستهى باكوور بهرهو رۆژهه لآت نينجا ماوســهكهمان تــهـنهـا لهســهر نــهو هيْله كار دهكات ئينجا داواي دووري دهكات ئيْمەش بوّ نموونه دەنووسىن ( 15 ) جــا داواي ومسف و بهرزی خانّهکه دمکات دوای نووسینی ئهوانهش خانیّکمان بسوّ درووست دمکسات وهكو لاي خوارهوه

 $\frac{1304}{84498.00}$ 

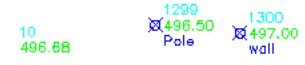

نموونه :

کیْلگه مینیْکمان هەپه به ناوی کیْلگه مینی ( که یکی حــاجی صــالح ) ئـاراسـته گوْشــه و دووری ( Bearing & Distance ) بسه (کوْمِیساس - Compass ) بسهم شسپومیهی خوارهوه له ( سهكوّي نيشانه - Bench Mark B.M ) موه ومركِّبراون :

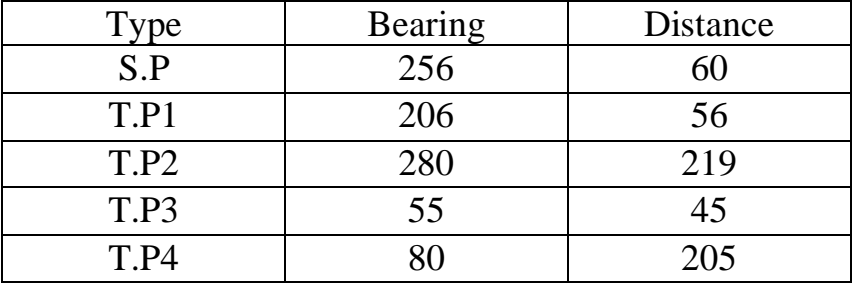

كاتيْك كليك لەسەر ( Bearing ) دەكەين لە ( دروستكردنى خالْ –جۆراوجــۆر ) داوامــان ليُدهكات كه خاٽي سەرەتـا ديـاربكەين ئيمەش كليك لەسەر ئەو خاٽە دەكـەين كــە ليْـي نووسـراوه ( B.M) چـونکه کـارهکــه لــهوێوه دهســتی پیٽکــردووه ، جــا پیٽمــان دهٽيــت چواريەكێك ھەٽبژێرە ئێمەش دەبــێ چــواريەكي سـێيەم ھەٽبــژێرين چــونكە گۆشــەكە لهفيّوان (180-270) يلهيه ،ئينجا دەنيّت (Bearing) چـهفده ئيمـمش دەنووسـين (76) چـونکه دەبيّــت چـواريەکي يەكــەم و دووەمــي ليّــدەربيّنين ئينجــا لـــه تـــەوەري شـاقوليەوە گۆشـەكە بىيىوىن كــە دەكاتــە ( 256-180 =76) جــا ئاراســتەبەك ذروستدهکات به گۆشەي 76 لەگەلٌ تەوەرى شافولى ھەروەكو لە خوارەوە ديارە

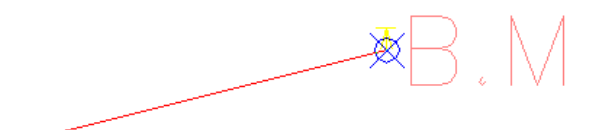

ئينجا داواى دوورى دەكات ئێمەش دەنووسـين ( 60 ) جــا داواى وەسـفى خـاڵەكــە دەكــات ئیْمەش دەنووسین (S.P) ئینجا داواي بەرزى خاتلەكە دەكات دواي نووسیني بەرزیەكەش خاٽيٽڪمان بوّ دروستدهکات، جا لهويوه داواي چواريهکيکي نويّ دهڪات بــوّ دروســتکردني خاٽيّكي تر ئيمەش دووبارە چواريەكي سێيەم ھەٽدەبژێرين چونكە گۆشـەكە ئــە نيّــوان

(180-270) يلهيه .بهههمان شَيْوه بهردهوام دهبين تـا تــهواوكردني خـشتهكه بــهلأم يێويسته ئاگاداريين که يێويسته هەردەم گۆشەکان نه تەوەرى شاقونيەوە بيێورێن ،بــۆ نموونه بوْ گوْشُهي ( 280 ) يله دەبي چــواريهكي چــوارەم هەٽبــژێرين ئينجــا كــه داواي ( Bearing ) ي كرد ييويسته ( 270 ) يله نهو گوشهيه دوربيّنين جا دمميّنيّتـهوه ( 10 ) به لأم نهبهر نهوهي نه تهوهري شافونيهوه دهبيّ گۆشەكە بييْوين بۆيــه ييْويــسته ( 90-10 ) بکــه ين و بـنووســين ( 80 ) چــونکه ئــه و ( 10 ) يــه ی کــه مـاوهتــه وه لــه تــه وه ری ئاسۆييەوەيە ئێمە يێويستە ئە ( 90 ) دەرى بينىن چونكە ئە شاقوليەوە دەبيێوين. له كۆتابيدا ئەو خالأنەمان بەم شێوەيە بۆ دروست دەكات

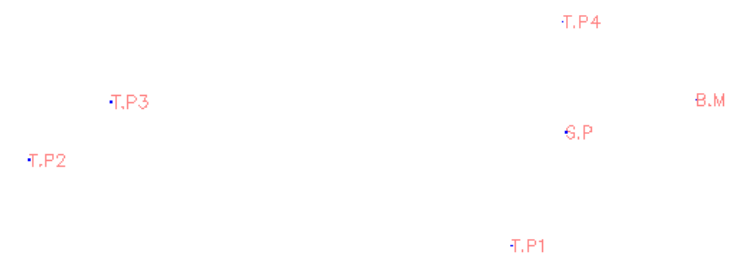

جا دەتوانين به ( Polyline ) چێوەي كێلگەكە ديار بكەين بۆ زانيني رووبەرەكـەي يــان ههرکارنگی تر وهکو لای خوارهوه

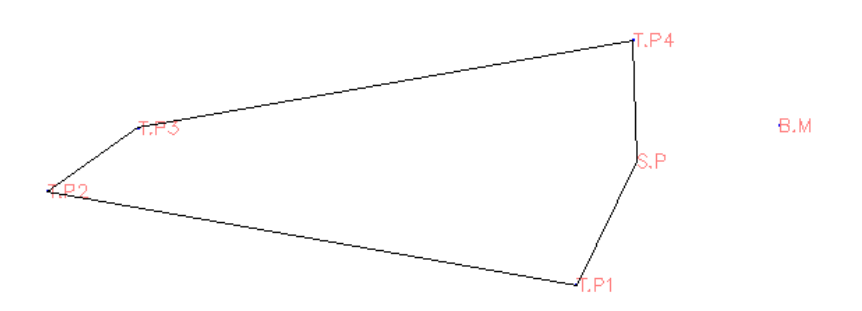

#### د- Azimuth

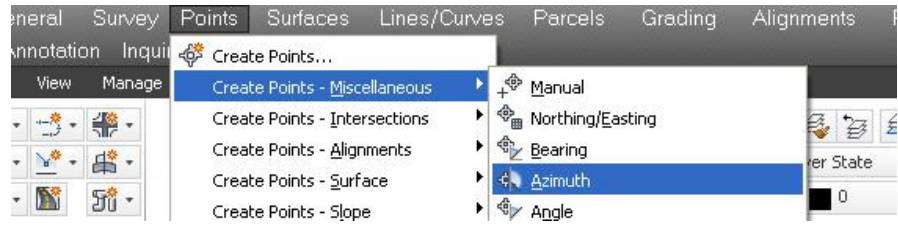

ئهو شنّوازمش هەر لەناو جۆراوجۆرە وەكو لەسـەرەوە دىــارە شـىنوەي كـاركردنىــشى وەكــو ( Bearing ) ه به لأم داواي دياريكردني چواريهكهكان ناكات و گَوْشُهكانيش بهتـهواوي دەنووسين بەبئ كەمكردنەوەي ( 90 يان 180 يــان 270 ) جــا بۆيــە ئــەو شــێوەيە زۆر ئاسانتزه له شَيْوازي ( Bearing ).

كاتيِّك كليك لهسهر ( Azimuth ) دمكهين داواي دياريكردني خسائي دمسـتييِّك دمكسات جا كانتيْك كليك له شويْنيْك دەكەين داواي گۆشەكە دەكات وەكو لاي خوارەوە

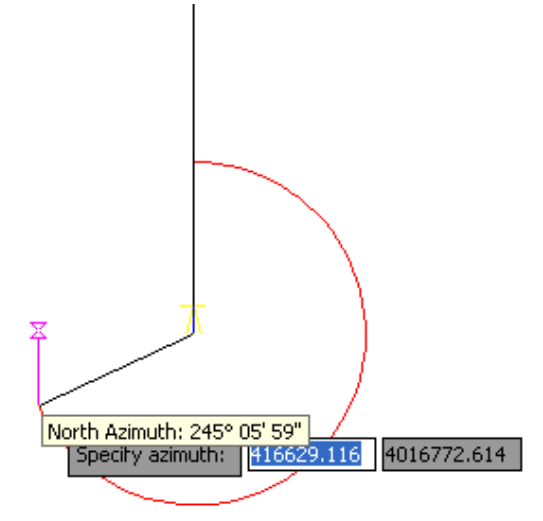

ئیْمەش گۆشەكە دەنووسن جــا داواي دووریەكــە دەكــات .دواي ئــەويش داواي وەســف و يەرزى خاللەكە دەكات ئىنجا خاللەكەمان بۆ دروست دەكات .

≜- Angle گۆشە

ئهو شَيْوارْهشْ لهذاو جِوْراوجوْره له دروستكردني خالٌ ومكو لاي خوارهوه

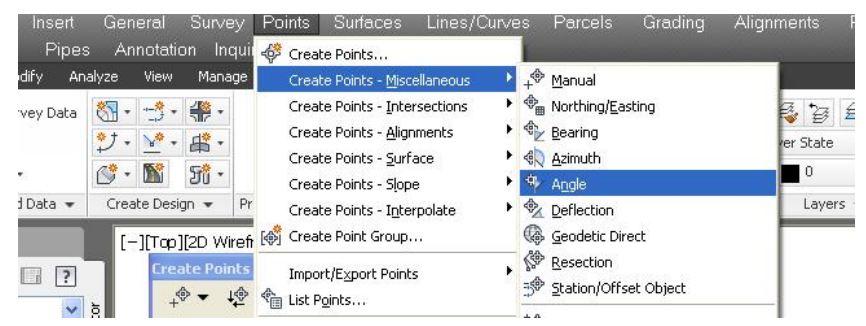

كـاتيْك كليك لەسەر ( Angle ) دەكەين داوا دەكـات كە ھيْليْك ديـار بكەين يـان خـانيْــك هەٽىژٽرىن .ىۆ نموونە ئٽمە كلىك ئەسەر ھٽلٽك دەكەبن جا ئەگەر ھٽلەكە گۆشـەبەك دروست دمکات و دمٽيٽ گوشهکه چهند بيٽ ومکو لاي خوارموه

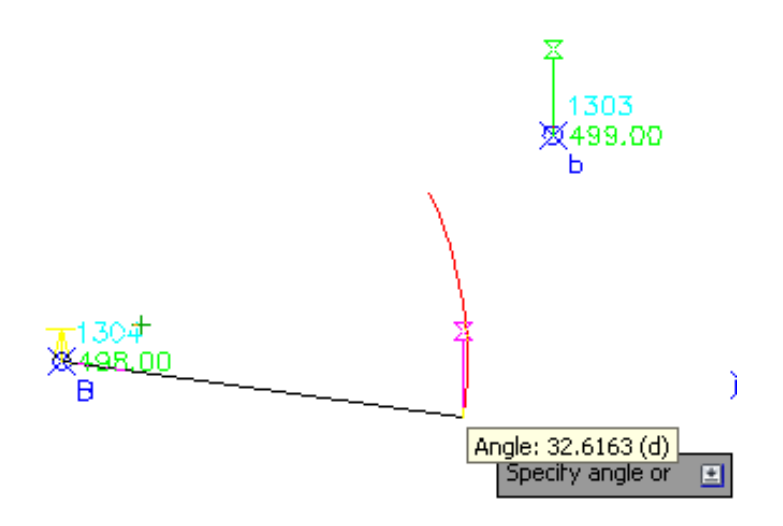

ئٽمەش گۆشەىدك دەنووسـىن ىــۆ نموونــە ( 40 ) جــا ماوســەكە ئەســەر گۆشــەي ( 40 ) دەمێنێتەوە و داواي دووري دەكات ئێمەش دوورييسەك دەنووسـىن بسۆ نموونسە ( 25 ) جسا داوای ومسف دمکات ئینجا بهرزی دوای نووسینی ئهوانه خانیکمان بوّ دروست دمکات لــهو شوٽنەي دەمانوىست.

Deflection-

ئهم شنوازهش ومكو شنوازي گۆشەيە ، سەرەتتا يەم شنوەيە دەچىنە ناوي

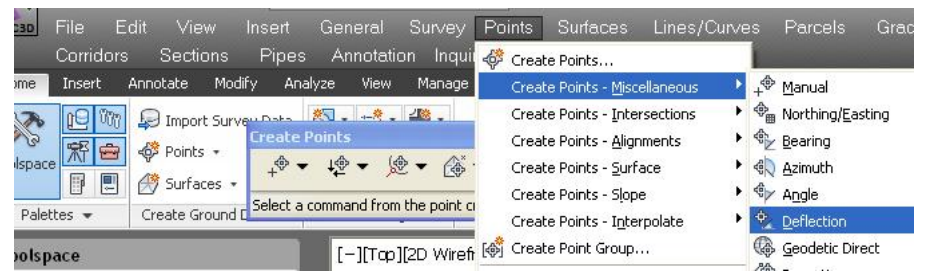

ئينجا داوا دەكات كە ھێلێـك ھەڻبــژێرین .دواي ديــاركردني ھێلەكــە داواي گۆشــەىـەك

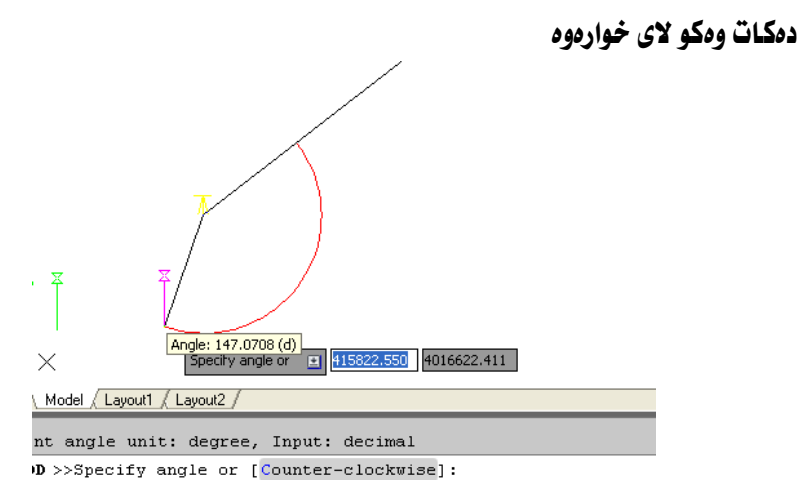

ههرومکو له وٽنهکه دياره دمتوانين به ئاراستهي ميلي کاتژمير يــان پيٽـچهوانهي ميلـي کانتژمنر گۆشەکە دىـار ىكەين، دواي نووسىنى گۆشەكە داوادەكـات كە جەند دوور يىت ئــە جهمسهري هێلهكه كه گوشهكهي لێوه دروستيووه ئينجـا داواي ومسـفي خـاٽهكــه دهكــات دوای ئەويش داوای بەرزی خـانّەكە دەكـات ، جـا خـانْيْكمـان بـۆ دروستدەكـات بـەو شــيْوەيـەي که بوْمان دیارکرد وهکو لای خوارهوه

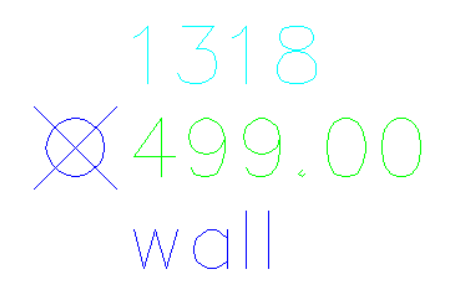

چەند پرسيارێك:  $(1)$  - يا ئەگەر ژمارەيەكى زۆر خانمان ھەبيت چۆن بتوانين ئەو خانەى دەمانــەوێ بيدۆزينــەوە و بزانين له كونيه؟ وهلام : بۆنموونه فايلێكمان هەيە و ژمارەيەكى زۆر خاٽى تێدايه ئێمەش يێويــستمان به خاني ژماره ( 427 ) هەيە ، بۆ دۆزينەوەي ئەو خانە دەچـينە ( Zoom to Point ) له ليستي ( Transparent Commands) )وهكو لاي خواردوه

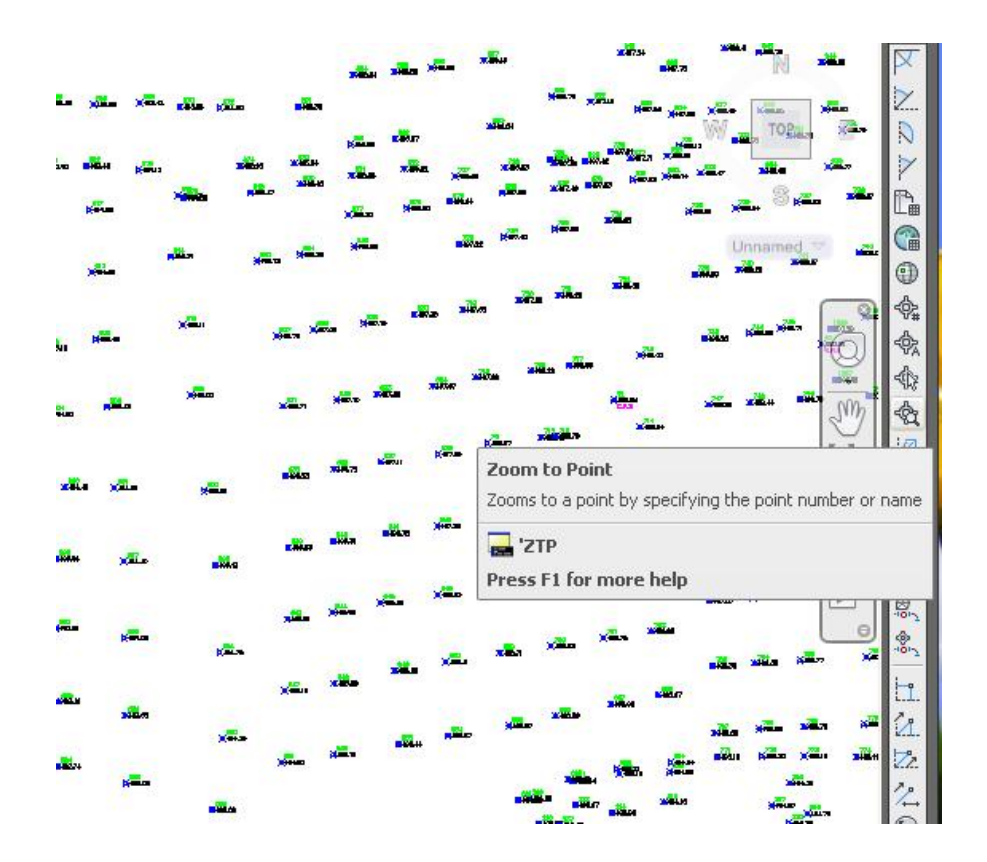

جا داوای ژمارهی خالْهکه دمکات ئیْمەش دەنووسین ( 427 ) جا خالْهکــهمان بــوْ دێنیێتــه بيّش ومكو لاي خوارهوه

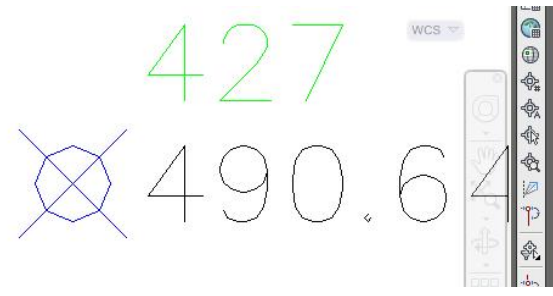

ههرومها دمتوانين له ( Command Bar ) بنووسين ( ZTP) ومكو لاى خوارموه

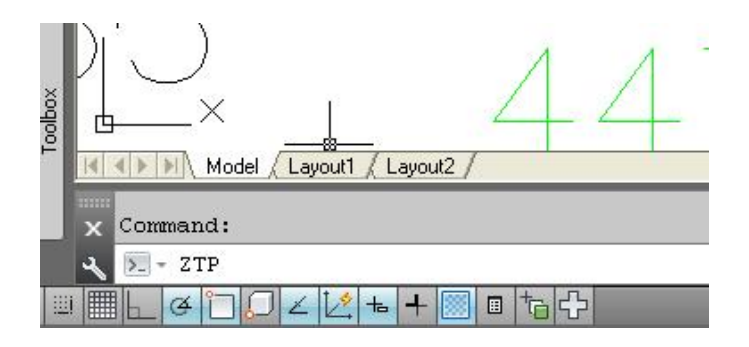

جا داوای ژمارهی خـانْهکه دهکـات ، دوای ئهوه خـانْهکه ديْنيْته بـهر چـاومـان.

 $(2)$ -پ (1259-12607).24 )جــوْن بتــوانين نــهو خـالأنــه لــهنـاو كوْمه نـْـه خــائيْكي زوْر بدوزينهومو به هێلێك به پهكيان بگهيهنين؟ وەلام: بوْ دوْرْينەوەي ئەو خالآنە ئەناو كۆمەتە خانێكى رۇر و بەيەك گەيانـدنيان بــە ھێلێــك ده چینه ( Create Line by Point # Range) المدناو ( Line ) له به شي

( Home ) وهکو لای خوارووه

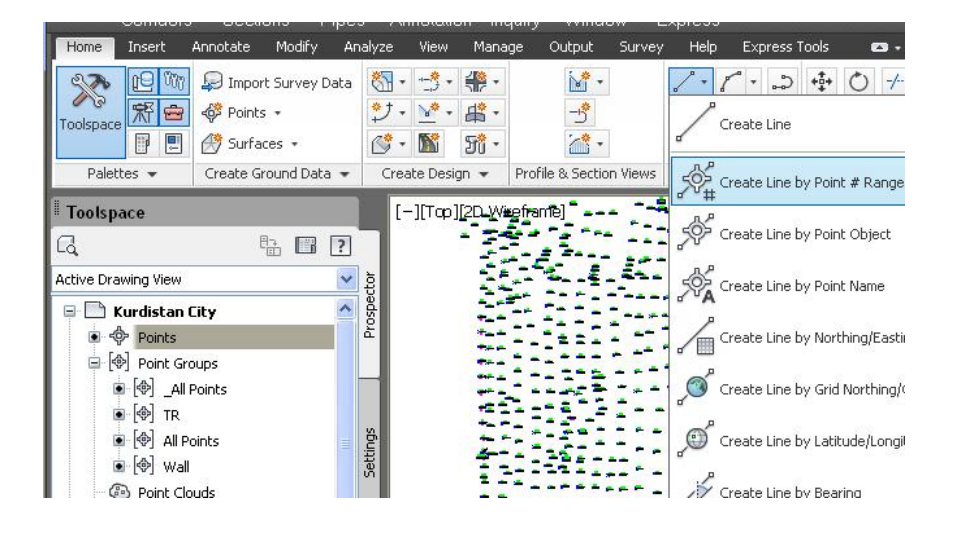

جا داوا دهکات که ژمارهی خانمکان بنووسین ، ئیمهش ژمارهکان بهم شیوهیه دهنووسین

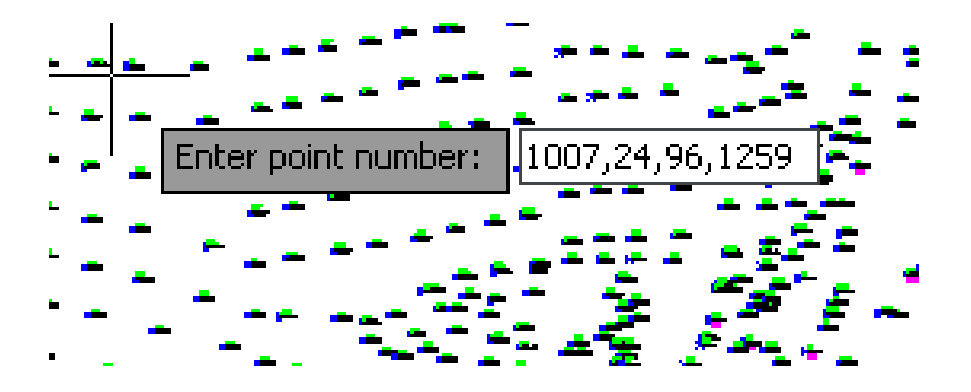

جا هێلێکمان بوْ دەکێشێت که ئەو خالاندى له پەکتر بەستاوەتەوە وەکو لاي خوارەوە

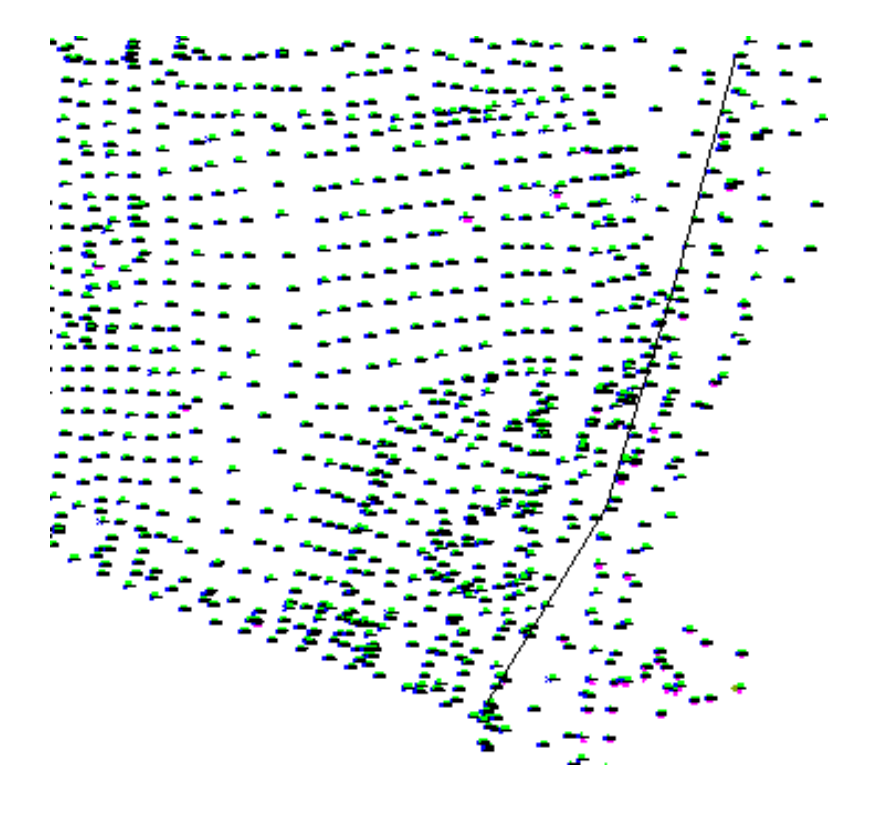

 $(3)-$ پ چۆن بتوانين نووسيني خاٽەكان بەو گۆشەيە بنووسين كە خۆمان دەمانەويت؟ وەلأم:

بِوْ نموونه خاٽيٽڪمان ههيه به ژمارهي ( 57 ) وهڪو لاي خوارهوه

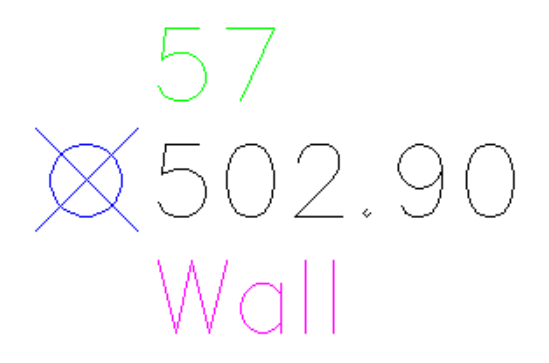

كليك لەسەر خاڭەكە دەكەين و ماوسەكە لەسەر خاتى سەرەوە رادەگرين جا كليك لەسەر ( Rotate lable ) **دمكهين ومكو لاي خواردوه** 

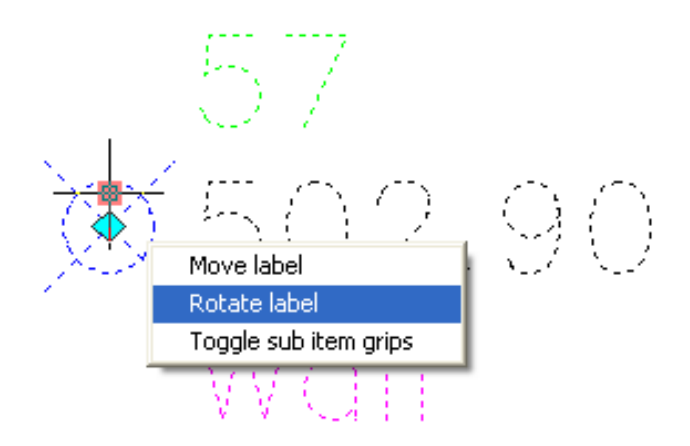

جا داوای ئەو گۆشەيە دەكات كە نووسينەكەی يىّ بسورێنێت ئێمەش گۆشـەكە دەنووسـين بِوْ نموونه( 60 ) يله جا نووسينهكهمان بهو گۆشەيە بِوْ دەسوورێنێت وەكو لاى خوارەوە

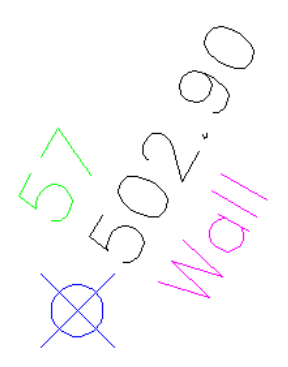

 $(4)$  -پ ئهگهر خاٽيْكمان بهستا ( Lock ) نايا چ شـتيكي ئــهو خـاٽــه دهسـتكاري دهكريــت و چ شتنك دەستكارى ناكرنت؟ وهلأم:

#### بهْ نموونه خـانْلْكمان هەبە بە ژمارەي ( 1086 ) ئەو خـانْه بەو شَيْوەبە دەبەستىن

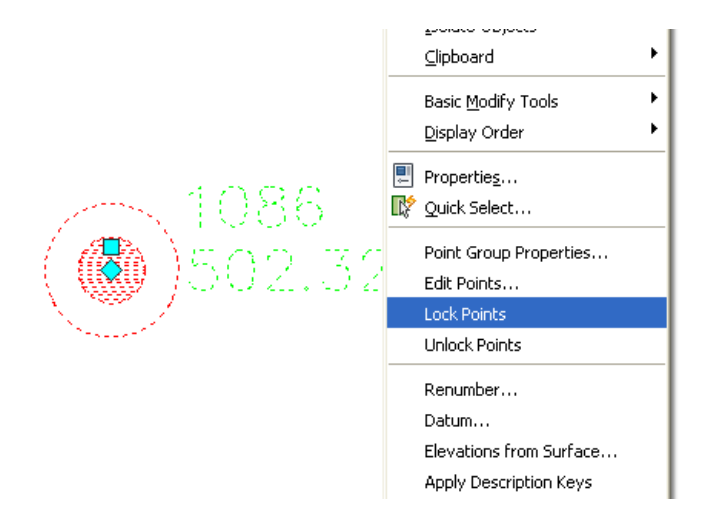

كليكي راست لەسەر خانەكە دەكەين ئينجا كليىك لەسـەر ( Lock Points) دەكــەين.

#### جا خانّهكه له ليستي خانّهكان قفلنّكي لنّدهدرنت ومكو لاي خوارهوه

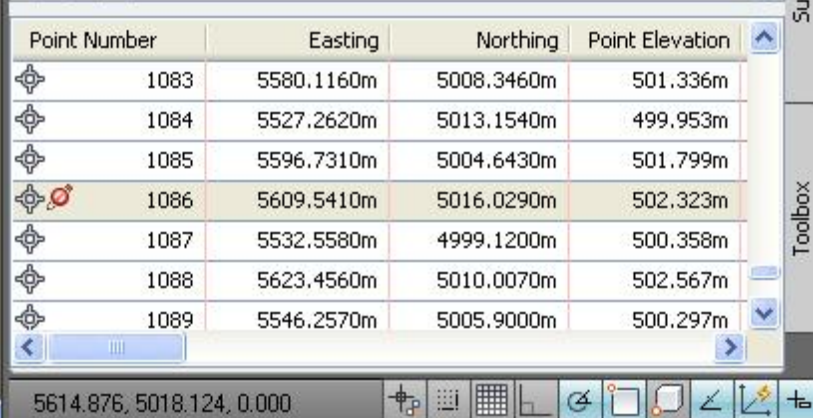

لهدمر ئهومي ئهو خانه فقل دراوه كهواته ئنمه ناتوانين ژمـاره و بــهرزي و رۆژهــهلأت و بـاكووري خـالْهكه بِگوْرين واته نـاتوانين خـالْهكه لــه شــويْني خــوْي بِجــووليْنين، بــهلأم دهتوانين نووسينهكان بسوورينين ومكو لاى خوارهوه

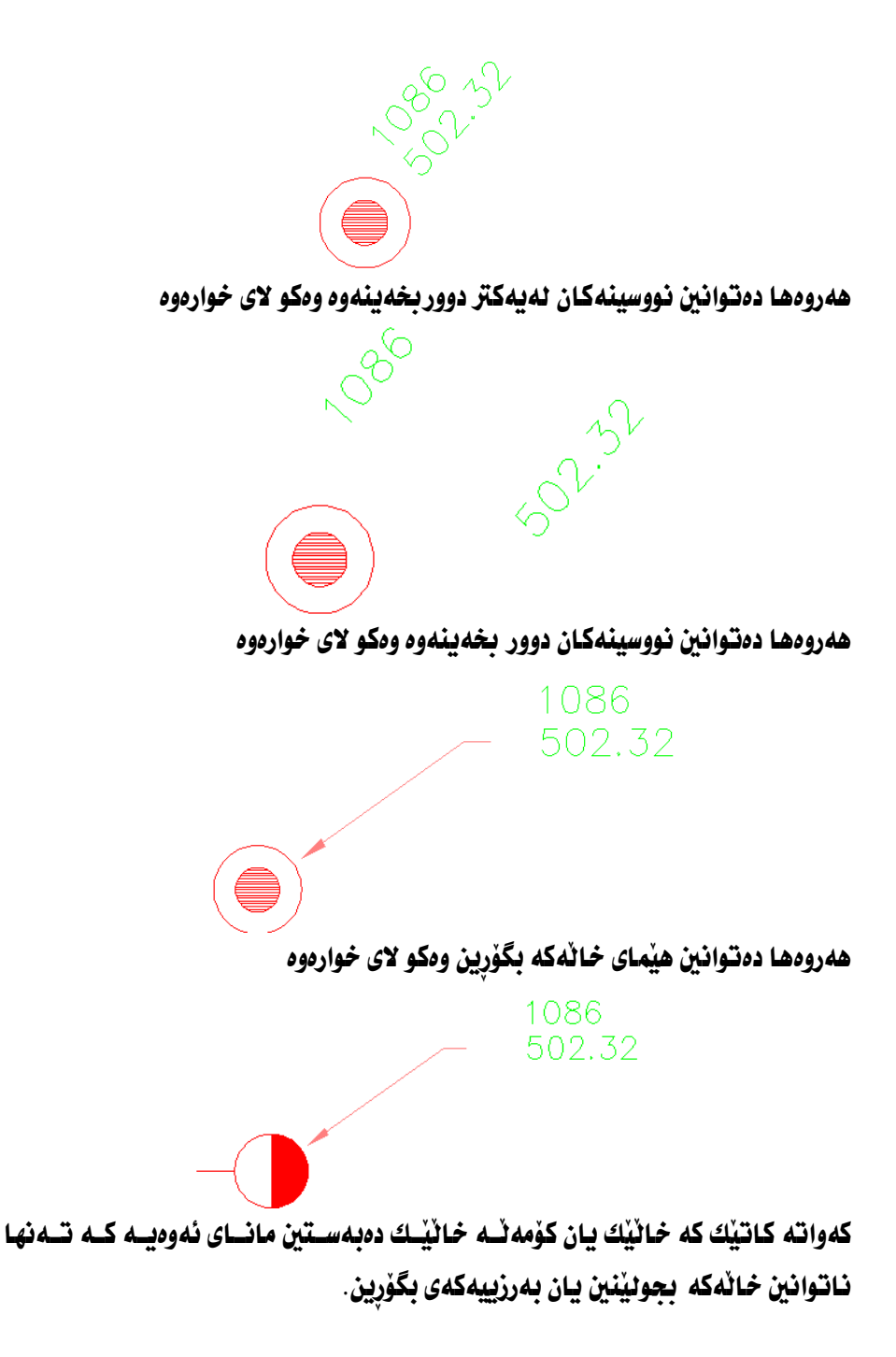

#### ناردنه دەرەوەي خاٽەكان

ئەگەر يێويستمان بە ھەموو خاٽەكان يان چەند خاٽێك ھەبيٰ دەتـوانين ئــەو خالأنــە ببهينه دەرەوەى بەرنامەكە . بۆ نموونــه ييويــستمـان بـــەو خـالآنــه هەيــە ( 106تــاكو (250 ) ، بوِّ يردنه دورهوهي خالقكان سهرهتا لـه (Menu Bar) ده جسينه ( Points ) **ئينجا كليك لەسەر ( List Points ) دەكەبن وەكو لاي خوارەوە** 

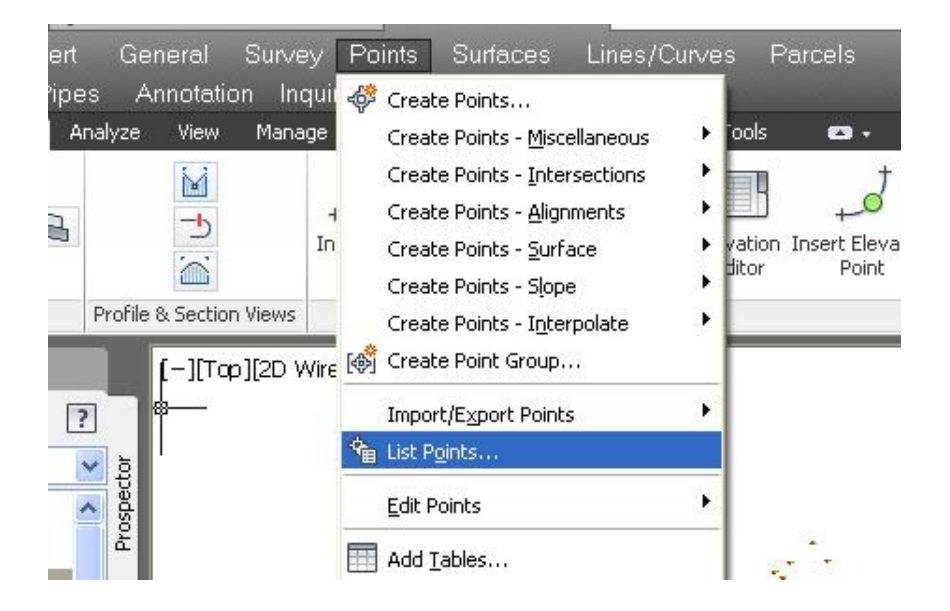

جا يه نحەرەيەك دێت كە ھەموو خاندككاني تێدايە . ئێمەش سەرەتا كليك لەسەر خــاني ژماره ( 106 ) دمكهين ئينجا ( SHIFT ) دادمگرين و كليك لهسهر خاتي ژمـاره ( 250 ) دمكەبن جا ئەو خالأنە ئە ژمارە ( 106 )ەوە تا ( 250 ) ھەموويان ديار دەكرين وەكو لاي خوارهوه

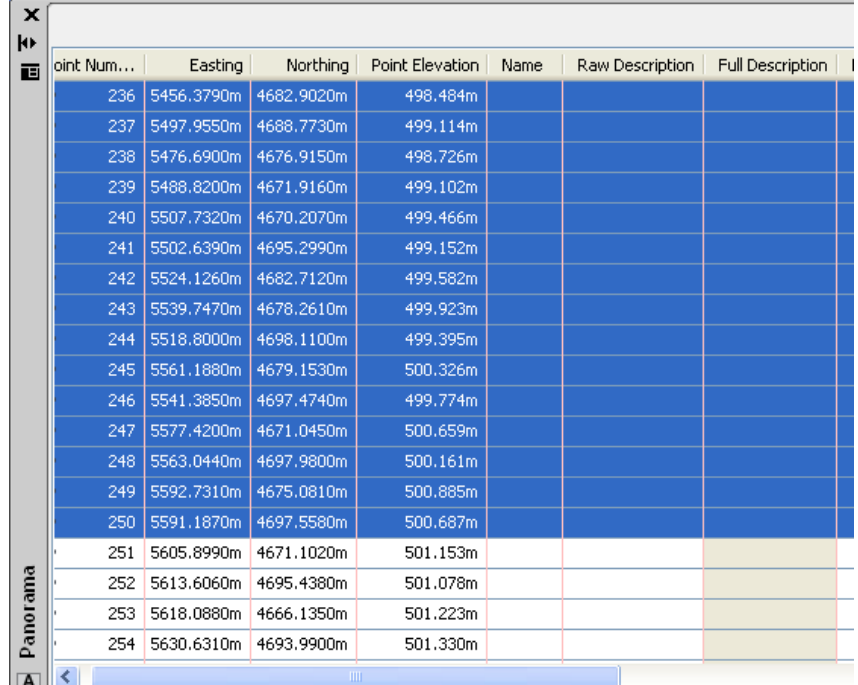

نينجا كليكي راسـتي لهســهر دهكــهـين و كليــك لهســهر ( Export ) دهكــهـين وهكــو لاي

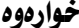

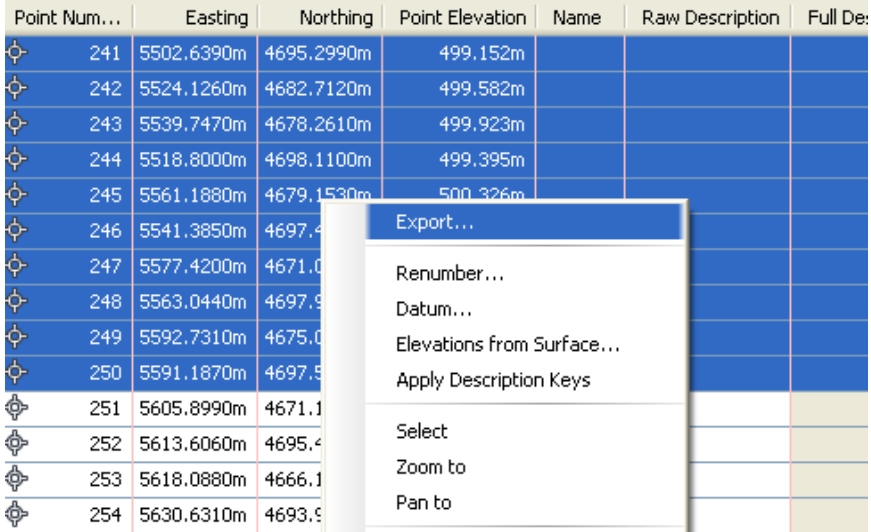

#### جا په نجهروي ( Export Points ) ديت وهکو لاي خوارهوه

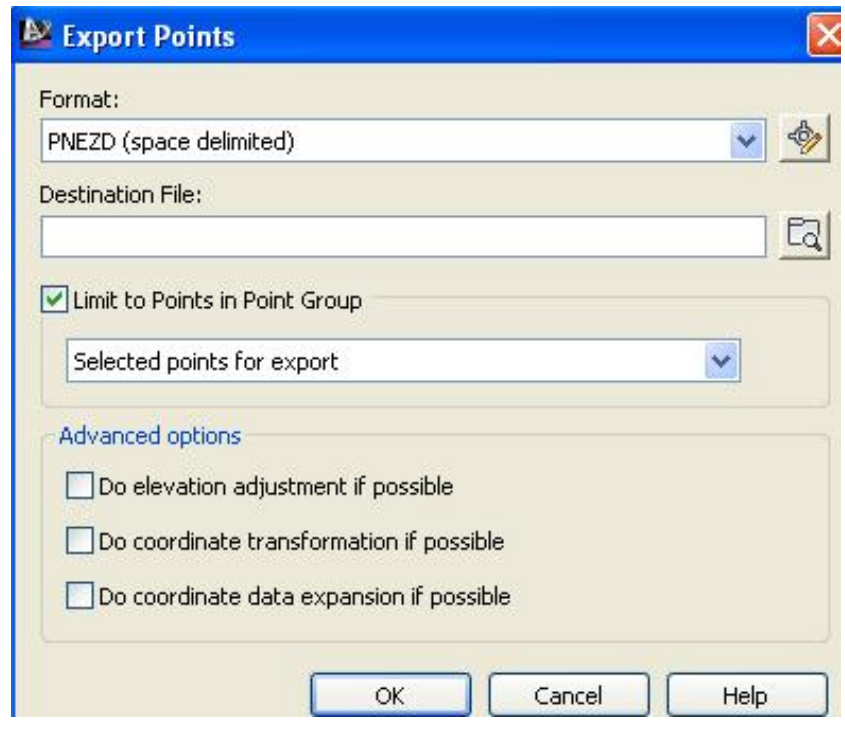

له بهشي ( Format ) نهو شيّوازه هه لْدهبِژِيْرِين كه لهگهلْ خـالْهكـاني نَيْمه دهگــونجيْ ، بِوْ نِموونِه لِيُرِمِدا لِهِلِمِر نُهومِي فَايِلِهِكُمِي نَيْمِــهِ {(PNEZD(space delimited}} ه كهواته دهبيٍّ هـممان شـيوه هه نستِرْيْرِين ،وه له بهشـي ( Destination File ) كليـك لەسەر ئـايكۆنى تـەنيشتى دەكەين بــۆ نـاردنــە دەرەوەي ڧـايلەكــە بــۆ ئــەو شــوێنـەي كــە دممانهويٌ جا يه نجهرهي ( Select Destination File ) ديت ومكو لاي خوارموه

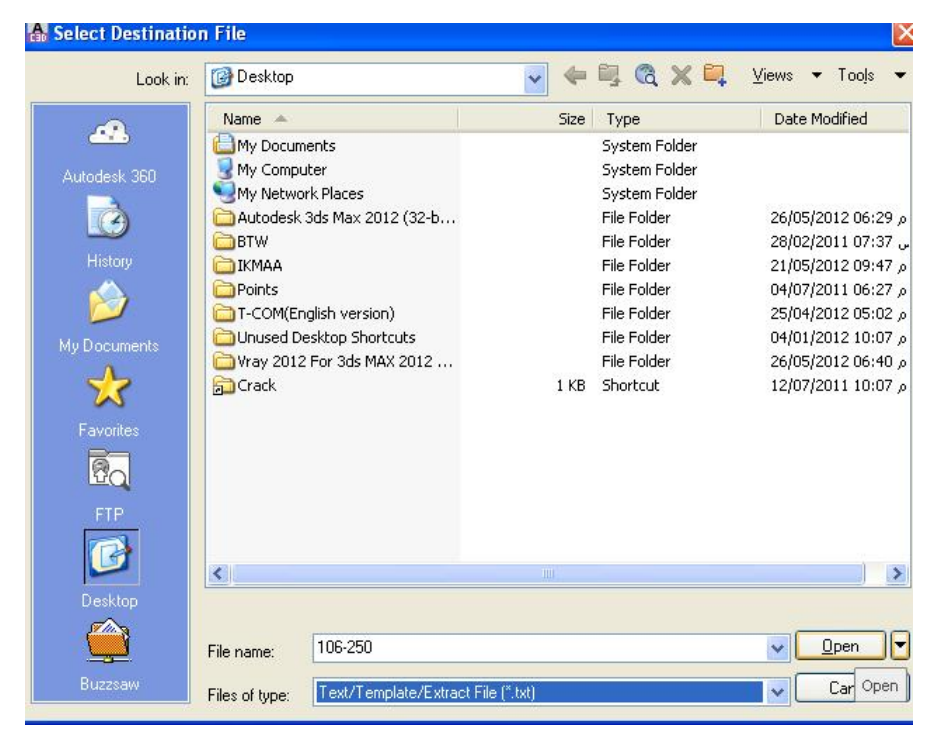

جا له دمشي ( File name ) نساوي هايله كــه دهنووســين بسـوِّ نـموونــه( 250-106 ) وه لِهِ بِهِ Files of type ) شَيْوِمِي فِابِلِهِ كِهِ هِهِ نَدِمِيرٌ نِينٍ بِهِ نَمِووِنِهِ ( txt.\* ) نينجسا کليك لهسهر ( Open ) دمكهين و دمگهريينهوه په نجهرمي پيشوو جا ( OK ) دمكـهين و لهو شوٽنهي که دممانويست ئهو هايلهمان يو درووست دمکات ومکو لاي خوارموه

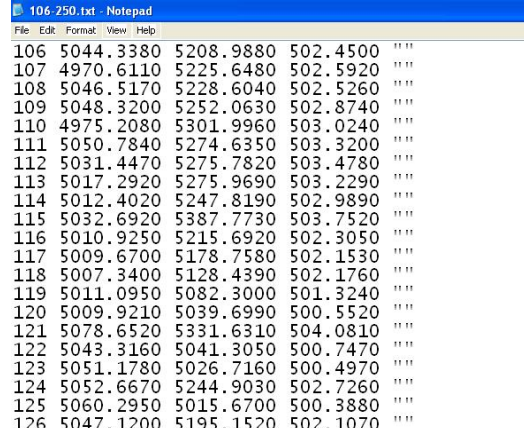

### دروستكردني كۆمەتھ خا۲٪

**Creating Point Groups** 

كۆمەتــە خـاتــەكـان زۆر ســوودىـان ھەيــە لــە كــاتى كـاركرد نمــان لەســەر فـايلــەكـان و ئاسانکاری زوّریان هەیە وە پارمەتی دەریکسی باشـن، بــوّ دروسـتکردنی کوّمەٽــه خــالّ چەندين ريگا ھەيە بۆ نموونە دەچينە ( Home ) ئينجا ( Points ) جا كليـك ئەسـەر ( Create Point Group) دهکهين وهکو لای خوارموه

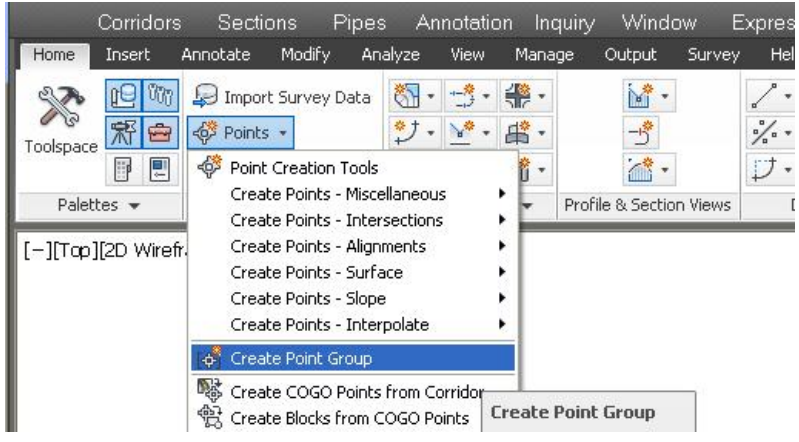

دوای نُهوه به نحه روی ( Point Group Properties ) دوکر نتهوه ووکو لای خوارووه

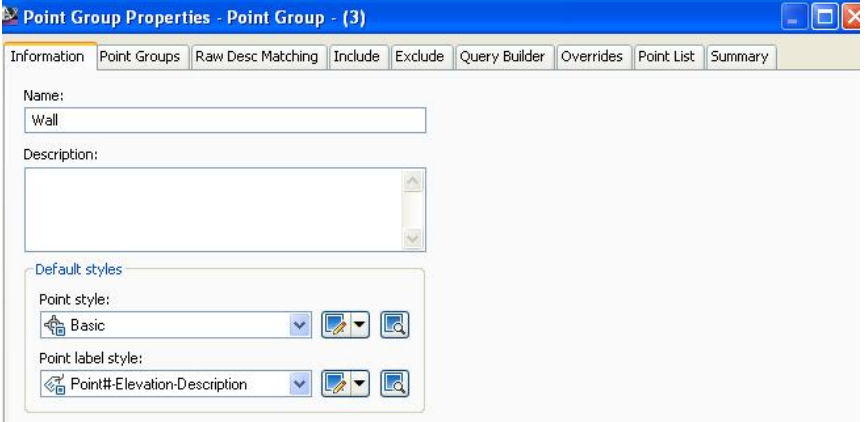

له بهشي ( Information ) له رُبِّس ( Name ) نساوي كوْمەنْەكسە دەنووسسىن ( Wall ) ههروهكو دياره ئينجا كليك لهسهر بهشي ( Include ) دهكهين و ئهو يه نجهرهيهمان بسؤ دەكريتەوە

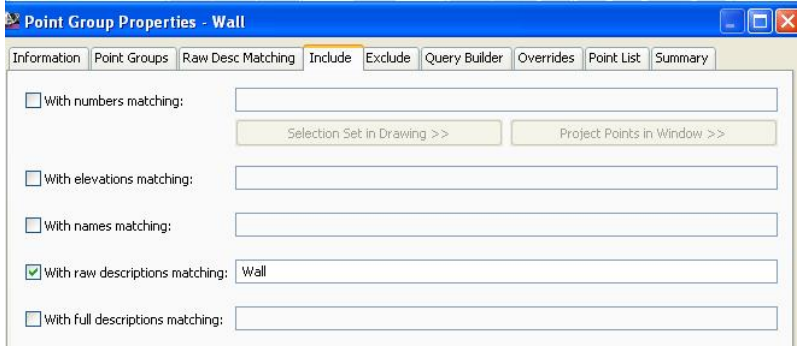

جسا لسه خانسهي ( With raw description matching ) وهستفي نسه و خالانسه دهنووسين که دهمانهويٰ کوْمه له خالفکهي لـيٰ دروسـت بکـهين کـه ( Wall ) ه . نهگـهر بهشي ( Point List ) بكهينهوه دهبينين ههموو ئهو خـالأنهي كه ئهو وهســفهيـان ههيــه جوونهته ناو ئهو كۆمەته خاته وەكو لاي خوارەوە

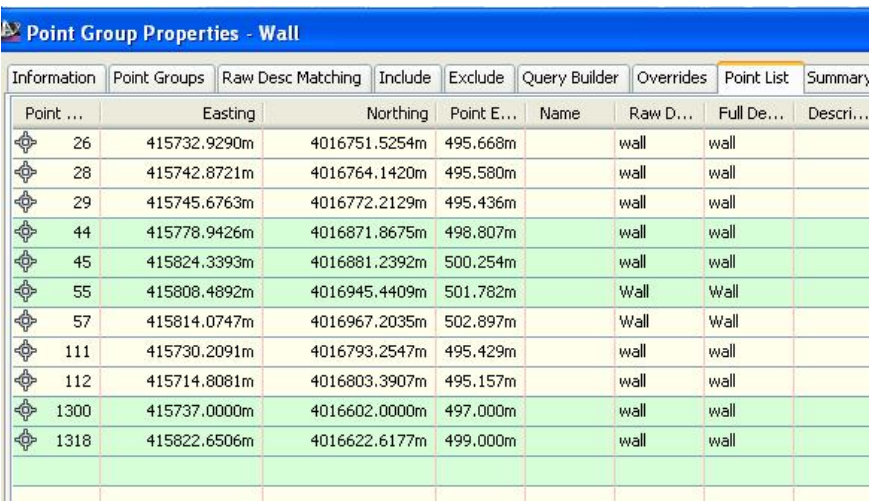

نينجا ( Apply ) دواي نهويش كليك لهسهر ( OK ) دهكهين

جاریکی تر کوْمەللە خاللیکی تر دروست دەکەين بەلام ئەم جارە بە ریگايەکی تر. ده چینه ( Point Groups ) له بهشـي ( Prospector ) جــا کلیکـي راسـتي لهســهر دهکهین و کلیك لهسهر ( New ) دهکهین وهکو لای خوارهوه

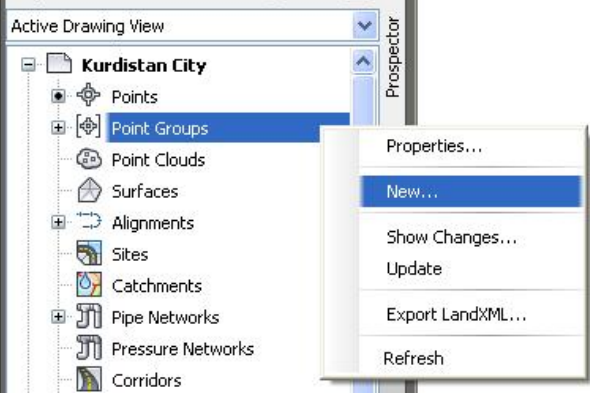

جا يه نجهروي ( Point Group Properties ) ديّت . نيّمهش له خانسهي ( Name )

# دهنووسين بـوٌ نموونه ( TR ) وه ئهگهر بـمـانهويٰ لـهجيـاتي ( X )هكه ويّنهي داريّكمــان بــوّ

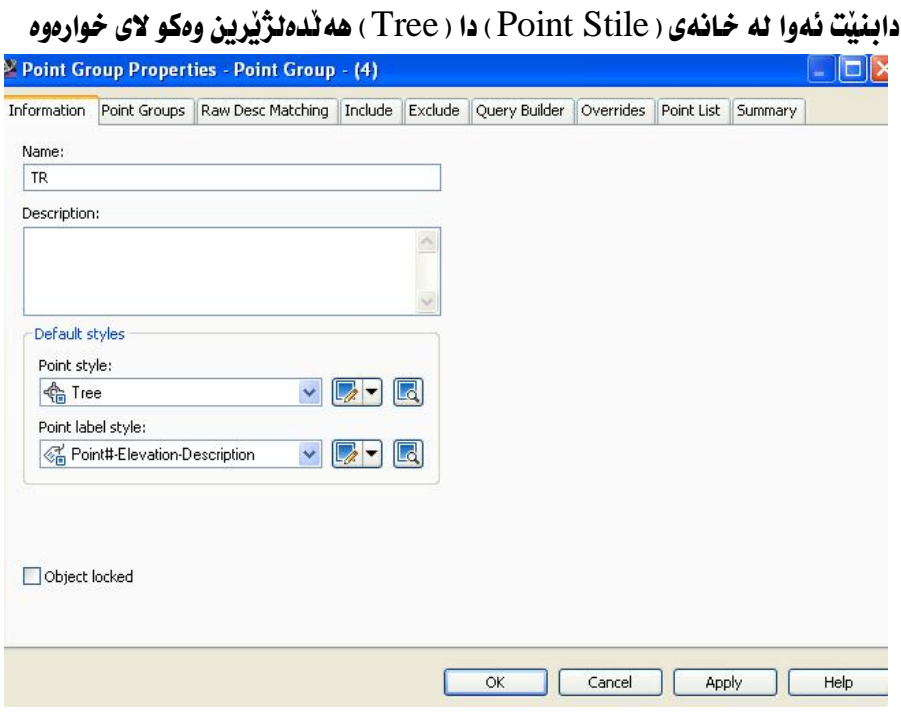

# دوای نسه وه ده چسپنه به شس ( Include ) و خانسه ی ( With raw description

matching ) دياردهكهين و دهنووسين ( TR ) ومكو لاي خوارهوه

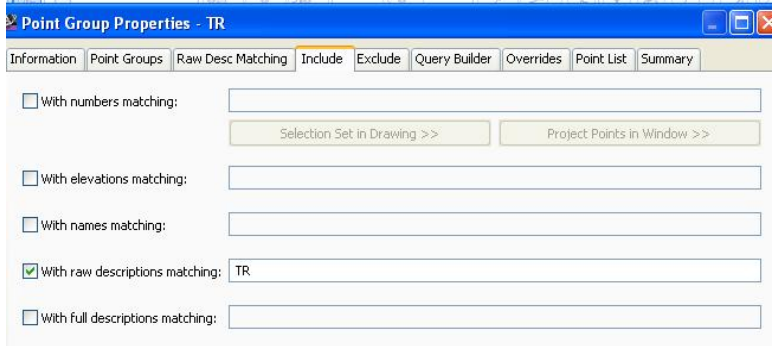

دواي ئەوە دەجينە ( Point List ) دەبينىن ھەموو ئەو خالآنەي ئــەو وەســفەيـان ھەيــە

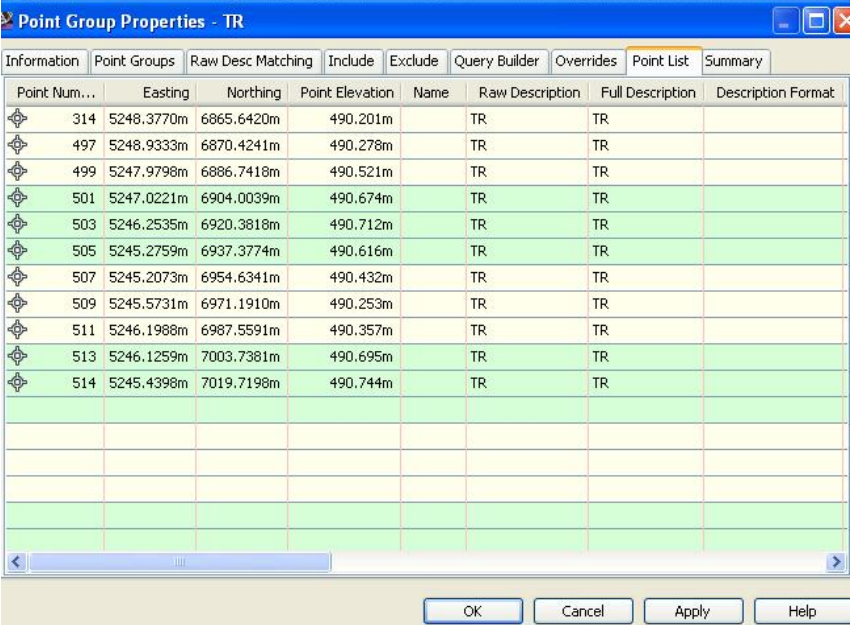

لەويْ بوونەتە ليستيْك وەكو لاي خوارەوە

نينجا ( Apply ) دواي ئەويش كليك لەسەر ( OK ) دەكەين.

جا ئەگەر سەدرى ئەو خالأنە ىكەين كە ئـەو كۆمەتـە خاتـەمان ئـى درووسـت كـردوون ده دمن هم و دان به جهانی $(\mathbf{X})$  و دندی داریان یو دانر اوه وه کو لای خوارووه

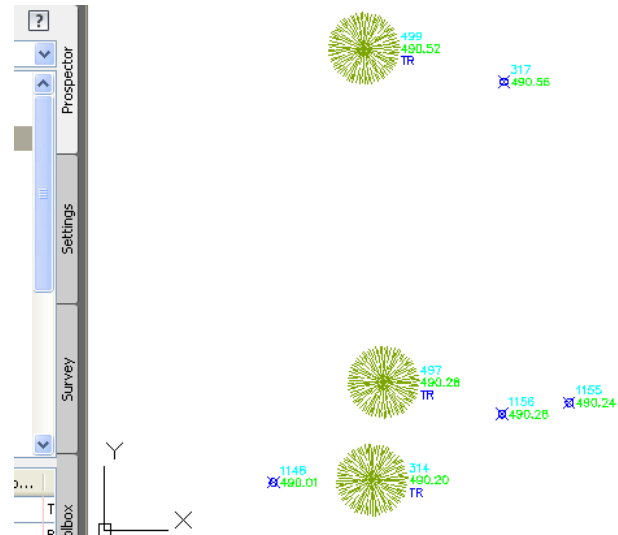

كۆمەتە خانيكى تر دروستدەكەين بەلام ئەو جارە نەگـەل ( Include ) ، ( Exclude ) ىش يەكاردٽنىن .

نهم جاره دهتوانين بچينه ( Points ) له ( Minu Bar ) جا كليـك لهسـمر ( Create

Point Group) دمکهين ومکو لای خوارموه

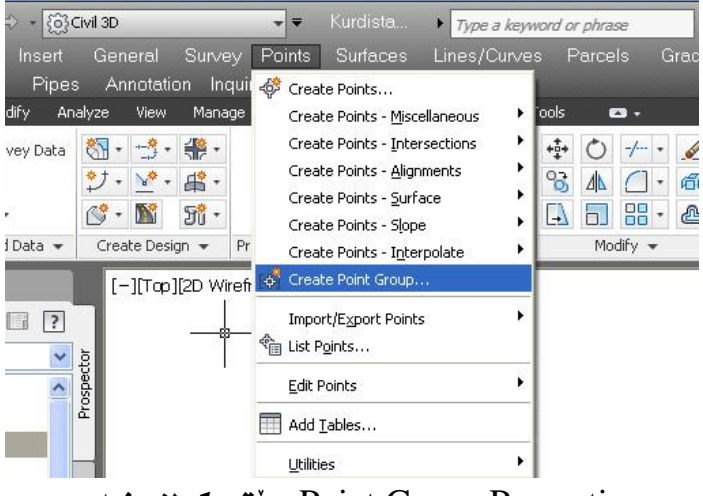

جا يه نجهروي ( Point Group Properties ) دنت ومکو لای خوارموه

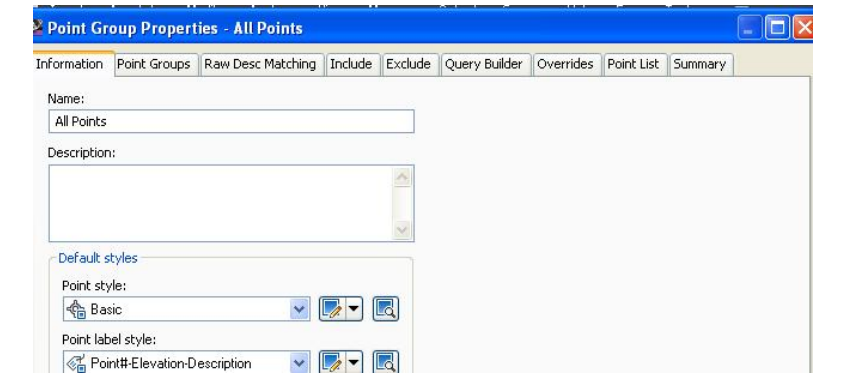

له بهشي ( Name ) ناوي كۆمەتە خاتەكە دەنووسىن بۇ نموونە ( All Points ) ئينجـا

ده چسپنه ( Include ) وه خانسهی ( With number matching ) دیبارده کسه بن و

كليك لهسهر ( Selection Set in Drawing ) دمكهين ومكو لاي خوارموه

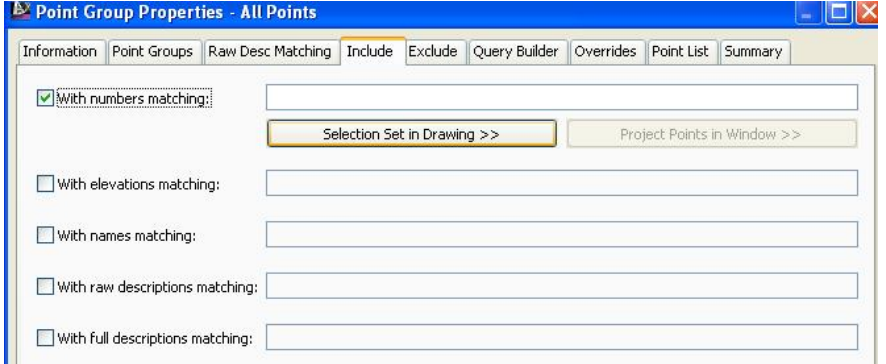

#### ئينجا ههموو خالفكاني ناو فايلهكه ديار دمكهين ومكو لاي خوارموه

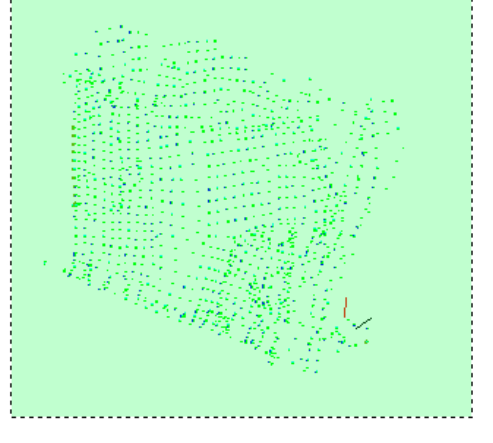

# دوای نهوه دهگهڕێينـــهوه په نجــهرهی ( Point Group Properties ) کليــك لهســهر ( Exclude ) دهكه بن و خانسهى ( With raw description matching ) ديسار **دهکهين و دهنووسين ( wall,TR ) وهکو لای خوارهوه**

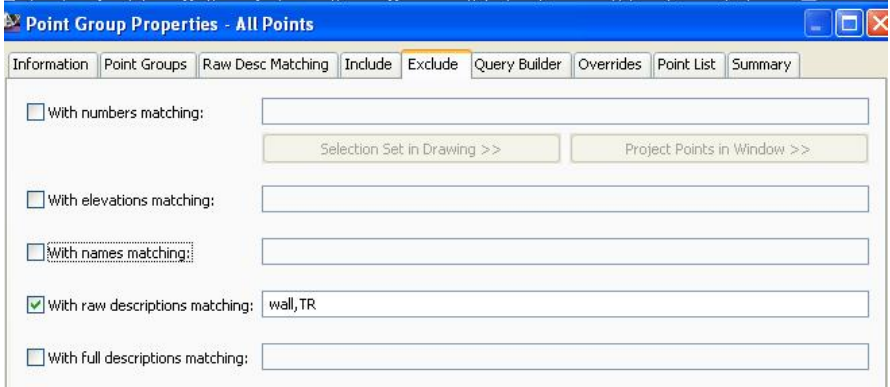

## جا كۆمەللە خالْيْكمان بۆ دروست دەكات كە ھەموو خاللەكانى لـەخۆ گرتـووە جگـە لـەو خالآنهي كه وهسفي ( wall,TR ) يان ههيه ، ههروهكو لـه ( Point List ) ديساره لسه خوارووه

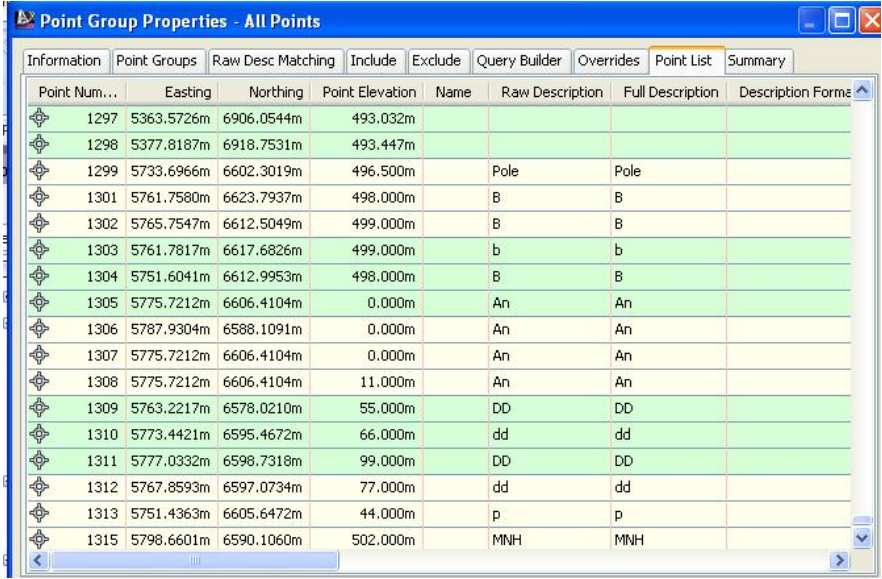
يرسيار: 1 ههنديّك جار خانيّك دهكهويّته ناو چهندين كوّمه له خالْ به لأم تهنها شـيوه و سـيفاتي يەكێِكيان وەردەگريت، ئـايـا شێوەي كـامە كۆمەتم خـالْ وەردەگريت؟ نموونهيهك دههيّنينهوه بِوْ وهلاّم دانهوهى ئهو يرسياره. نموونه :دوو خانمان هەيە بە ژمارەكانى ( 513 و 514 ) دەكەونە ناو ھەردوو كۆمەتە خانی ( TR) و ( All Points \_) ههرومکو له خوارموه دیبارن

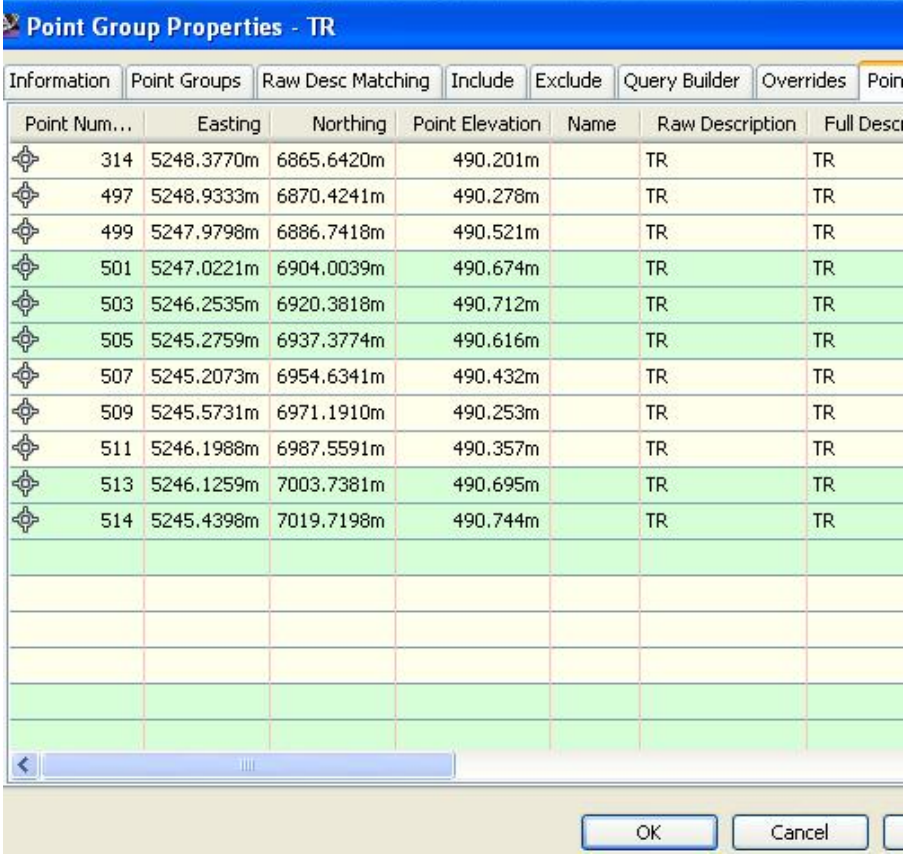

كَفّْعَهْ لِلهُ خَالِّ (TR)

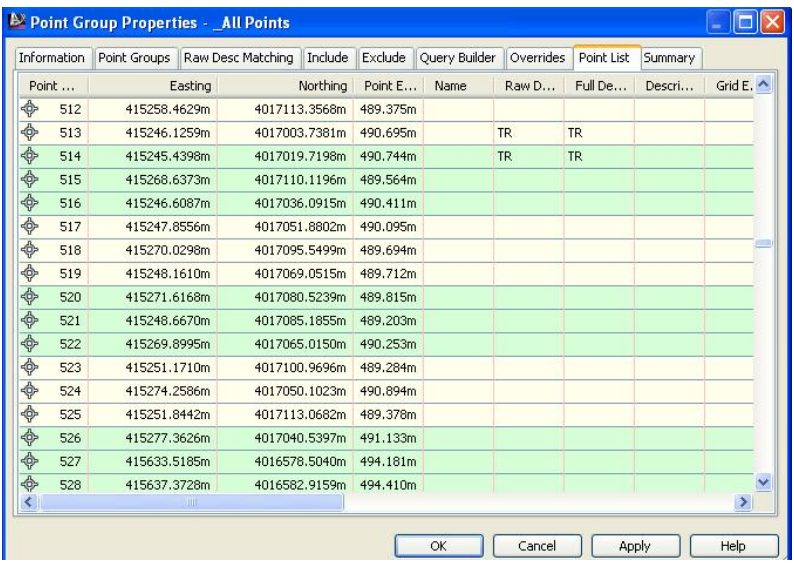

كۆمەتك خاتى ( All Points )

ئـابـا ئـهو دوو خـالله شنوهي كـامه كـۆمهلله خـالْ ومردمگرن؟ له خشتهي يهکهمي سهرهوه ههرومکو نـاومکهي ديــاره کوْمه ٽــه خــاٽي ( TR ) ه هــهردوو خالْهکەش لەناو خشتەکەدا ديارن .هەروەها لە خشتەي دووەمـى سـەرەوەش كــە نــاوى ( All Points ) ه ههردوو خانَّهكه ديارن كهواته ئهو دوو خانَّه لهذاو ههردوو كوِّمه تَّه خاٽن. ئيستاش ســهيري ئــهو خـالآنــه دهكــهين تــا بــزانين شــيوهي كوْمه ٽــه خـاٽيــان وەرگر تەوە

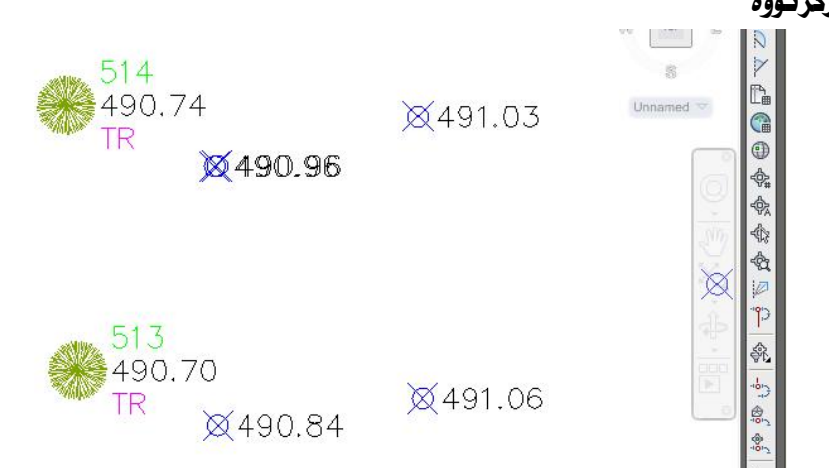

لهو وٽنه دهي سهرووه پڏمان دهردهکهوٽٽ که ئمو دوو خاٽه شيٽوهي کومه ٽيم خاٽي ( TR ) يسان وەرگرتسووە چسونكە ئسەو كۆمەتسە خاتسە فسەرمانى ( -Point#-Elevation Description ) ي بوّ دانراوه ههروهکو له خوارهوه دياره

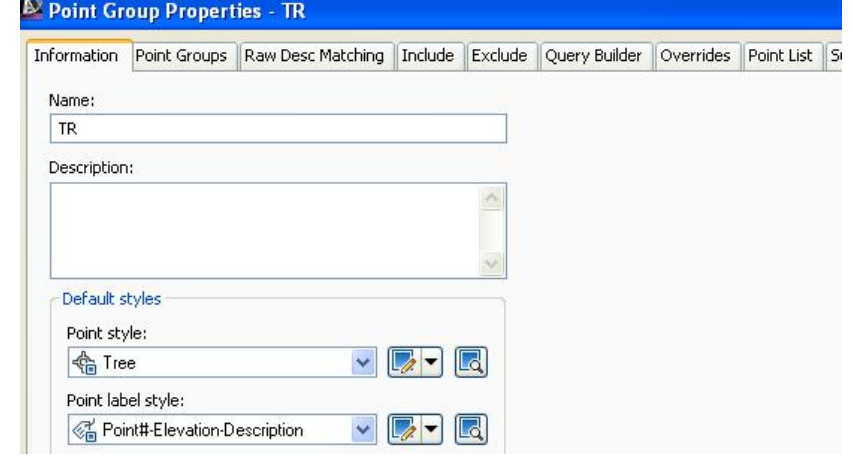

وانه نهو کوْمه له خالله دهبيّت ( ژماره و بهرزي و وهسف ) ي خاللهکه نيشان بــدات ، جــا ههروهکو دیاره نُهو خالانه (ژماره و بهرزی و وهسف) پـان نیـشان داوه ، بــهلاّم نُهگــهر سەيرى كۆمەتە خاتى ( All Points\_) بكەين دەبينين كە دەبى تەنھا ( بەرزى ) نيشان يدات هەروەكو خوارەوە

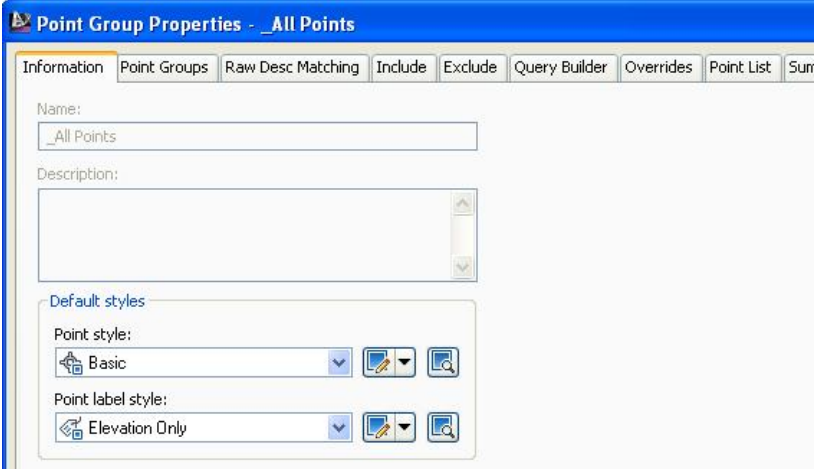

لیْرددا یرسـیـاریْك دروسـت دەبیّـت كــه ئـایـــا بـۆچــی شــیْـوەی كۆمەتــه خــاتی ( TR ) ی ومرگر تووه و شنومي نهوي تري ومرنهگر تووه؟ بِوْ روونكردنهوەي ئەو يرسياره دەچـينه ( Point Groups ) ئــه ( Prospector ) وه كليكي راستي لەسەر دەكەين ئينجــا كليــك لەســەر ( Properties ) دەكــەين وەكــو لاي خواردوه

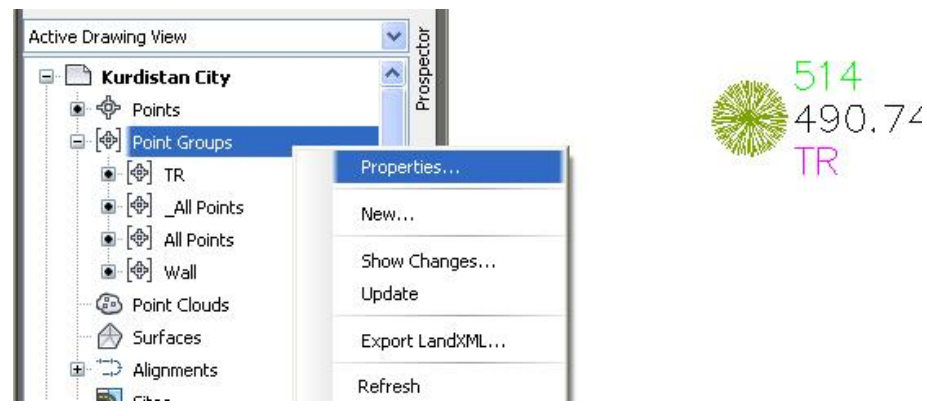

### جا به نحهروي ( Point Groups ) دهکر نتهوه وهکو لای خواردوه

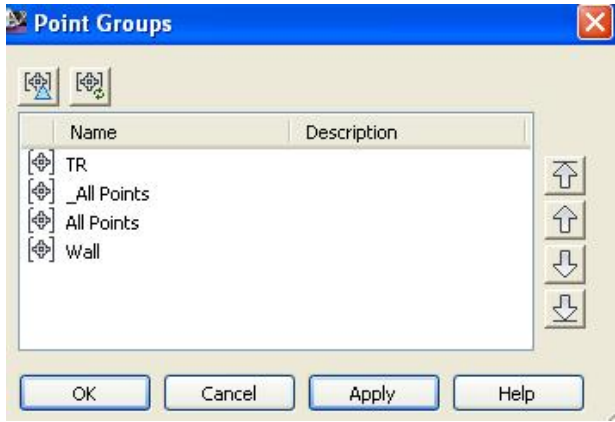

لهو يه نجهرهيهدا دەبينين كۆمەتم خاتى ( TR ) لــه ســهرهومى كۆمەتــه خــاتى ( All\_ Points ) ه يوّيه خـاله هـاويـهشهكـاني نيّوان ئـهو دوو كوّمه له خـاله شيّوهي كوّمه له خـالي ، ( TR ) ی وورگ تووو $(TR)$  ئٽستاش كۆمەتمۇخاتى ( All Points \_) دەيەينە سـەرەوەي كۆمەتـەخاتى ( TR ) جـا سەبري خاٽمكان دەكەينەوە بۆ ئەوەي بزانين شێوەيان چي ئێدێت.

كليك لەسەر ( All Points\_) دەكەين ئينجا كليــك لەســەر ســەرەتـيرەكە دەكــەين بـــۆ سه, موه جا کوّمه له خالي ( All Points \_) ده چيّته سهرموه ومکو لاي خوارموه

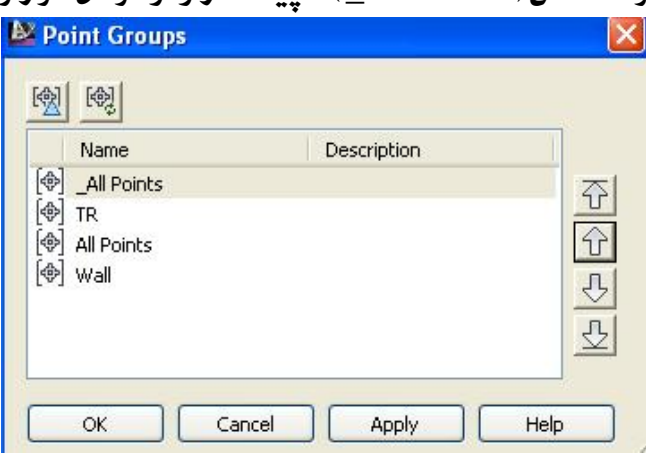

ئينجا سەيرى خاٽەكان دەكەينەوە و دەبينين بەم شێوەيەيان ئێدێت

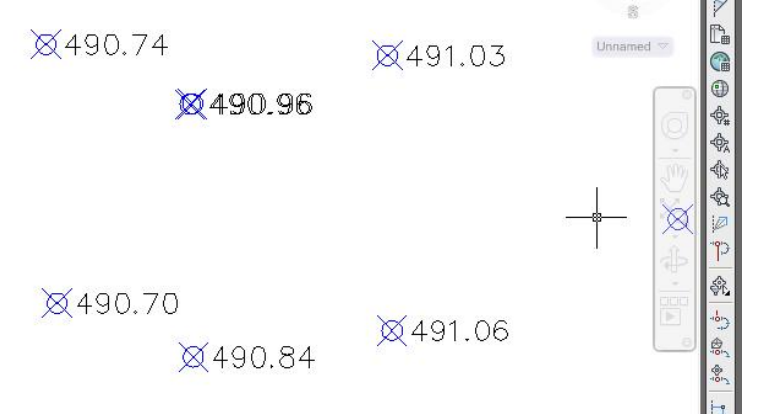

لهو ويُنْه يه دا دياره كه هه ردوو خــائي ( 513 و 514 ) شــيْوهي كوْمه تـْــه خـائي ( All\_ Points ) ي ومركِّرتووه كه تهنها بهرزي خالفكاني نيشان داوه. ژمارهي خــالْ و ومسـفي خانّهكاني نيشان نهداوه ،كهواته ئهگهر ويستمان جوْره شـيْوازِيْكي خانْــهكان دەركــهون

# ئهوا ييْويسته ئهو كۆمەتە خاتە بېەينە سـەرەوە ئــە يە نجـەرەي ( Point Groups ) كه ئهو جۆره شَنْوازەي ھەيە.

 $2 \;$ پرسيار: 2 چۆن بزانين ھەركۆمەتم خانيّك چەند خاتى تيّدايە ؟ **1289:** 

له بهشي ( Prospector ) دا کليکسي راست له ســهر نــهو کوْمه ٽــه خـاٽــه دهکــه ين کــه مەبەسىتمانە بىۋ نموونىه ( All Points ) ئىنجسا كليسك لەسىەر ( Properties ) دمكەين ومكو لاي خوارەوە

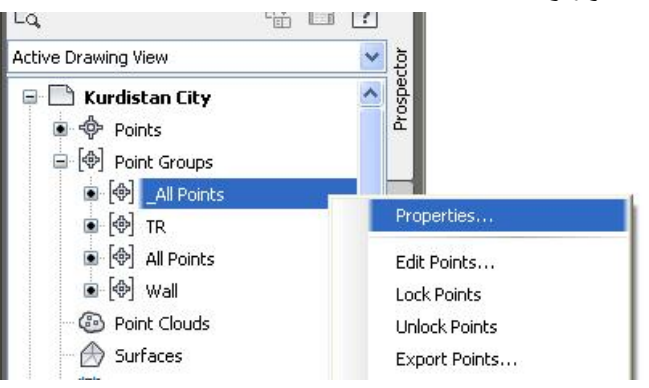

جسا به نحسهروي ( Point Group Properties ) دنست ، ئنمسهش كليسك له سسهر ( Summary ) دهكهين ، له بهشي ( General ) دا ژمارهي خاٽـمكان نووسـراوه وهكــو

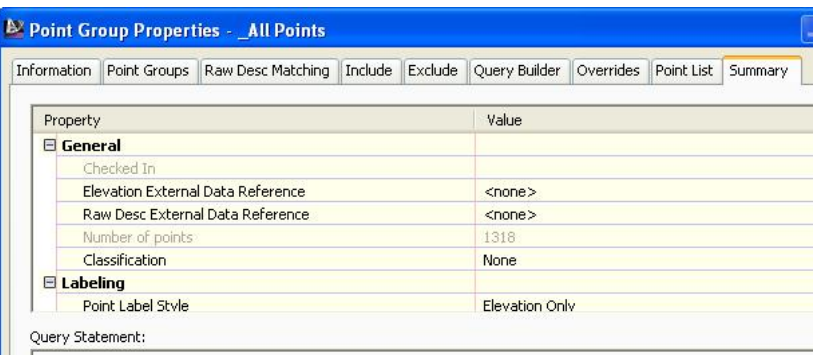

لاي خوارووه

ریْگایەکی ئاسانتر:ھەر لە بەشى ( Prospector ) ماوسەكە لەسەر ئەو كۆمەتە خاتـە رادهگرين كه دهمانهويٰ بزانين چهند خاٽي تيْدايه جا ئهو زانياريانــهي كــه يهيوهســتن بهو کوْمه له خاله دهردهکهون وهکو لای خوارهوه

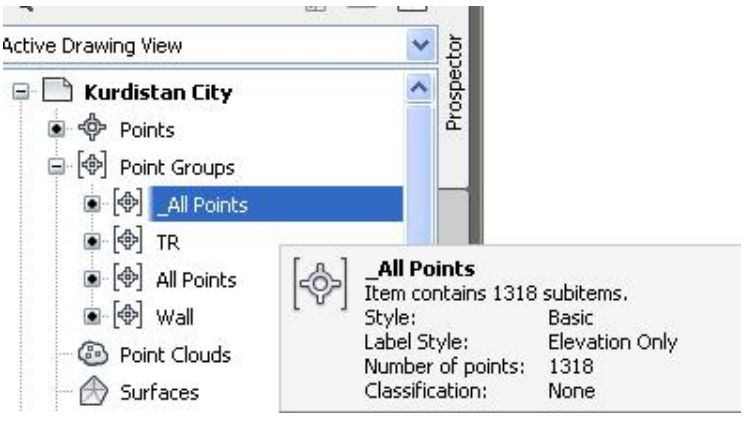

### كۆكردنەوەي زانىارى ىەدەم رنگاوە

### أ-رۆژژميرنك بۆ 99 سال

#### ئەو رۆژژمێرەم دروستكردووە بۆ ساٽي 2001 ھەتتا 2099 بەكار دێت

رۇژ ژمترى شاھۇ ئە ( ٢٠٠١ )

تسا ( ۲۰۹۹ ) ی زادنبی

 $\parallel$ 

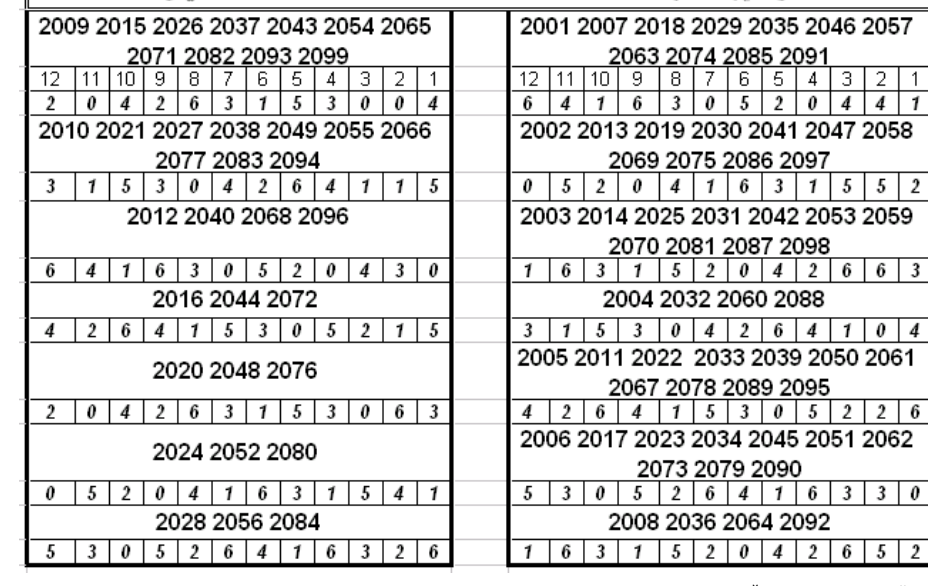

### چۆنيەتى بكارھێنانى :

- ئهو ژمارانهي له ( 1تا 12 ) له سهرهوه نووسراون مانگهكانن
	- ژماره لارهکانی ژیْر ئەوانەی بیشوو (کۆد)ی مانگەکانن

ئەگەر ىمانەوێ ىزانىن رۆژى (1) ي مانگى (5) ي ساٽى (2014) چ رۆژىكە، سەرەتا ساٽەكە دەدۆزينەوە ئينجا كۆدى مانگى (5) دەدۆزينەوە كە ئێرەدا (4) ە جا ئەو كۆدە ئەگەلْ رۆژەكە كۆدەكەينەوە ( 4+ 1 ) =5 واتھ رۆژەكە يێنج شەمەديە .

 $\mathbf{F}$ نموونەىلەلگى تىر : ئەورۇزى 2033 $\mathbf{F}$  رۇژٽكە

سەرەتا كۆدى مانگى ( 3 )ى ساٽى ( 2033 ) دەدۆزينەوە ، دەبينىن ( 2 ) ە جا ئەو كۆدە لەگەلّ رۆژەكە  $(21)$  كۆدەكمەينەوە ( 21+2 ) =23 جا لەو ژمارەيە ژمارە ( 7 ) يان چەند جارەي ( 7 ) دەردێنين ، واتە ( 21 ) لهو ژمارهيه دەردێنين كەواتە ( 2 ) دەمێنێتەوە و رۆژەكەش دووشەممەيە .

كەواتە ئەگەر 1 مايەوە رۆژەكە يەكشەممە 2 مايەوە دووشەمە 3 مايەوە سێشەمە 4 مايەوە چوارشەمە 5 مايەوە يينج شەمە 6 مايەوە ھەينييە ھيچ نەمايەوە شەممەيە.

# بهشي دووهم

### درووستكردني روو

**Creating Surface** 

له چهندین ریگــاوه دهتــوانین روو ( Surface ) درووسـت بکــهین نهمـانــهى خــوارهوه ھەندنكن لەو رنگاىانە :

( Menu Bar) دهچینه ( Surfaces ) جا کلیك له سهر ( Create Surface ) دمكهين ومكو لاي خوارموه

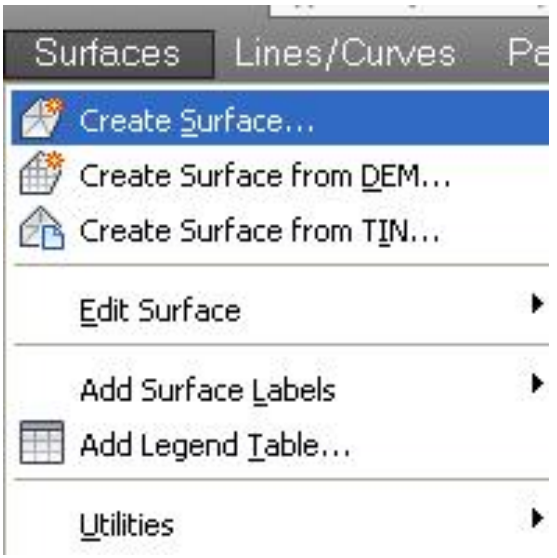

جا يه نجهرهي ( Create Surface ) ديّت ومكو لاي خوارهوه

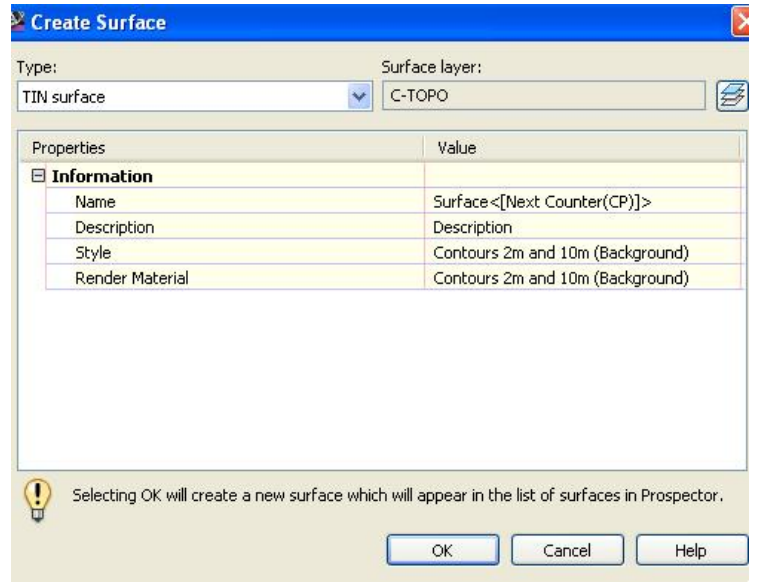

2-نه ( Home ) ده چينه ( Surfaces ) جا كليك نهسهر ( Create Surface ) وهكسو

لاي خوارووه

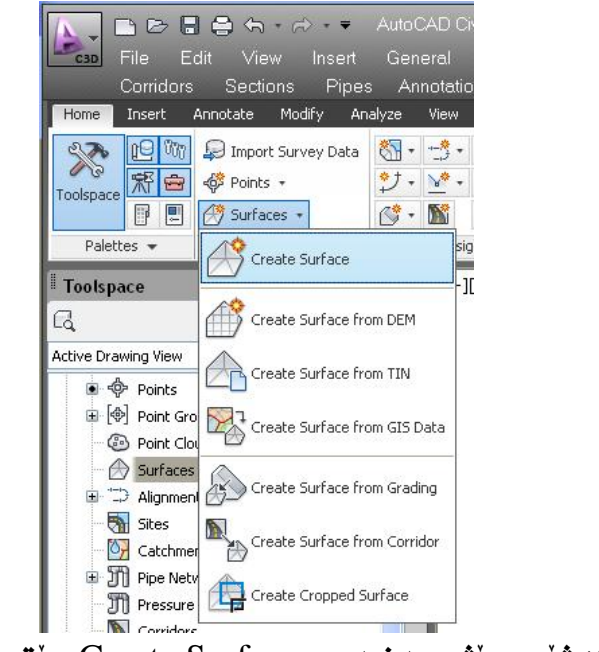

جا به هه مان شيّوهي پيشوو يه نجه رهي ( Create Surface ) ديت

3-4، (Prospector) كليكي راست لهسهر ( Surfaces ) دمكه بن جسا كليسك لهستهر

( Create Surface ) دمكهين ومكو لاي خواردوه

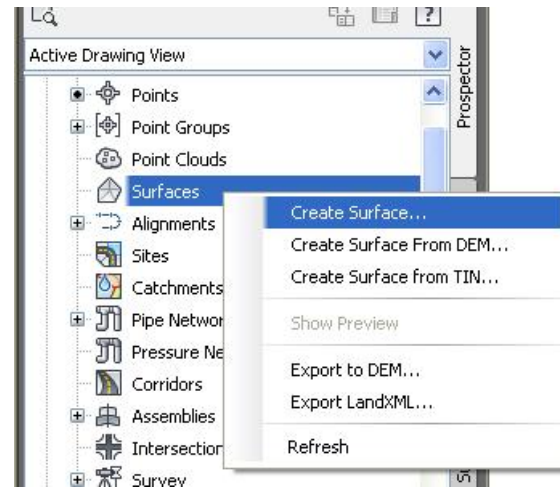

بهم ريْگايەش ھەر ھەمان يە نجەرەي ( Create Surface ) مان بۆ ديْت ......

جا به ههر شَيْوارْيْك بمانهويْ ( روو -Surface ) درووست بكه بن ههر دهمانهيْنيْته ئهو

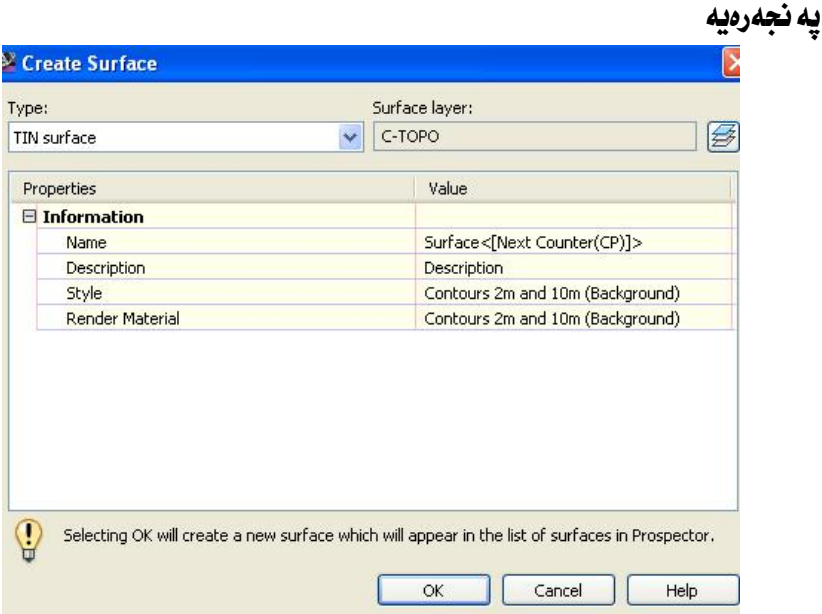

له بهشي ( Type ) جوْري ( TIN Surface ) هه لْدوبِرْيْرِين وه له بهشـي ( Surface layer ) دهتوانين ( چين – Layer ) بگورين يان چينيکي نسويٰ ي بسوْ درووسستدهکهين وه له بهشي ( Name ) ناويْكي ليْدەنيْين بوْ نموونه ( Sur 1 ) وه لـه بهشـهكاني تــريش دمتوانين ئهو شيوازمي دممانهوي هه ٽيپريزين ومكو لاي خوارموه

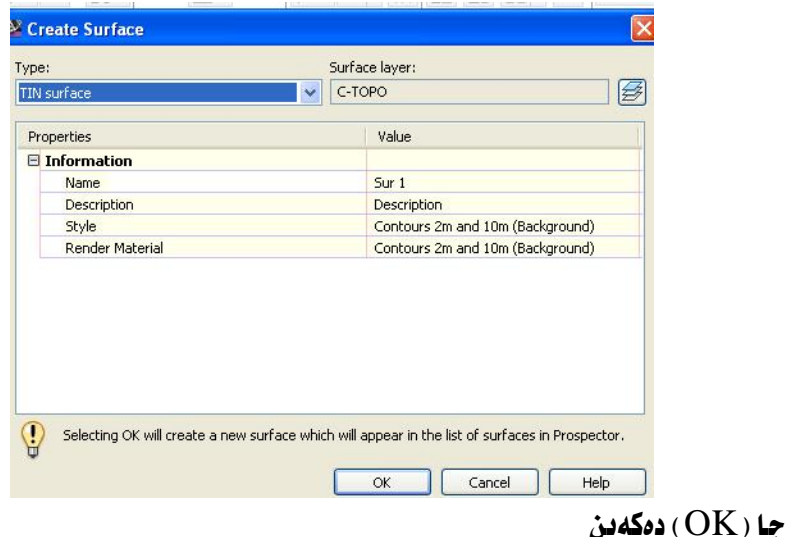

ئنستا ( روو ) نکمان درووستکر دووه به لأم هیچ زانیاری تنّـدا نیــه و لهســهر شاشــه دیــار نيه. به لأم له بهشي ( Prospector) ئهگهر ( + ) ي تهنيشت ( Surfaces ) بكهينهوه ده دمن ( روو ) مکه درووست مووه مه ناوي ( Sur 1 ) هه رومکو ناومان ليٽنــاموو ومکــو لاي خوارووه

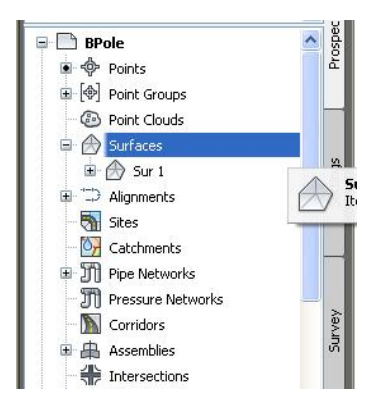

84

بهِ نهودي (روو ) مكه تـهواو بكـهين دهجـينه ( Sur 1) و ( + ) ي تهنيــشتي دمكهينــهوه ئينجا ( + ) ي تهنيشت ( Definition ) دهكهينهوه و دهبينين به چـهندين ريگــا ( روو -Surface ) مكه زانياري ييْــدەدريْت و دروســتدمكريْت ، نــه خــوارەومش دوو ريْگـــا نـــهو رنگاىانە ىاس دەكەىن

(Point Files) دروستکردنی (روو) به (Point Files)

خواردوه

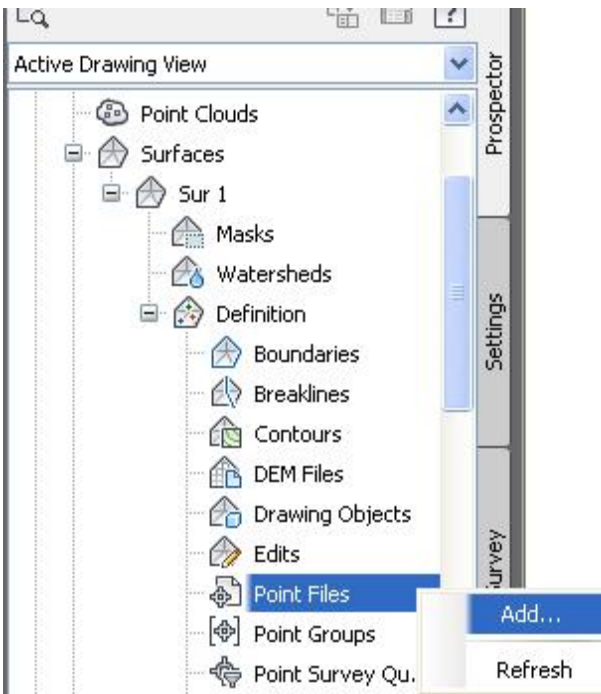

جا يه نجــهروي ( Add Point File ) ديّـت نيّمــهش لــه بهشــي ( Specify Point File Format ) ئەو شێوازە ھەڭدەبژێرین كە خۆمان ھەمانە بۆ نموونــە ( PNEZD ) وه نسه بهشس ( Selected Files ) كليسك نهستهر ( Add files ) دهكته من وهكبو لاي خوارووه

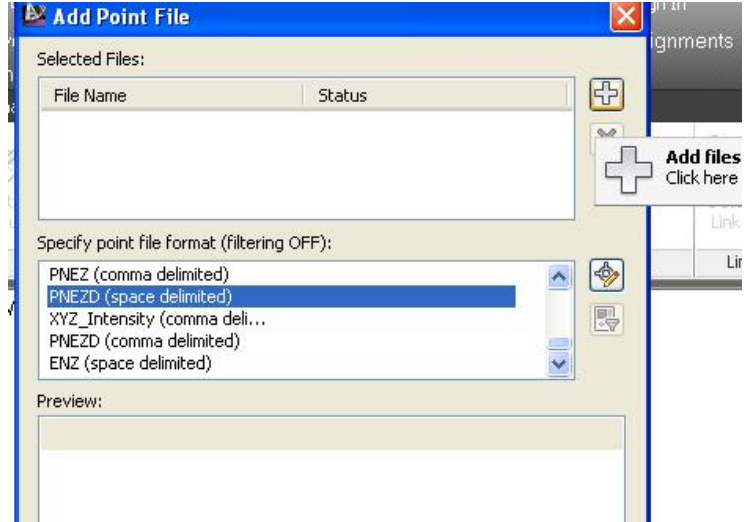

جا په نجهرهي ( Select Source File ) ديْت و ئيْمەش ئــهو فايلــهى مەبەســتمانەي نیشانی دهکهین و کلیك لهسهر ( Open ) دهکهین وهکو لای خوارهوه

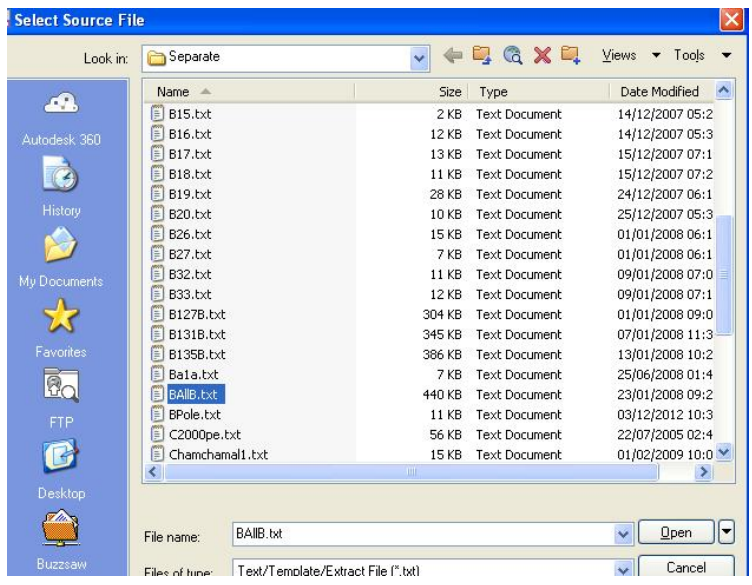

جا يه نجەرەى ( Add Point File ) بەم شَيْوەيەى ئىدَيْت

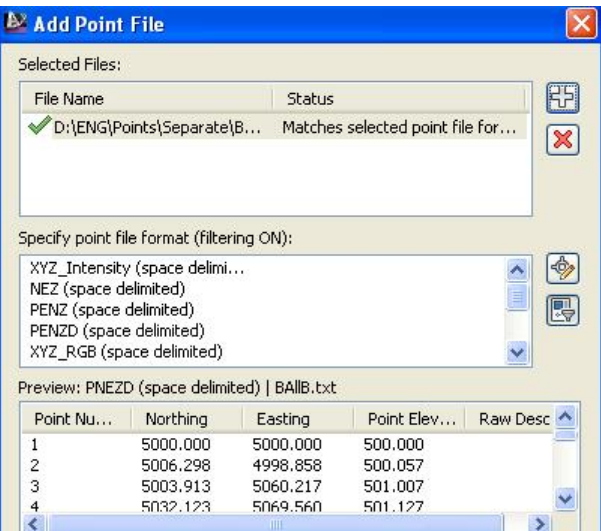

ههروهکو دیاره له ( File Name) دا شوین و ناوی نهو هایلهی هیناومانه نووسـراون و نيشانهي راستيشي له تهنيشت دانراوه واته تهواوه . ههروهها له بهشـي ( Preview ) خانفکان نیشان دراون ، جا ( OK) دمکهین و ( روو ) مکهمان بو دروست دمکات ، ئهگــهر  $\epsilon$  هانوو ( روو ) مکه ديار نه بوو له ( Command Bar ) دمنووسين ( ZE ) جسا دهکهین و ( روو ) مکه بهم شیوهیه دیته سهر شاشه

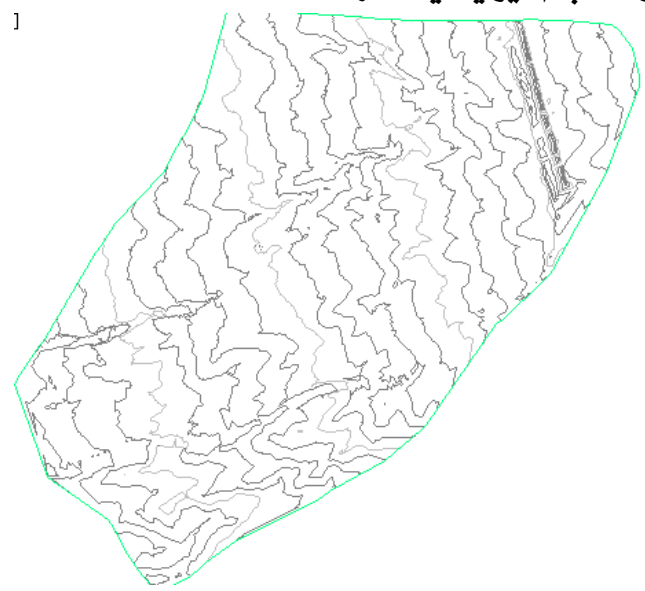

هٽله کۆنتۆرەکانى ئەو ( روو ) ه دوو مەنتر و ده مەنترى بۆ هٽلــه لاوەکــى و ســەرەکبەکـانى دانراوه جا ئهگەر بيانگۆرين به يەك مەتر و ييْنج مەترى ئەوا ھيّلەكان بــهم شــيّوەيـان ىيديت

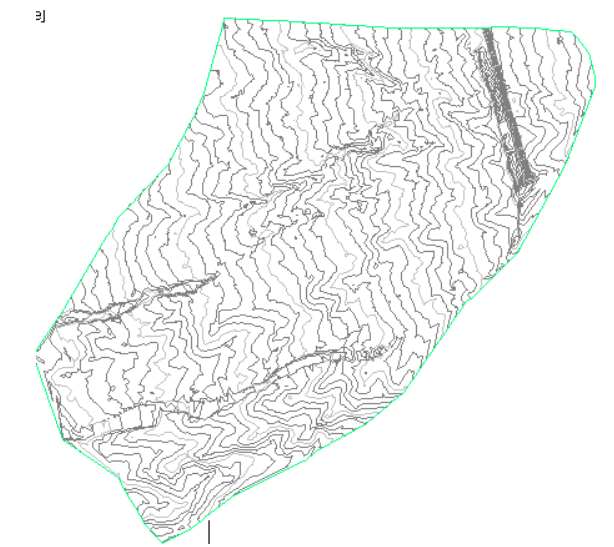

له به ر نه وهي رهنگي هيله سه رهکي و لاوهکيهکان له يهکتر ده چن بويه باش له يهکتر جيسا ناكرننهوه ، ئيستا رەنگى ھٽلە سەرەكبەكان دەكەينە سـوور و لاوەكبـەكانىش دەكەينـە شن ىمم شٽوەىم

كليكي راست لهسهر ( Sut 1 ) دهكهين نينجا كليـك لهسـهر ( Edit Surface Style ) دمكەين ومكو لاي خوارەوە

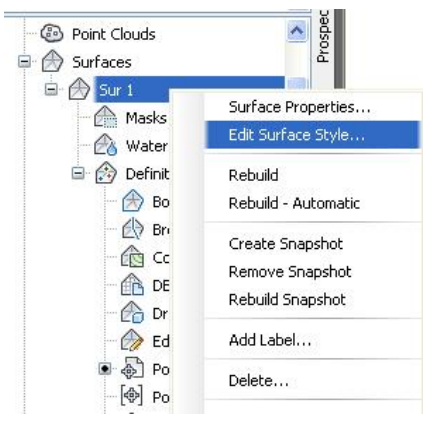

# جا په نجهرهي ( Surface Style ) ديت نيمهش كليك لهســـهر ( Display ) دهكـــهين و

رەنگەكان بەم شێوەيە ئێدەكەين

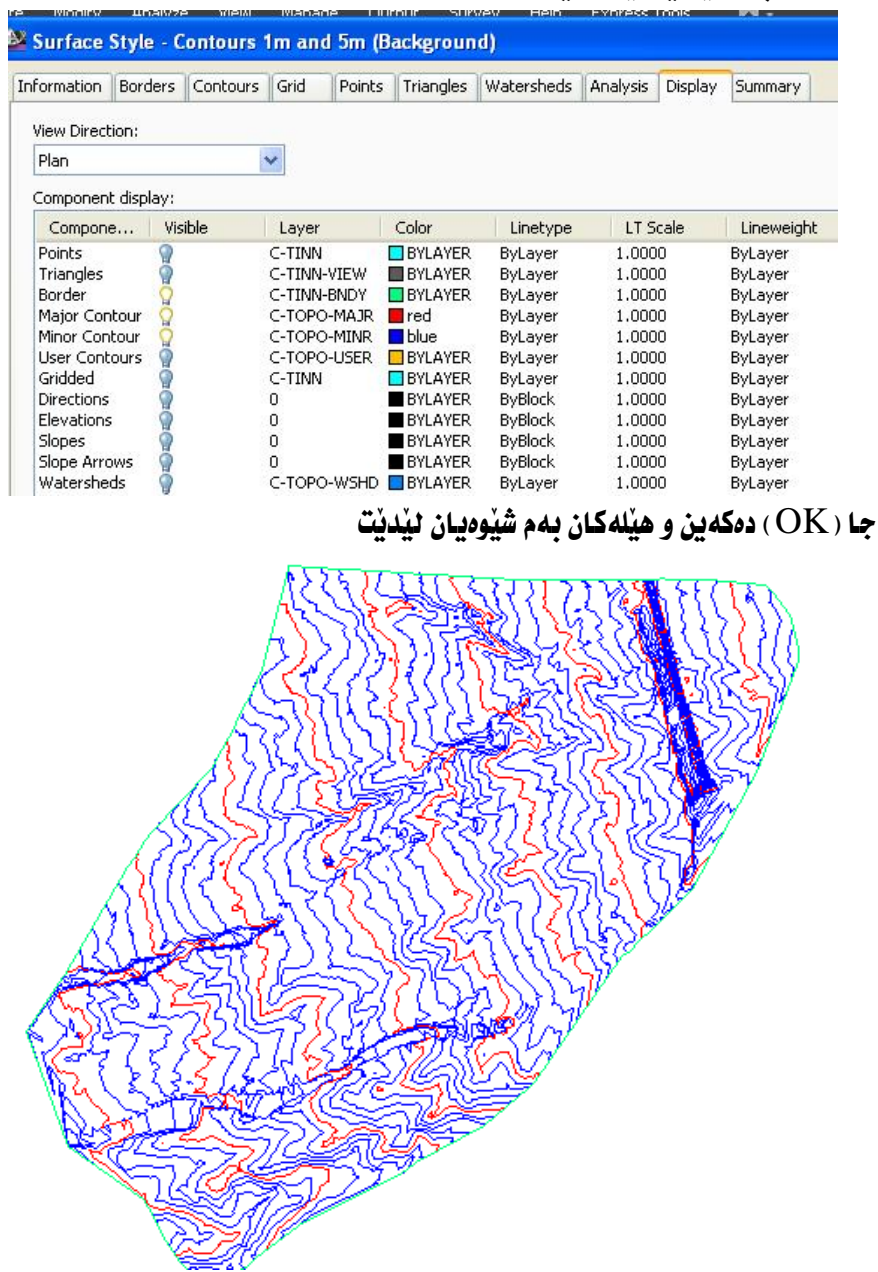

دروستکردني ( روو ) به کوْمه له خالْ $-2$ لهم فايلهدا ييشتر خالفكا نمان هيّناوه و كوّمهلّه خاليّكمان ههيه كليكي راست له سهر ( Point Groups ) دهكه ين و ( Add ) كليسك دهكسه ين وهكسو لاي خوارهوه ve prawing view

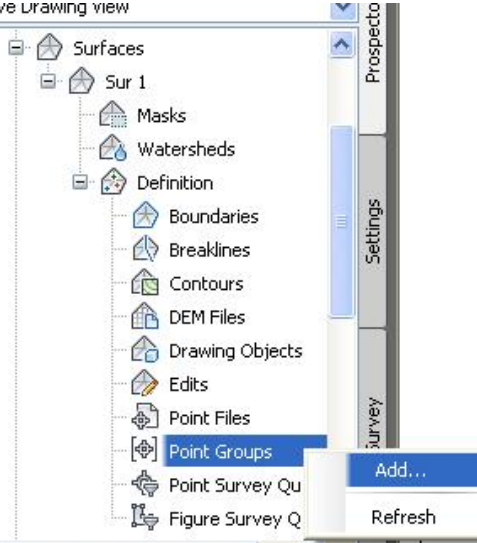

جــا يه نجــهرهى ( Point Groups ) ديْـت ئيْمــهش كليــك لهســهر ( All Points\_ )

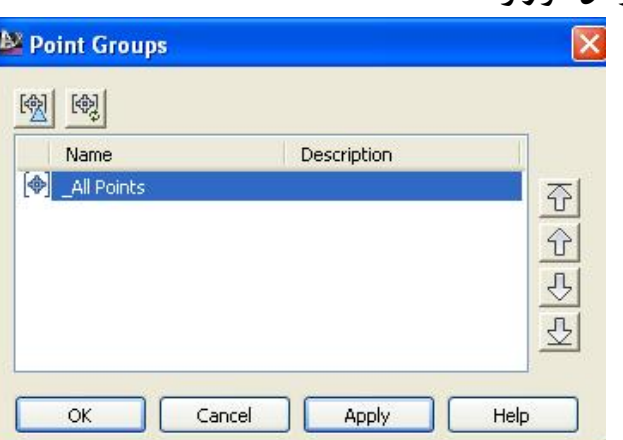

دهكەين ومكو لاي خوارەوە

فبنجا (  $\bf{OK}$ ) دهكه $\bf{t}$ د , جا ( روو - $\rm{Surface}$  ) مكهمان بؤ درووست دهكات ومكو لاى خوارموه

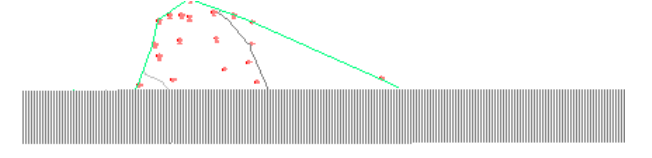

بِوْ ئــهوهي هيْلــهكـان بِـاشــتر ديـــار بِيْــت رەنگــي هيْلــهكـان دەگــوْرين بــهم شــيْوەيه : لــه ( Prospector ) ده چینه ( Surfaces ) و ( + ) ی ته نیشتی دهکه بنه وه و کلیکس راست لهسهر ( Sur 1 ) دهكه بن و كليك لهسهر ( Edit Surface Style ) دهكه بن وهكـو لاي خوارووه

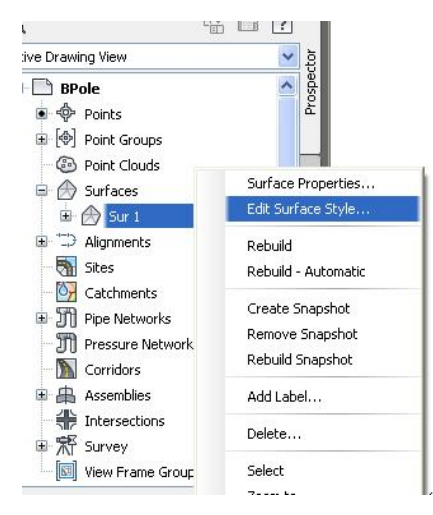

جا په نجهروي ( Surface Style ) ديت و ئهو رونگسهي دهمانسهوي بسو هسهر پهکسهيان هه ٽيدهدڙنرين وهکو لاي خوارووه

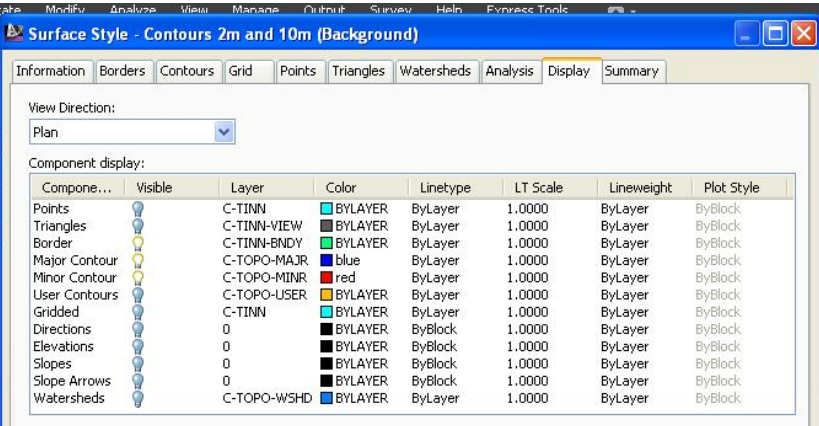

جا وننهكه ئاواي للدنت

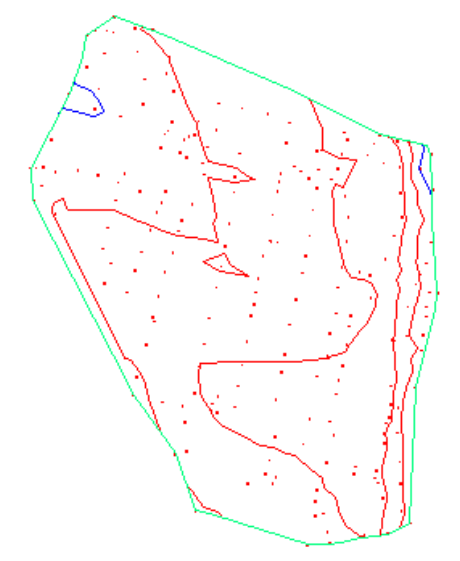

ئەگەر سەيرى ئەو ( روو – Surface ) ە بكەين دەبينين كە ھێلە كۆنتۆرپـەكانى زۆر لــە يهكتر دوورن ، هۆيەكەشى ئەوەيە كە بۆ ھەريەكە ئە (Minor Interval و Major Interval ) ( 2 مەنر و 10 مەنر ) ھەٽبژێردراون يەك ئە دواي يەك ، ئەگەر ئمانسەويّ (Major Interval و Major Interval) بكهينه (1 مـهتر و 5 مـهتر) دهجـينه ( Sur 1) و كليكي راستي له سهر دهكـه بن و كليـك له سـهر ( Surface Properties ) دهکهين ومکو لای خوارهوه Prospec  $\Box$  RPole **A** Points 国 <sup>(</sup> Point Groups **C**<sup>B</sup> Point Clouds Surface Properties.. □ A Surfaces Edit Surface Style...  $\bigoplus$  Sur 1  $\Rightarrow$   $\Rightarrow$  Alignments Rebuild **Bal** Sites Rebuild - Automatic Catchments Create Snapshot 由 T Pipe Networks جا يه نجـهروی ( Surface Properties ) دينت ، نيمـهش لـه بهشـی ( Surface Style ) هيْلي كۆنتۆرى ( 1 مەتر و 5 مەتر) هە ئدەدژپرين وەكو لاي خوارەوە <sup>B</sup> Surface Properties - Sur 1 Information Definition Analysis Statistics Name: Sur 1 Description: Description Default styles Surface style Contours 1m and 5m (Background v D D D Render Material:  $\vee$   $\boxed{\mathbb{G}}$ **C**<sub>n</sub> ByLayer جا ( OK ) دهكهين و هيْلهكان بهم شَيْوهيان ليْديْت به لأم ئهگهر بمانهويٰ هيْلهكان چر تر بكهين دهبينين لهناو ( Surface Style ) دا له ( 1 مەنر و 5 مەنر) كەمترى تېدانيە ھەروەكو لە خوارەوە ديارە

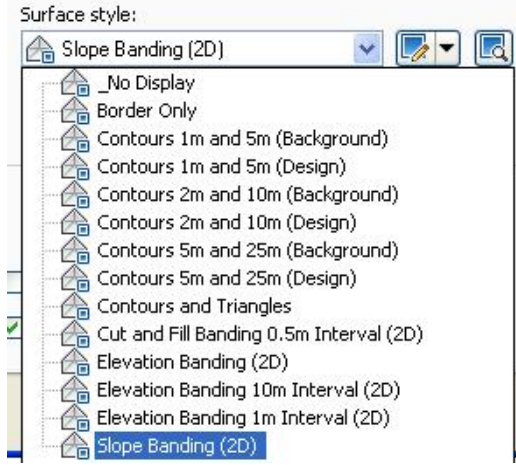

بِوْيه يِيْوِيسته سـهره تــيرى ( Surface Style ) بكهينــهوه وكليـك لهســهر ( Edit Current Selection) بكەين وەكو لاي خوارەوە

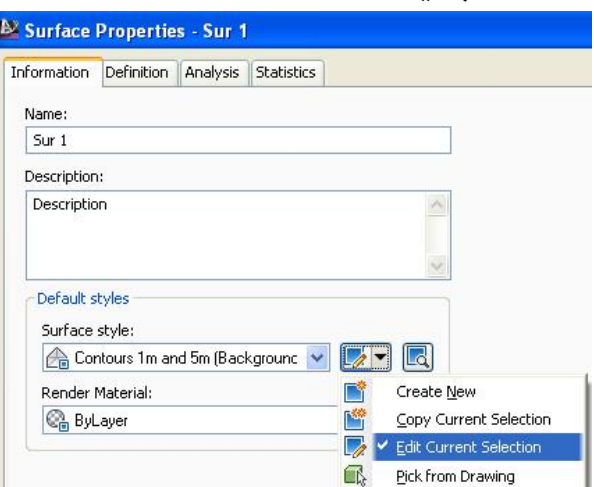

جا يه نجـهرهى ( Surface Style ) ديّـت ، ئيّمــهش لــه ( Information ) نــاويّكى ليّده نيّين به و نموونه (Contours .2 and 1 m) ، نينجـا دهچهينه ( Contours )

# نينجسا ( Contour Intervals ) دهكه بنسه وه و ( Minor Interval ) دهكه بنسه ( O.2m) وه ( Major Interval ) دهكهینه ( 1.0m ) وهكو لای خوارهوه

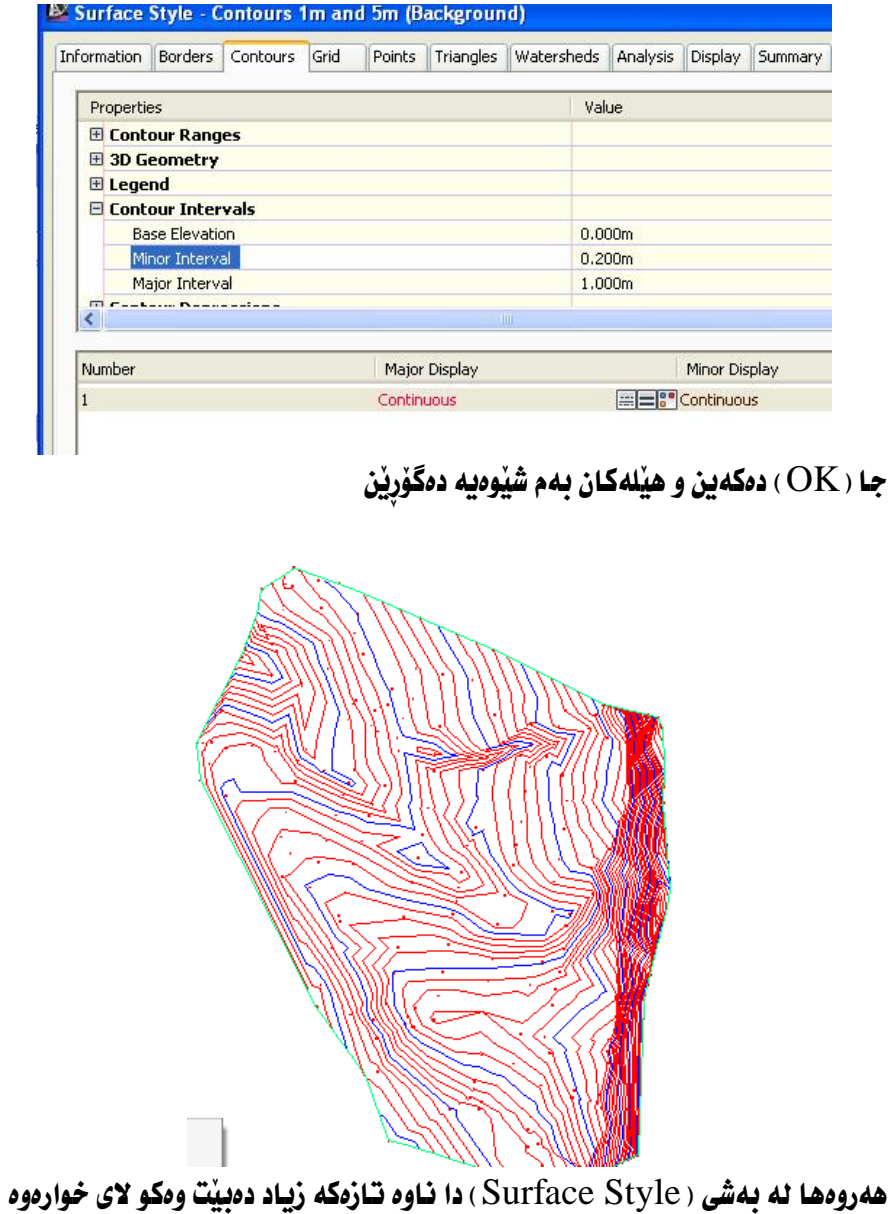

95

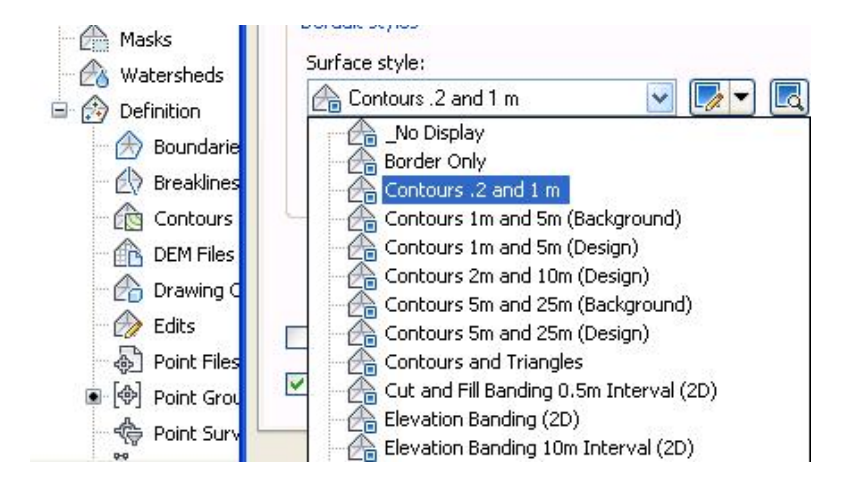

يةِ ئەوەي ھٽلە كۆنتۆريەكان ياشتر ديار ين خالەكان يەم شٽوەيە لادەيەين دهجينه ( Point Groups ) جا كليكي راست لهسهر ( All Points ) دهكه بن نينجــ كليك لهسهر ( Properties ) دهكهين وهكو لاي خوارووه

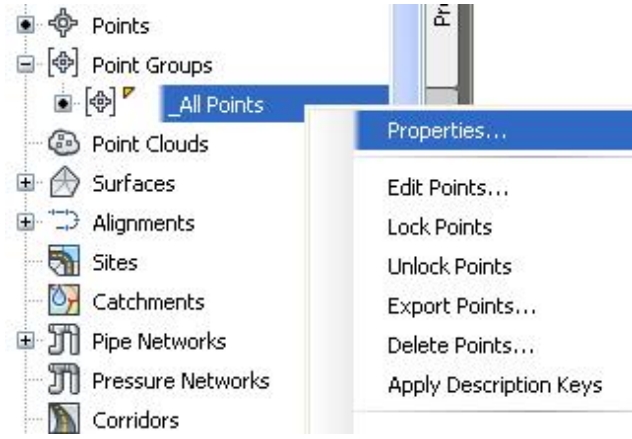

جسا يه نجسهرهي ( Point Group Properties ) دينت و نيمسه ش لسه به شسي (Information) ( $\text{Point}$  label style) (Point style) (Information) هه ٽدهيڙنرين وهڪو لاي خوارموه

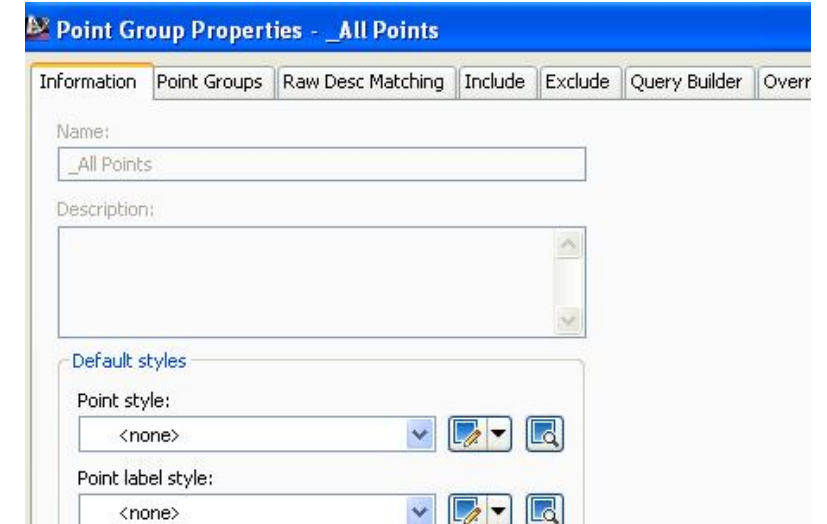

جا ( OK) دمكهین و خانّهكان دیار نامیّنن و هیّله كوْنتوْریهكان بهم شیّوهیه دمردمكهون

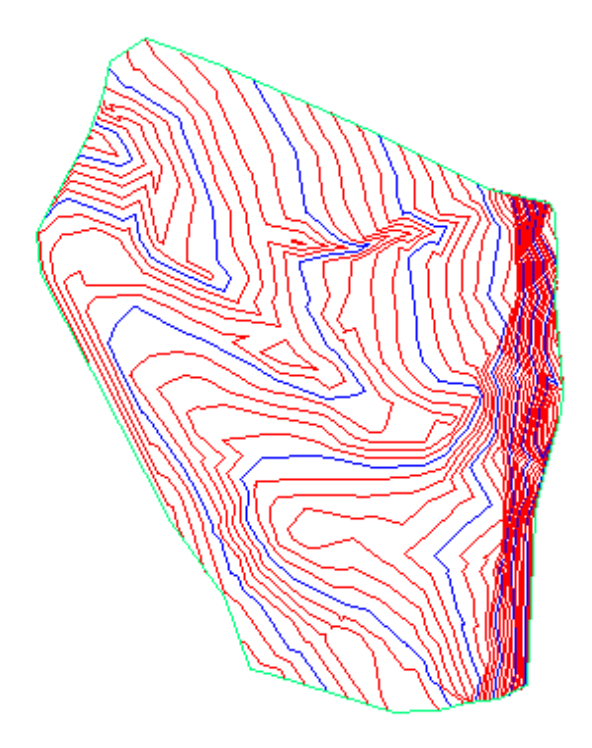

### گۆرانكارى له ( روو )

**Edit Surface** 

روو ) ڀُڪمان ههيه به ناوي ( S1 ) به ( Point Group ) دروسـتمان ڪـردووه هــهروهکو (

له خواردوه دياره دهمانهويٰ گوْرِانكاري لهسهر بكهين

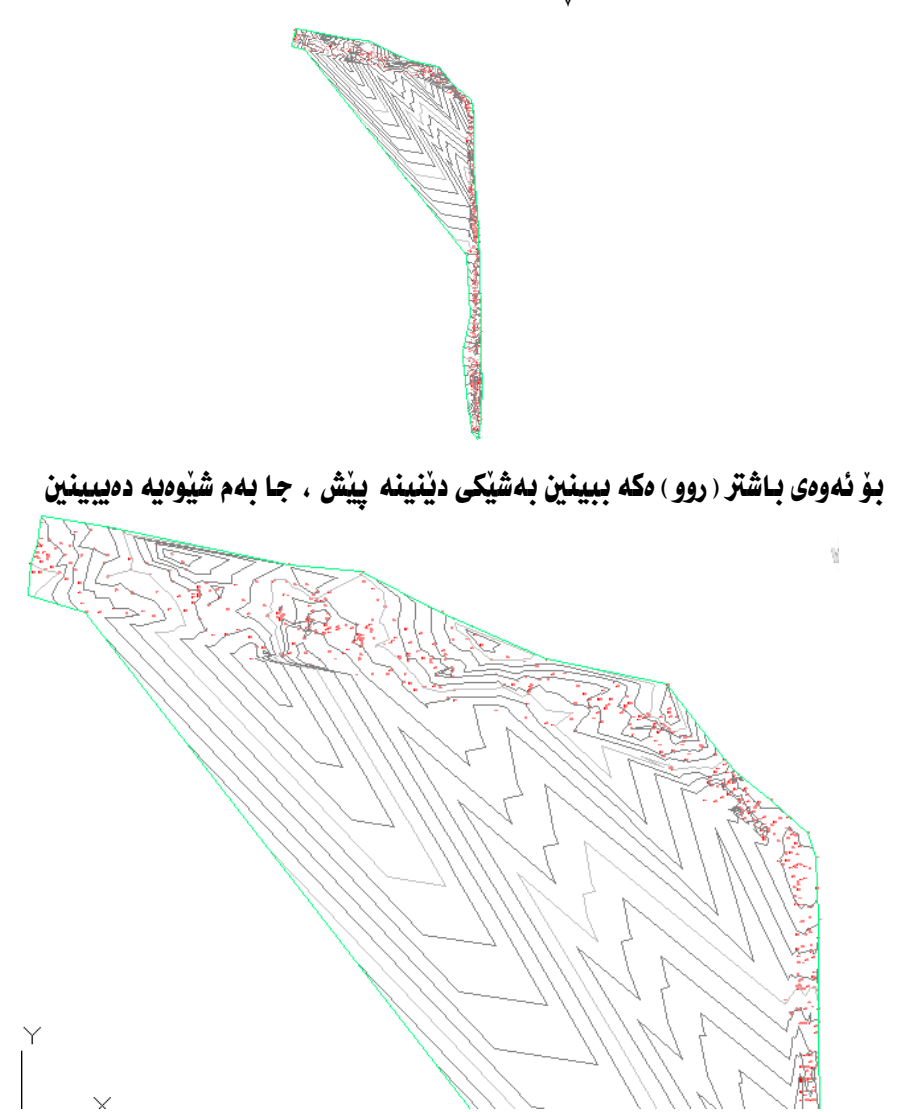

1 – زياد كردني هٽل

كليكي راست لهسهر ( S1 ) دهكسهين نينجسا كليسك لهسسهر ( Surface Properties )

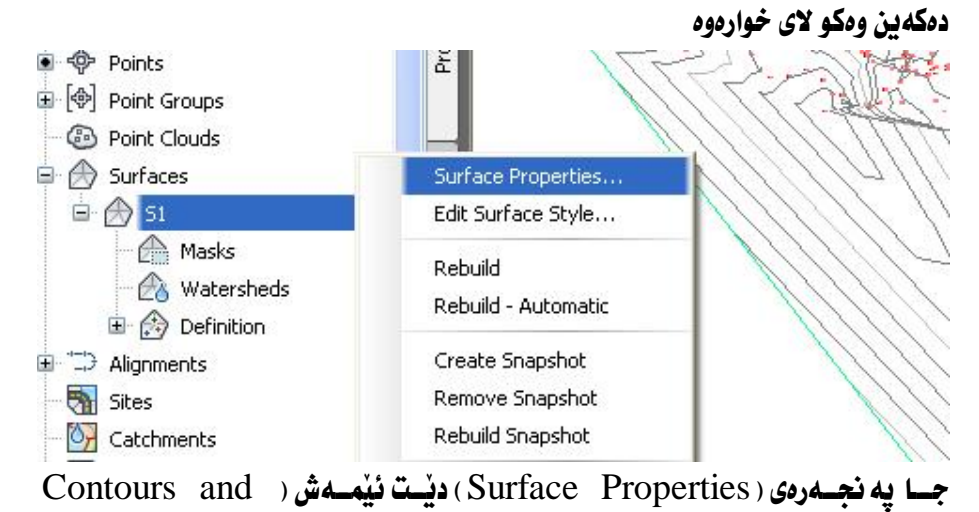

### Triangles) هه للدمبژیرین له به شي ( Surface Style ) وهكو لای خواردوه

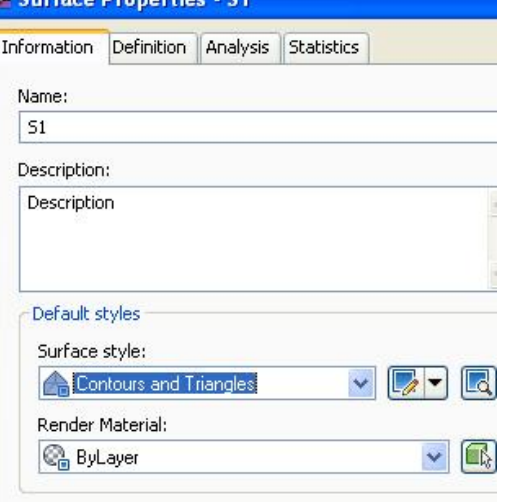

نینجا (  $\rm{OK}$ ) دهکهین و ویننهکه بهم شیوهیهی لندنت

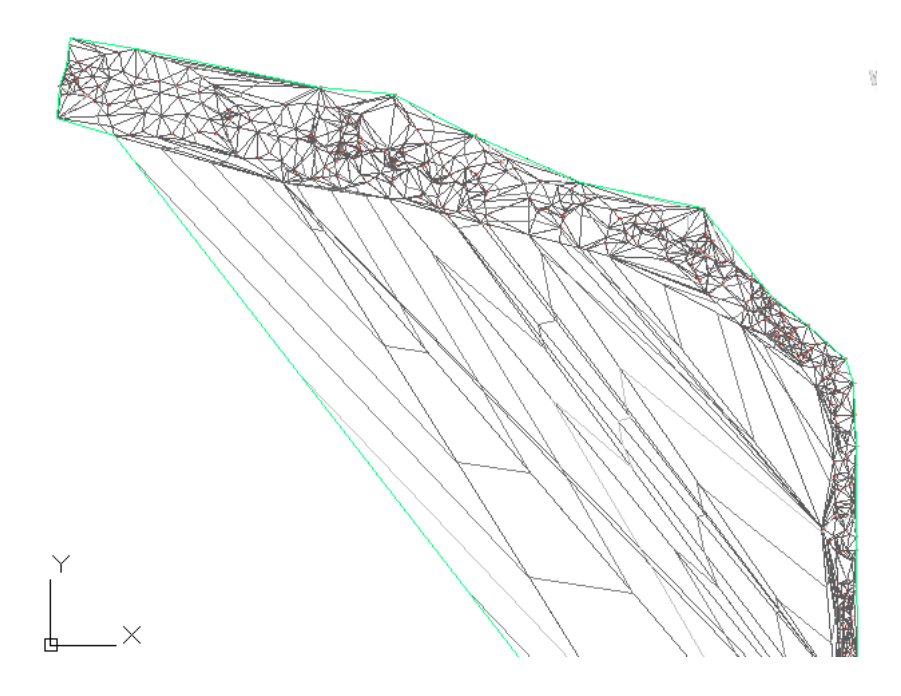

دوای نهوه کلیك لهسهر ( روو ) مكـه دمكــهین نینجــا كلیــك لهســهر ( Edit Surface ) دهکهین دوای نهویش کلیك لهسهر ( Add Line ) دهکهین وهکو لای خوارهوه

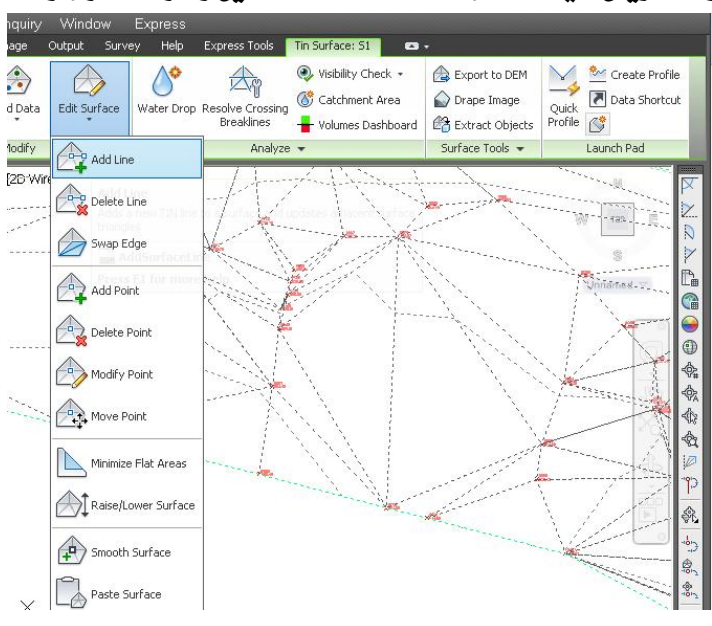

100

ئینجا داوا دمکات که سەرنکی هنلەکە دىار ىکەبن دواي ئەوە داواي دىاركردنى لايەكــەي تر دمکات ئینجا هێلەکەمان بۆ دروست دمکات دوای لابردنی ئەو هێلانسەی کسه دمکەونسە سهر ریگای هیّله تازهکه وهکو لای خوارهوه

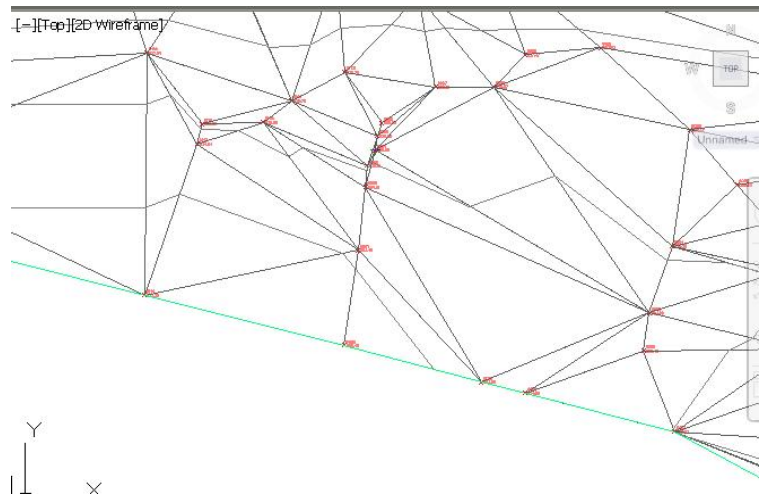

بردني هيّل $-2$ 

لهم ويُنهيهدا دەبينين كه چەندەها هيّلي كۆنتــۆري زيـادەمــان هەيــه و زانيـاريــەكـانيـان تەواو نين چونكە ئەو ھيلانە خاٽي زۆر لــه يــەكتر دووريــان بەيــەك گەيـانــدووه بـۆيــە ييْويسته ئەو ھێلە زيادانه لابېەين بەم شێوەيە :

كليك لەسەر (روو ) ەكە دەكەين ئېنجا كليىك لەســەر ( Edit Surface ) دەكــەين دواي ئهويش كليك لهسهر ( Delete Line ) دهكهين ومكو لاي خوارهوه

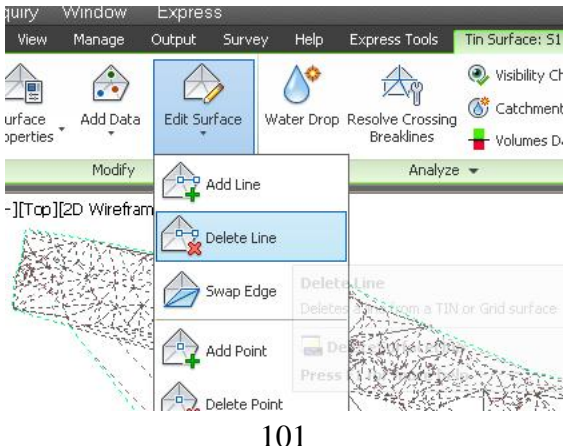

جا ئهو هيّلانهي دەمانەويْ لايان ببهين دياريان دەكەين وەكو لاي خوارەوە  $\frac{6}{3}$ Specify opposite corner:

## جا ئەو ھێلانە ھەموويان لادەچن وەكو لاى خوارەوە

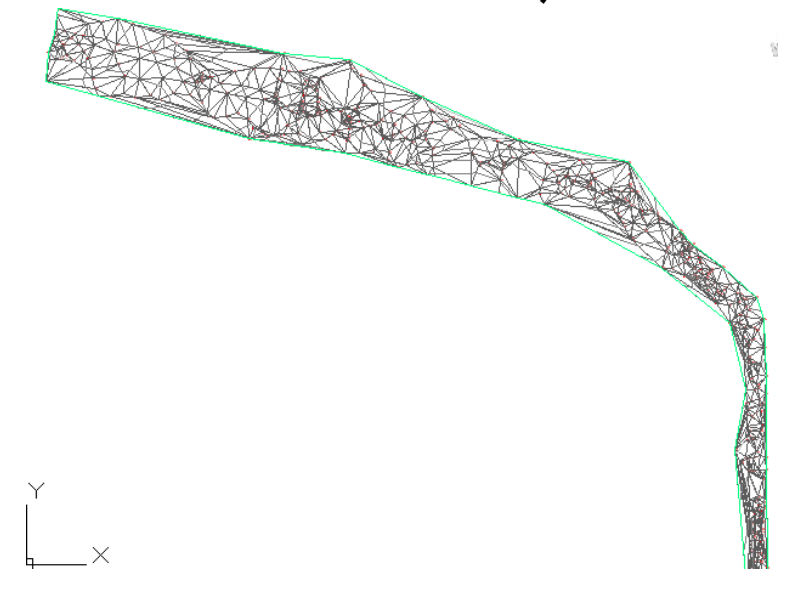

# 3- گۆرينيەوەي Swap Edge **3** بوْ گَوْرانكاري له لاكاني سِيْگَوْشْهكان كليك لهسهر (روو) هكه دهكهين ئينجا كليك لهسهر ( Edit Surface ) دهكه ين دواي نهويش كليك لهسهر ( Swap Edge ) دهكه ين وهكــو لاي خوارهوه

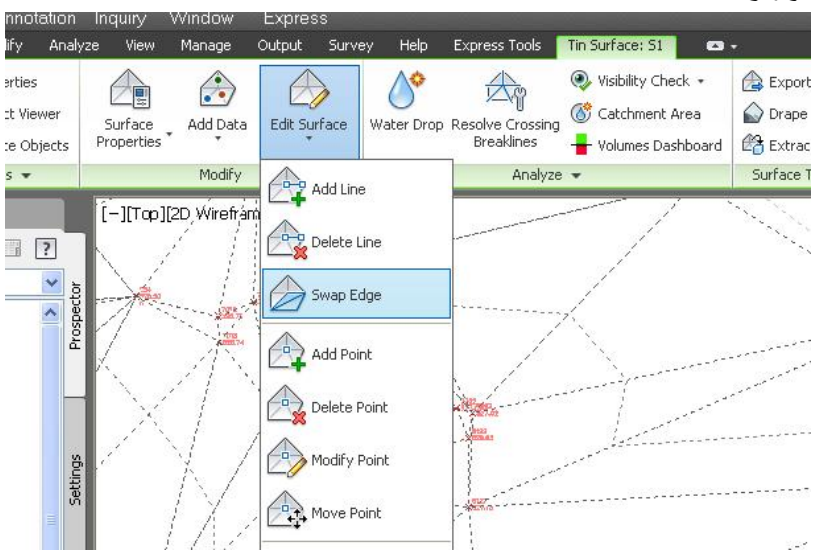

جا داوامان لیْدەكات كە لايەكى سِیْگوْشەيەك دیار بكـەین ، دوای كلیـك كـردن لەسـەر

### لايهك ، ئەو لايە لادەبات و لەجياتى ئەو لايەكى تر دروست دەكات وەكو لاى خوارەوە

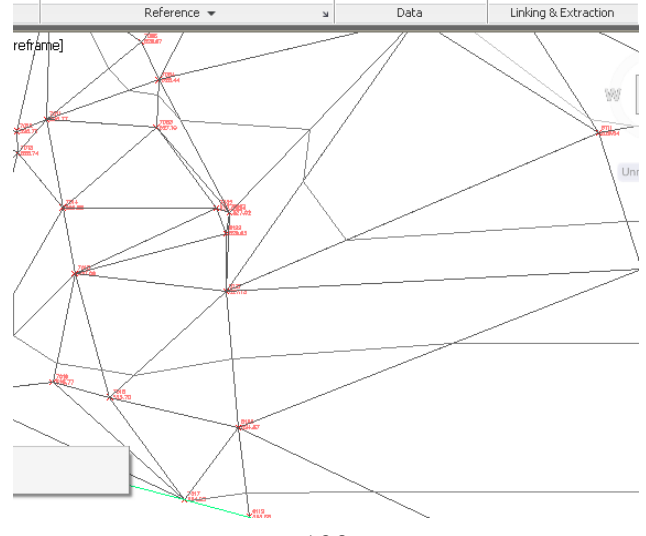

103

4- زياد كردنى خالْ

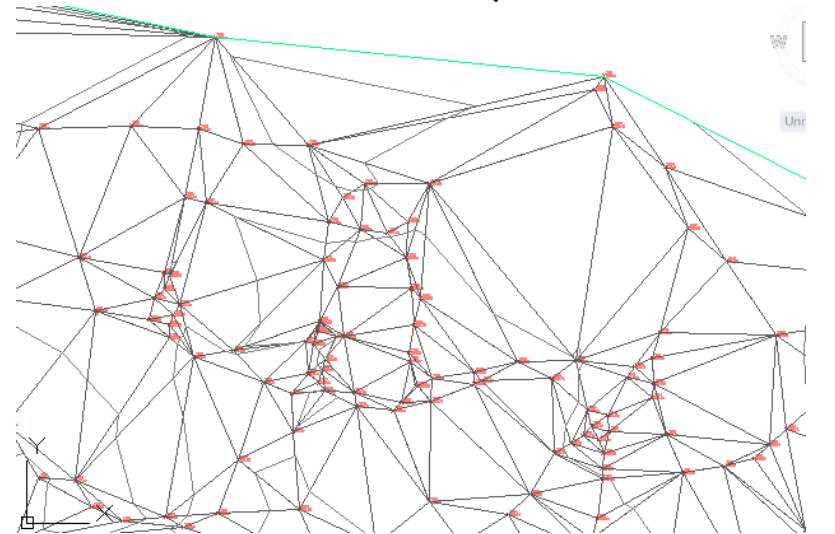

بهشيّك لهو فايلهى سهرهوه ديّنينه ييّش و بهم شيّوهيه خاٽي نويّ دروست دهكهين

كليك لهسهر ( روو ) مكه دمكهين نينجا كليـك لهســهر ( Edit Surface ) دمكــهين دواي

#### ئهويش كليك لهسهر ( Add Point ) دهكهين وهكو لاي خواردوه

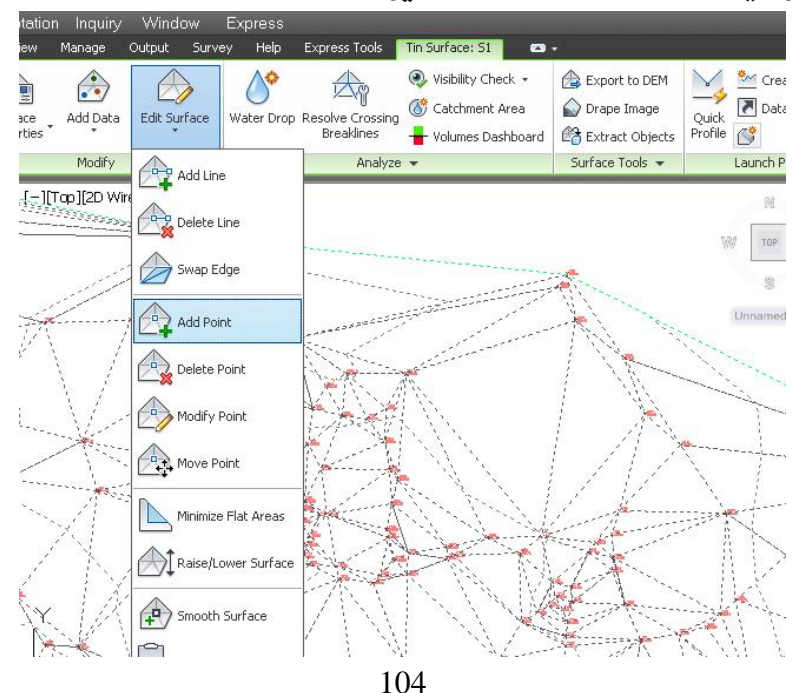

جا داوا دهكات شوينيِّك ديار بكهين بوْ خالْهكه نينجا داواي بهرزي خالْهكه دهكــات دواي ئهوه خاڻهکهمان بؤ درووست دهکات وهکو لاي خوارهوه

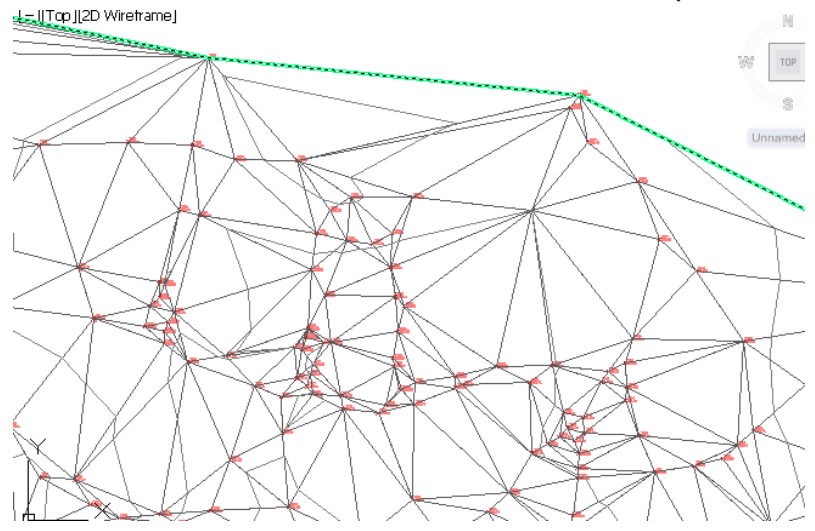

نووسين لهسهر ( روو )

كليك لهسهر ( روو ) مكه دمكهين نينجا كليك لهسهر ( Add Labels ) دمكهين ومكو لاي

خوارهوه

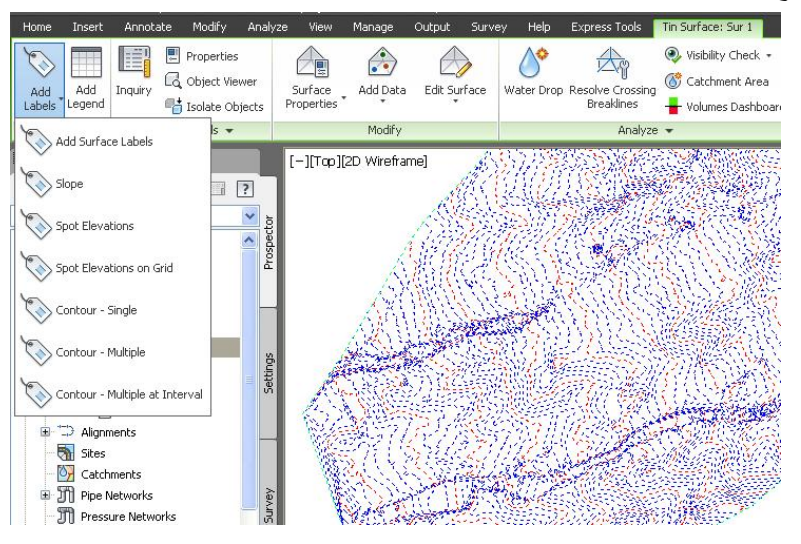

105

ئهو شتانهي كه دهتوانين لهسهر ( روو ) مكه بياننووسين ئهمانهن :

 $Slope - 1$ 

بِوْ نووسيني سلوْپ لەسەر روو كليك لەسەر ( Slope ) دەكەين جا ييْمان دەنيْت بە يەك خالٌ بيان دوو خالٌ ومكو لاي خوارموه

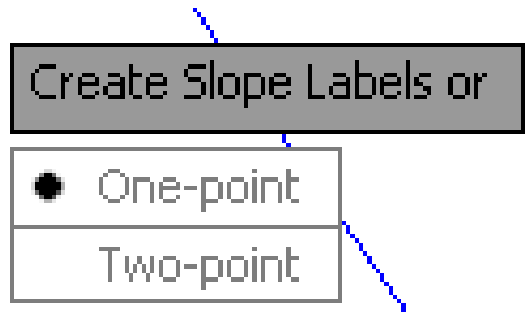

جا ئەگەر يەك خان ھەنبژێرين دواي كليك كردن ( سلۆپ ) ەكە دەنووسيت ، بەلأم ئەگــەر دوو خـالْ هه لْبِرّْيْرِين نهوا دواي كليك كردني خـالْي دووهم لهنيّوان نهو دوو خـالْــه بـوْمــان دمنووسيت ومكو لاي خوارموه

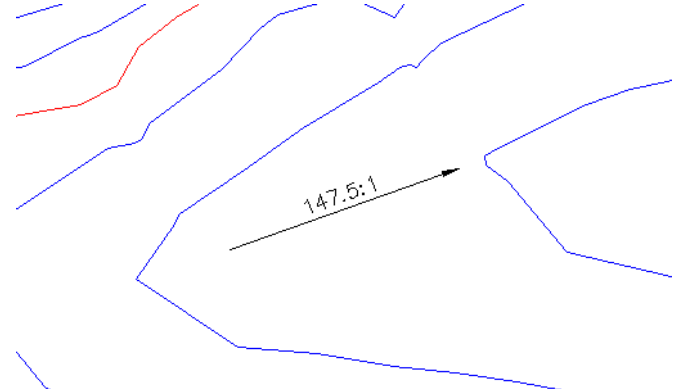

(Spot Elevation) - دەرزى شونن (

دواي كليك كردن لەسەر روو كليك لەسەر ( Add Labels ) دەكەين ئينجا كليك لەسەر ( Spot Elevation) دمكەين ومكو لاي خوارموه

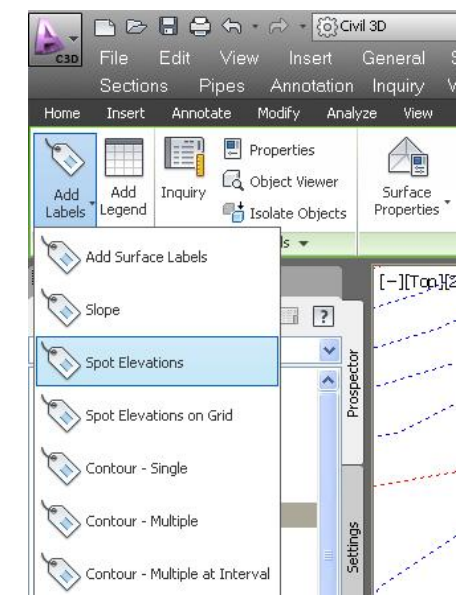

جا ييْمان دەنيْت شويْنيْك ديار بكە ، جا كليك نەھەر شويْنيْك بكەين نەسـەر ( روو ) ەكـە بهرزي ئهو شوينهمان بوْ دەنووسيْت وەكو لاي خوارەوە

 $\overline{\text{E}}$ EL: 500.29  $\oplus$ EL: 500.81  $\overline{\Phi}$ EL: 499.83

3- بەرزى شويى نەسەر تۆر (Spot Elevation on Grid) دواي کليك کردن لهسهر ئهو بهشه دهنوسيّت بنکهي ( توْر) مکسه ديسار بکسه ئيمسهش لسهو شويّنهى دەمانەويّ كليك دەكەين ، ئينجا دەنيّت گۆشــەي ســوراندنى ( تــۆر ) ە چــەندە ؟ ئهگەر يێويستى كرد گۆشەيەكى دەدەينى ئەگەر نا بە گۆشەي سفر رازى دەبىن و ئينتــەر

دهکهين جا دهٽيّت نيوانيان چهند بيّت لهسهر تهوهري ( x ) نينجــا لهســهر تــهوهري ( y ) ئينجا داواي خـاٽي سهرهودي راستهي ( توْر ) مکه ديار بکهين ئيْمهش له ســهرمودي راســته کليك دهکهين جا بهرزي شوينهکا نمان بو دهنووسيّت وهکو لاي خوارهوه

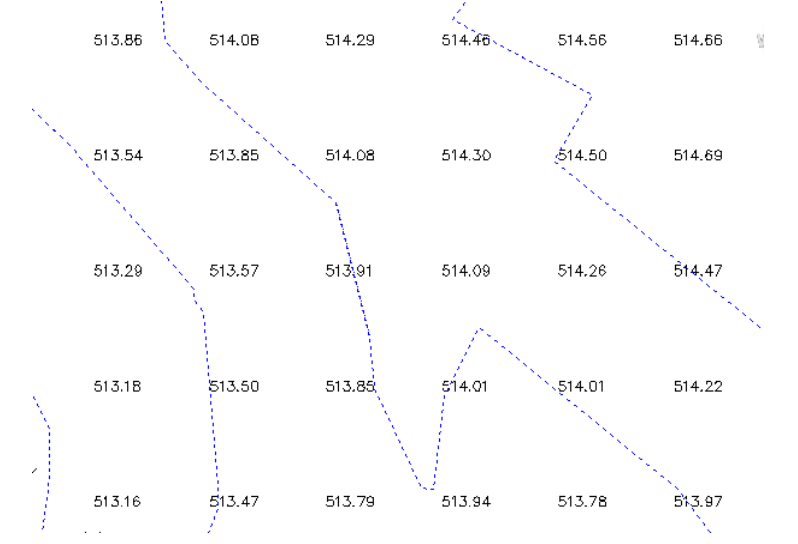

4- نووسيني بەرزى تاك ھيلى كۆنتۈرى ( Contour-Single ) دواي كليك كردن لهسهر ( Contour-Single ) بيّمان دەنيّت هيّليّكـي كوّنتـوْري ديــار بکه بؤ نووسینی بهرزیهکــهی ، دوای کلیــك کــردن نهســهر هــهر هیلیـْـك بــهم شــیوهیه بەرزيەكەمان بۆ دەنووسێت

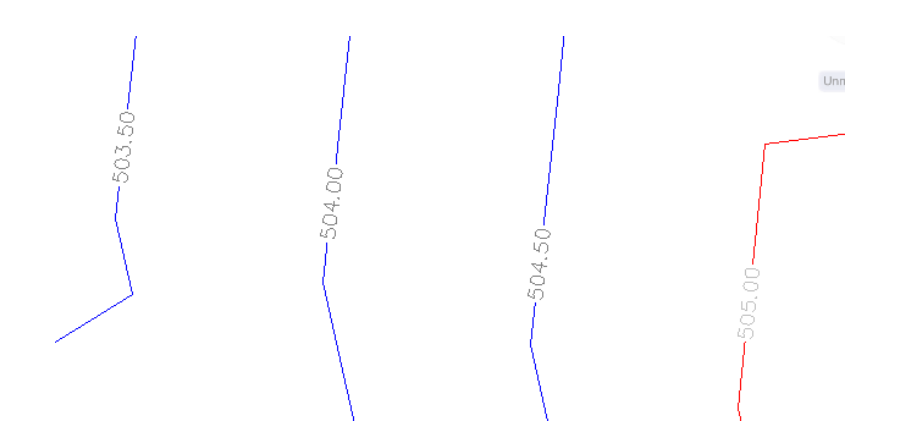
5- نووسىنى بەرزى كۆمەتە ھىلى كۆنتۈرى ( Contour-Multiple ) دوای هه ٽبژاردنی نهو هفرمانه داوا دمکات کلیك لــه شــوێنێك بكــهين دوای ئــهوه داوای خاٽي دوومم دمکات ومکو لاي خوارموه

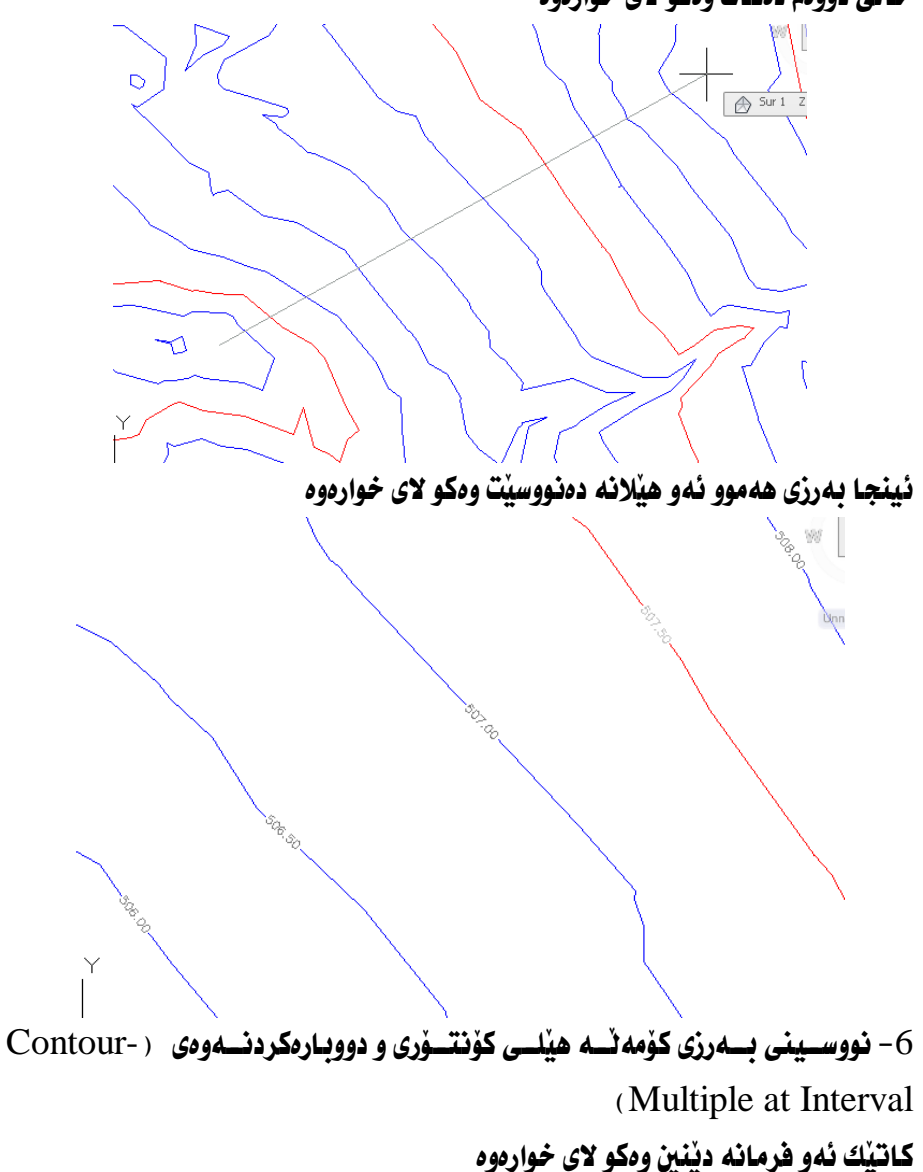

109

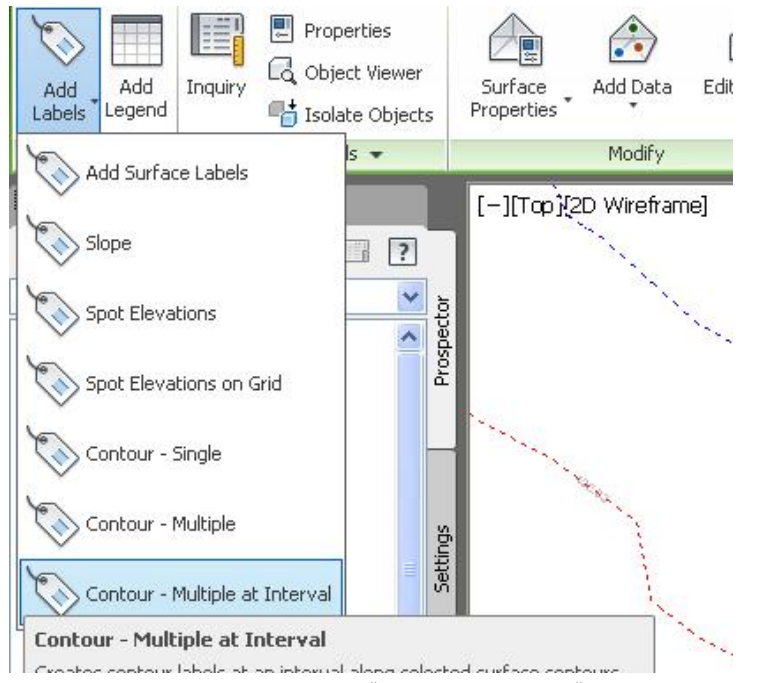

داوای دیاری کردنی خاٽی یهکهم ئینجا خاٽی دوومم دمکــات ئینجــا داوای ئــهو دووریــه دمكات كه نووسينهكه دووباره ببيّتهوه لهسهر هيّلهكه ئينجا بهم شَيّوهيه بهرزى هيّلهكان و دووبارهکان دمنووسيت

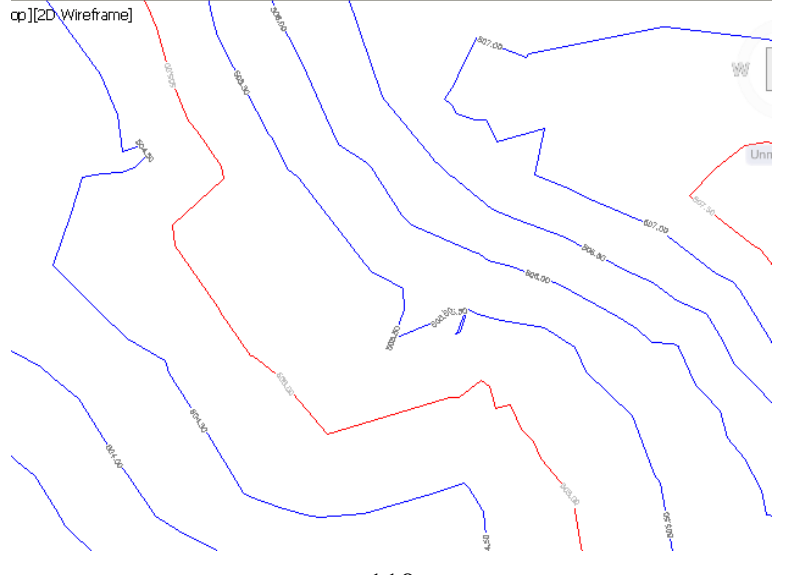

110

## نیشاندانی بهرزی روو به رهنگی جوْراو جوْر

ئهم ( روو ) ممان ههيه به ناوي ( S1 ) دممانهويٰ بهرزيهكان به رمنگي جوْراو جوْر ببينين

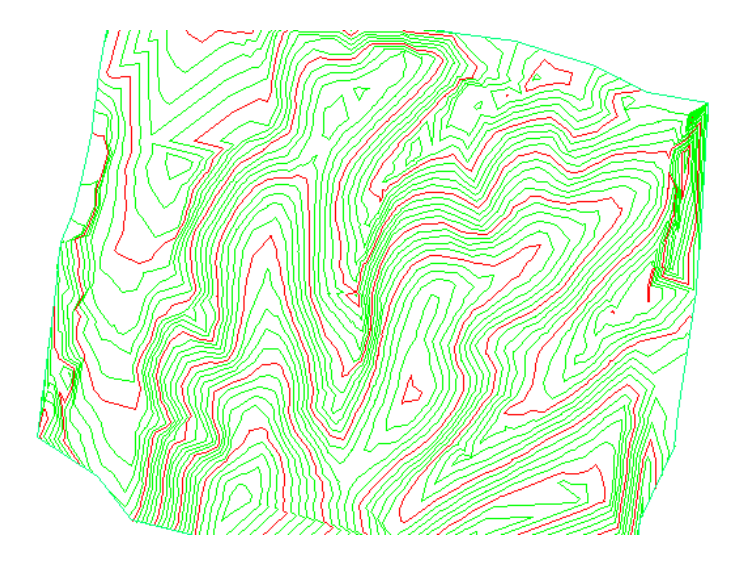

نزمترين خاڻي ئهو (روو) ه ( 478.760) مهتره ، (514.240) مەترە ىەرزترىن خانى ئٽمه دهمائهويٰ پهرزي ( روو ) مکه پهو شٽومه پيپنين :  $\Delta t$ نه (480-490) مەنرىە رەنگى زەرد بىينىن (490–500 ) م**ه تر به رهنگی سهوز ببينين** نه (510-500 مهتر به رمنگی شين ببينين)  $\Delta t$ مەتر بەرزتر بە رەنگى مۆر بىينىن  $(510)$  41

بوْ ئه نجامداني ئهو كرداره سەرەتا دەچينە ( S1 ) و كليكي راستى لەسەر دەكەين ئينجــا كليك لهسهر ( surface Properties ) دهكهين ومكو لاي خواردوه

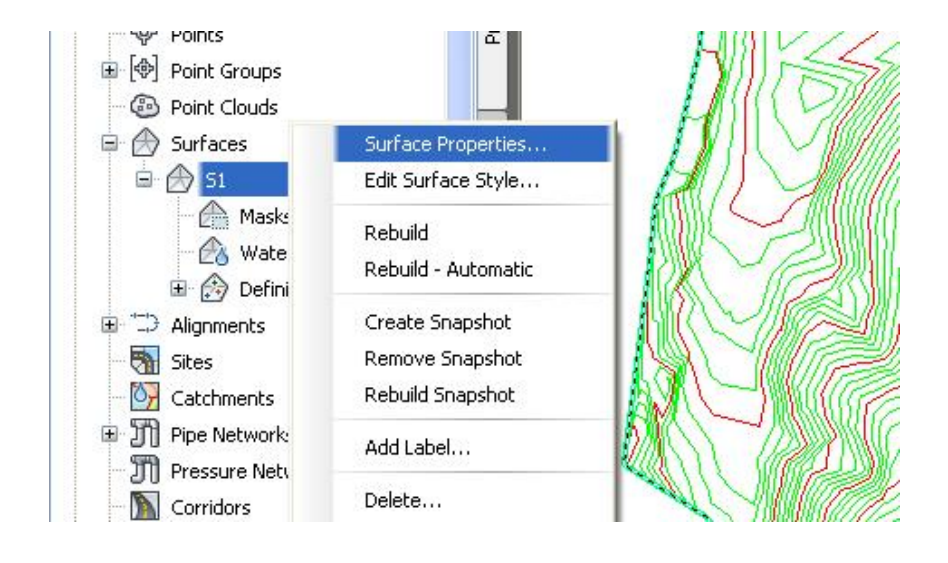

نينجا يه نجەرەي ( surface Properties ) ديت ئيمـهش بهشـي ( Information ) Elevation Bending ) هه للدهبـــوٌفٍل فينجـــا لـــه به شــى ( surface Style ) دا ( ا هه تلده شورين وهكو لاي خوارهوه ( $2\mathbf D$ 

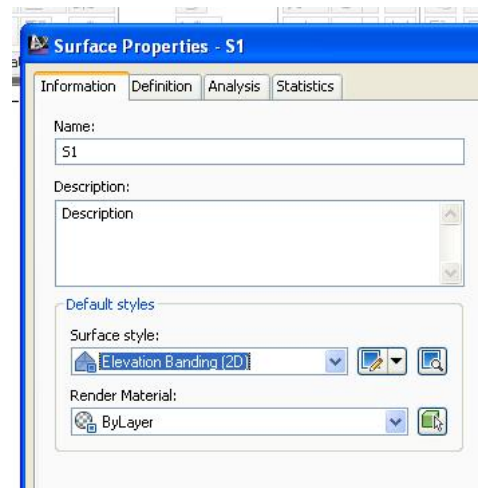

 $\mathbf{r}$ ئینجــا کلیــك لهـســهر ( Analysis ، دهكــهین و لـــه بـهشــی ( Analysis Type ) دا gÐl]]]µÐË?c%Legend&Í]]]oÐGÐ]]]¹@]]]SÃËhâËf]]]GÏdð¹ÐÅ%Elevations& ( Elevations ) نيشان دەدريىت وە ئىه بەشى ( Create ranges by ) ژمارە ( 5 ) دهنووسين نينجا كليك لهسهر ( Run analysis ) دهكهين ومكو لاي خوارهوه

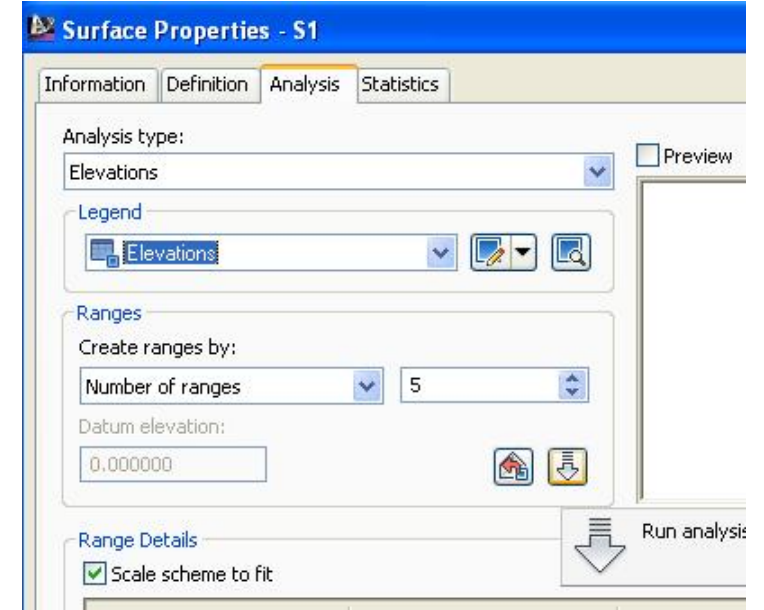

جا ( 5 ) رەنگمان نيشان دەدات و بەرامبەر ھەر رەنگێكيش نــزمترين و بــەرزترين بــەرزى

and the control

دمنووسيت ومكو لاي خوارموه

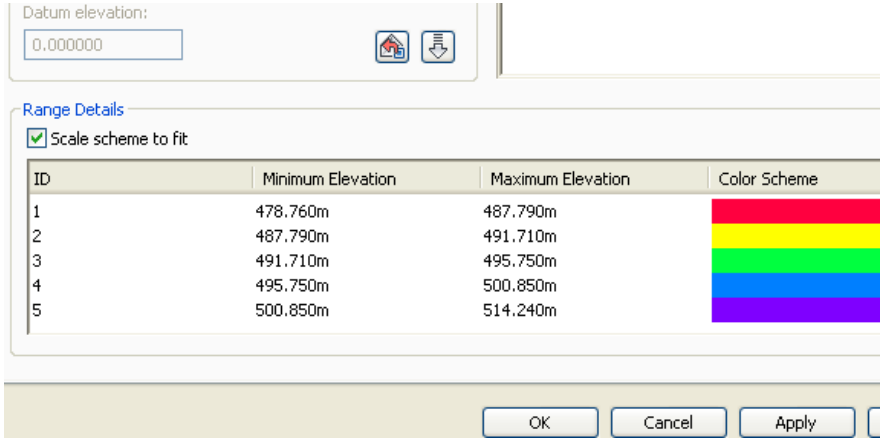

جا ئيمەش بەرزيەكان بەو شيوەيەي كـﻪ خۆمــان دەمانــەويت ريـْـك دەخــەين وەكــو لاي

خوارووه

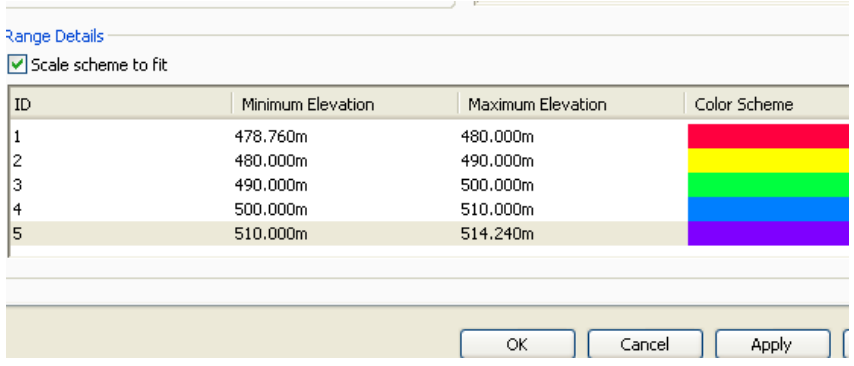

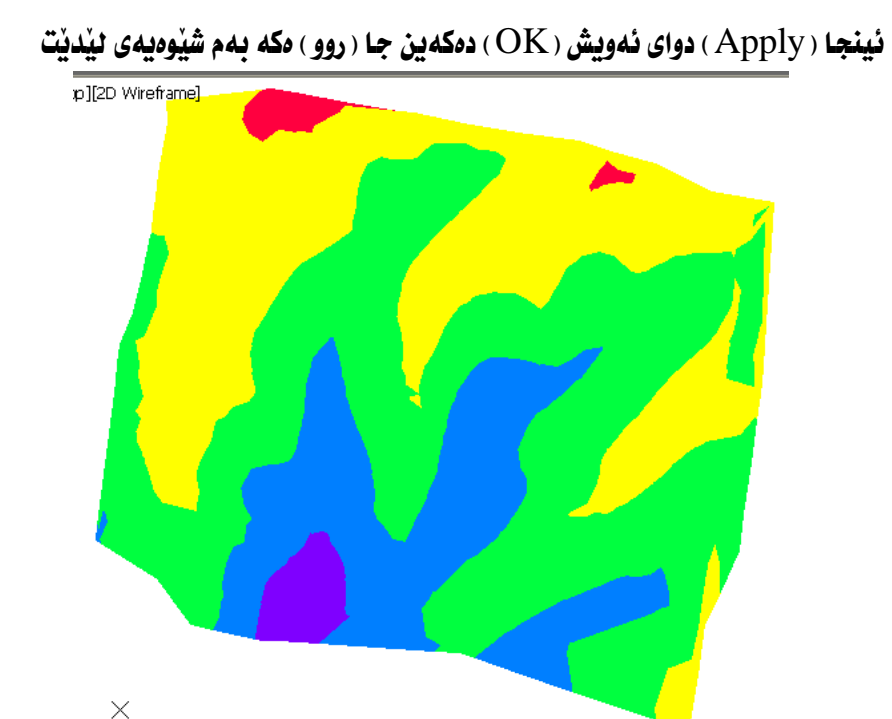

لهم ويُنه يهدا ههر رەنگێك بەرزى شــوێنهكه نيــشان دەدات ، بــو٘ نموونــه رەنگــى ســەوز ماناي ئەوەيە كە ئەو شويندى ئەو رەنگەي ليدراوه بەرزيان لە نيسوان ( 490 تـــا 500 ) مەنرە ، رەنگەكانى تريش بەم شێوەيە بەرزى شوێنەكان نيشان دەدات . دهتوانین نیشاندهرنك دروست یكهین یو نهوهی رهنگ و روویهری نهو شوننیانهمان نییشان يدات يؤ ئەو يەرزيانە يەم شێوەيە :

سەرەتـا كليك لەسەر ( روو ) ەكە دەكەين ئينجـا كليك لەسەر ( Add Legend ) دەكــەىن وهکو لاي خوارووه

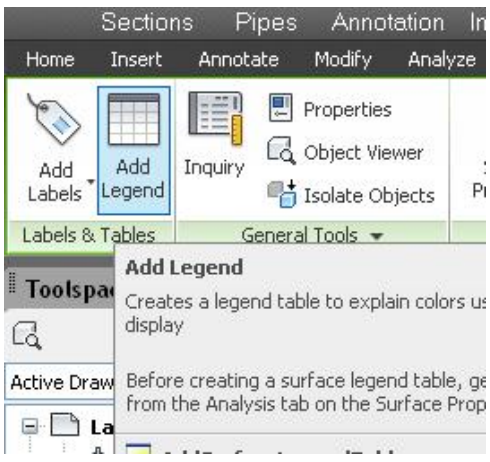

ئينجا داواي شِيْوازي خــشته دەكــات ئيْمــەش ( Elevation ) هەندەب(ئرين وەكــو لاي

خوارووه

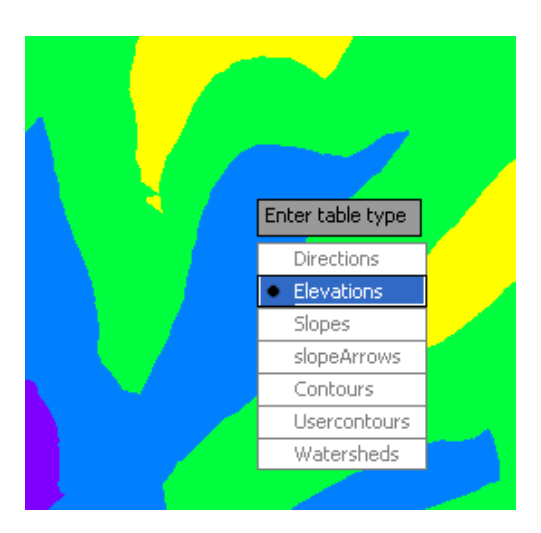

ئينجا ( Dynamic ) هه ٽدهيڙيرين وهکو لاي خوارموه

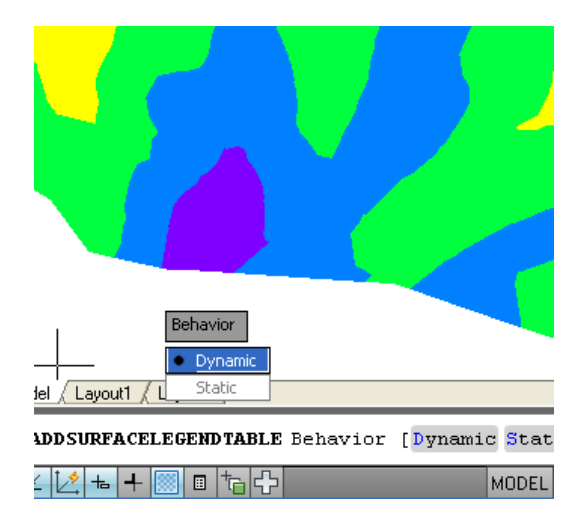

ئينجا دەڵێت گۆشەي چەپى سەرەوە ديار بكە بۆ خشتەي بەرزى ئێمەش لە شوێنێك كليك دەكەين جا ئەم خشتەيەمان بۆ دروست دەكات

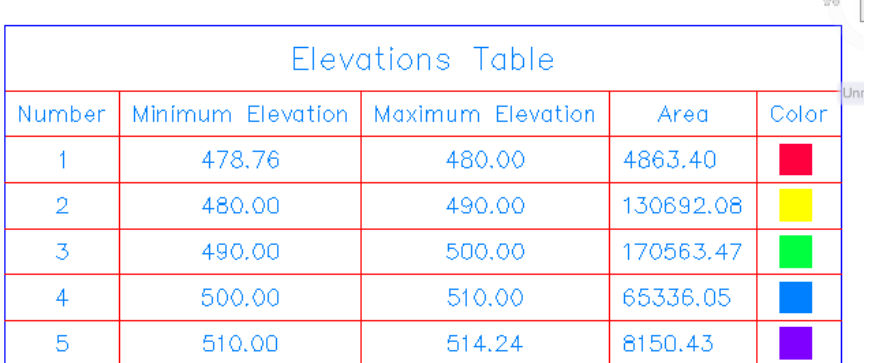

لهم خشته يهدا بهرامبهر ههر رهنگيك رووبهري شوينهكه و نــزمترين و بــهرزترين بــهرزي نووسراوه.

## زانینی زانیاریهکانی (روو - Surface )

1 – بوْ زانيني زانياري دەربارەي ( شَيْوازي روو ، بەرزى شــويْنيْك ، بــاكور و روْژهــەلأت ، لاری و گرهیـد و نـاراسـته ) کلیــك لهســهر ( روو ) مكــه دمكــهین نیبنجــا كلیــك لهســهر ( Inguiry ) دهکهين ومکو لای خوارموه

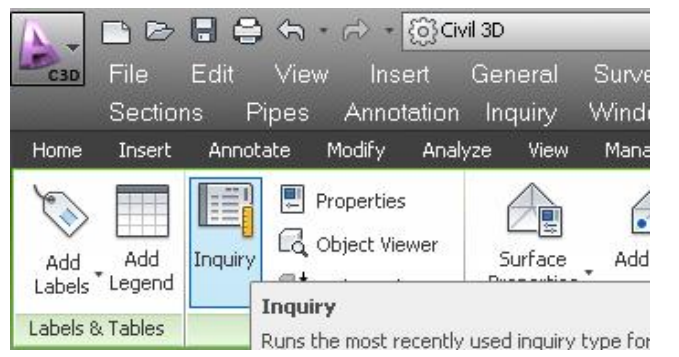

جا ينمان دەننت خاننك ديار يكه يۆ يەرزى و گرەيد ، دواي كليك كرد نمان ليە شـونننك ههموو ئهو زانياريانهي له سهرهوه بـاسمـان كرد لــه يه نجهرهيهكــدا بـۆمــان دەنـووســێت وهكم لاي خوارموم

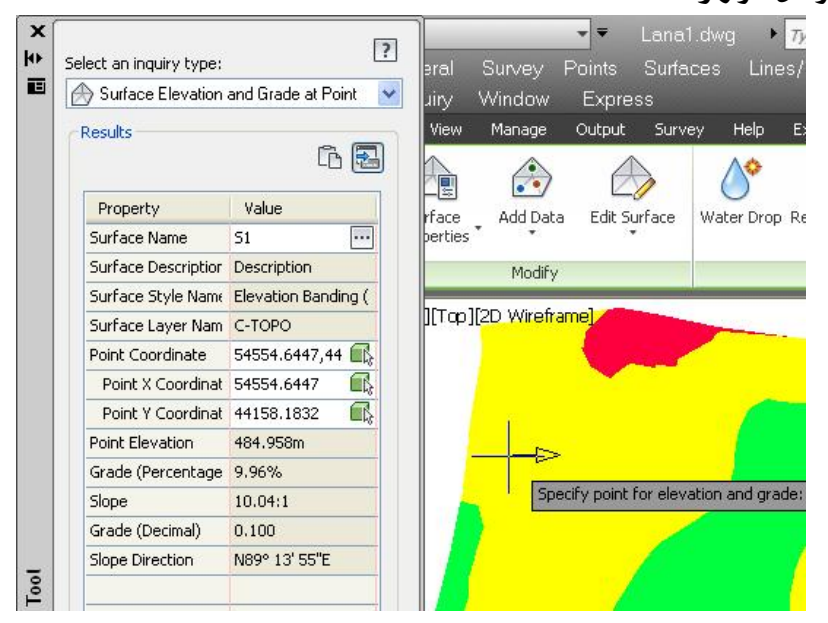

117

بو زانيني (ژماروي خانهكان ، كەمترىن و زۆرترىن ياكور و رۆژھــەلأت ، نــزمترين و –  $\!2$ بەرزترین بەرزی) کلیکی راست لەسەر نساوی ( روو ) ەكسە دەكسەين ئينجسا كليسك لەسسەر ( Surface Properties ) دهكهين وهكو لاى خواردوه

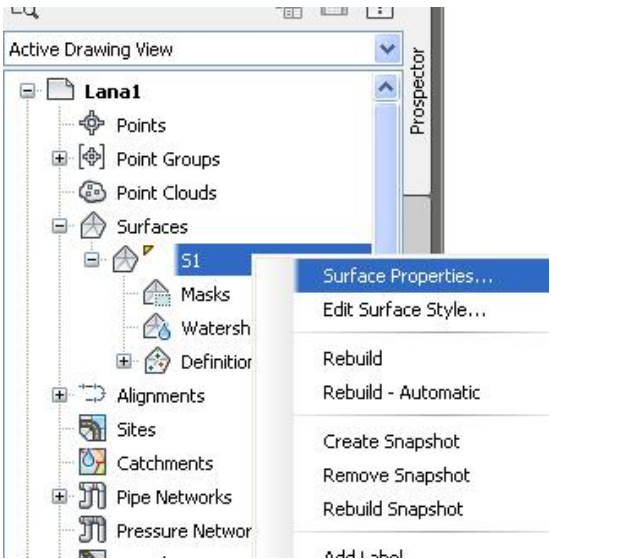

جا يه نجەرەي ( Surface Properties ) ديت ئيمەش كليىك لەسىەر ( Statistics ) دەكــەين ئېنجــا ( + ) ي ( General ) دەكەينــەوە يــۆ يەدەسـت ھێنــانى ھــەموو ئــەو زانياريانهي لهسهرهوه باسمان كردن ومكو لاي خوارهوه

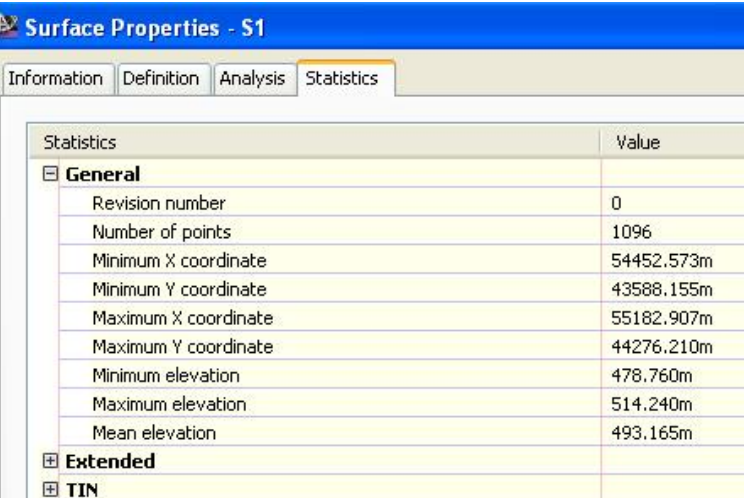

3- بِوْ زانيني ( رووبهري 2D ، رووبهري 3D، كهمترين و زوْرترين سلوْپ و گرەيــد ) هــەر له يه نجسه دوي ( Surface Properties ) دا ( + )ي ( Extended ) ده كه بنسه وه جسا ههموو زانياريهكان بهدمست دينين ومكو لاي خوارموه

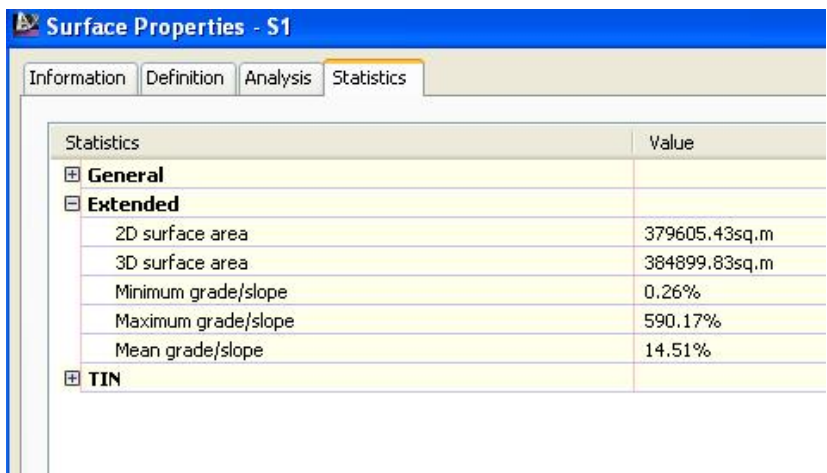

4- بوْ زانيني ( ژمــارەي سێگوْشــەكـان ، گــەورەترين و بــچووكترين رووبــەري سێگوْشــە ، دریب ژنترین و کسورتترین لای سیگوشسه ) هسه ر لسه یه نجسه رهی ییب شوو ( + ) ی ( TIN ) دمكه ينهوه جا ههموو زانياريهكان بهدمست ديّنين ومكو لاي خوارموه

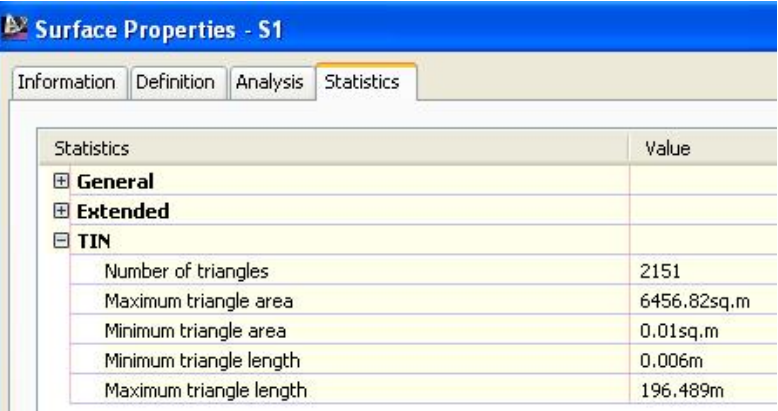

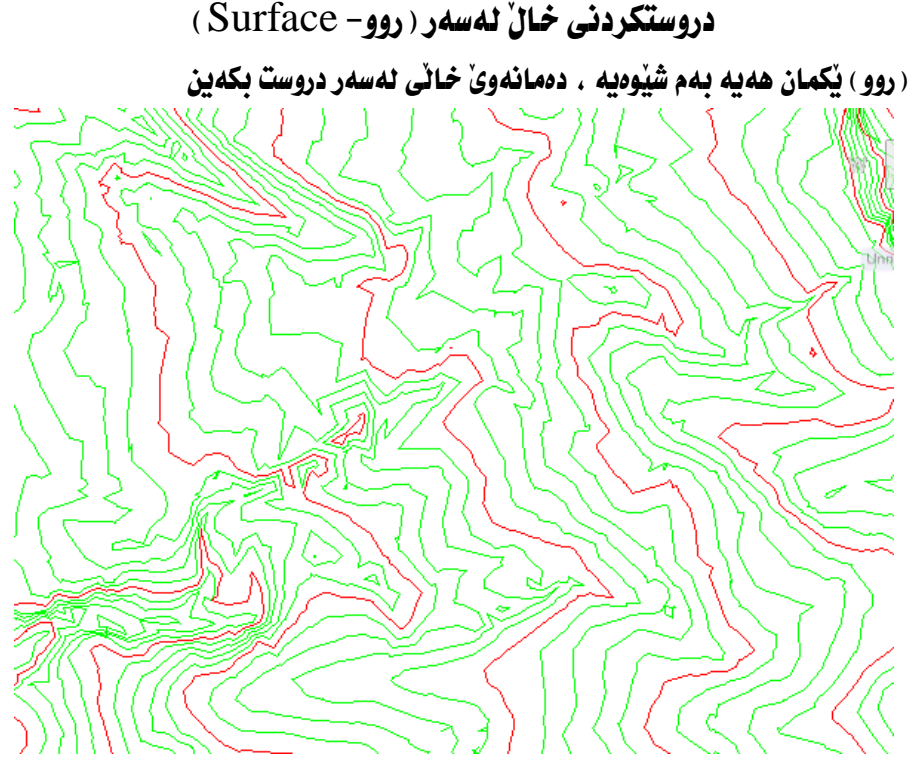

يؤ دروستكردني خالٌ له ســهر ( روو- Surface ) لــه ( Home ) دا دهجــينه ( Points ) **نينجا ( Create Points-Surface ) وهكو لاي خواردوه** 

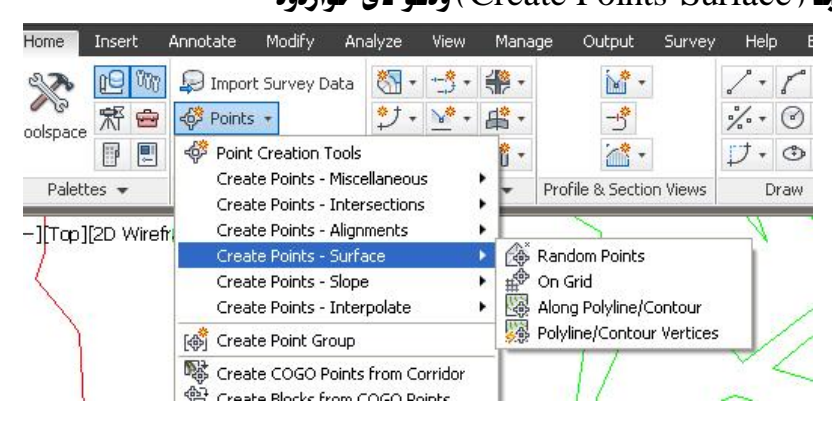

كه لهو بهشهدا دهتوانين بهم شنّوانهي خوارهوه خالٌ دروست بكهين :

أ- خاني هەرەمەكى -Random Points لهو بهشهدا سهروتـا داوا دمكـات كه شونـنـيّك دبـار بكه بن خو خـاتـهكم ئبنجـا داوا دمكـات كه تـابيه تمه ندي خـانّهكه بـنووسين نينجـا خـانّهكه مـان بـوّ دروستدهكـات.

> ب- ئەسەرتۆر — On Grid لەو بەشەدا ئەو يرسيارانە دەكات

puriace: puriacei Specify a grid basepoint: Grid rotation < $0.0000$  (d)>: Grid X spacing  $\langle 5.0000 \rangle$ : Grid Y spacing  $\langle 5.0000 \rangle$ : Specify the upper right location for the grid: Change the size or rotation of the grid/grid squares [Yes/No] <No>: لیْرەدا داوا دەكات كەخانی بِنچینەی تۆرەكە دیار بكەین ئیْمەش لە شویْنیْك كلیك دهکهین نینجا داوای گۆشهی سوران دهکات نیمهش کلیکی راست دهکهین و به گۆشهی ( 0 ) رازي دەبين ، دواي ئەوە داواي دووري نيوان خالفكان دەكات لەسەر تەوەرى ( $\bf X$ ) واتە رۆژھەلأت ئێمەش ژمارەيەك دەنووسين ھەمان يرسيار دووبارە دەكاتەوە بۆ تەوەرى ( Y ) واته باكوور ئينجا دەٽيت لاي راستەي سەرەوە ديار بكه بۆ تۆرەكە ئيمەش لە شوينيْك كليك دەكەين كە بكەويتە راستەي سەرەوە بەگويرەي خاني بنچينەي تۆرەكە وهکو لاي خوارووه

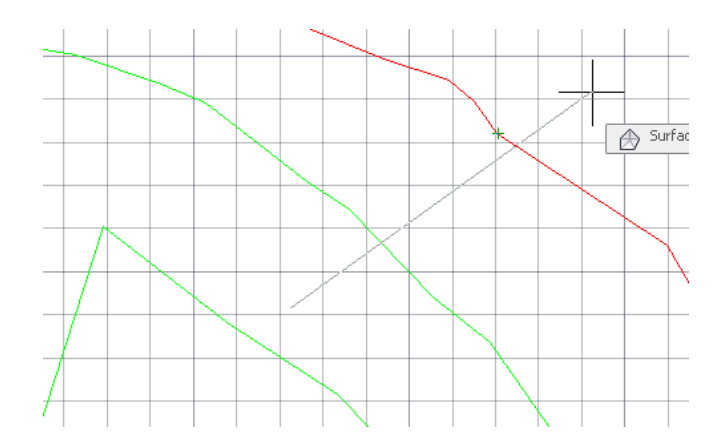

جا داواي تاييه تمەندى خاٽەكە دەكات ئينجا بەم شێوەيەي خوارەوە خاٽێكمان بۆ دروست دمكات

به لأم ليُرهدا بِوْ ههموو خانْهكان ههموو يرسيارهكان دووباره دهكاتهوه بِيْكَومان ئهوهش كاتيْكي زوْري دەويْت ، بِوْ ئەوەي ھەموو خاڭەكا نمان بە جاريْك بوْ دروست بكات دەچينە يِه نجهرهى ( Create Points) شينجا بهشى ( Points Creation) دمكهينهوه وهكو لاي خوارهوه

| 煙▼ 燈▼                                       |                              |  |
|---------------------------------------------|------------------------------|--|
| Parameter                                   | Value                        |  |
| E By Default Layer                          |                              |  |
| □ 2 Points Creation                         |                              |  |
| <b>Local Coordinates</b>                    | Northing - Easting           |  |
| <b>Grid Coordinates</b>                     | Grid Northing - Grid Easting |  |
| Geographic Coordinates                      | Latitude - Longitude         |  |
| <b>Prompt For Elevations</b>                | Manual                       |  |
| <b>Prompt For Point Names</b>               | None                         |  |
| <b>Prompt For Descriptions</b>              | Manual                       |  |
| Default Elevation                           | 0.000 <sub>m</sub>           |  |
| Default Description                         |                              |  |
| Match On Description Parameters             | <b>True</b>                  |  |
| <b>Disable Description Keys</b>             | False                        |  |
| Echo Coordinates to Command Line            | True                         |  |
|                                             |                              |  |
| <b>PDefault Name Format</b><br>$\mathbb{H}$ |                              |  |

ليُرِدِدا دِمِينِين بِهِشِي (Prompt For Description) دا (Manual) هه ٽبژيردراوه جا دهيگورين بو ( Automatic ) وهکو لای خوارهوه

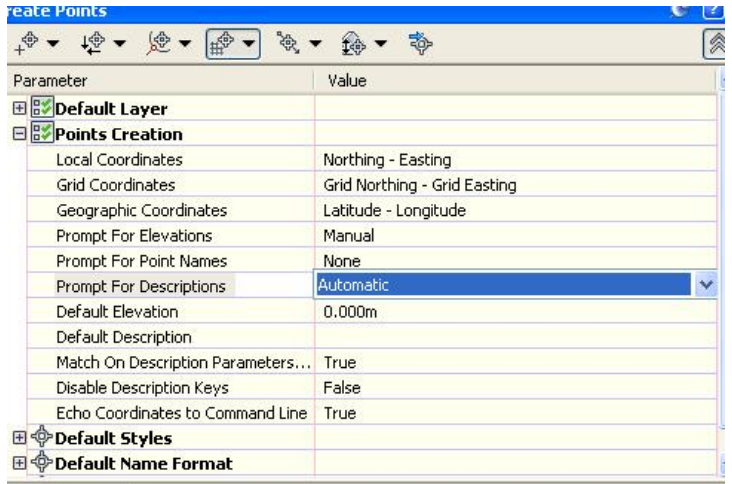

#### جا دووباره ههمان ههنگاوهکانی ییشوو دووباره دهکهینهوه و ههموو خانّهکانمان به

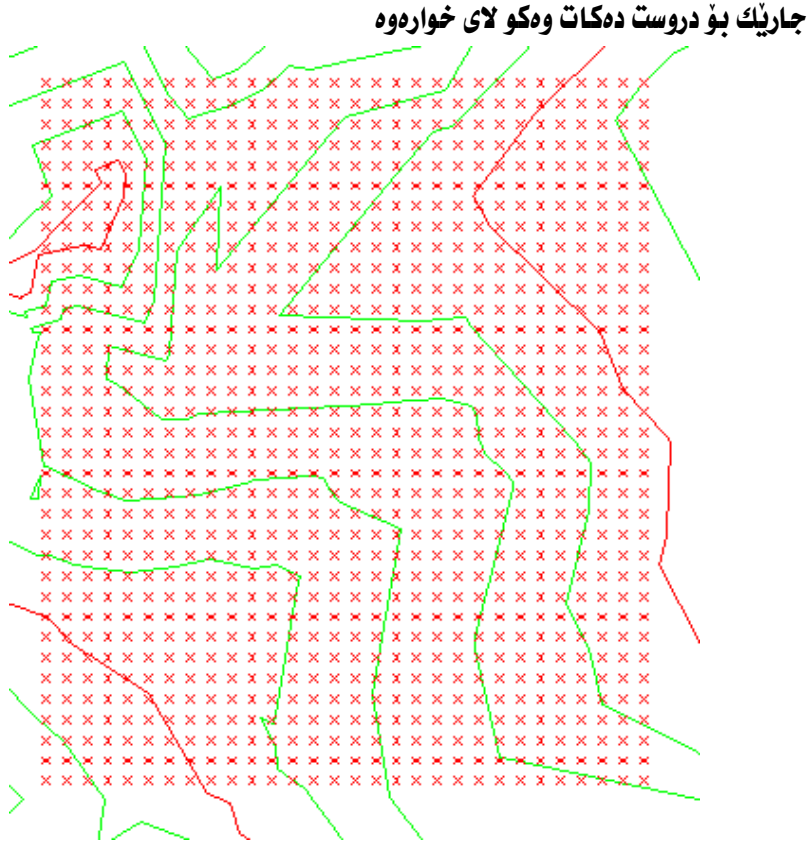

123

ج- به دريْژايي پۆلى لاين يان هيْلى كۆنتۆرى- Along Polyline /Contour كاتٽك كه ئهو فرمانهدنٽن داوا دمكات كه دووري نٽوان خاٽهكان ديار بكهين ومكو لاي خوارهوه

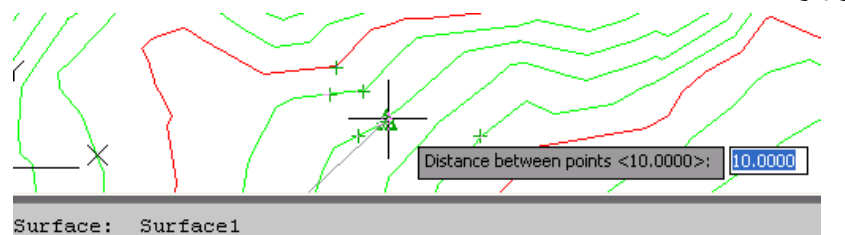

**E**- CREATEPTALONGPOLYCONTOUR Distance between points <10.0000>: s El ◈ + + | ■ † + + + 96.109.4629.469.498.500

جا ئەگەر بە دووريەكەي بەرنامەكە رازى بىن ( Enter ) دەكەبن ،ئەگينا ژمارەيەك دهنووسين و (Enter) دهکهين ، دوای ئهوه داوا دهکات که يوّلی لاين يان هيّلی كۆنتۆريەكە ديار بكەين ئێمەش ئەسەر ئەو ھێلە كۆنتۆريە كليك دەكەين كە دەمانەوي خانْهكاني لەسەر ديار بكەين ، جا بە درێژايي ھێلەكە خانْەكانمان بە يەك جار ۖ بۆ دروست دمكات چونكه ( Automatic ) مان هه لبژاردووه ومكو لاى خواردوه

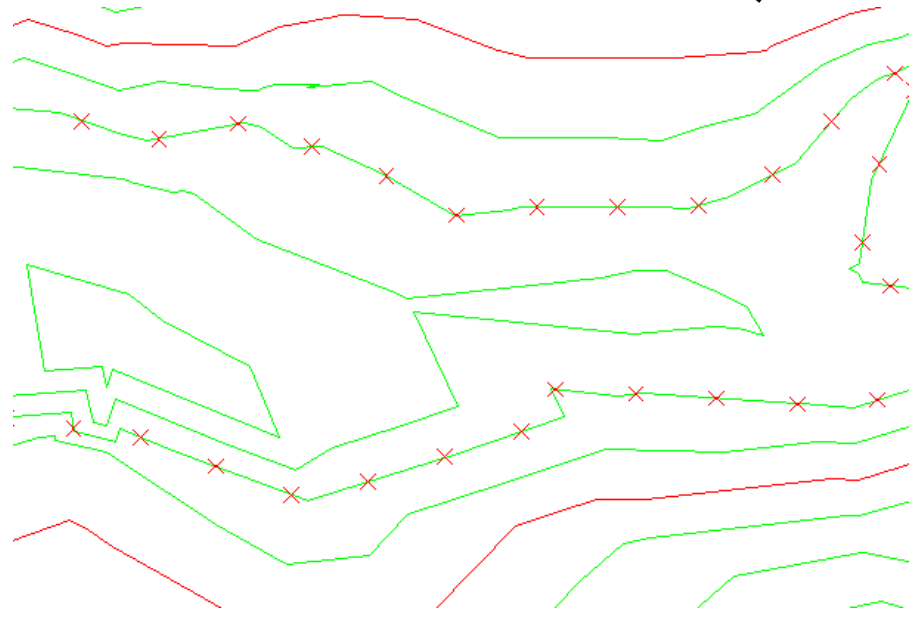

د- له پيْچەكانى پۆلى لاين يان هيْلى كۆنتۆرى-Polyline /Contour Vertices كاتيْك كه ئهو فهرمانه ديْنين داوا دەكات كه پِوْلى لاينەكە يان هيْله كوْنتوْريەكە دەست نبشان بكهين ومكو لاي خوارهوه

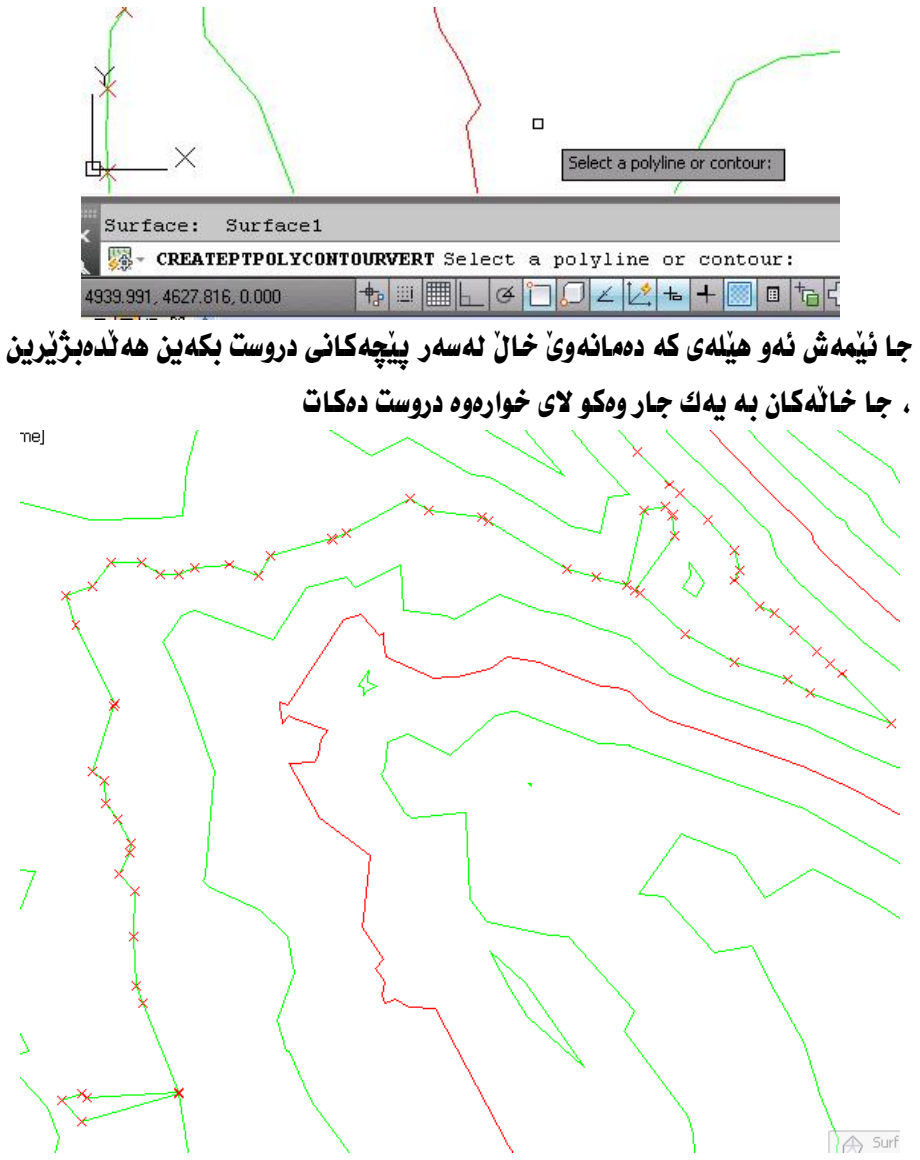

## دەرھينانى فەيارەي خۆل لەنپوان دوو ( روو )

ذوو ( روو ) مسان هه پسه وهکسو لای خسوارهوه ( روو ) ه گهورهکسه زهوی سروشستیه و ( روو ) ه لاكيْشەكەش گۆرەيانيكى ياريە كــە راسـتكراوە و يــەك ئـاســتى بــەرزى ھەيــە ئــەويش : 495) مەترە، دەمانەويْ بزانين قەبارەي خۆٽى براو و يركراوە لەو كارەدا چەندە ؟ تێيينى:

ههر چواردەورى ئەو گۆرەيانە ناوچەيەكى ئاوەدانيە و تــا ئـاسـىتى گۆرەيانەكــە راسـت دەكريت ، واتە بۆ تەنيشتەكانى ئەو گۆرەيانە ( لارى – Side Slope ) مان نيە

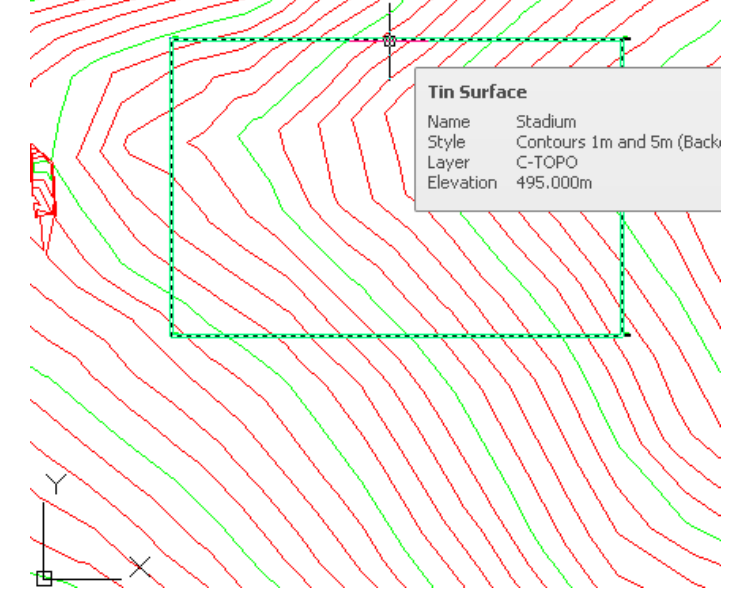

شىكار :

رێگای بهکهم:

روو) پُکسی تسازه دروست دهکسهین دهچسینه ( Prospector) کلیکسی راست نه سسه ر (Surfaces) دهكهين نينجا كليك لهسـمر ( Create Surface ) دهكـمين وهكـو لاي خوارووه

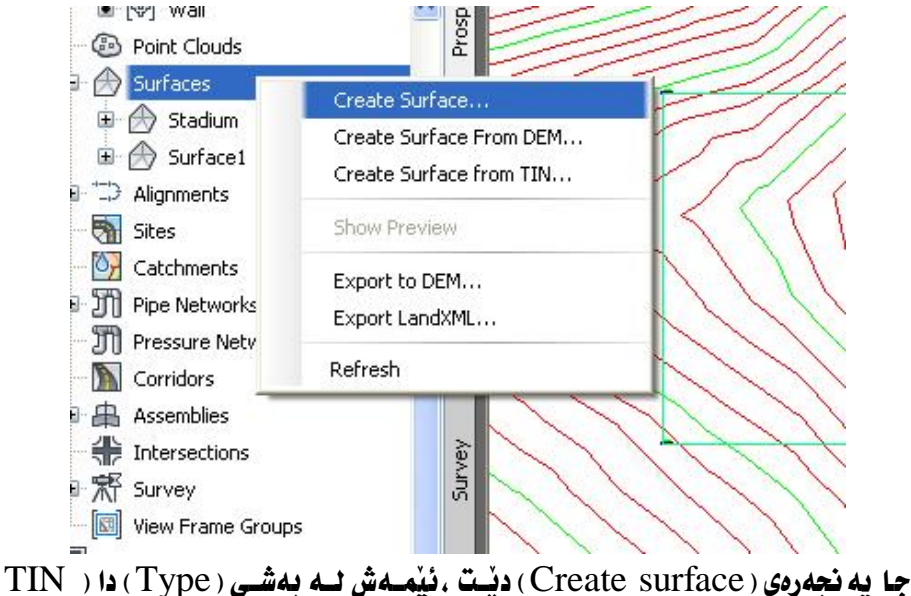

volume surface ) هەللەبژیرین وه لسه بەشى ( Name ) نساوتکى لیلسدەنلىن سىۋ نموونسه ( CutFillV ) ، ئينجسا لسه بهشي ( Base Surface ) ( روو ) ه سيه روكيهكه هه للدهبر اليزين كه ( Surface ) ه وه له يهشي ( Comparison Surface ) شـولينه راستکراومکه هه نّدمدژنرین که ( Stadium ) ه ومکو لای خوارووه

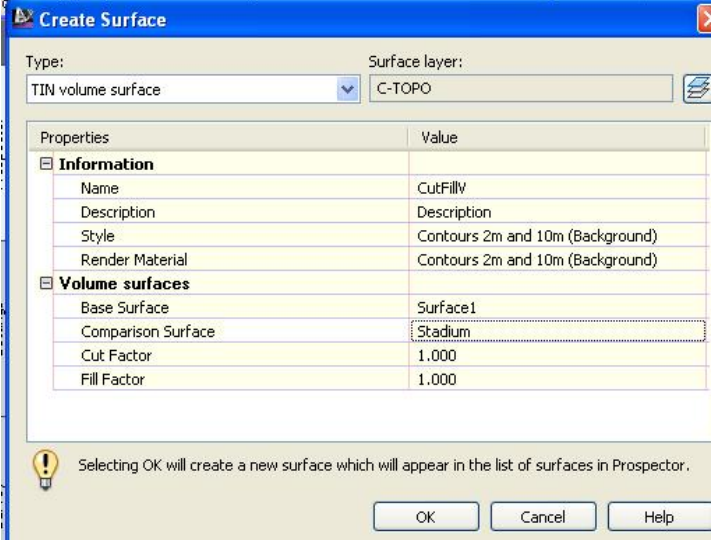

ئينجا ( OK) دەكەين ، جا لە ژێر ( Surfaces ) لەگەلْ ( روو ) ەكانى تر ئــەو ( روو ) ەي که دروستمان کرد( CutFillV ) دمردمکهویت که روویکی فهبـارهییه ومکو لای خوارموه

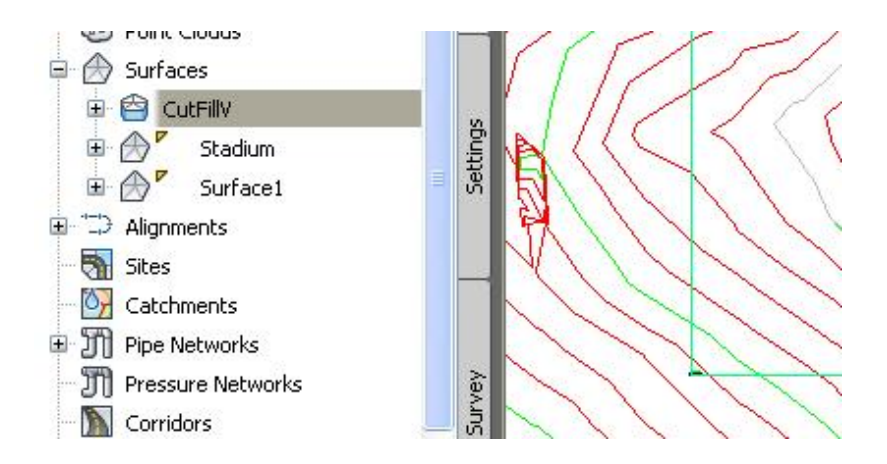

جا كليكي راست نهسهر ( CutFillV ) نينجا كليك نهسـهر ( Surface Properties )

#### دمكەين ومكو لاي خوارەوە

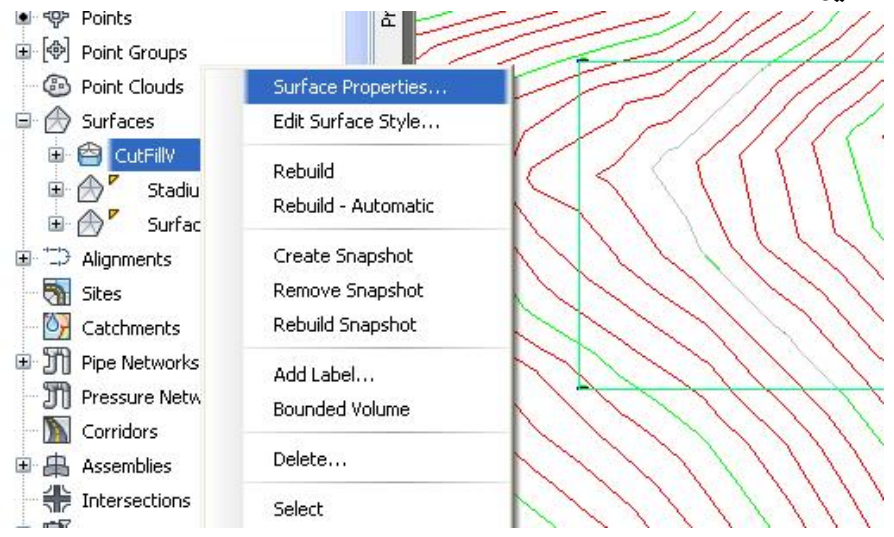

نينجــا يه نجــهرهى ( surface Properties ) ديّـت ، كليــك لهســهر ( Statistics ) دهکهین و بهشی ( Volume ) دهکهینهوه کـه تیایـدا فـهبـارهی بــرین و پرکردنــهوهی تندايه ومكو لاي خوارووه

> <sup>b</sup> Surface Properties - CutFillV Information Definition Analysis Statistics Statistics

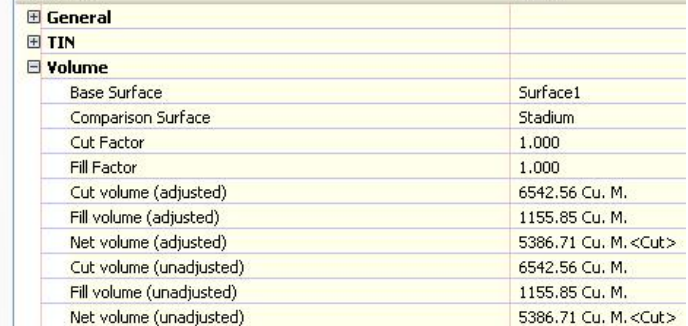

رنگاي دووهم:

#### Volumes كليسك لەسسەر ( Surface 1 ) دەكسەىن ئىنجسسا كلد ك لەســەر (

### Dashboard) دهکهین وهکو لای خوارموه

Value

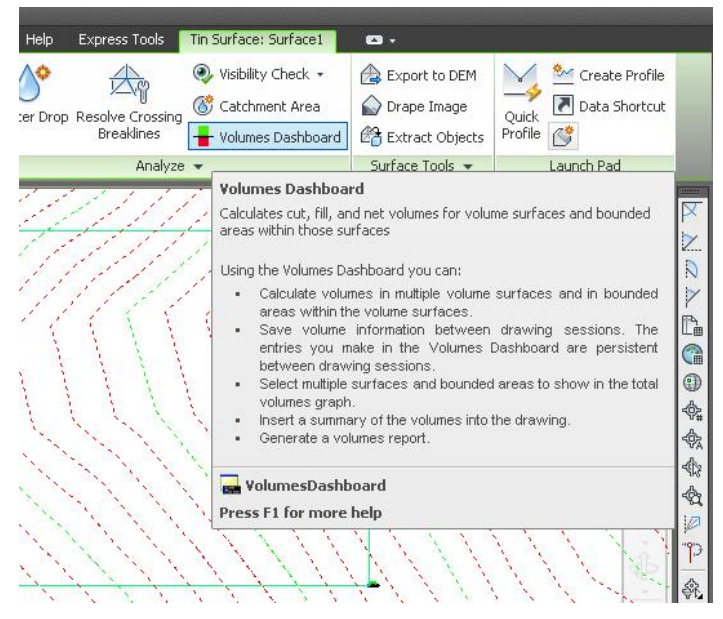

## جا په نحهروي ( Volumes Dashboard ) ديت ومكو لاي خوارموه

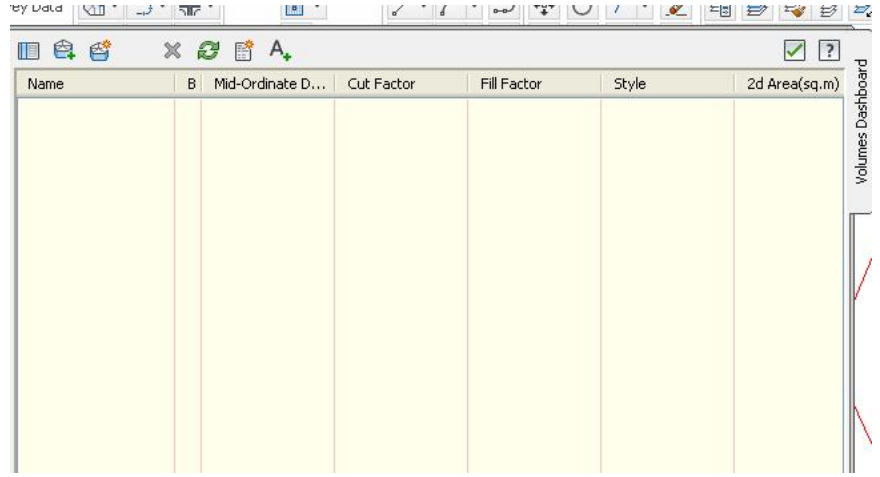

وه ياخود دهچسينه (Menu Bar) الينجسا كليسك لهسسلمر ( Surfaces ) دهكسلين جسا دهجينه ( Utilities ) و كليك لهسهر ( Volumes Dashboard ) دمكهين ومكسو لاي خوارووه

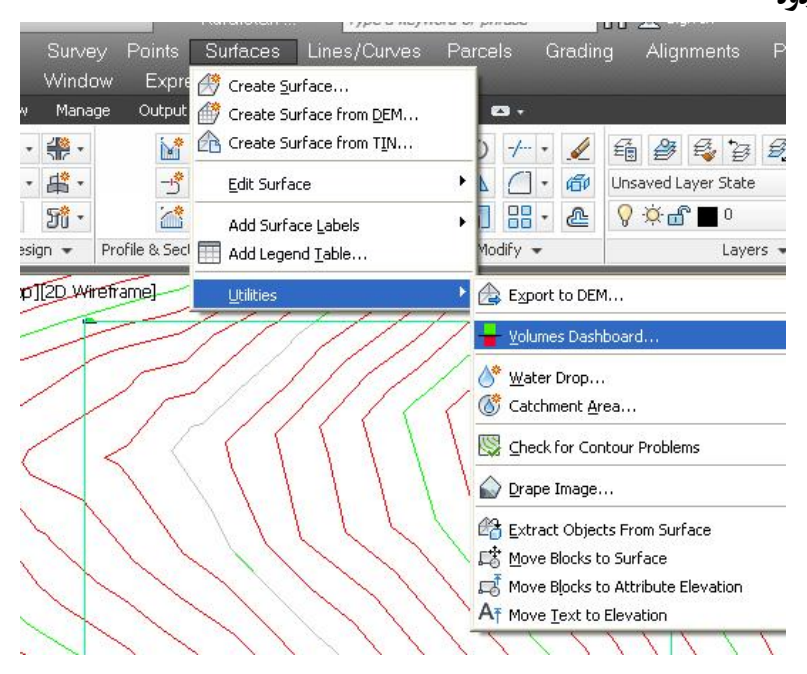

# هسهرووها دوتسوانين يسجينه ( Analyze ) جسيا كليسك لهسيبهو ( Volumes

## Dashboard) **بكەين وەكو لاي خوارەوە**

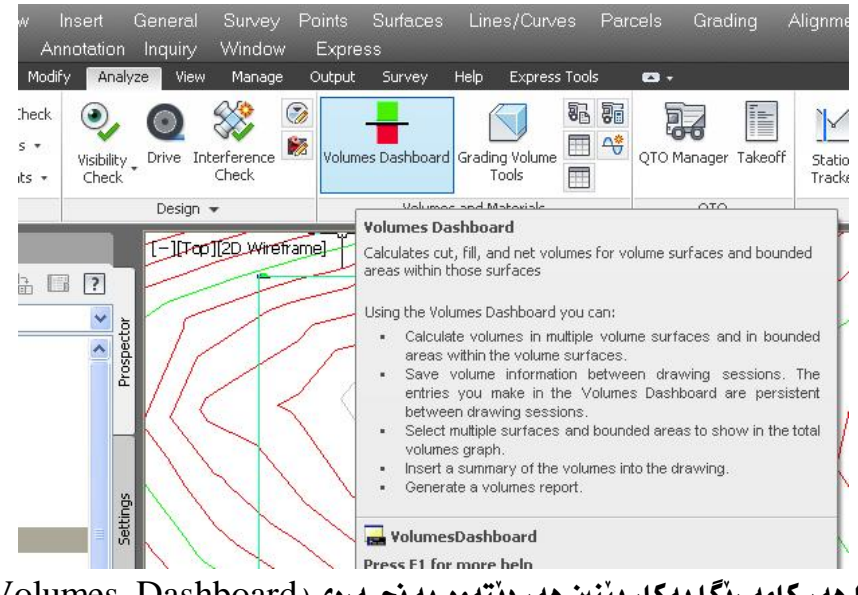

جا هەركامە ريگا بەكار بينىن هەر ديتەوە يە نحـەرەي ( Volumes Dashboard )

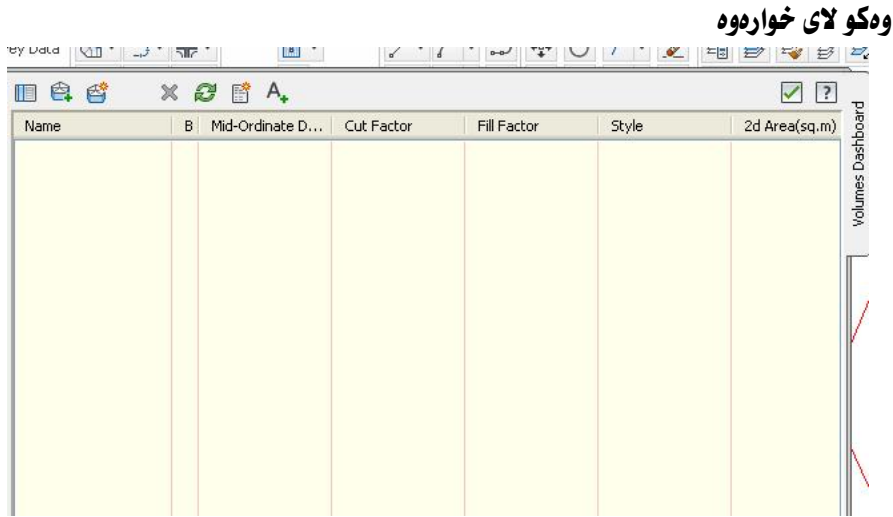

ئينجا كليك لهسهر ( Create new volume surface ) دمكهين ومكو لاي خوارموه

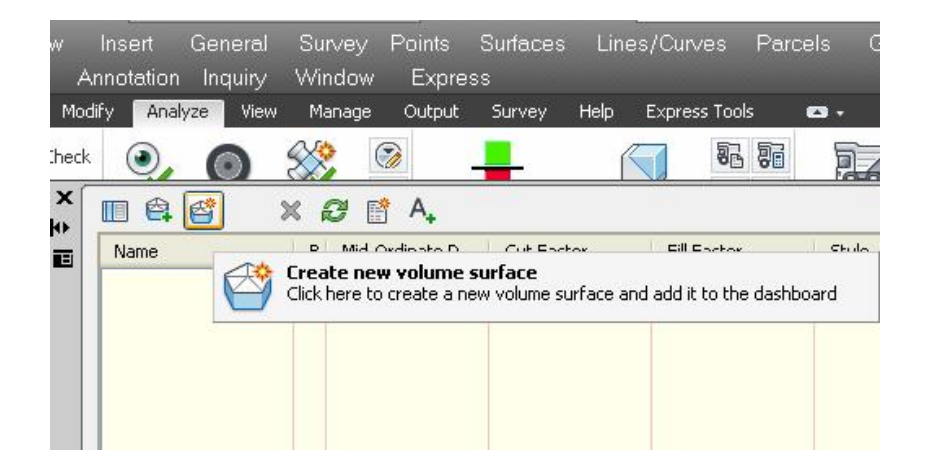

جا يه نجەرەي ( Create Surface ) ديت ، ئيمـهش نــه بهشـي ( Type ) دا ( TIN volume surface ) هه للـ مبرُّ يُرين وه لـــه بـهشــي ( Name ) نـــاويكي ليِّـــلـــادنيِّين بـــوْ نموونه ( CutFillV1 ) ئينجا كليك لەسەر ( Base Surface ) دەكـەين بــۆ ئــەوەي ( روو ) ه سهره کیه که هه نیژنرین ومکو لای خوارووه

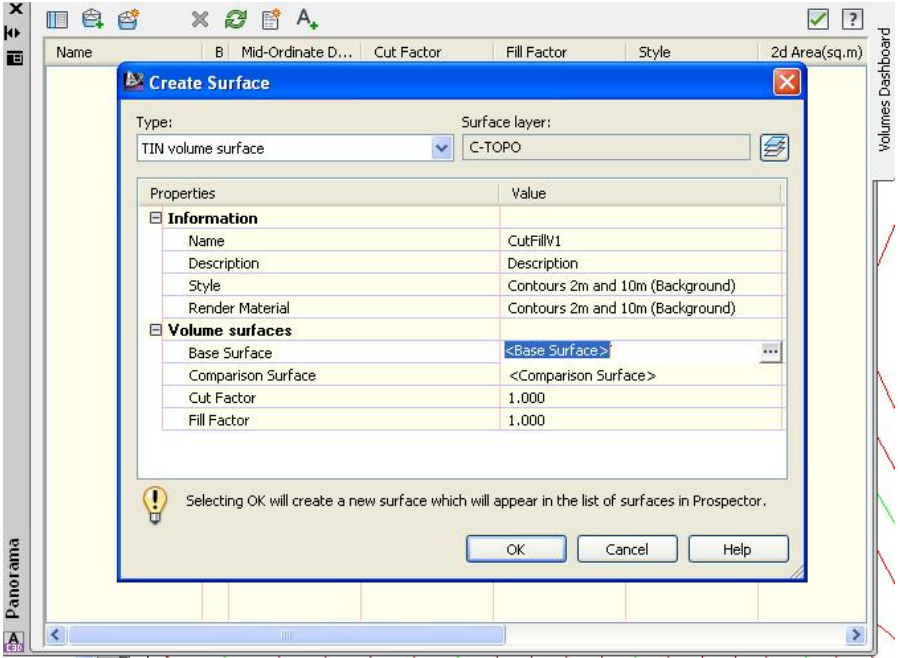

جــا يه نجــه دوی ( select Base Surface ) دينــت نيمـــهش ( Surface 1) هه ٽدهدژ ٽرين وهکو لاي خوارهوه

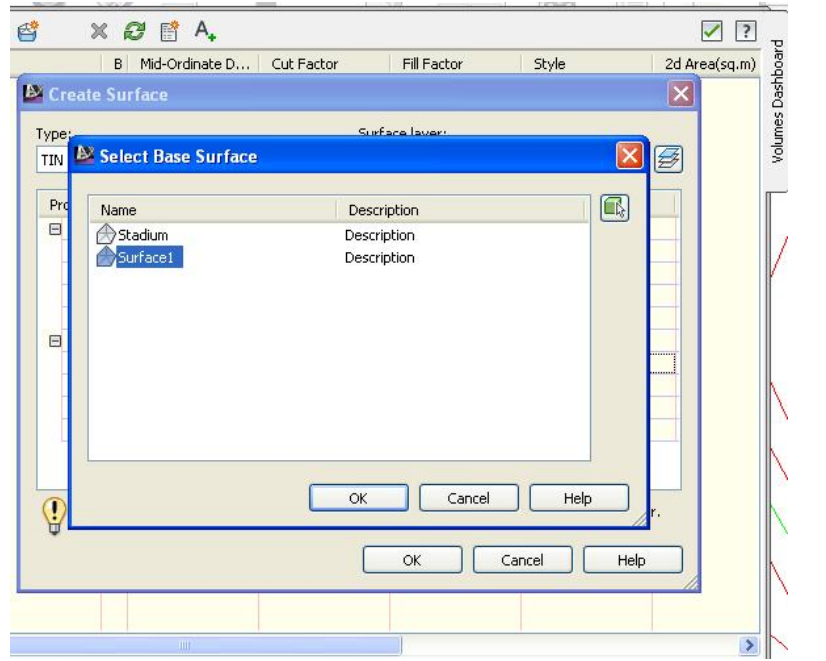

جا ( OK) دهکمين و دهگمريينهوه يه نجهرهی ييشوو، به هــهمان شــيْوه کليــك لهســهر (Comparison Surface) دهكسهين و ده چسبينه په نجسه روی ( Select Comparison Surface ) لهويش (Stadium) هه ندهبـــژيرين و ( OK) دهكــه ين جـــا دهگهرِپيْنــــهوه په نجـــهرهى ( Create Surface ) فينجـــا ( OK) دهكـــهين و دمگەرِپْينەوە پِه نجەرەی ( Volumes Dashboard ) ومكو لای خوارەوە

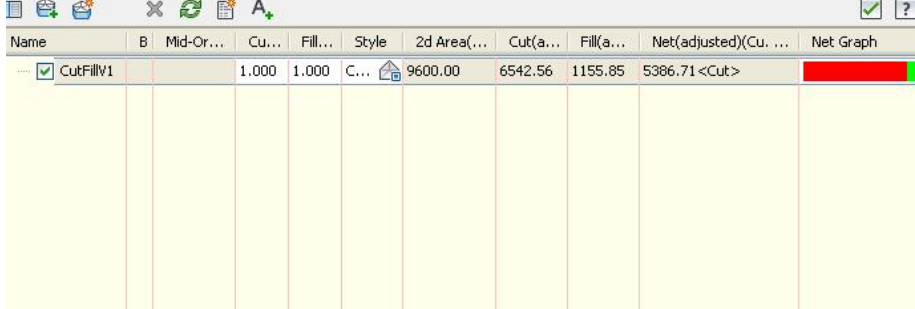

لهو په نجهرهدا دياره که ( روو ) يکي بوّ دروستکردووين به ناوي ( CutFillV1 ) که

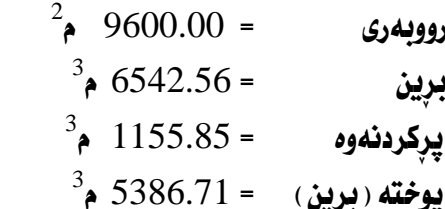

ئەگەر كليك لەسەر ( Toggle Net Graph Panel ) بكەين ھــەروەكو لــە خــوارەوە

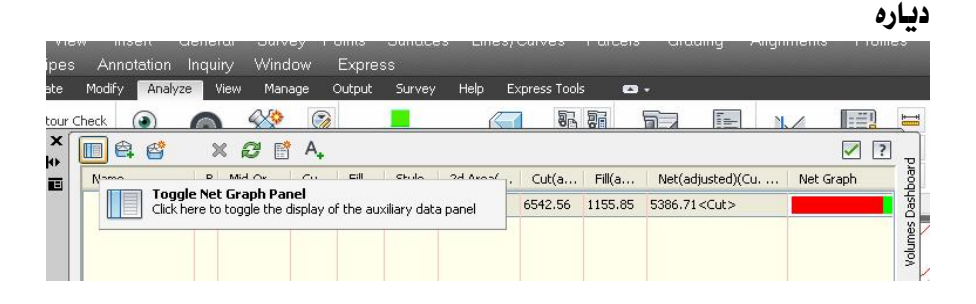

## ئهوا هیْلکاری برین و یرکردنهوممان دهداتیْ ومکو لای خوارموه

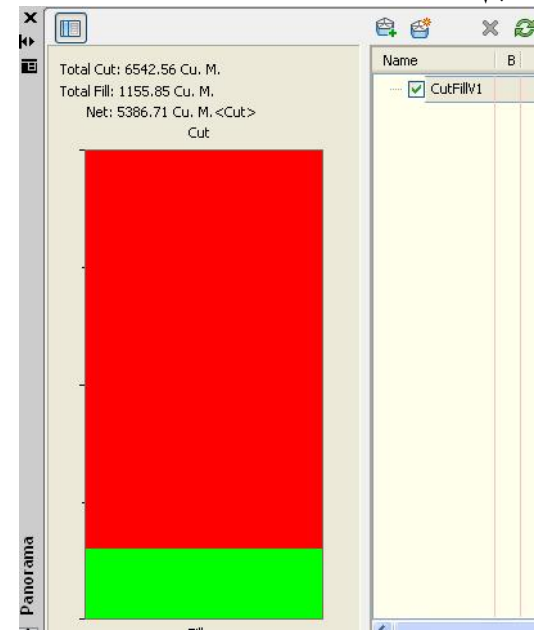

#### ئهو ئه نجامهش ههمان ئه نجامي ريِّگاي يهكهمه ههروهكو له خوارهوه دياره

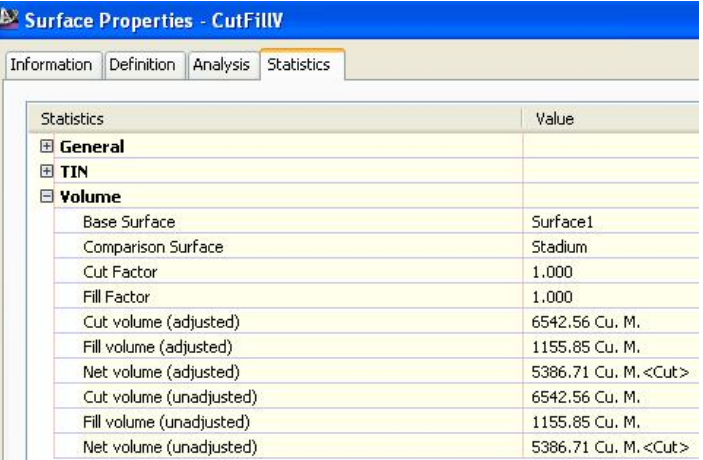

ههرومها دمتوانين ههموو ئه نجامهكان له را يۆرتێك كۆبكەينەوه بەم شێوەيە :

#### ده چينه ( Generate Cut/Fill Report ) هه رومكو له خوارهوه ديباره

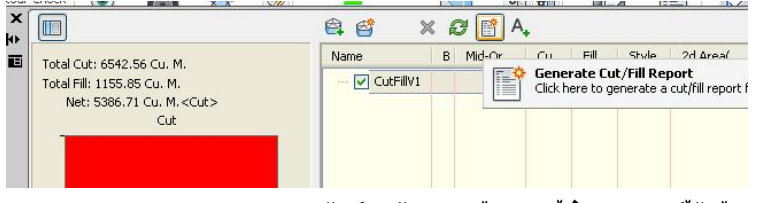

## ئينجا را يۆرتێكمان بەو شێوەيە بۆ درووست دەكات

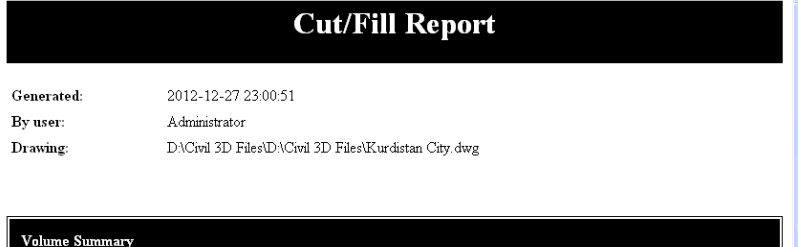

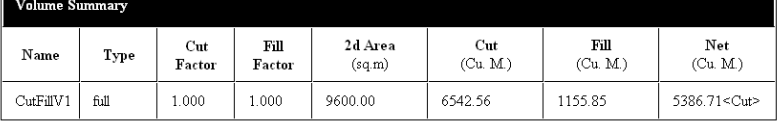

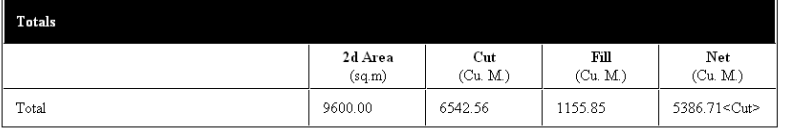

ههمان نموونهي ييْشُوو دووباره دهكهينهوه به لأم ئه مجاره ئهگهر له شويْنيْكي چۆل بيْت ، واته ييْويسته كه لارى بِوْ ههموو لاكاني گوْره يانهكه لهبهرچاو بِگرين. يرسيارهكه بهو شَيْوهيه بوو:

دوو ( روو ) مسان هه پسه وهکسو لای خسوارهوه ( روو ) ه گهورهکسه زموی سروشستیه و ( روو ) ه لاكێشەكەش گۆرەيانێكى ياريە كــە راسـتكراوە و يــەك ئاسـتى بــەرزى ھەيــە ئــەويش

( 495 ) مەنترە، دەمانەويْ بزانين قەبارەي خۆٽى براو و يركراوە لەو كارەدا چەندە ؟

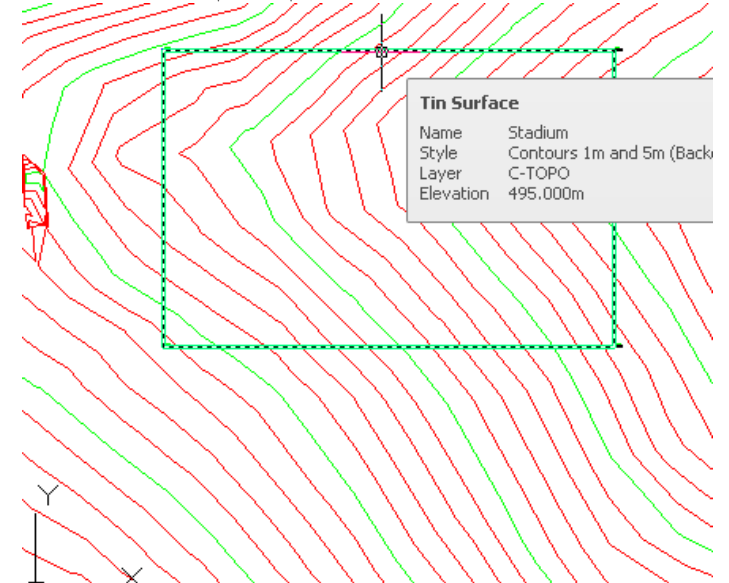

### سەرەتا ئە ( Home ) دەچىينە ( Feature Line ) ئىنجسا كليسك ئەسسەر ( Create

#### Annotate Modify Analyze View Manage Output Survey Home Insert 图 - 书 - 樂 - $\mathbb{R}$ rel Im Import Survey Data  $\mathbb{R}^*$  -需白 @ Points → ■ ● ● ■  $-\mathbb{R}^2$ Toolspace Πp 뗑 **④ Surfaces** ▼ Create Feature Line Create Ground Data -Palettes  $\rightarrow$ Toolspace  $\overline{J}$  Create Feature Lines from Objects 4 回  $|?|$ Cá The Create Feature Lines from Align Creat Active Drawing View 136

Feature Lines from objects) دهكدين وهكو لاي خواردوه

ئينجا داوامان ليْدەكات كە ھێل يان كەوانە يان پۆلى لاين دياركەين بۆ ئەوەي بيگۆرين بِوْ ( Feature Line ) ، نيْمەش كليك لەسەر لاكيْشەكە دەكەين وەكو لاي خوارەوە

Select lines, arcs, polylines or 3d polylines to convert to feature lines or  $\overline{E}$ Model Layout1 Layout2  $J$ - CREATEFEATURELINES elect lines, arcs, polylines or 3d polylines to convert to featu

نينجا ( Enter ) دهكهين و يه نجهرهي ( Create Feature Lines ) ديّست وهكسو لاي

خوارووه

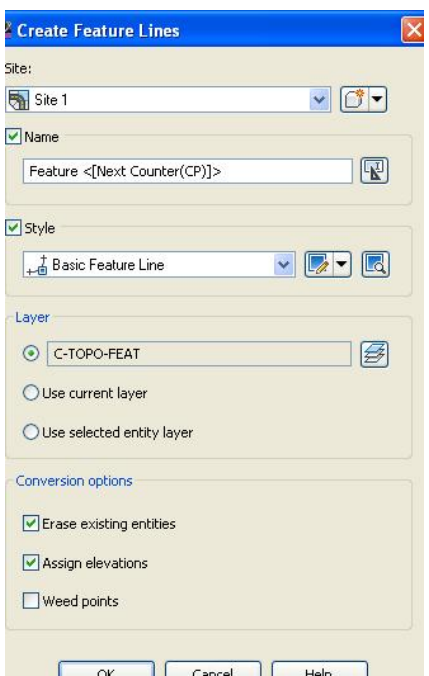

دەتوانين گۆرانكارى له زۆربەى بەشەكانى ئەو يە نجەرەيە بكەين ھــەروەھا دەشــتوانين يهكسهر ( OK) بكسهين جسا يه نجسهرهي ( Assign Elevation ) ديّست وهكسو لاي خوارموه ئيمەش ( Elevation) هەڭدەدژپرين و دەنووسىن ( 495 ) وەكو لاي خوارموە

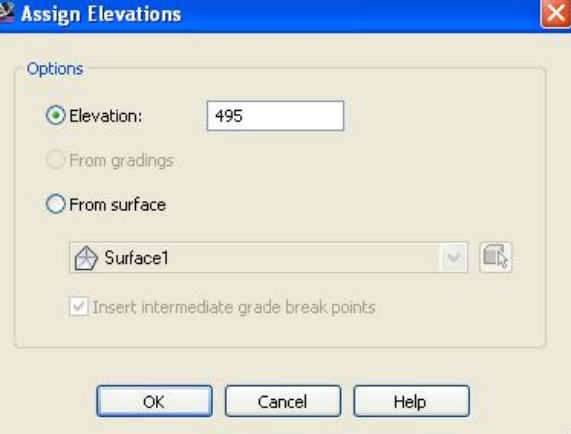

#### دهكەين (  $\rm OK$  ) دەكەين

ئينجا له به شي ( Prospector ) له ژيْر ( Sites ) دا ( Site 1) دروست دهبي هـــه رومكو

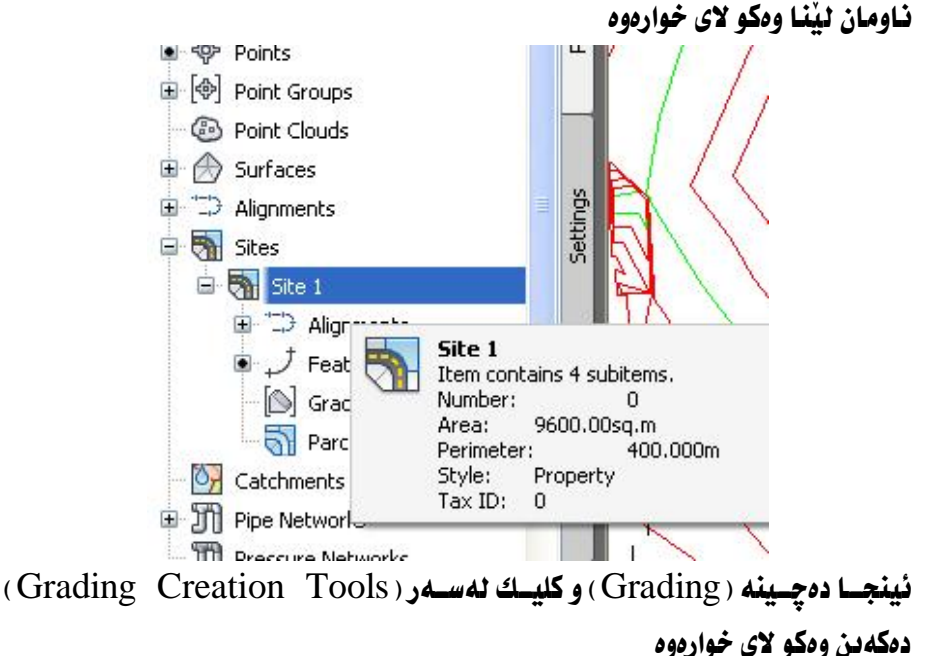

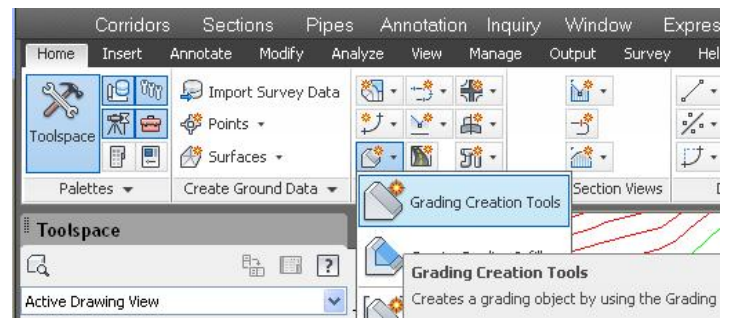

نينجا يه نجەرەي ( Grading Creation Tools ) ديت نيمەش كليك لەسەر ( Set

## the Grading Group) دمكەين ومكو لاي خوارموم

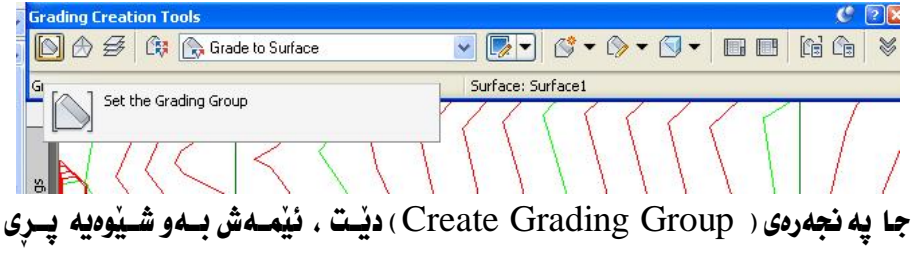

#### دەكەينەوە

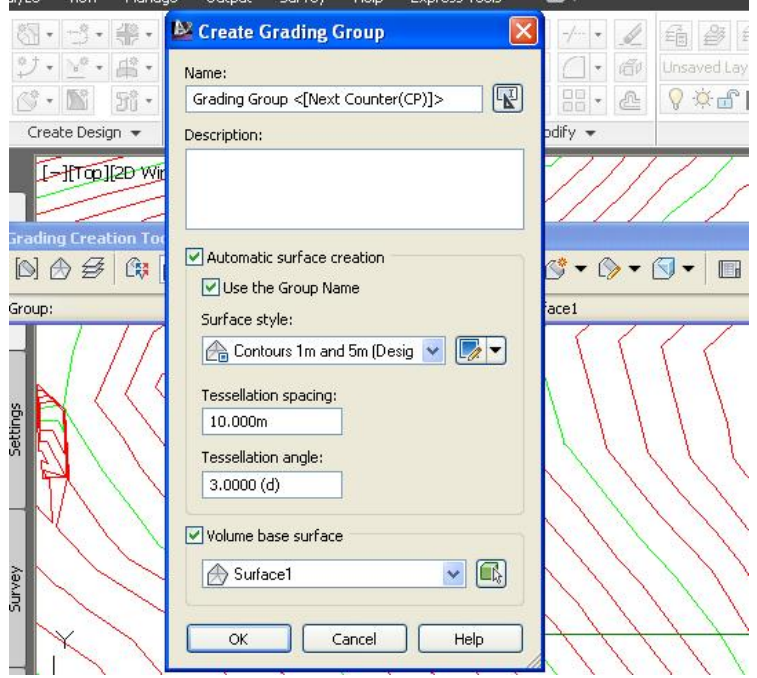

جا يه نجهروي ( Create Surface) ديّت ، ئيّمهش دهتوانين دهستكاري له بهشـمكاني بکهین وه پاخود پهکسهر (  $\rm OK$  ) دهکهین وهکو لای خوارهوه

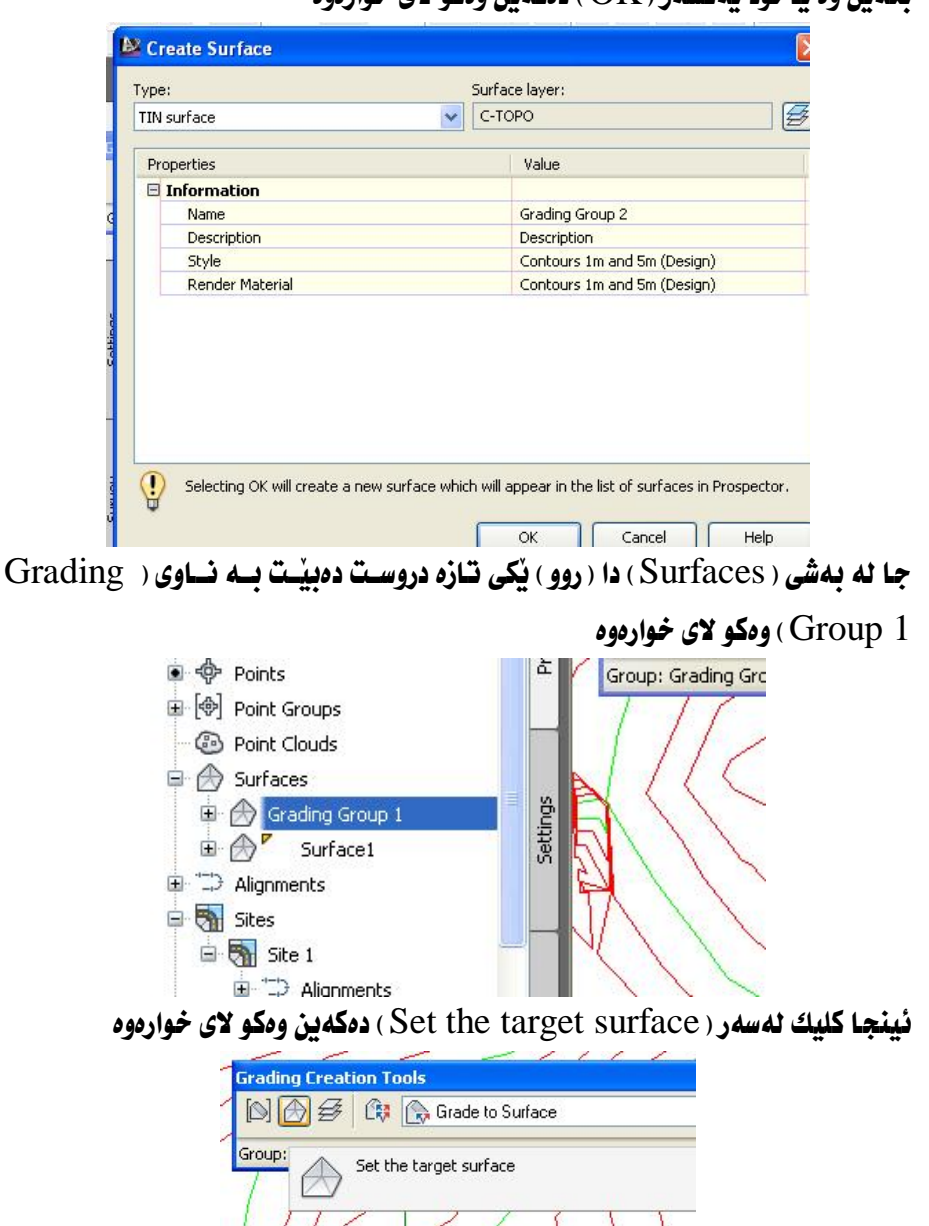

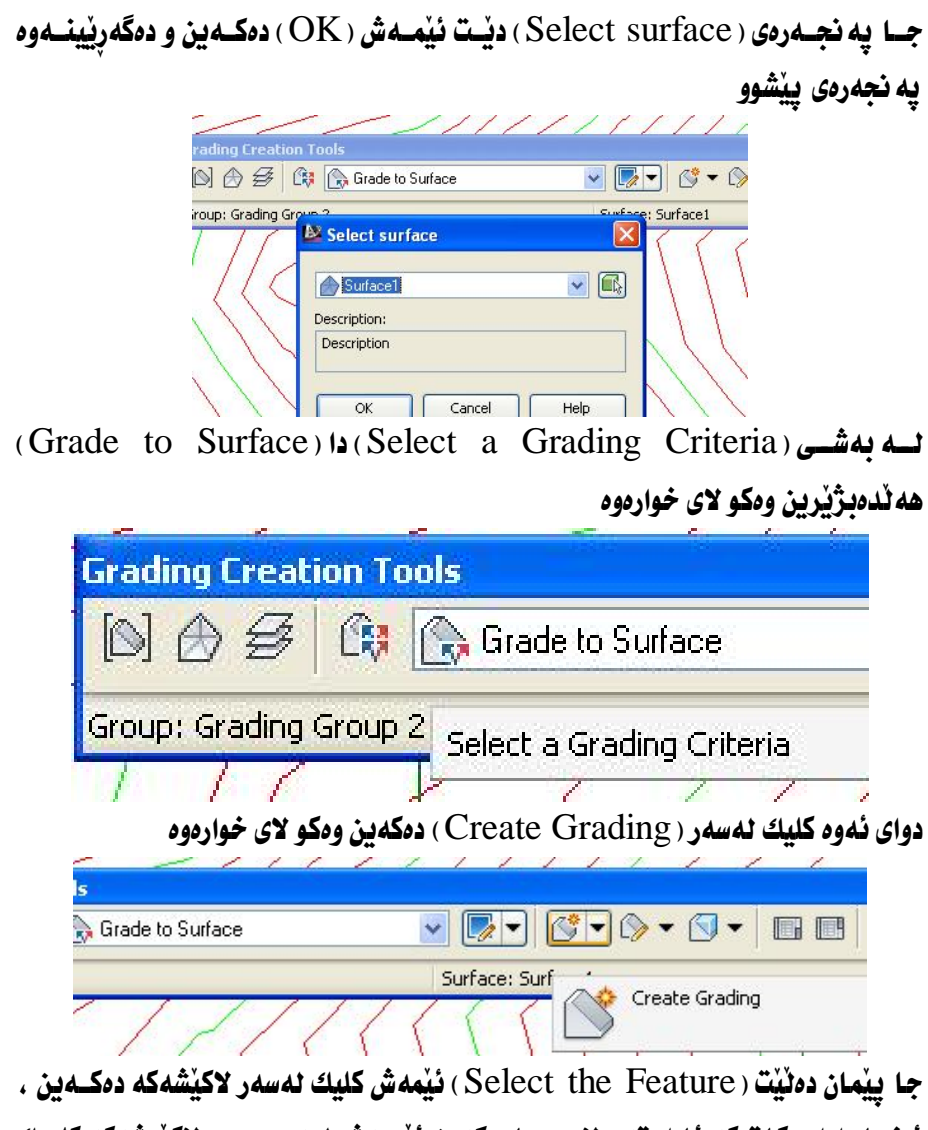

ئينجا داوا دەكات كە ئاراستەي لارى دىـار ىكەين ئٽمــەش ئــە دەرەوەي لاكٽــشەكە كليــك دهکهين . دواي ئهوه ده پرسيت بو دريژي هيلهکه به تهواوي ؟ ئيمهش دهٽـيين بــه ٽي دواي ئەوه بۆ ھەريەكە لە بىرين و يركردنــەوه داواي لارى يــان گرەيــد دەكــات ئێمــەش بــۆ ههريهکهيان به گوێرهي شوێنهکه ژمارهيهك دهنووسين وهکو لاي خوارهوه

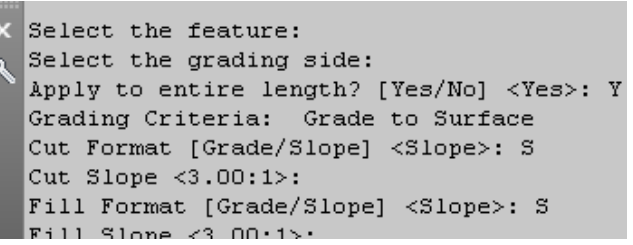

#### دواي نهوه دهجينه ( Create Infill ) وهكو لاي خواردوه

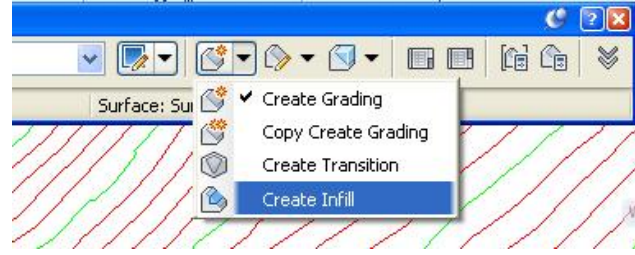

جــا دەنيّــت ( Select an area to infill ) ئيّمـــهش لـــه نـــاومومى لاكيّــشهكه كليــك

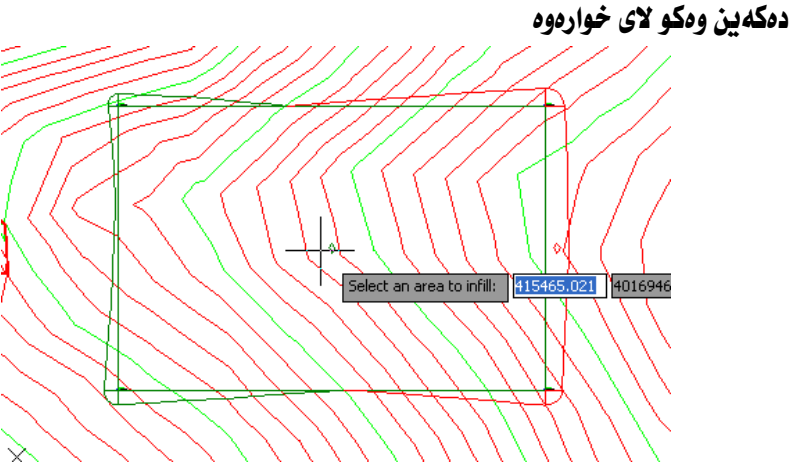

## نينجا دهجينه ( Grading Volume Tools ) ومكو لاي خواردوه

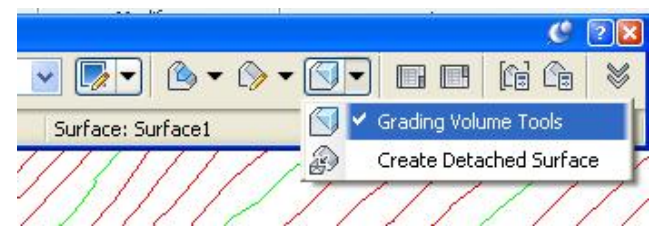

ئينجا يه نجهرهى ( Grading Volume Tools ) ديت كه برى برين و پركردنـــهوهى

تندابه ومكو لاي خوارووه

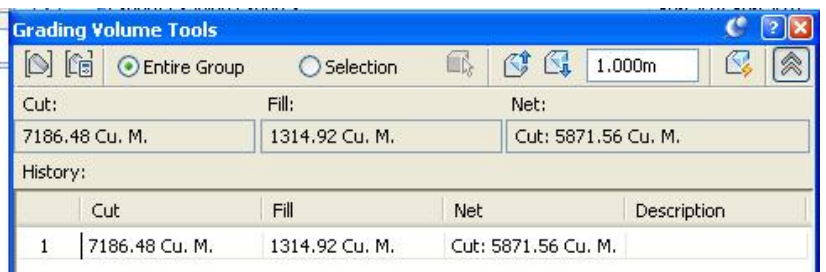

لێرەدا برى برين زۆر زياتره له برى يركردنهوه جا ئەگەر ئـاستى گۆرەيانەكە ھەنــدێك بهرزتر بكهينهوه بري برين كهم دهبيّتهوه و بري يركردنهوه زياد دهبيّت ، بــه ئـــايكوْني ( Raise the Grading Group) که له خـواردوه دیـاره دهتـوانین ناسـتی

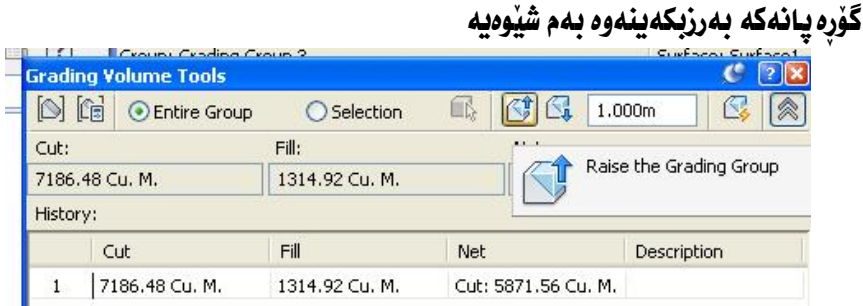

بِوْ نموونه بِرِي ( 0.5 مەتر ) ئـاستى گۆرەيانەكــە بــەرز دەكەينــەوە بــۆ ئــەوەي بــزانين ئه نجامي كۆتايى دەبيّتە چەند؟ ليْرەدا دەبينين برين و يركردنەوه بەم شێوەيان لێهـاتووه 3498.83 Cu, M. Cut: 450.31 Cu. M. 3949.14 Cri. M. ههروهها دهتوانين هاوسهنگي راگرين له نيوان برين و يركردنهوه به كليك كردن لهســهر

(Automatically raise/lower to balance the volumes) ومكولاى خوارهوه

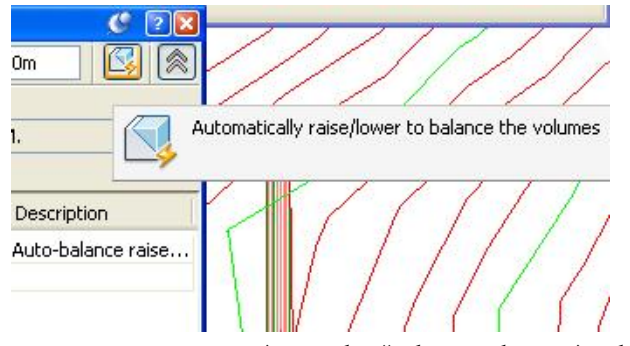

#### جا برين و پرکردنهوه يهکسان دهکات وهکو لای خوارهوه

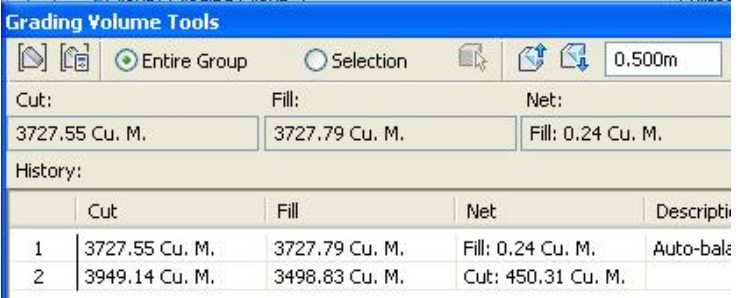

# بِوْ ئەوەي بزانين بەرزى گۆرەيانەكە بۆتە چەند كليك ئەسەر ( Feature 1 ) دەكەين دواي نهو كليك لهسهر ( Edit Elevations ) دمكه بن نبنجا كليك لهسهر

#### ( Elevation Editor) دهکهین وهکو لای خوارموه

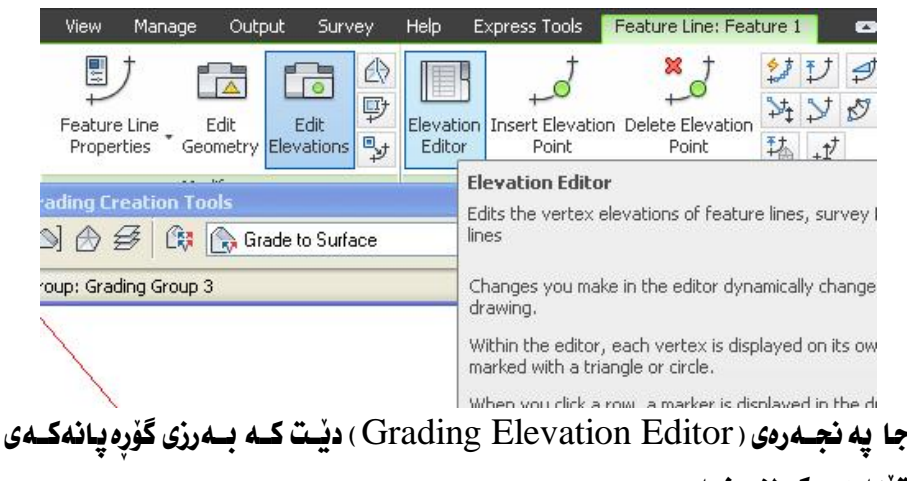

تيدايه ومكو لاي خوارموه
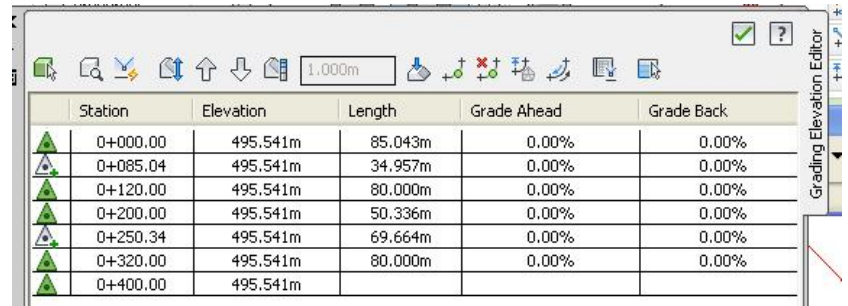

ليْرەدا دەبينين بەرزى گۆرەپانەكە بۆتە ( 495.541 ) مەتر ، واتە ( 0.541 ) مـەترى بهرز كردۆتموه ئينجا بړى بړين و پړكردنموه ومكو يهكيان ليْهاتووه.

دیارکردنی سنوور بۆ روو

( روو ) ڀُڪمـاڻ هه يه بـهم شَيْوهيه

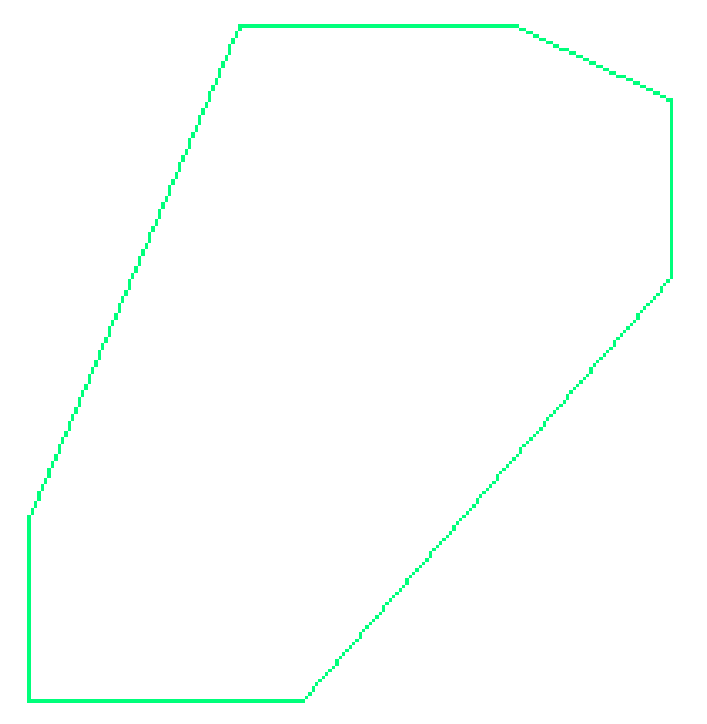

دهمانهويٌ كاري هه تُكهندني تيِّدا بِكهين بِوْ شويْني ( دينگه – Column ) بِهم شَيْوِهِيه

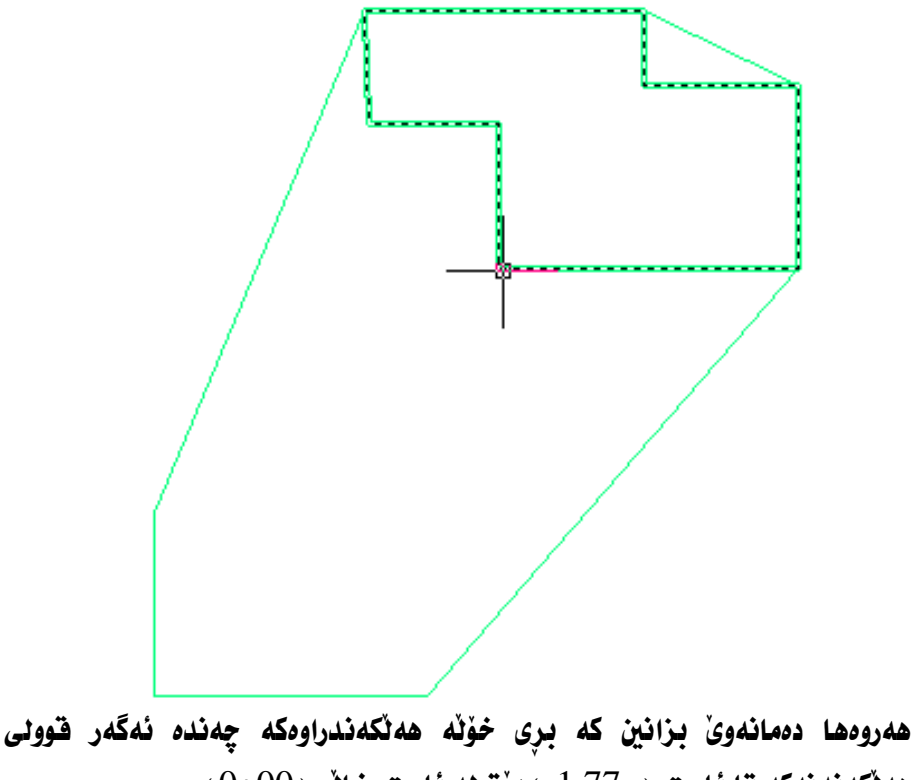

هەلكەندنەكە تا ئاستى ( -1.77م) ىنت لە ئاستى خالى ( 00+0) سەرەتا لە ھەموو گۆشەكانى ھەلكەندنەكە خالْ دروست دەكەين بە بەرزى ( -1.77م ) ئينجا كۆمەتە خانيّك دروست دەكەين بە كليكى راست لەسەر ( Point Group ) ئينجا کليك کردن لهسهر ( New ) وهکو لای خوارهوه

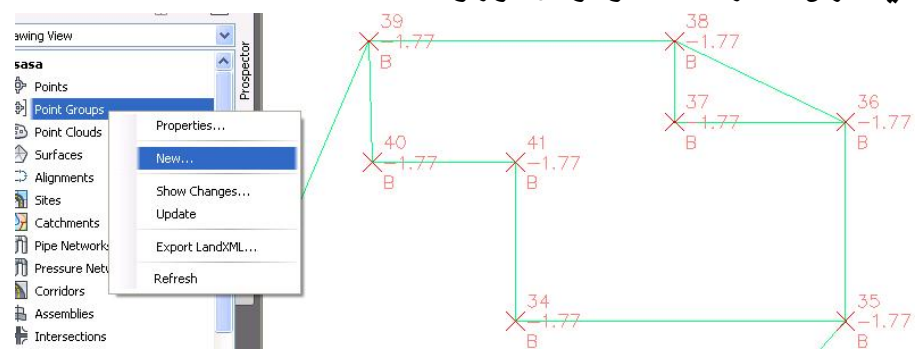

### جا به نحهرهي ( Point Group Properties ) ديّت نيّمهش نـاويّكي ليّدهنيّين ومكو

لای خوارهوه

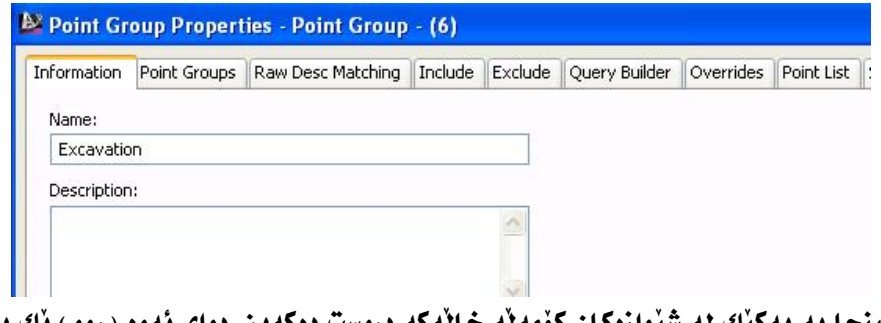

کومه له خالهکه دروست دهکهین،دوای نموه ( روو ) پَكَ بُوْ ژیر هەتكەندنەكە دروست دەكەين ، جا ئەگەر سەيرى (روو) ەكە بكەين دەبينين بەم شيوهيه :

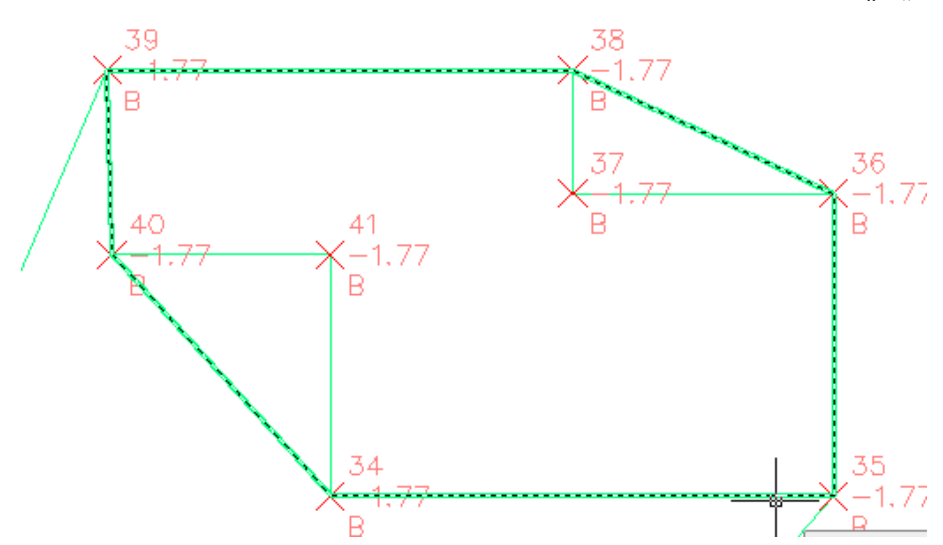

بهلام ئهگهر بهم ( روو ) مو ( روو ) ه سهرهکیهکه ( روو ) پُکی قهبارهیی دروست بکهین بوّ دەرھیّنانی فقەبارەی خۆلّە ھەلگەندراوەكە ئەنجامەكەی تەواو نابیْ چونكە دوو سیْگَوْشُه لهلای (سهرەوە راست) و (ژَیْرەوە چەپ) زیاد کراون و شویْنی هەنْکەندنەکە نين،بۆ چارەسەركردنى ئەو كێشەيە يێويستە سنوورێك بۆ (روو) ەكە دياربكەين كە تهنها شويْني هه تكه ندنه كه بگريّتهوه ، ومكو لاي خوارهوه ( روو ) مكه دمكه بنهوه دواي ئهو ( Definition ) دمكهينهوه نينجا كليكي راست لهسهر ( Boundaries ) دمكهين نينجا دەچينە (Add)

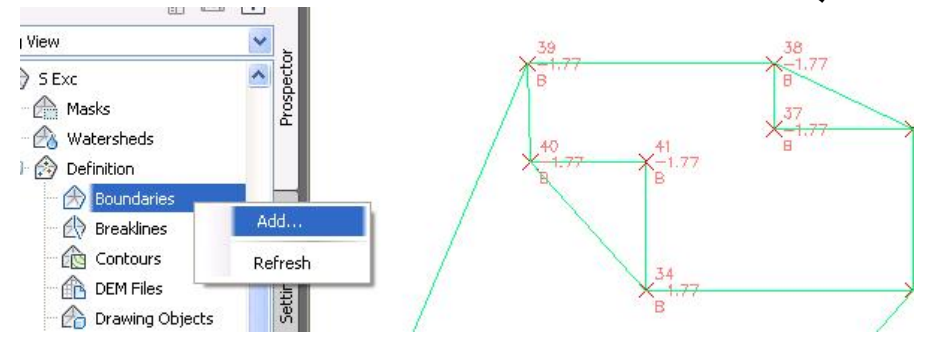

ئينجا په نجهرهي ( Add Boundaries ) ديت ، ئيمهش له بهشي ( Name ) ناويكي ليّدهنيّين وه له بهشي ( Type ) دا ( Outer ) هه لادبژيّرين وهكو لاي خوارهوه

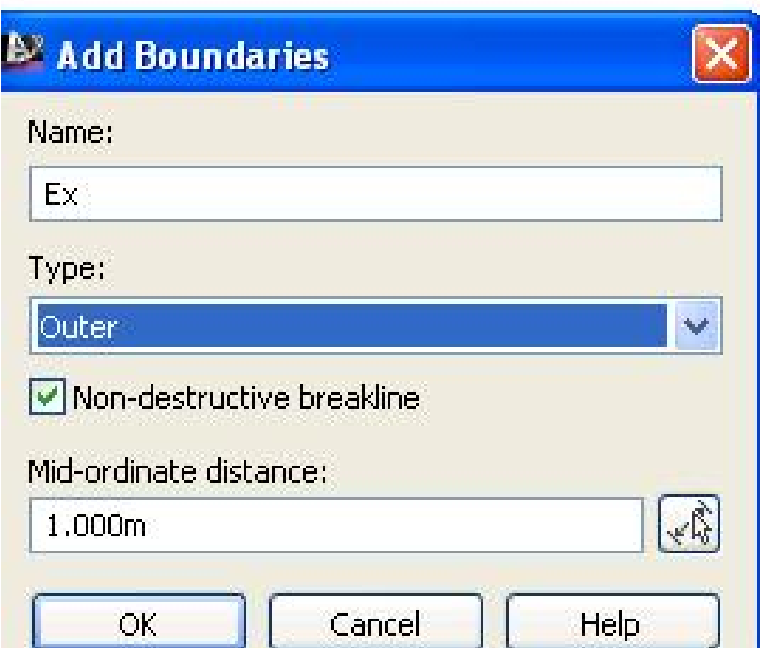

جا ( OK) دهکهين و دهٽيٽ شتيلڪ هه ٽيژيره بو نهوهي بييٽه سنووري ( روو ) هکه ئيمهش ئهو ( Polyline ) ه هه ندهبرژيرين كه سنووري هه نكه ندنه كه به وهكو لاي خوارهوه

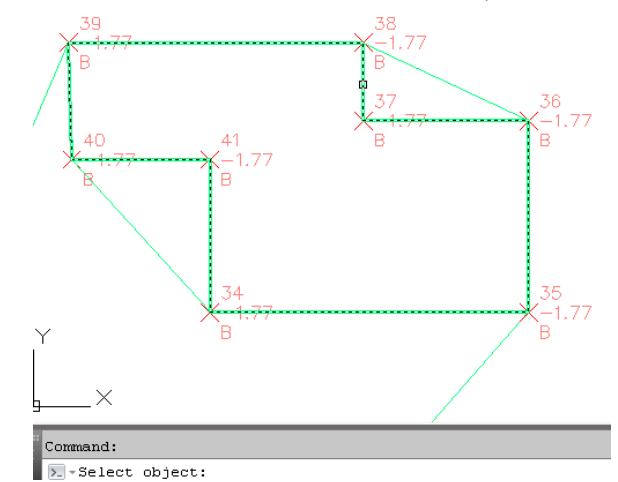

جا تەنھا شويْنى ھەلكەندنەكە دەبيتە سنوورى ھەلكەندنەكە وەكو لاى خوارەوە

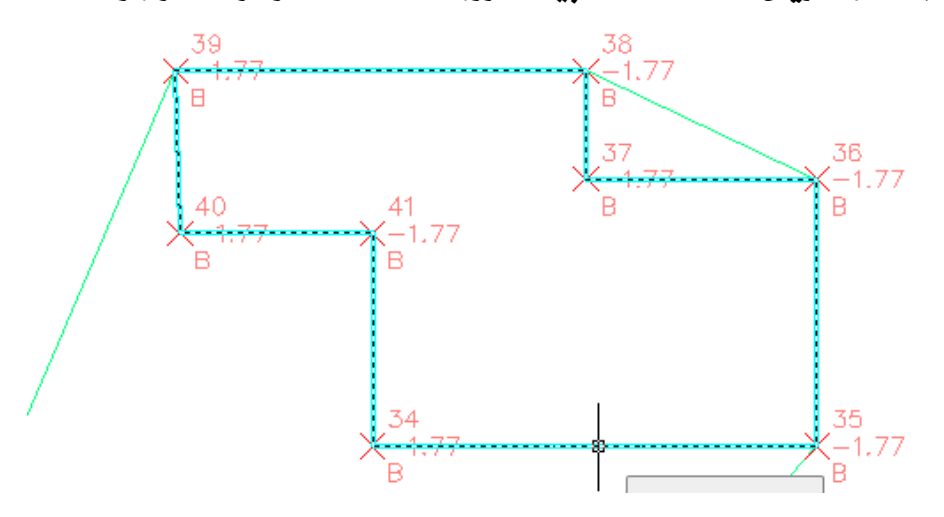

دوای نُهوه له نَیْوان نُهم (روو) ه و (روو) ه سهرهکیهکه (روو)یکی قهبارهیی دروست دهکهين ههروهکو له پيشوو باسمان کرد، ئهو کاته قهبارهی ( روو ) ه تازهکه قهبارهی راستەقىنەي خۆتە ھەتكەندراوەكە دەبى

# داىمشكردنى زەوي

بِوْ دابِهشكردنى زەوى ييْويستە لە ييْشْدا ( Parcel ) دروست بكەين ، بوْ دروستكردنى (Parcel) له بهشی ( Home) دا دهچینه (Parcel) نینجا ( Create Parcel from Objects) وهكو لاي خواردوه

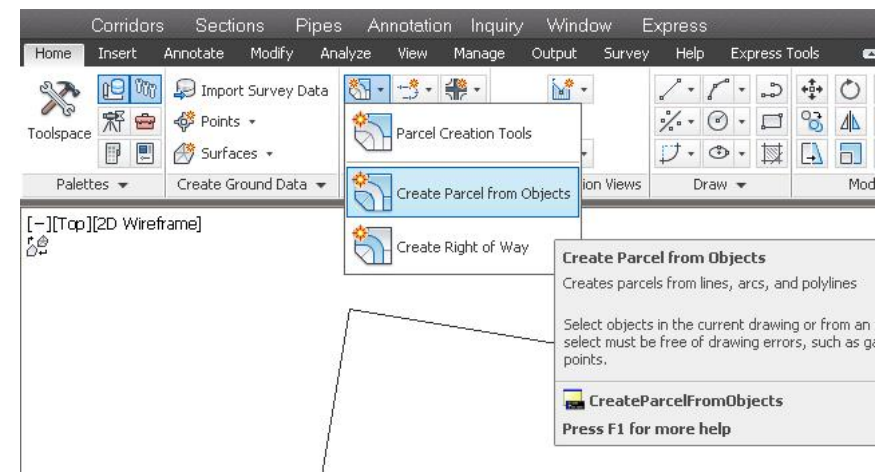

جا داوا دمكات كه نُهو شتمي دممانمويّ بِيكهينه ( Parcel ) دياري بِكهين ، ئيْمەش

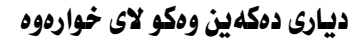

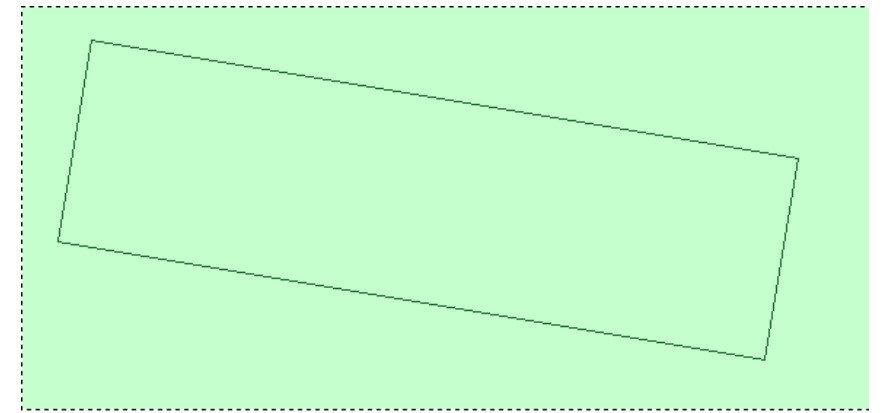

جا به نحدردی ( Create Parcels ) ديّت ، نيمهش نه ( Parcel style ) و ( Area label style) دا بهکٽك له شنوازمكان هه ٽدميژنرين ومكو لاي خوارموم

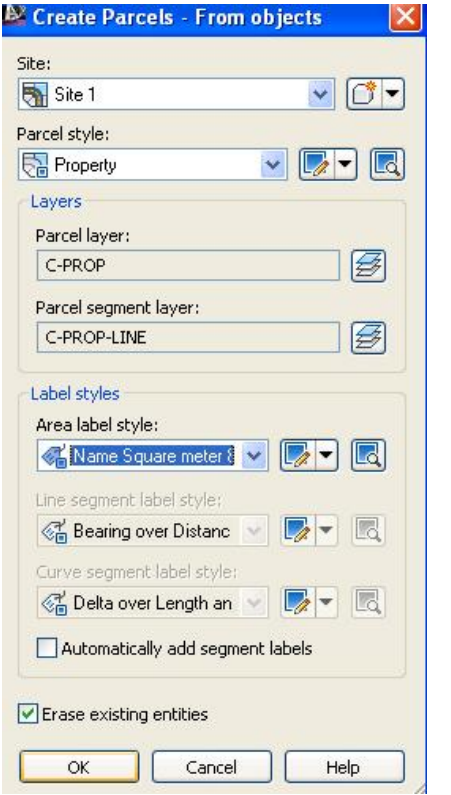

جا ( OK) دهكهين و نُهو لاكيّشهيهي كه ديارمان كردبوو بِوْمان دهكات به ( Parcel) وه له ناوهڕاستيدا ئهو شَيْوازەی هەڵمان بژاردبوو دەنووسیٰ وەکو لای خوارەوە

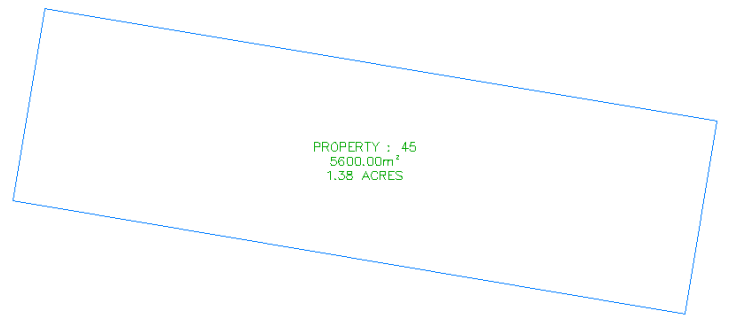

دهتوانین رهنگی نووسین و چِیْوهی ( Parcel ) و ناوی بگوْرِین بهم شَیْوهیهی خوارهوه

# كليك لهسهر ( Parcel ) دهكهين نينجا دهچينه ( Edit Parcel Style ) وهكو لاى

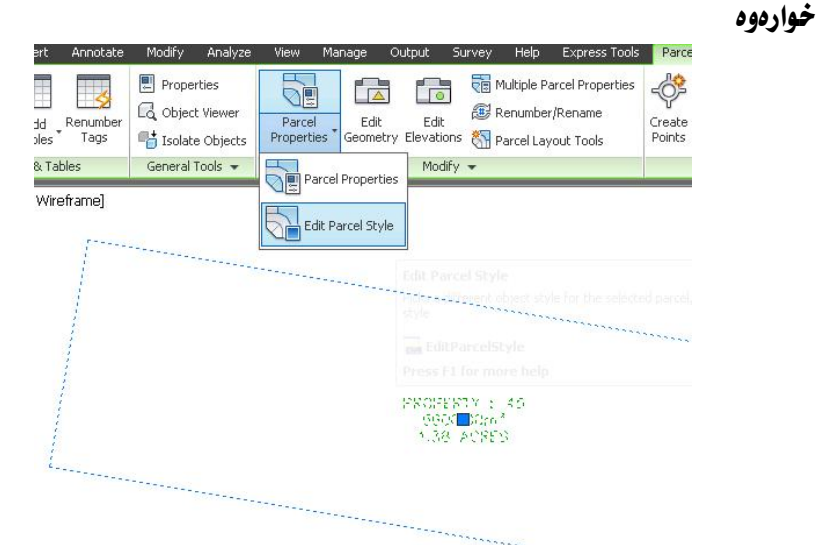

جا يه نجهرهي ( Parcel Style ) ديّت ، ئيّمهش دهتوانين له بهشي ( Display ) دا رهنگی چیّودی بگوّرین وه له بهشهکانی تریشدا دهتوانین گوّرانکاری بکهین وهکو لای خوارووه

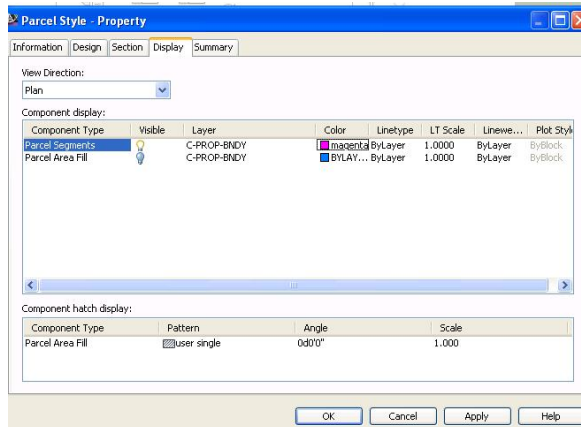

وه نهگهر كليك لهسهر ( Parcel ) بكهين و بچينه ( Parcel Properties ) وهكو لاى خوارەوە

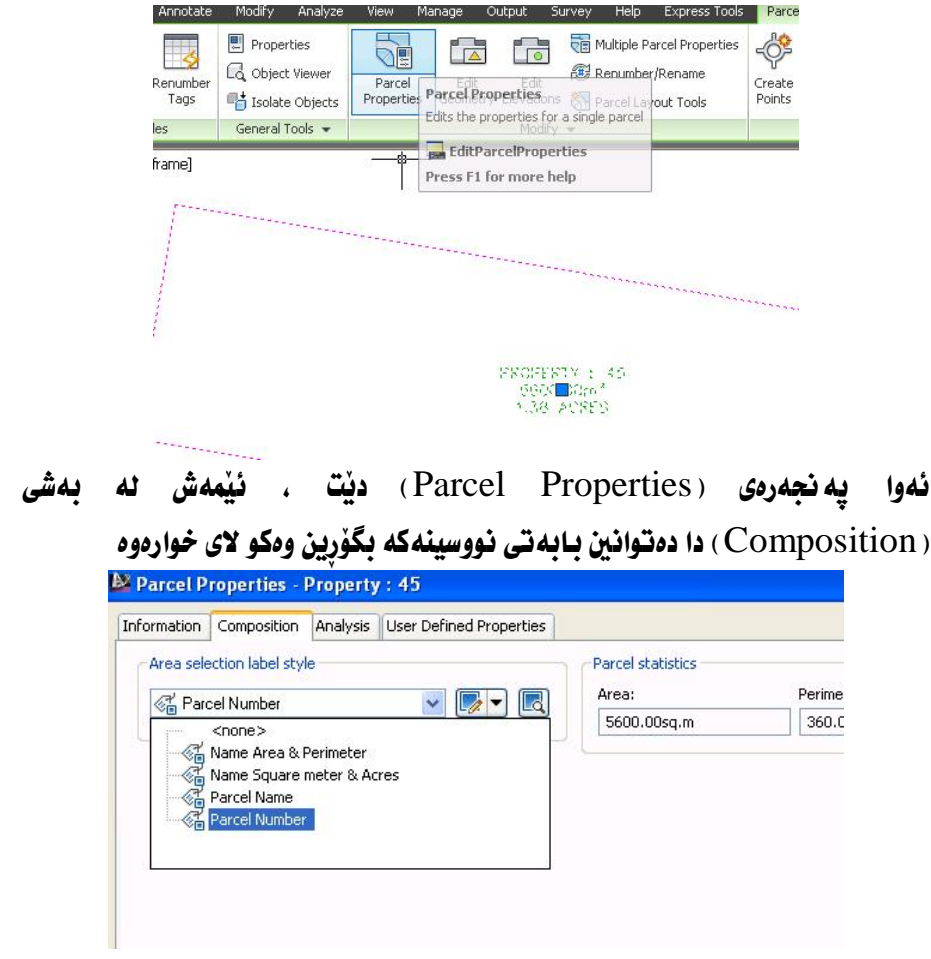

هەروەها دەتوانين رەنگى نووسينەكە بگۆرين ، ئەگەر بچينه ( Edit Current Selection) وهكو لاي خوارووه

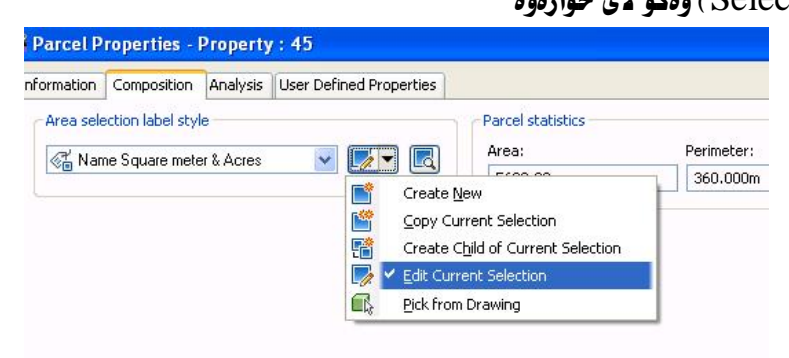

# جا يه نجه ردی ( Label Style Composer) ديت و نه به شي ( Layout) دا دهتوانین رهنگی نووسینه که یهم شنوهیه هه نیژنرین ومکو لای خوارهوه

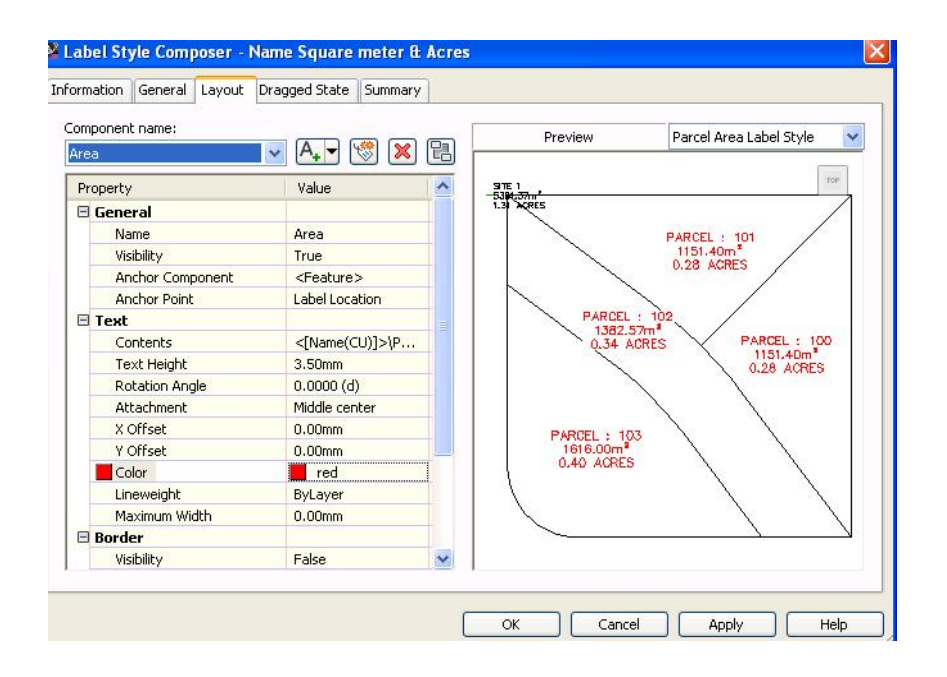

#### جا ( OK) ،دهکهین و نووسینهکه بهم شیوهیه دهگوّریت

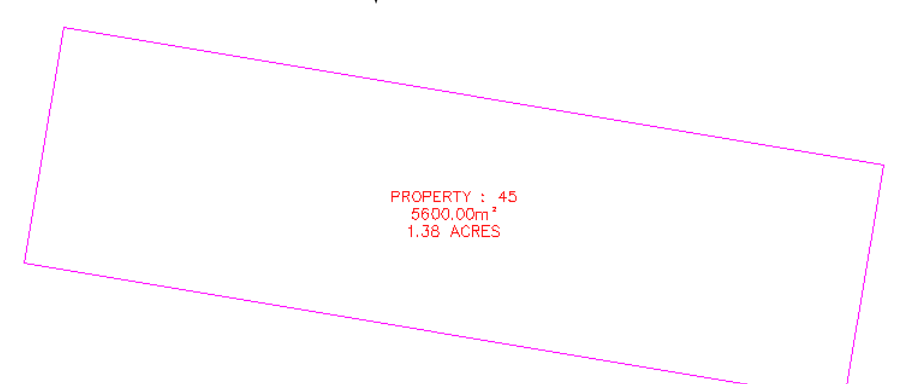

# دابەشكردنى پارچە زەويەكى نارپّك

پارچه زهویهکمان ههیه بهم شیّوهیهی خوارهوهیه دهمانهویّ بزانین رووبهری چهنده و دابە*شى ب*كەيز بەسەر ( 7 ) كەسدا

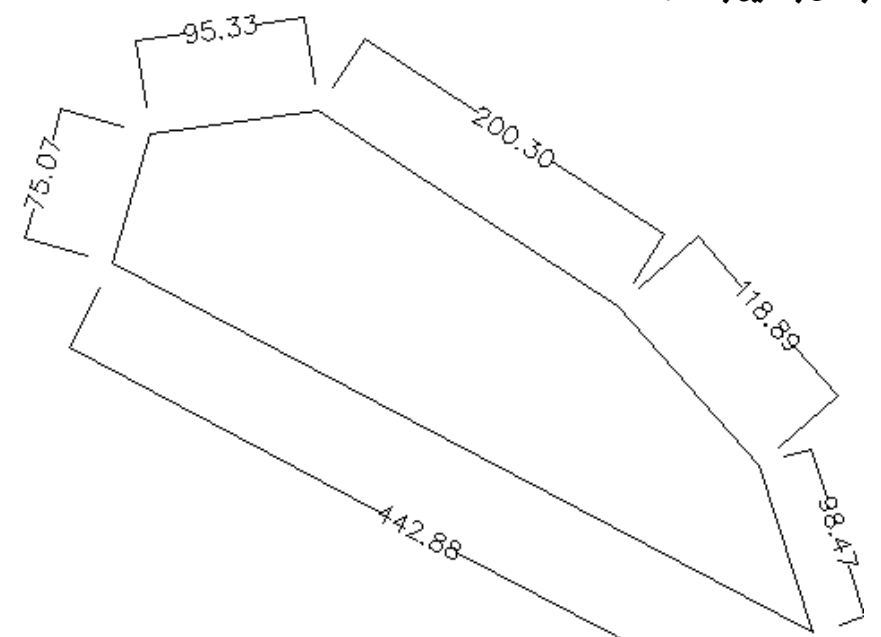

له پیشدا نهو پارچه زمویه دمکهینه (Parcel) ههرومکو له پیشدا باسمان کرد جا زانياريهكانی لهسهر دەنووسرێت بهم شێوەيەی خوارەوە

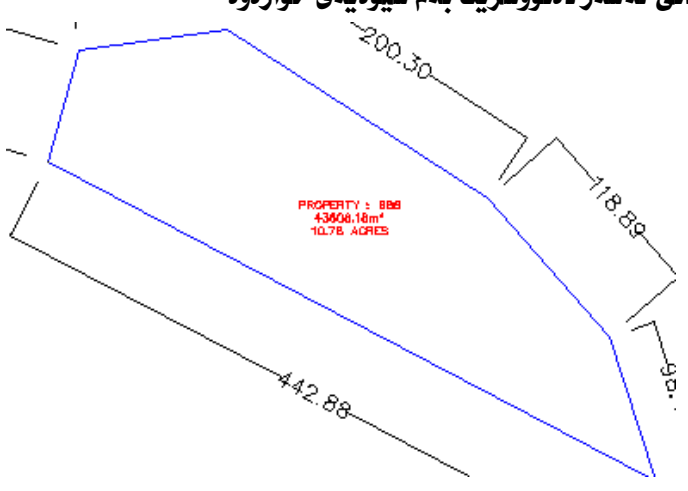

# ئەگەر سەيرى رووبەرەكەى بكەين دەبينين نووسراوە ( 43608.18 م<sup>2</sup> ) جا ئەگەر ئەو  $\lambda^2$  ژمارەيە دابەشى ( 7 ) بكەين ئە نجامەكەي دەبينتە ( 5229.74 م

بِوْدابِهش كردنى زەويەكە ئە بەشى ( Home ) دا دەچينە ( Parcel ) ئينجا ( Parcel Creation Tools) ومكو لاي خوارەوه

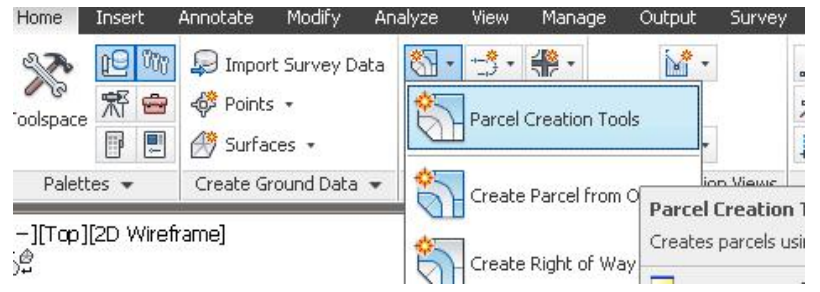

يه نجهرهي ( Parcel Layout Tools) ديت ئيمهش بهگويرهي رووبهر و جا

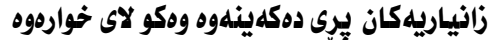

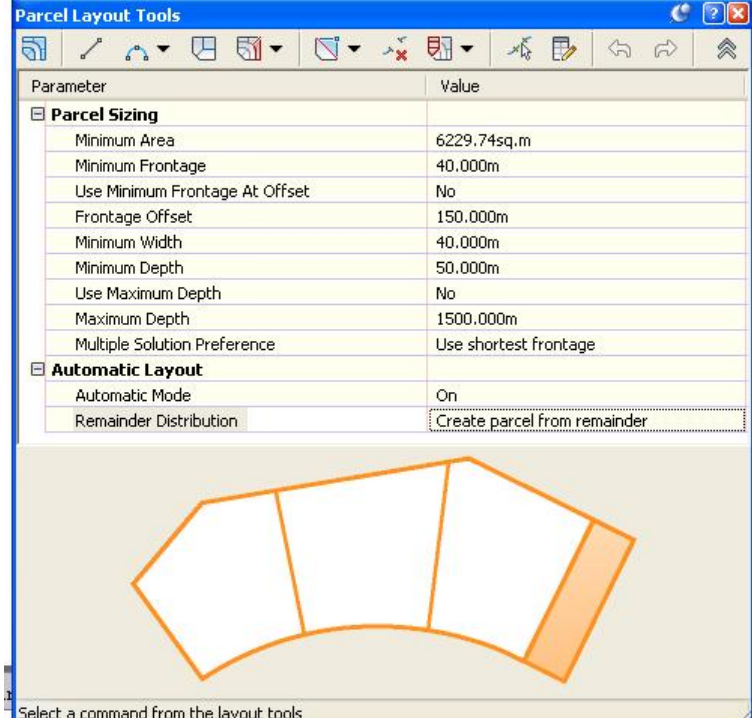

#### **نينجا دهچينه ( Slide Line-Create ) وهکو لای خوارهوه**

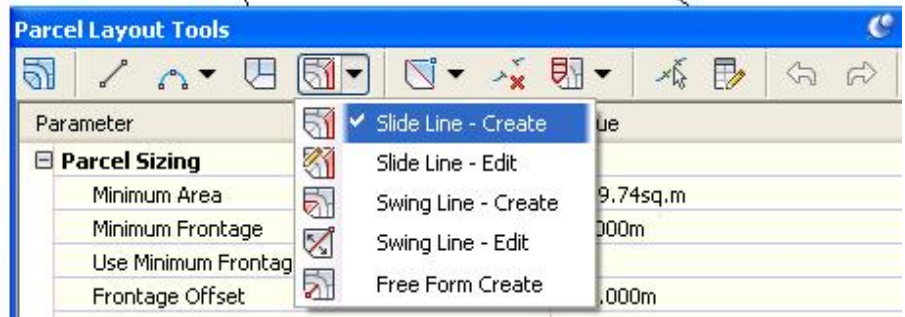

جا په نجهرهی (Create Parcels-Layout) ديت نيمهش بهم شيوويه پری

دەكەينەوە

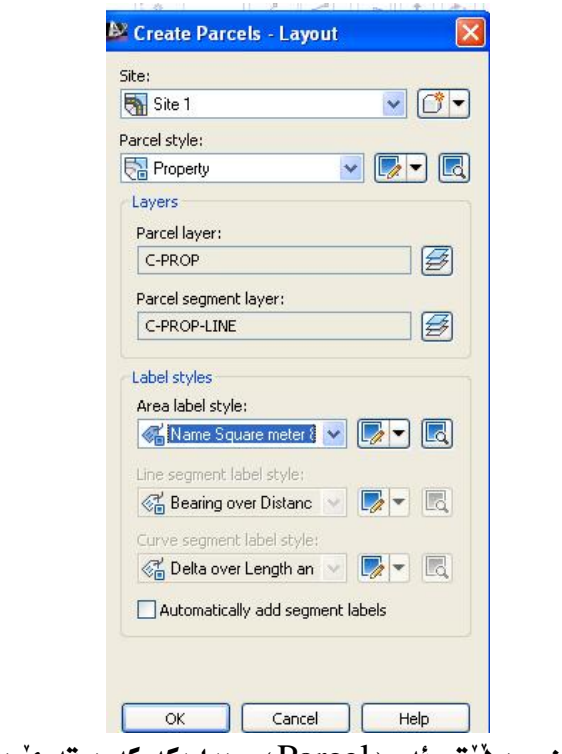

جا ( OK) دهکهين و دهٽيٽ لهو ( Parcel ) ه دياريکه که دهتهوي دايهشي يکهي . ئيْمەش كليك لەسەر ( Parcel ) مكە دەكەين ،جا دەنيّت خانّى سەرەتـا لە پيّشەوە ديار بكه ئيْمەش كليك له سەريْكى لاى يِيْشەوە دەكەين ئينجا دەنيّت خانى كۆتايى لە ييْشُهوه ديار بكه ئيْمەش كليك له سەرەكەي ترى دەكەين وەكو لاي خوارەوە

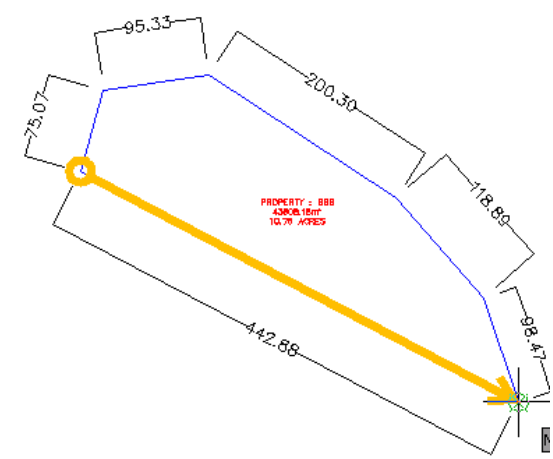

ئينجا دەٽيت گۆشەيەك ديار بكە لەسەر ئەو ھيّلە ئيّمەش بۆنموونە دەنووسين ( 90 ) جا زەويەكە بەم شێوەيە ئێدەكـات

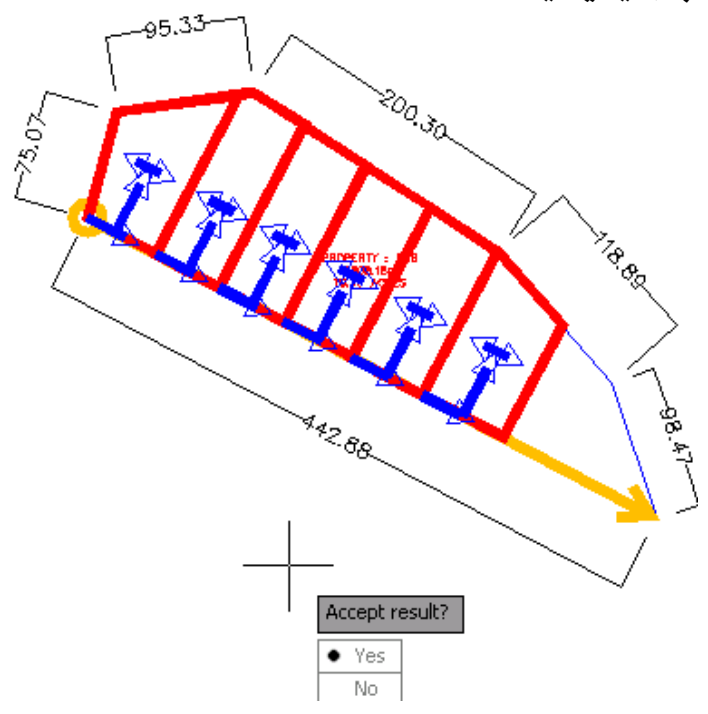

وه دهنووسیّت بهو ئه نجامه رازی؟ ئیّمهش کلیك لهسهر ( Yes ) دهکهین و زهویهکه بهم شَيْوەيە دابەش دەكات

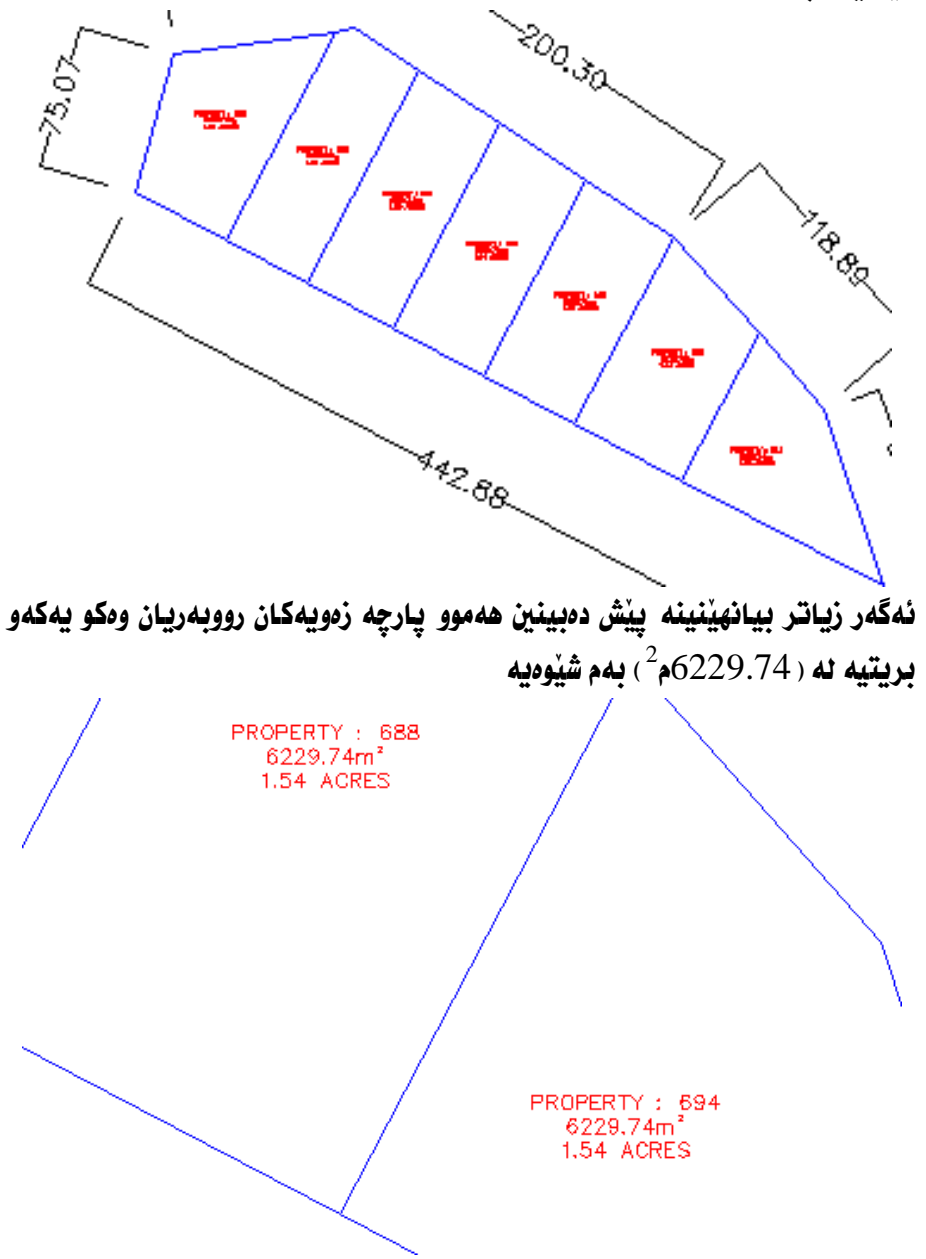

# ژمارەكردنى پارچە زەويەكان بەھۆى ( Parcel )

زەويەكى نيشتەجيكردنمان ھەيە بە (AutoCAD) دروستكراوە بەم شيوەيەى خواردوه

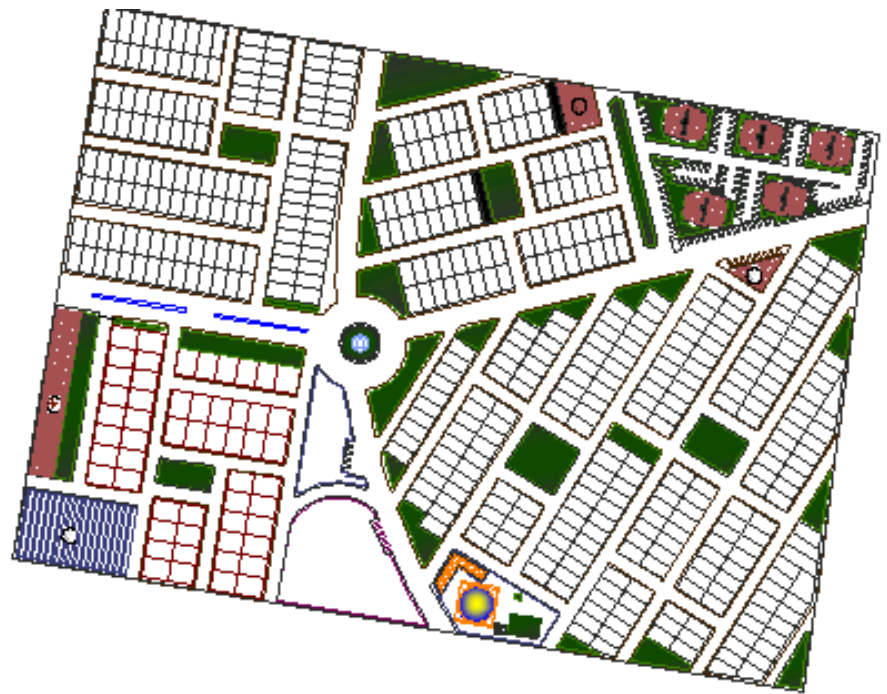

# سهرهتا نه خشهكه بهم شيّوهيه ديّنينه ناو ( Civil 3D ) :

# له بهشي ( Insert ) دا دهچينه ( Insert ) وهكو لاى خوارهوه

as a block. With either method, blocks are standardized and accessible

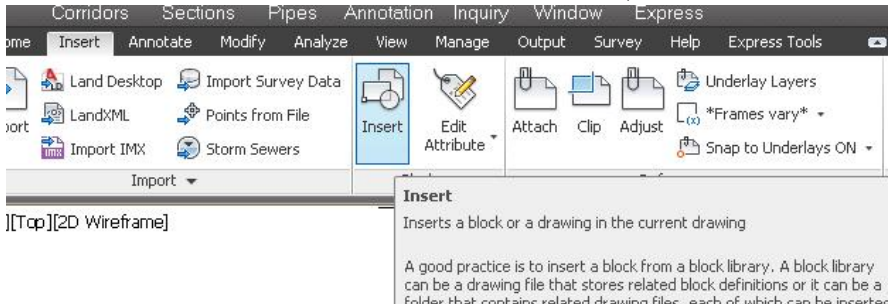

جا يه نجهرهي ( Insert) ديّت ، ئيّمهش له بهشي ( Name) دا كليك لهسهر ( Browse ) دهکهین و فایلهکه دهدوزینهوه و دهیهینینه ناو یه نجهرهکه ومکو لای

خوارووه

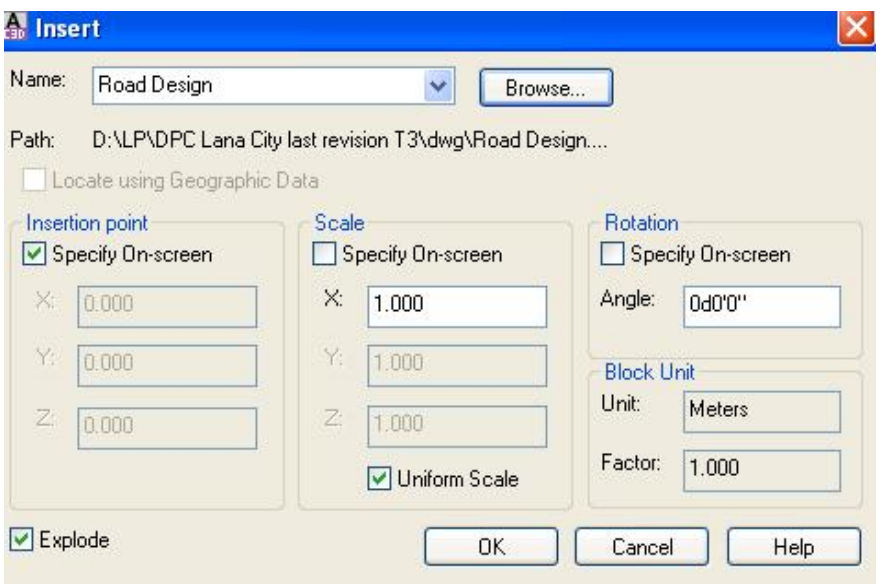

جا ( OK) دهکهین و نه خشهکه دیته سهر شاشه . دوای نهوه نه (Home) دا دهچینه (Parcel) نینجا کلیك نهسهر ( Create Parcel from Objects) دهكهين ومكو لاي خواردوه

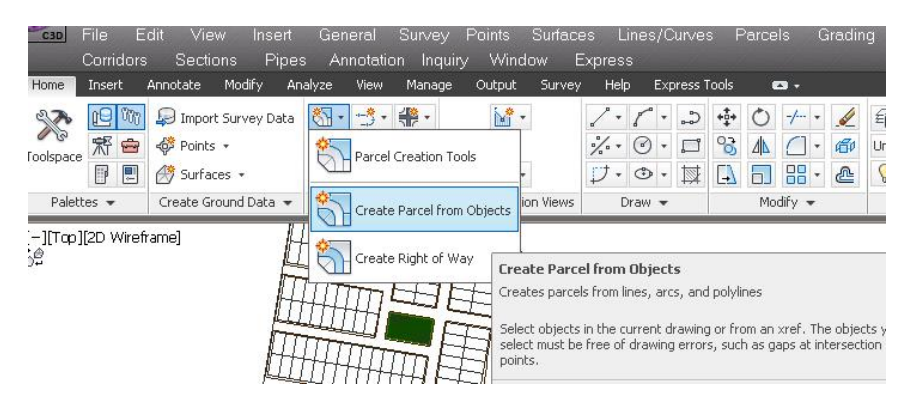

ئينجا داوا دمكات كه ئهو شتهي دممانهويْ بِيكهينه ( Parcel ) دياري بِكهين ، ئيْمهش هه موو نه خشهکه دیبار دهکهین وهکو لای خوارهوه

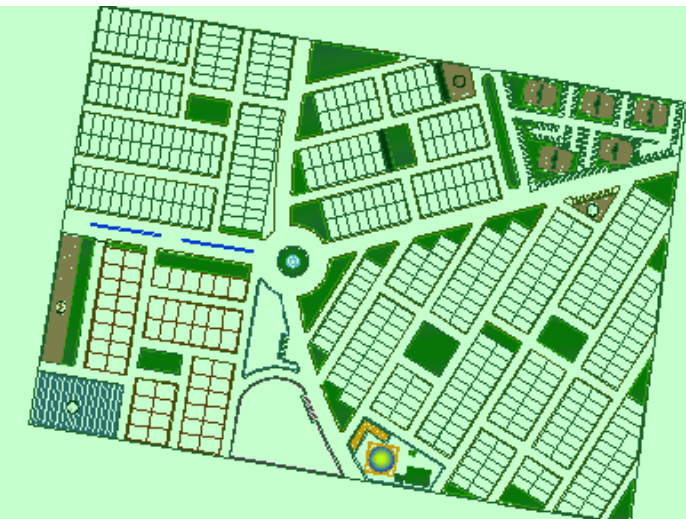

جا (Enter) دەكەين و پەنجەرەى (Create Parcels) ديت ،ئيمەش لە بەشى ( Area label style ) دا ( Parcel Number ) هه ندمبژیرین ومکو لای خواردوه

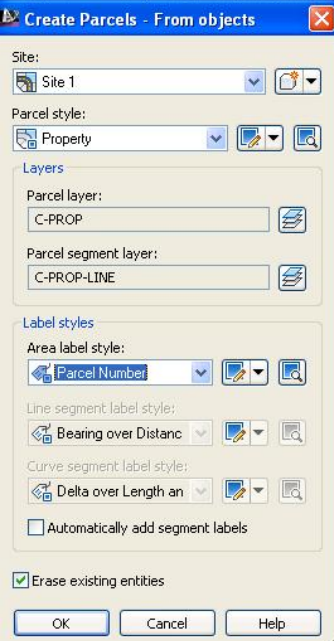

162

جا (  $\bf{OK}$  ) دهکهین و ژماره بوّ ههموو شویّنه داخراوهکان دادهنیّت ومکو لای خوارهوه

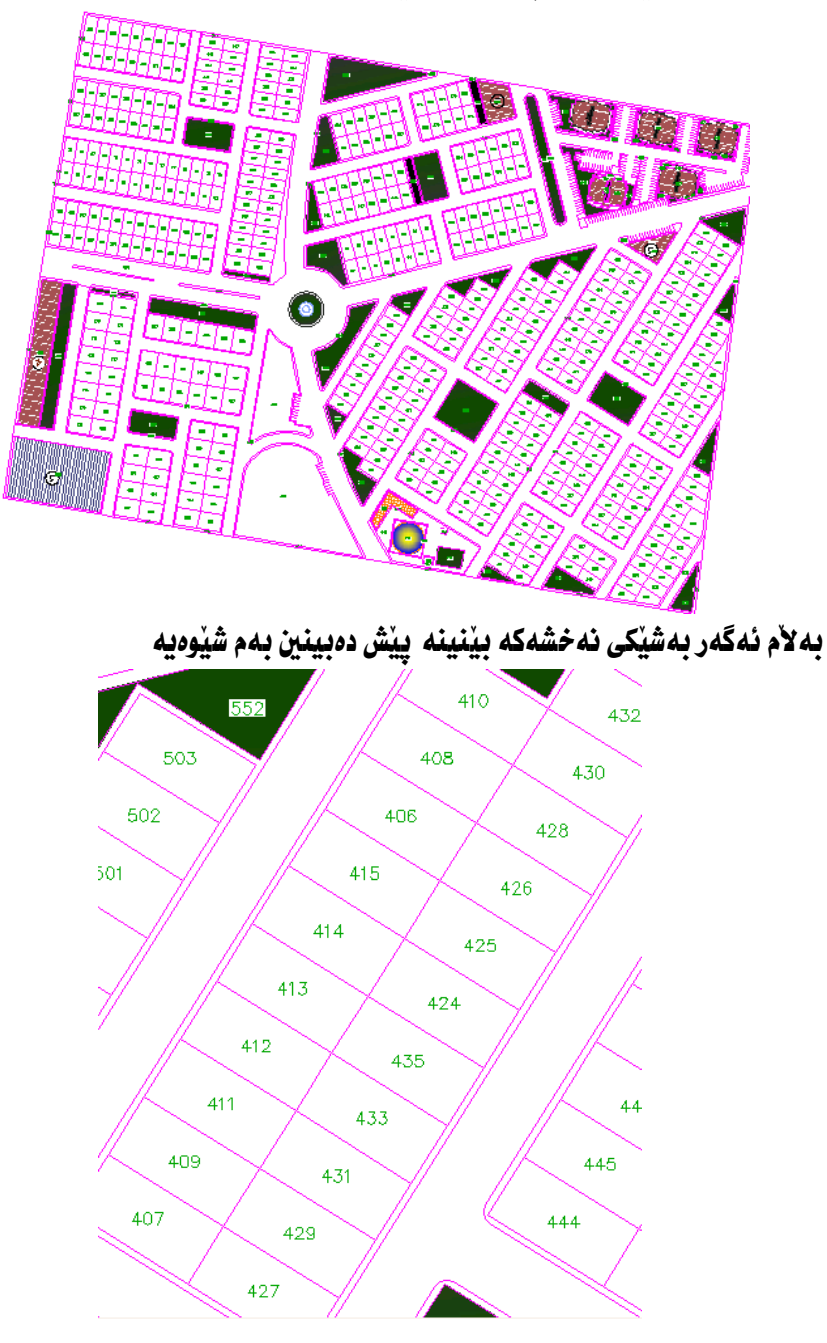

لهو نهخشه بهدا دیاره که ژمارهکان به شنوهبهکی رنِّک و بنِّک دایهش نهکراون ، دهیبنین له هەندنك شونندا ژمارەكان ىەك ىەك زىادىان كردووه و لە ھەندنك شوننى تر دوو دوو زياديان كردووه هەروەها ئەوانەي يشتيان به يەكەوەيە لە يەكتر نزيك نين ...، جا بوْ چارەسەرى ئەو كېشەيە و گونحاندنى ژمارەكان كليك لەسەر يەكيّك لە ژمارەكان دهکه بن و دهجینه ( Renumber/Rename ) وهکه لای خواردوه

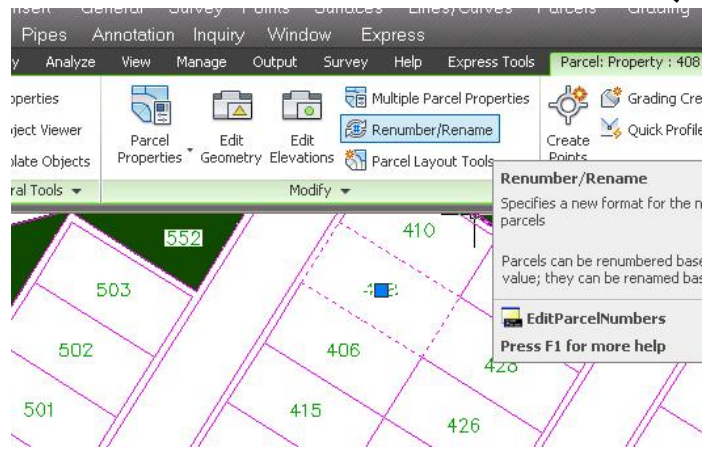

جا يه نحه روي ( Renumber/Rename Parcels ) ديّت ئيّمهش له ( Starting number ) دا ژمارهيهك دهنووسين مؤنموونه ( 407 ) وه له ( Increment Value ) دا ژماره ( 1 ) هه ٽده دژنر دن وهکو لاي خوارهوه

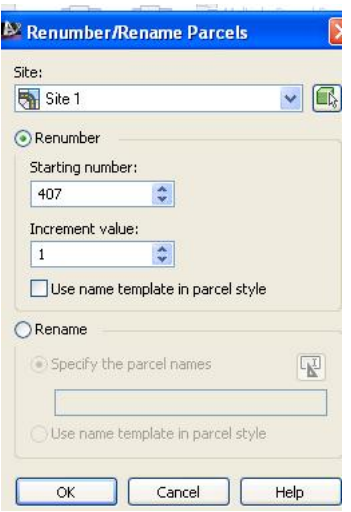

جا ( OK)دهکهين و داوا دمکات که شويْني دمستيييِّکردن ديار بکهين ئيمهش کليك نهو شوننه دمکەبن کە دەمانەويٰ بېنتە ژمارە( 407)ئېنجا داوادەکات خاتى دواتر دبار بکهين ئيمهش کليك لهو شوينه دهکهين که دهمانهويٰ ژمارهکهي له دواي ئهو ژمارهيه بيّت،بهم شيّوميه بهردموام دمبين تا تهواو كردني ههموو يارچه زمويهكان ومكو لاي خوارهوه

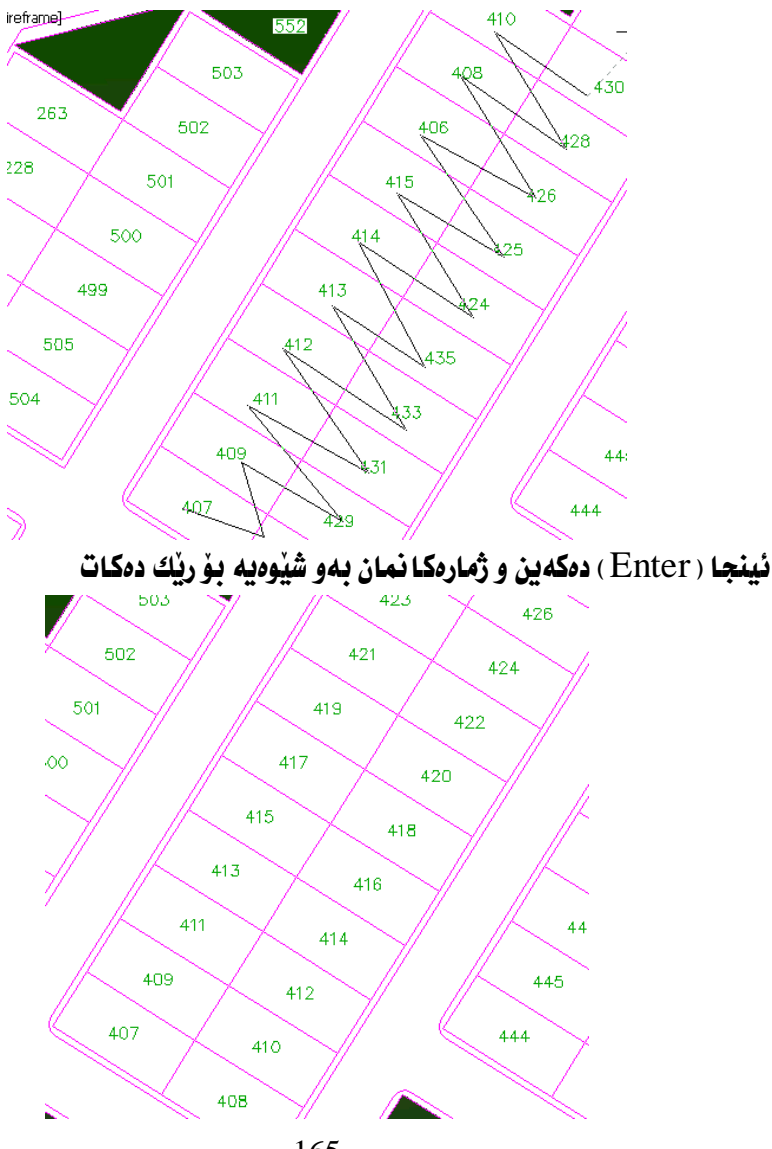

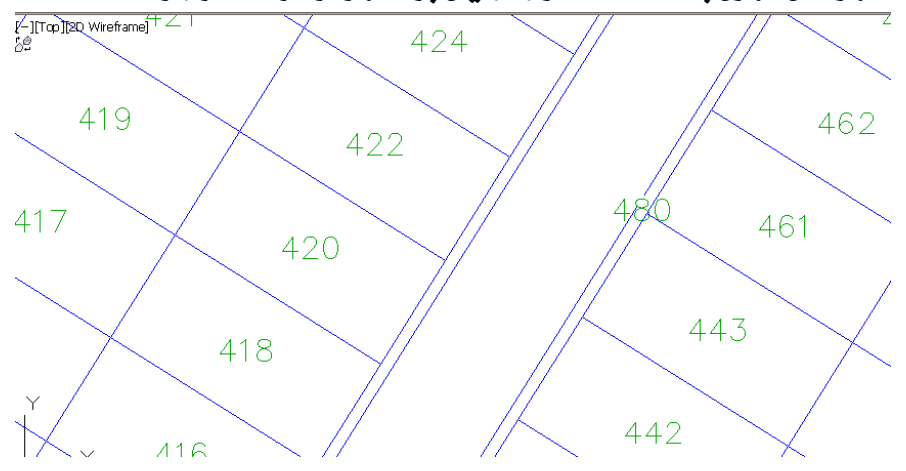

هەروەها ئەگەر ھەندێك شوێنى نەخشەكە بهێنينە يێش دەبينين كە ھەموو شوێنە داخراوهکان کراون به ( Parcel ) و ژمارهیان بوْ دانراوه ومکو لای خوارهوه

ليُرددا دياره كه ژماره ( 480 ) بوّ بهردهمي ماڻهكان دائراوه بهلاّم ئيّمه دهمانهويٰ ئهو ژمارهيه دەرنەكەوێ ، بۆ ئەوەي ئەو ژمارەيە دەرنەكەوێ كليكى لەسەر دەكەين و دەچينە ( Parcel Properties) ومكو لاي خواردوه

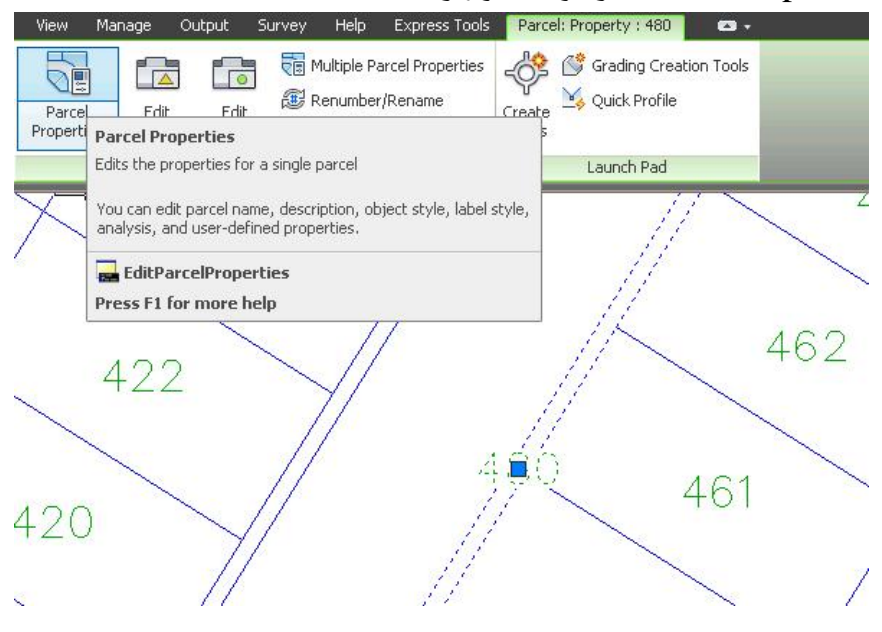

جا يه نجهروي ( Parcel Properties ) ديّت ، نيبّمهش له بهشي ( Composition ) و له برِگهي ( Area selection label style ) دا ( none ) هه لادوبژيرين وهكو لاي

> <sup>2</sup> Parcel Properties - Property: 480 Information Composition Analysis User Defined Properties Area selection label style Parcel statistics Perimeter: Area:  $\triangledown$   $\sqrt{2}$   $\sqrt{2}$ <none> 644.566m 320.57sq.m <none> Name Area & Perimeter ,<br>"Name Square meter & Acres Parcel Name Parcel Number

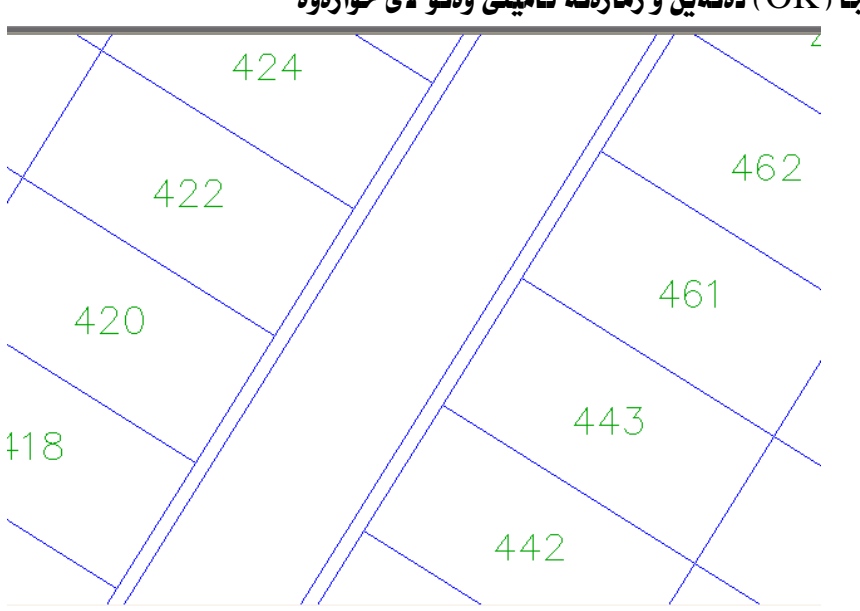

جا (  $\rm{OK}$ ) دهکهین و ژمارهکه نامینی وهکو لای خوارهوه

خواردوه

#### كۆكردنەوەي زانىبارى بەدەم رنگاوە ب- قەيارە و روويەر  $\frac{ZZ}{7}$  قەبارەى گۆ= 3⁄4نت $^3$ \*ژ 22 3  $(10)$  **i**  $=\frac{4}{3}r^3$ = 7  $5^3 \frac{22}{7}$ 3  $523.809 = \frac{4}{3}5^3$ **ريگاى خيْرا-ت**يرە<sup>3</sup>/1.90909090  $\frac{1.90909090}{1.90909090}$  =  $523.809 = \frac{D^3}{1.00000}$ قەبارەى لوولەك=نت $^{2}$ \*ژ\*ب  $\frac{22}{7}$  =  $= H \times r^2 \times \frac{22}{7}$ 7  $(10 \div 10 \cdot \mathbf{G})$   $(785.71 = 10 \times 5^2 \times \frac{22}{7})$ ر**يگاى** *خيْ***را -ت** $1.27272727$ +ب  $\frac{1}{1.27272727}$  $= H \times \frac{D^2}{\sqrt{2\pi}}$ 1.27272727 785.71=  $10 \times \frac{10^2}{1.2727}$ رووبەرى بـازنە=نت $^2$ ژ  $\frac{22}{7}$  =  $= r^2 \times \frac{22}{7}$ 7  $(10)$  =  $78.57=5^2 \times \frac{22}{7}$ ر**ني***گای خپْرا* **-تيره** $27272727$ **1.**  $\frac{D}{1.27272727}$  $D^2$  $\frac{18}{1.27272727}$  = 78.57= $\frac{10^2}{1.2727}$  $\frac{22.3*360}{5}$ = جنس دادهه میدانده (ع  $(10, 40)$

$$
8.73 = \frac{40}{360} 5^2 \times \frac{22}{7} = \frac{\theta}{360} r^2 \times \frac{22}{7} =
$$
  

$$
{}^{2} \bullet \mathbf{u}^3 \cdot \mathbf{4}58.18181818 / \mathbf{5} = \frac{\theta}{458.18181818} \mathbf{b}^2
$$
  

$$
8.73 = \frac{40}{458.18181818} 10^2 = \frac{\theta}{458.18181818} \mathbf{b}^2
$$

ىدشى سێيەم دروستكردنى (ريرهو - Alignment )

بِوْ دروستكردني هەر ريْگايەك ييْويستە نەييشدا سەرەتا و كۆتايى ريْرەوەكـەي نەگـەلْ خانه يهکتر برهکان ( PI ) ديار بکهين ،ريرهوي ههر ريگايــهکيش بــه هيّلــي نـاوهراســتي ريگاکه ديار دهکريت، دهتوانريت ريرهو به راسته هيل يان هيلي پيچاو پيچ يان کهوانــه يان هەموويان بەيەكەوە دروستىكريت .

چەند خـانيْكمـان ھەيە كە شويْنى يەكتر برينى ھيْلەكـانن ( PI ) دەمـانــەويْ ريْرەويْكيــان ليٰ دروستبكه ين ، له شويْني خالْهكان بـازنهمان دروستكردووه بهم شَيْوهيه :

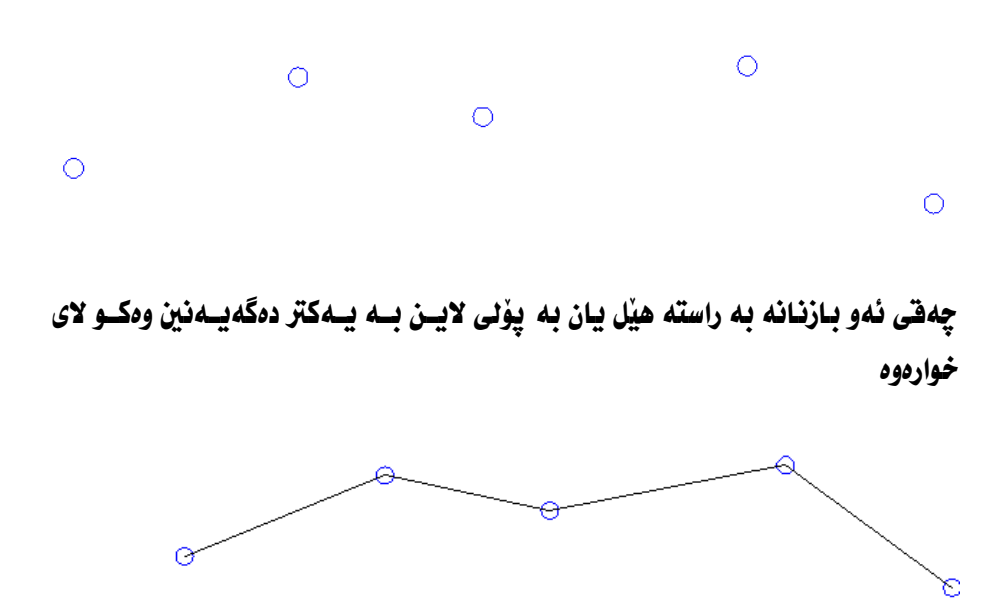

بؤ دروستکردنی ریّبرهو ده چسپنه ( Alignment ) نینجسا ( Create Alignment from polyline) وهكو لاي خواردوه

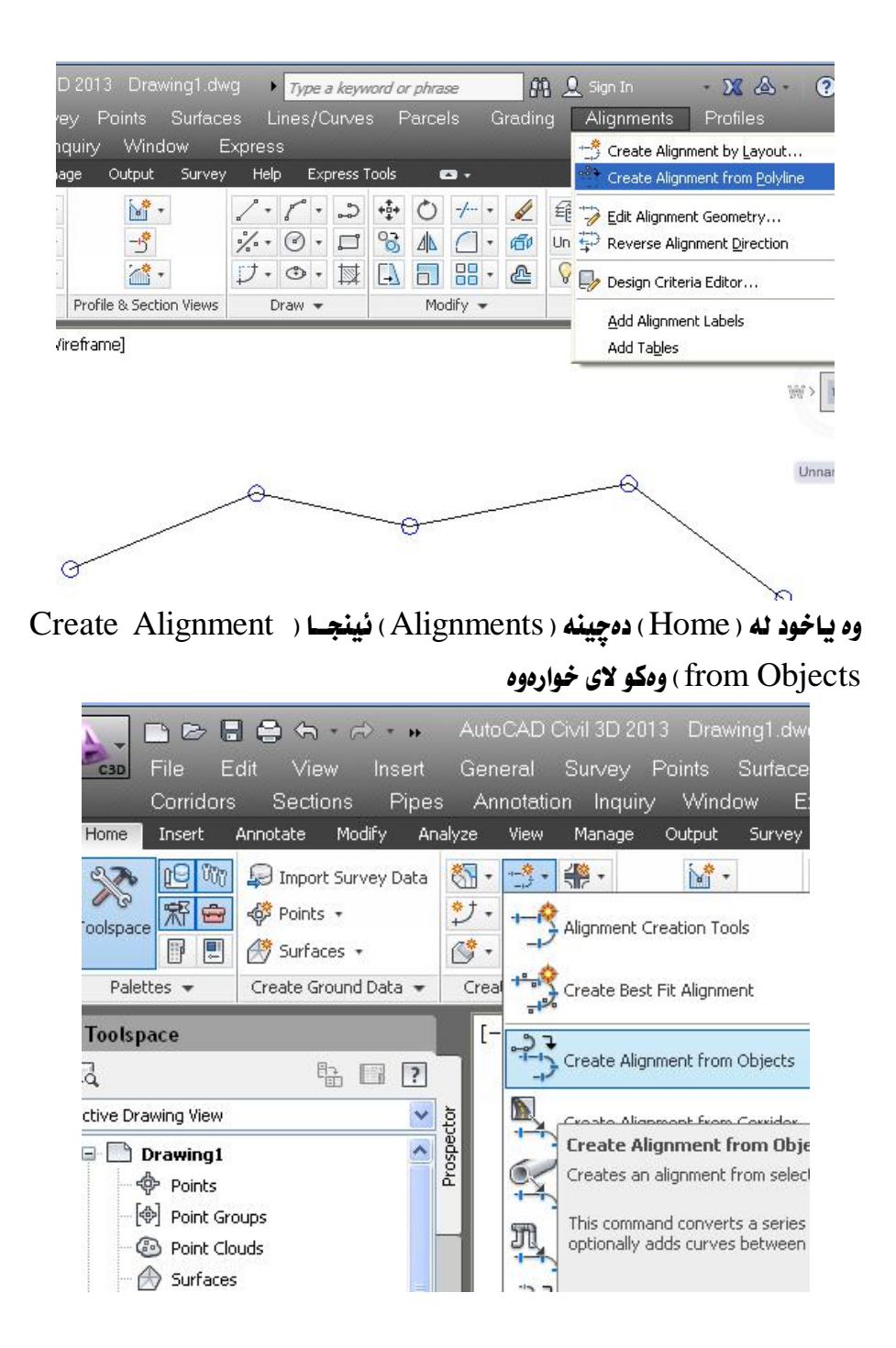

ئينجا داوامان ليُدمكات كه يهكهم هيْل يان كهوانه يان چهماوه ديسار بكسهين ومكسو لاي خوارووه

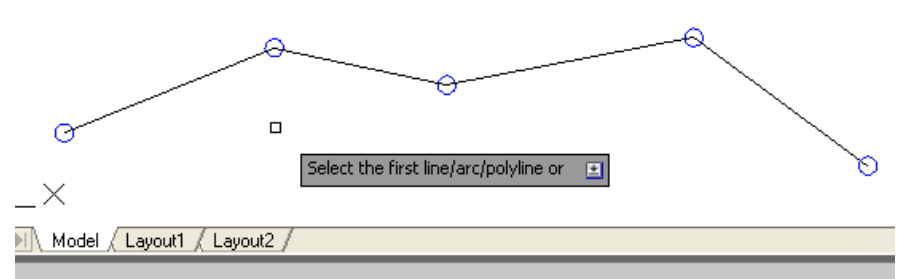

mand:

mand: AeccCreateAlignmentEntities

CREATEALIGNMENTENTITIES Select the first line/arc/polyline or [Xref] جا ئيمەش ھەموو ئەو ھيلانەي كە ريرەوەكەيان لي دروستدەكەين ديار دەكــەين چــونكە به راسته هيّل دروستمان كردووه ، به لأم نهگهر به ( Polyline ) دروستمان بكردبـا نموا تەنھا لايەكى ( Polyline ) مكەمان دىسار دەكىرد ، جسا ( Enter ) دەكسەين و دەيسىنىن چەند سەرە نېرنك بە ئاراستەيەك وينەيان كيشراوه وه داوامان ليكـراوه كــە ( Enter ) بكهين بوْ ئەوەي بەو ئـاراستەيە رازي بين وەيــان ( Reverse ) هەنمىـژێرين بــوْ ئــەوەي رێرەوەكە ئـاراستەي يێڃەوانە بێتەوە وەكو لاى خوارەوە

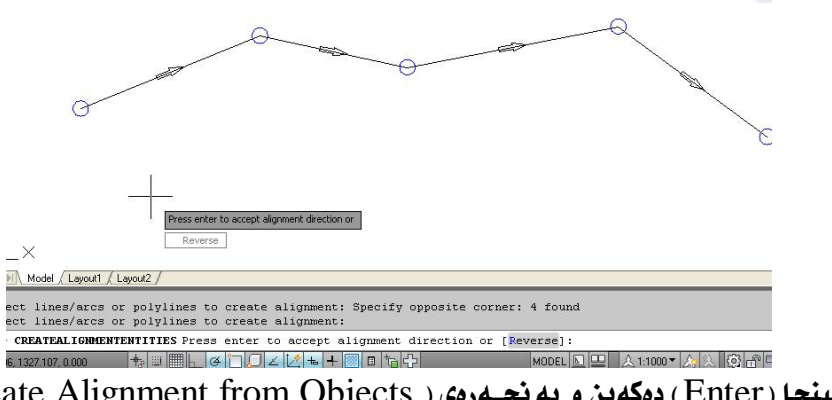

نينجا ( Enter ) دمكهين و يه نجــهرمى ( Create Alignment from Objects ) دنت ومکو لای خوارووه

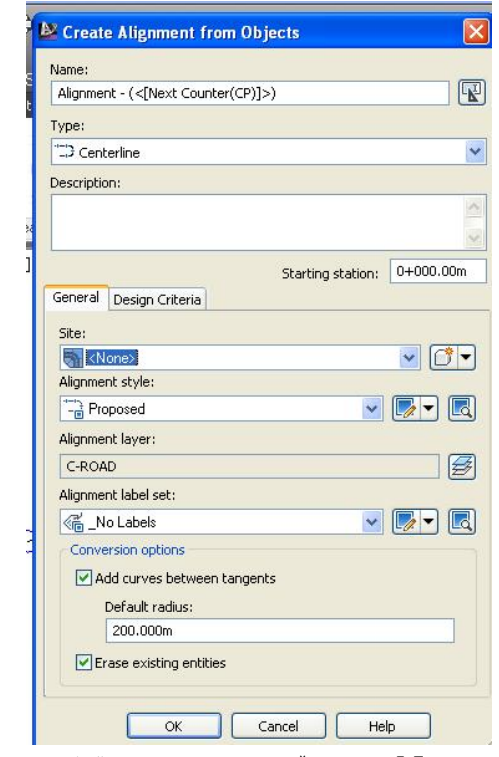

جا ئيْمەش لە بەشى ( Name ) ناوى ريْرەوەكە دەنووسين بۆ نموونە( A1 ) وە لە بەشـى Í]]]oÐGÐ]]]¹Á?Ê]]]KÏc@ÅÏÉgÐ]]]ÅÃËhâËf]]]GÏdð¹ÐÅ%Centerline&?c%Type& Description)) ومسفى ريكاكــه بنووسـين وه دهتــوانين هــيج نهنووسـين ،هــهرومها دەتوانين سەرەتاى رێرەوەكە ديار بكەين لەھەر وێستگەيەكدا كە بمانەوێ ، ئينجــا لــە Í]]]oÐGÐ]]]¹ÏÉÃËhâËf]]]GÏdð¹ÐÅ%None&?c%Site&Í]]]oÐGÐ]]]¹?c%general& اه (Alignment style) ها ( Proposed) ها ( Proposed) ها ( Proposed ) ها ( Alignment style Major and Minor ) دا ( Alignment label set) دا Major and Minor only) هەندەبىرى بىشاندى راسىتى بىەردەم ( Add curves between tangents ) لادەبەين چونكە دەمانەوێ خۆمان درێژى ھەر كەوانەيەك بە تــەنهـا ديــار (Add curves between tangents) دکهین وه نهگهر نیشانهی راستی د لانهبهين ئهوا له نيّوان ههر دوو راسته هيّلدا كهوانهيهكمان بوّ دروست دهكات بهو نيــوه تيرهيهي که پيّى دهدهين جا (  $\rm{OK}$  ) دهکهين وهکو لاي خوارهوه

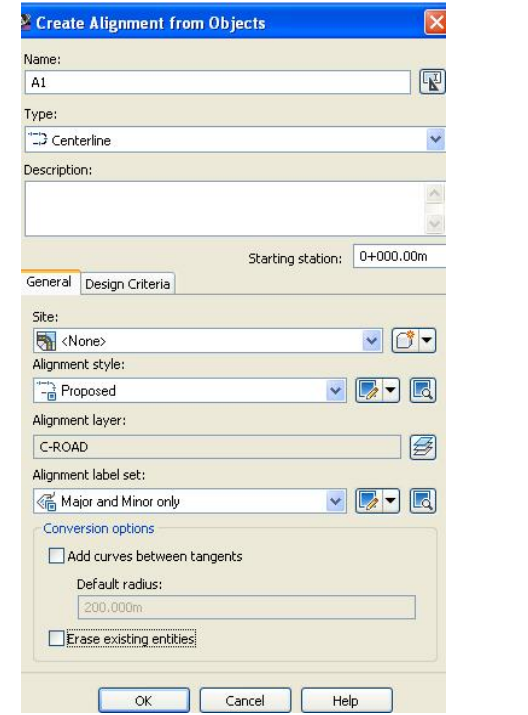

جا رێڕەوەكەمان بەم شێوەيەى ئێدێت كە ھەموو وێستگەكانى ئەسەر نووسراوە

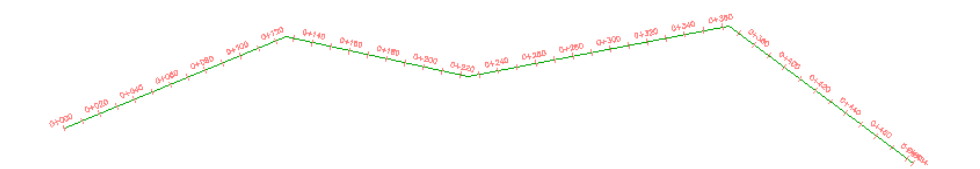

ئەگەر رێڕەوەكە ھەندێك بێنينە پێش بەم شێوەيە دەيبينين

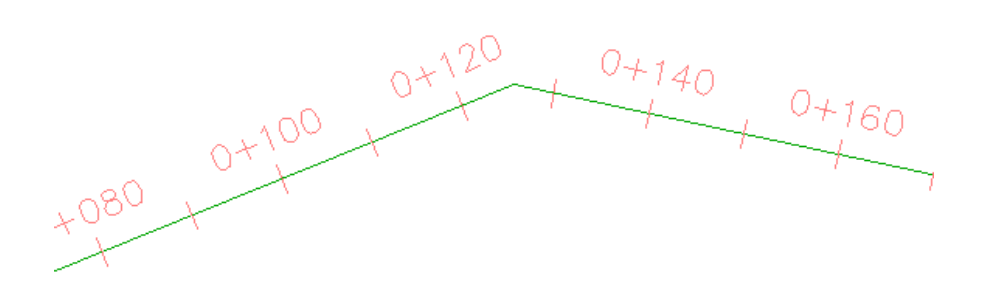

بسۆ دروســتكردنى كەوانـــەكـان كليـــك لەســـەر رێرەوەكـــە دەكـــەين (Geometry Editor) وهكو لاي خواردوه

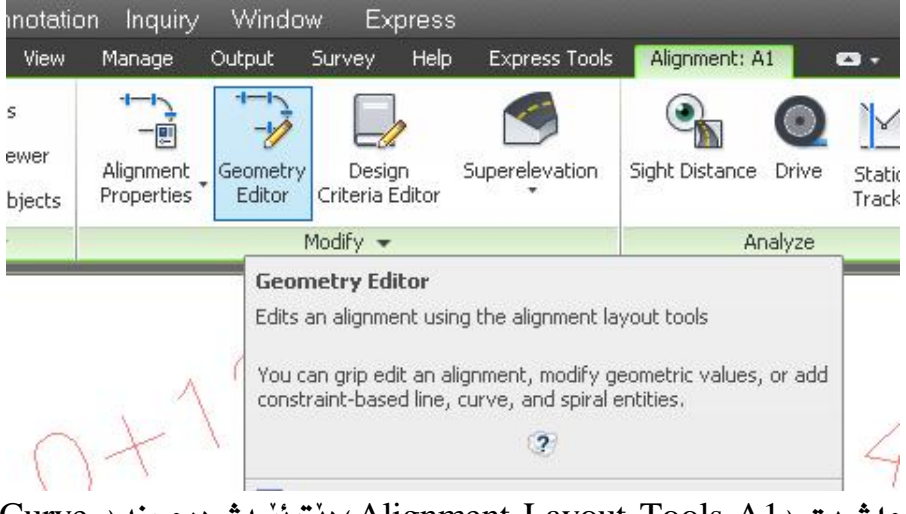

جا شريتي ( Alignment Layout Tools-A1 ) ديّت نيّمهش دهچمينه ( Curve

### and Spiral Settings) ههرومکو له خوارهوه دیاره

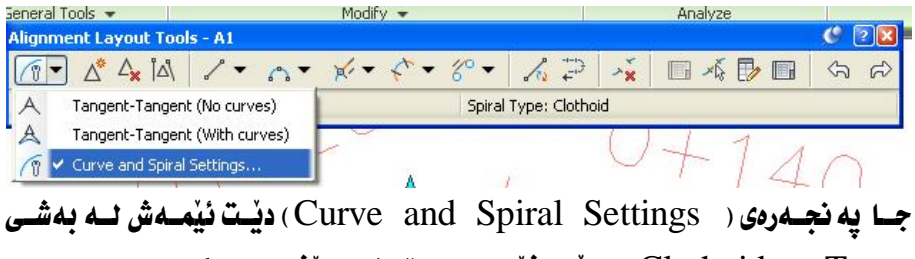

Spiral ) ي هاتوو، دەرچــوو لەگــەلْ كــەوان ديــار بكــەين ، هــەروەهـا دەتــوانين هــيج بەكٽكيان ديار نەكەبن بەتكو دواتىر ھەربەكــەيـان يــە تــەنھـا ديــار بكــەين وەكــو لاي خوارهوه

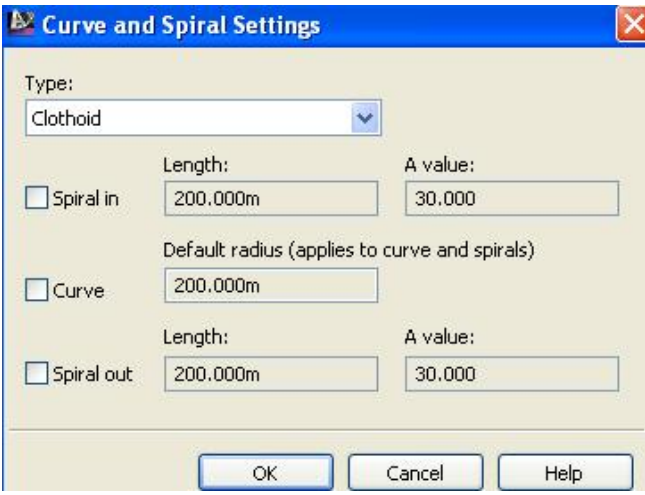

Free Curve Fillet (Between) دهكهين نينجـا دهجـينه ( Free Curve Fillet (Between two entities, radius) هدرومكو لاي خوارموه

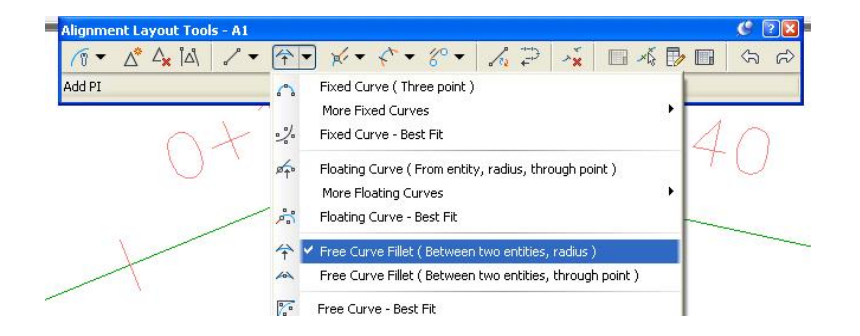

جـا پيمان دهڻيٽ که هيلي پهکهم ديـار بکهين دواي ئهوه داواي ديــار کردنــي هيلــي دوومم دهکات . دواي ديارکردنيان دهڻيٽ گوشهکه نه ( 180 يله ) کهمتره يان زيساتره وهکسو لاي خوارووه

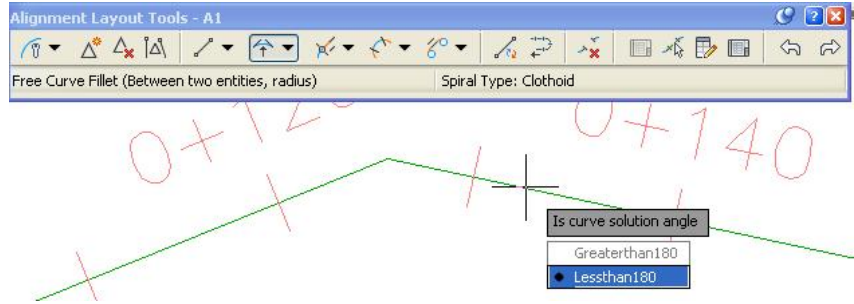

جا كليك لهسهر ( Lessthan 180 ) دمكهين نينجا داواي نيومتيرمي كهوانهكــه دمكــات ئيْمەش بۆ نموونـــه دەنووســين ( 120 ) جــا ( Enter ) دەكـــەين جــا كەوانەيـــەكى بـــەم شَيْوەيەمان بۆ دروست دەكات

 $0+120$  $0 + 140$  $0 + 160$  $0+100$ 0+080

ههر بهم شَيْوهِيه ههموو كهوانهكان دروست دمكهين جـا ريْرەومكه بـهم شَيْوەيهى خــوارەوەى ليُديّت

ليُرددا ريْرەوەكە تەواو بووە بەلآم نازانين خيْرايى رێپيٽدراو لەسەر ئەو رێگايە چـەندە؟ بِـــوْ زانـــينى خَيْرايـــى رَبِّييْـــدراو كليــك لهســـهر ريْرهومكـــه دمكـــهين ئينجـــا دمچـــينه ( Alignment Properties ) وهكو لاي خوارووه

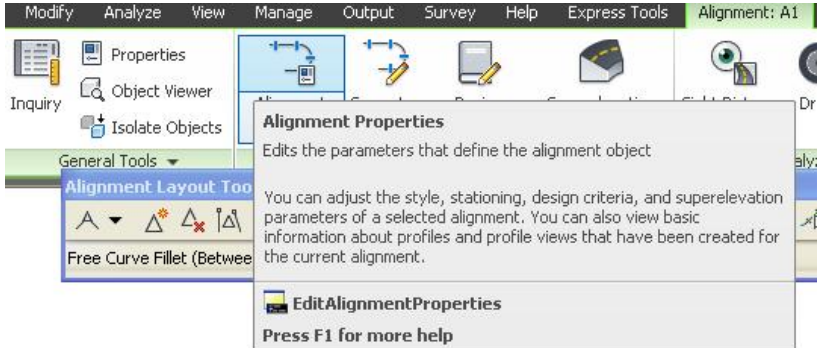

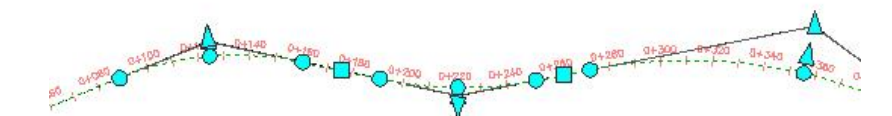

جـــا يِه نجـــهرەی ( Alignment Properties-A1 ) ديْــت ئيْمـــهش لـــه بەشـــی ( Design Criteria ) خيّرايسي ( Loo km/h ) تساقى دەكەينىسەوە ، ئىسە (AASHTO 2004 eMax 6%) a (Minimum Radius Table) هه ٽدهدژيرين ومکو لاي خوارموه

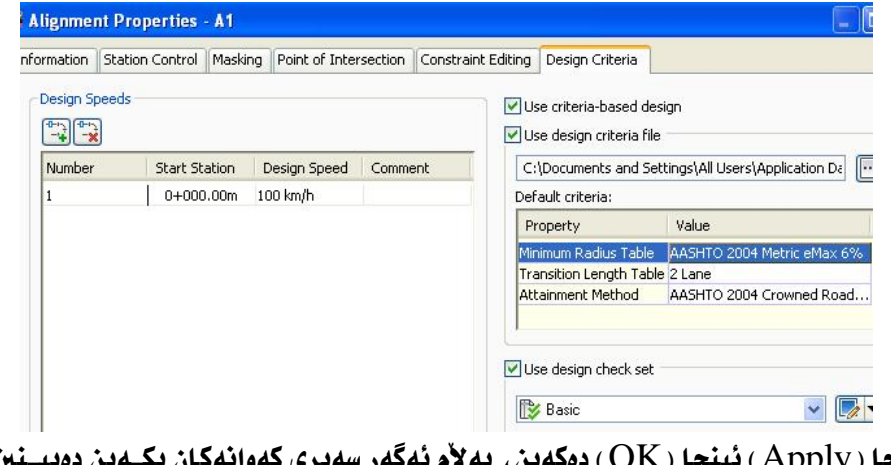

جا ( Apply ) تيبيجا ( ON ) دەد نيشانهى سهرسورمان لهسهر كموانهكان دانراون ومكو لاى خواردوه

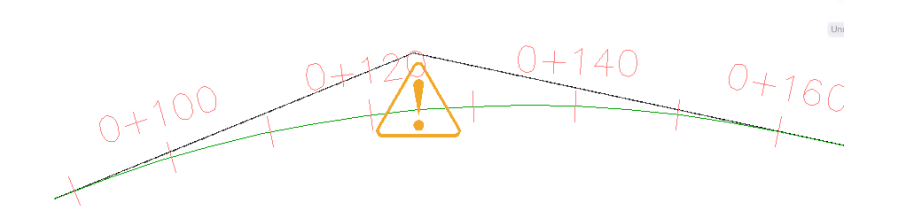

 $\mathcal{F}_{\mathcal{G}}$ ئهو نيشانه ماناى ئەوەيە كە نيوەتىرەى ئەو كەوانەيە بچووكە و بۆ ئەو خيراييە نابيت وه ينويسته نيوەتترەي كەوانەكە زياد يكەين يان خِيْرايي رنيٽدراو كــهم يكەينــەوە، جا بۆ چارەسەركردنى ئەو كێشەيە كليك لەسـەر رێرەوەكـە دەكـەين ئينجــا كليــك لەسـەر (Design Criteria Editor) دەكەين وەكو لاي خوارەوە

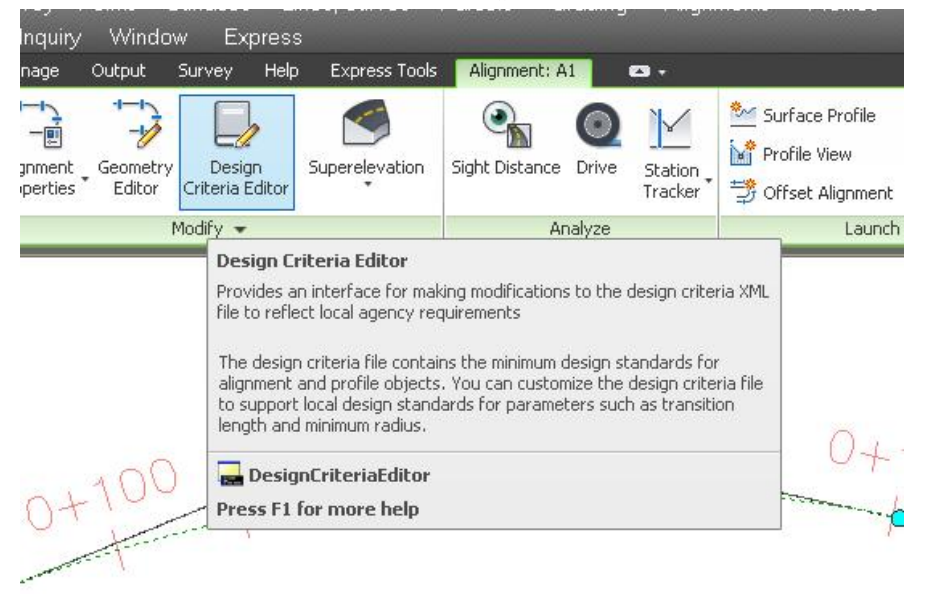

ا يه نجــــهرەي (Design Criteria Editor) ديت،ئيمــــــمش دەج زهان (Alignments) (Minimum Radius Tables) (Alignments) دهکهین وهکو لای خواردوه (AASHTO 2001 eMax 6%)

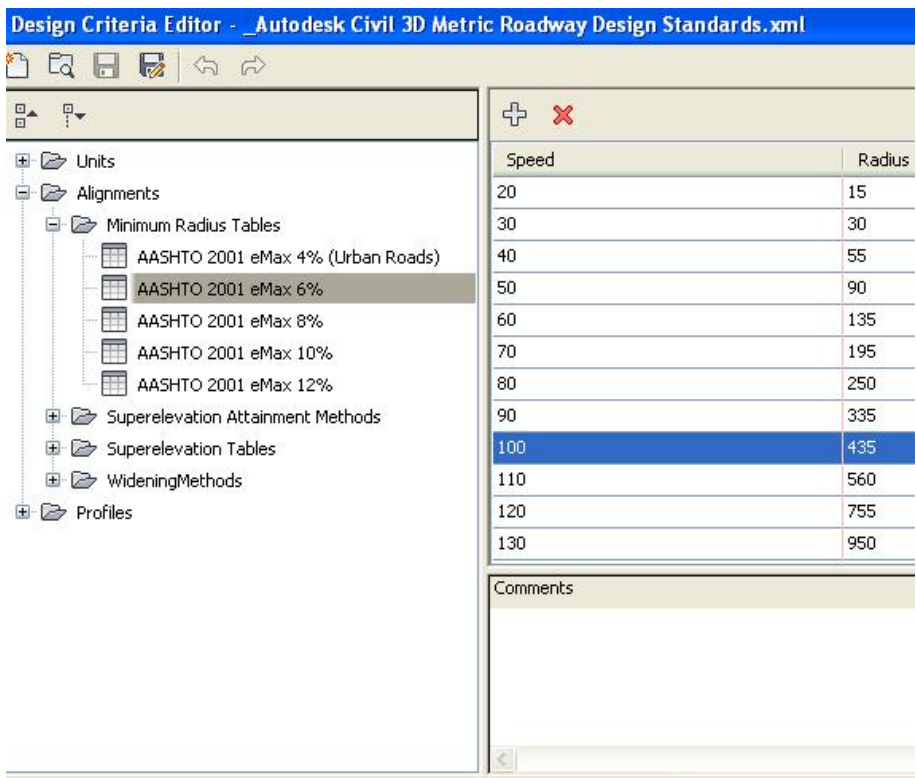

Make file read-only

Save and Close

لهو خشتهيهدا دياره كه بوْ خيْرايي ( 100كم/كت ) ييْويستمان بــه كهوانهيــهك ههيــه كه نيوهتيرهكهي ( 435 مهتر ) بيّت . به لأم نيــوهتيرهي ئــهو كهوانــهي ئيّمــه دروســتمان کردووه تهنها ( 120مهتر ) ه کهواته به گویرهی خشتهی سهرهوه خیرایـی ریبییّـدراو بــوّ كەوانەكەي ئێمە تەنھا ( 50 ) كيلۆمەترە لە كاتژمێرێكدا .

ئەگەر بمانەويٰ نيوەتىرەي كەوانەكە زياتر بكەين بۆ ئەوەي خيرايي رێپيٽدراو زياد بيْت كليك لهسهر ريْرەوەكە دەكەين ئينجا دەچينە ( Geometry Editor ) جا يە نجــەرەى ( Alignment Layout Tools –A1) ديّت ومكو لاي خوارموه

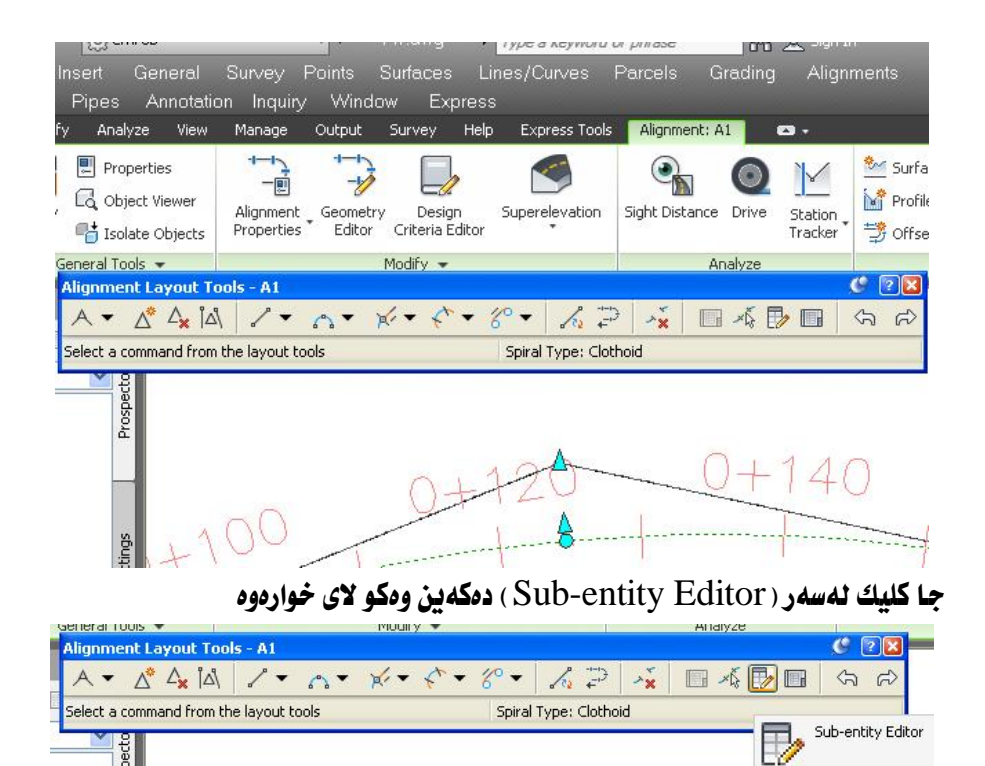

Prospect يه نحسه روی ( Alignment Layout Parameters-A1 ) دیست وهکسو لای

خوارووه

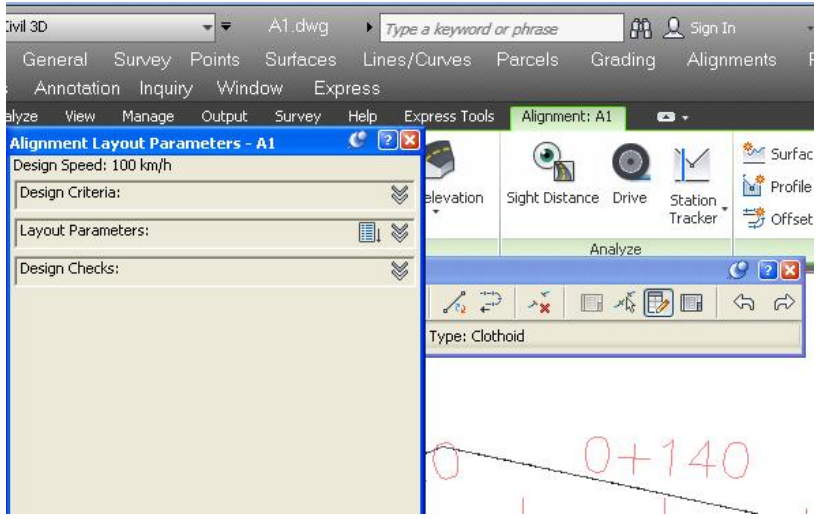
جا كليك لهسهر ( Pick Sub-entity ) دمكهين ومكو لاي خوارموه

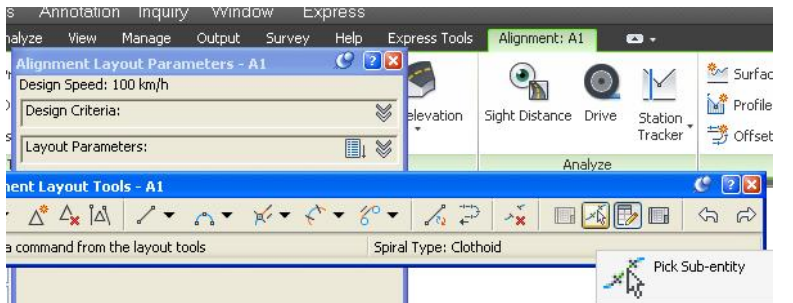

ئينجا كليك لەسەر كەوانـــەى يەكـــەم دەكـــەين جـــا زانيـاريـــەكانى ئـــەو كەوانـەيـــە لـــە په نجــهرهی ( Alignment Layout Parameters-A1) دهردهکـــهويت وهکــو لای خوارهوه

Ш

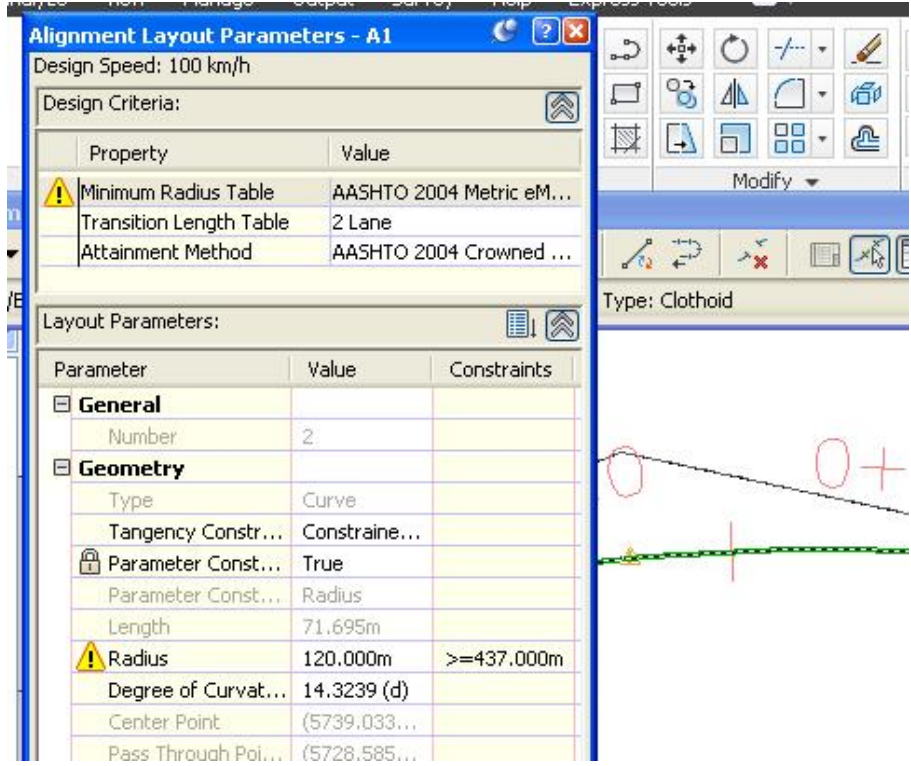

لهو يه نجهرهيهدا دياره كــه نيــوهتيره نووســراوه (120مــهتر) بــهلأم لــه تـهنيــشتى نووسراوه دەبی ئەو نیوەتپرەپـە گـەورەتر بیّـت پــان پەكـسان بیّـت بــە ( 437مــەتر ) ،كــهمترين نيــوهتيره بــهگويرهى خــشتهكه بــوْ خيرايــى ( 60كــم /كـت) بريتيــه نــه (135**مەتر) جا ئ**يمەش ئەو كەوانانـەي كـە نيوەتترەيــان كـەمترە ئــە (135مـەتر) دهیانکهینه ( 135مهتر ) به لأم ئه مجارهیان راستههیّلی نیّـوان دوو کهوانــهی بیهکــهم و ذوومم کورتتر دەبيت له دريژی ييويست ومکو له خوارموه دياره

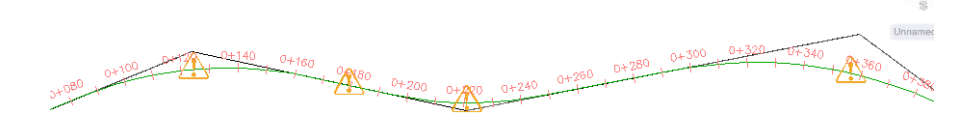

بوّيــه پێويــسته بگەرپيبنـــهوه ( Alignment Properties ) وه خيّرايــى ريْپيّـــدراو بگۆرين بۆ ( 60كم/كت ) ھەروەكو ئە خوارەوە ديارە

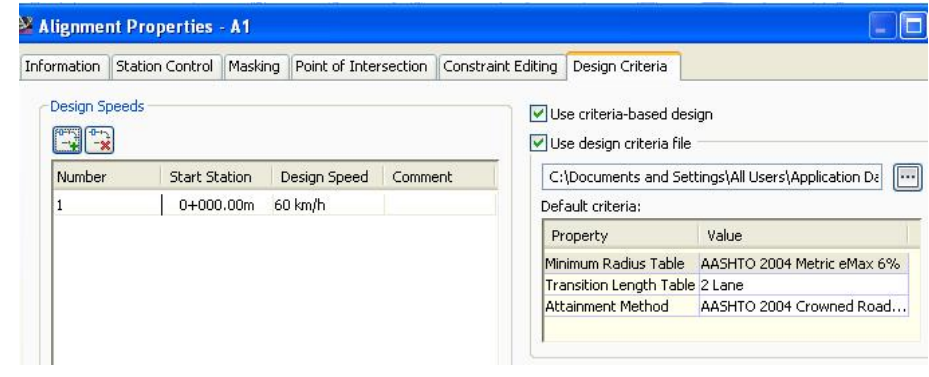

جا ومکو ییشوو نیوهتیرمی کهوانهکان بهگویرمی ریییدراو ریکدمخهین ومکو لای خوارموه

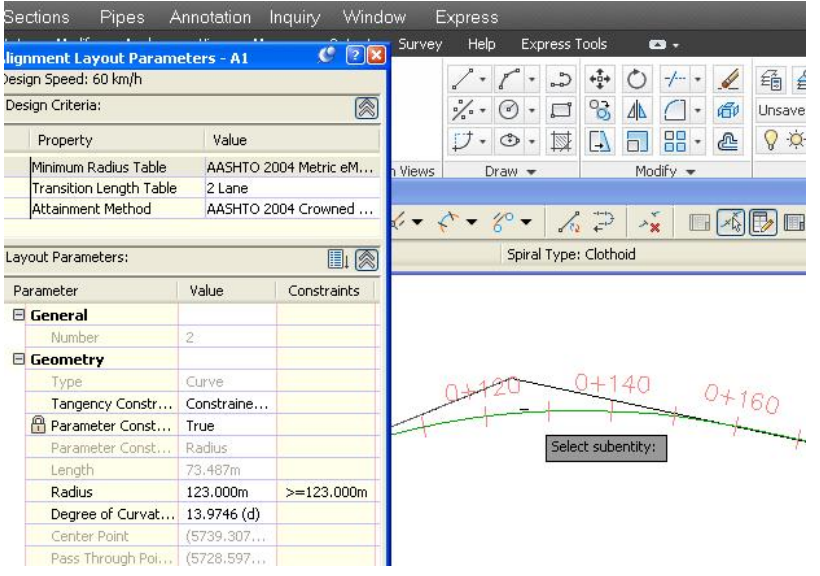

## ئينجا رێڕەوەكەمان بەم شێوەيەى لێدێت و نيشانەكانى سەرسورمان نامێنن

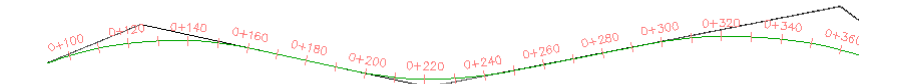

**Contractor** 

#### دهستکاري کردن و ريکخستني ريرهو

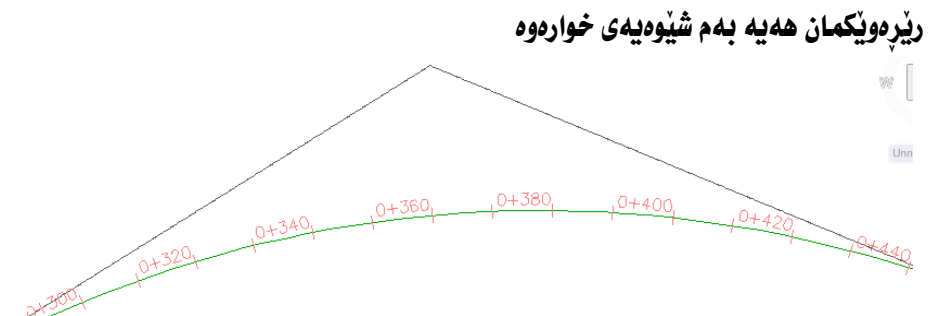

لهم رێِرەوەدا – نووسینی ویستگهکان به تهرییی ریرهوهکه نووسراوه - نووسينه كان به شيوازى ههزار نووسراوه واته ( 320+0) ، ( 300+0) – رەنگێكى تابيەت دانراوە بۆ وێستگەكان بوْ دەستكارى كردنى ئەو شَيْوازە سەرەتـا كليكى راست لەســەر ريْرەوەكــە دەكــەين ئينجــ كليك لهسهر ( Edit Alignment Labels ) دمكهين ومكو لاي خوارموه

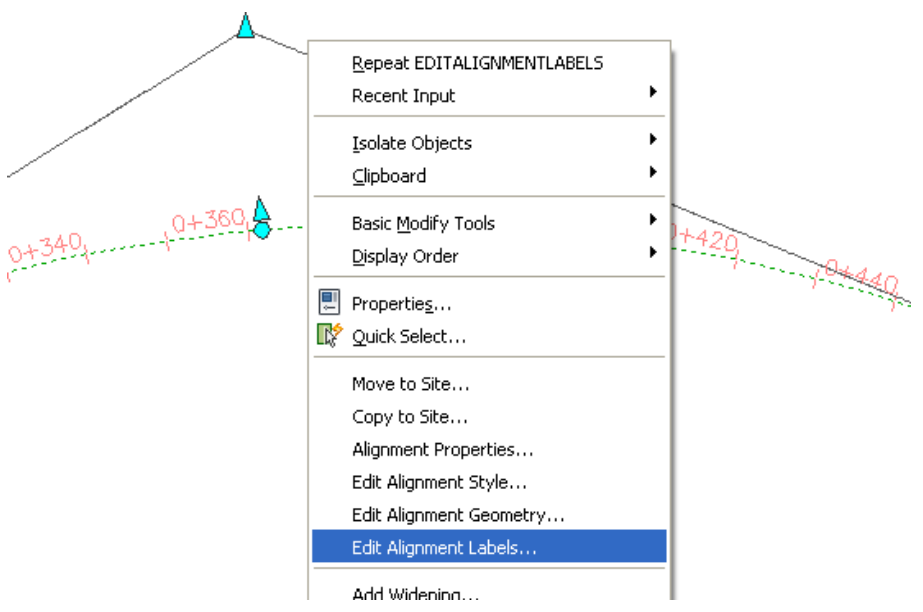

184

جا يه نجهرهي ( Alignment Labels ) ديّت ، ئيّمهش له بهشي ( Type) دا ( Major Stations ) هه للدهبرثيرين وه دواي كليك كردن له سهر سه رهتيرهكه ( Edit Current Selection) هه ندهبژیرین وهکو لای خوارهوه

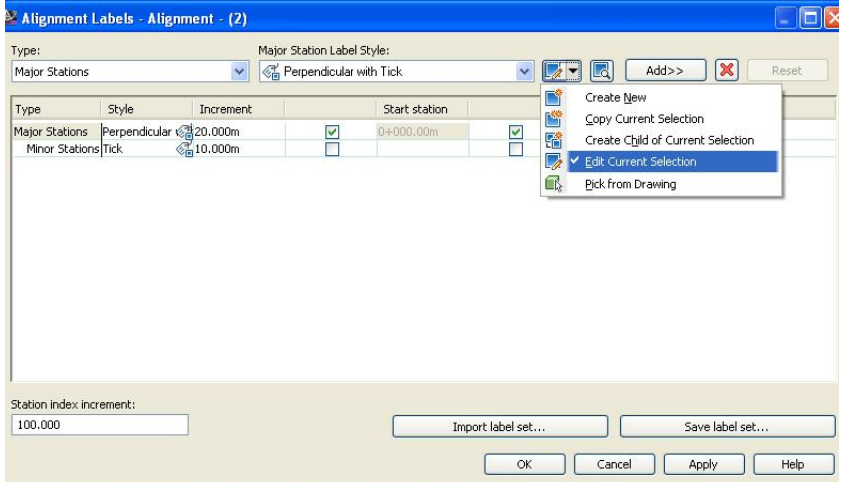

جا يه نجەرەي ( Label Style Composer ) دينت ، ئيممەش ئەگىەر ( Layout )

نه کرابوموه نهوا دهیکهینهوه جا ( Rotation Angle ) دهکهینسه ( 90 ) وه دهستکاری ( Y-Offset ) دەكەين تا نووسينەكان دەكەونــە نـاوەراســتى رێرەوەكــە ئينجــا بەشـى ( Contents ) دهکه بندوه وهکو لای خواردوه

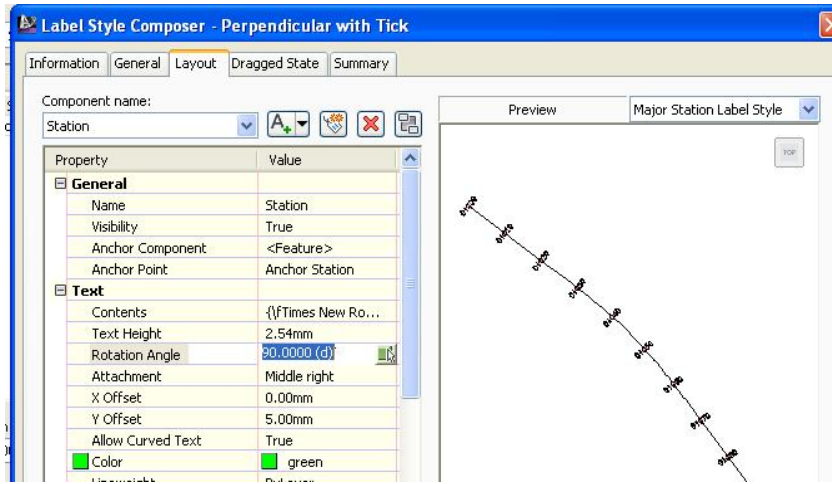

جا يه نجـهروي ( Text Component Editor-Contents ) دينت ، ئيمـهش لـه بهشی ( Properties ) دا ( Station Value ) هه ندهبژیرین وه نووسینی لای راست دياردهكهين نينجا له بهشـى ( Station character ) دا ( 100 + 1 ) هه ندهبـــژيرين وه لــه بهشــي ( Format ) دا رەنگیّــك هەندەبــژیّرین ئینجــا كلیــك لهـســهر ســەره تـــره ئـاسۆيپەكەي تەنپشت ( Station Value ) دەكەبن وەكو لاي خوارەوە

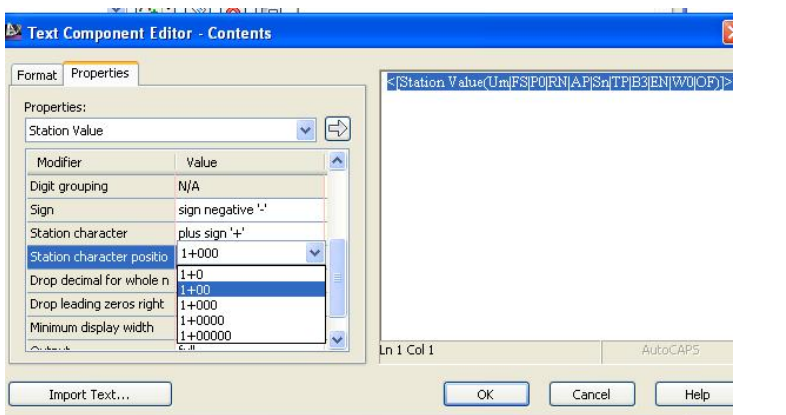

نينجا ( OK) ، دهكـهين ، جــا بـــوْ هــهموو يه نجــهرهكاني تـــريش ( Apply ) و ( OK) دمكهين ئينجا ريرمومكه ومكو لاى خوارمومى ليّديّت

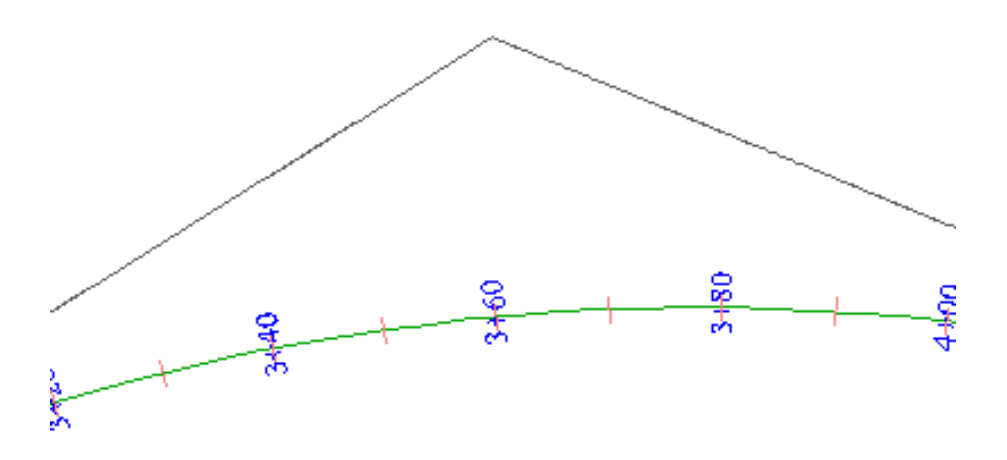

ههرومها دمتوانين زياد بووني ويُستگهكان بگــوْرين ،بوْنموونــه لــهو ريْــرمومى ســهرموم ويستگەكان ( 10010 ) زياديان كردووه بەلام نووسـينەكان ( 20020 ) نووسـراون ،بــوّ گۆرینی نووسینی ویستگهکان له ( 10و 20 ) موه بوْ جـوْریْکی تـر کلیکـی راسـت لهسـهر ريْرەوەكە دەكەين و دەچينە ( Edit Alignment Labels ) وەكو لاي خوارەوە

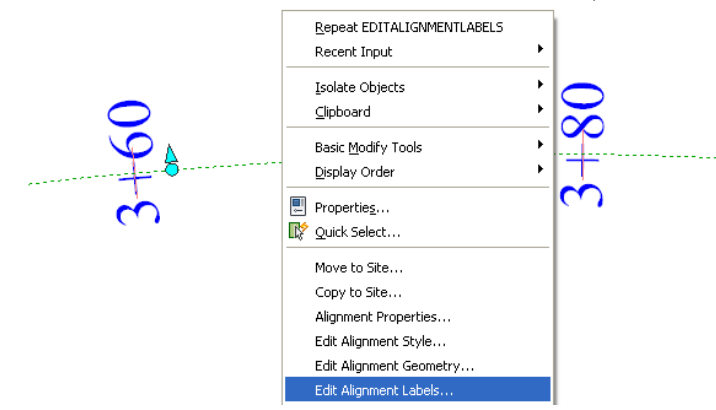

جا يه نجهرهي ( Alignment Labels) ديّت ، نيّمهش نه بهشي ( Major Station ) دا زیادکردنهکه دهکهینه ( 30 ) وه بهشی ( Minor Station ) زیادکردن  $\epsilon$ ده که دننه ( 15 ) وهکو لای خواره وه

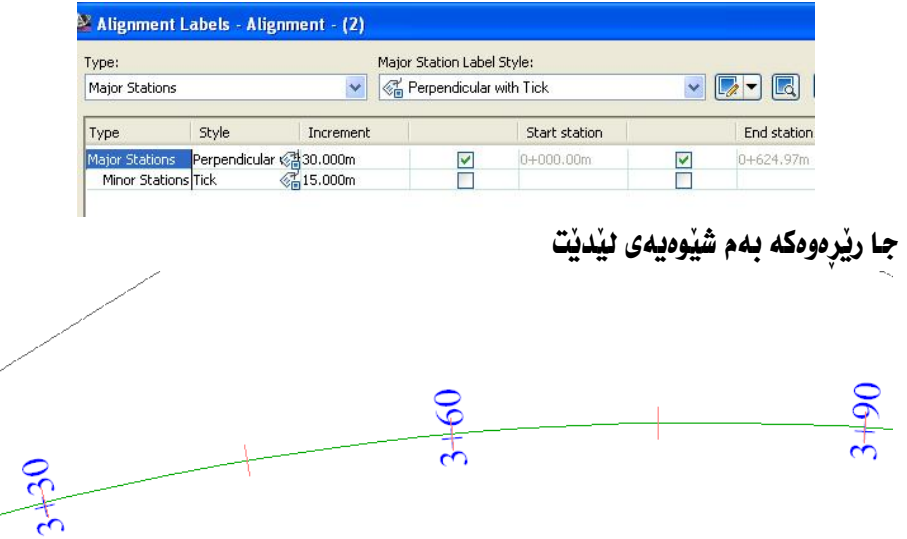

## دياری کردنی خيرايی رپييدراو بهگويرهی ريرمو

رێرهوێِکمان هەيە بەم شێوەيەی خوارەوە خێرايى رێپێدراوی نووسراوە ( 100 کم/کت )

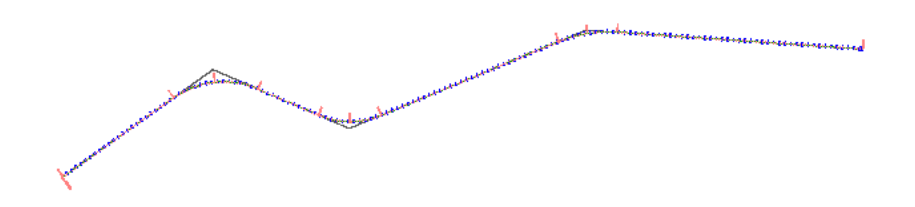

دممانهويٰ ياسادان بوْ نهو ريْگايه بِكهين تا بزانين نهو ريْگايه بوْ نهو خيْراييه دهگونجيٰ بان نا ؟

سەرەتا كليك لەسەر رێرەوەكە دەكەين ئينجا دەچينە( Geometry Editor) وەكو لاي خوارهوه

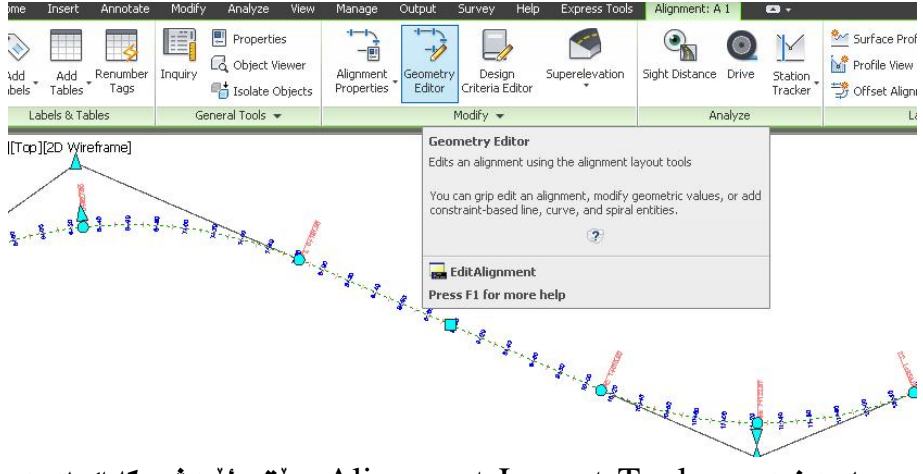

جا يه نجەرەي ( Alignment Layout Tools) ديت .ئيمەش كليك نەسەر ( Alignment Grid View) دهکهین وهکو لای خواردوه

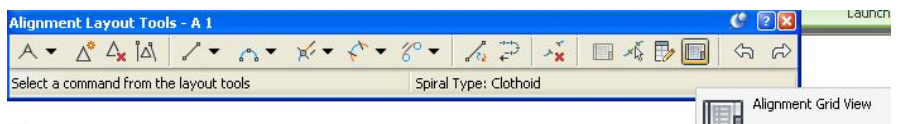

# جا په نجهرهي ( Alignment entities) ديت که زانياري تهواوي راسته هيل و چهماومکانی ئهو رنگایهی تندایه ومکو خوارهوه

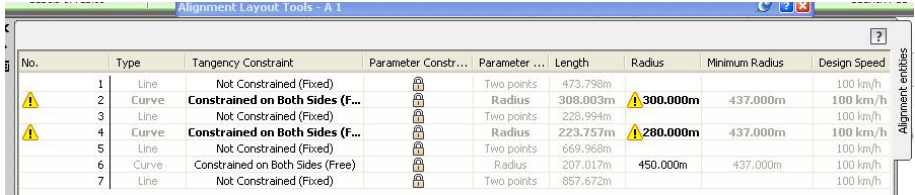

لهو یه نجهرددا چهماوهی یهکهم و دووهم نیشانهی سهرسورمانیان لهسهر دانراوه وه نووسراوه درپْژي نيوهتيرمکان (280م ،300م) ه به لأم پيّويسته نه (437م) کهمتر نەبن ئينجا دەگونجيت بۆ خيرايى (100كم/كت) .بۆ چارەسەركردنى ئەو كيشەيە كليك لهسهر ريْرەوەكە دەكەين ئينجا كليك لەسەر ( Design Criteria Editor) دهكەين وهكو لاي خوارووه

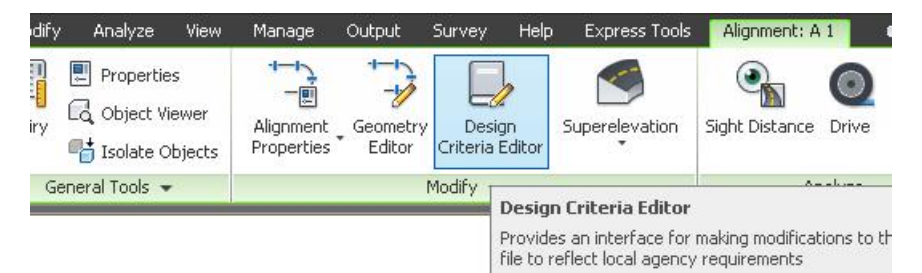

ئينجا يه نحەرەي (Design Criteria Editor) ديت .ئيمەش (+) تەنيشت Minimum Radius ) دەكەننەوە دواى ئەوە (+) تەنىشت ( Minimum Radius Tables) دمكهينهوه و كليك لهسهر ( AASHTO 2001 eMax 6%) دمكهين جا خشتهي ( Speed و Radius ) ديت ومكو لاي خواردوه

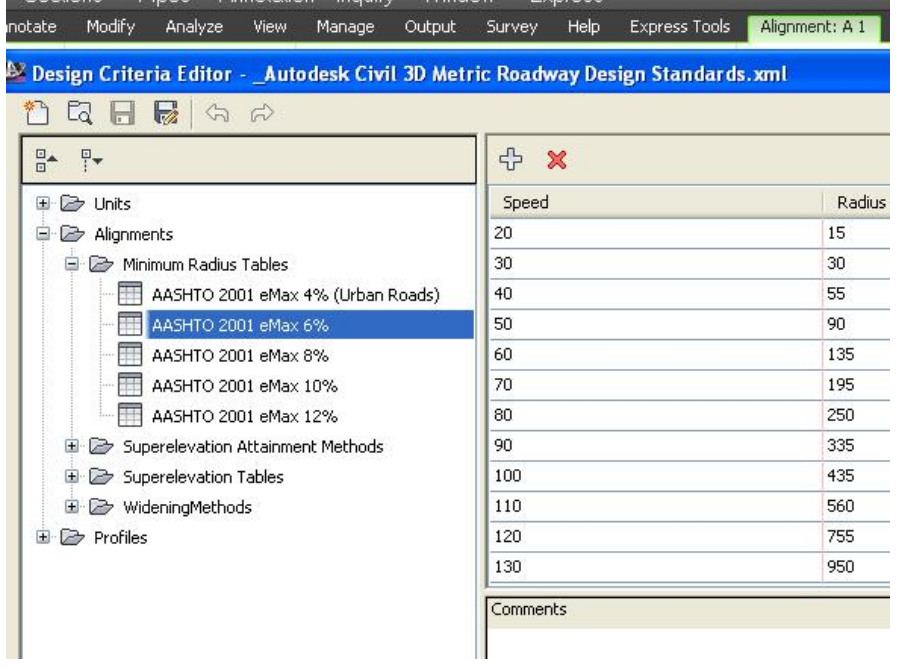

بهگويرهي نهو خشته يه پيويسته خيرايي سهر ههردوو چهماوهكان بكهينه (80 كم/كت) جا بـۆ گۆرپنى خپراييەكە كليك لەسەر (Alignment Properties )دەكەبن وەكو لاي خوارووه

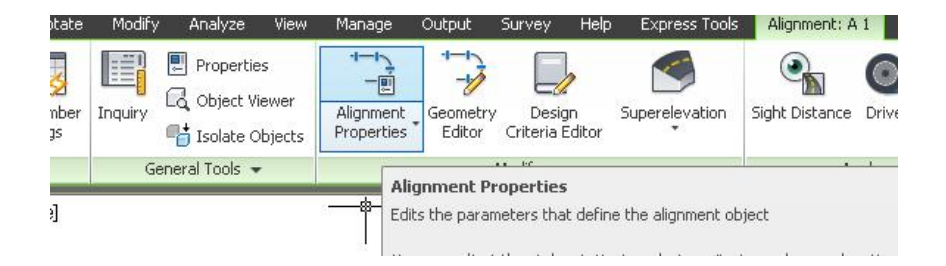

جا يه نجهرهي ( Alignment Properties ) ديّت نيمهش كليك لهسهر ( Design Criteria ) **دهکهين وهکو لاي خوارهوه** 

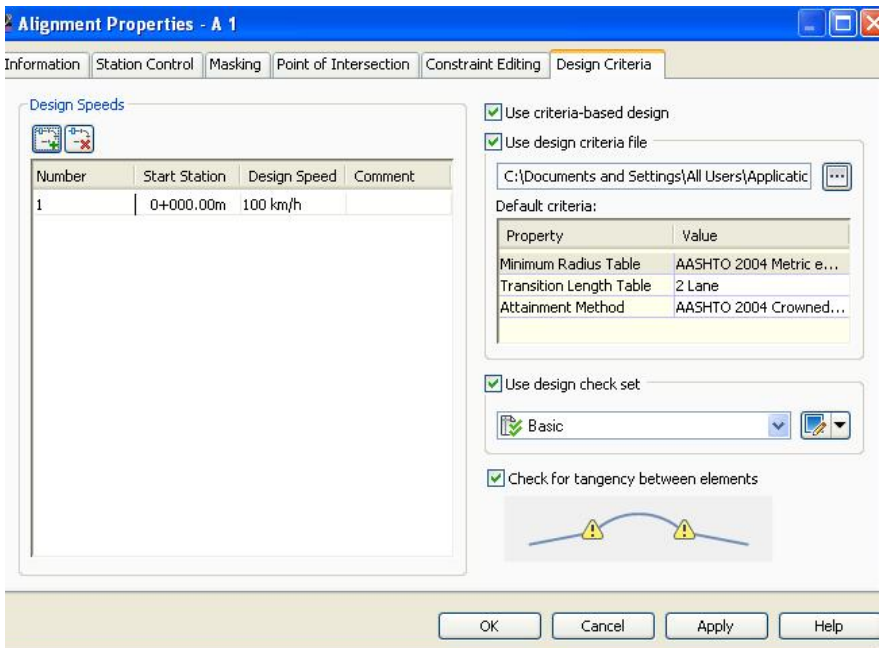

**نينجا كليك لهسهر ( Add design speed ) دهكهين ومكو لاى خواردوه** 

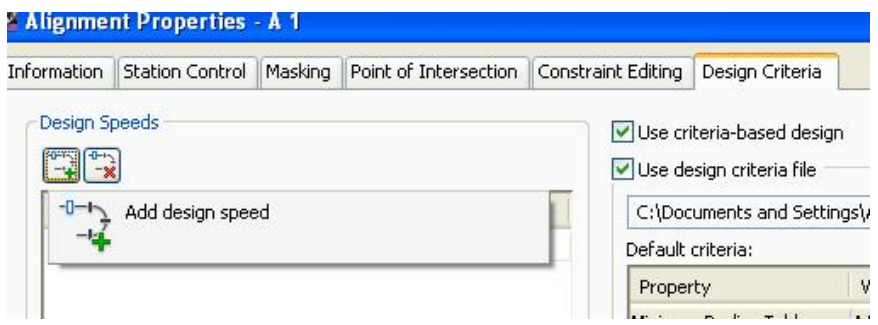

جا خیْراییەکی تر زیاد دەبیْ ئیْمەش لە ویْستگەی (00+0) خیْراییەکە دەكەينە (80کم/کت) وه له ویستگهی (240+1) خیراییهکه دهکهینه (100کم/کت) وهکو لای خواردوه

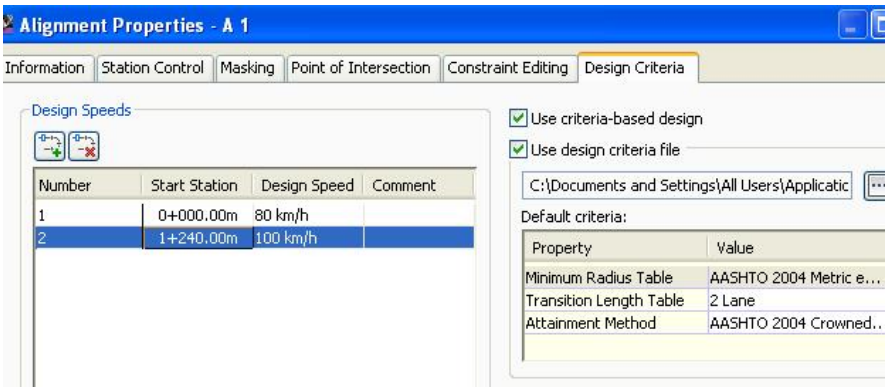

جا ( Apply ) نينجا ( OK) دەكەين جا خپراييەكان لەو ويستگانەي نووسيمان بەو شيّوهيه دەردەكەون

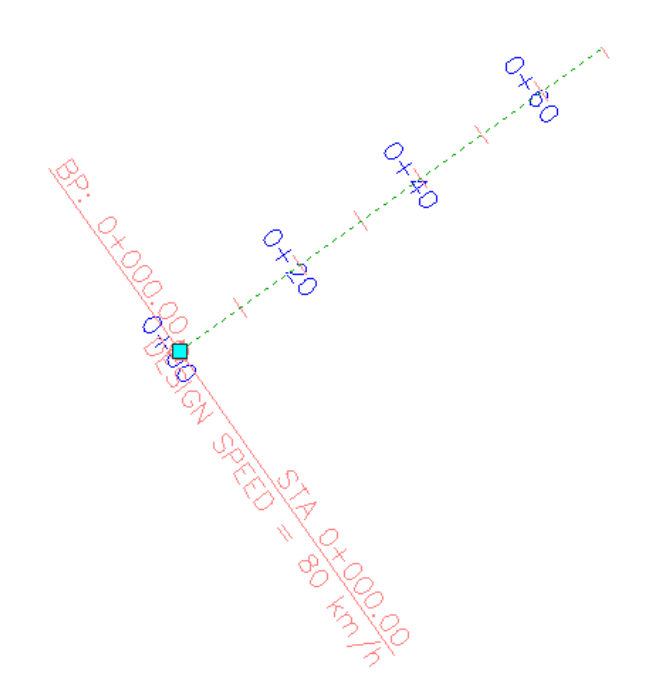

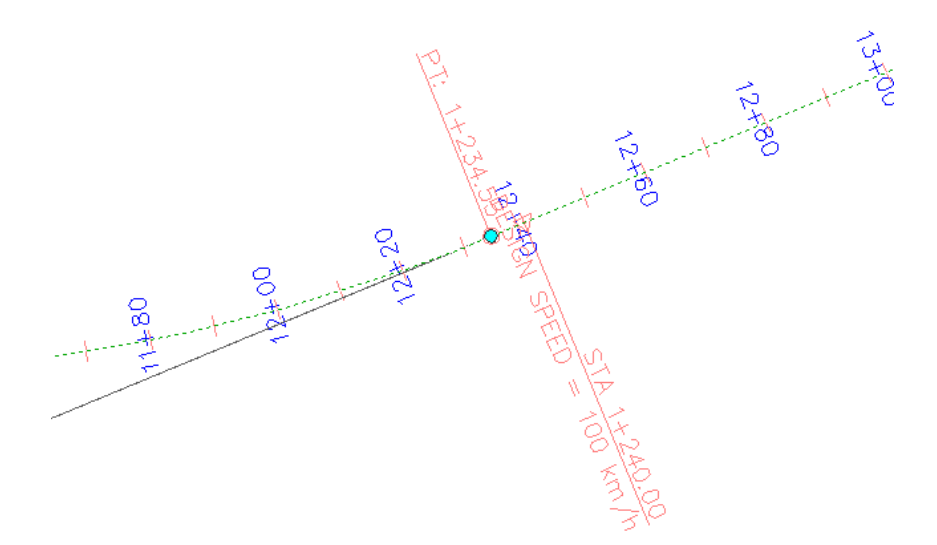

ئينجا دووبـاره دەچينەوە( Geometry Editor ) بۆ ئەوەى بـزانين چەمـاوەكـان بـۆ ئـەو خپْرابیانه دهگونجیْن یان نا؟

كليك لهسهر ( Alignment Grid View ) دهكهين ومكو لاي خواردوه

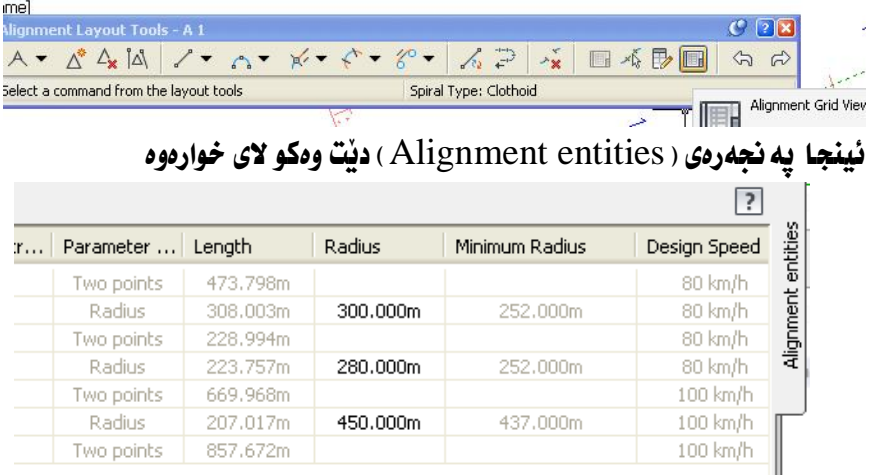

لهو په نجهرهیهدا دیاره که نیشانهکانی سهرسورِمان نهماون وه دریْژی نیوهتیرهی چەماوەكان زياترن لە كەمترين نيوەتىرە بۆ خێرايى (80كم/كت) بۆيە رێڕەوەكە تهواوه و هيچ کێشهيهکي نيه .

## نووسینی هیّل و چهماوهکان لهسهر ریّرِهو و دروستکردنی خشته

رێرەوێِکمان ھەيە بەم شێوەيە دەمانەوێ زانيارى تـەواو دەربــارەى پێکھاتــەکانى ئــەو رێِرەوە لە خشتەيەكدا كۆ بكەينەوە

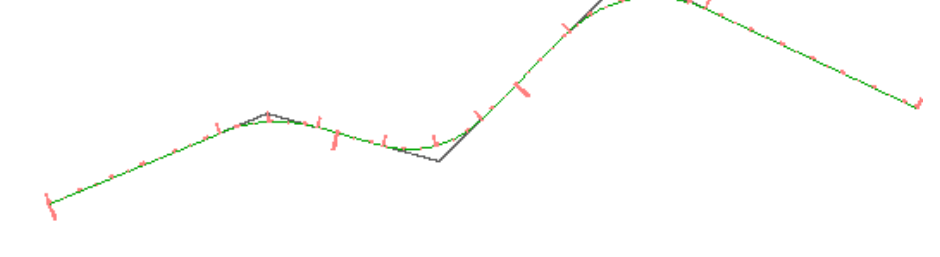

لهو ريْرەوەدا ھەروەكو ديارە چوار راستەھيّل و ســىٰ چــەماوەمان ھەيــە ،ســەرەتـا كليــك لهســـهرريزوهومكـــه دمكـــهين نينجـــا دمچـــينه ( Add Labels ) نينجـــا ( Add Alignment Labels)ههرومکو له خوارموه دیاره

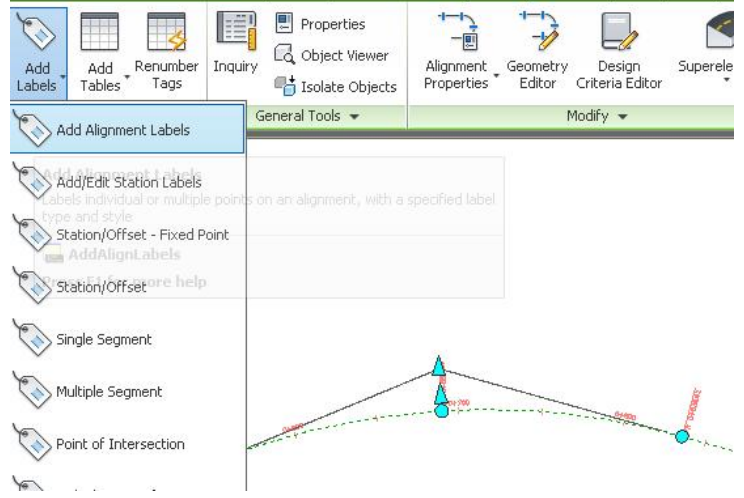

جــا يه نجــهرهى ( Add Labels ) ديْــت ،ئيْمــهش لــه بهشــى ( Label type ) دا ( Multiple Segment) هه ندهبرژیرین وهکو لای خوارهوه

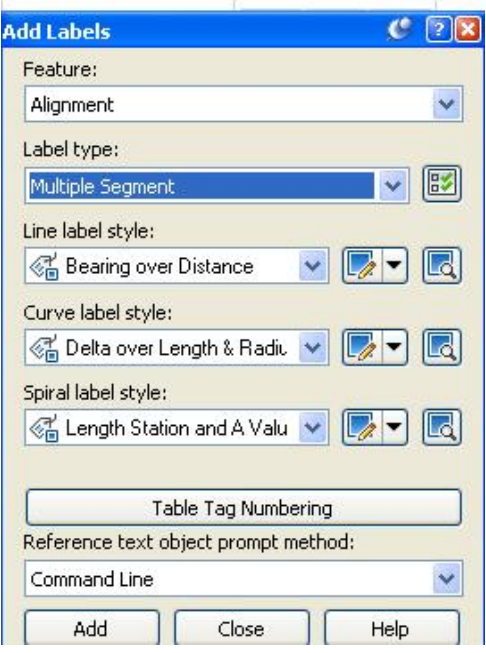

وه له بهشی ( Line label style ) نمو سهره تیرمی که له ویّنهکهدا دیاره دمکهینهوه

## و ( Copy Current Selection) هه ندمبژیرین ومکو لای خواردوه

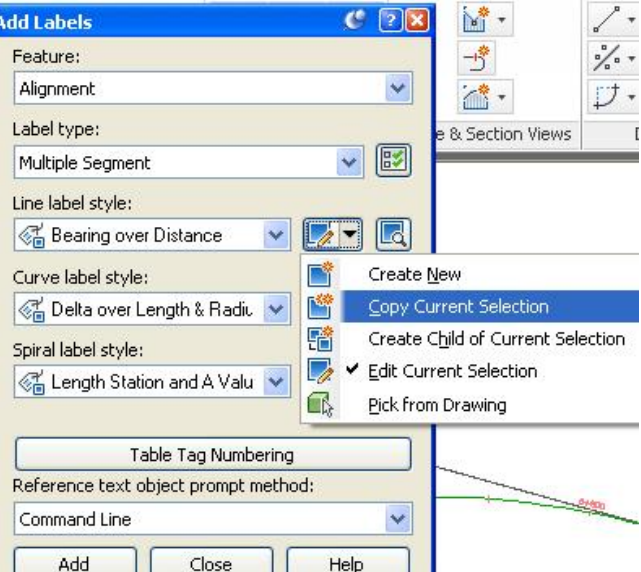

جا يەنجەرەي (Label style Composer) ديت ئيمەش بەشى (Information) هه لدهبوثيرين و له رئير (Name) دا دمنووسين (Line tags) وهكو لاي خوارهوه

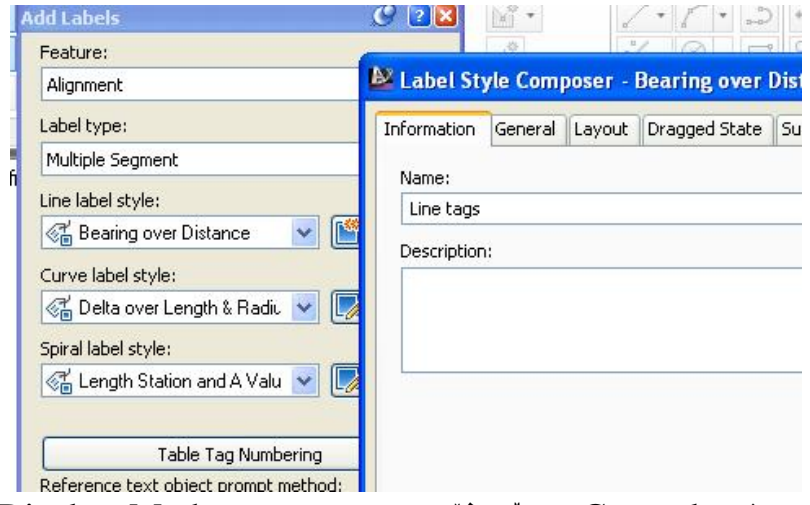

نينجا بهشى (Generel) هەندەبژیرین و نه بەرامبەر (Display Mode) دا ( tag) هه ٽدهيڙيرين وهکو لاي خوارهوه

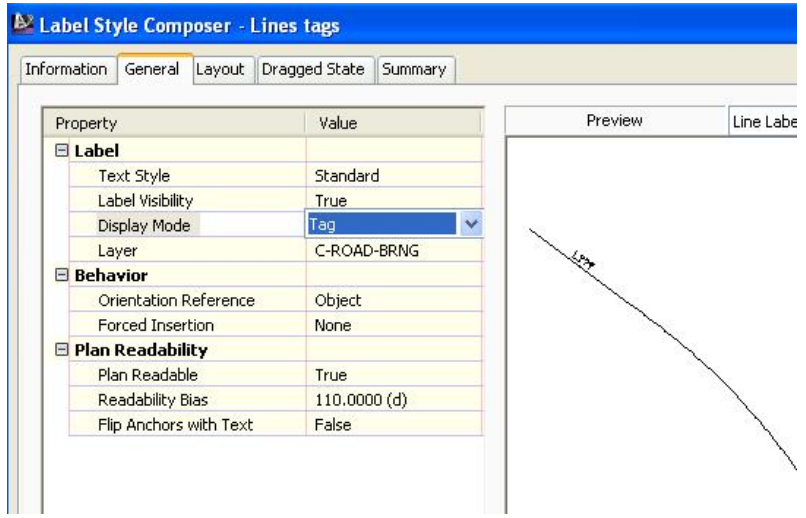

جا ( OK) دەكەين و دەگەرپينەوە پە نجەرەى ( Add Labels ) ،ئەمجارە لە بەشى Curve label style) سەرەتىرەكە دەكەينەوە و ( Copy Current Selection ) هه تُدهيرُيْرين وهكو لاي خوارهوه

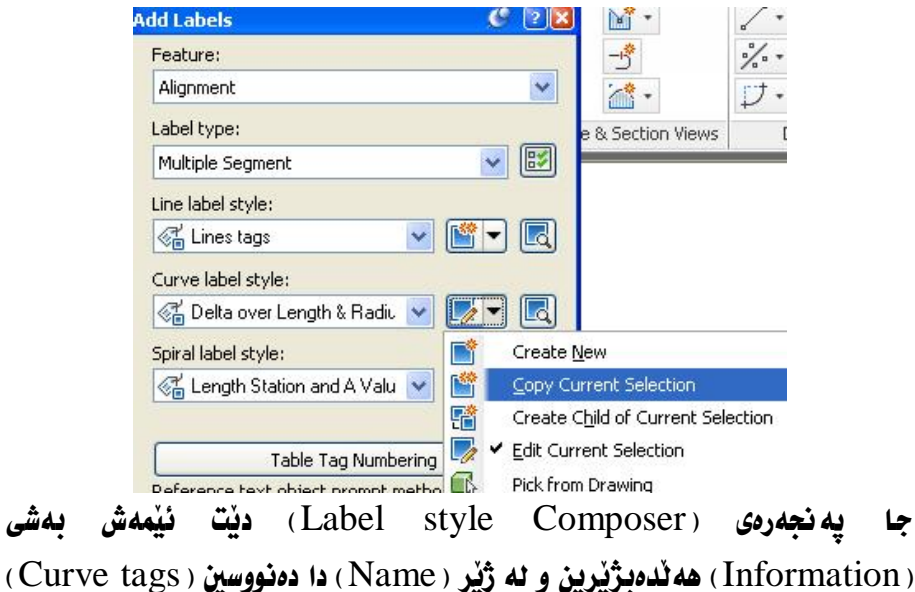

نينجا بهشي (General) هەندەبژیرین و نه بەرامبەر (Display Mode) دا ( tag) هه تُدهدَ تُرين وهكو لاي خوارهوه

بەشى

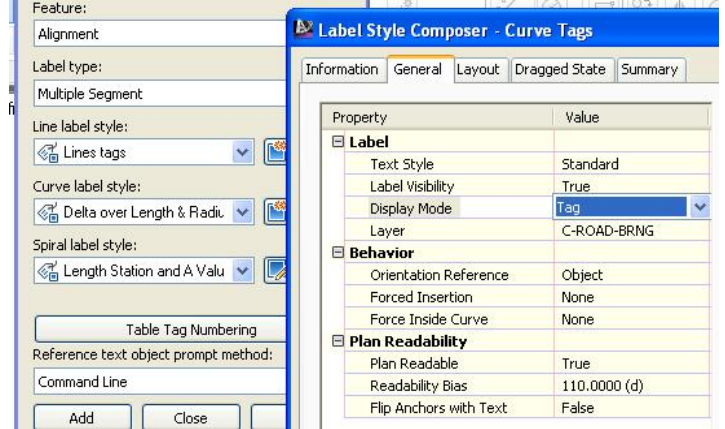

نينجا ( OK) دمكهين و دمگهرييننهوه په نجهرمى( Add Labels ) ومكو لاى خوارموه

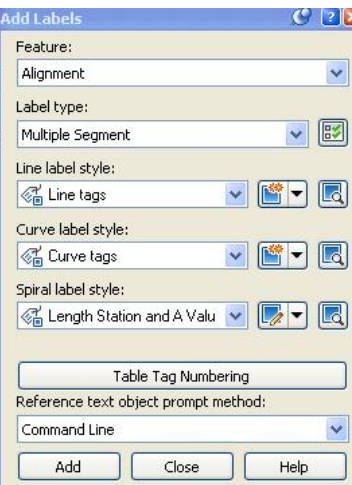

بهلأم دەستكارى بەشى (Spiral label style) ناكەين چونكە ئەو رێڕەوەدا ( Spiral ) مان نيه، ئينجا كليك لهسهر ( Add ) دهكهين نينجا كليك لهسهر ريْرهوهكه دمکهین جا ژمارهی هیّل و کموانمکان لهسهر ریّرِهومکه دمنووسریّن ومکو لای خوارموه

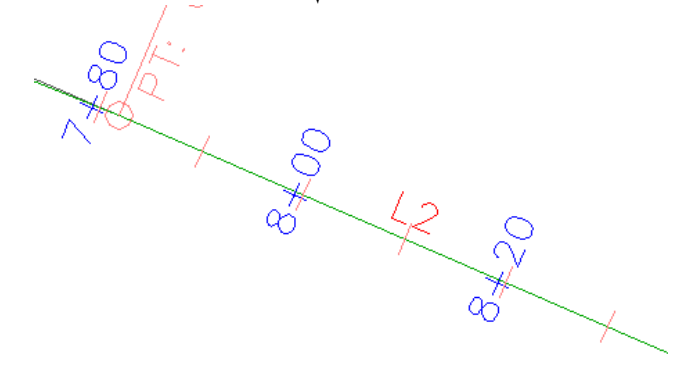

ئينجا يه نجەرەي ( Add Labels ) دادەخەين.

دوای نهوه دهچینه( Add Tables ) دوای نهویش ( Add Segments ) وهکو لای خوارووه

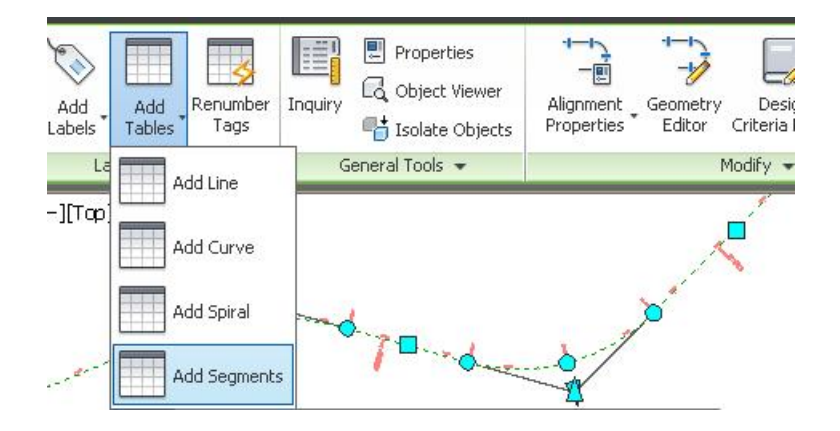

جا يەنجەرەي (Alignment table creation) ديت ،ئيمەش (  $\mathbf{B}\mathbf{v}$ alignment) هه ندهبژیرین وه له بهشی ( Select alignment ) دا نهو ریرهوه هه ٽدهېژێرين که دهمانهوێ خشتهى بۆ بکهين ، جا ئهگهر رێڕەوەکه له زۆر راسته هێل و كهوانه بيْك هاتييّ ئهوا كليك له خانهي ( Split table ) دهكهين و خشتهكه به Eویرهی لاپهرهکان دابهش دهکهین ،وه له بهشی (Behavior) دا (Dynamic) هه نُدەبِژَيْرِين بِوْ ئەوەي ھەر گۆرانكارييەك لە ريْرەوەكە بكەين يەكسەر لە خشتەكەدا گۆرانكارى بەسەردا بنت وەكو لاي خوارەوە

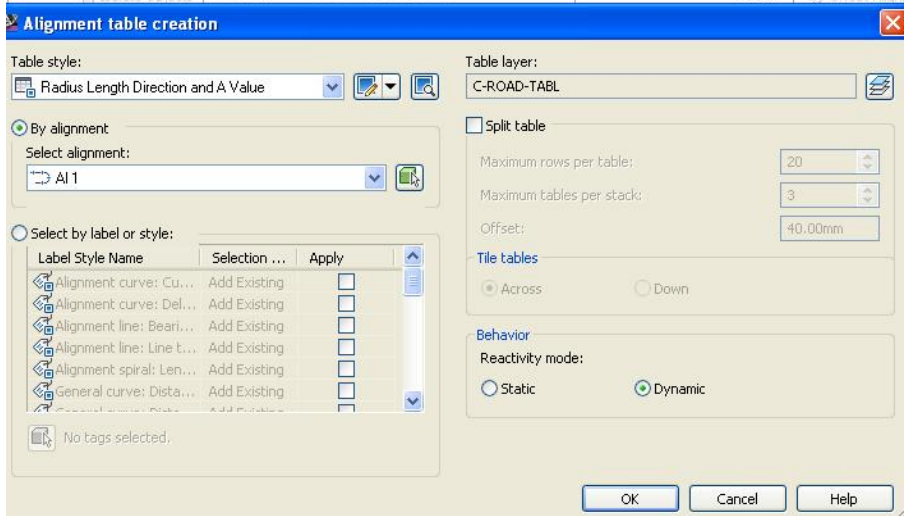

ئينجا ( OK) ،دەكەين و لەو شوێنەي كە بمانەوێ كليك دەكەين و ئەم خشتەيەمان بۆ دروست دمكات

#### $AI$  1

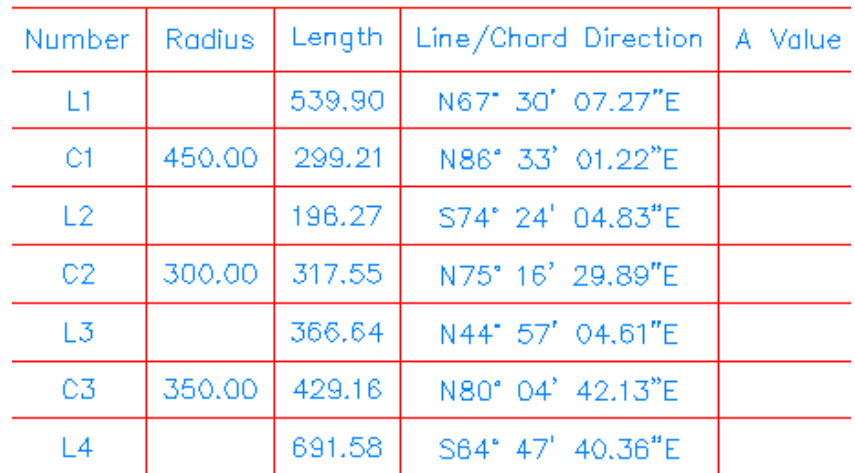

جا ئەگەر ھەر گۆرانكارييەك لە رێرەوەكەدا بكەين ،بۆنموونە كەوانەى ( C $\bf( C1)$  بكەينە ( 440 ) مەتر لە جياتى ( 450 ) مەتر وەكو لاى خوارەوە (

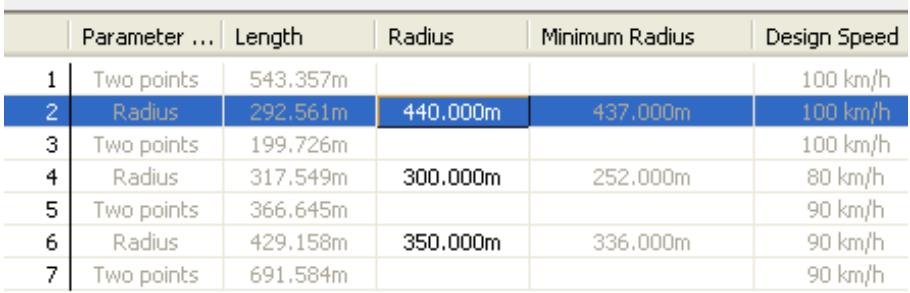

ئهوا يهكسهر خشتهكه به گوێِرەی گۆڕانكاريەكە تازە دەبێتەوە وەكو لای خوارەوە

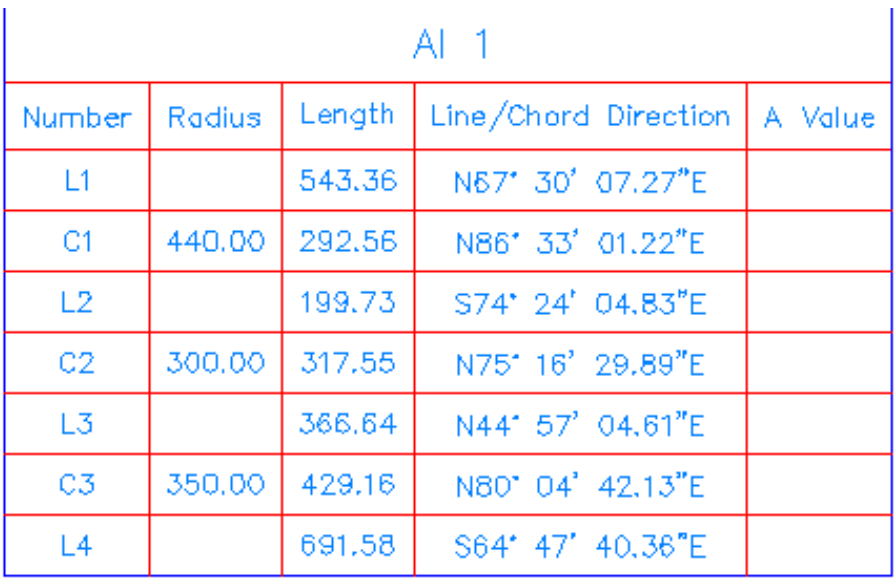

# دروستکردنی لای راست وچه پی ریروه و فراوانکردنی بۆ ھێنانی لای راست و چهپی رێرەو سەرەتا كليك ئەسەر رێرەوەكە دەكەين و ده چينه ( Offset Alignment ) ومكو لاي خواردوه

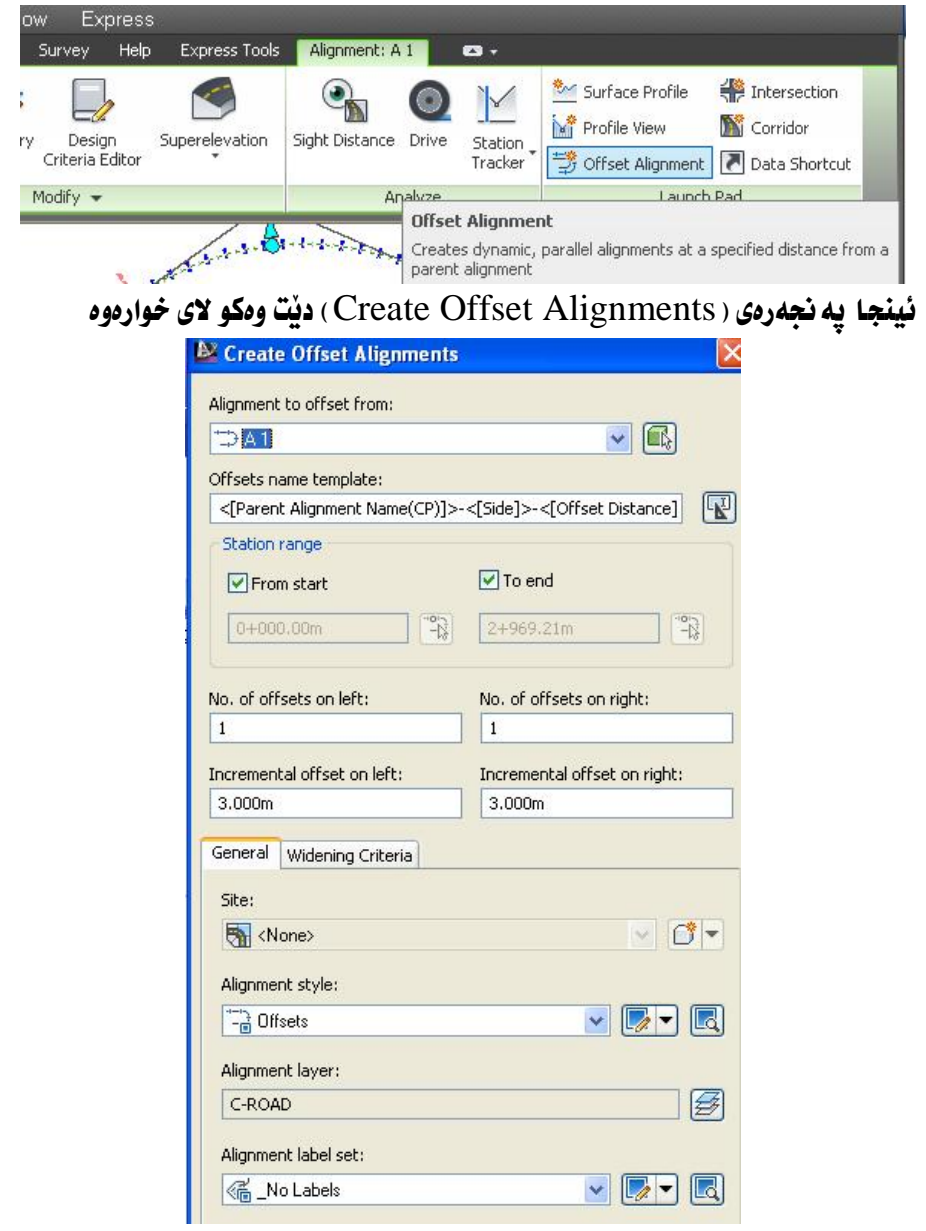

لهو په نجهرهدا ناوی رێرِهوهکه هه ڵدهبژێرین ههروهها دهتوانین لهسهرهتاوه تا کوْتایی یان له بهشیْکی دیاریکراوی ریْرِهوهکه لای راست و چهپ دروست بکهین ، ههرومها ژمارمی هیّلهکانی لای راست و چهپ دیار بکهین وه دووری ئهو هیّلانه له هیّلی ناوەراستى رێڕەوەكە دەنووسين . . . . . .

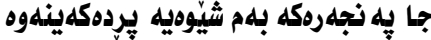

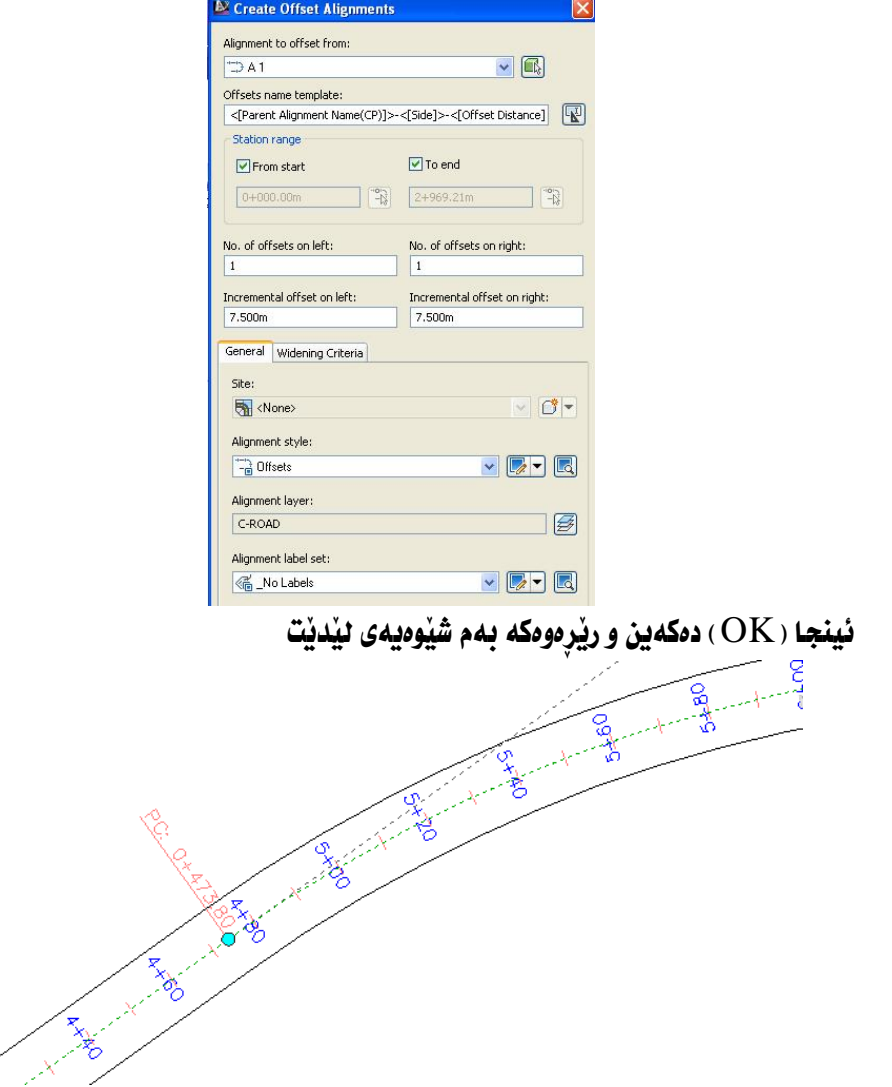

بِوْ فراوان كردني ريْرەوەكە سەرەتـا ديـارى دەكەين ئينجـا كليكي راستى لەسەر دەكەين و ده چینه( Add Widening ) وهکو لای خوارهوه

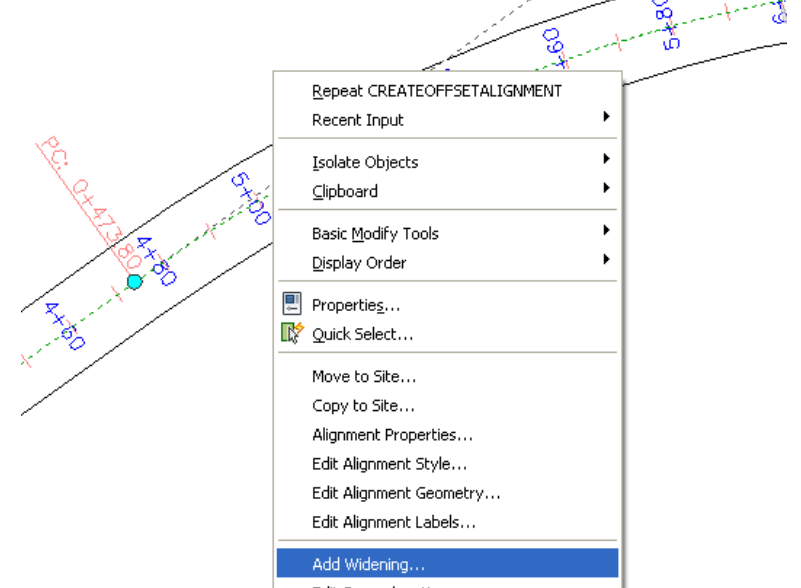

.<br>جا د*ه* پرسیّت سهرهتا فراوانکردنهکه نه کوییه نینجا داوای دیارکردنی کوّتاییهکه دهكات دواي نُهومي فراوانكردنهكه چِهند بِيّت له ناوهراستي ريْرِهوهكهوه نينجا لاي راست يان چهپ فراوان دمكهيت نينجا به گوێرهى وهلأمهكا نمان رێرهومكه فراوان دمكات

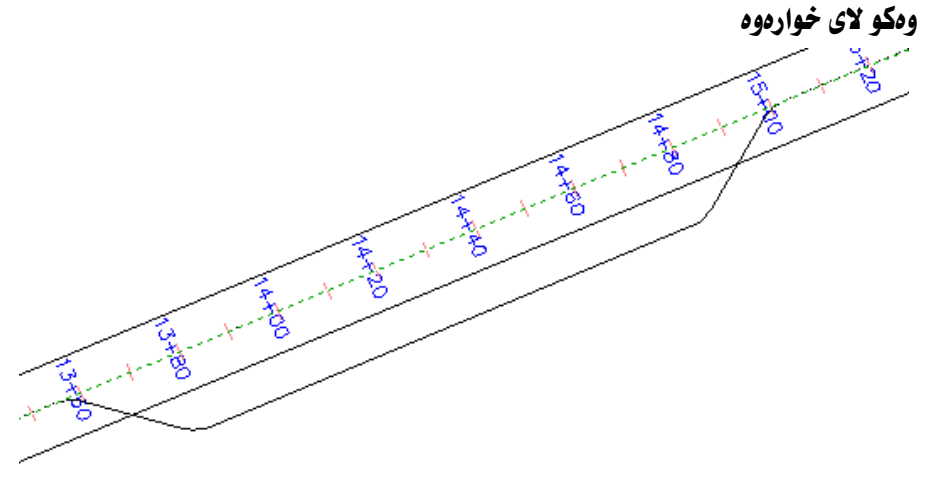

وه په نجه رهي ( Offset Alignment Parameters ) ديْت كه دهتوانين دهستكاري

فراوان كردنهكهى تيّدا بكهين ومكو لاى خوارموه

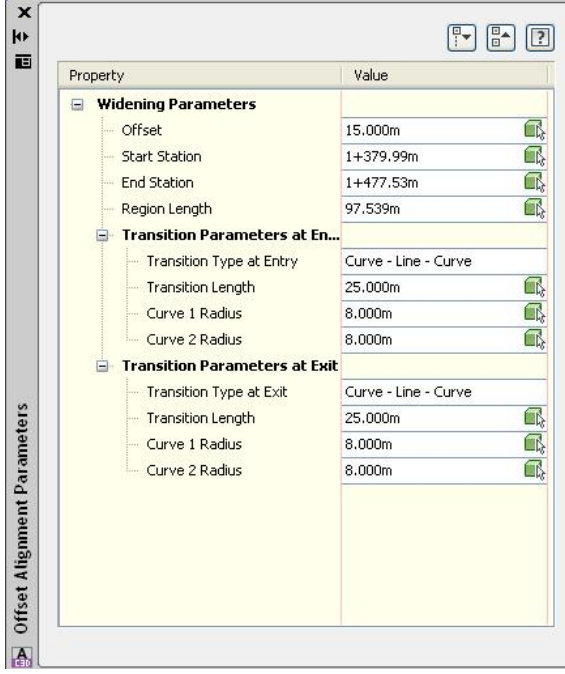

### دروستکردنی Superelevation

Superelevation پهيومندی به خيّرايی رێپِيّدراو و نيومتيرمی کهوانهکه و هيّزی لیکخشان ههیه بهگویرهی ئهو هاوکیشهیهی خوارهوه

$$
R_{\min} = \frac{v^2}{127(0.01e_{\max} + f_{\max})}
$$

که

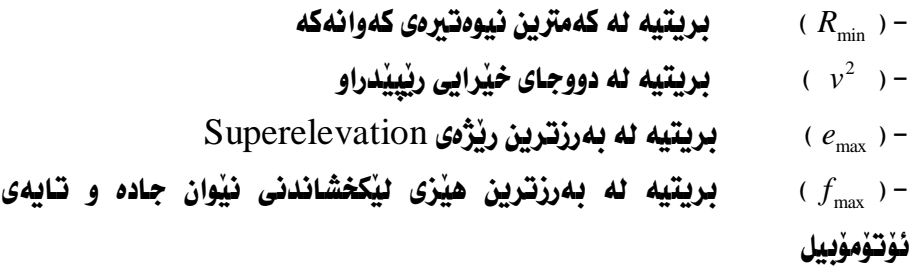

سهرهتا ريْرِهومكه ديار دمكهين و دمچينه ( Alignment Properties ) بوْ نُهومى بزانين چ خيراييهك بوْ ريْرەوەكە داندراوه وەكو لاى خوارەوە

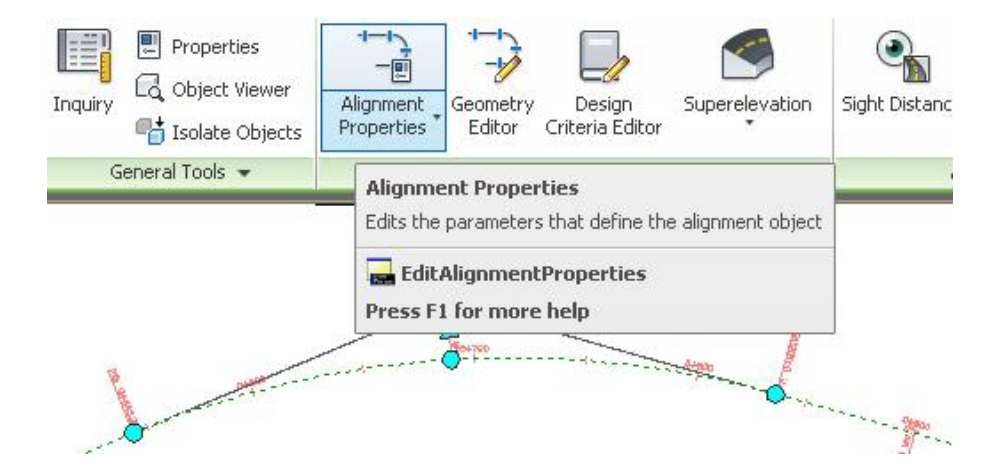

جسا به نحسه دوی ( Alignment Properties ) دنستا و لسه به شسی ( Design Criteria ) دیاره که له سیّ ونستگهی جیاواز سیّ جوّره خیّرایی یوّ دیارکراوه بهگویّرهی نيوهنروي كهوانهكان ومكو لاي خوارهوه

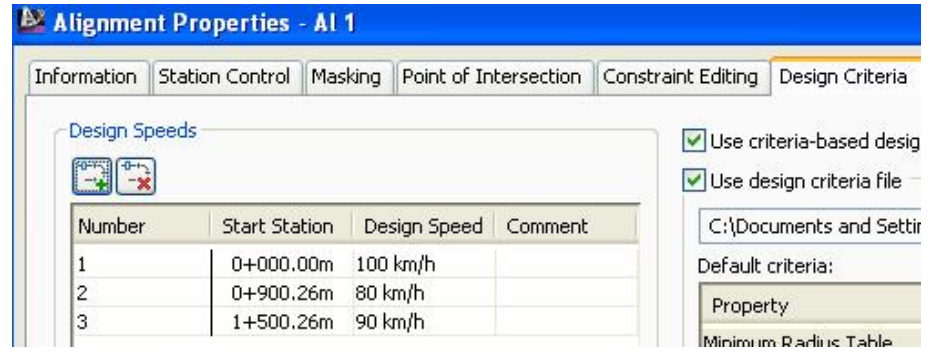

ئينجا ئەو يەنجەرەيــە دادەخــەين و بـــۆ دروســتكردنى Superelevation دەچــينە ( Superelevation ) دوای نسه ویش ( Calculate/Edit Superelevation )

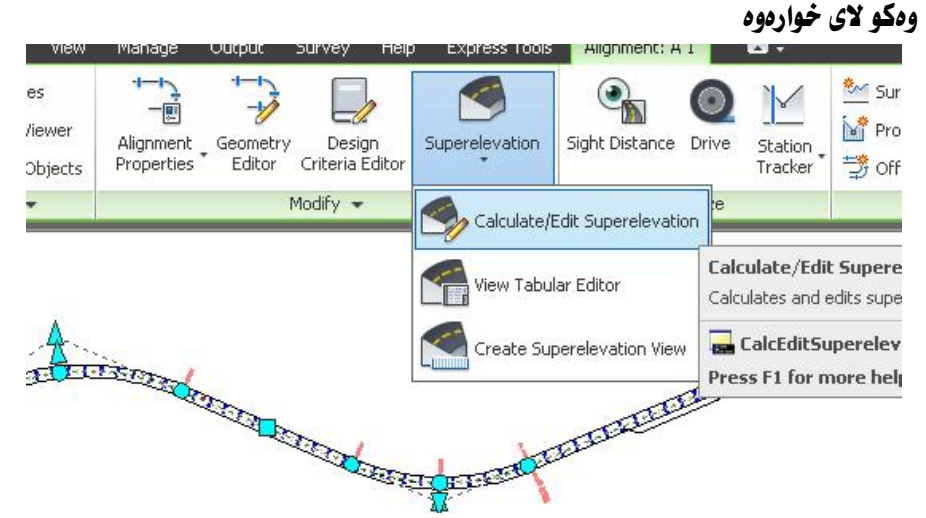

جا يه نجەرەي ( Edit Superelevation ) ديت ئيمەش كليك لەسەر ( Calculate superelevation now) دهکهين وهکو لاي خوارموه

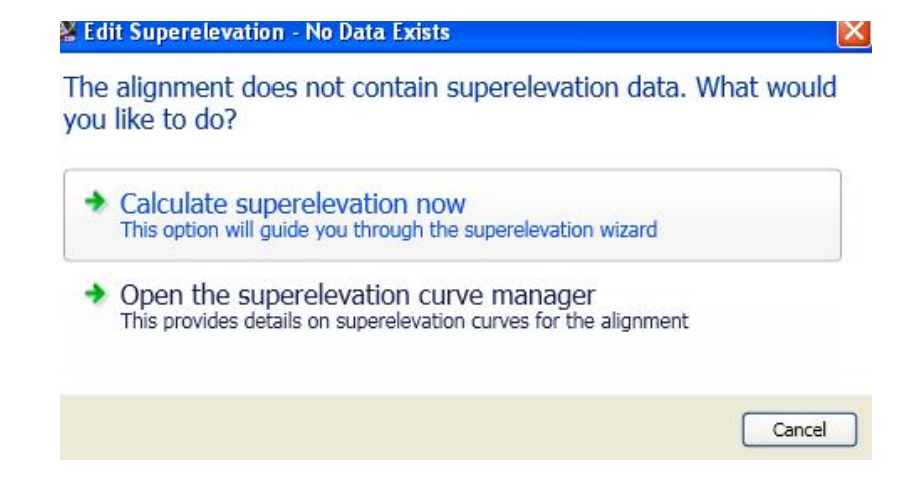

جا يه نجەرەي ( Calculate Superelevation) ديت و لسه بەشى ( Roadway Type ) دا چوار جوّر ريْگاي تيْدايــه ، ئيْمــهش ئــهو شــيْوەيه هەٽدەبــژَيْرين كــه وەكــو ریْرەوەكەي خۆمانە بۆنموونــه ( Undivided Crowned ) وه لــه بەشـى ( Pivot Method ) دا ( Center Baseline ) هه ندهد ژنر بن ومکو لای خواردوه

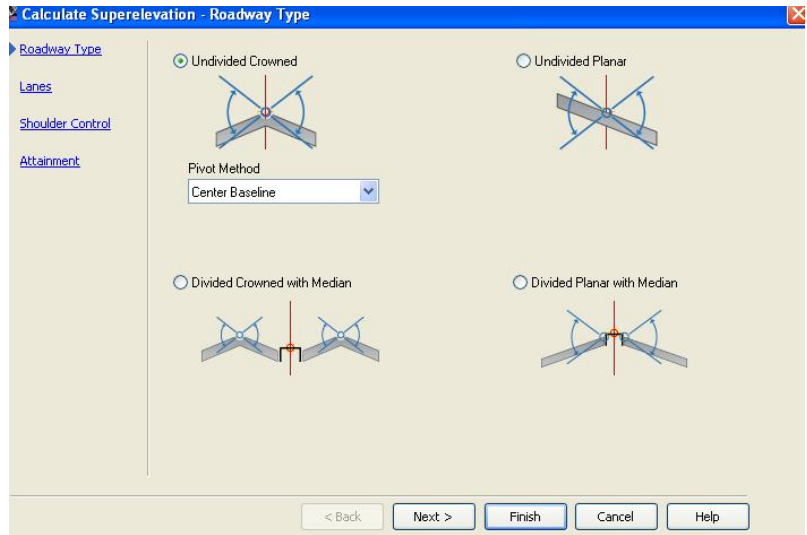

نينجـا كليـك لهسـمر ( Next ) دهكـمين و دهچـينه ( Lanes ) جـا ( Symmetric Roadway) هەٽدەبژێرین وە خانەكانى تریش بەگوێرەى تايبە تمەندى ريگاكــەمان پړدهکهینهوه وهکو لای خوارهوه

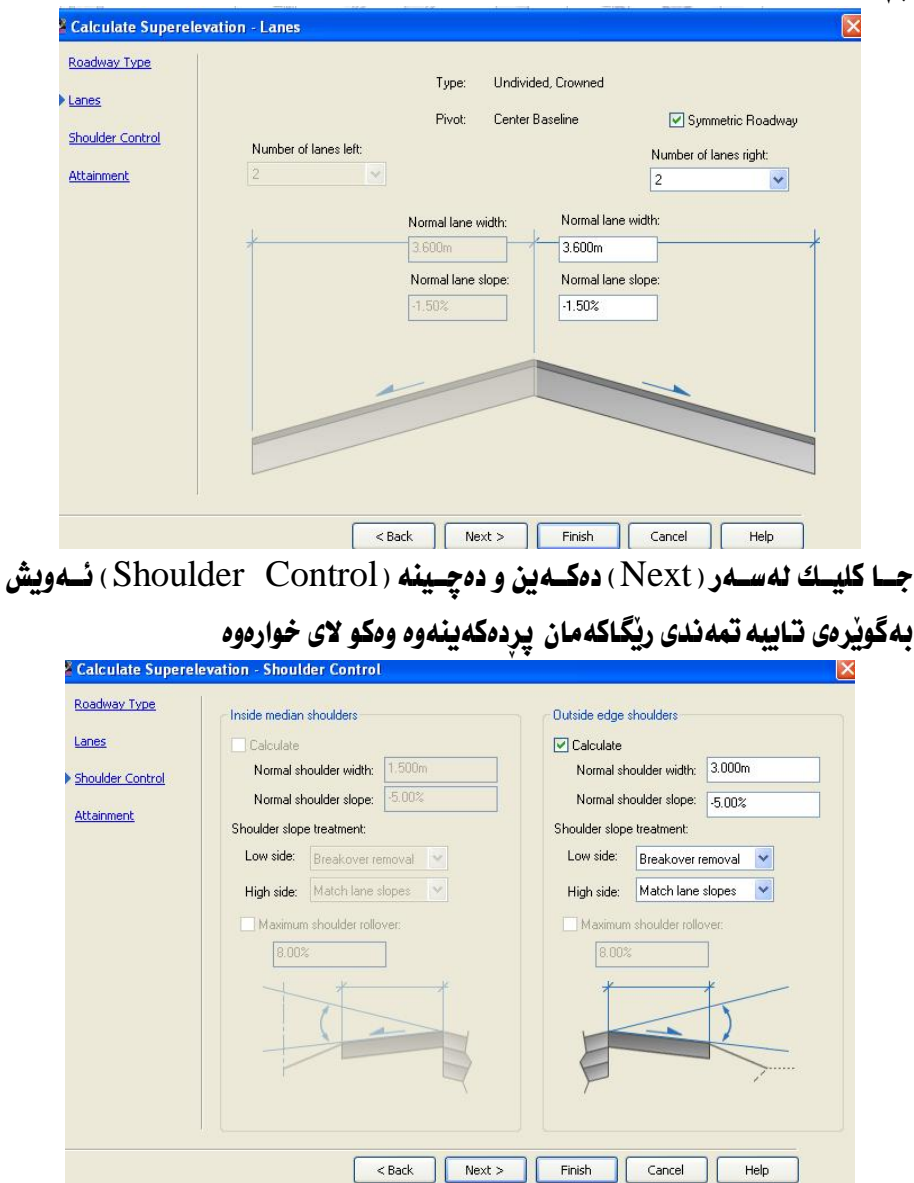

## جا کليك لهسهر ( Next ) دهکهين و دهچينه ( Attainment ) وهکو لای خوارهوه

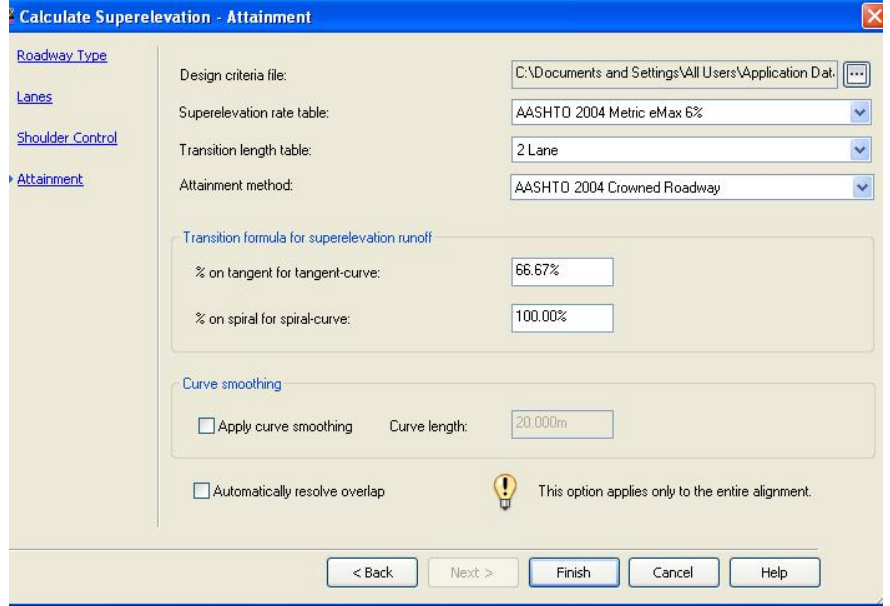

نينجسا كليسك له سسه ر ( Finish ) دهكسه ين و په نجسه رهى ( Superelevation

Tabular ) ديّت كه ههموو زانياريهكاني ( Superelevation ) لـه خوّ گرتــووه وهكــو لاي خوارهوه

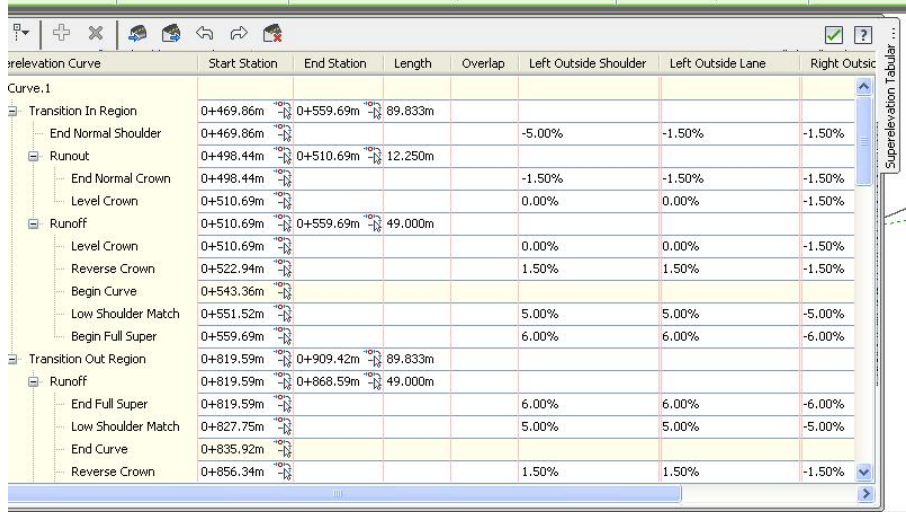

نينجا ده چينه ( Superelevation ) دوای نسه ويش ( Create Superelevation

View) ههرومکو لای خوارموه

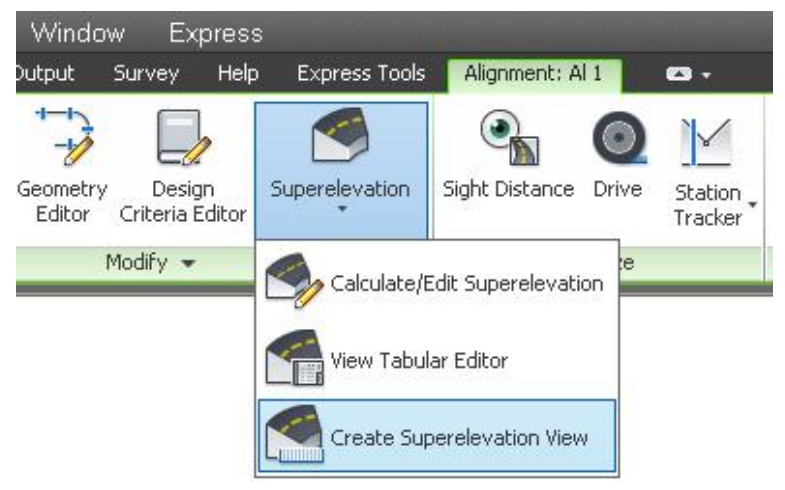

## جسا يه نجسه دوی ( Create Superelevation View ) ديست ، جسا بسؤ ئسهوه ی هیْلکاریهکه باشتر دەرکەویت رەنگی هیْلەکان دەگۆرىن وەکو لای خوارەوە

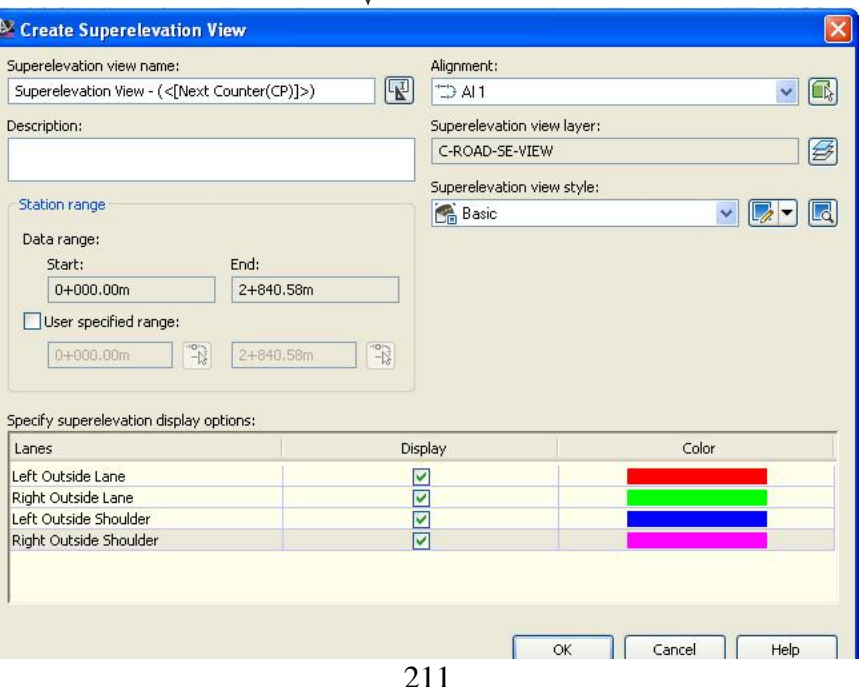

### ئينجا ( OK) ، دەكەين و لە شويْنيْكى سەر شاشە كليك دەكەين و ئــەم ھيْلكاريــەمان بــوْ دروست دمكات

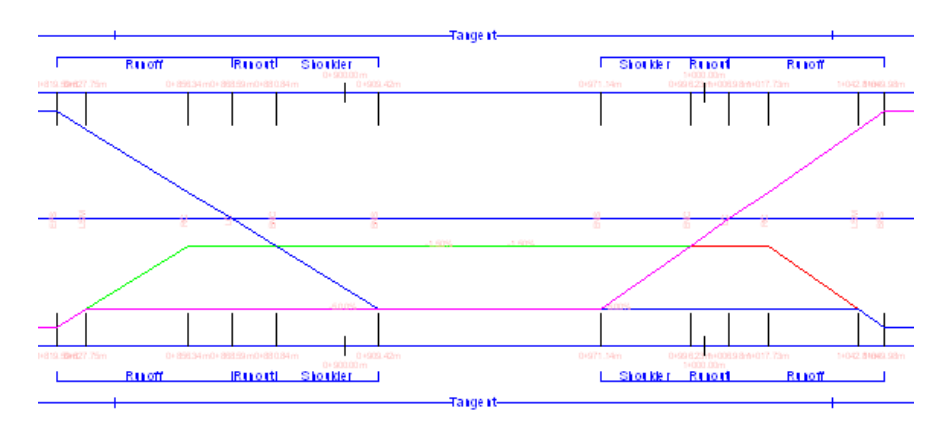

### هيّنانه دەرەوەي زانياريەكانى ريرەو

بِوْ ئەوەي زانياريەكانى ناو رێرەو لە ناو ڧايلێكى سەربەخوْ دابنێين و بياندەينە لايەنى جِيْبِهِجِيْكارِ ، دەچِينە (Toolbox) دواي ئەوە (+)ي تەنيشت ( Reports Manager) دهكهينهوه نينجا ( + ) ي تهنيشت ( Alignment ) دهكهينهوه ،نينجا دەرھٽنانى زانياربەكانى كەوانەكان **کلیکی راست نهسهر** ىە ( Alignment\_Curve ) دەكەين ،دواي ئەوە كليك لەسەر ( Execute ) دەكەين وهكو لاي خوارهوه

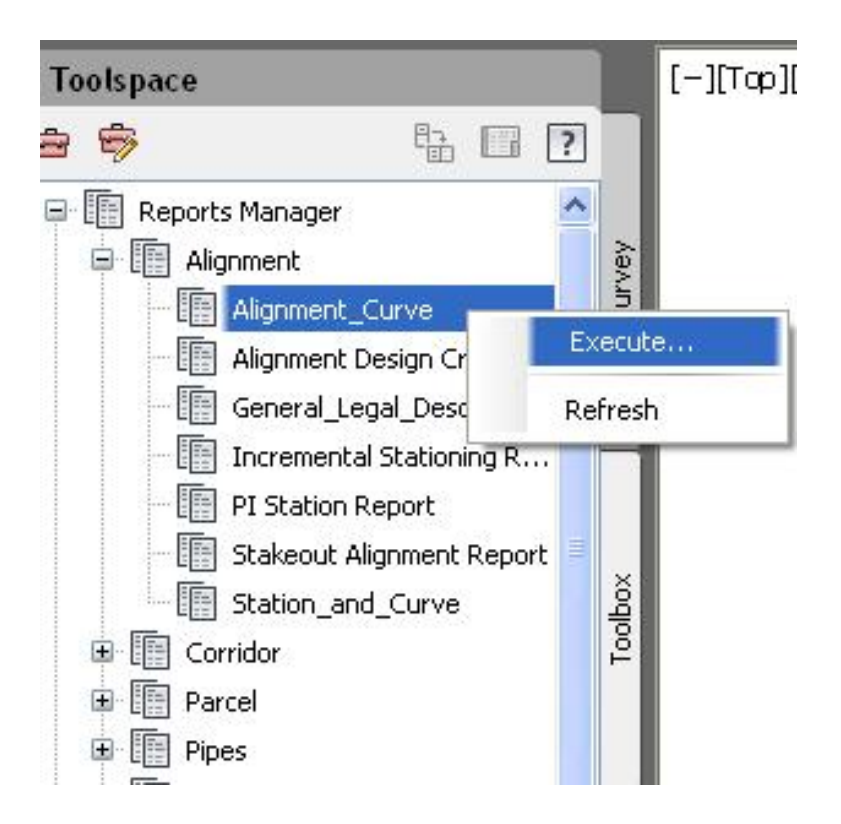

جا به نحهروي ( Export to XML Report ) دنت وهکو لاي خوارووه

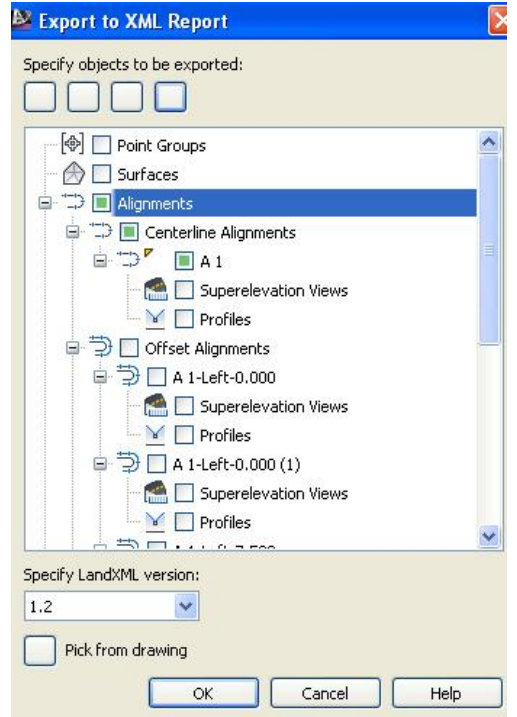

جا ئەو زانياريانەى پێويستمانن دياريان دەكەين و  $\overline{\rm OK}$  دەكەين،ئينجا داوامان ليُدەكات كە ناويْك لە فايلەكە بنيّين وشويْنيْك ديار بكەين بۆ ھەلگرتنى فايلەكە و شيّوه فابليّكي دياريكراويش هه نّيژيّرين وهكو لاي خوارهوه

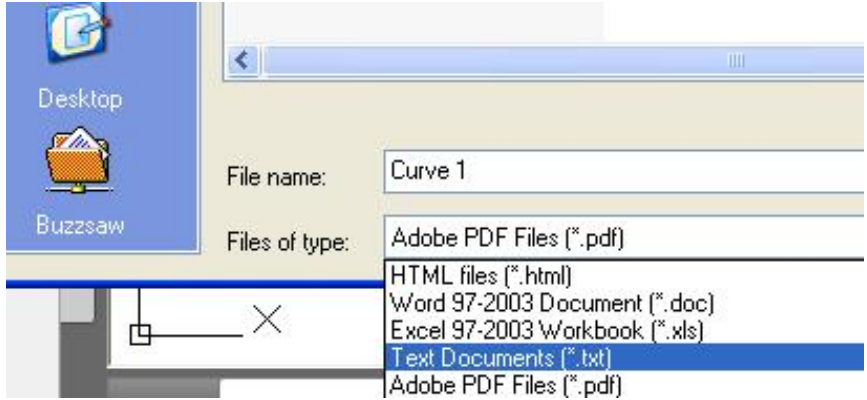

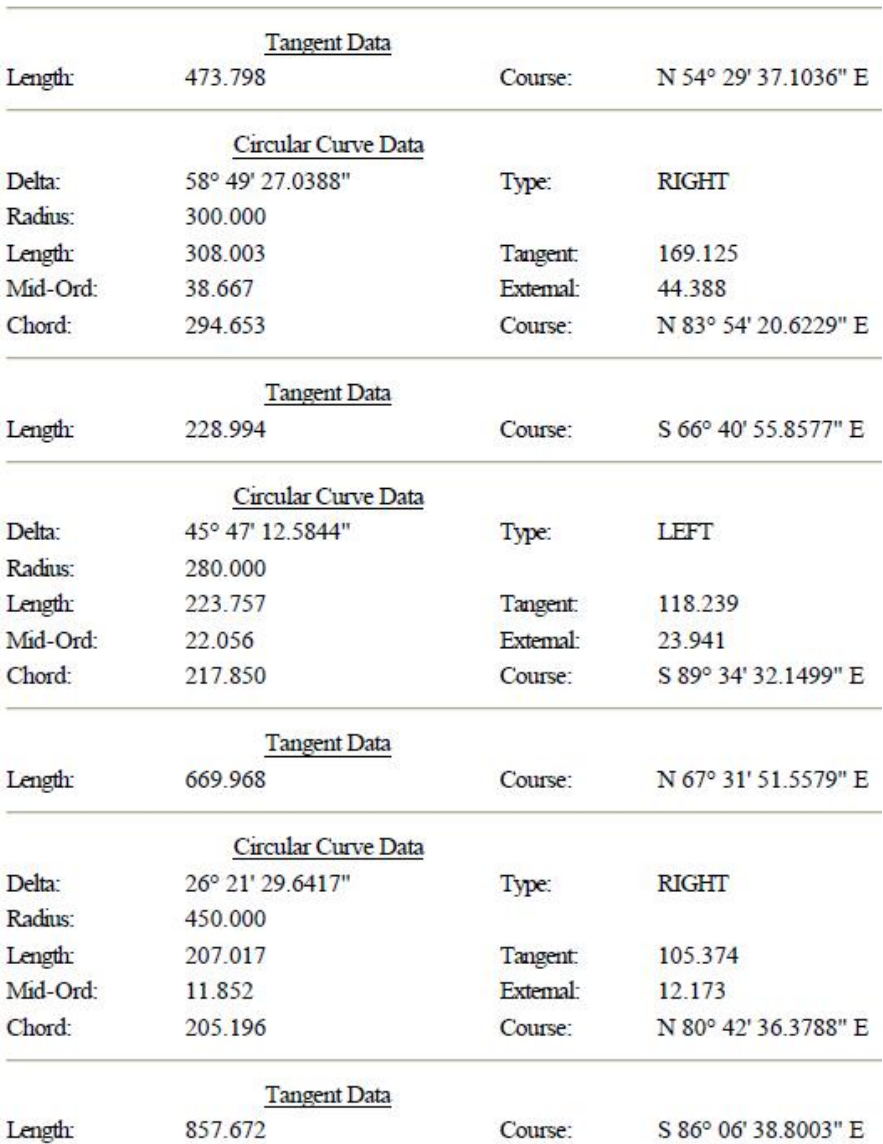

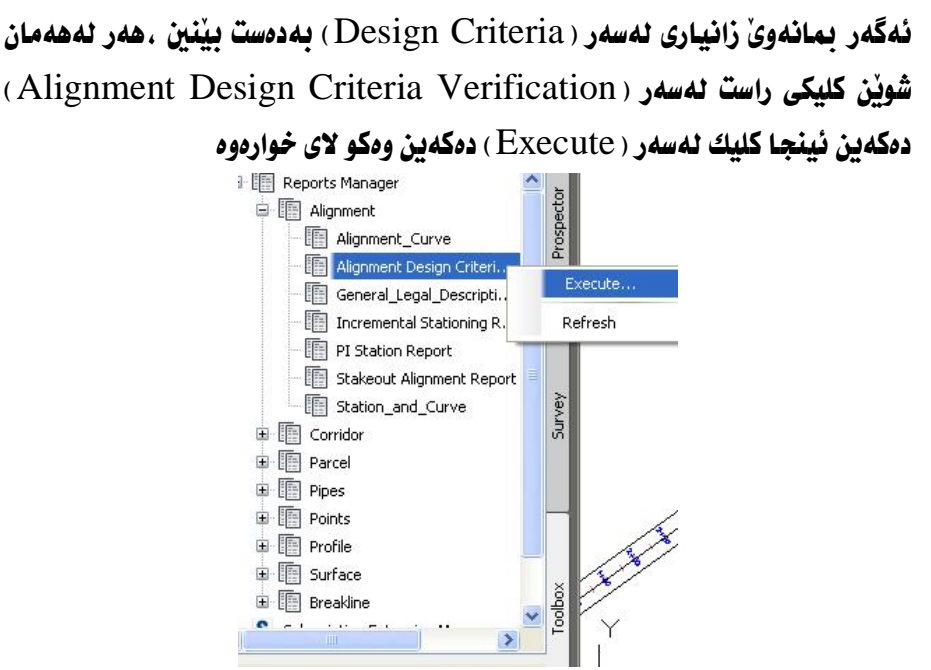

Create Reports- Alignment Design Criteria ) بعا يه نجه دوى Verification Report ) دنت ننمەش كليك لەسەر ( Create Report ) دەكەبن دواي نُهوه كليك لهسهر ( Done ) دهكهين وهكو لاي خوارهوه

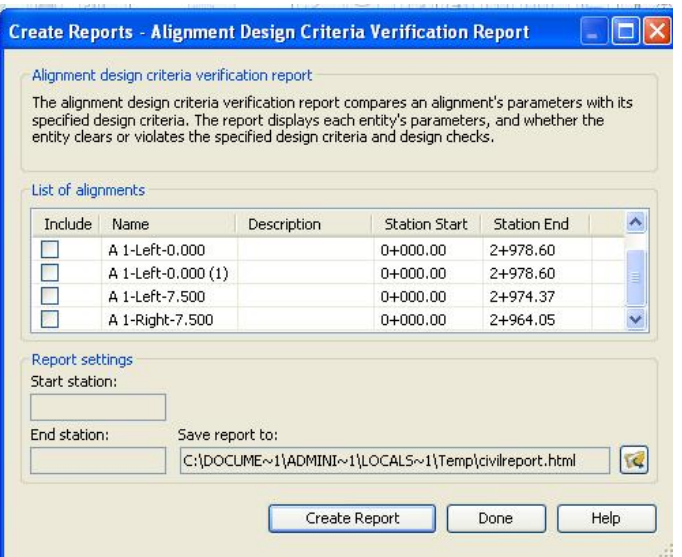
# ئينجا زانياريهكانمان پيّدهدات كه بريتين له ويّستگهى سهرهتا و كۆتايى ههر بهشـيّك و درپْژَی ئمو بهشه و خپْرایی رێپِیْدراو و نیوهتیرهی کهوانهکان وهکو لای خوارهوه

#### Alignment Name: A 1 Description: Station Range: Start: 0+000.00, End: 2+969.21

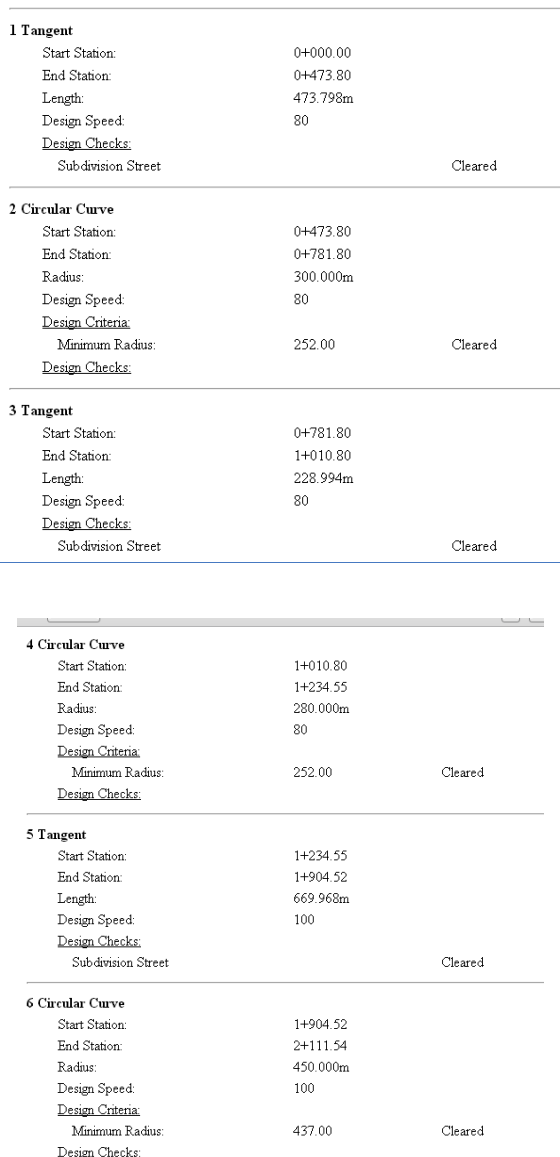

## ههمان هەنگاوەكانى پِيْشُوو دووبارە دەكەينــەوە بــۆ ( Incremental Stationing )

#### جا ئەو خشتەيەي خوارەوەمان ييدەدات

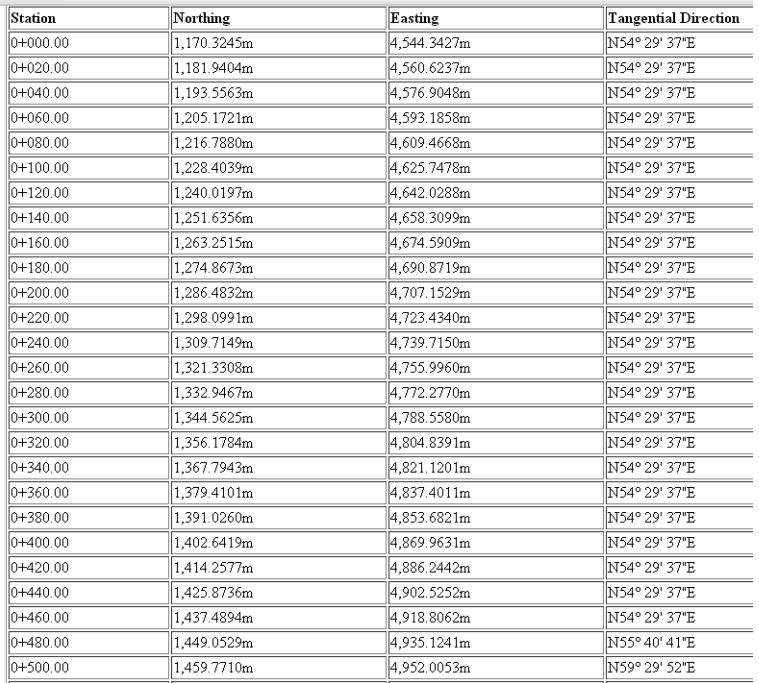

# هەروەھا بۆ زانيارى دەربارەى خاٽى يەكتربرينى ليكەوتەكان ھەنگاوەكانى ييْشوو دووباره دهكهينهوه ئه مجارهيان كليكي راست لهسهر ( PI Station Report ) دهكهين دوايي بهردهوان دهبين ئينجا ئهم خشتهيهمان ييدمدات

Alignment Name: A 1 Description: Station Range: Start: 0+000.00, End: 2+969.21

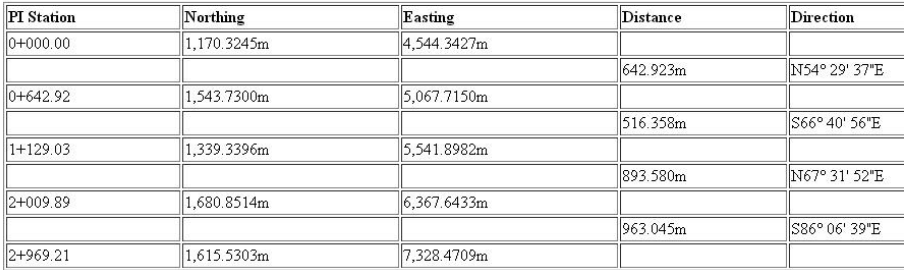

# بِوْ زَانِينِی زَانِيارِيهكانی وِيْستگه و كەوانەكان كليكی راست لەسەر ( Station\_and\_Curve) دهكهين و بهردموام دمبين تا خشتهيهكي نهو جوّرممان پیْدەدات

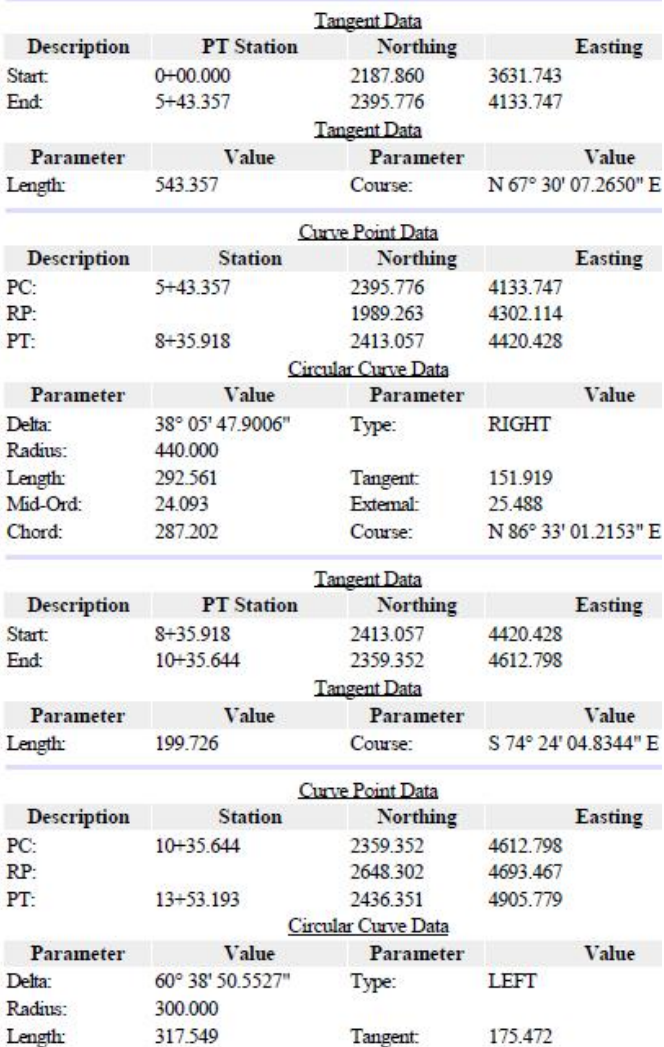

كۆكردنەوەي زانيارى بەدەم ريگاوە ج-رووبەرى سيْگۆشەيەكى نارِيْك سيْگوْشەيەكمان ھەيە بەم شَيْوەيە بنكە و بەرزى نەزانراوە

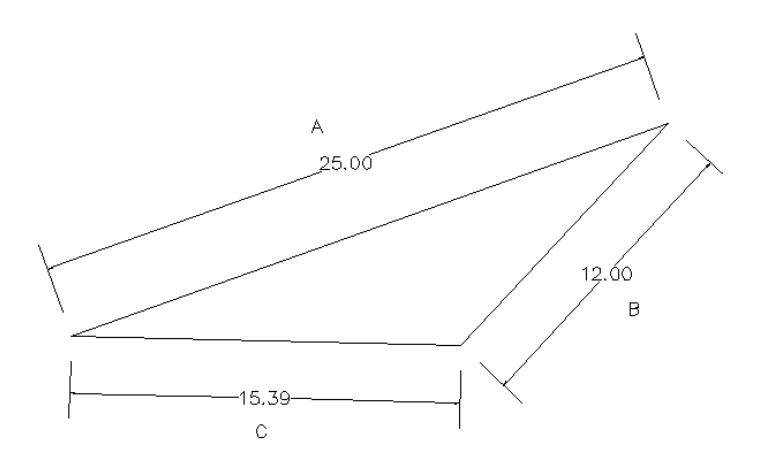

#### سەرەتا كۆدێك دروست دەكەبن دەٽێىن

$$
26.195 = S = \frac{25 + 12 + 15.39}{2} \qquad S = \frac{A + B + C}{2}
$$
\n
$$
\sqrt{S(S - A)(S - B)(S - C)} = \text{geq}
$$
\n
$$
\sqrt{26.195(26.195 - 25)(26.195 - 12)(26.195 - 15.39)} =
$$

 $69.29=$ 

# بەشى چوارەم

### دروستكردني يرؤفايل

بِوْ دروستكردنى يروْفايل يِيْويـسته روو ( Surface ) مـان هــه بِيْت ، هــهرومهـا لــه نـاو ( روو ) مكهش ريْرمومان هەبيْت ، بِــوْ نموونــه روو( Surface ) يْكمــان هەيــه بــه نـــاوي ( Surface 1 ) وه ريْرەويْكيشمان هەيە لە نــاو ( روو ) ەكــە بــە نــاوى ( R 1 ) وەكــو لاى خوارووه

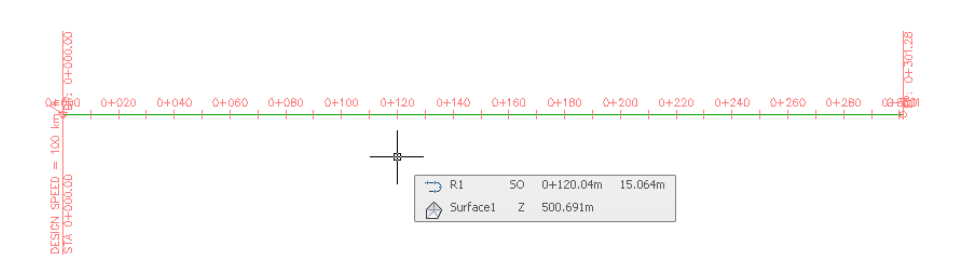

بِوْ دروستكردني يروْفايلەكە دەچينە ( Profile ) ئينجا دەچينە ( Create Profile from Surface) وهكو لاي خواردوه

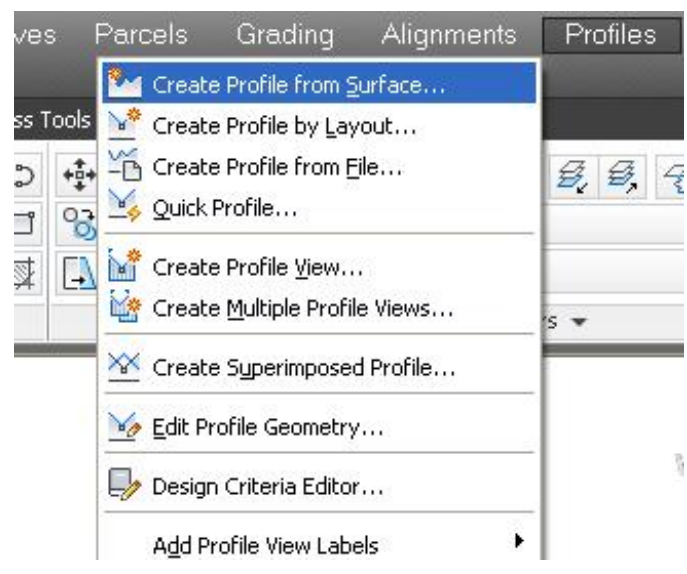

وهياخود له بهشي (Home) دهچينه (Profile) نينجا دهچينه ( Create Surface Profile ) ومكو لاي خوارووه

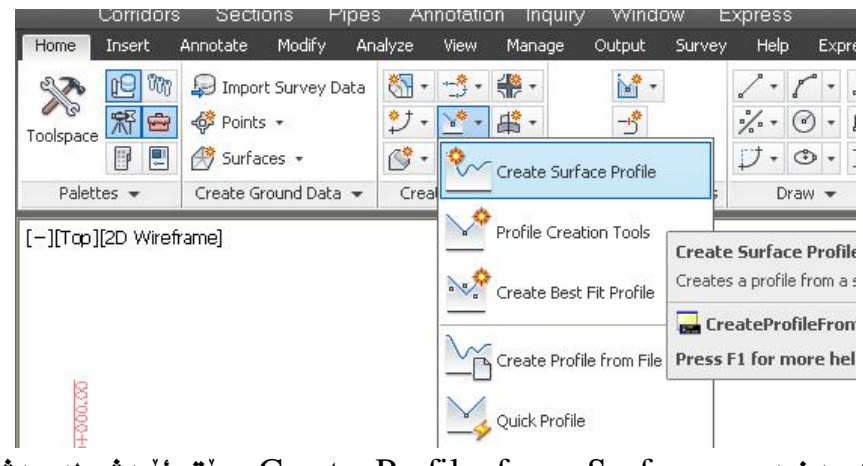

جا يه نجەرەي (Create Profile from Surface) ديت ئيمەش نە بەشى ( Alignment ) ریْرِهوهکهی خوْمان هه لْدهبژیْرین که لیْرهدا ( R1) ه وه له بهشی (Select surface) دا ( surface1) هەندەبوژنروین نینجا كلیك نەسەر ( Add ) دهكهين نينجا له بهشي (Profile list) دا زانياريهكاني يروْفايلهكه دهنووسريْت وهكم لاى خوارهوه

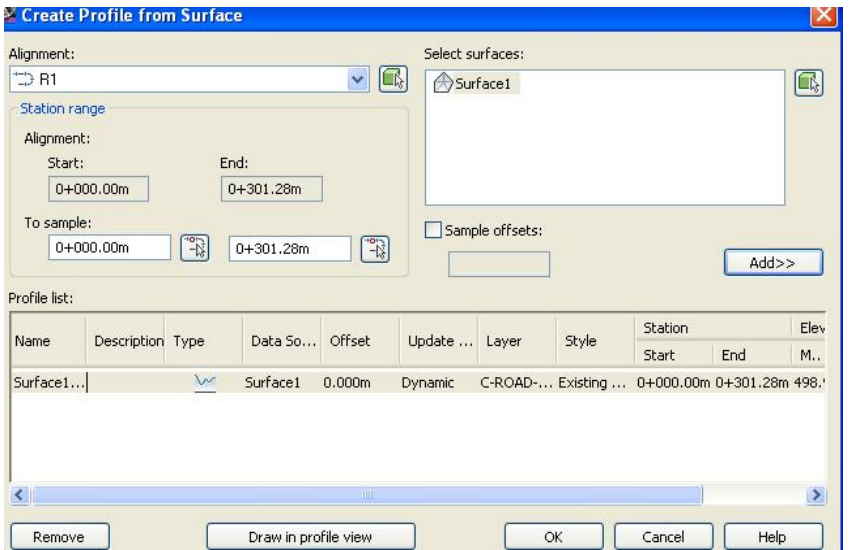

ئەگەر بمانەوێ راست و چەيى (پرەوەكە بخەينە ناو يرۆڧايلەكە ئەوا كليك لەسەر ( Sample offsets ) دمكهين شينجا دووريهكان دمنووسين و كليك لهسهر ( Add ) دەكەدن .

دواي نُهوه كليك لهسهر ( Draw in profile view) دهكهين جا يه نجهرهي (Create Profile View) دين المنفس له مه شي (Select alignment) دا ( R1) هەندەدژيرين وە لە بەشى ( Profile view name) ناوتكى ليدەنيىن بۆ نموونه (Pr 1) وه له بهشي ( profile view style ) بهكيِّك له شيِّوازهكان هه ٽدهيڙيرين يو نموونه ( Land Desktop Profile View) وهڪو لاي خوارووه

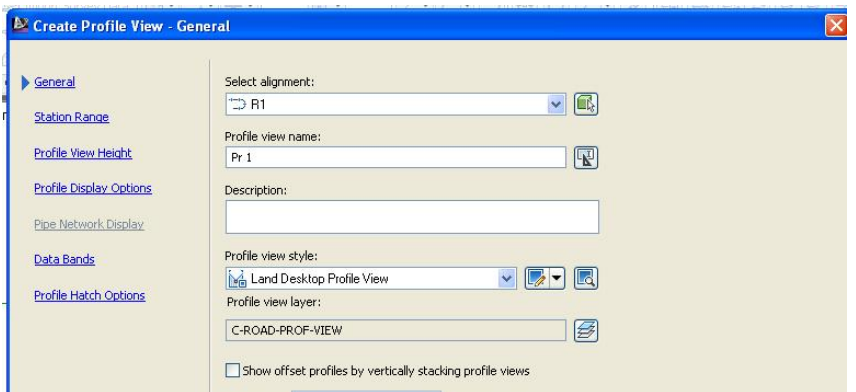

ئينجا كليك لهسهر ( Next ) دهكهين و بهشي ( Station Range ) دنت كه دهتوانين  $\,$  بروْفايله که نه ويستگهي $\,$  ( $\,$ 00+ $\,$ ) ، دوه تـا کوتايي دروست بکهين ، به لأم نهگهر (  $\,$  User  $\,$ specified range) هەنبژیرین نەوا دەتوانین نە ھەر ویستگەپەكى بمانەوئ دروستي يکهين ههرومکو ته خوارهوه دياره

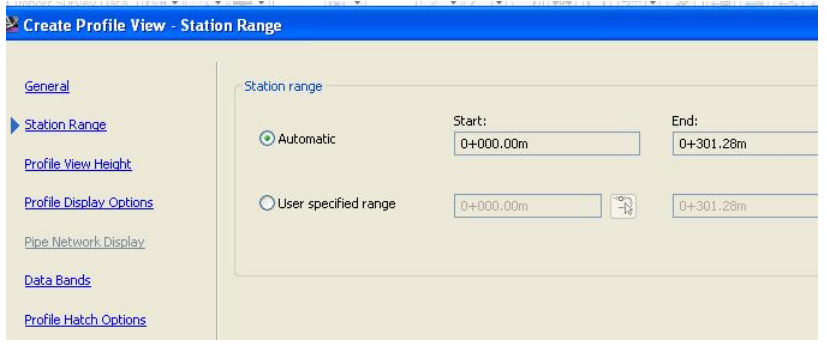

نينجا كليك نهسهر (Next) دەكەين جا دەشى(Profile View Height) ديّت. لهو بهشهدا ئهگهر ( Automatic ) هه نيژيرين ئهوا ئهو بهرزيهي كه بهرنـامهكه دايناوه پرۆفايلەكەى پى دروستدەكريت ،بەلأم ئەگەر (User specified) هەٽبژێرین ئەوا دەتوانین بە ئارەزووى خۆمان بەرزى پرۆڧايلەكە دياربكەين وەكو لاى خوارووه

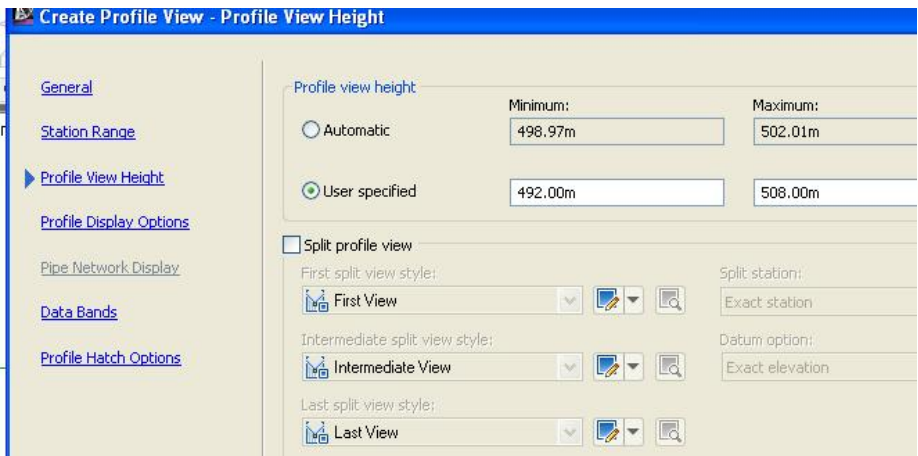

#### دوای نهوه کلیك لهسهر ( Next ) دهکهین جا دهچینه بهشی ( Profile Display Options) وهكو لاي خواردوه

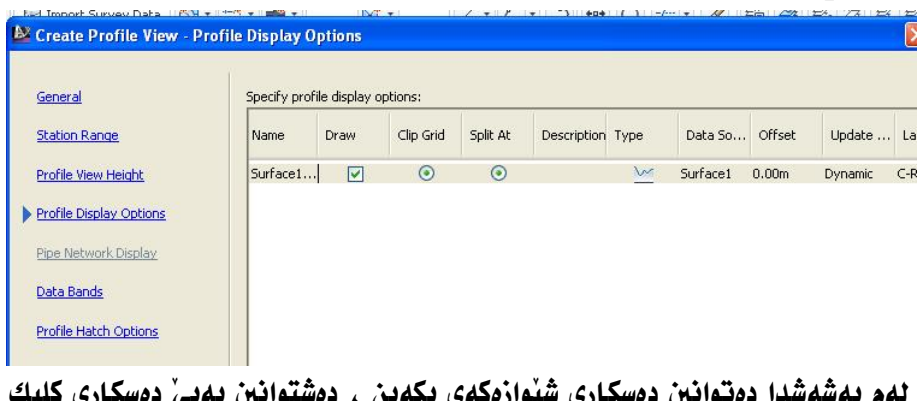

تهم بهشهشدا دهنوانين دهستاری شيوارهگهای بگهين ، دهشنوانين به لهسهر (Next) بكهين و بچينه بهشي (Data Bands) لهو بهشهدا شيوازيك هه للدهبرثيرين له برگهى (Select band set) وه له به شى (Location) دا دەتوانين بەشى خوارەوە يان سەرەوەى پرۆڧايلەكە ديار بكەين بۆ زانياريەكان وەكو لاى خواردوه

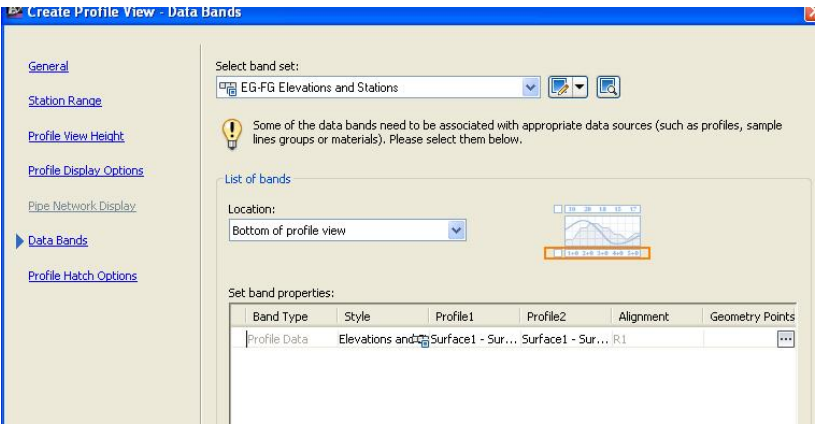

نينجا كليك لهسهر (Next) دەكەين جا دەچينە بەشى ( Profile Hatch Options) لهو بهشهدا دهتوانين رووبهری برِين يان پرِكردنهوه دياربكهين وه ده توانين گۆرانكارى نەكەين وەكو لاى خوارەوە

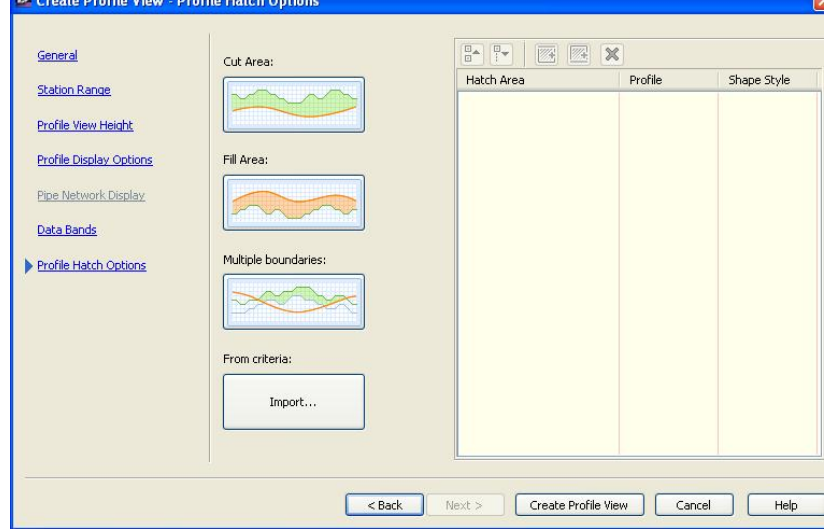

نينجا كليك لهسهر ( Create Profile View) دهكهين جا داوامان ليدهكات كه شوێنێك دياربكەين بۆ پرۆڧايلەكە ،دواى كليك كردن لەو شوێنەى دەمانەوێ پِرۆفايلێكى بەم جۆرەمان بۆ دروستدەكات

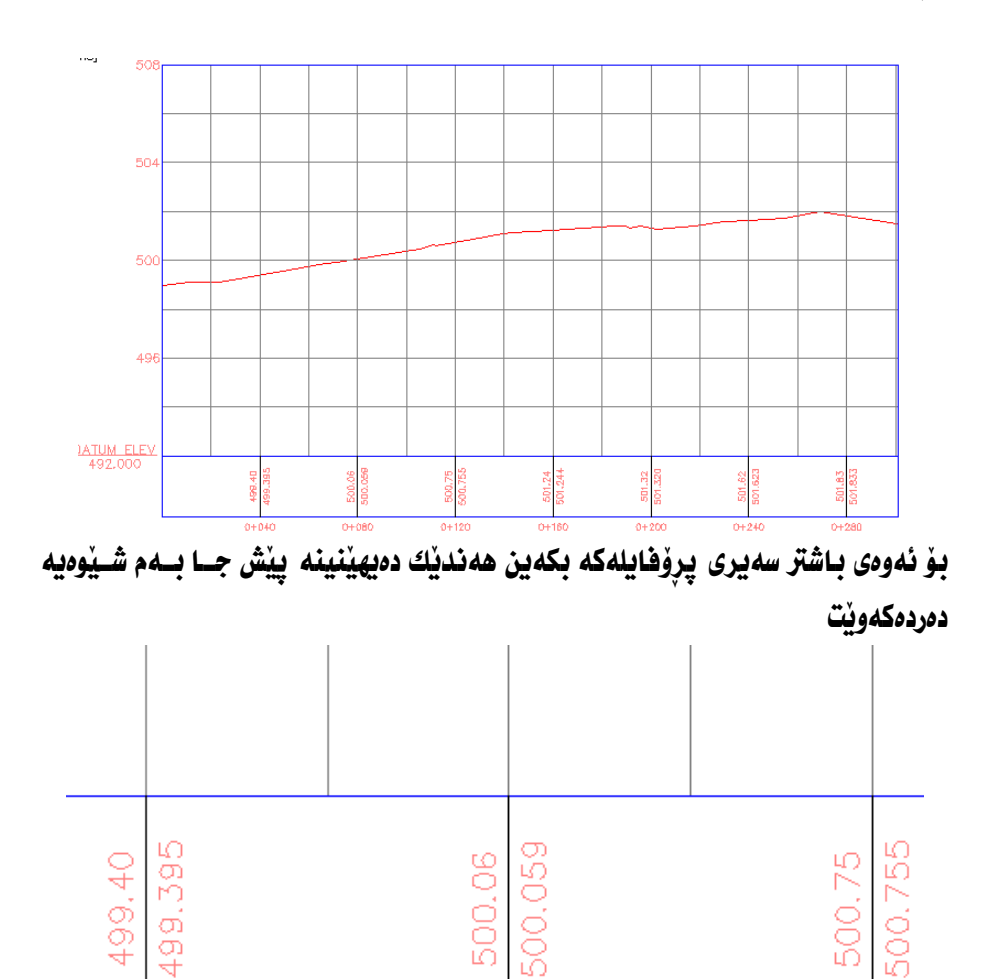

 $0 + 080$ 

 $0 + 12C$ 

 $0 + 040$ 

لــــهو پرِوْهَايلـــهدا ويْـــستگهكـان ســـهرهكيهكـان ( 40،40 ) زيـاديـــان كـــردووه و ويْــستگه لاوهکیهکانیش ( 20۰20 ) زیادیان کردووه ، وه بــهرزی زموی سروشــتی و بــهرزی هیّلــی دروستکردن ( Design Line ) هــهر هــهمان بهرزيــه چــونکه تـــا ئيــْـستـا ( Design Line ) مان دروست نهكردووه ئيّمه دهتوانين لهو پرِوْفايلهدا چِهندين گۆرِانكارى بكــهين بهو شَيْوهِيهِي كه ييْمان گونجاوه.

#### دهستکاری کردن و ریکخستنی پروْفایل

بِوْ رِيْكَخِستنى يروْفايل كليك لەسەر يروْفايلەكە دەكەين ئينجا كليكى راسـت دەكــەين و ده چينه ( Edit Profile View Style ) وهكو لاي خواردوه

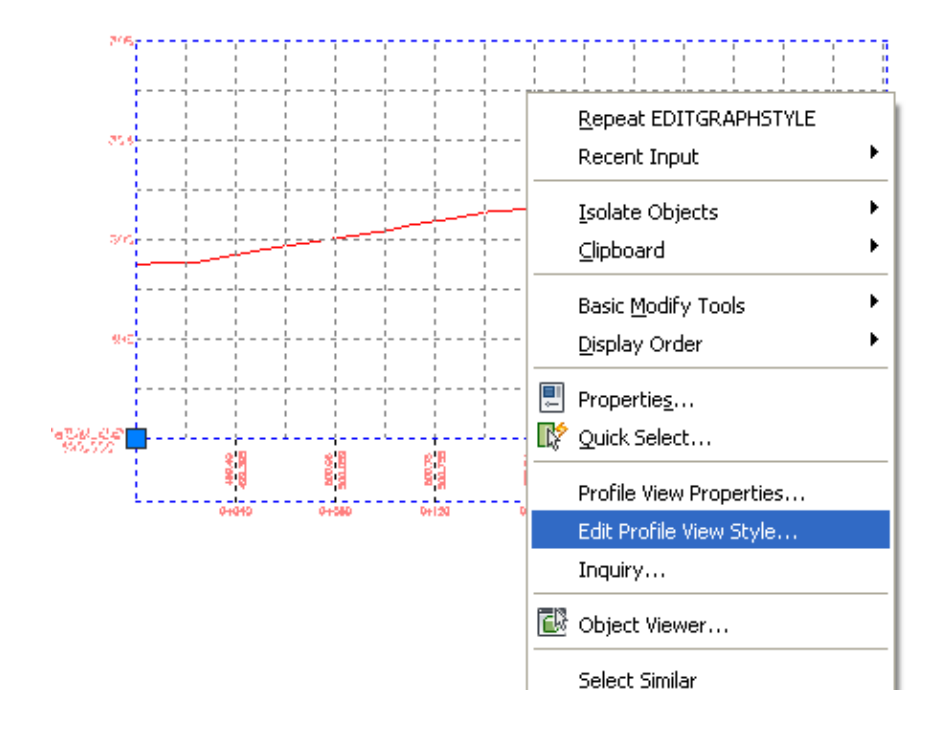

جا يه نجهرهي ( Profile View Style ) ديّت ومكو لاي خوارهوه

– گۆرپنى ييوەر بِوْ گَوْرِينِي پِيْوەرى ئـاســوْيى و ســتوونى دەچــينه بـهشــى ( Graph ) بــهو شــيْوەيەي كــه بمانهوي دهستكاري دمكهين ومكو لاي خوارموه

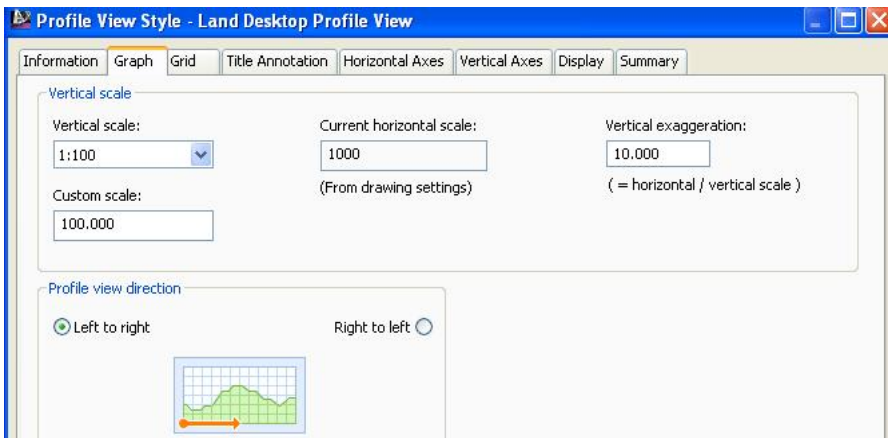

لهو بهشهدا له برگهي ( Vertical Scale ) دا دهتــوانين بـــوّ ســتووني نــهو پيٽــوهرهي دمعانهويٰ هه ليبرژيرين جسا لسه ( Vertical exaggeration ) دا ئسه نجامي بينسووري ئاسۆييمان بۆ دابەش دەكات بەسەر سىتوونىدا وە ئىه ( Profile view direction ) دا دهتوانين پروْهايلهكه له چه يهوه بوْ راست يان له راستهوه بوْ چهپ هه نْبِژْيْرِين.

-گۆرينى تۆر بِوْكَوْرِينِي هِيْلِهِ سِتَووِنِي و ئاسِـوْبِيهِكانِي توْرِهِكـه دەتـوانىن ( Clip vertical grid ) ديار بكهين ئينجا ( Apply ) جا تۆرەكە بەم شێوەيەي لێدێت

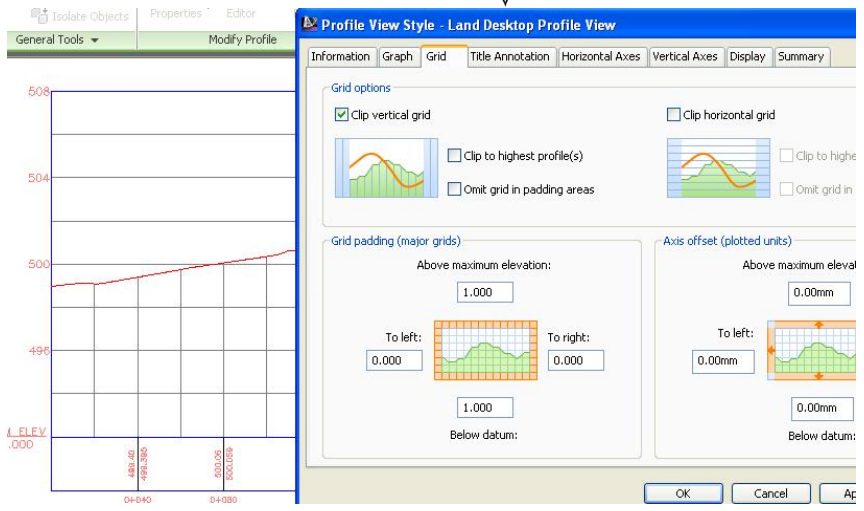

229

# وه نهگەر ( Clip horizontal grid ) ديار بكــهين نينجــا ( Apply ) تۈرەكــه بــهم شنوەىمى ئىدنت

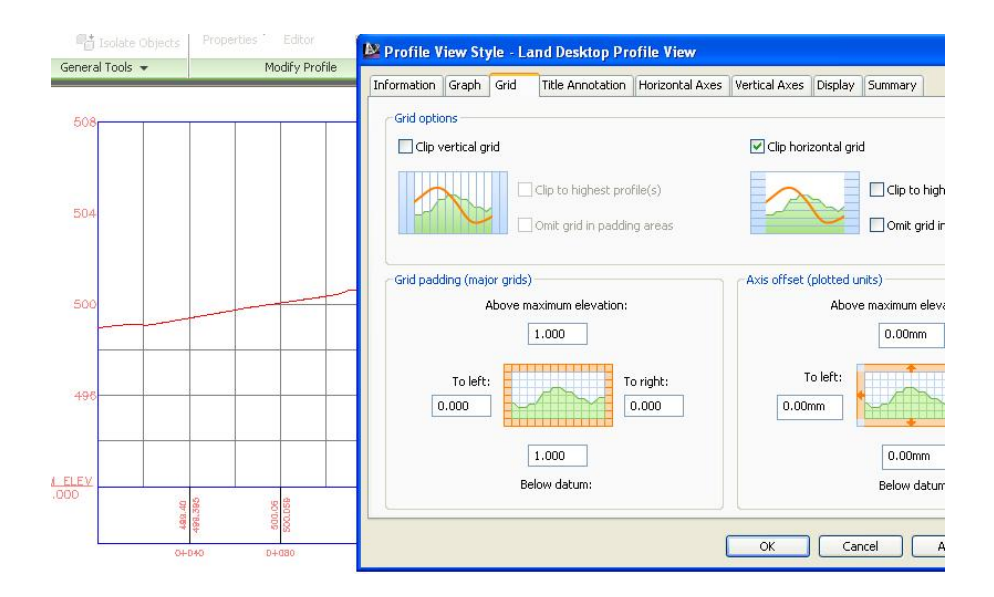

وه ئهگەر ھەردووكيان ديارىكەين و كليـك ئەســەر ( Apply ) ىكــەين ھێلــە ئـاســۆيى و ستوونیهکانی سهروودی هنلی زووی سروشتی نامننن ومکو لای خوارووه

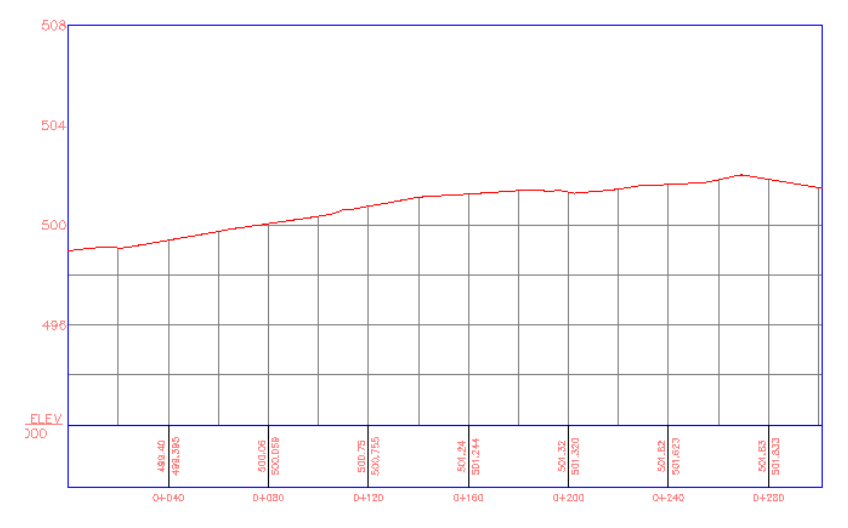

230

ههرومها دمتوانين له ( Grid Padding ) و ( Axis Offset ) گۆرانكارى تــريش لــه يرؤفايلهكهدا بكهين ومكو لاى خوارموه

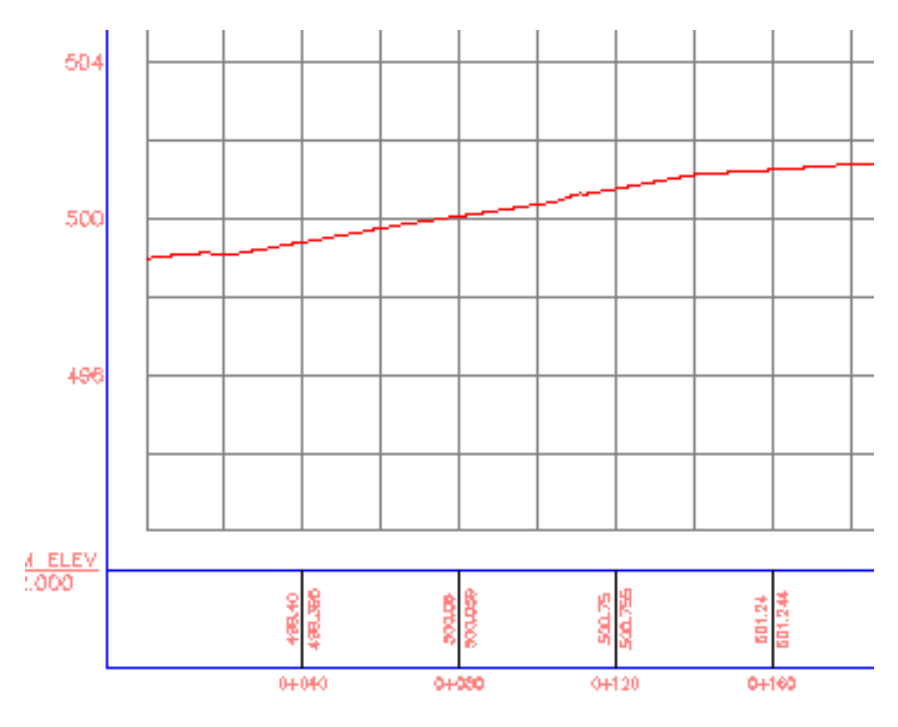

-گۆرپنى ناوونيشان

لسه بهشـي ( Title Annotation) دا دهتــوانين شــويْني نـاوونيــشان و فـــهـبـارهي نووسینهکه و چهند شتی تریش بگۆرین

#### -گۆرينى تەوەرى ئاسۆيى

لسه بهشـي ( Horizontal Axes ) دا دهتــوانـن نيّــواني ويّــستگه ســهرهكيهكـان لسه ( 40 )0وه بوّ نموونه بكهينه ( 20 ) وه نيّسواني ويّستگه لاوهكيسهكان نسه ( 20 ) 0وه بسوّ نموونه بكهينه( 10 ) ، هـــهرومهـا دمتـــوانين فـــهـبـارمي نووســينهكـان بگـــۆرين هـــهرومهـا دهتوانين چهندين گورانكاري تريش بكهين ههرومكو له يه نجهرهي خوارموه دياره

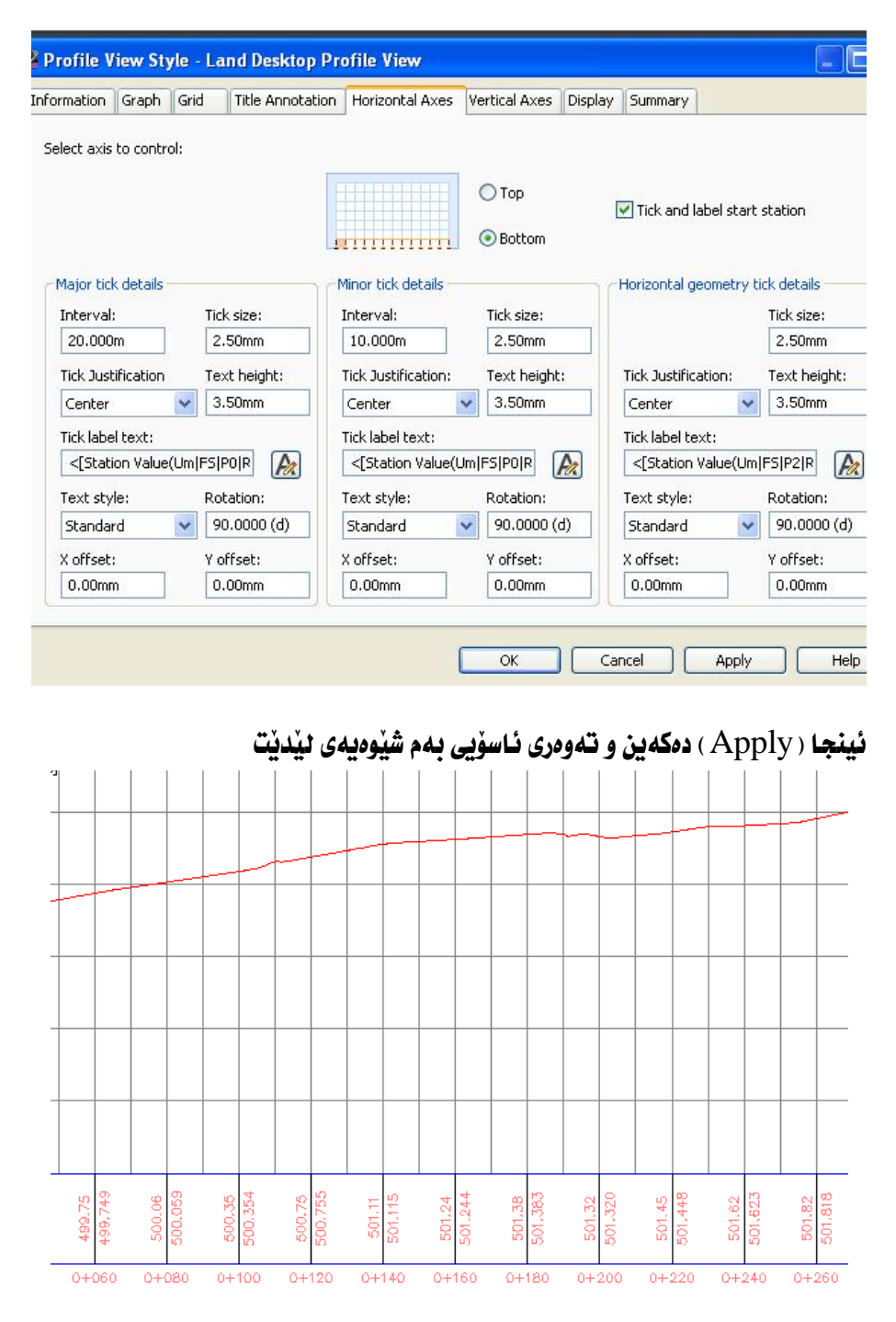

#### 

# -گۆرپنی تەوەرى ستوونى لهم تهوهرهشدا لـه بهشـى ( Vertical Axes ) دا وهكـو تـهوهري نـاســوْيي دهتــوانين دهستکاری نیوانی بهرزیهکان بکهین ومکو له خوارموه دیاره

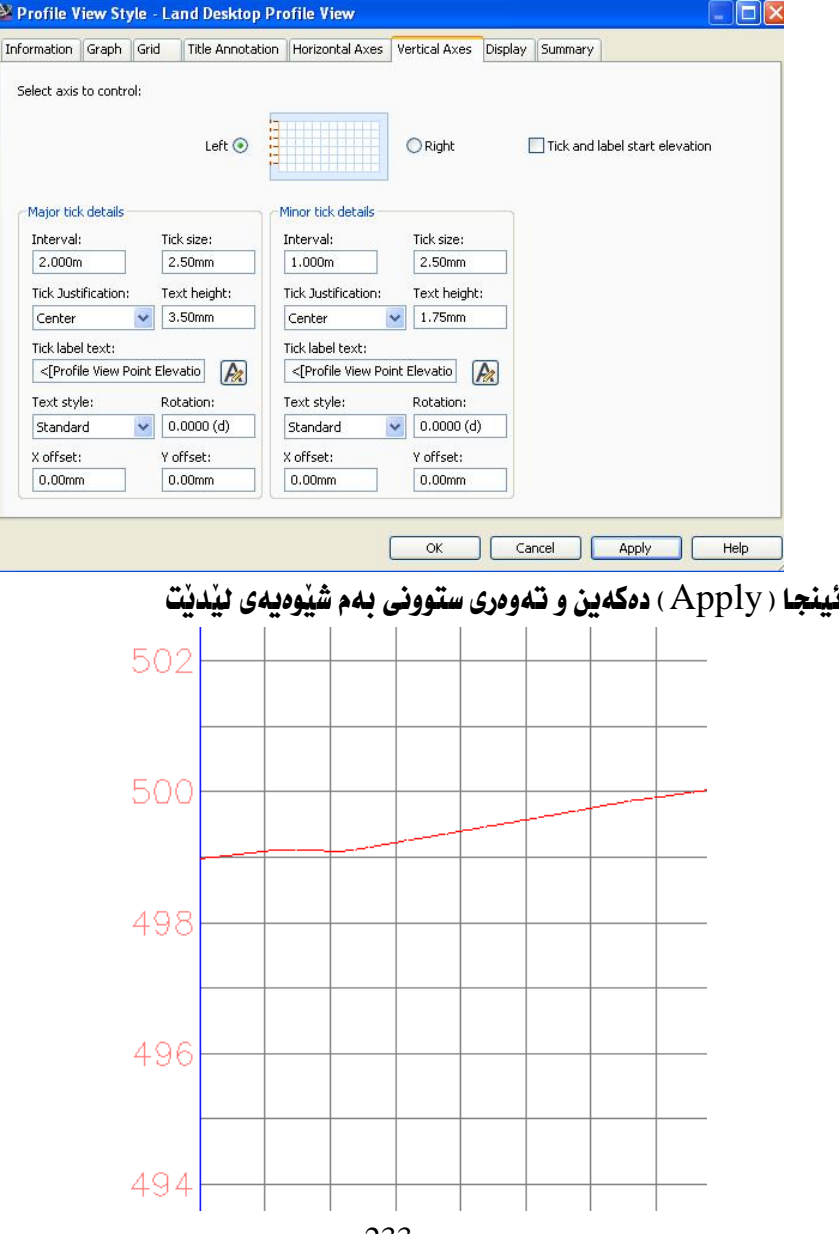

# -گۆرينى رەنگ و ناوونيشانى تەوەرەكان له بهشی ( Display ) دا دەتوانين گۆرانكارى بكەين له پيكهـاتەكانى پرِۆڧايلەكە بەو شیوهیهی که دهمانهوی ههروهکو له خوارهوه دیاره

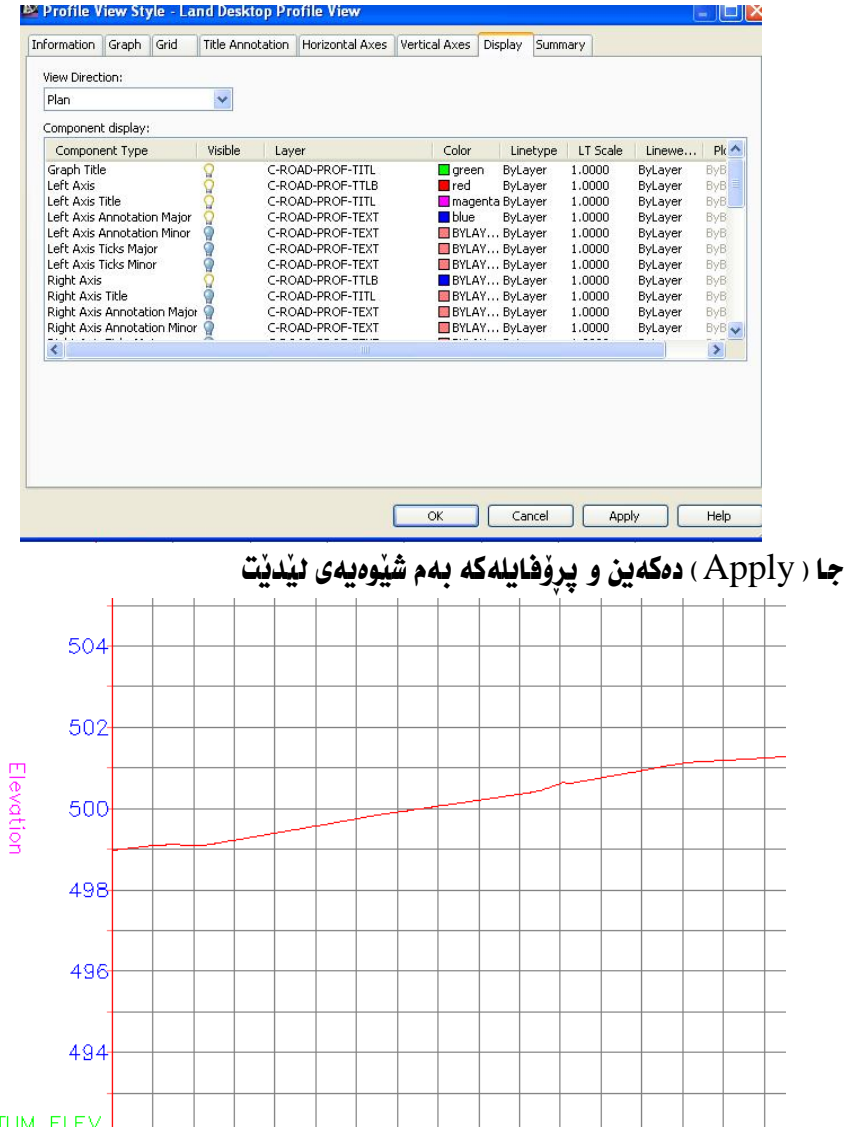

### هيلي ديزاين ( Design Line )

## بوْ دروستكردنى ( Design Line ) دەچينە ( Profile ) ئينجا كليك لەسەر ( Create Profile by Layout) دهكدين ومكم لاي خوارموه

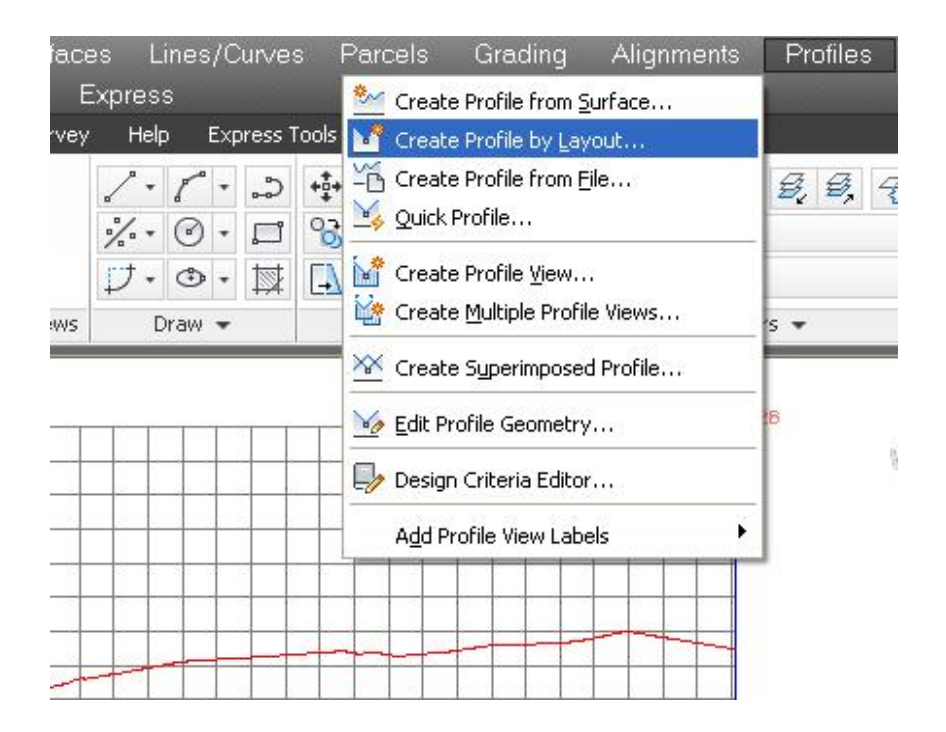

جا له ژنرووه دونووسرنت (Select Profile View to create profile) ئيمەش يرۆڧايلەكەمان ديار دەكەين جا يەنجەرەي ( Create Profile) ديت . ئيْمەش لە بەشى ( Name ) ناوى يرۆڧايلەكە دەنووسين بۆ نموونە( FG Pr ) وە لە بهشی ( Profile style ) دا ( Design Profile ) هه لادهبژیرین وه له ( Profile label set) دا ( Complete Label Set) هه ندمبژیرین ومکو لای خوارموه

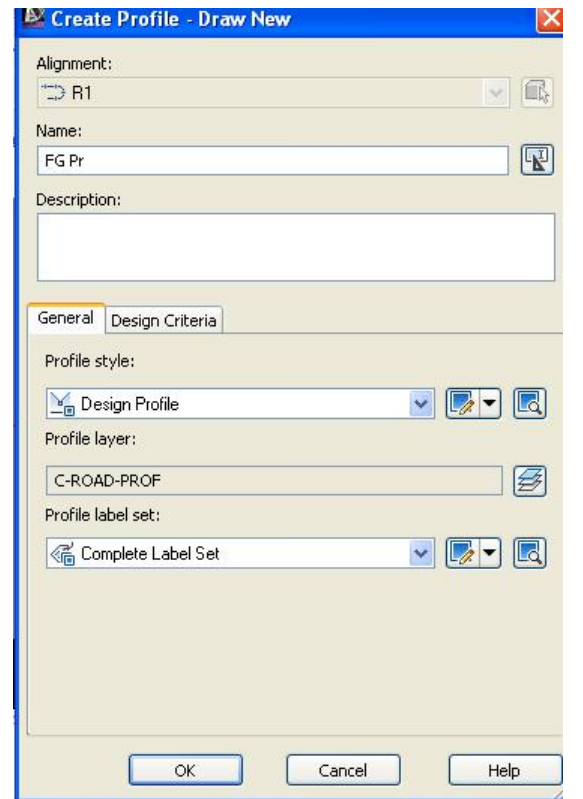

نينجا ( OK) دهكهين جا يه نجهرهي ( Profile Layout Tools ) ديّت ههرومكو له

#### خوارموه دياره

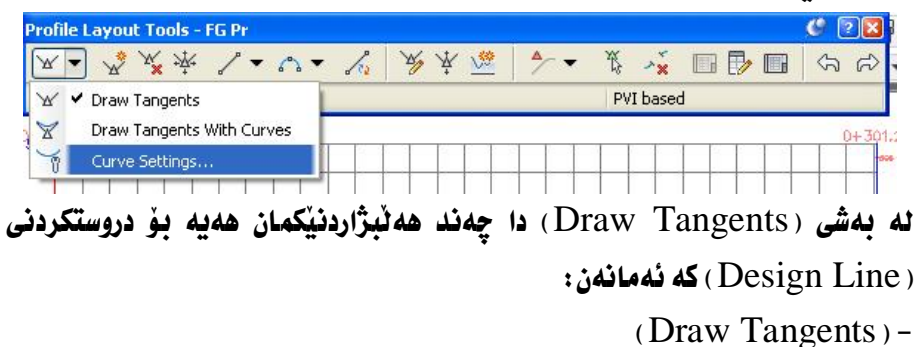

ئەم ھەٽبژاردنە تەنھا دروستكردنى ئىكەوتەكانى تىدايە دواى دروستكردنى ليْكەوتەكان ئينجا خۆمان كەوانەكان دروستدەكەين. (Draw Tangents with Curves) -

ئەم ھەٽىژاردنە ئەگەن دروستكردنى ئىكەوتەكان كەوانەكانىش بەكسەر دروستدەبن بهو درێژیهي که بوی دانراوه.

(Curve Settings) -

لهم بهشهدا دهتوانين نرخي كهوانهكان و ( K ) ديار بكهين نينجا بگهرِيْينهوه Draw) **Tangents with Curves)** 

سەرەتا دەچينە (Curve Settings) جا يەنجەرەي ( Vertical Curve Settings ) ديْت نَيْمەش يەكيْك لە شَيْوازەكانى كەوانە لە بەشى ( Select curve type ) هه ندمبژيرين ئينجا دريژي كهوانه ( فوقز و چالْ ) مكان ديار دمكهين ومكو لاي خوارهوه

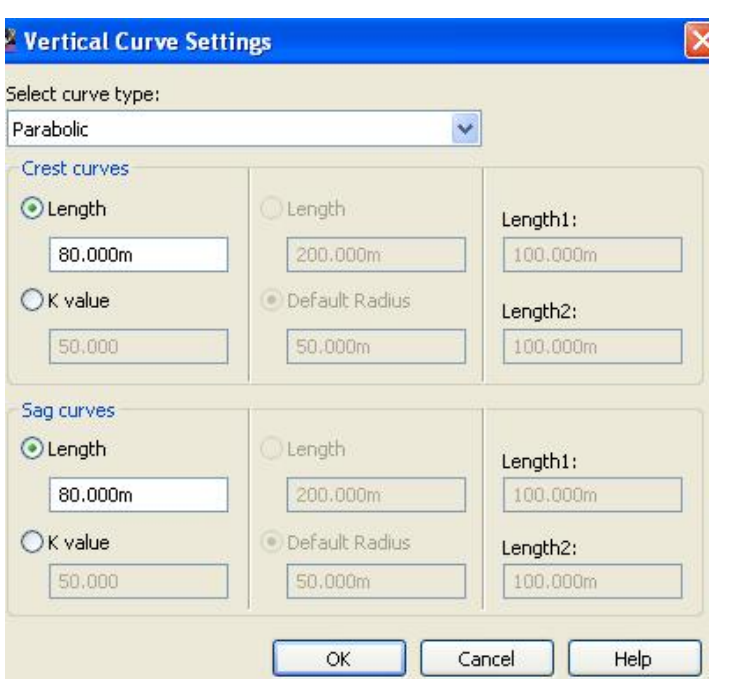

جا ( OK) دەكمەين و دەگەرنيېنەوە ( Draw Tangents with Curves) ئىينجا داوای دیارکردنی خاتی دهسیپکردن دهکات وهکو لای خوارهوه

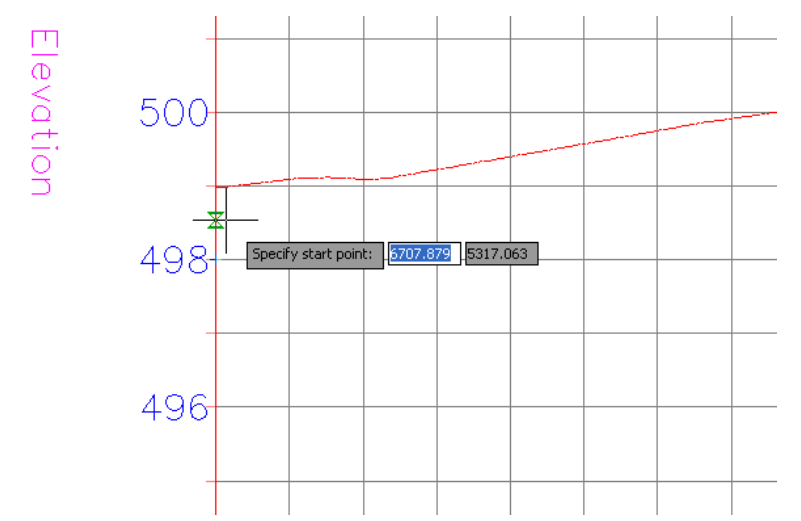

ئیْمەش ئە ویْستگەی (00+0) موه و ئەو بەرزیەی بمانەویْ دەست بە كیْشانی ليُكەوتەكە دەكەين و بەردەوام دەبين تا كۆتايى يرۆڧايلەكە ،جا لە نيْوان للكهوتهكاندا بهكسهر كهوانهكان دروست دهنن ومكو لاى خوارهوه

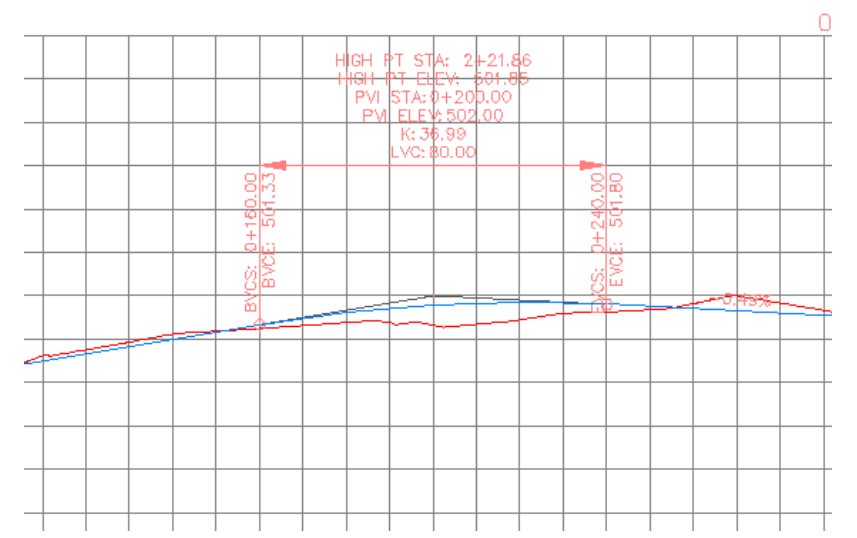

نهم پروْفايلهدا كهوانهكه دروستكراوه و زانياريهكانيشى ههموو نووسراون ههرومها لاري رێِگاکەش بۆ ھەموو راستە ھێلەکان نووسراوە ، بەلآم ئەگەر سەيرى بەرزيەکان بِكَهِينِ دَمِبِينَيْنِ بِهرزِي (Design Line) نەنوسراوە بِهٽكو ئەو بەرزيەي بِوْ ( Design Line) نوسراوه ههر ههمان بهرزی زهوی سروشتیه ههروهکو له خوارهوه

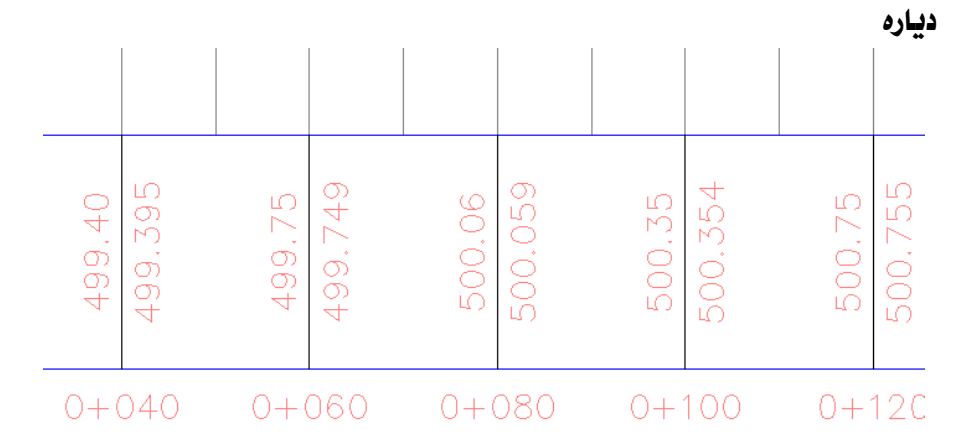

بِوْ هِيْنانِي بِهرزِي ( Design Line) كليك لەسەر يروْفايلەكە دەكەين ئينجا دەچينە ( Profile View Properties) وهكو لاي خواردوه

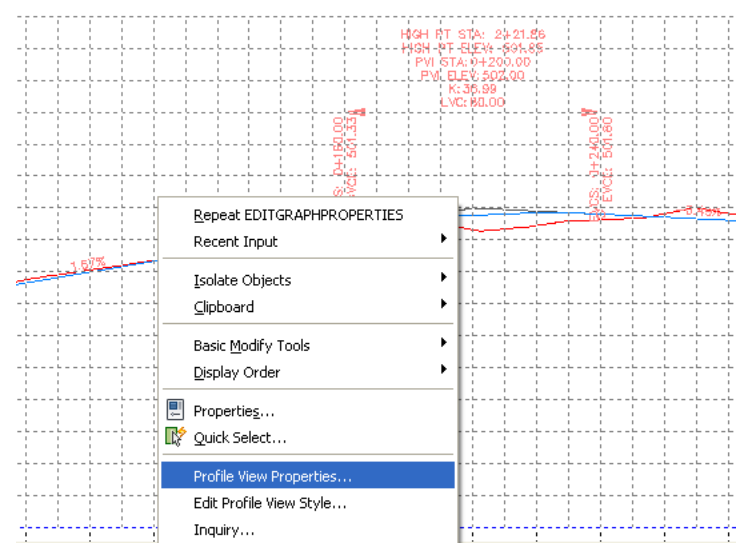

جا يه نجهرهى ( Profile View Properties ) ديّت نيّمهش له بهشى ( Bands ) دا دەچينە ( Profile2 ) ئينجا ناوى يرۆڧايلەكەمان ھەٽدەبژێرين وەكو لاى خوارەوە

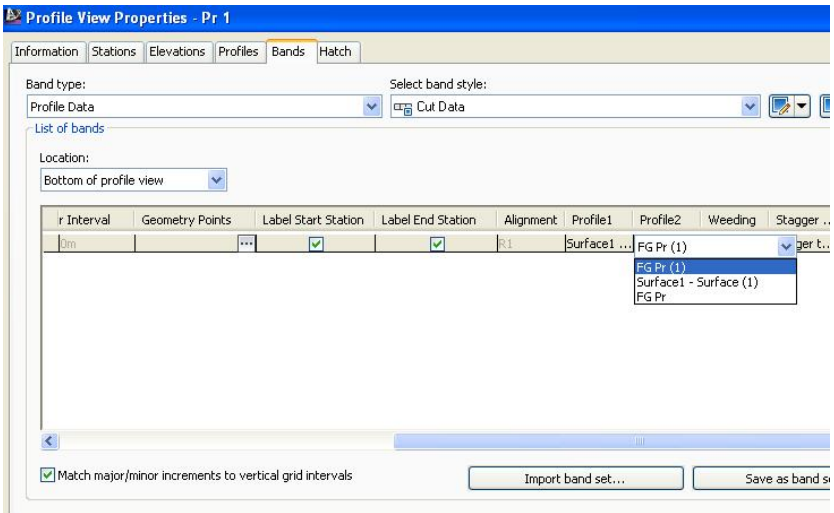

(Apply) نينجا ( Apply) دەكەين دواي ئەويش ( OK) جا بەرزيەكانى ( Design Line) بهم شێوهيه دەردەكەون

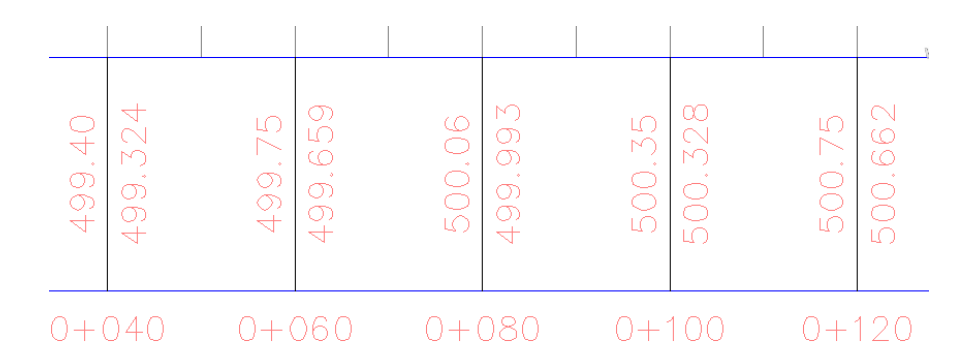

### دروستكردنى شَيْوازيْكى تـاييهت له پِروْفايل

رێرەوێِکمان ھەيە بەم شێوەيە دەمانەوێ پرۆھايلێکی تايبەت بە خۆمانی لیٰ دروست بكەين. overal overal overal overal overal overal overal overal overal overal overal overal overal overal overally overally

سهرهتا لهناو ليستى ( Profile ) دهچينه ( Create Profile from Surface ) وهکو لاي خوارووه

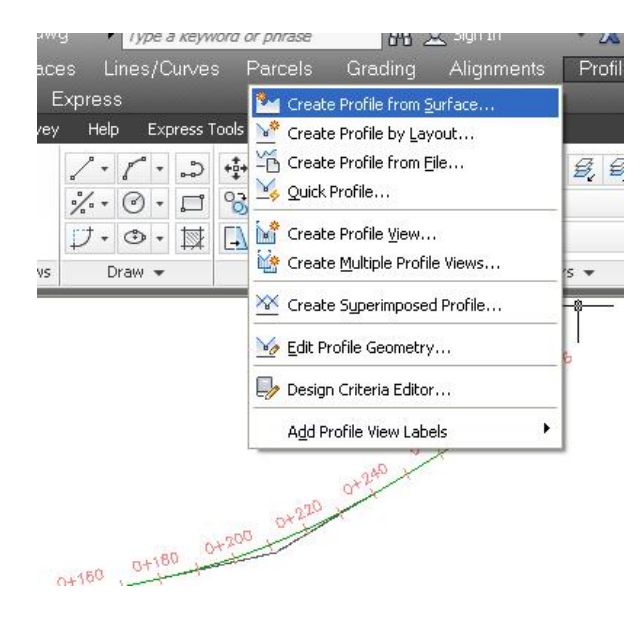

 $241$ 

جا يه نحسه روى ( Create Profile from Surface ) مسان بسؤ ديّت ، نيّمسه ش نسه بهشی ( Alignment ) دا ریرهوهکه هه لادمبژیرین وه لسه بهشـی ( Select surface ) دا ( روو-surface ) مكه هه نُدمبرُّيْرين نَه گهر زياتر له يهك ( روو ) مــان هــه بيِّ بــه لأم ليُسرهدا تسەنها يسەك ( روو ) مسان هەيسە ئينجسا كليسك لەسسەر ( Add ) دەكسەين جسا زانياريهكانى پرِوْفايلەكە دەچێتە ژێر بەشى ( Profile list ) وەكو لاى خوارەوە

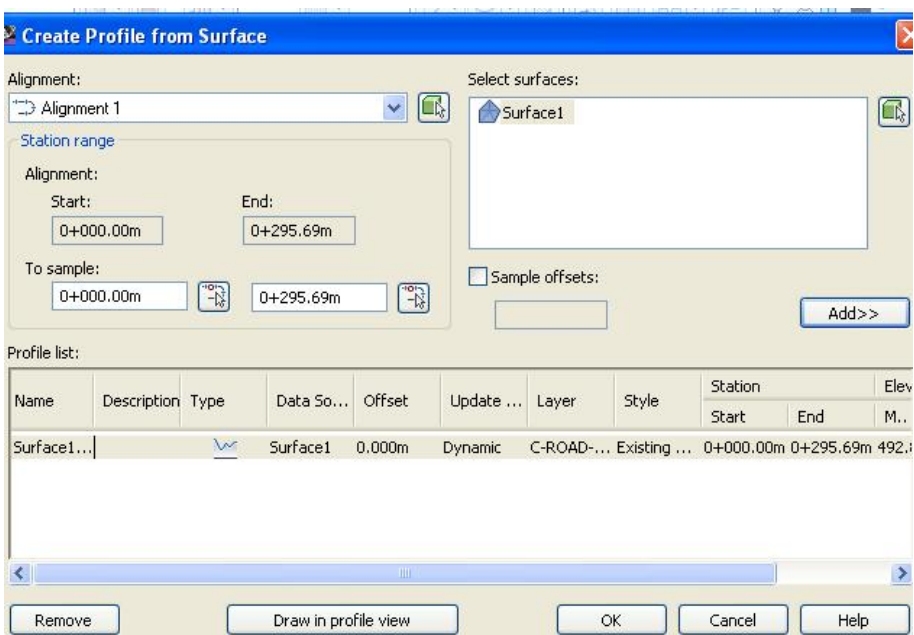

ئينجا بۆ زياد كردنى يرۆڧايلى لاى راست و چەپ خانەى ( Sample offsets ) نيشان دهکه ين و له ژيريــدا ( 6، -6 ) دهنووسـين نينجــا کليــك لهســهر ( Add ) دهکــه ين جــا پرۆفايلى ھــەردوو لاى راسـت و چــەپ دەچــنە ژێــر بەشــى ( Profile list ) وەكــو لاى خوارهوه

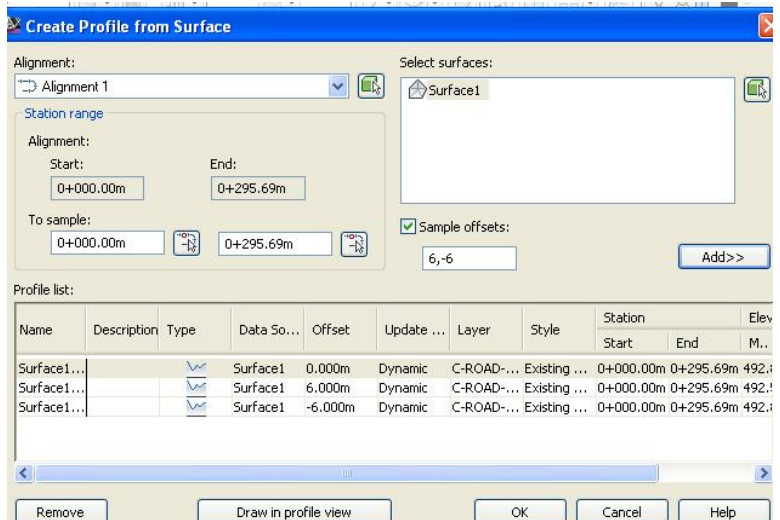

ئهگهر بهشی ( Style ) درێژبکهینهوه دهبینین بوْ ههر سیْ پِرِوْهَایل که ( هیّلی نـاومراسـت و لای راست و چـه یا ) ن نووسـراوه ( Existing Ground Profile ) بـه لأم نَيْعـه دهمانهويٌ تهنها بِوْ هيْلي ناوەراست ئەمە بِمِيْنِيْتەوە ،وە بِوْ ( 6مەترى لاي راسـت ) كليـك له سبه ر ( Existing Ground Profile ) به راميسه ر ( 6.000m ) دهكسه بن جسا يه نجـهرهى ( Pick profile style ) ديّست ميّس ( Right Sample Profile ) هه ٽدهيڙيرين و  $\mathrm{OK}$  ) دهکهين وهکو لاي خوارموه

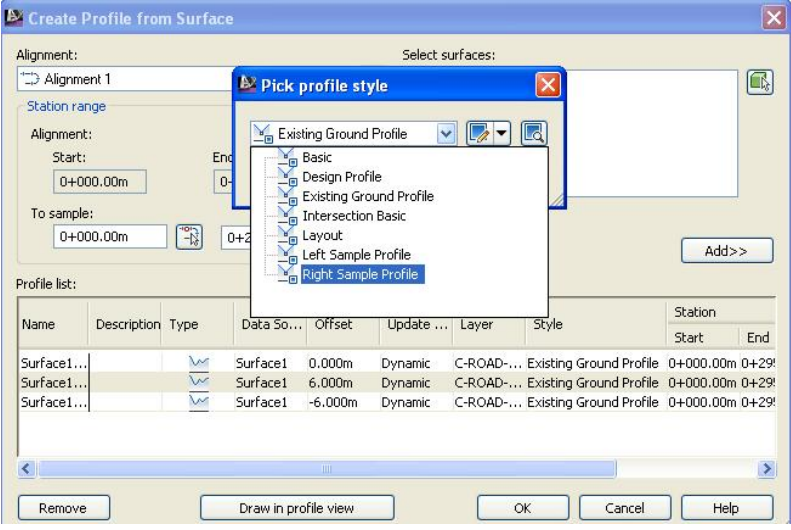

هەر بـه هــهمان شــيوه بــوْ ( -6مــهترى لاى چــهـي ) يــش كليــك لهســهر ( Existing Pick ) بهرامبسهر ( 6.000m ) دهكسهين جسا يه نجسه روى ( Pick ) profile style ) ديّت نيمهش ( Left Sample Profile ) هه ندهبـــژيرين و ( OK ) دمكهين ومكو لاي خوارموه

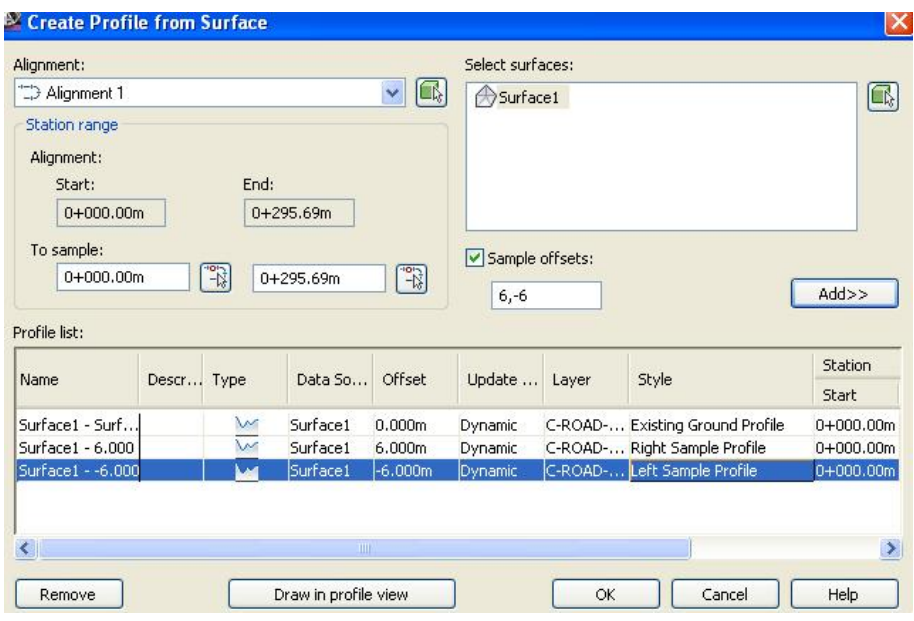

دوای نسهوه کلیسك له سسه ر ( Draw in profile view ) دهكسه ین و یه نجسه رهی ( Create Profile View ) ديْت ،ئيْمەش وەكو پروْفايلى پِيْشوو ھــەموو برگــەكانى ئـامـادەكـارى تـەواو دەكەبـن وەكو لاي خوارەوە

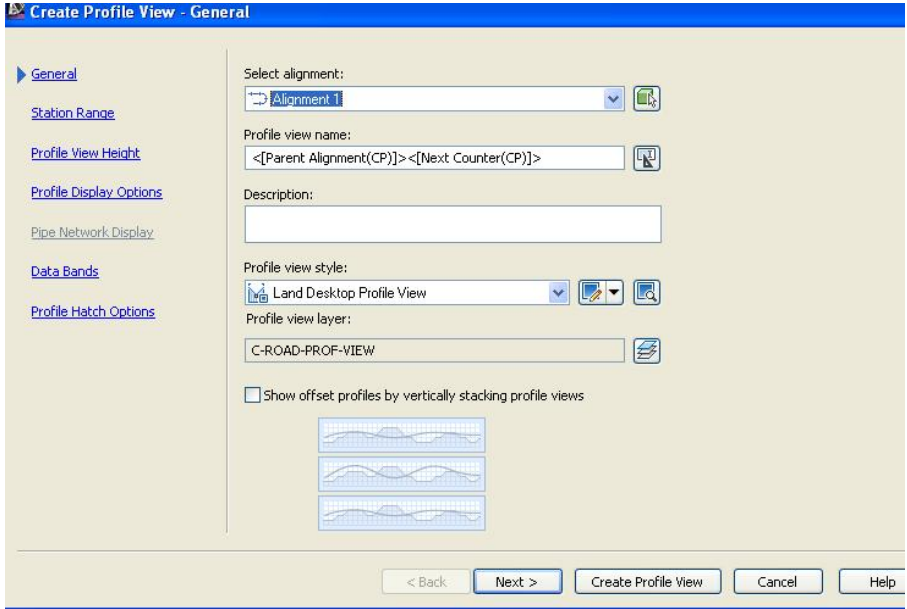

ن**ينجا كليك ن**ەسەر ( Create Profile View ) دەكەين جا داوا دەكات كــه شــويْنيْك ديار بكەين بۆ پرۆڧايلەكە ئێمەش لەو شــوێنەي كــە دەمانــەوێ كليــك دەكــەين و ئــەم يرۆفايلەي خوارەوەمان بۆ دروست دەكات

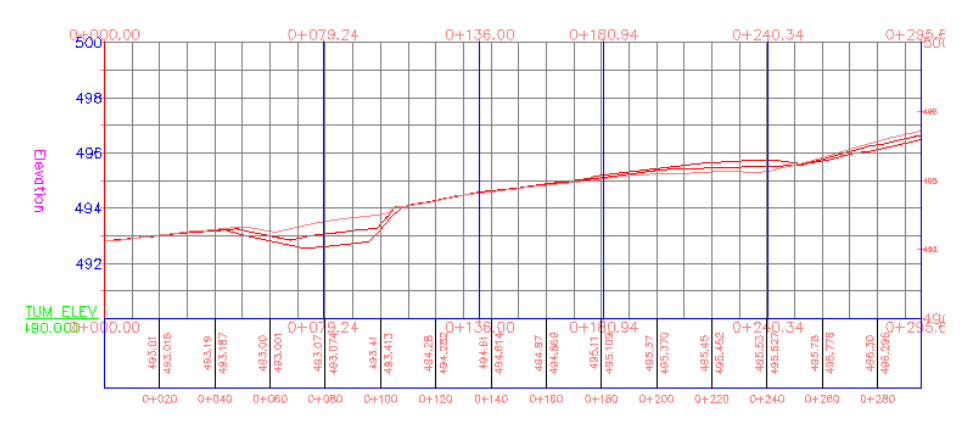

ئەگەر بمانەوێ ھەندێك شتى پرۆڧايلەكە لاببەين كليك لەسەر پرۆڧايلەكـﻪ دەكـﻪين نينجــا كليكــي راسـت لهســهر ( Edit Profile View Style ) دهكــه ين وهكــو لاي خوارووه

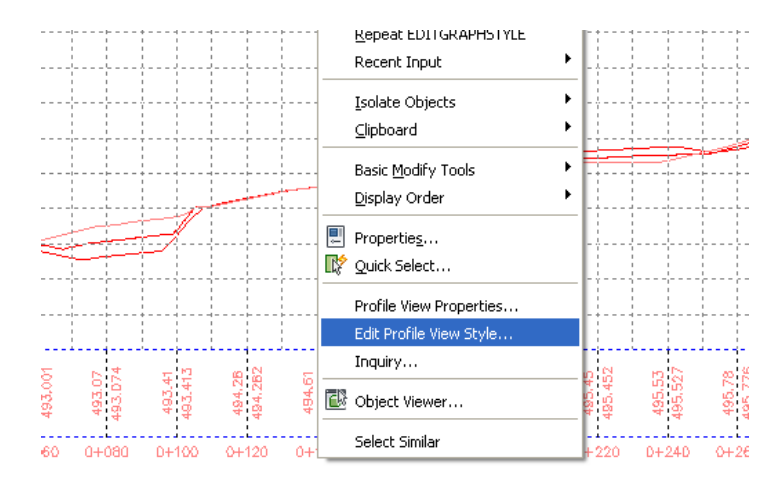

# جــا يه نجــهرهى ( Profile View Style ) ديّــت و لــه بهشــى ( Display ) دا هــهر شتيكمان ويست دەرنەكەوئ گلۆپەكەى تەنيشتى دەكوژپنينەوه وەكو لاى خوارەوە

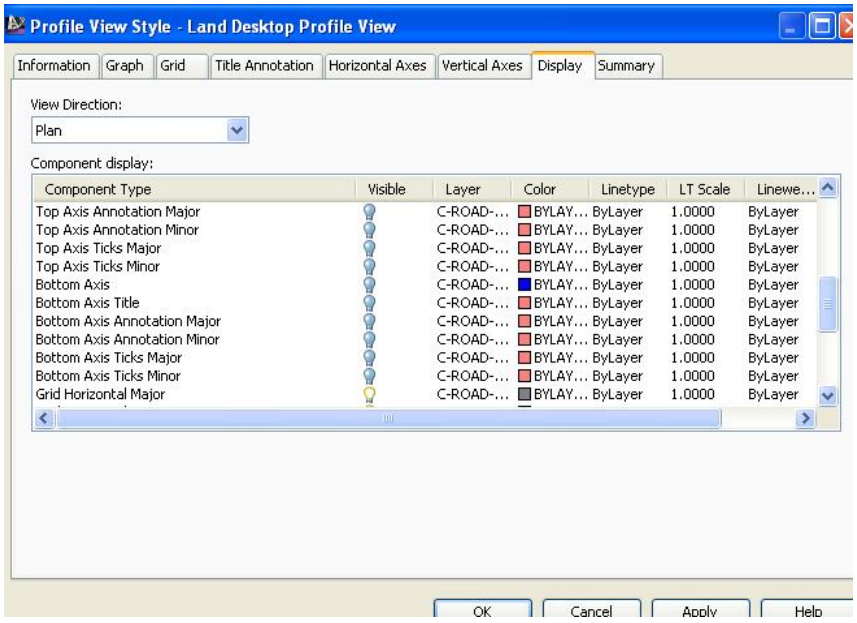

جا يرۆڧايلەكە بەو شێوەيەى لێدێت

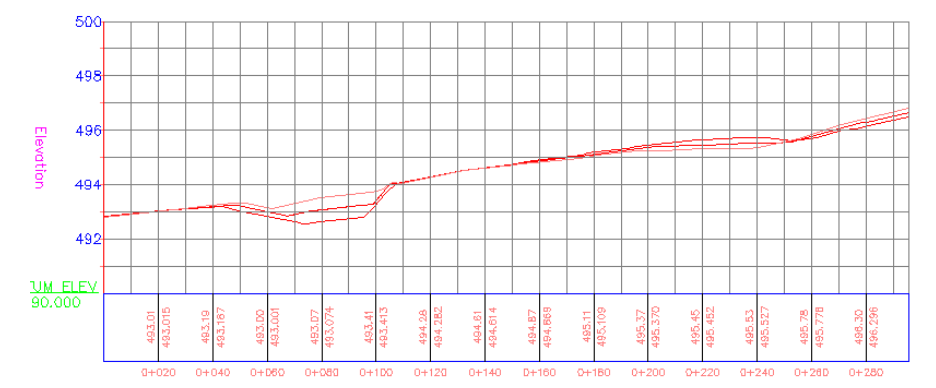

لەو يرۆڧايلەدا تەنھا بەرزى ھێلى ناوەراستى زەوى سروشتيمان ھەيە ،بەرزى تەنيشتيشى بۆ (Design Line) ، كە ھێشتا دروستمان نەكردووە بۆيە ھەمان بهرزی زموی سروشتی ییْدراوه ،بوْ لابردنی بهرزی ( Design Line) و ویْستگهکان كليك ئەسەر يرۆفايلەكە دەكەين ئينجا كليك ئەسەر ( Profile View Properties ) دهكدين وهكو لاي خواردوه

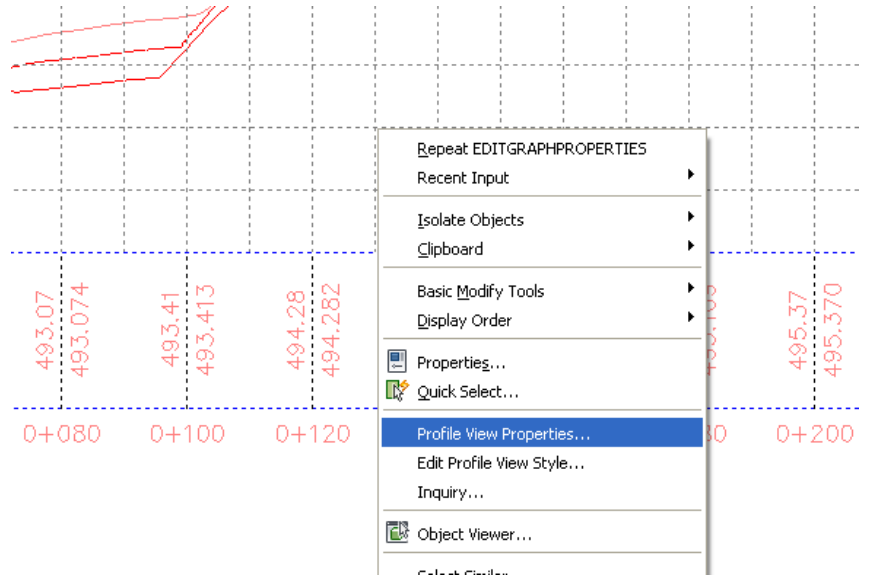

جا به نحه روى ( Profile View Properties ) ديّت ، نيّمهش بهشى ( Bands ) دەكەينەوە ئىنجا كليك ئەسەر (Elevations and Stations) دەكەين جا په نجهرهي ( Pick Band Style ) ديت وهكو لاي خوارهوه

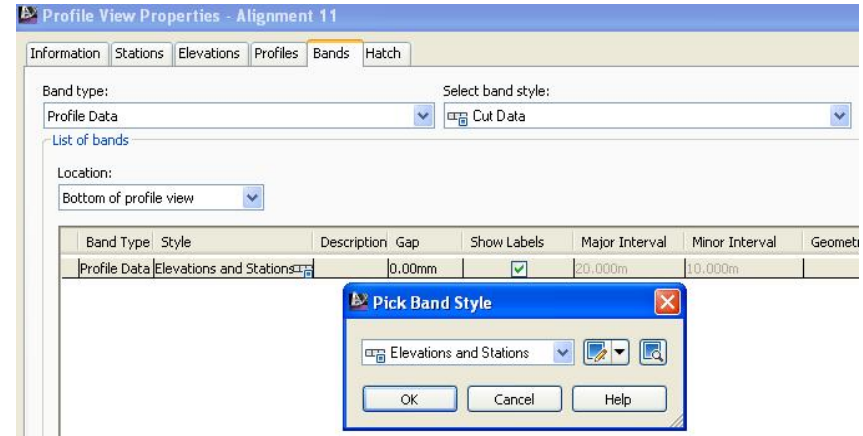

نينجا نهو سهره تيرمى له ويْنهكهدا دياره دهكهينهوه وكليك لهسهر ( Edit Current Selection ) دمکهين ومکو لای خوارهوه

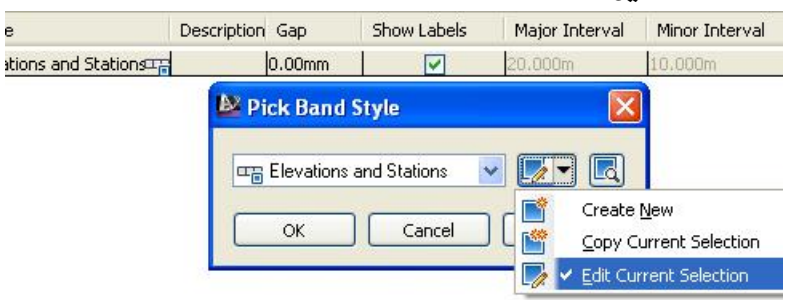

جا يه نجەرەي ( Profile Data Band Style ) ديت ، جا نەبەشى ( Labels and ticks) دا ( Majar station) هەندەبژیرین ئینجا كلیك لەسەر ( Compose label) دهکهدن وهکو لای خوارووه

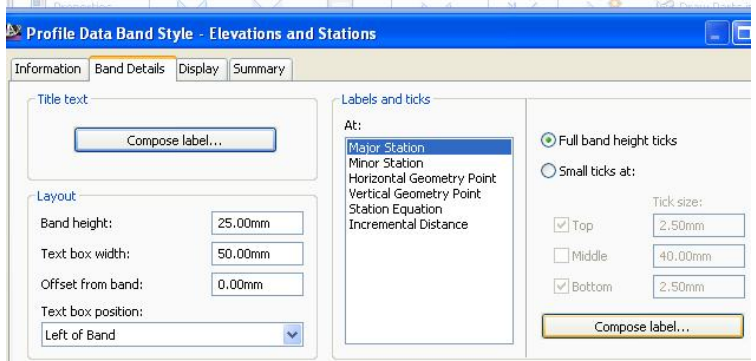

نينجا يەنجەرەي (Label Style Composer) ديت ،ئيمەش نە بەشى (Layout) دا تهنها (EG Elevation) دەھنلىنەوە و ئەوانى تر لادەبەين ههرومكو له خوارموه دياره

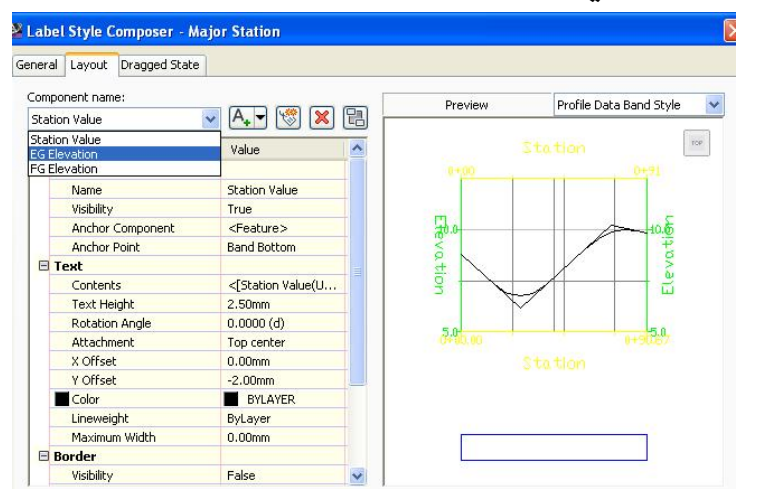

دوای نُهوه له (Anchor Point) دا (Band Middle) هه نُدمدژيْرين وه له (Attachment) دا (Middle center) هەندەبىژنىرىن ھەرومھا (X offset) و( Y offset ) دهكه نه (O+OO) وه رونگی نووسینهكان دهكهینه سهوز ومكو لای

خواردوه

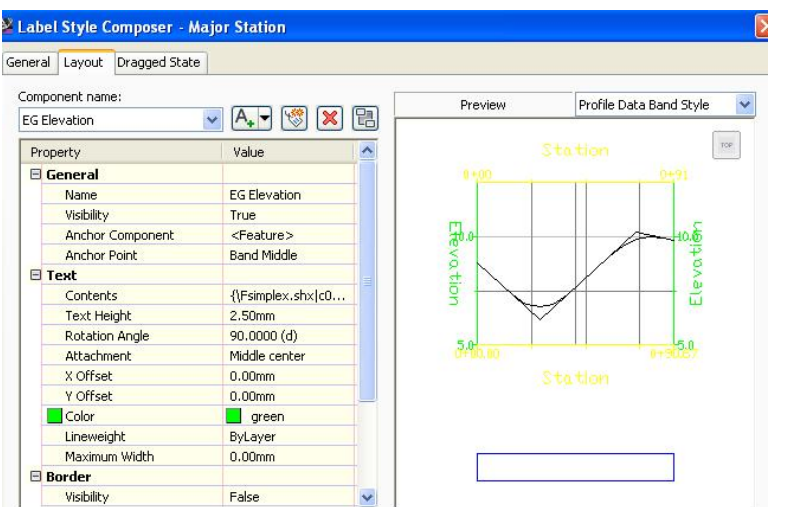

دواي (Apply) و(OK) نه مجاره نه بهشی (Title text) دا كليك نهسهر ( Compose label) دمکهين ومکو لای خوارموه

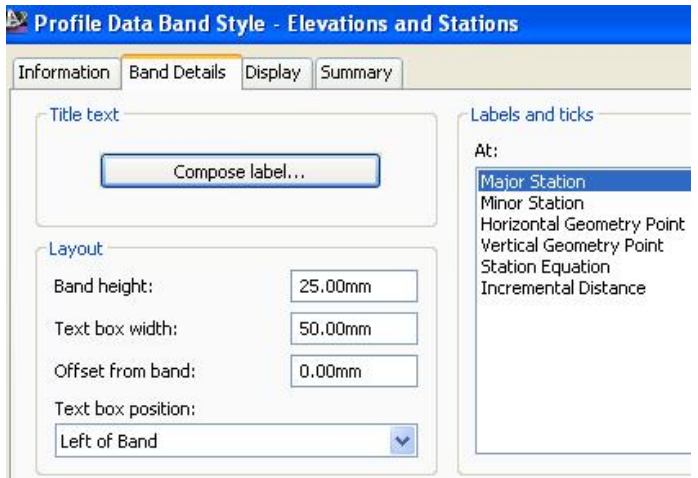

نينجا له يه نجه روی ( Label Style Composer ) دا له ( Anchor Point ) دا (Middle center) هەندەبژیرین وە ئە (Attachment) دا ( Middle center ) هه ٽدهبڙيرين ومکو لاي خوارهوه

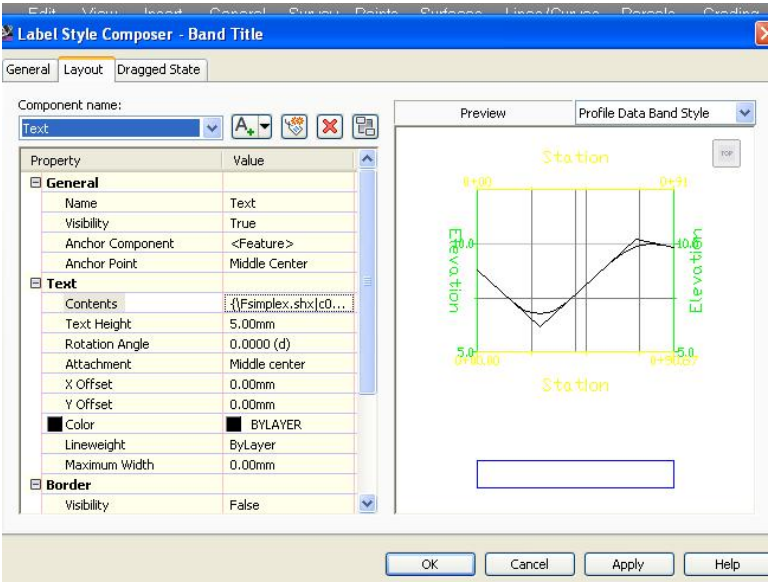

تينجا كليك نهسهر بهشي (Contents) دەكەين و يەنجەرەي ( Text Component Editor) ديّت نيّمهش ناومكهى دمكهينه ( EG Elevation ) وه رهنگيشي دهکهينه سهوز وهکو لاي خوارهوه

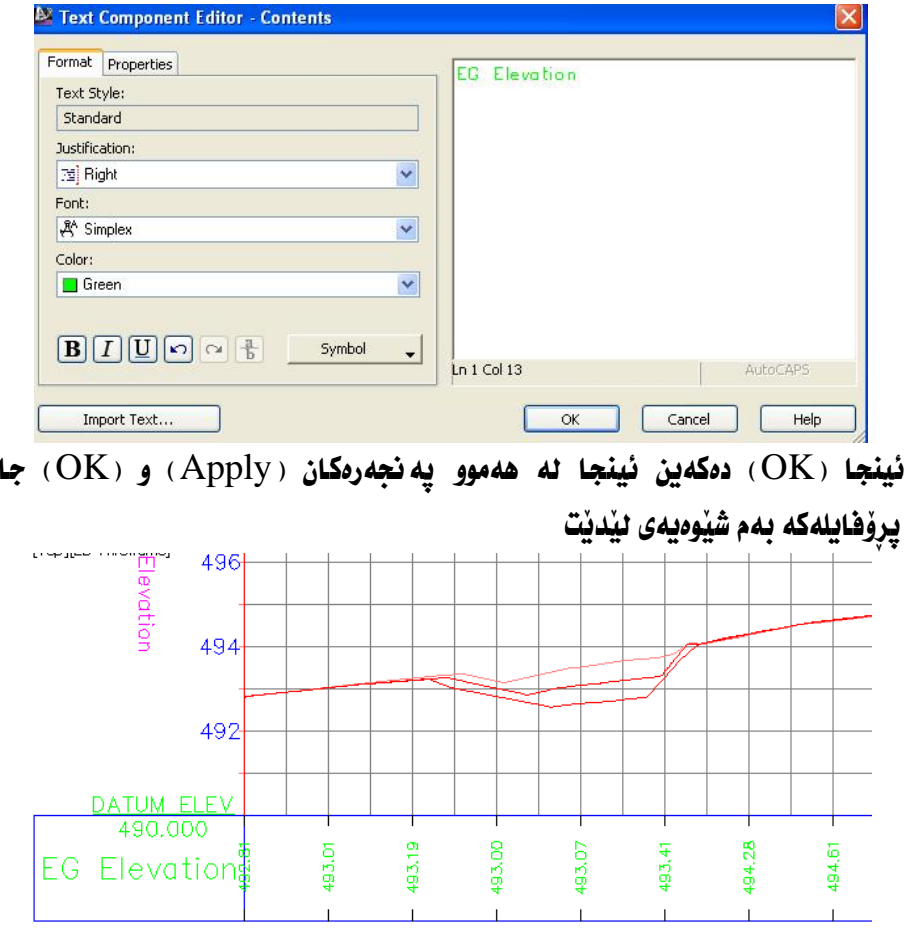

بۆ زيادكردنى بەرزى ( Design Line) كليك ئەسەر پرۆفايلەكە دەكەين ئينجا كليكي راست دمكهين و كليك لهسهر ( Profile View Properties) دمكهين ومكو لاي خوارووه

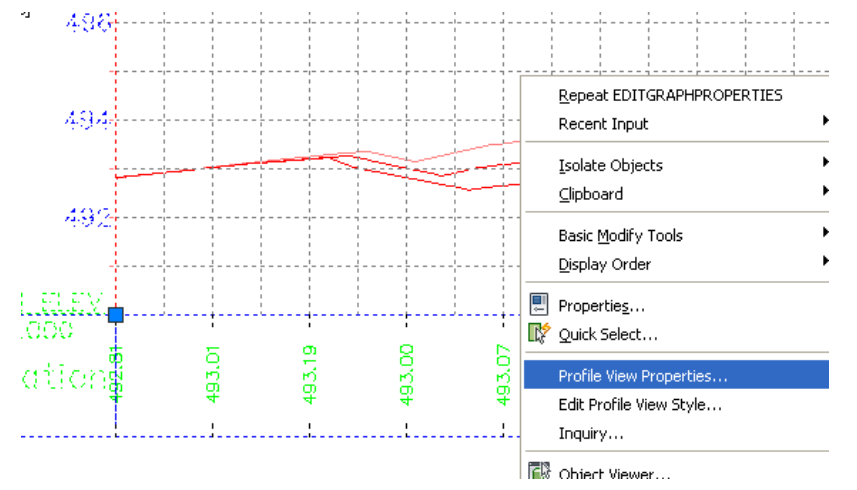

جا يه نجهرهي ( Profile View Properties ) ديّت نيّمهش بهشي ( Bands ) دهكهينهوه و له بهشي ( Band type ) دا ( Profile Data ) هه لدهبرثيرين وه له ىمەندەدژىرىن (Select band style) دا ( Elevations and Stations) ھەندەدژىرىن

ئينجا كليك لەسەر ( Copy Current Selection) دەكەين وەكو لاي خوارەوە

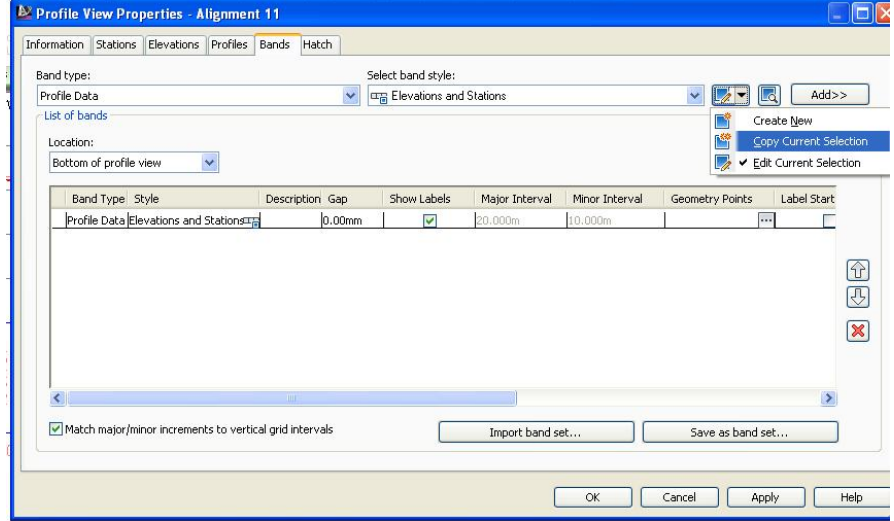

جا به نحه روی (Profile Data Band Style) دنت ، ئنمهش نه بهشی ( Information ) دا ناوهکهي دهنووسين ( FG Level ) هه روهکو له خوارهوه دياره
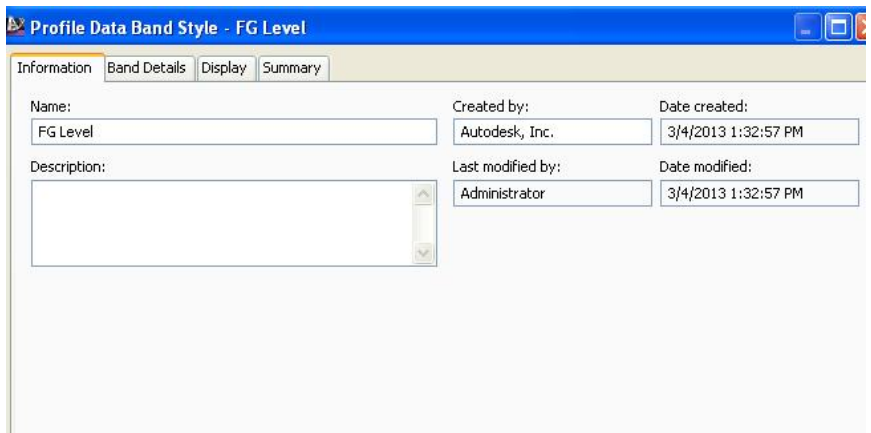

نينجا ده چينه ( Band Details ) و نه بهشی ( Labels and ticks ) دا ( Major Station ) هەندەبژيرين ئينجا كليك لەسەر (Compose Label) دەكەبن وەكو

لاي خدارده د

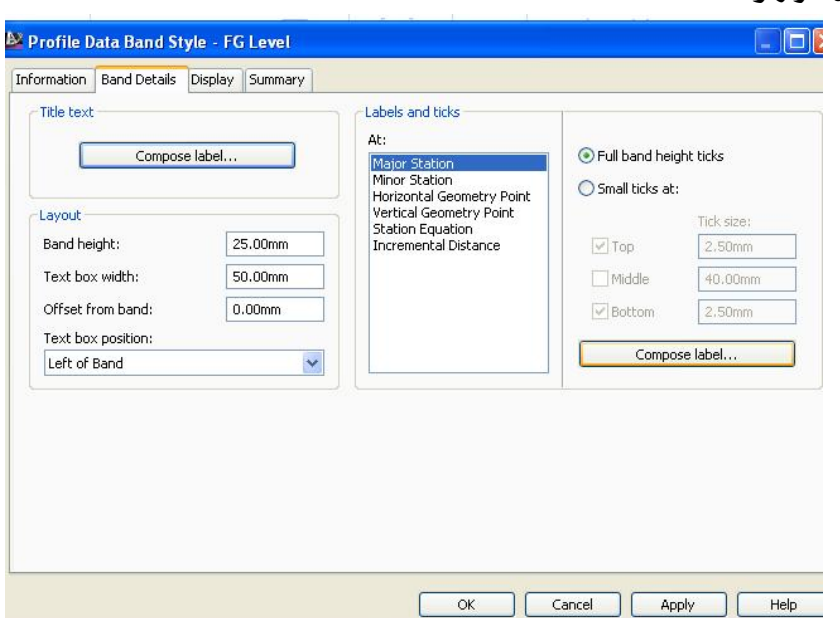

جا يه نجهرهي ( Label Style Composer) ديّت ، نيمهش بهشي (Layout) دهكه ينه وه و نه به شي (Component name) دا ندنها (FG Elevation) دههیلینهوه و نهوانی تر لادهبهین وهکو لای خوارهوه

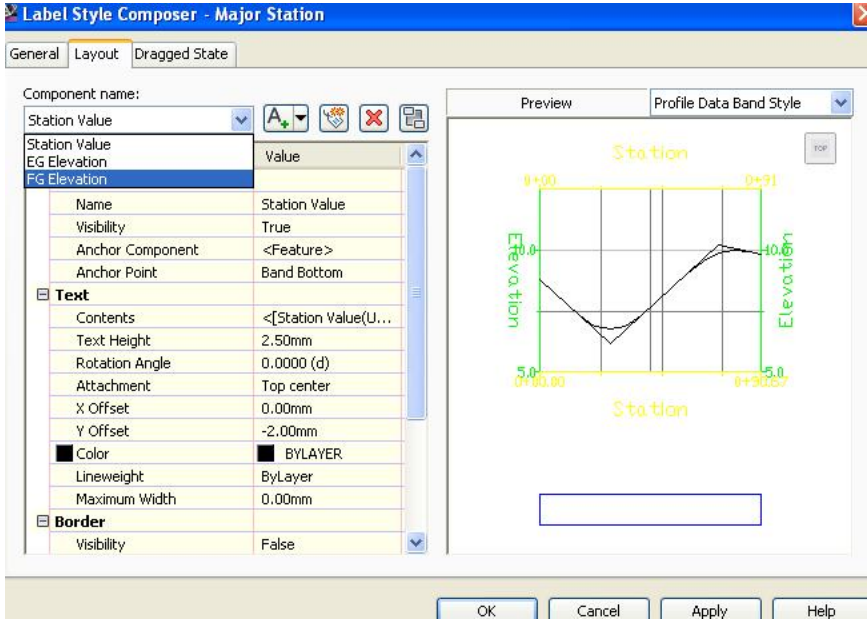

# نینجا نهو گۆړانکاریانه دهکهین و ( Apply ) دهکهین نینجا ( OK ) ومکو لای خوارهوه

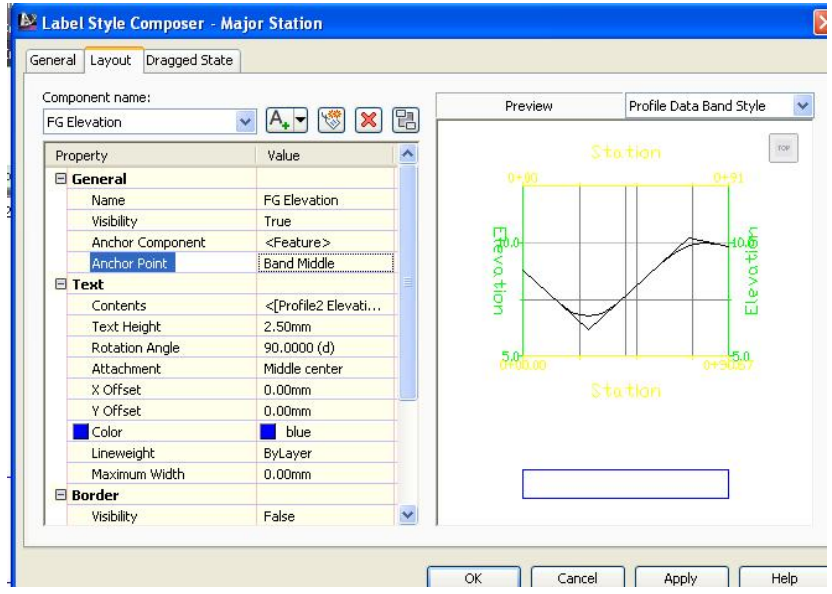

### نينجا له په نجهرهى پيشوو له بهشى ( Title text ) دا كليك لهسهر ( Compose label) دهکهين ومکو لاي خوارووه

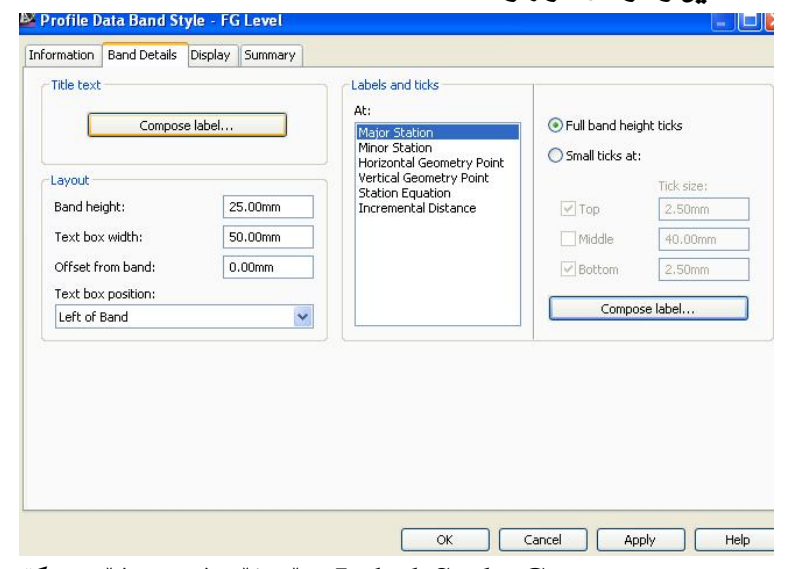

جا يه نجهرهي ( Label Style Composer ) ديّت نيّمهش بهو شيّوهيه گوْرِانكاري

تيْدا دەكەين ئينجا لە بەرامبەر بەشى ( Contents ) كليك دەكەين وەكو لاى خوارەوە

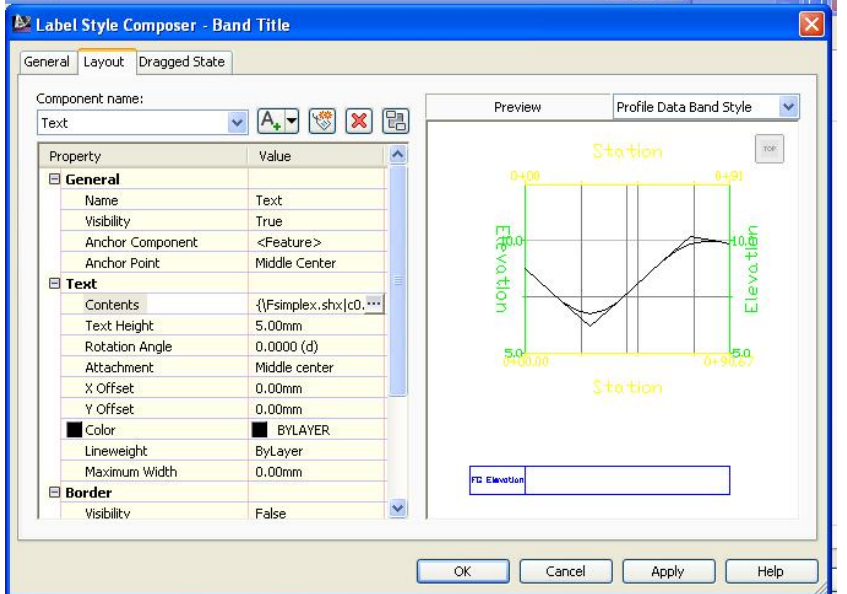

نينجا يه نجهرهي ( Text Component Editor) ديت نيمهش ناوهكهي دهگورين بِوْ ( FG Elevation) وه رەنگیشی دەگۆرین بەو شیّوەیەی کە دەمانەویْ وەکو لای خواردوه

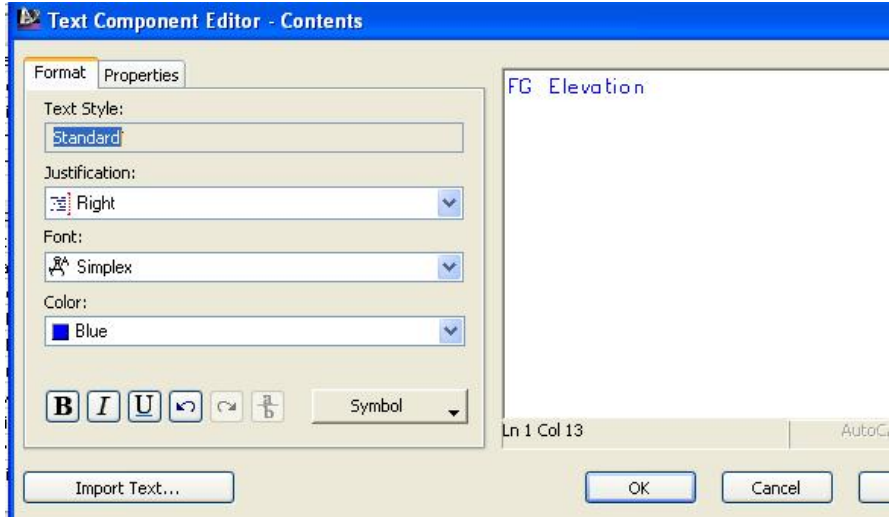

ئينجا ( OK) ،دەكەين و دەگەرِپْينەوە پە نجەرەي پێشوو ، دواي ئەوە ( Apply ) ئينجا (OK) دوای نه وه له په نجه رهی (Profile Data Band Style) ده چینه ( Display ) وه نُمو بِمشانمي يميوهنديان بِه ( Band ) هميه دمريان دهخمين ومكو

لاي خوارووه

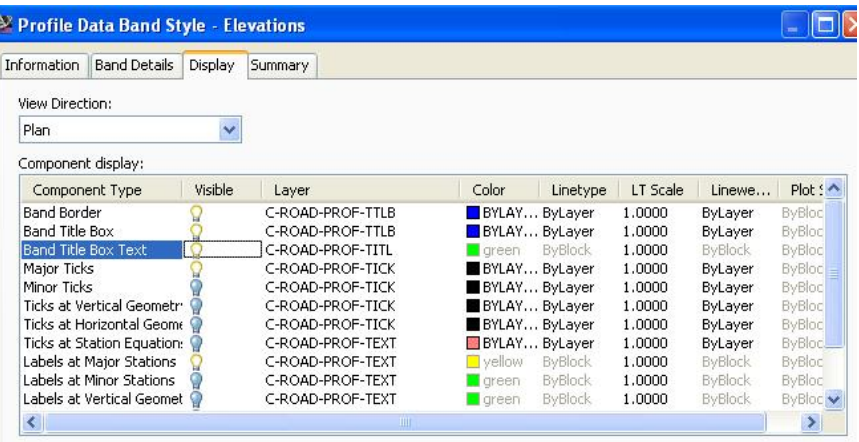

نينجا (OK) دمكهين دواي نهوه له په نجهرهي ( Profile View Properties ) كليك لهسهر ( Add ) دمكهين نينجا په نجهرهى ( Geometry Points to Label in Band) ديّت ومكو لاي خوارهوه

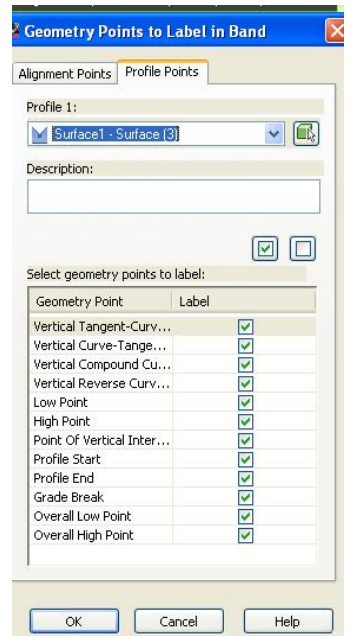

# دوای ( $\bf{OK})$ ) کردن دهگهڕێینهوه په نجهرهی پیشوو ههروهکو له خوارهوه دیاره

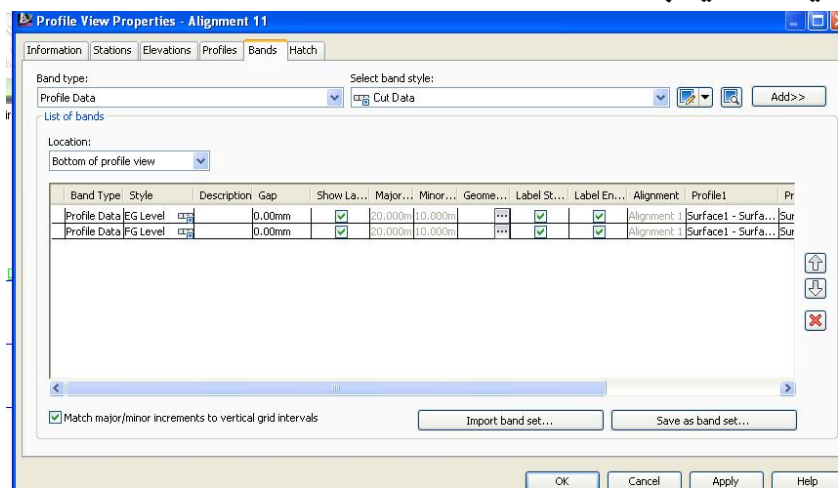

خانەىەكى تر زىاد يووە

نينجا ( Apply ) دوای نهويش ( OK ) جا پرِوْهايلهكه بهم شَيْوەيەی ليْديْت

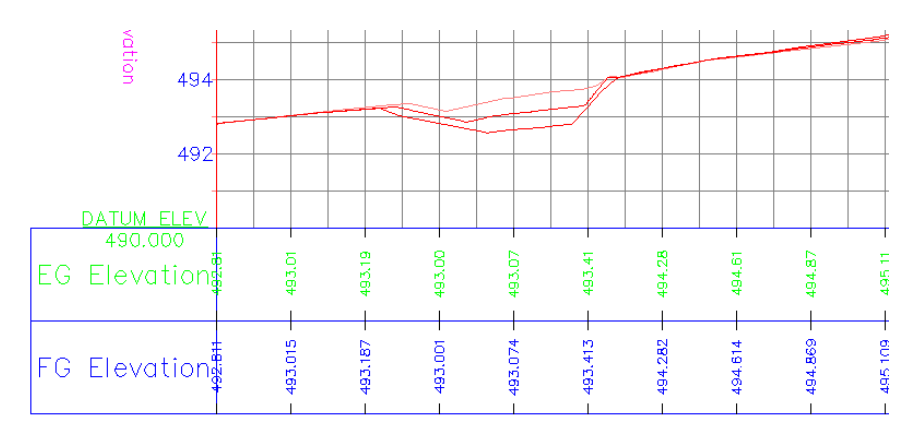

بۆ زيادكردنى يرۆڧايلى لاى راست و چەپ دووبارە كليك ئەسەر يرۆڧايلەكە دەكەين نينجا كليكي راست دمكهين و كليك نهسهر ( Profile View Properties ) دمكهين وهكو لاي خوارووه

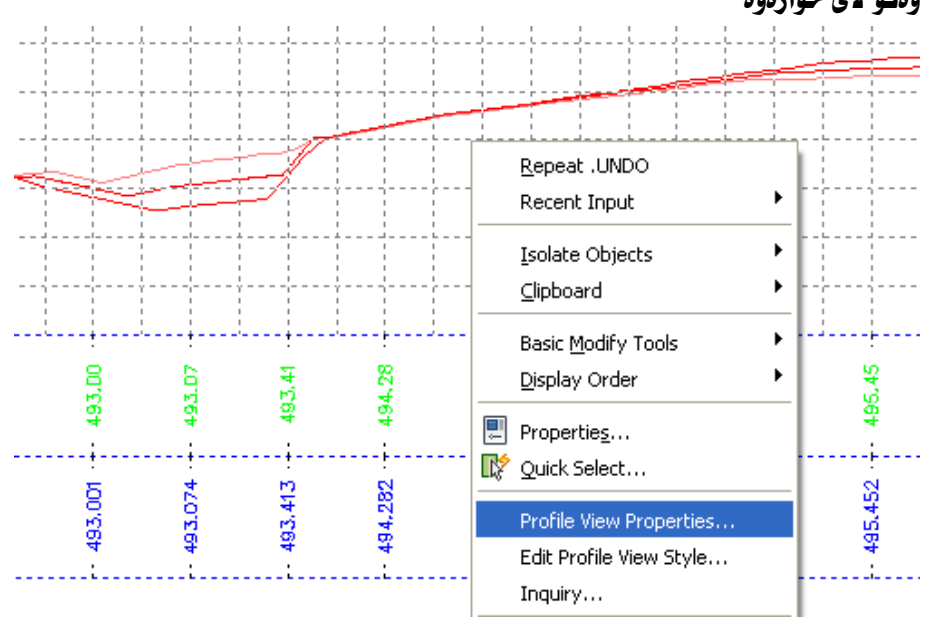

جِما يه نجِموه ( Profile View Properties ) ديْت نيْمِمش بِهشي ( Bands ) دهكه ينهوه و نسه بهشـي ( Band type ) دا ( Profile Data ) هه تدهبـــژّيرين وه نسه بِهشي ( Select band style ) دا ( EG Level ) هه نُدمبرُّيْرين نينجا كليك لهســـهر

( Add ) دهکهین وهکو لای خوارهوه

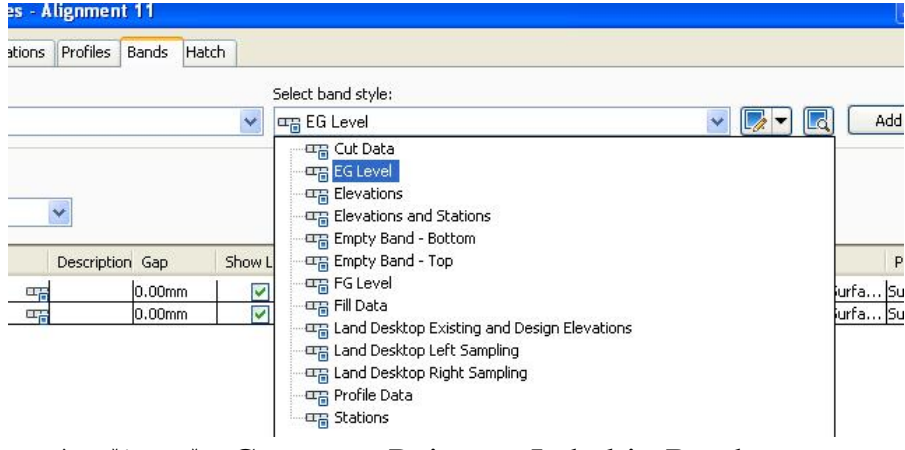

جا يه نجەرەي (Geometry Points to Label in Band) دينت ، ئيمسەش ئسە بەشى ( Profile 1 ) دا ( Surface 1-6.000 ) هەندەبەر زىرىن كىم تايبەتىم بىم

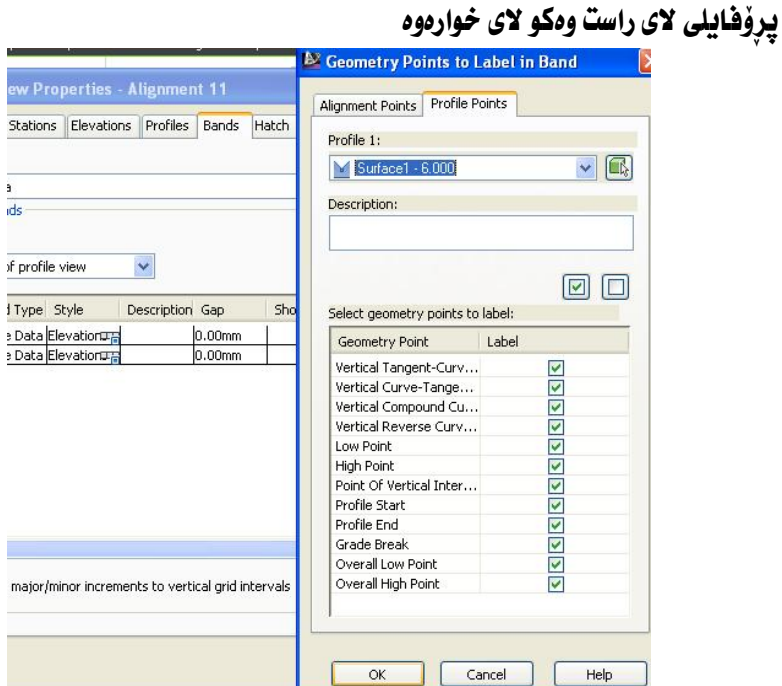

# جا زانیاریهکانی پرِوْفایلی لای راست له خوار*دو*ه زیاد دهبیّت ، بهشی ( Gap ) دمکهینــه

( ( ) وهکو لای خوارهوه

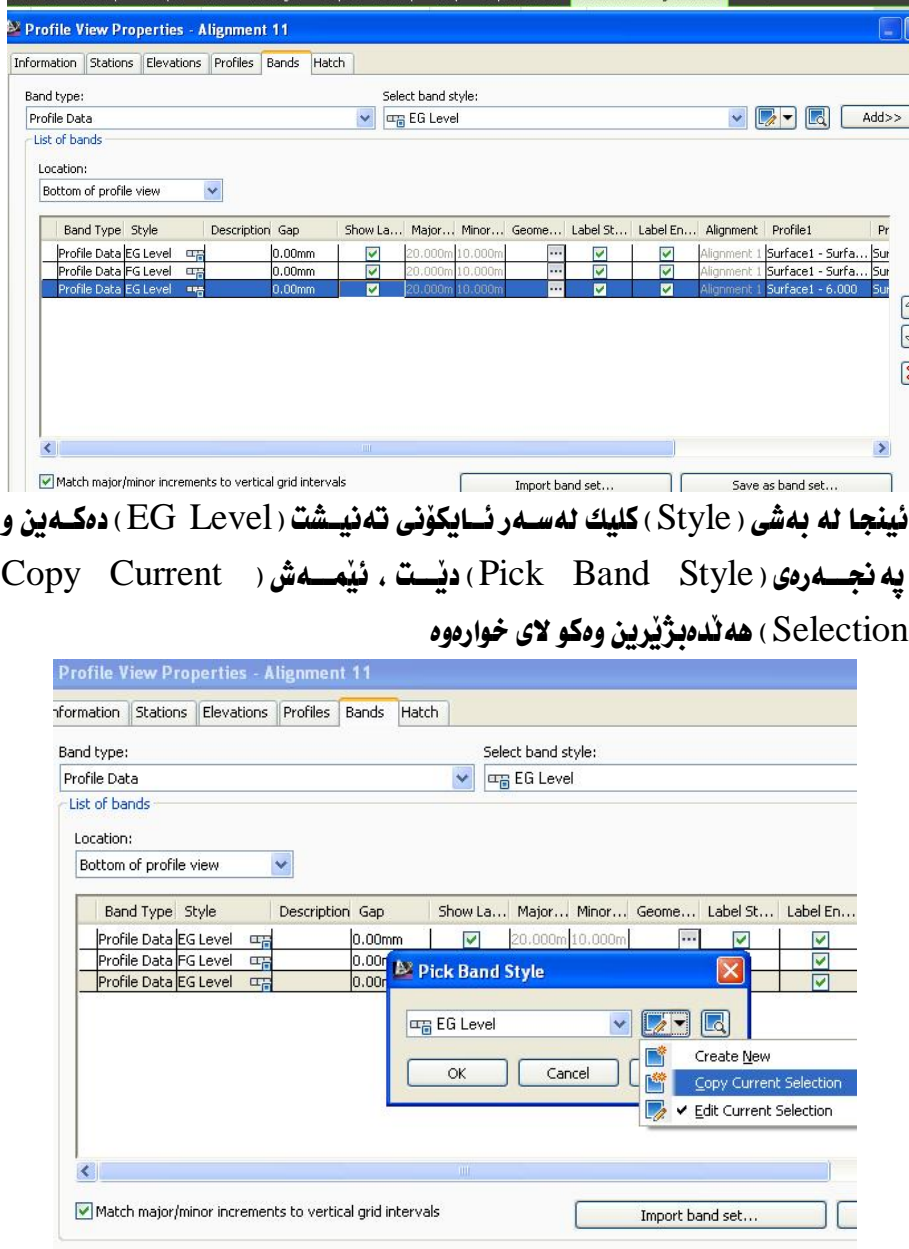

جسا يِه نجسهرهي ( Profile Data Band Style ) ديّست ، نيّمسهش نسم بهشسي ( Information ) دا ناوهکهی دهکهینه ( Right EG Level ) وهکو لای خواردوه

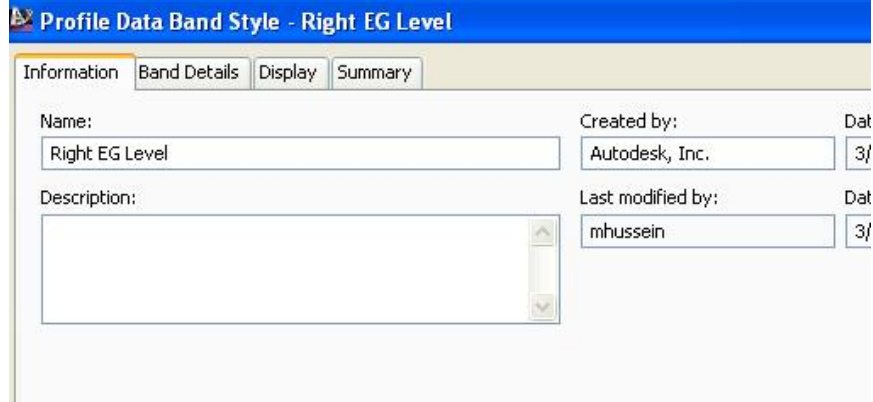

نينجا بهشـى ( Band Details ) دهكهينــهوه و لــه بهشـى ( Title Text ) دا كليــك لهسهر ( Compose label ) دمكهين ومكو لاي خوارموه

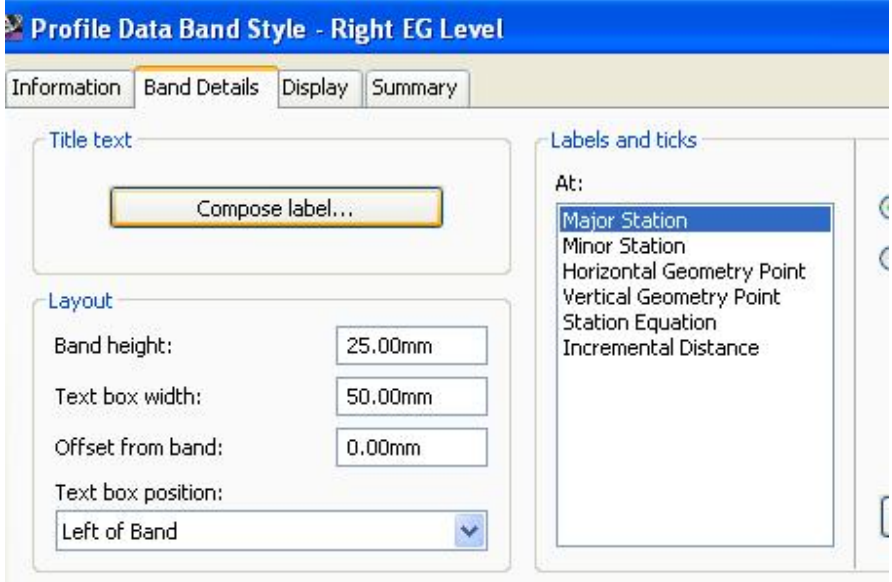

جا يه نجهرهي ( Label Style Composer ) ديّت ، ئيّمهش بهو شيّوهيه گوْرِانكساري

تيّدا دهكهين و كليك له بهشي ( Contents ) دهكهين ومكو لاي خوارهوه

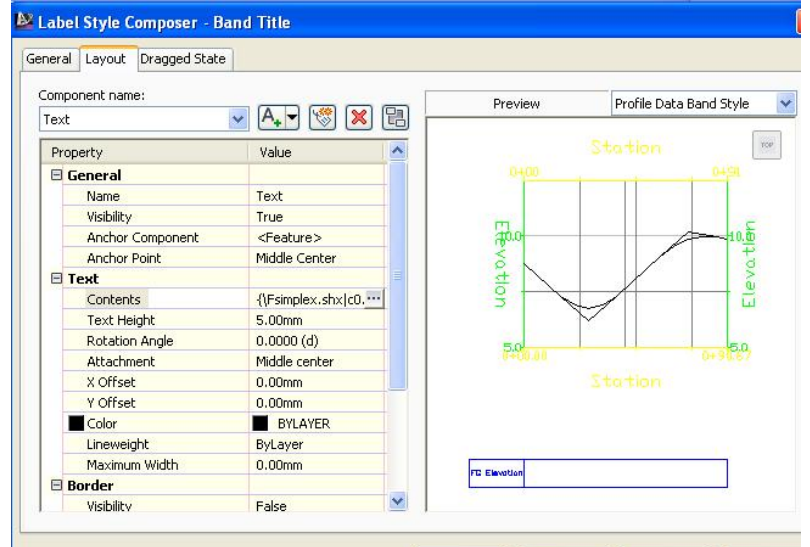

ئينجا په نجهرهي ( Text Component Editor ) ديت و به رهنگيكي جيا ناوهكـهي

#### دەنووسىن ( Right EG Elev ) وەكو لاي خوارەوە

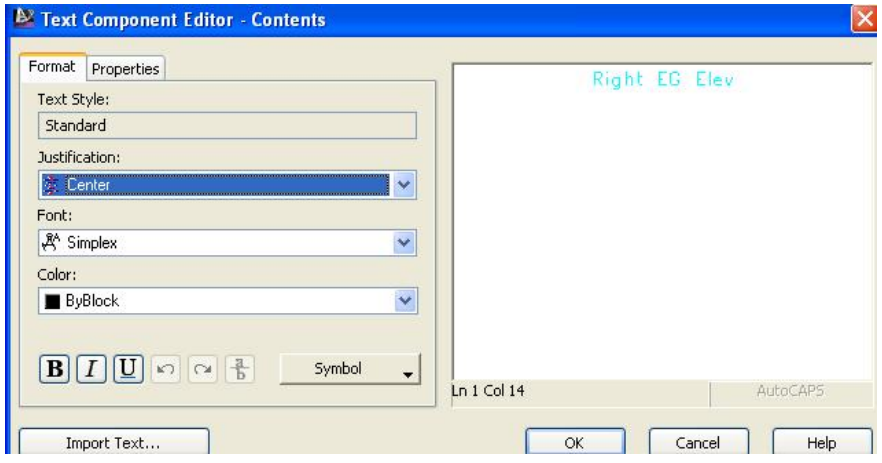

نينجا ( OK) دهكهين و دهگهريينهوه يه نجهرهي ( Profile Data Band Style )

نينجــا نــه بـهشـي ( Labels and ticks ) دا ( Major Station ) هه ندهبــژیرین و

كليك لهسهر ( Compose Label ) دمكهين ومكو لاي خواردوه

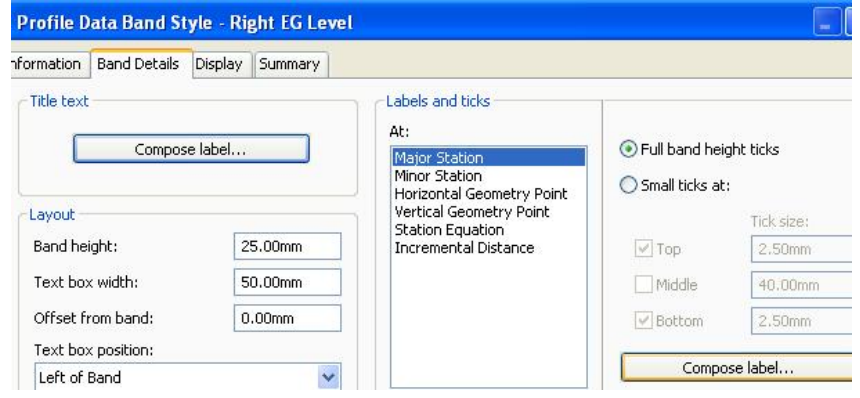

جا يه نجهرهى ( Label Style Composer ) ديّت و بهو شيّوميه كَوْرِانكارى تيّدا

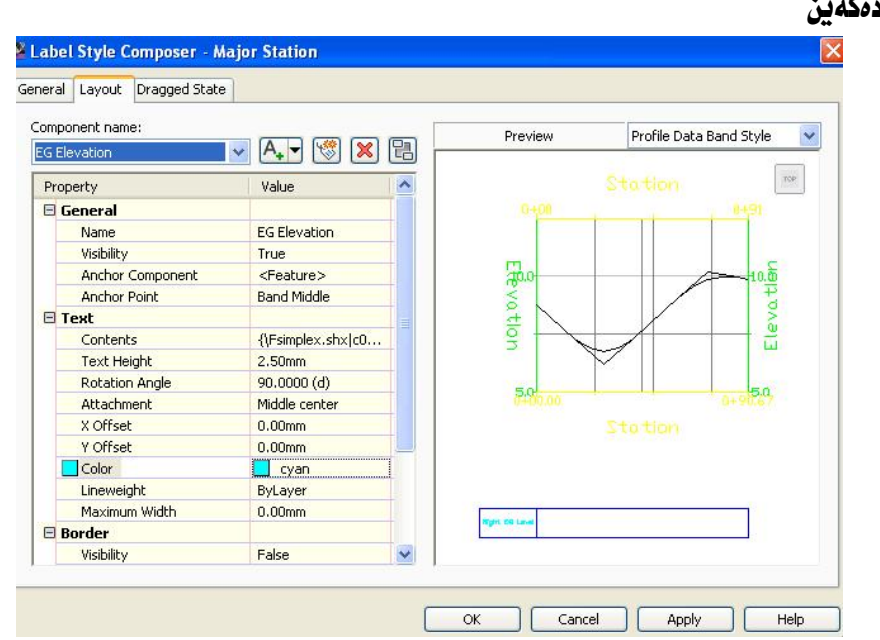

جا ( Apply ) نينجا ( OK) له ههموو په نجهرهكان ئينجا پروْفايلهكه بهم شـيْوەيهى للّدنت

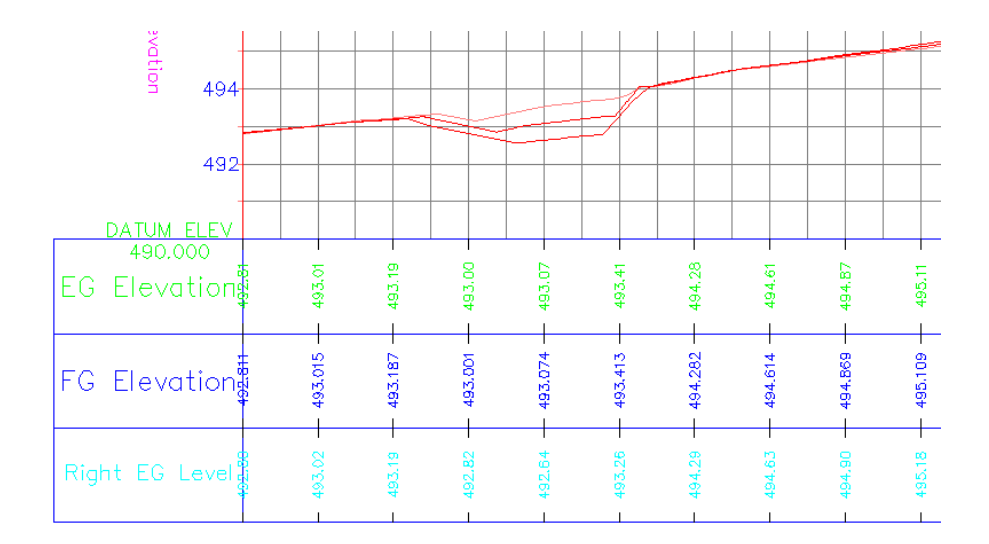

بۆ زيادكردنى پرۆڧايلى لاى چە پيش ھەمان ھەنگاوەكانى لاى راست دووبارە دەكەينەوە

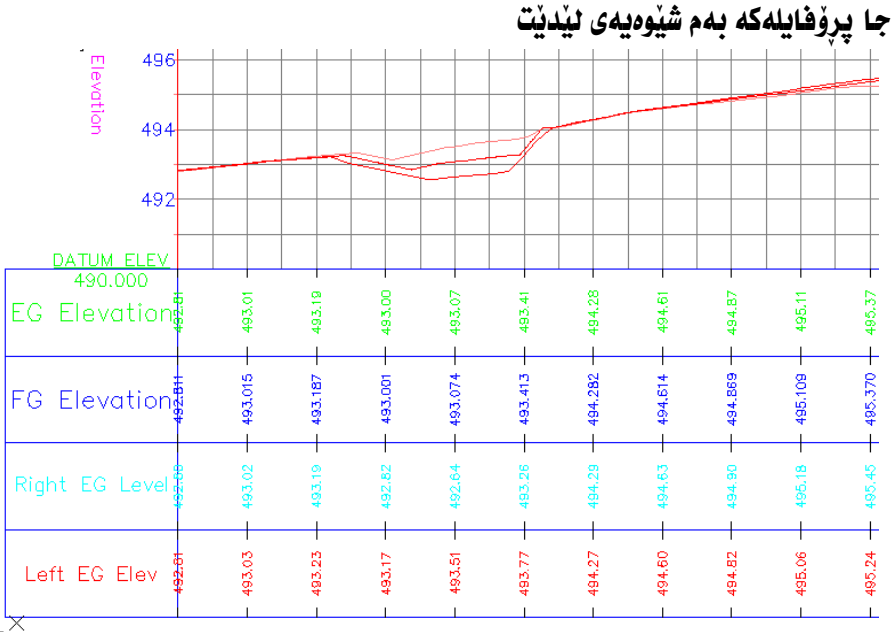

بِوْ زِياد كردني ويْستگەكان كليك لەسەر يرۆڧايلەكە دەكەين ئينجا كليكي راست دەكەين و ( Profile View Properties) هەندەبىژنىرىن جا پەنجەرەى ( Profile (View Properties) ديّت نيمهش له بهشى ( Band type ) دا ( Profile Data ) هه للدمبر يرين وه له به شي ( Select band style ) دا ( Stations ) هه للدمبر يرين ئينجا كليك لەسەر ( Add ) دەكەين وەكو لاي خوارەوە

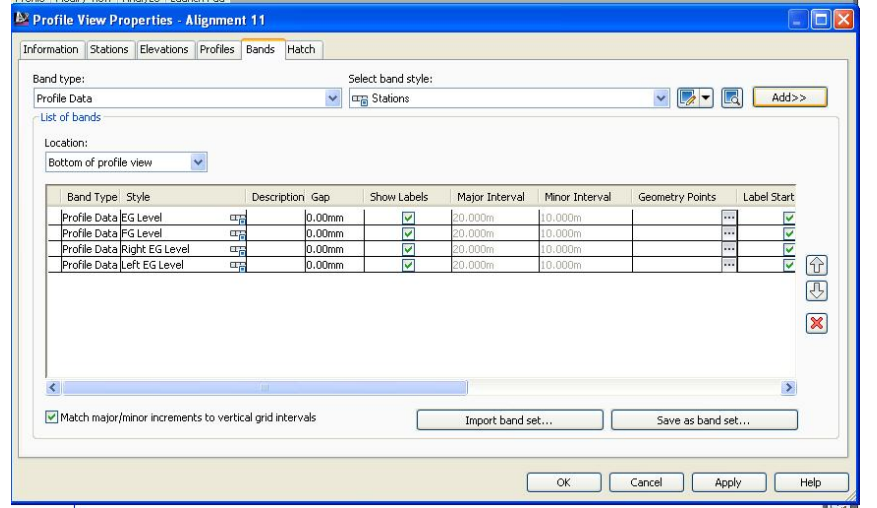

جسا په نجسه رهی (Geometry Points to Label in Band) دينت وهكو لای

خواردوه

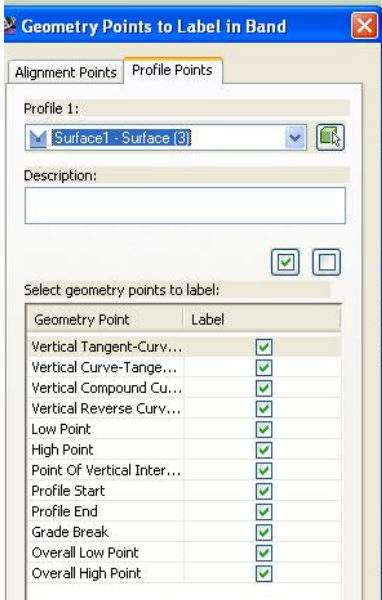

265

# جا ( OK) دهکهین و بهشی ویْستگهکانیش دهچیّته پالْ نَهوانی تر وهکو لای خوارهوه

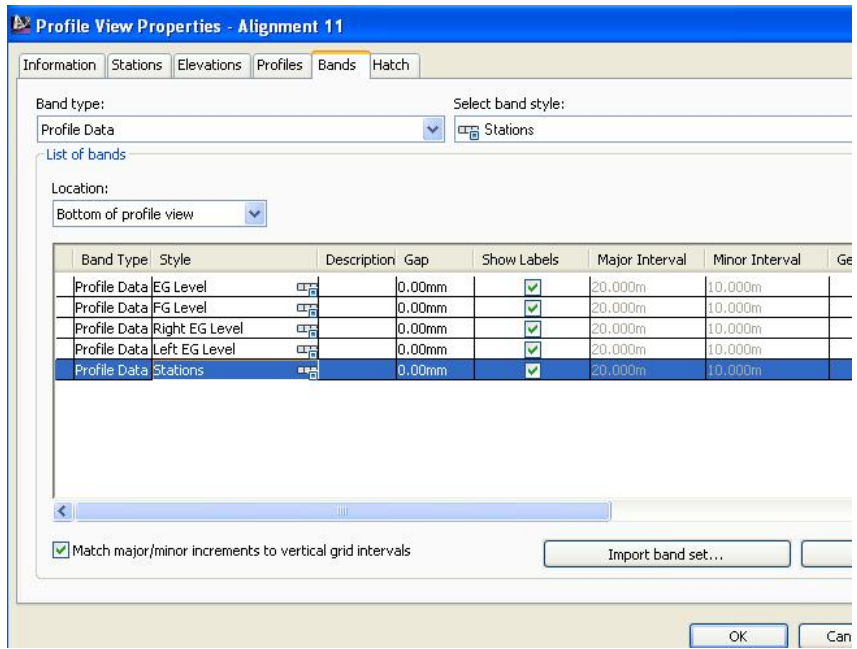

نينجا له بهشي ( Style) كليك لهسهر نايكوْني تهنيشت ( Stations) دهكهين و يِه نجەرەى ( Pick Band Style) ديت ئىيەمش كليك ئەسەر ( Edit Current Selection ) دهکه بن وهکو لای خوارهوه

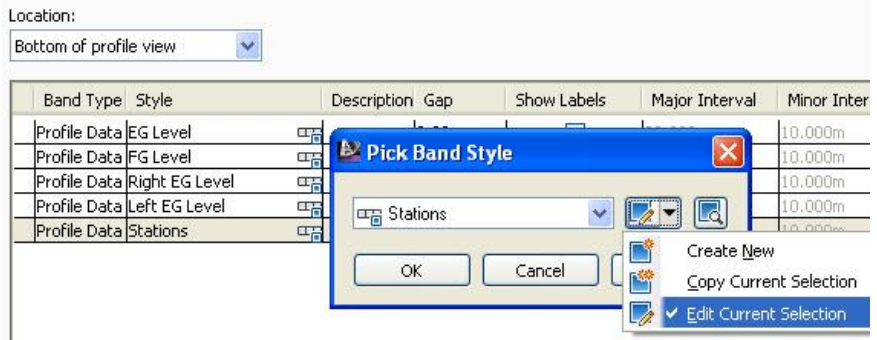

## جا يه نجهرهى ( Profile Data Band Style) ديّت نيّمهش له بهشى ( Title text) كليك لهسهر ( Compose label ) دهكهين ومكو لاي خواردوه

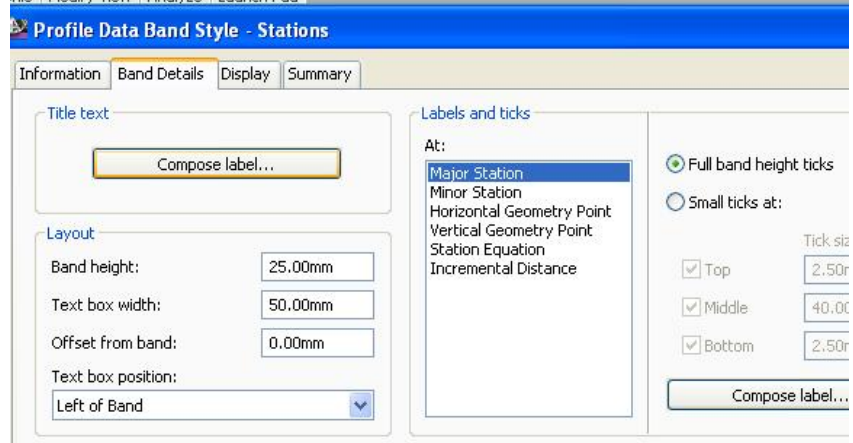

جا په نجه رهی ( Label Style Composer ) ديت و نهو گوْرانكاريانهى تيْدا

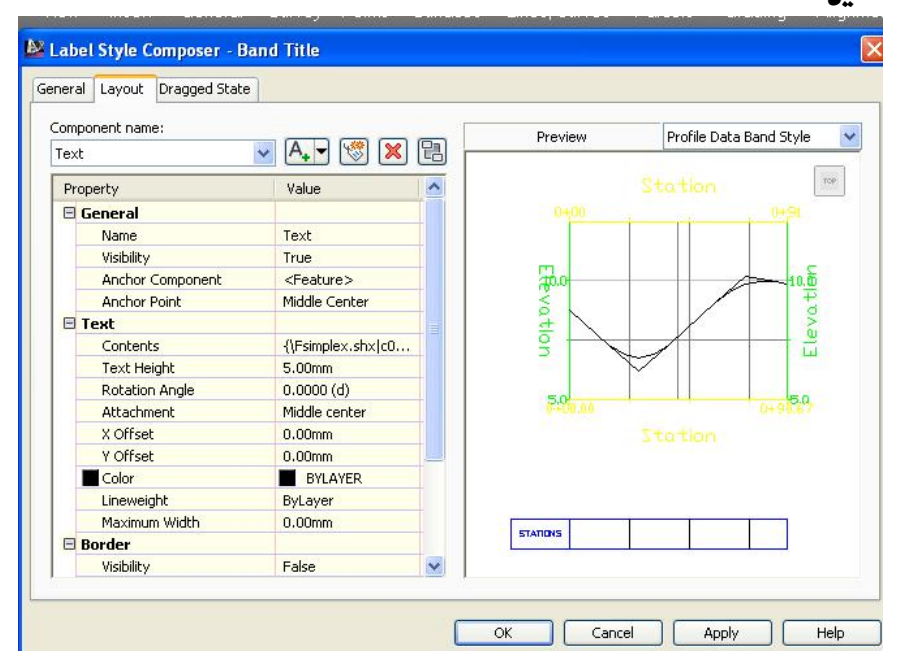

دەكەين

نينجا كليك نەسەر بەشى (Contents) دەكەين و پەنجەرەى ( Text Component Editor) ديّت نيّمهش ناومكهي دمنووسين ( STATIONS ) ومكو لاي خوارهوه

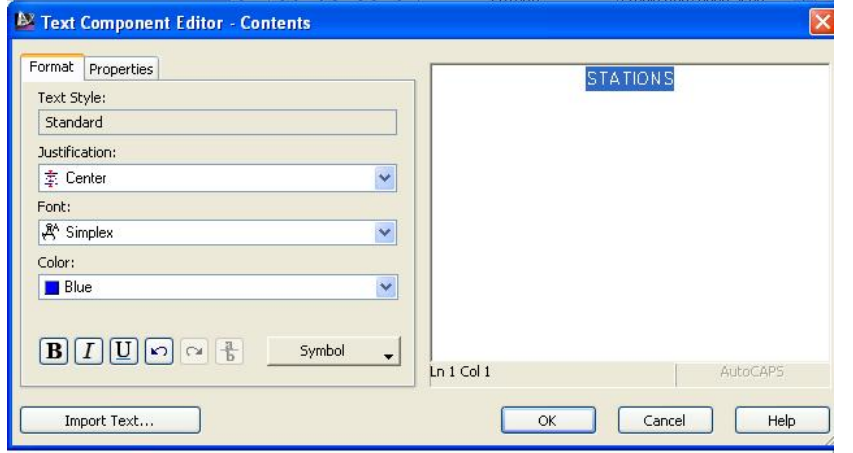

نينجا (OK) دهكهين و دهگهرِيْينهوه پِه نجهرهي ( Profile Data Band Style )

نينجا له بهشي (Labels and ticks) دا (Major Station) هه لدهبژيرين و

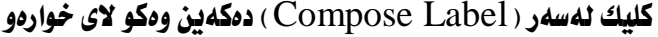

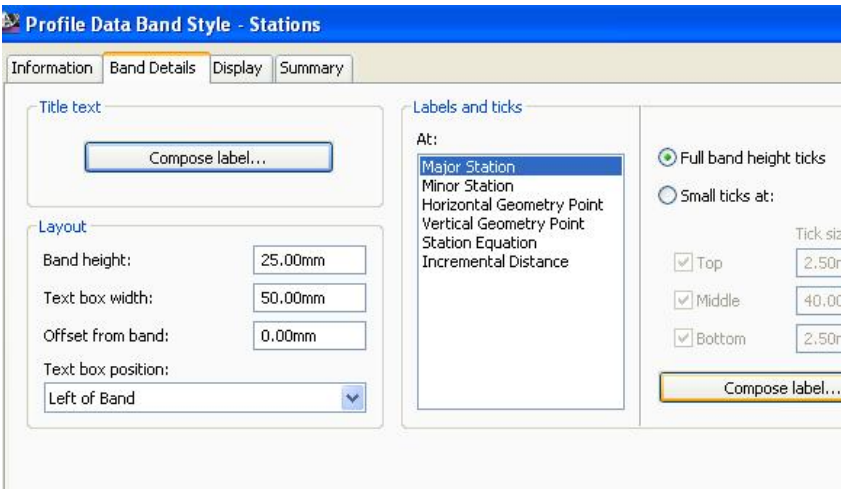

جا په نجهرهي ( Label Style Composer) ديْت نيْمهش بهو شيْوەيەي خوارەوە گۆرانكارى تيدا دەكەين و كليك لەسەر بەشى ( Contents ) دەكەين وەكو لاى خوارەوە

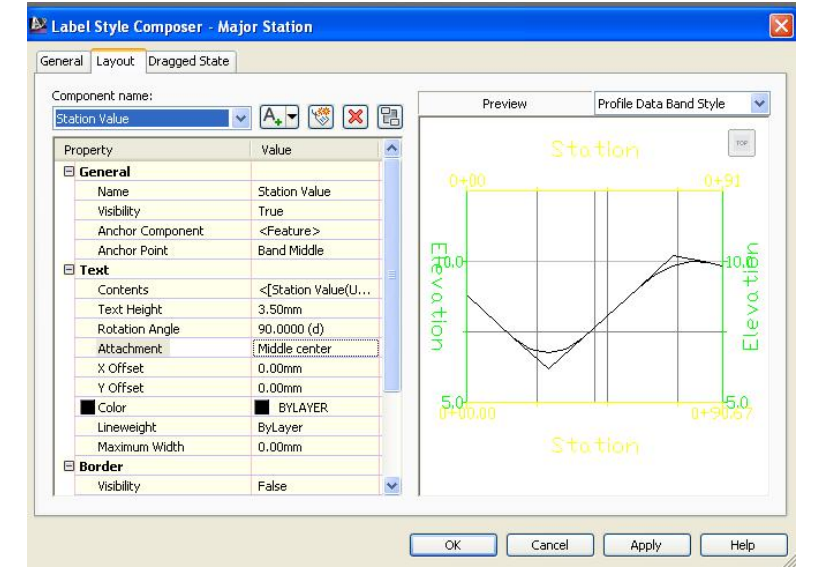

ئينجا ههموو په نجهرهکان وهکو ئهوانی پێشوو پړدهکهينهوه و ( Apply ) و ( OK) دەكەين تا پەنجەرەى (Profile Data Band Style) نەويش بەشى ( Display ) **دهكه ينهوه و نهو گوْرانكاريانهى ت**يّدا د**هكهين** 

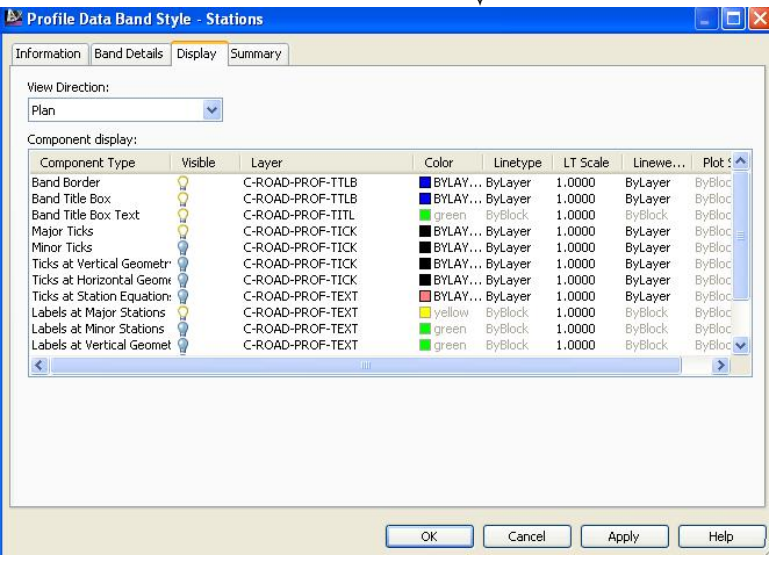

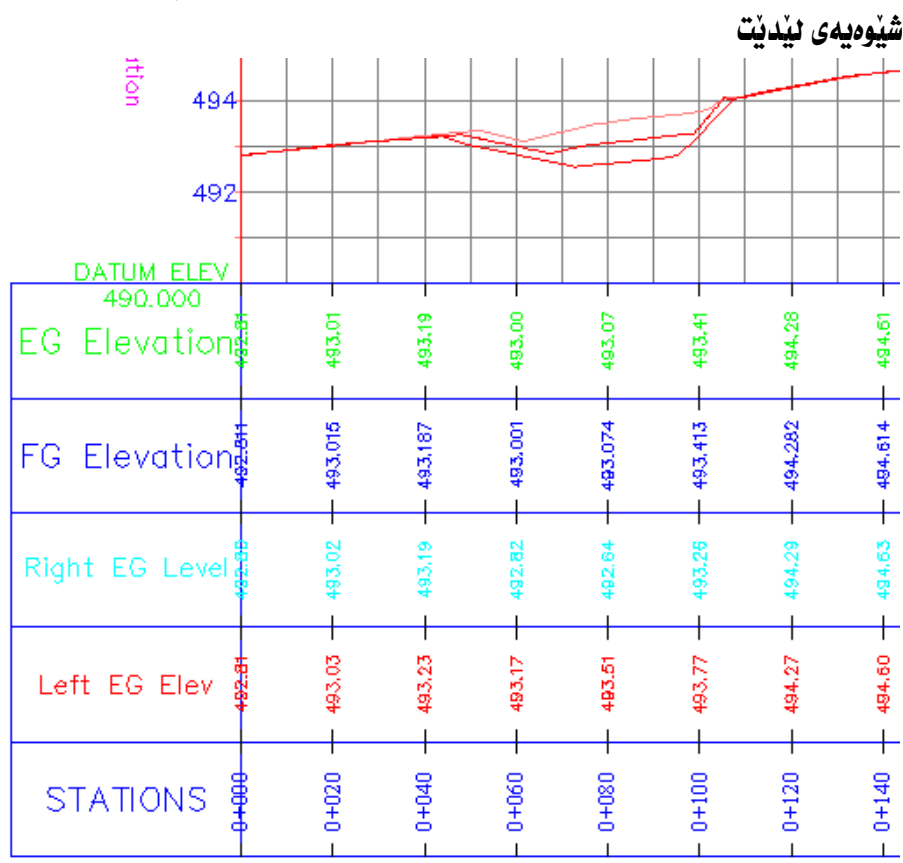

دووبـاره له ههموو يه نجهرهكـان ( Apply ) و ( OK ) دهكهين جـا يروْهايلهكهمـان بـه و شيوهيهى ليدنت

ئهگهر سهيري ناومكان بكهين دهبينين ناومكانمان نووسيوه ( Elevation ,Level Elev, دەتوانين ھەموويان يەكە يەكە ئە پەنجەرەى ( Text Component Editor ) بگۆړين بۆ ئەو ناوەی كە خۆمان دەمانەوێ بۆ نموونە (LEVEL) ،جا يرۆڧايلەكەمان بەو شێوەيەى ئێدێت

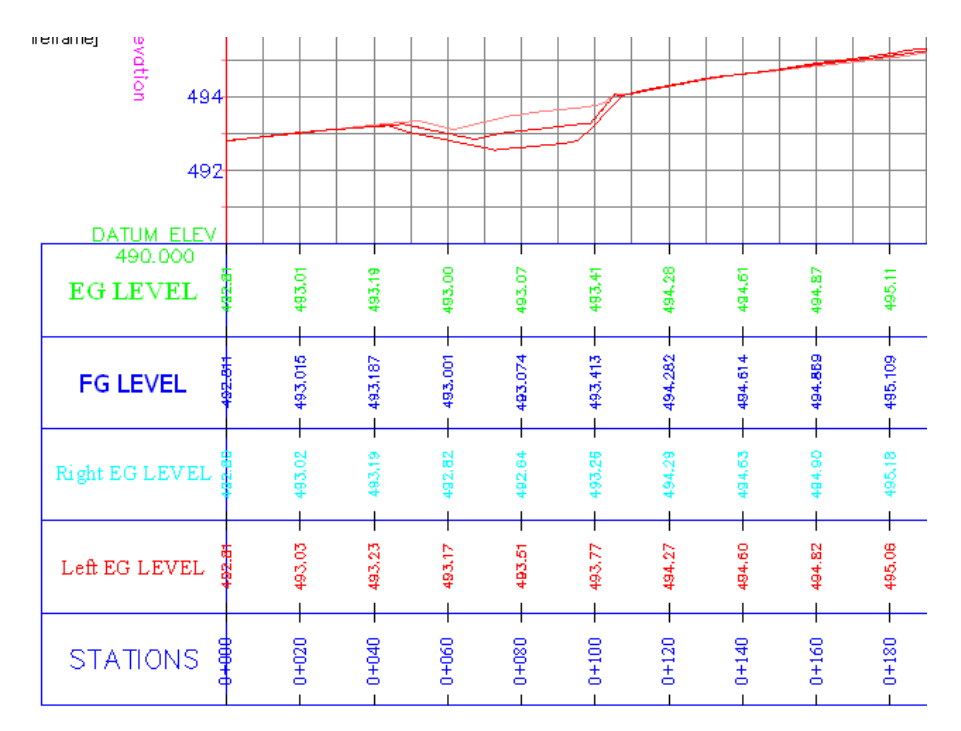

ئهگهر سهیری ههر سیّ هیّلی ( ناوهراست و راست و چهپ) بکهین دهبینین ههموویان به يەك رەنگ كيشراون ئيمەش رەنگى ھەر ھيليك وەكو رەنگى نووسينەكەي ئيدەكەين بەم شيوهيه :

کلیك لهسهر هیّلی ناوهراست دهکهین نینجا کلیکی راست دهکهین و دهچینه ( Edit Profile Style) وهكو لاي خوارهوه

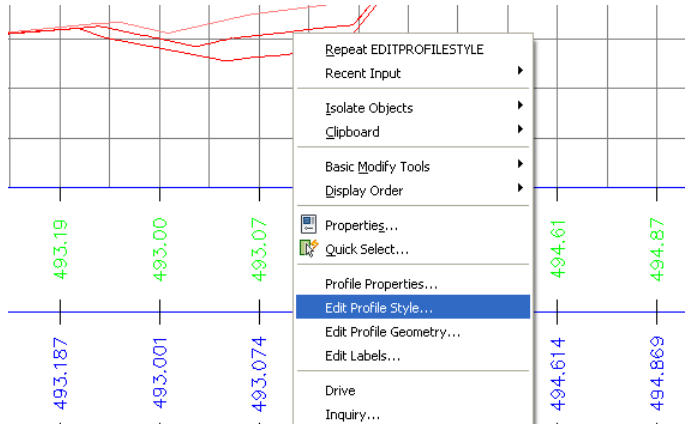

271

# جا په نجه رهی (Profile Style) ديت ئيمهش (Display) دهكهينهوه و ئهو

رهنگانهي که پهيوهنديان به هيّلهکهوه ههيه دهيانکهينه سهوز وهکو لاي خوارهوه

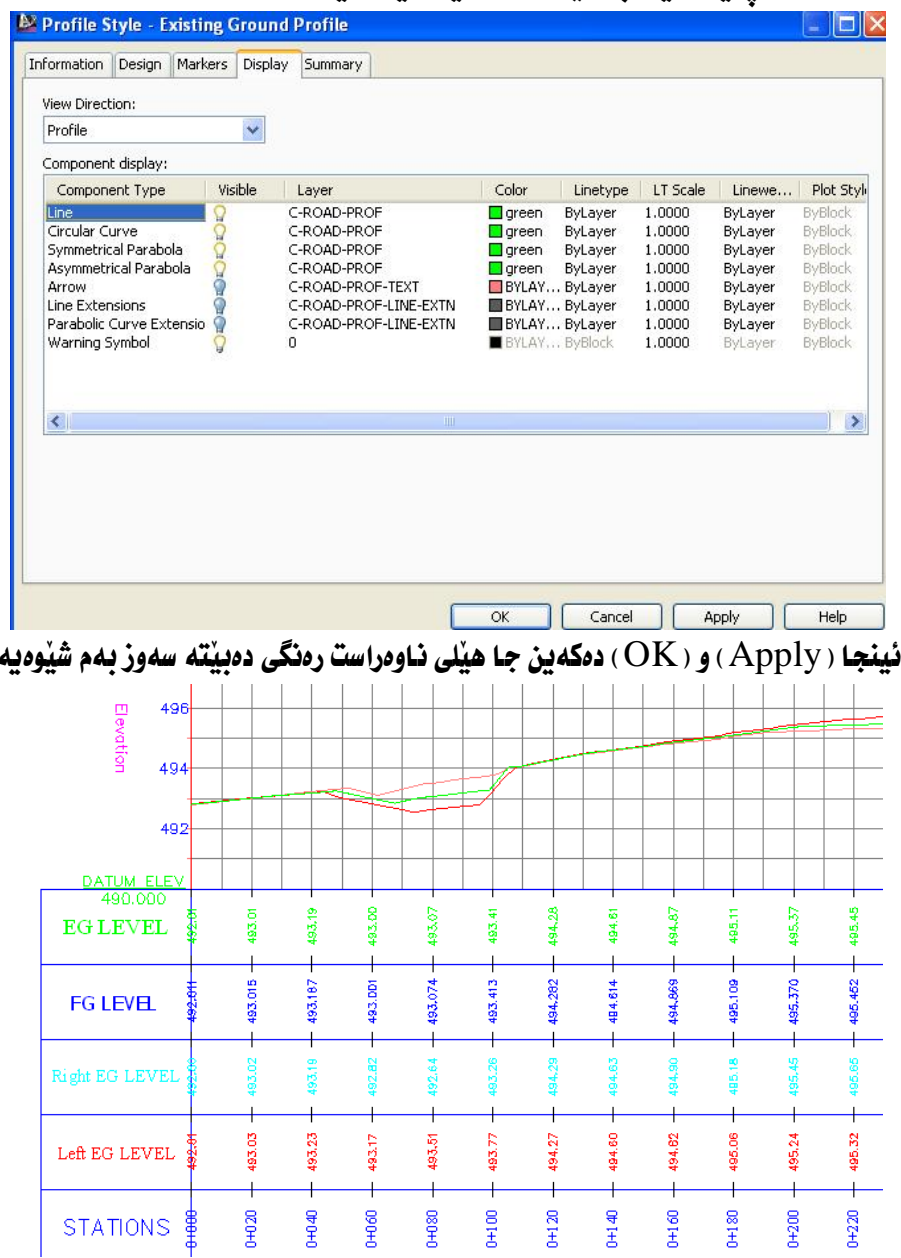

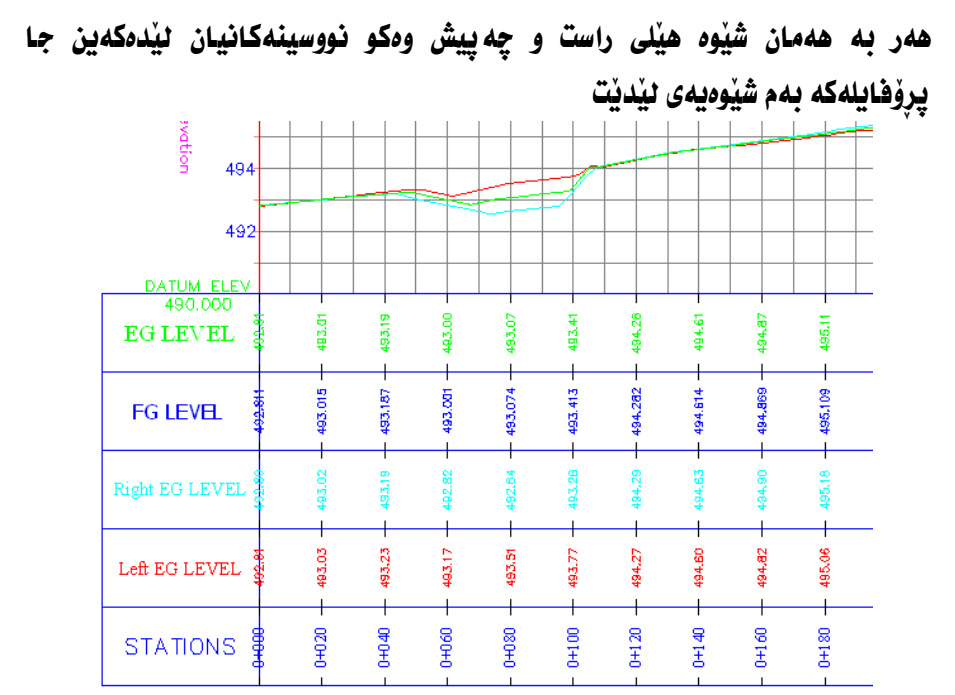

ئهو شَيْوازەي كە دروستمان كرد دەتوانين بە ناويْك ھەٽيبگرين بۆ ئەوەي لە كارەكانى داهاتوومان بهكاري بيْنين.

بۆ ھەنگرتنى ئەو شێوازە كليك لەسەر پرۆفايلەكە دەكەين ئينجا كليكى راستى لەسەر دهکهين و دهچينه ( Profile View Properties ) وهکو لای خوارهوه

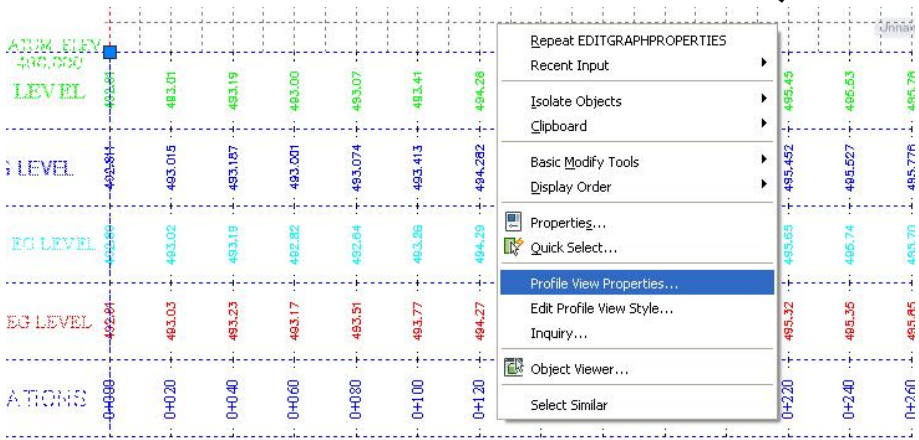

**ئينجا په نجهرهي ( Profile View Properties ) ديّت ئيّمهش كليك نهسهر** 

(Save as band set) دهکهین وهکو لای خوارهوه

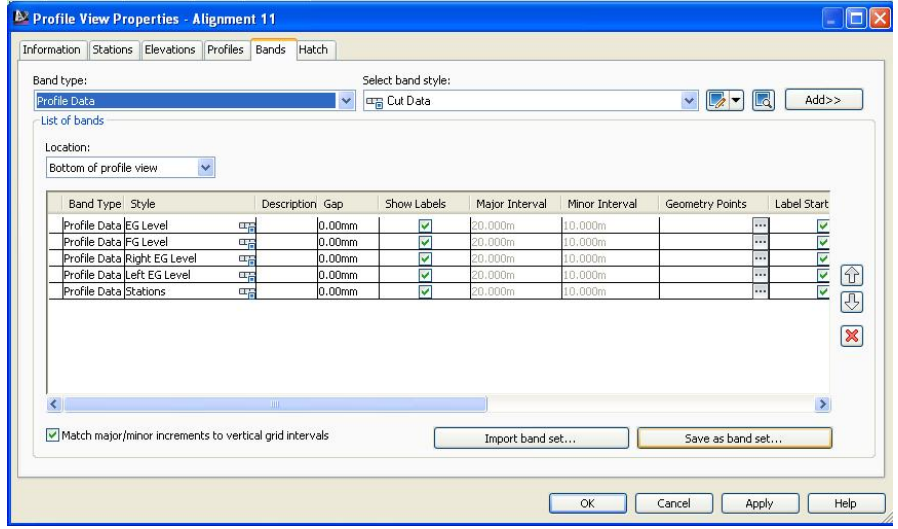

جا پِه نجەرەى ( Band Set ) ديْت ئيْمەش لە بەشى ( Name ) ناويْكى ليْدەنيْين بوْ نموونه ( SHAHOYE ) وهکو لای خوارهوه

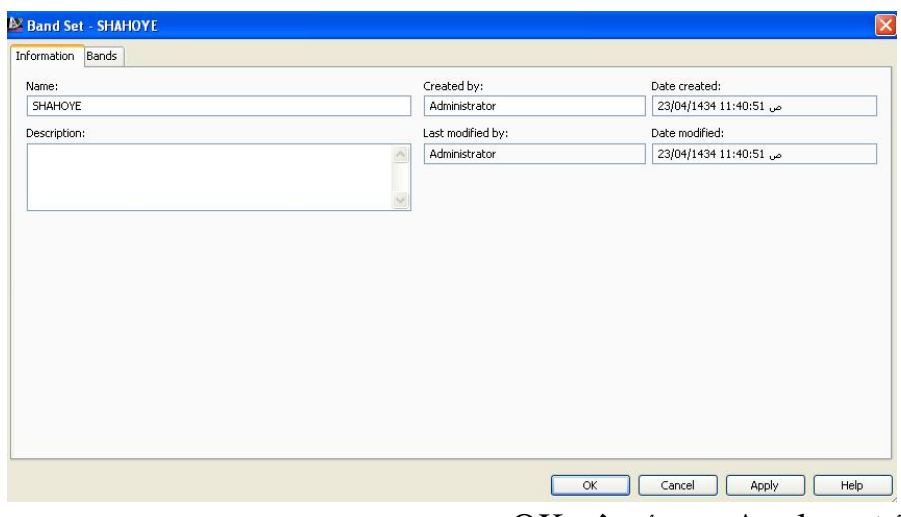

 $(OK)$  (Apply) دوای نهویش

ئەگەر بمانەوێ لەناو ھەمان فايل يرۆفايلى تر دروستېكەين دەتوانين ئەو شێوازەی دروستمان کرد یو شدّوازه نونکانیش بهکاری بیّنین ومکو لای خوارهوه : نموونه :

ريْرەويْكمان ھەيە بە ناوى ( Alignment 2 ) وەكو لاى خوارەوە

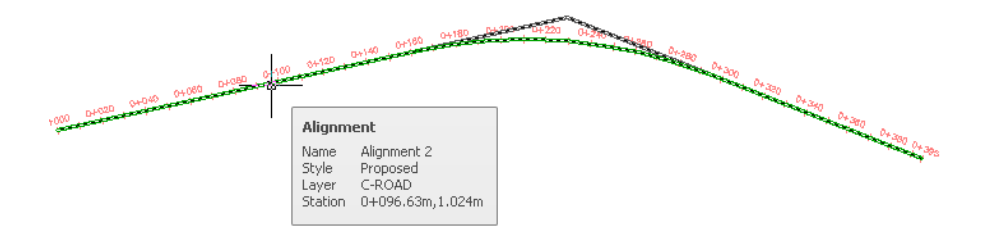

بِوْدروسـتكردنى يروْفايـل دەچـينه ( Profile ) ئينجــا ( Create Profile from

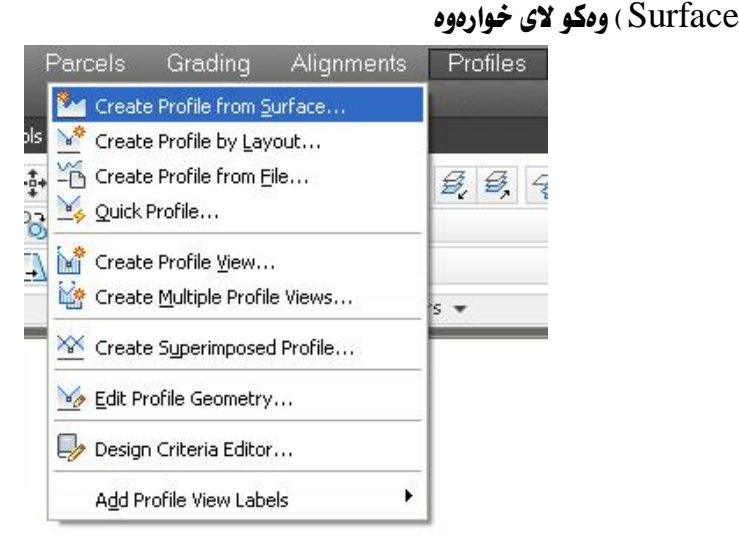

ئينجا ههموو ههنگاومکانی دروستکردنی يرۆفايل تهواو دمکهين که له ييّـشدا بـاسمــان كرد تـا دهگهينه يه نجــهرهى ( Create Profile View ) جــا لــهو يه نجــهرهدا كــه دهگدینه ( Data Bands ) لسه بهشتی ( Select band set ) دا شبیّوازهکهی خوّمسان

هه ٽدهنژيرين که ( SHAHOYE ) په وهکو لاي خوارووه

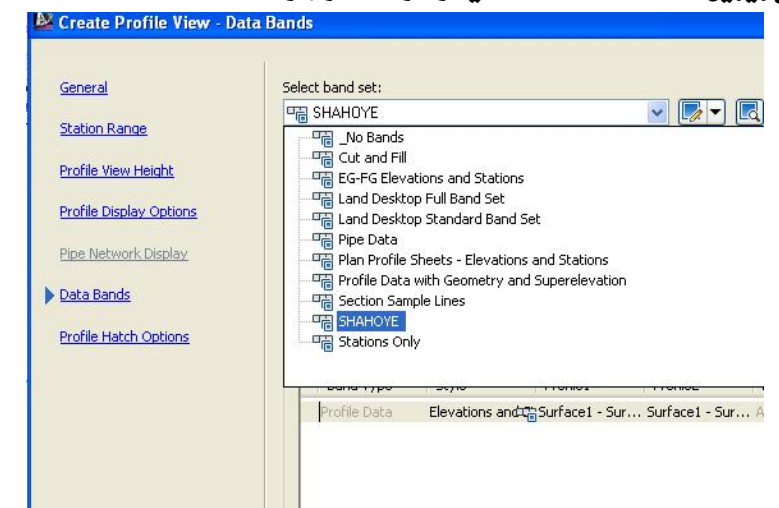

ئينجا كليك لهسهر ( Create Profile View ) دمكهين و لهسهر شاشه كليك دمكهين جا ئەو يرۆڧايلەمان بۆ دروست دەكات

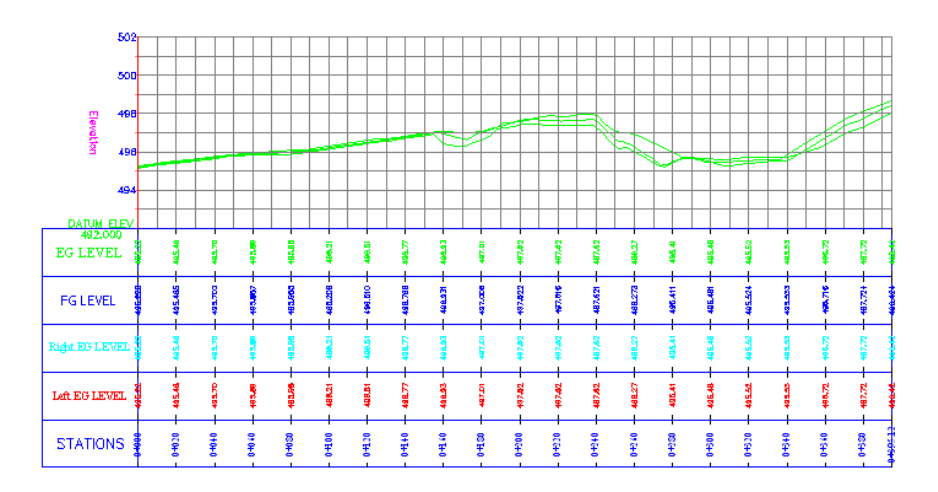

يێويسته هەندێك دەستكارى يرۆڧايلە تـازەكە بكەين بۆ ئەوەى تەواوى زانياريەكـا نمان بیٰ بدات.

# دروستکردنی هیّلی دیزاین ( Design Line ) به نهبهرچاو گرتنی بهرزی خانوو

يرۆفايلێكمان هەيە بەو شێوەيەى خوارەوە

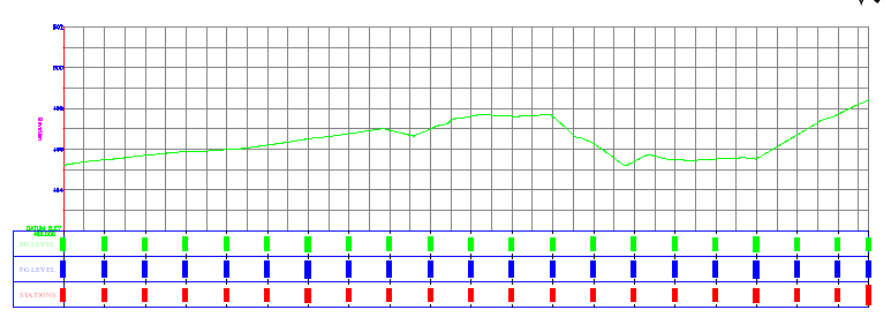

ریْرەویْکیشمان ھەیە کە ئەم يرۆڧايلەی لیْدروستکراوە لە نزیك ویْستگەی (100 و180 ) دوو خانووي ليّيه كه بهرزيهكانيان ( 496.7 و 497.7 ) ن ، ومكو لاي خوارهوه

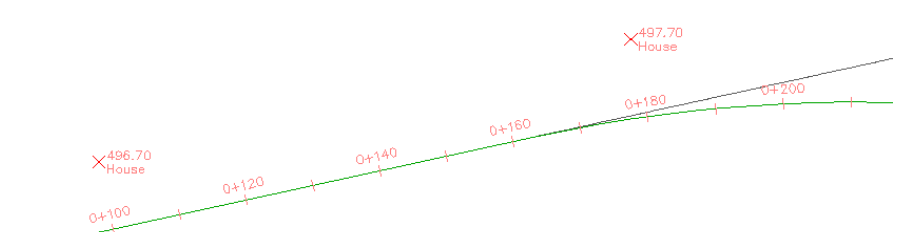

ييْويسته بهرزي ( Design Line ) له ناستي نهو خانوانه بهرزتر نهبيٍّ، پيْويسته شويْنى خـانووەكـان لەسەر پرۆڧـايلەكە نيشـان بـدەين بـەم شێوەيەى خوارەوە : له بهشی (View) دا دهچینه (Viewport Configuration) نینجا ( Two: Vertical ) هه نده دژند دن وه کو لای خوارووه

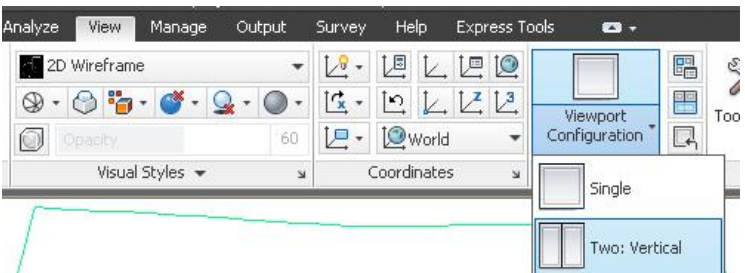

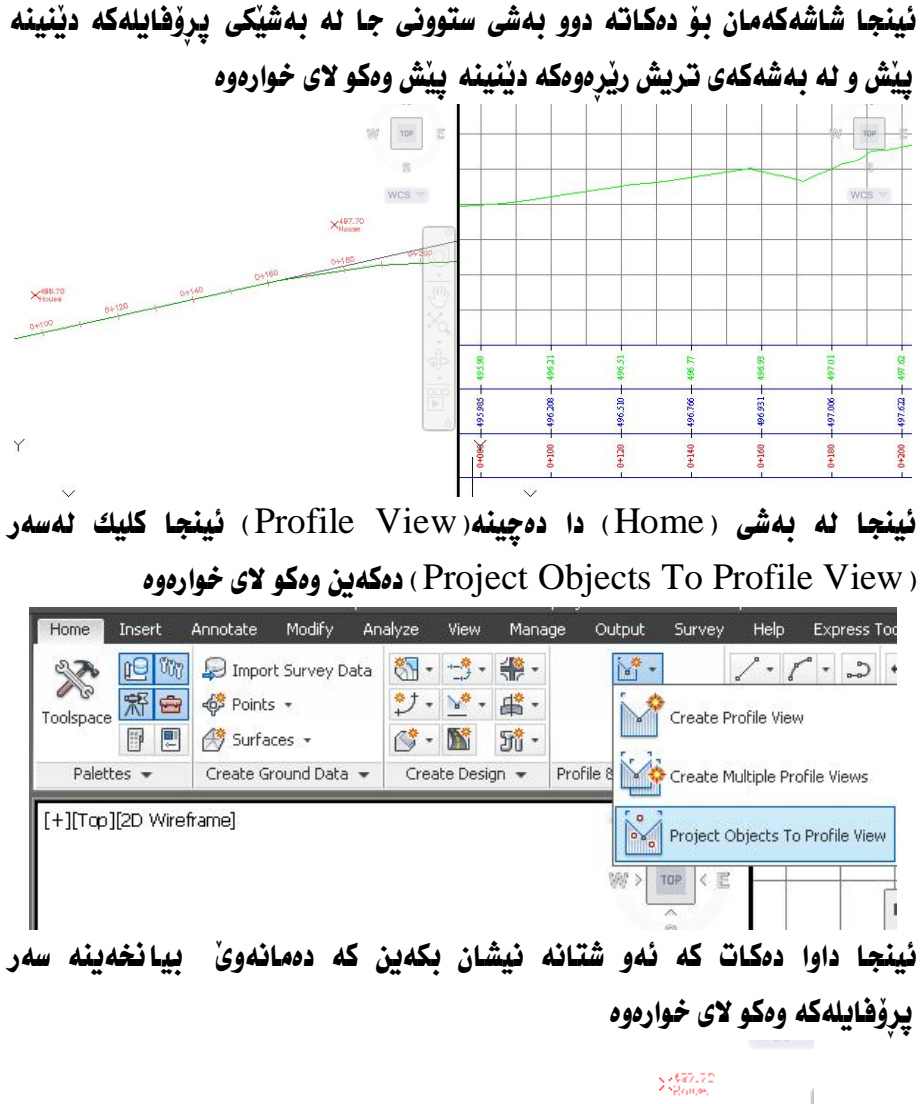

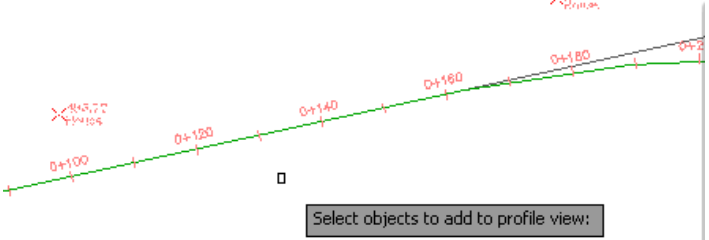

دوای نهووی خانهکان دیار دمکهین کلیکی راست دمکهین نینجا داوای دیارکردنی يروْفايلەكە دەكات كە دەمانەوێ خانەكان ئەسەرى دەركەون وەكو لاى خوارەوە

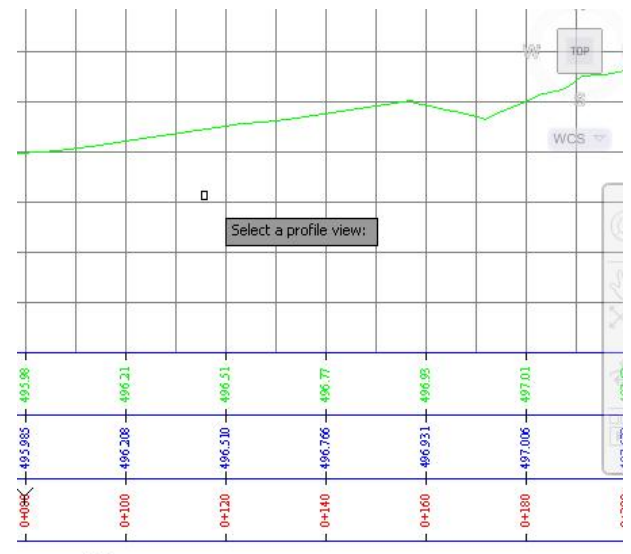

ئيْمەش كليك لەناو پرۆڧايلەكە دەكەين جا پە نجەرەى ( Project Objects To Profile View) ديّت وهكو لاي خواردوه

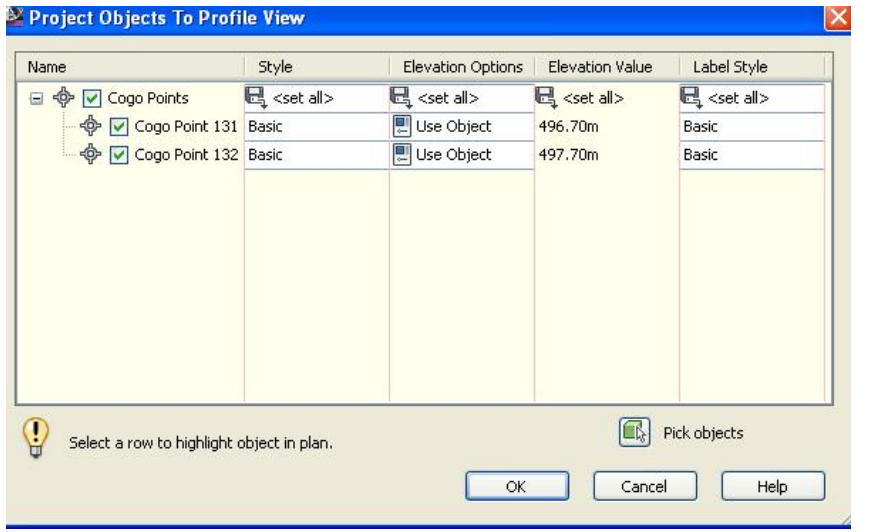

ئينجا ( OK) ، دەكەين و خاڭەكان بەو شێوەيەى خوارەوە ئەسەر پرۆڧايلەكە دەردەكەون

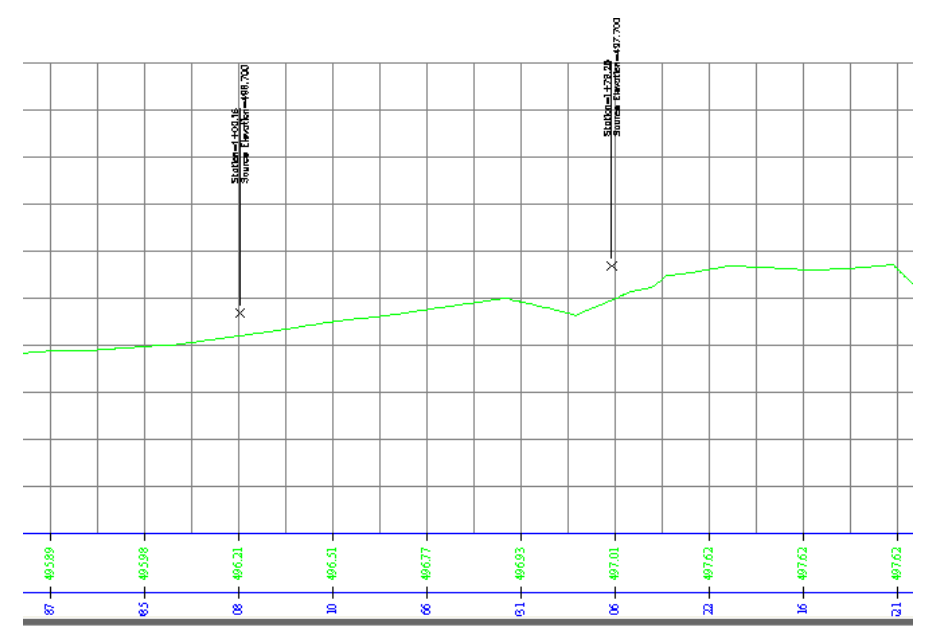

ئينجا هيّلي ديزاين ( Design Line ) دروست دهكهين بهم شيّوهيهي خوارهوه : دوچينه ( Profile ) نينجا كليك لهسهر ( Create Profile by Layout ) دمكهين وهکو لای خواردوه

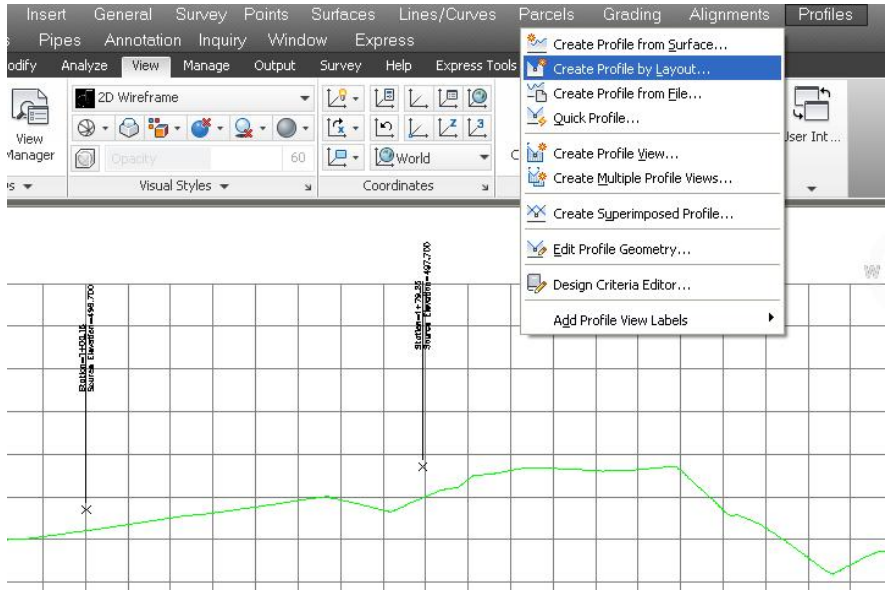

ئينجا ههموو ههنگاوهکانی پيشفوو که له هيْلی ديزاين بـاسمان کرد دووبـاره دهکهينهوه و پرۆفايلەكەمان بەو شێوەيەى لێدێت

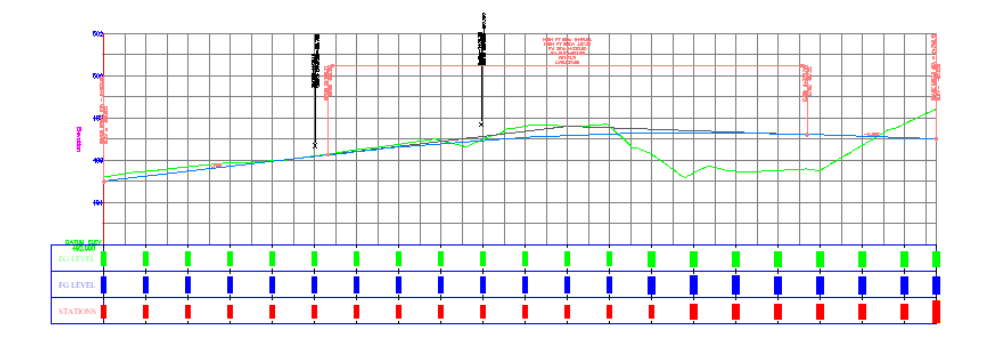

### دهستکاریکردنی هیّلی دیزاین ( Design Line )

ئذِ دمستکاری کردنی هیّلی دیراین نیشانی دمکهین نینجا کلیکی راستی لهسهر دمکهین و كليك لهسهر ( Edit Profile Geometry ) دمكهين ومكو لاي خواردوه ۸œ Elevetio 496 Repeat EDITPROFILELAYOUT ਵਾਲਾ Recent Input CD 14 Isolate Objects Clipboard 49. **Basic Modify Tools** Display Order **图** Properties... DATUM ELEY 492.000 Quick Select... **3 LEVEL** Profile Properties... Edit Profile Style... 96,208 3 LEVEL Edit Profile Geometry... Edit Labels... TIONS ₹.  $0+106.21m$ Drive جا به نحهروي ( Profile Layout Tools ) ديّت ومكو لاي خوارموه **Profile Layout Tools - P2**  $\mathbb{Z}$ スー なだが しょしょ Y Y V  $\rightarrow -$ K. 图影图  $\approx$ L.  $\rightarrow \infty$ Select a command from the layout tools **PVI** based

- بِوْ زِياد كردني خاتي يەكتر برين ( PVI ) دەچينە ( Insert PVI ) وەكو لاي خوارەوە

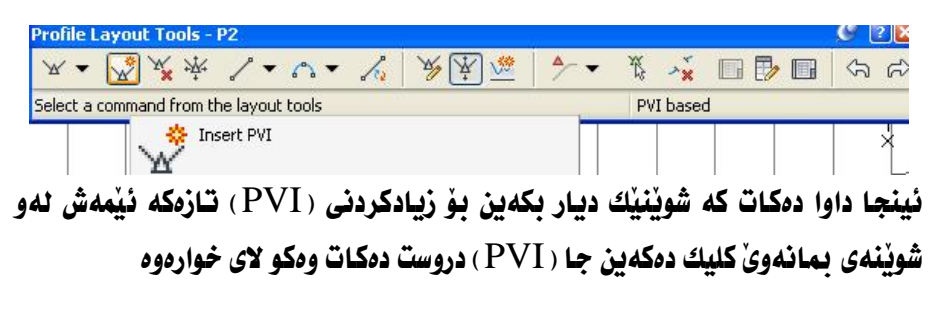

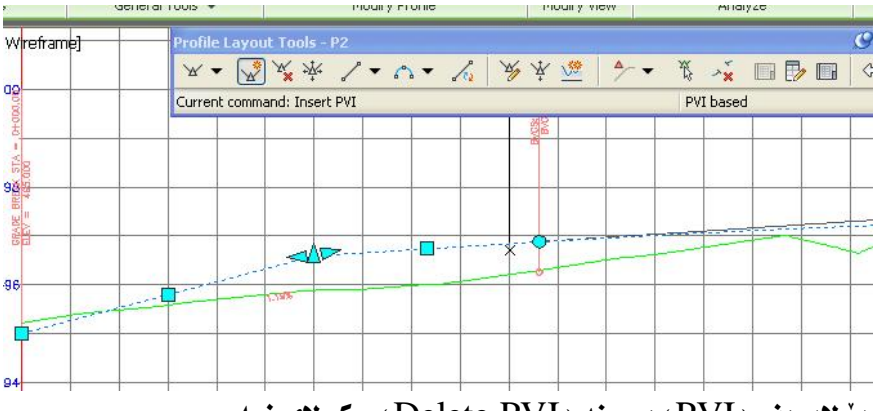

- بِوْ لابِردني ( PVI ) دهچينه ( Delete PVI ) وهكو لاي خوارهوه

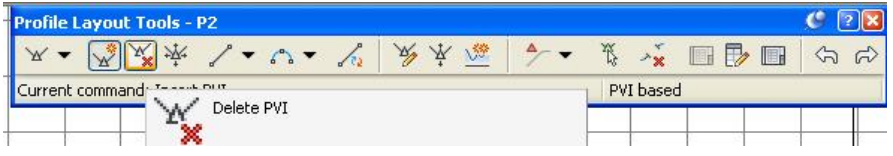

جا له نزيك ههر ( PVI ) يْك كليك بكهيز ( PVI ) مكه ناميّنيّت - له ههمان يه نجهرهدا دهتوانين چهندين كرداري تري وهكو جولاندني (PVI) و بهرزکردنهوهی یان نزمکردنهوهی ئاستی (PVI) و چهندین کرداری تریش ئه نجام بدەين.

#### هيْنانەدەرەوەي زانياريەكانى نـاو يرۆڧايل

بِوْ هيْنانه دەرەوەى زانياريەكانى ناو يرۆفايل دەچينە (Toolbox) ئينجا (Reports Manager) دمكهينهوه دواي نُهويش ( Profile) دمكهينهوه، جا بوْ زانيني :

( رؤژهه لأت و ماكور و مەرزى زەوى سرووشتى و مەرزى هنلى دىزامن و جياوازى نٽوان بەرزى ھەردووكيان يۆ ھەر وٽستگەيەك) كليكى راست ئەسەر (Incremental Station Elevation Difference Report)

> دهكهين ئينجا كليك لهسهر ( Execute ) دهكهين ومكو لاي خوارهوه  $\mathbb{R}$   $\boxplus$   $\blacksquare$

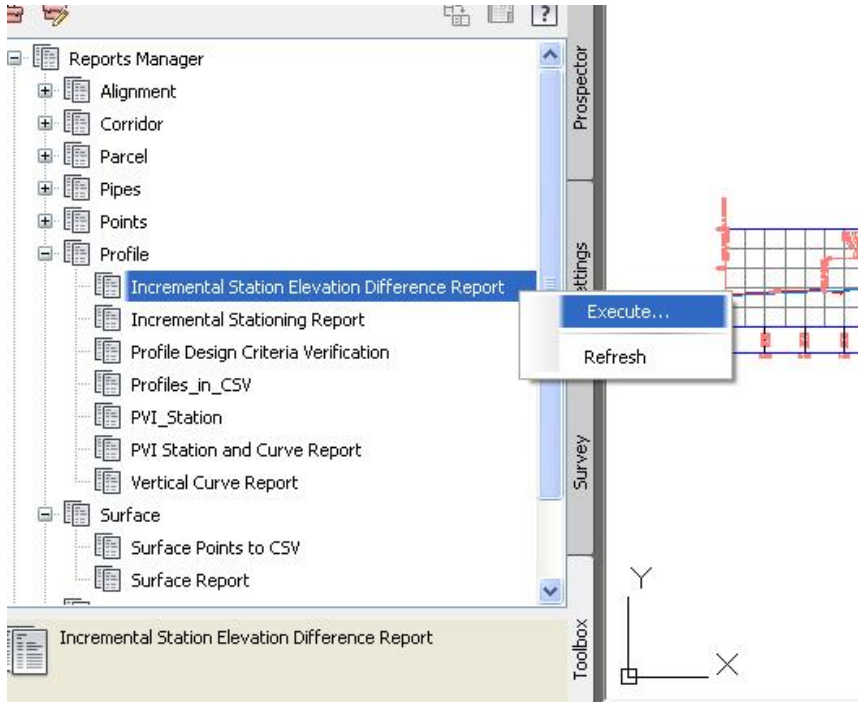

(Create Reports-Profile Elevation Defferences) بِصا يه نجسه دِمى ( دنت، ئنمەش ماوەي ننوان ونستگەكان دەنووسىن وەكو لاي خوارەوە

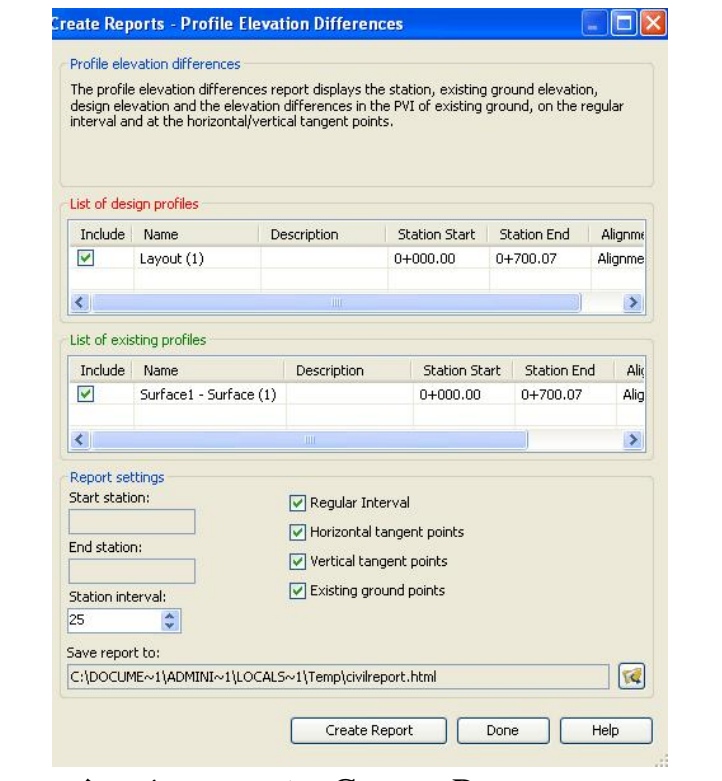

نينجــا كليــك نەســەر ( Create Report ) دەكــەين دواي ئــەويش ( Done ) جــا را پۆرتیکی لەو شیوەيەمان بۆ دروست دەكات كە ئەمە تەنھا بەشیكی را پۆرتەكەيە :

### **Profile Elevation Differences Report**

Vertical Alignment: Layout (1) Existing Profile: Surface1 – Surface (1) Description: Station Range: Start: 0+000.00, End: 0+700.07

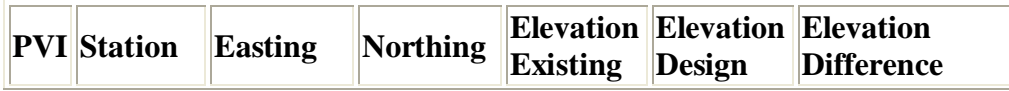

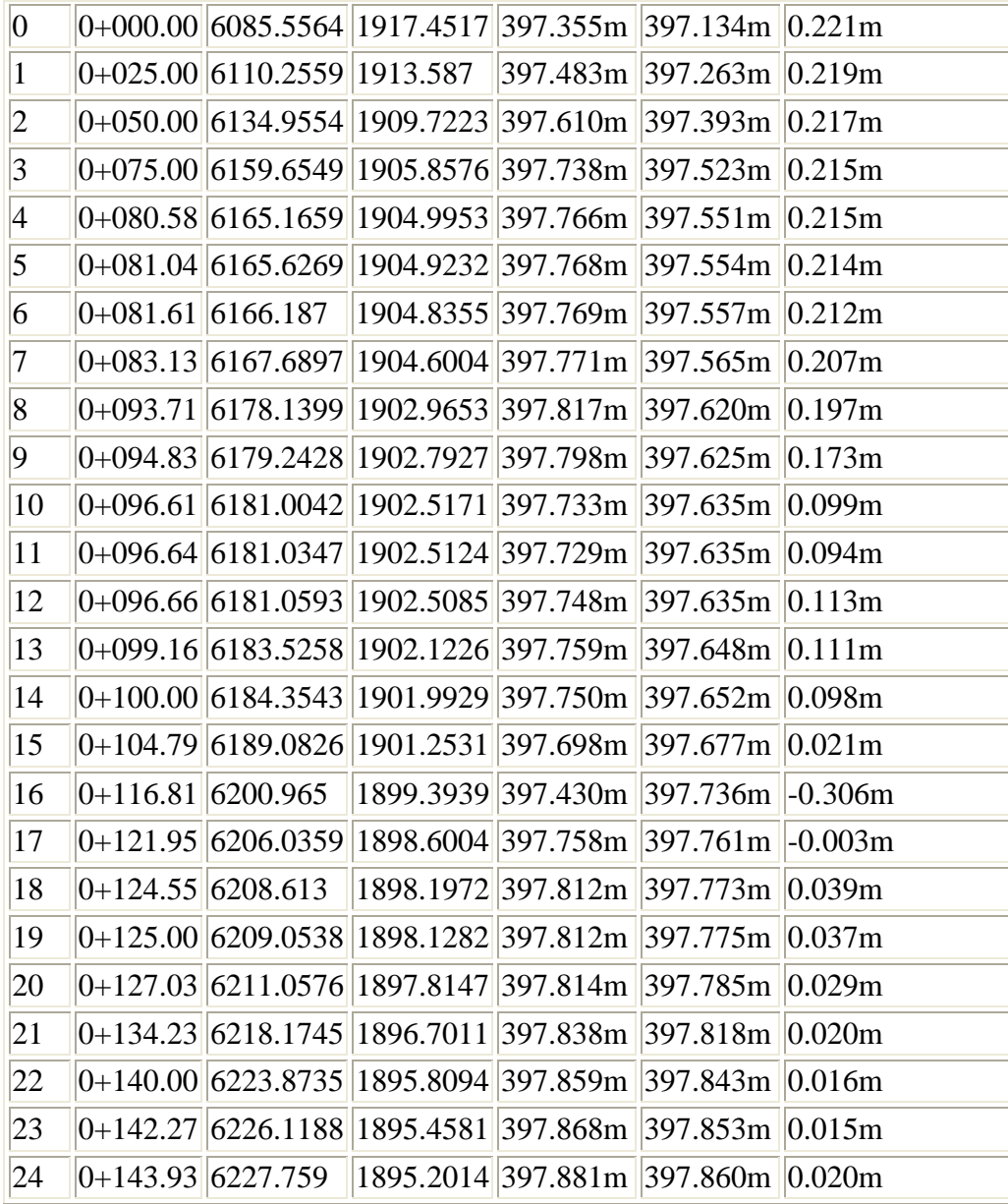

ِ بِوْ زَانِینی ( PVI ) و لاری و بهرزی هیّلی دیزاین له هــهر ویّــستگهیهك كلیكــی راست لەسىەر (Incremental Stationing Report) دەكىەين ئىنجىا ( Execute ) وهكو لاي خوارموه

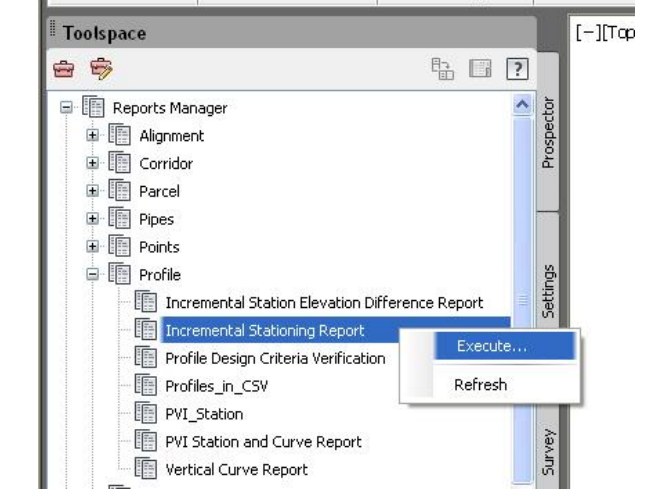

(Create Reports- Incremental Stationing Report) بعا يه نجسه دي

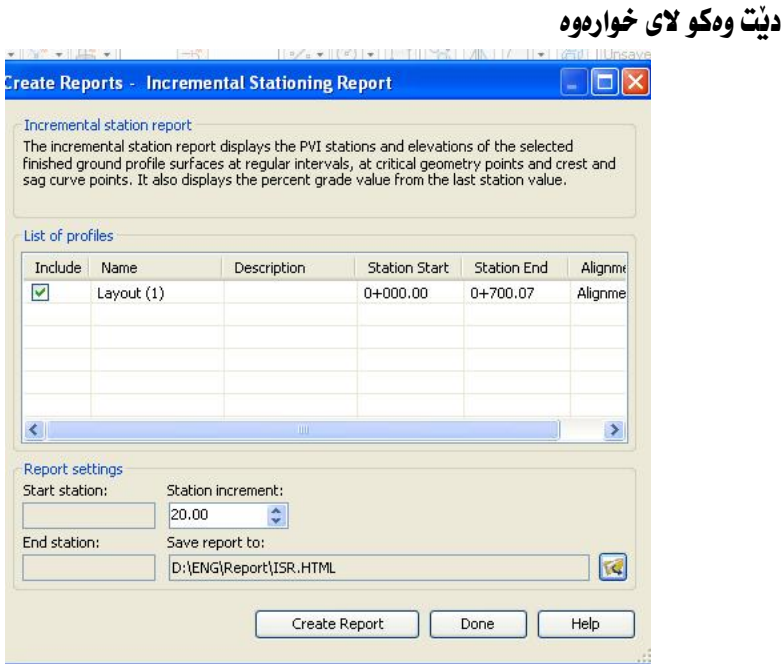

جا وهكو ههنگاوى پِيْشُوو بِهردموام دمبين و ئهم را پِوْرتهمان دمداتىْ

#### **PVI Station Increment Report**

Vertical Alignment: Layout (1) Description: Station Range: Start: 0+000.00, End: 0+700.07 Station Increment: 20.00

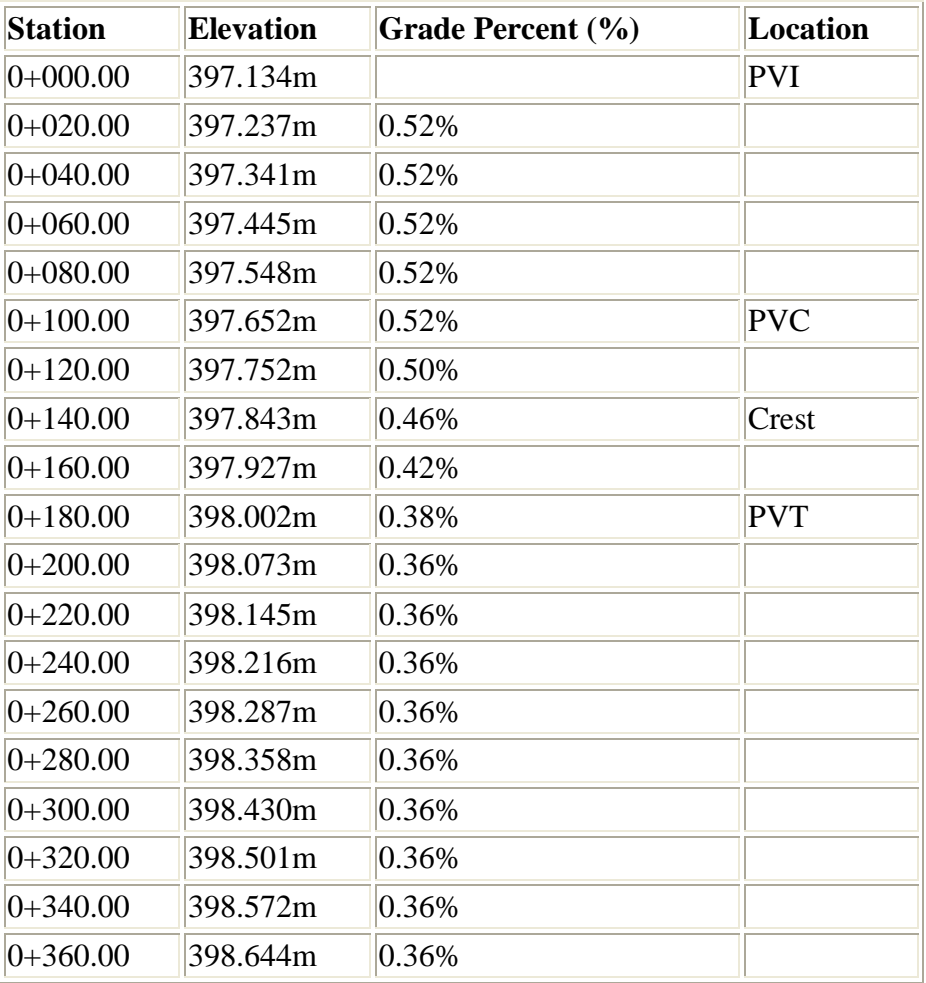
## به ههمان شَيْوەى پِيْشُوو هەر زانياريەكمان بويْت دەربارەى ئەو بەشانەى خوارەوە دهتوانین به دهستیان بننین

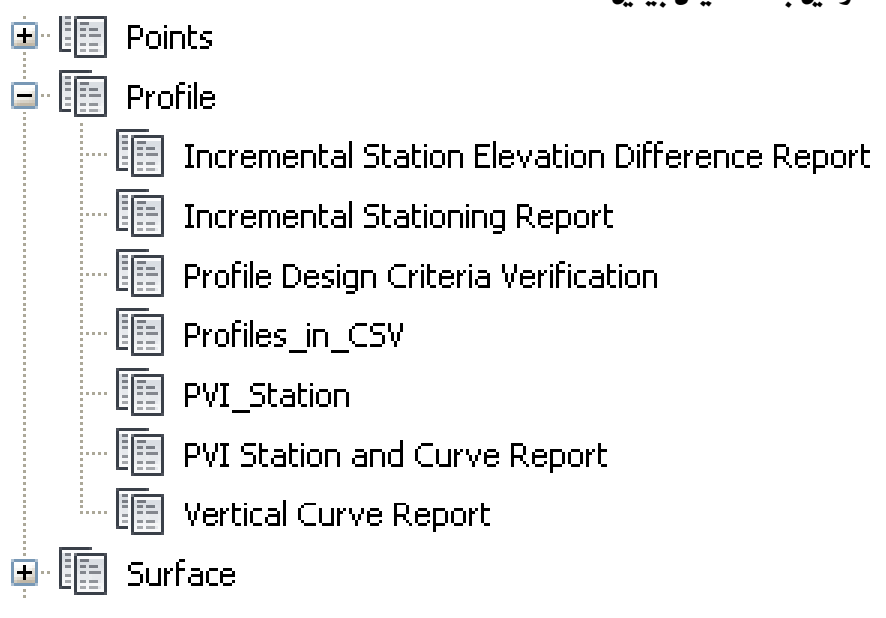

#### كۆكردنەوەي زانىارى ىەدەم رنگاوە

#### د- رنگاىەكى ئاسان بۆ جارانكردنى ھەندىك ژمارە

#### 1- ئېكدانى ھەر ژمارەيەك ئە ژمارە ( 5 )

ئهگهر ویستمان ژمارهیهك جارانی ژماره ( 5 ) بكهین سهرهتا ژمارهكه دابهش ( 2 ) دهكهین ئینجا ( سفر-0 ) یكی بوْ دادهنیّين ، ئەگەر فاريزەي ھەدوو فاريزەكە ئەگەلْ سفرەكە دەروات وەكو:

 $(920)$  - (5 x 184) (مارهکه دایهش دوو دمکهین دمکاته (92) نینجا سفریکی بو زیاد دمکهین دمیبیّته ( $(5\ {\rm x}\ 184)$ 

 $(1865)$  - (5  $(5 \times 373)$  رُمارهکه دانهش دوو دهکهین دهکاته ( $186.5$ ) نینجا سفریکی بو دادهنیس و ژمارهکه دهبیته ( $(5 \times 373)$  $(25)$  للكداني هەر ژمارەيەك لە ژمارە ( 25  $-2$ 

ئەگەر ويستمان ژمارەيەك جارانى ژمارە ( 25 ) ىكەين سەرەتا ژمارەكە دايەشى ( 4 ) دەكەين ، ئەگەر دواي دايەشكردنەكە ( 1 ) مايهوه ئهوا ( 25 ) ي بؤ زياد دهكهين ، ئهگهر ( 2 ) مايهوه ( 50 ) ي بؤ زياد دهكهين ، ئهگهر ( 3 ) مايهوه ( 75 ) ي بؤ زياد دهکهين ، نهگهر هيچ نهمايهوه دوو( سفر-0) ي بوْ زياد دهکهين ،وهکو لاي خوارهوه:

ر 37 × 25 ) ژمارهکه دابهش ( 4) دمکهین دمکاته ( 9) یهك دمهيّنيّنقهوه کهواته نه نجامهکه دمکاته ( 925) -

 $(3250)$  -(25  $(25 \times 130)$  (130 دالمش ( 4) دمكمين دمكاته ( 32) دوو دمينييّتموم ، كمواتم نم نحامهكه دمكاته ( 3250)

 $(11275)$  (أمارهكه دابهش ( 4) دمكهين دمكاته ( 112 ) سيّ دمينييّتهوه .كهواته ئه نجامهكه دمكاته ( 11275 ) -

 $(21300)$  (25 × 352) (محارمكه دايمش (4) دمكمين دمكاته (213) هيچ ناميننٽموم ،كمواتم ئه نجاممكم دمكاتم (21300)

#### $(125)$  - ئىيكدانى ھەر ژمارەيەك ئە $\sim 1$

ئەگەر وىستمان ژمارەيەك جارانى ژمارە ( 125 ) يكەين سەرەتا ژمارەكە دايەشى ( 8 ) دەكەين ،ئەگەر دواي دايەشكردنەكە ( 1 ) مادهوه ئهوا ( 125 ) ي دوّ زياد دهكه بن ، ئهگهر ( 2) مادهوه (250 ) ي بوّ زياد دهكه بن ، ئهگهر ( 3 ) مادهوه ( 375 ) ي بؤ زياد دەكمەين ،ئەگمر (4) مايەوە ئەوا (500) ي بۇ زياد دەكمەين ، ئەگمر (5) مايەوە (625) ي بۇ زياد دەكمەين ، ئەگەر (6) مايەوە (750) ي بۇ زياد دەكەين ،ئەگەر (7) مايەوە (875) ي بۇ زياد دەكەين ئەگەر ھيج نەمايەوە سىّ ( سفر-0) ي يؤ زياد دهكهين ،ومكو لاي خوارووه:

 $(4125\times33)$  – ( 125  $(25\times33)$  ) هو الداش ( 8 ) دوكانلار ( 4 ) بهك دوميّنيّنتهو و كهواته به نجامهكه دوكاته ( 4125 ) – ژمارهکه دابهش ( 8 ) دمکهين ،دمکاته ( 7 ) دوو دمينينيتموه کمواته ئه نحامهکه دمکاته ( 7250 )  $(125 \times 58)$ -- ( 355  $\pm 125$  ) والدين (8) (25 دمكان (44) (44) عن دميننينتاو كاواته نه نجامهكه دمكاته (44375) (44375) - $(106500)$  - (  $852$  ) (ماروكه دايهش ( 8) دمكهين، دمكاته( 106 )جوار دمهيِّنيِّتهوه كهواته ئه نحامهكه دمكاته ( 106500 )  $(33625)$  (125  $(125 \times 269)$  - دمكاته ( 33) دمكاته ( 33) ينتج دمينيتقاوه كاوته ئه نجاما كه دمكاته ( 33625) ( 33625) - $(32750)$  - (125  $(125 \times 422)$  ) دوكان (8) دوكان (52) شامش دومينييّتهوو كمواتم نه نجامهكه دوكاته (52750) –  $(10 \times 875)$  (125  $(125 \times 87)$ ) ثمارهكه دايمش ( 8) دمكهين ،دمكاته ( 10) حموت دمييِّنيِّتهوه كمواتم ئه نحامهكه دمكاته  $(91\,000)$  - ( 125  $\times$  728 ) (محمد ( 9) دار السلام ( 91) هيچ نامينينتموه كمواتم نم نجاممكم داكاتم ( 91000 ) –

# بەشى پێنجەم

## دروستكردنى پانەبرگە

بوْ دروستكردنى يانەبرِكَه سەرەتا لە ليستى (Corridors) دەچينە ( Create Assembly) وهكو لاي خوارووه

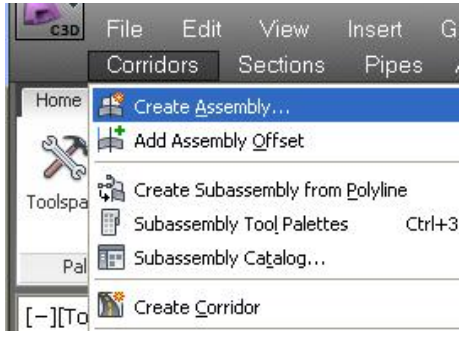

جا يه نجهروي ( Create Assembly ) ديْت نَيْمەش له بەشى ( Name ) دا نـاويْكى لیّددنیّین هەرومھا له زۆربەی بەشەكانی تریش دەتوانین هەنبژاردنیان تیّدا بكەین وهكو لاي خوارهوه

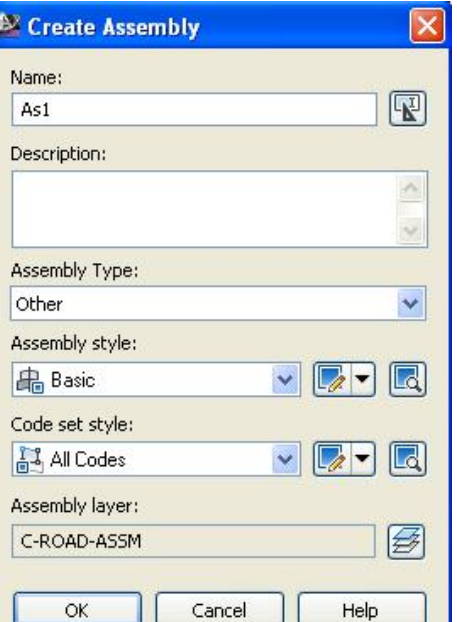

جا (OK) دەكەبن و داوا دەكات كە شوننىڭ دىار بكەبن بۆ دروستكردنى ( Assembly ) جا له شوننيْك كليك دمكەين و ئەو وننەيەمان يۆ دروستدمكات

(Subassembly Tool Palettes) دا ده چينه ( Corridors) دووباره له ليستي جا به نحهرهي ( Tool Palettes) ديت كه بريتيه له چهندين ييكهاته و ههر ييْكهاتەيەكيش چەندىن شێوەي ئـامادەكراوي تێدايە،كە دەتوانىن سەيريان بكەين بەم شنوه ده ی خواره وه :

بِوْ نِمُوونِه له بهشي ( Lane ) دا ئمو شَيْوِمِيهي كه دممانهويْ هه نَيِيرٌيْرِين كه ( Lane ـ Outside Super With Widening) ه کلیکی راستی لهسهر دهکهین و دهچینه ( Help ) وهکو لای خوارووه

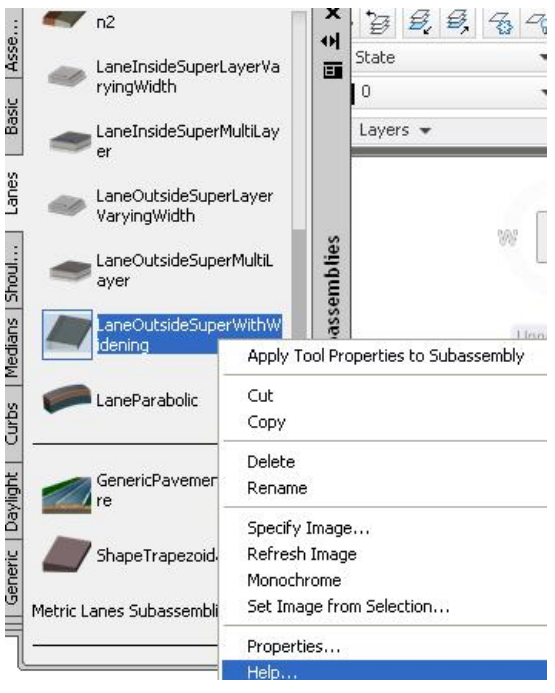

292

#### جا شَيْوِهِكْمُمَان به تَمُواوِي بِوْ شِي دِمكاتِمُوه وِمِكْوِ لاي خوارِهوه :

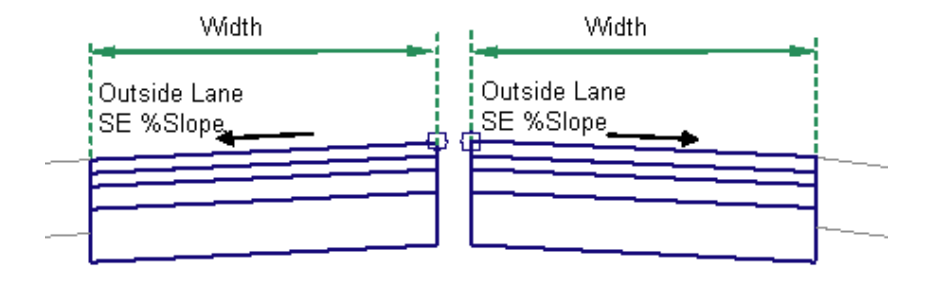

Left insertion

**Right insertion** 

#### ههرومها ئهو خشتهيه شمان دهدانيّ كه بريتيه له روونكردنهوهي هيّلكاري شيّوهكه

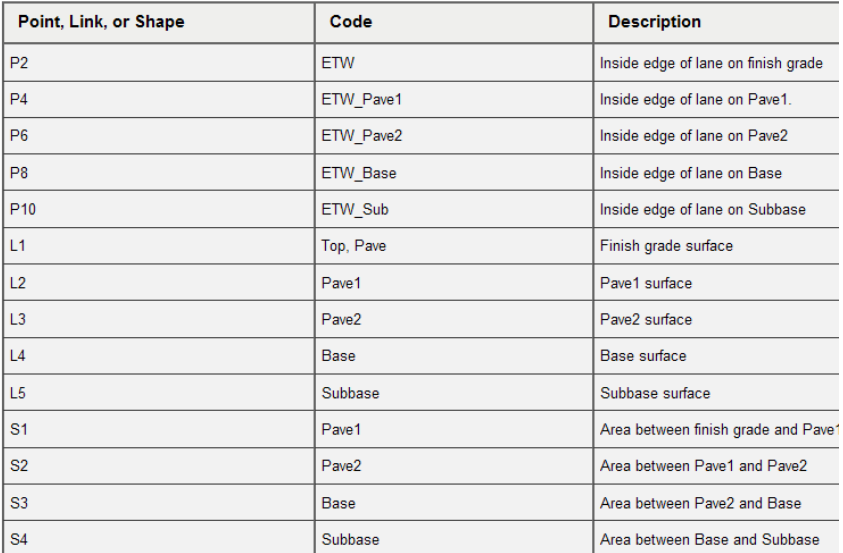

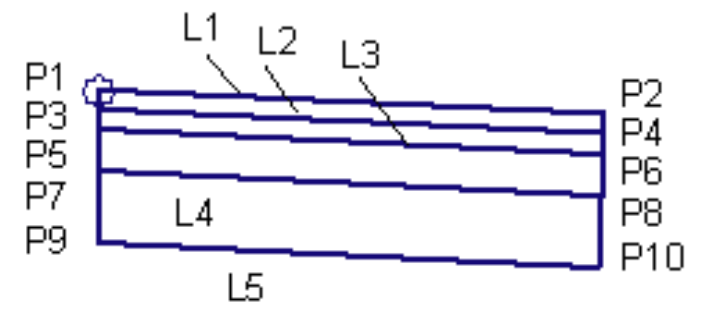

جا دوای سهیر کردنی شنّومکه ، له یهشی (Lanes) دا کلیك لهسهر ( Lane Outside Super With Widening) دەكەبن وەكو لاي خواردوە

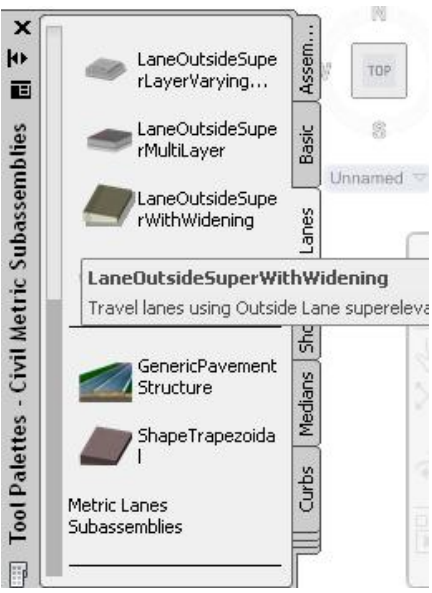

جا په نجهرهي ( Properties ) ديت و ئيمهش له برگهي ( Parameters ) كه سهر به

## بِهشي ( Design ) ه نُهو گَوْرانكاريانه دهكهين كه ييْويستن ومكو لاي خوارهوه

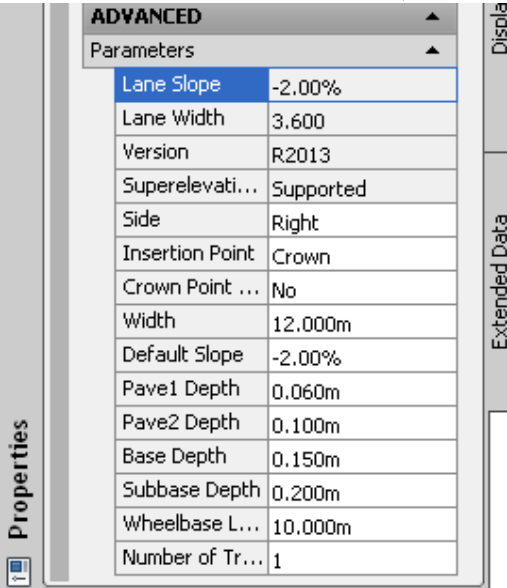

294

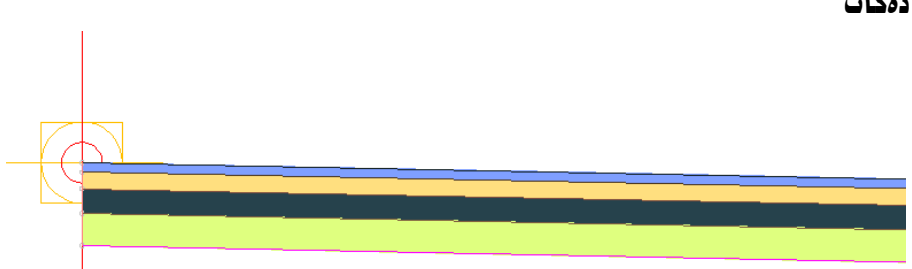

جا كليك لەسەر نيشانەكەي (Assembly) دەكەين و ئەم ويىلەيەمان بۆ دروست دەكات

بوْ دروست كردنى (تهنيشتهشان - Shoulder)، كان دهچينهوه يه نجهرهى ( Tool Palettes) و له بهشی ( Sholders ) دا کلیکی راست له سهر ( Shoulder Extend All ) دهکهین جا دهچینه ( Help ) بو سهیر کردنی وهکو لای خوارهوه

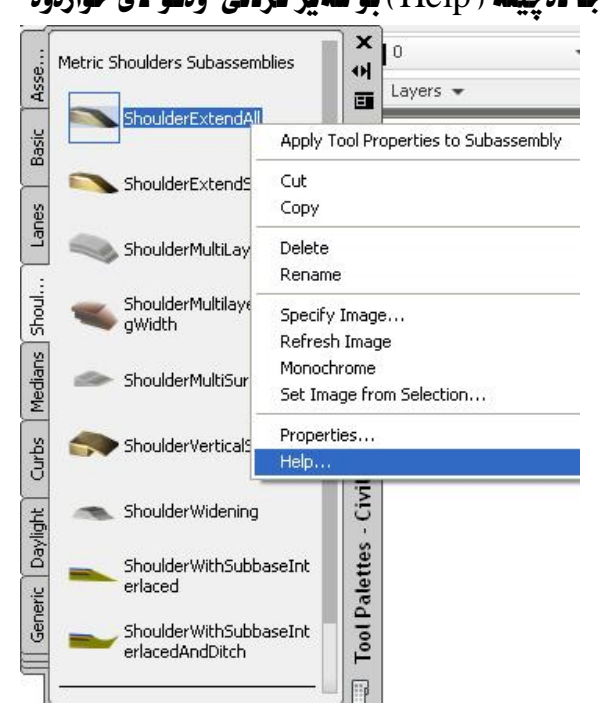

جا هێلکاري ئهو شێوەيەمان دەداتى وەکو لاي خوارەوە

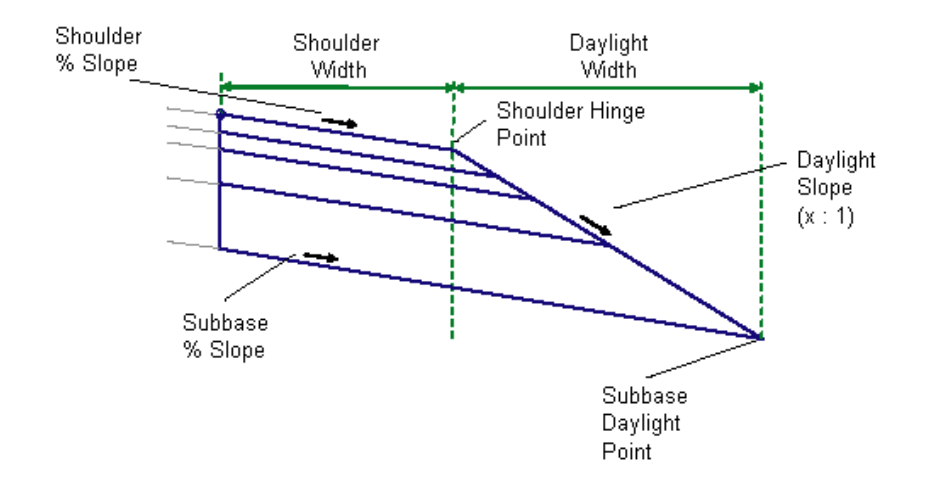

#### هەروەها ئەو خشتەيەشمان دەداتىّ

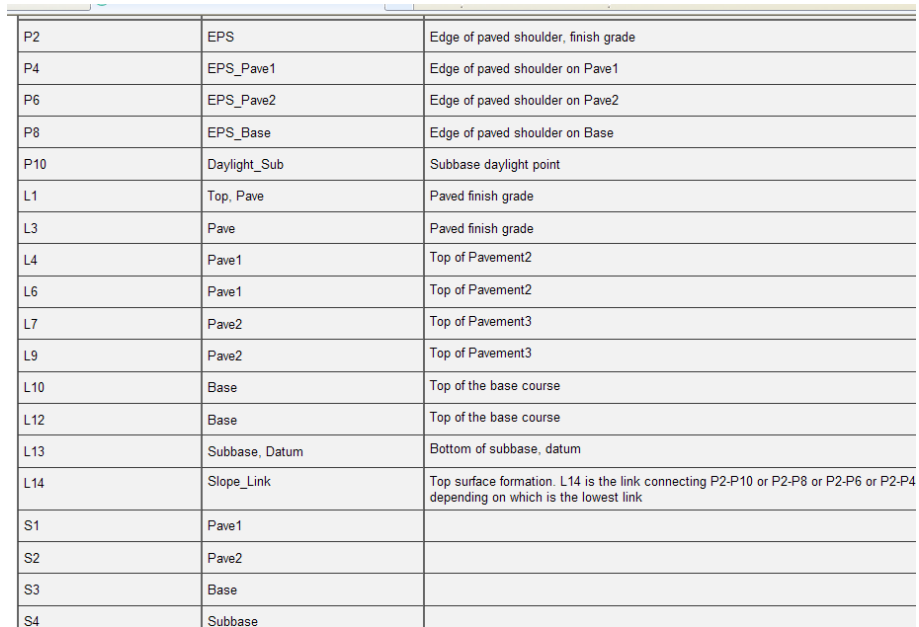

که بريتيه له روونکردنهوه و راڤهکردنی ئهو هێلکاريانهی خوارهوه

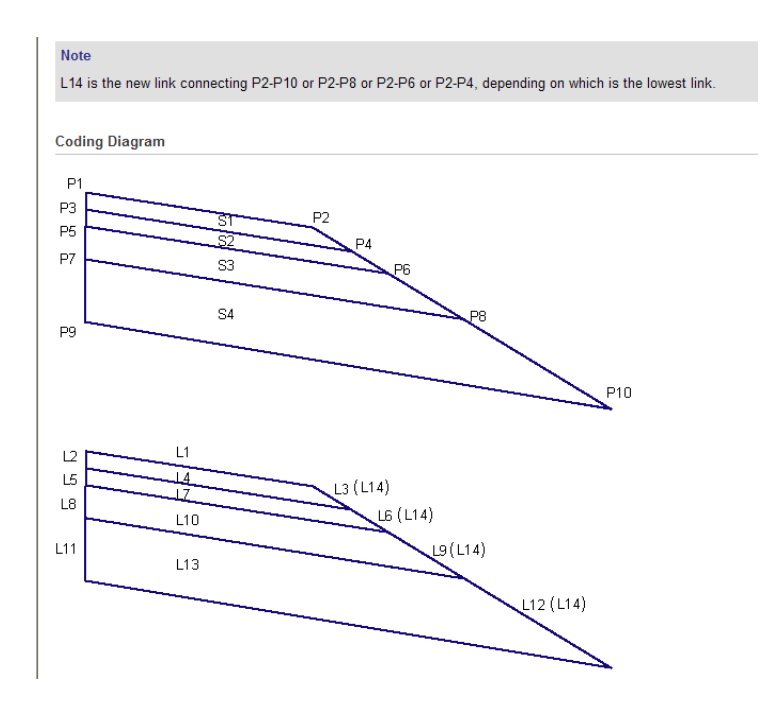

دوای سهیر کردن و تیکهیشتنی هیلکاریهکان دهگهریینهوه (Shoulders) و ( Shoulder Extend All ) هه ندموژيرين وهكو لاي خواردوه

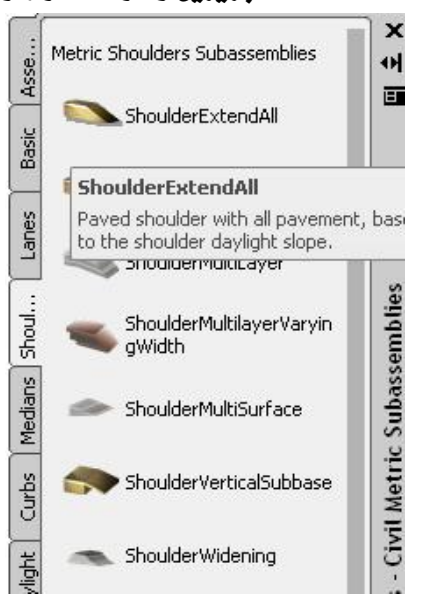

297

جا په نجهرهی ( Properties ) ديْت و ئيْمەش له برگەی ( Parameters ) كه سەر به بهشي ( Design ) ه نُهو گوْرانكاريانه دهكهين وهكو لاي خوارهوه

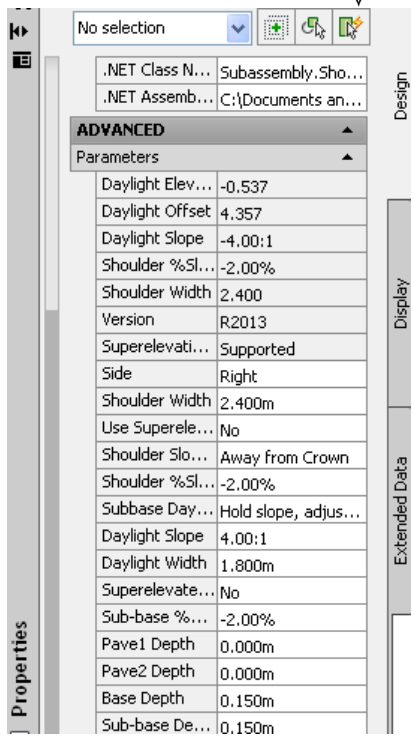

جا داوا دمكات كه كليك لهو شوينه بكهين كه دممانهويْ ييْيهوه بِيلكيْنين ومكو لاي خوارموه

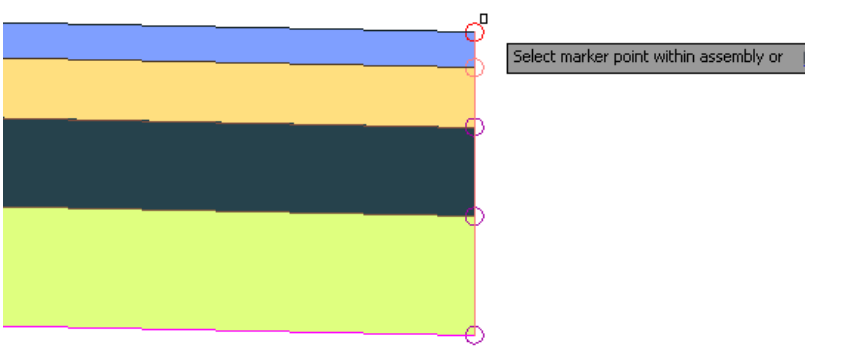

ئيْمەش كليك لەو شويْنە دەكەين و ويْنەكە بەم شيْوەيەى ليْديْت

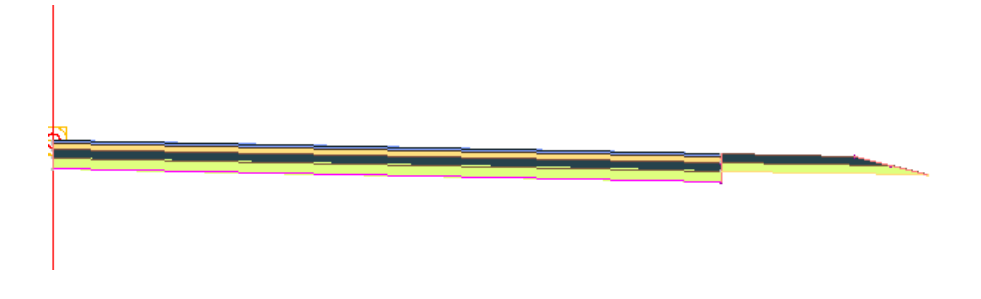

## دوای نهوه دهگهرِپینهوه په نجهرهی ( Tool Palettes) و له بهشی ( Daylight) دا كليك لهسهر ( Daylight General ) دهكهين وهكو لاي خوارووه

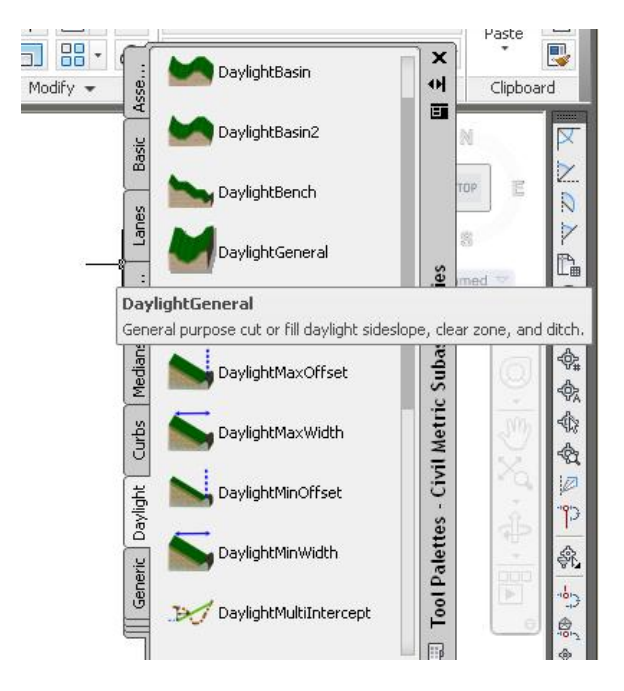

جا يه نجهرهي ( Properties ) ديّت و بهم شيّوهيهي كه دمهانهويّ گوّرانكاري تيّدا دمكهين ومكو لاي خوارموه

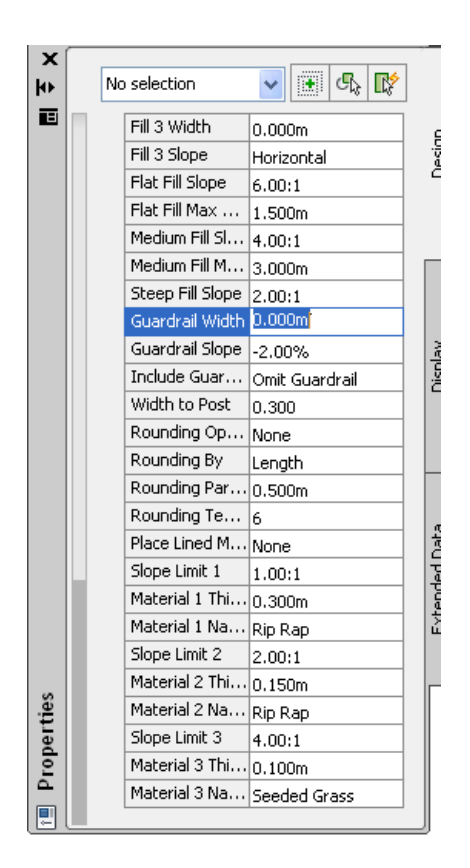

نينجا له كۆتايى ( Shoulders) كليك دەكەين و به ( Daylight) هەردوو هيلى برين و يركردنهوممان بؤ دروست دمكات ومكو لاى خواردوه

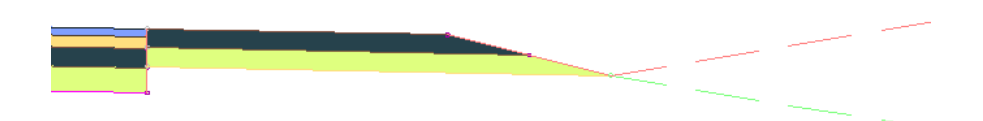

بهلآم ئهگەر برین و یرکردنەوەمان له تەنیشتەکان زۆر بیت ئەوا له بەشى ( Daylight Bench ) دا ( Daylight Bench ) هه ندهدژیرین که بهم شیوهیه

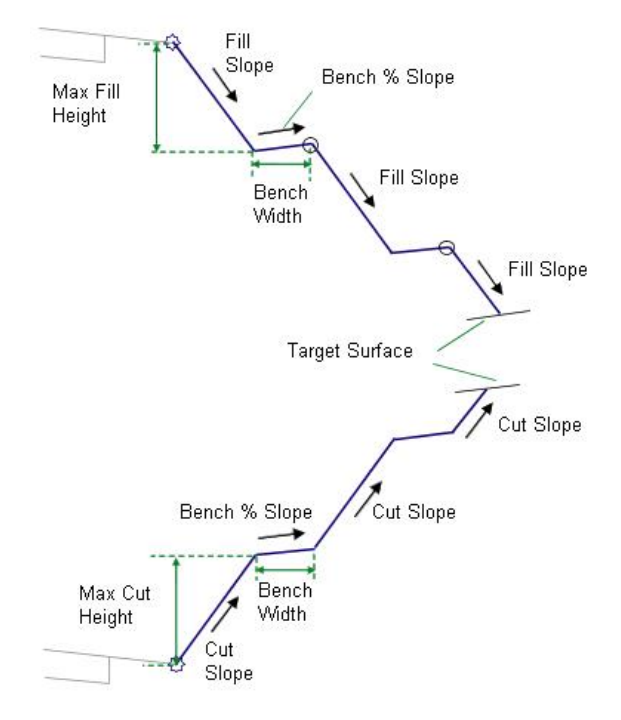

## ههروهها خشته و هیّلکاریهکهی بهم شیّوهیهن

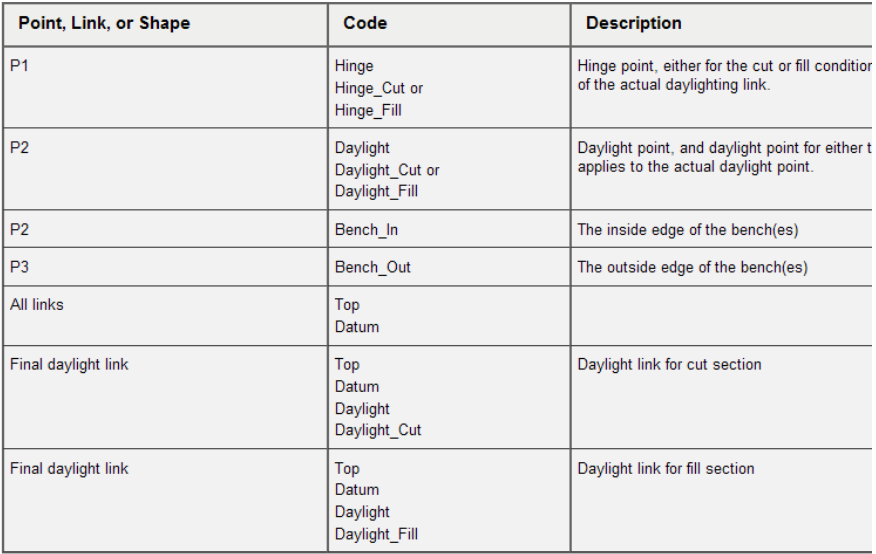

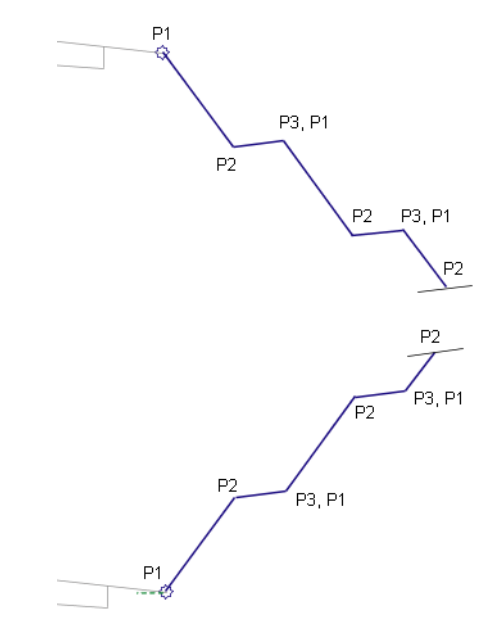

جا ئەو پە نجەرەيە دێت و بەو شێوەيەى بمانەوێ گۆڕانكارى تێدا دەكەين

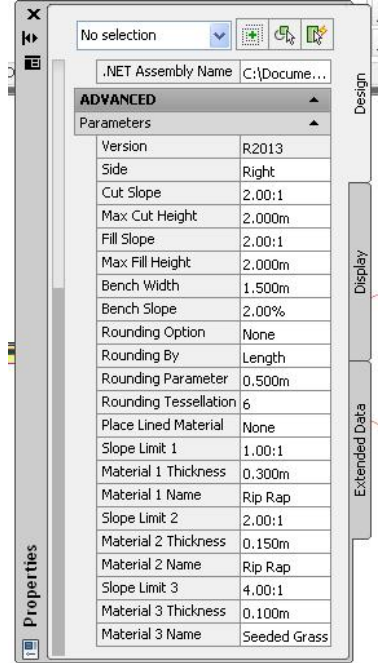

جا ويْنەكە بەو شَيْوەيەى ليْديْت

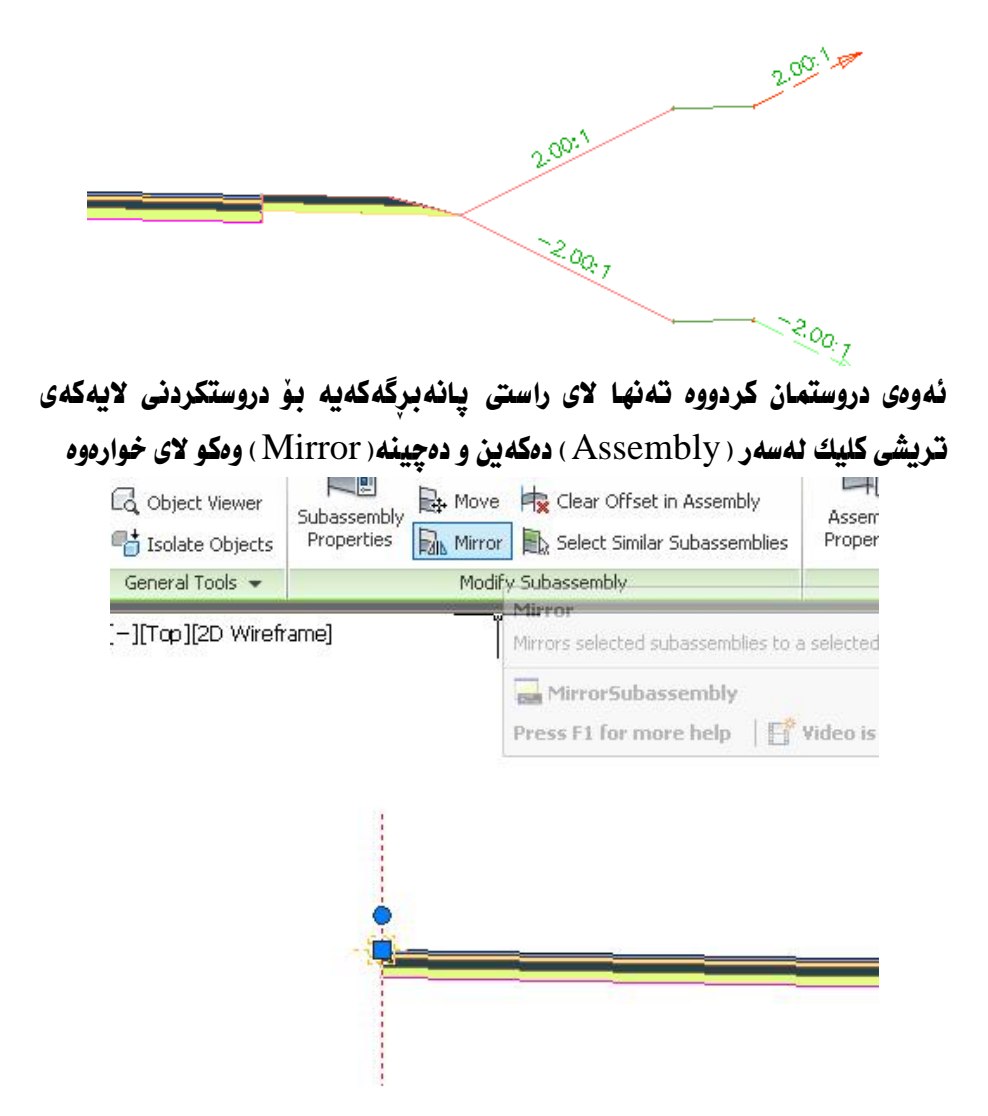

جا لای راسته به تهواوی دیار دمکهین و (Enter) دمکهین نینجا هیّلی ( Assembly ) دياردهكهين و ( Enter ) دهكهين جا يانهبرگهكه بهم شيوهيهي ليديت

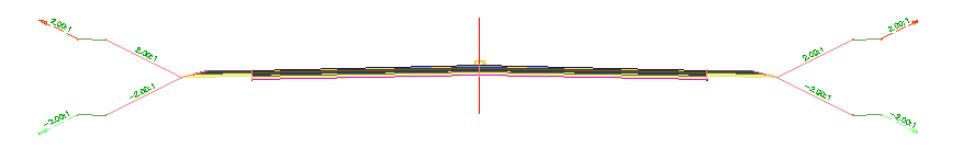

### دروستکردنی ( Corridor )

دوای نُهوهی یانهبرگهکه دروستدهکهین نینجا له لیستی ( Corridors) دهچینه ( Create Corridor) وهكو لاي خواردوه

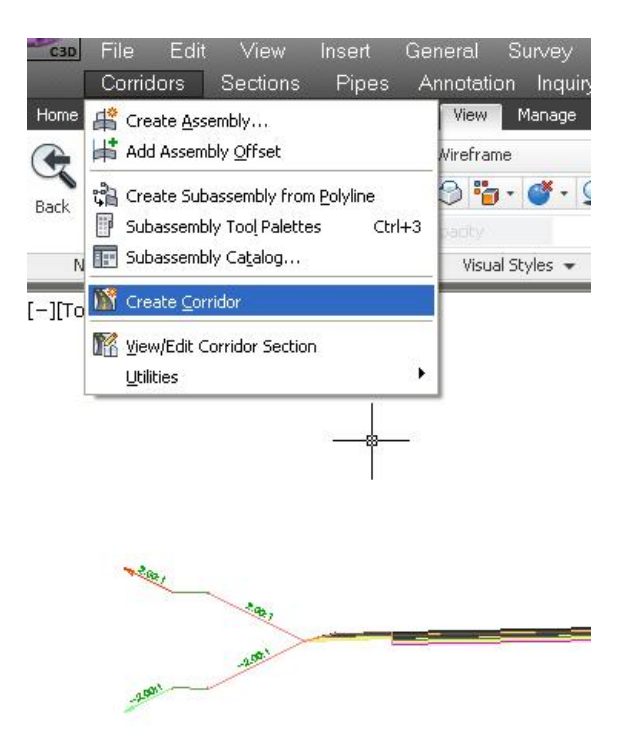

جا يه نجهرهي ( Create Corridor) ديّت .نيّمهش له بهشي ( Name ) دا نـاويكي للِّلدونيِّين بِهِ نَموونه (Corr 1) وه له (Corridor Style) دا (Basic) هەٽدەبژيرين وە ئە (Alignment) دا (A1) هەٽدەبژيرين ،هەروەھا ئە ( Profile ) دا ( FG) هەندەبژیرین و له ( Assembly ) دا ( As1 ) هەندەبژیرین ، وه له ( Target Surface ) دا ( Surface ) هه ندهدژنرين ومكو لاي خوارووه

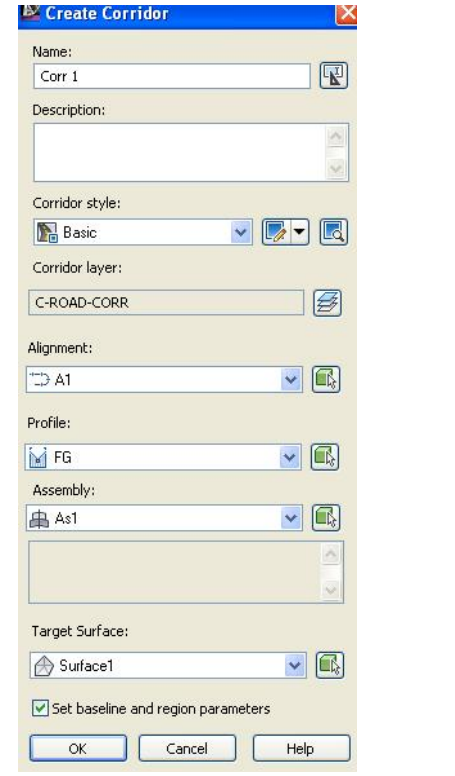

(OK) دهکهین و په نجه رهی ( Baseline and Region Parameters )

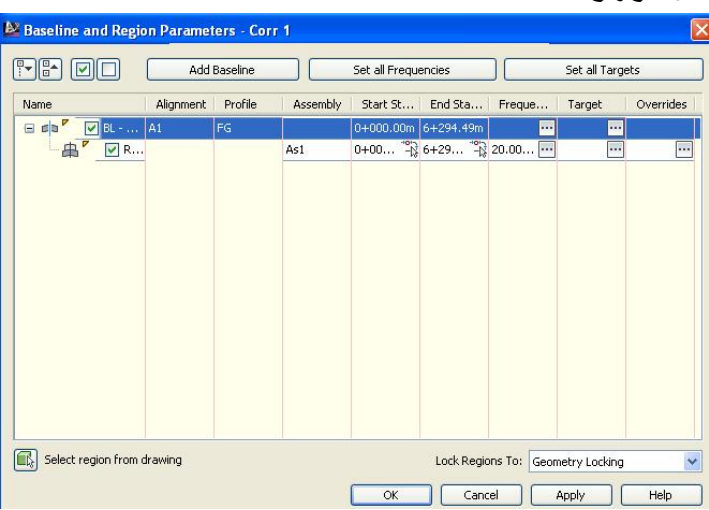

دنت وهکو لای خوارهوه

#### جا كليك لهسهر ( Set All Targets ) جا يه نجهرهي ( Target Mapping ) ديّت

وهكو لاي خوارووه

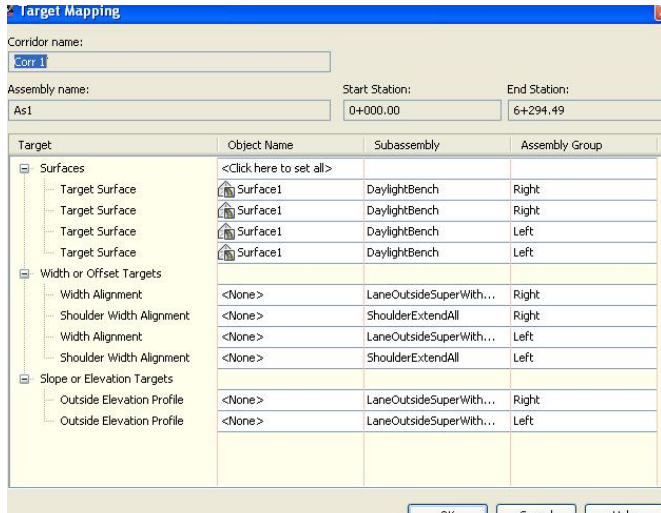

ئەگەر (روو- Surface ) ھەننەىژىردرا بوو كليك نە سەر ( Click here to set all) دمكهين جا يه نجهرهي ( Pick a Surface) ديت و ( روو- Surface ) مكه هه ٽدهدژ ٽرين وهکو لاي خوارهوه

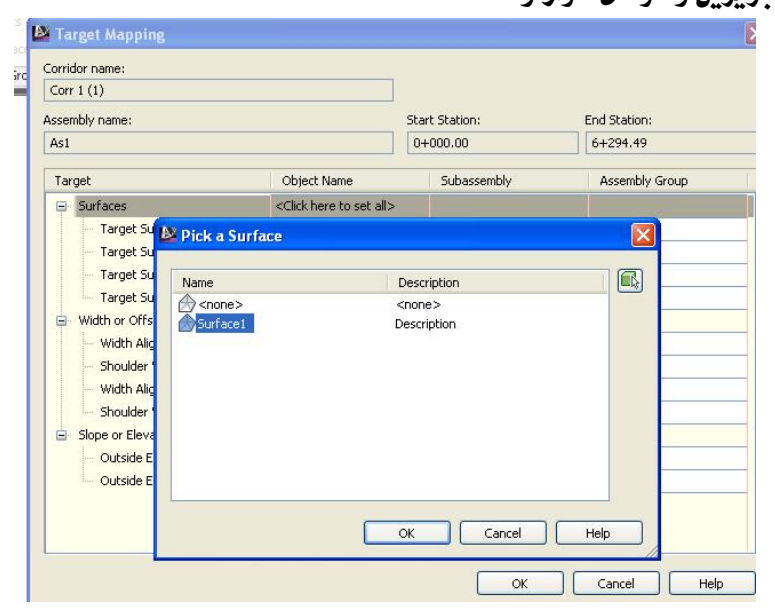

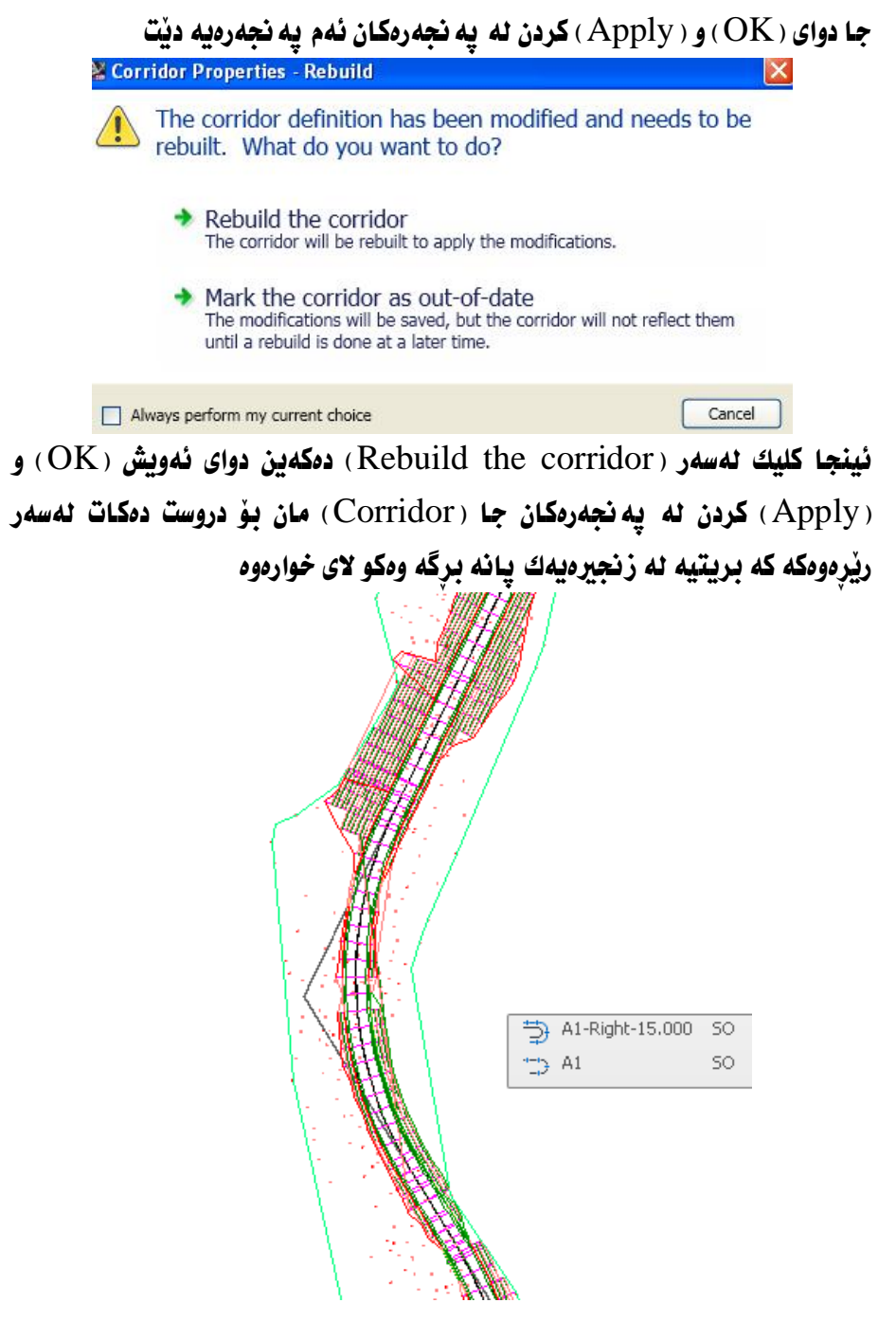

دهتوانین دهستکاری ونستگهی سهرهتا و کوتایی ( Corridor) مکان یکهین ههروهها دووري نيوان ( Corridor ) مكان ، نهكهر بعينه ( Prospector ) كليكي راست نهسهر ( Corridor) مكه مان بكهين دوايي كليك لهسهر ( Properties) بكهين ومكو لاي خوارووه

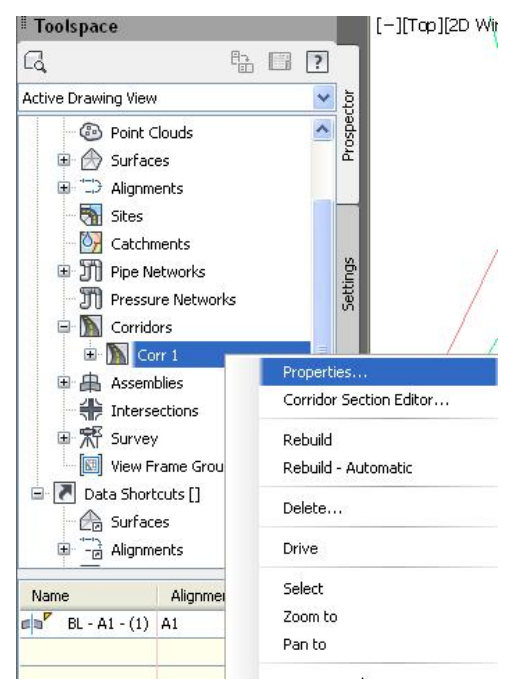

جا يه نجهرهي ( Corridor Properties ) ديّت كه تيايدا دهتوانين دمستكاريهكان بكەين وەكو لاي خوارەوە

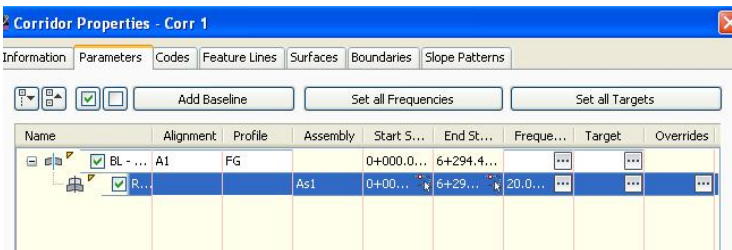

# دروستكردنى (روو-Surface) له رووى سهرهومى ( Corridor) بهِ دروستكردني (روو-Surface) له ( Corridor) موه كليك لهسهر ( Corridor)

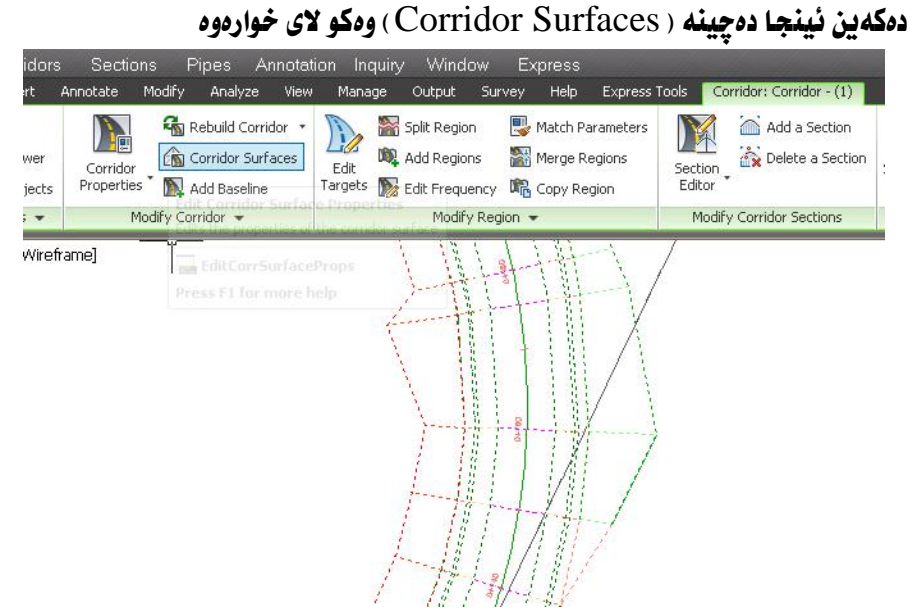

#### جا به نجهرهي ( Corridor Surfaces ) ديت وهكو لاي خوارهوه

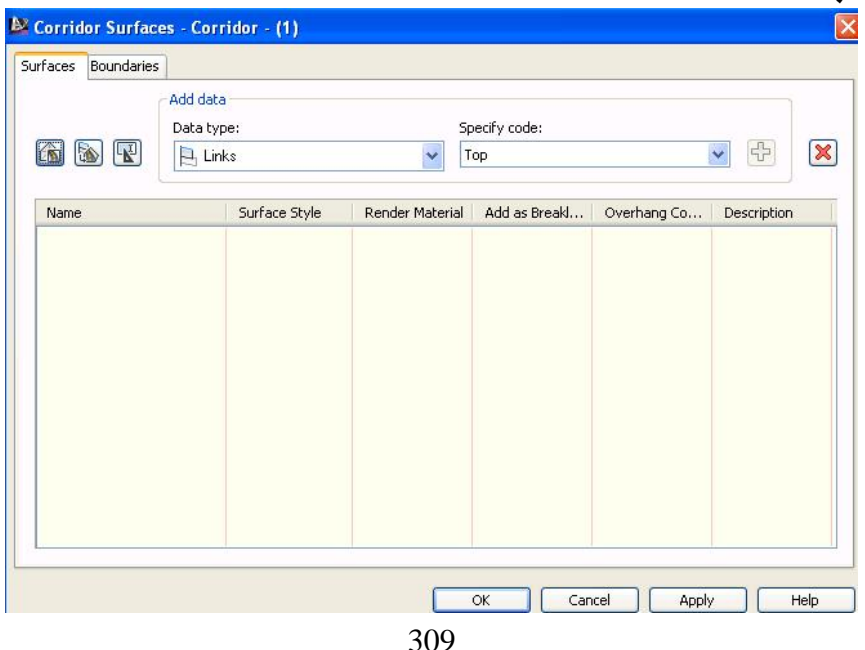

## ههروهها دهتوانين ههمان كردار ئه نجام بدهين به كليك كردن لهسهر ( Corridor Properties) ومكو لاي خوارووه

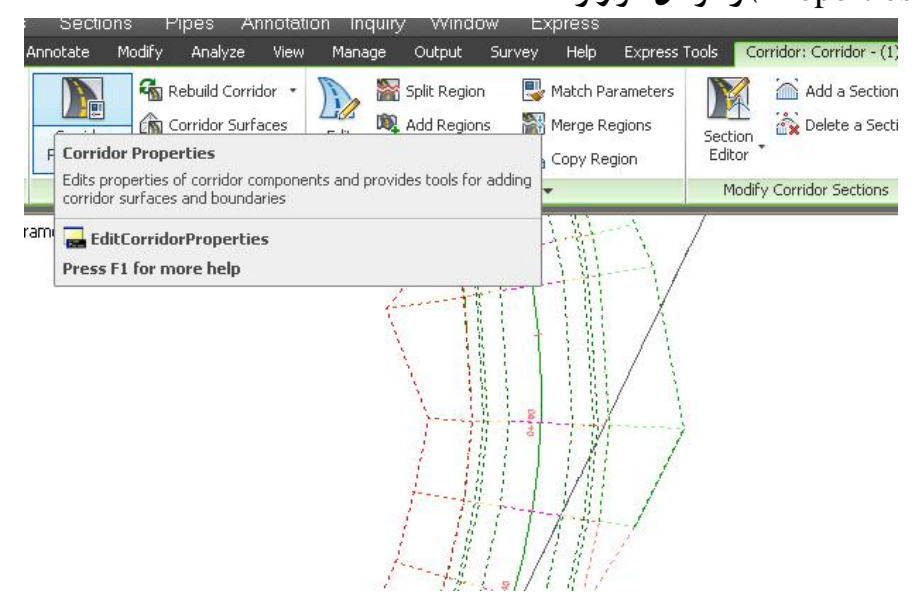

دوای نهوه په نجهرهی ( Corridor Properties ) ديت كه دهتوانين ههمان كرداری دروستکردنی ( روو-Surface ) ی تئدا ئه نحام بدهین

نينجا دهجينه ( Surfaces ) جا كليك لهسهر ( Create a Corridor Surface )

دمكەين ومكو لاي خوارەوە

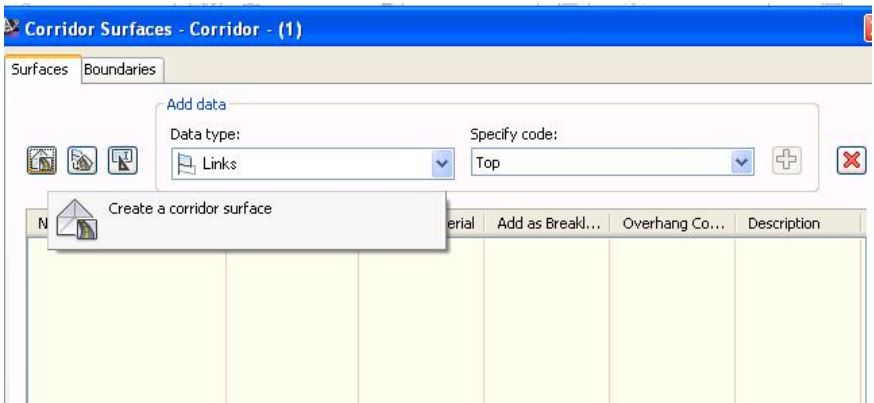

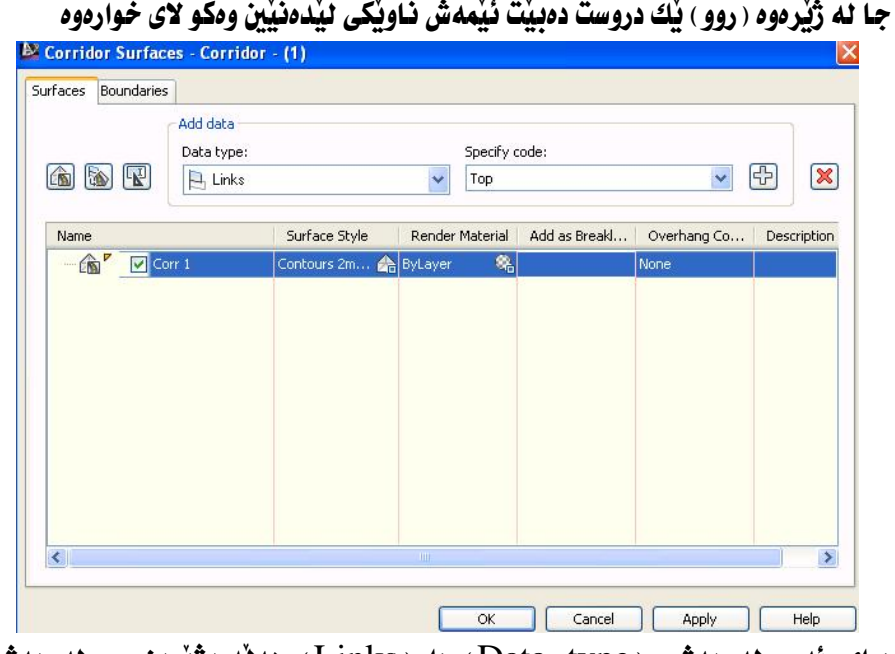

دوای نُهوه له بهشی (Data type) دا (Links) هه نُدهبژیْرین وه له بهشی (Specify code) دا ( Top) هەندەبزیرین نینجا کلیك لهسەر ( Add surface item ) **دهکهين وهکو لای خوارهوه** 

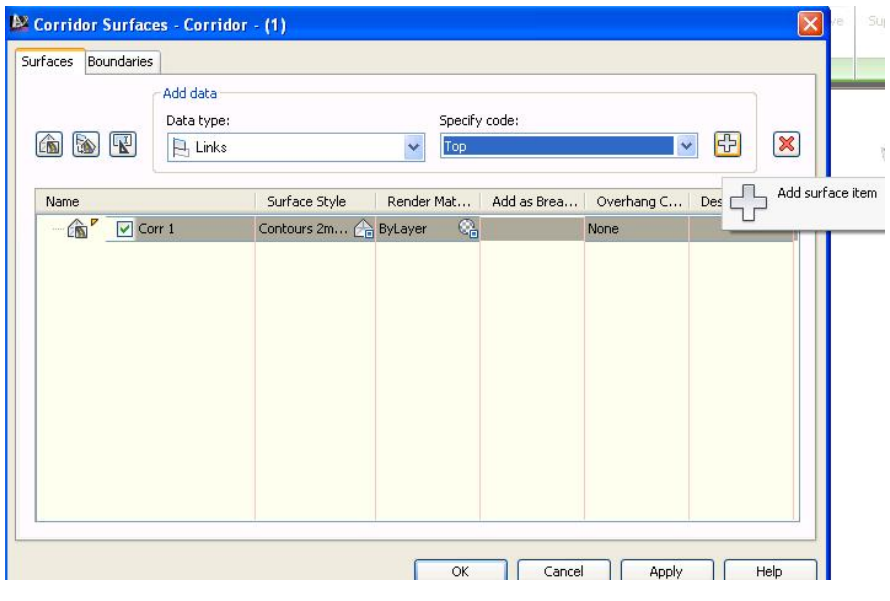

جا له ژێر ( روو ) مكه لينكيْك دروست دمبيّت به نـاوى ( Top ) ئيْمهش له ژێر ( Add as Breakline ) دا نیشانی راست له چوارگوشهکه دهدهین وه له بهشی ( Overhang Correction ) دا ( Top Links ) هه ندهبژیرین ،واته ( روو ) مکه بکهویته سه رموهی ( Corridor ) **مکه ومکو لای خواردوه** 

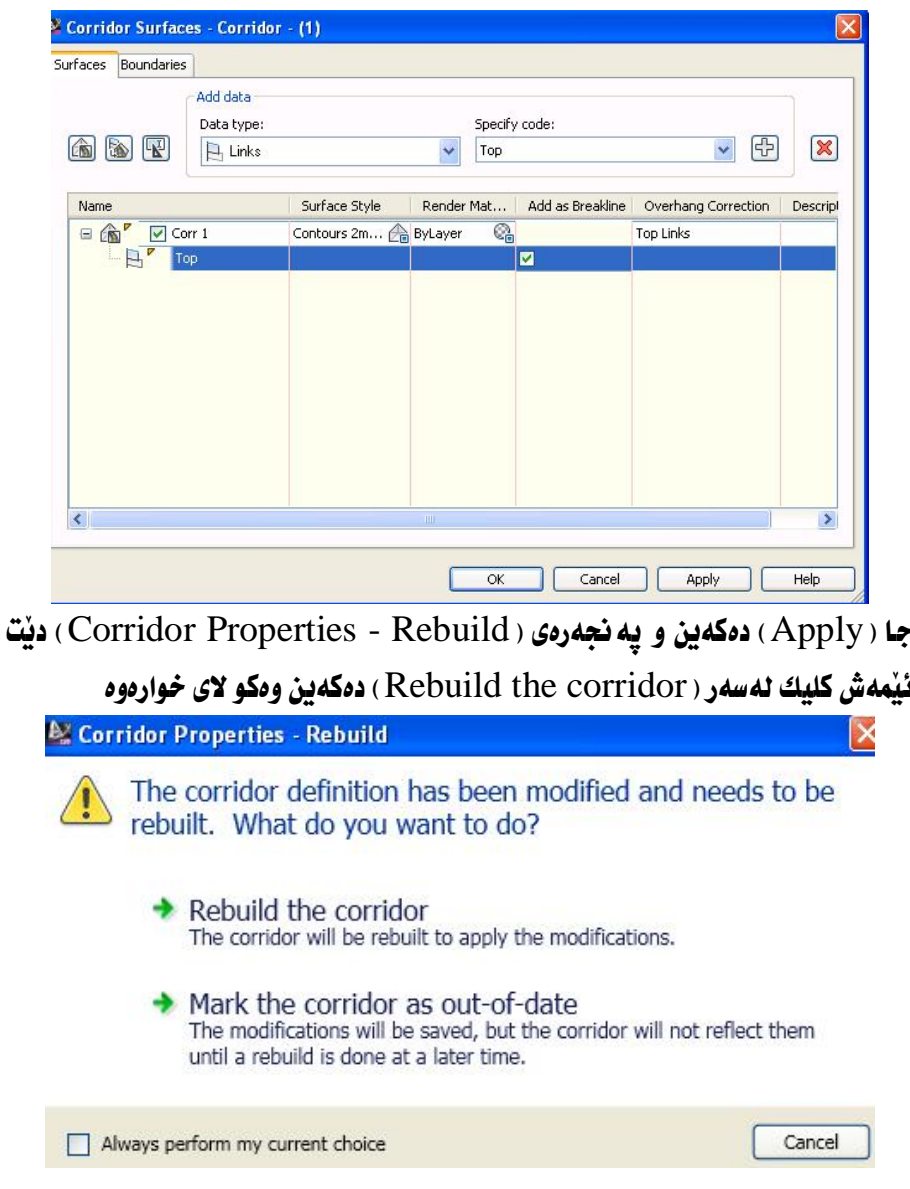

نينجا (OK) دهكهين ،جا ئهگهر نه (Prospector) دا (Surfaces) يكهينهوه

دهبينين ( روو ) ڀُك درووست بووه بهو ناوهي كه ليُمان نابوو ومكو لاي خوارهوه

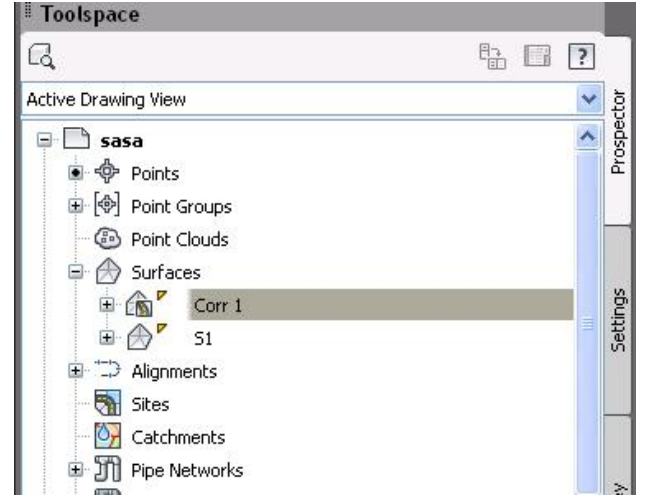

وه نهگهر سهیری (روو) مکه بکهین دهبینین تهنها نهسهر ( Corridor) مکه دروست نهدووه به لکو ئهولاو ئهولاشي گرتۆتهوه وهکو لای خوارهوه

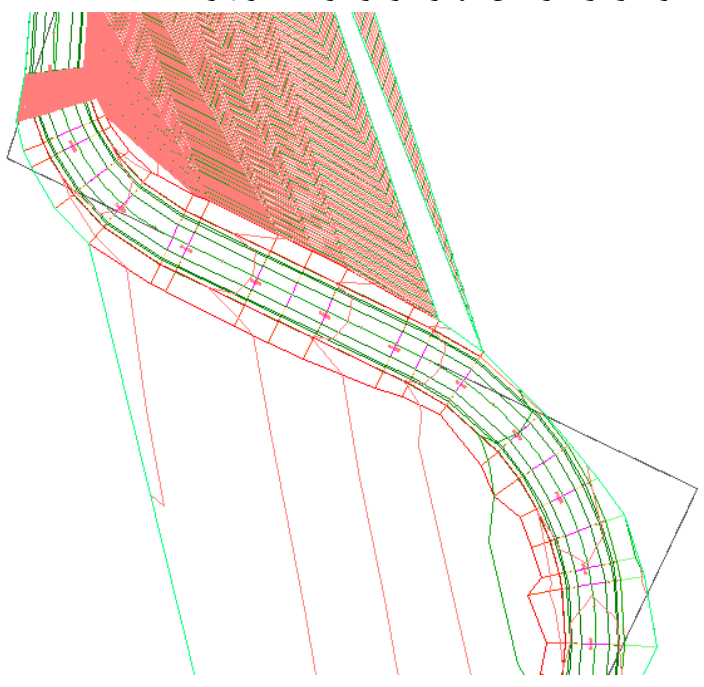

بِوْ چارەسەركردنى ئەو بابەتە ، واتە(روو) مكە تەنھا لەسەر ( Corridor) مكە دروست بيّت كليك لهسهر ( Corridor ) مكه دمكهين نينجا دمجينه ( Corridor Surface ) وهكو لاي خواردوه

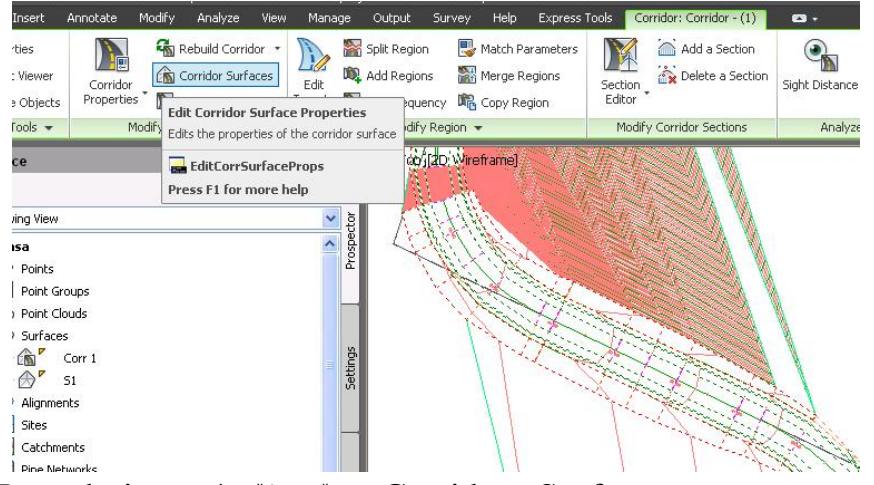

يه نجەرەى (Corridor Surface) ديت ئيمەش (Boundaries) دهكهينهوه جا كليكي راست نهسهر (Corr 1) دهكهين كه (روو) مكهيه نينجا

( Corridor extents as outer boundary ) هه لادموژيرين ومكو لاي خواردوه

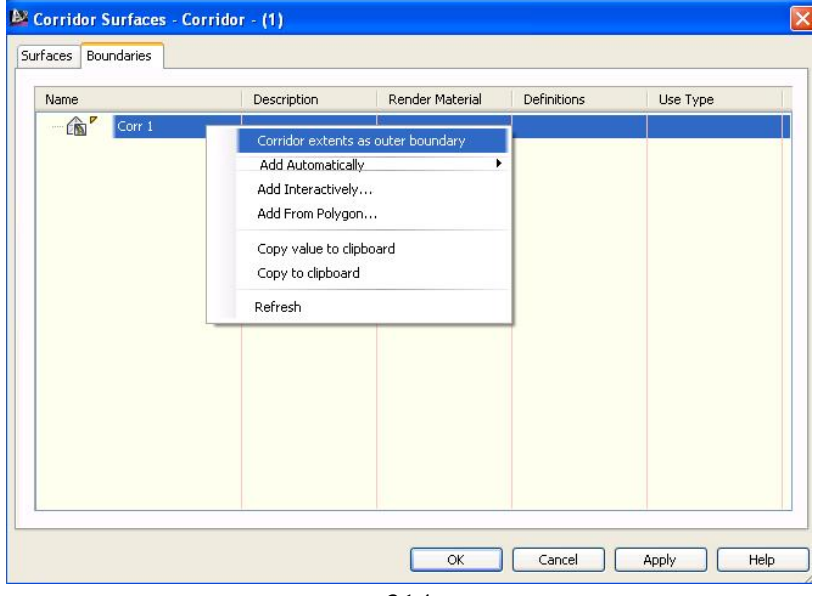

جا له ژیّر ( روو ) مکه ( Corridor boundary 1 ) دروست دهنت ومکو لای خوارموه

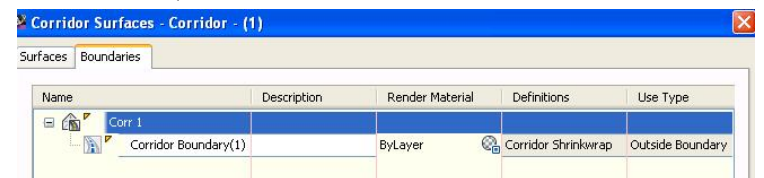

جا دواي (Apply) كردن دووباردي يه نجه ردي ( - Corridor Properties Rebuild ) دينقهوه ، فيُمهش كليك لهسهر ( Rebuild the corridor) دهكهين

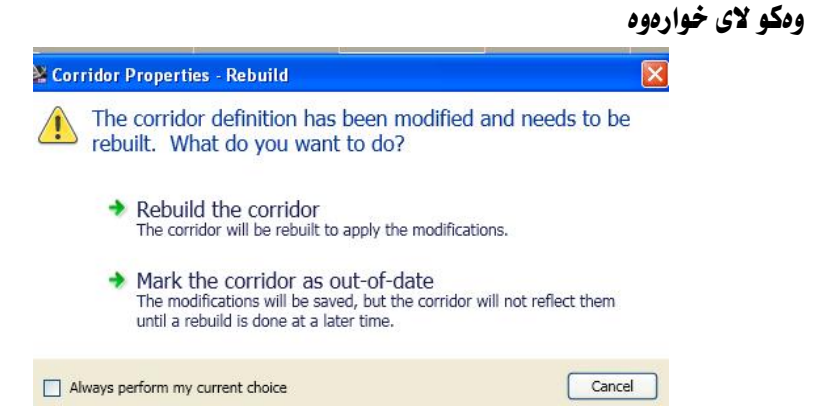

ئينجا ( OK) دەكەين و (روو ) ەكە بە تەواوى دەكەوپتە سەر ( Corridor ) ەكە وەكو

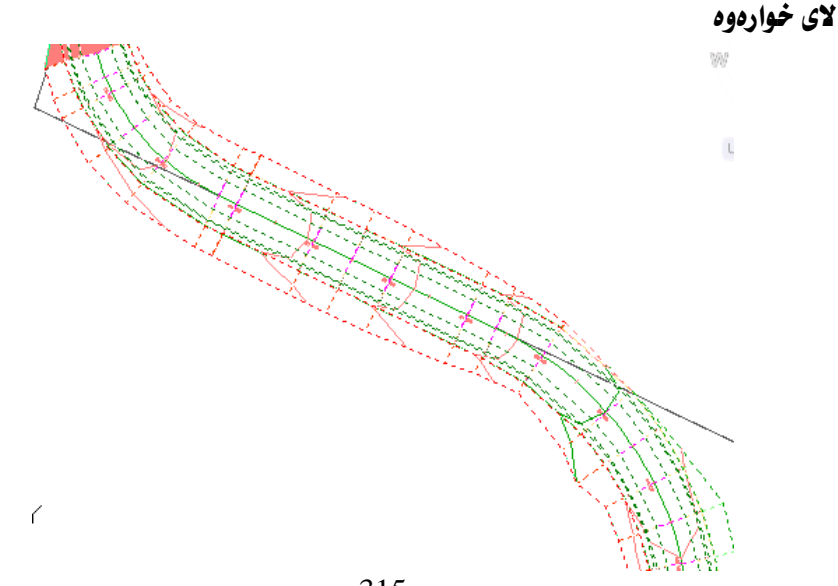

دروستکردنی ( روو-Surface ) له رووی خواردووی ( Corridor )

له بهشی سهرموه به دوو شیْوه باسی درووستکردنی (روو) مان کرد له سهرموهی ( Corridor ) للروشدا به شنوههه کی تر باسی دهکهین :

يوْ دروستكردنى (روو-Surface) له رووى خواردودى (Corridor) دوه ، له (Prospector) دا (Corridors) دەكەينەوە ئىنجا كليكى راست نەسەر ( Corridor 1)دهكهين و دهچينه ( Properties ) ومكو لاي خواردوه

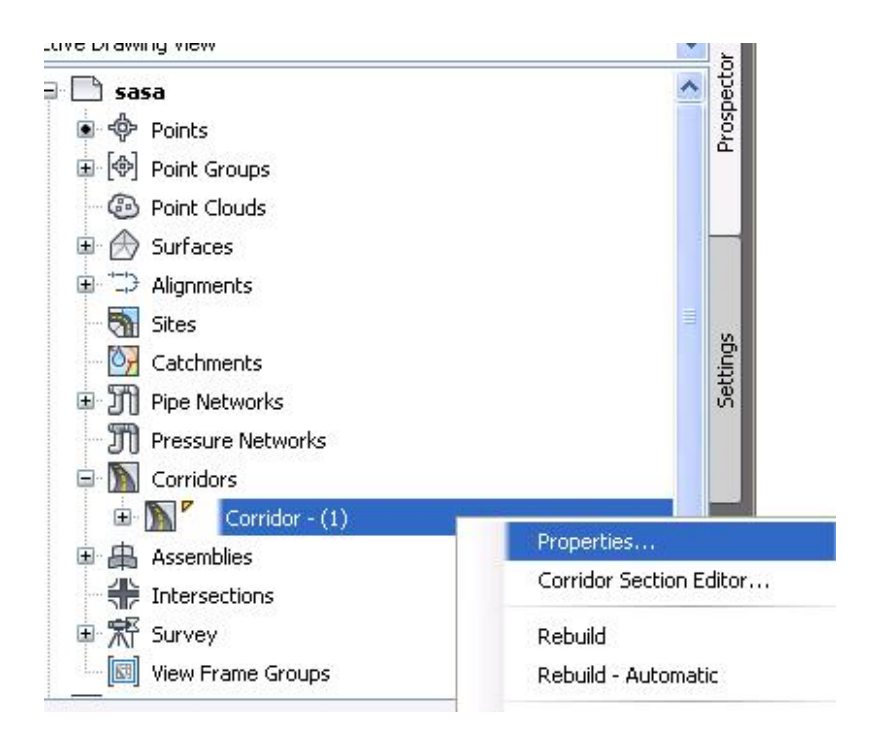

جا يەنجەرەي ( Corridor Properties) ديت. ئىيمەش بەشى ( Surfaces) دهكهبنهوه نينجا كليك لهسهر ( Create a corridor surface ) دهكهين وهكو لاي خوارووه

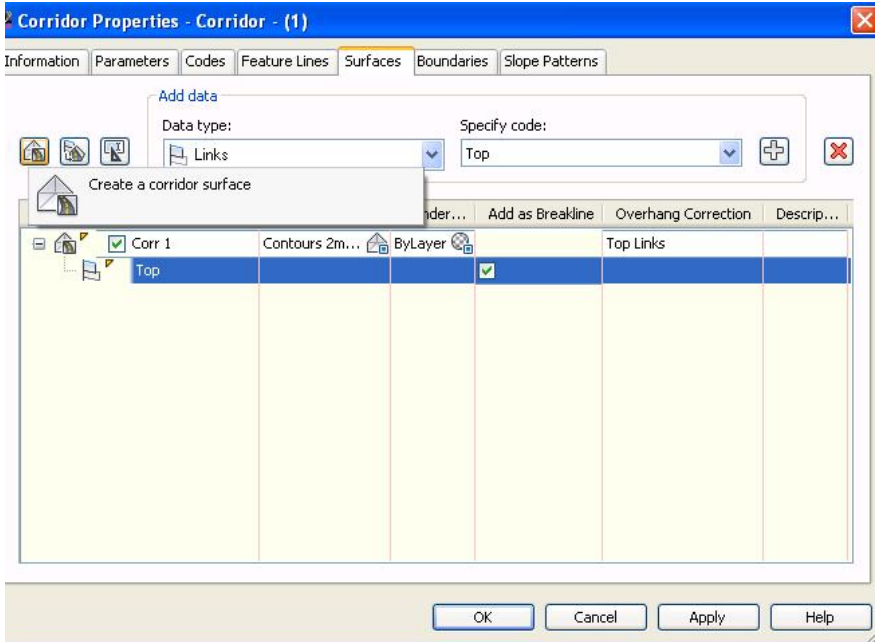

جا له ژیّرهوه (روو) یّك دروست دهبیّت نیّمهش ناویّکی لیّدهنیّین وه له بهشی (Overhang Correction) دا (Bottom Links) هەندەبژیرین وەكو لای

خوارەوە

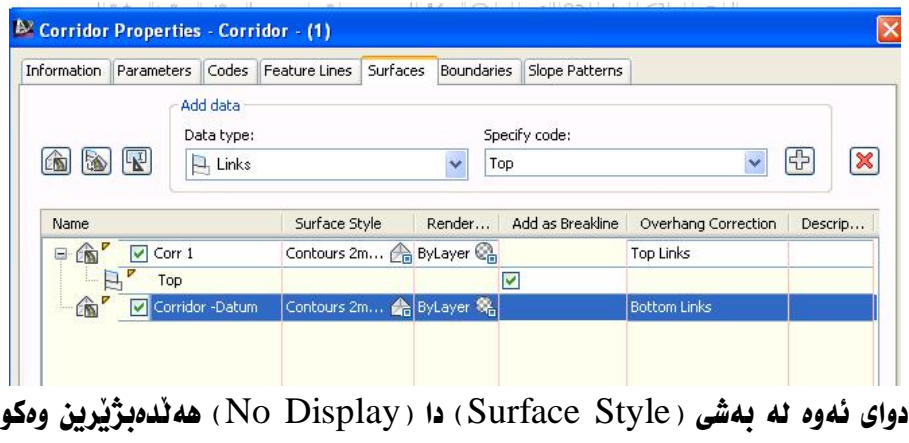

لای خوارهوه

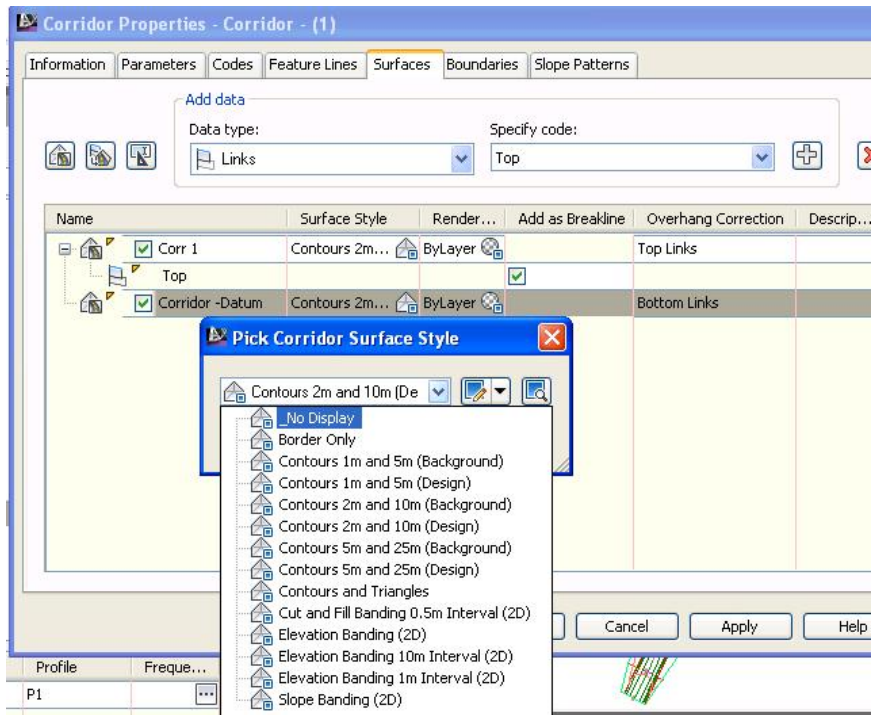

ئينجا له بهشي (Specify code) دا (Datum) هەلدەبژیرین جا كلیك لەسەر

#### ( Add Surface item ) دهکهین وهکو لای خوارهوه

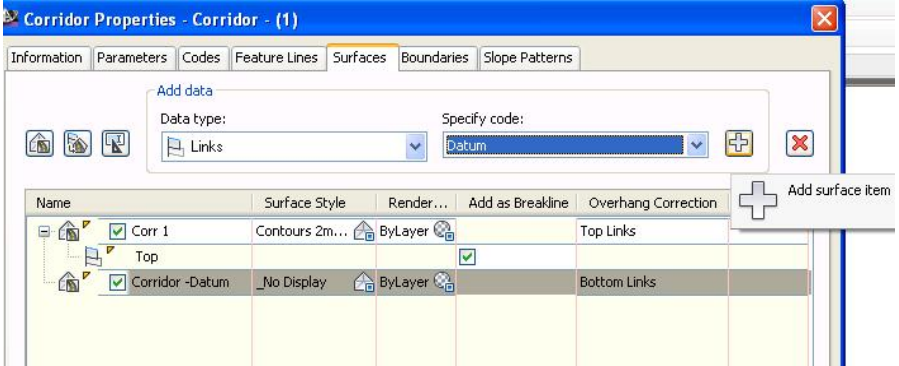

جا له ژێِرەوە لینکێك دروست دەبینت به ناوى ( Datum ) ئیمەش چوارگۆشەكەى ژێر ( Add as Breakline ) ديار دهكهين وهكو لاي خوارهوه

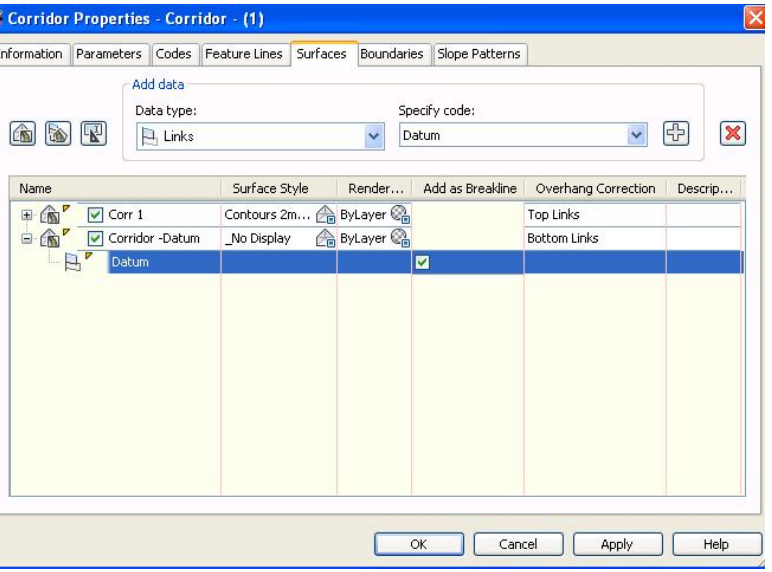

جا ( Apply ) دهكهين و يه نجهرهي ( Corridor Properties -Rebuild ) ديّت

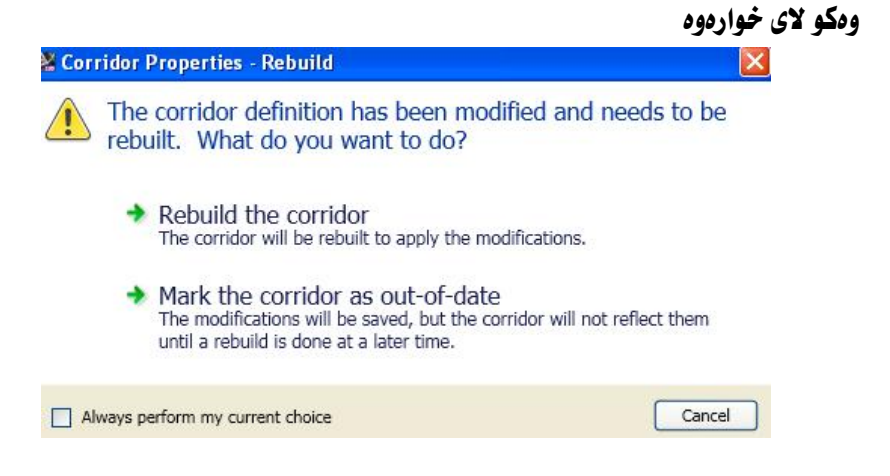

## ئيّمەش كليك لەسەر ( Rebuild the corridor ) دەكەبن جا ( روو ) ەكە بەم شيّوەيە دروست دهدينت

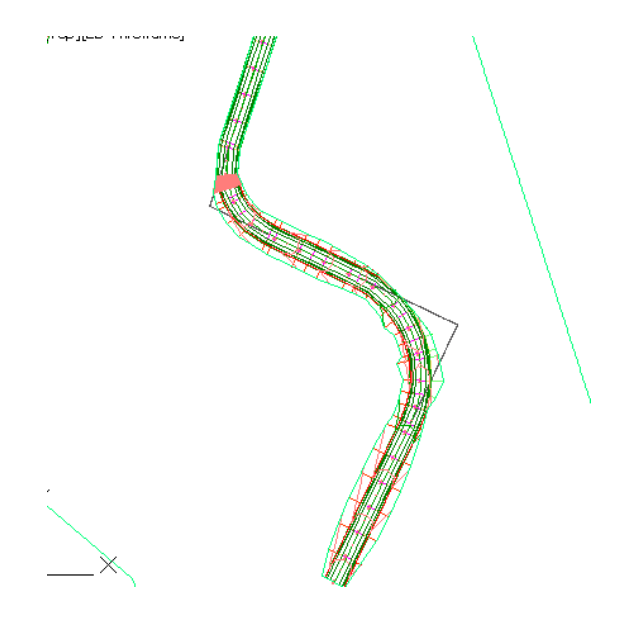

ليّرهدا (روو) مكه ديبار نيبه چونكه له ( Surface Style ) دا ( No Display ) مان هەنبژاردبوو ، بەلام ئەگەر بچينە (Prospector) و (Surfaces) بكەينەوە دهېينين ( روو ) مکه دروست بووه و ناوی هه په وهکو لای خوارهوه

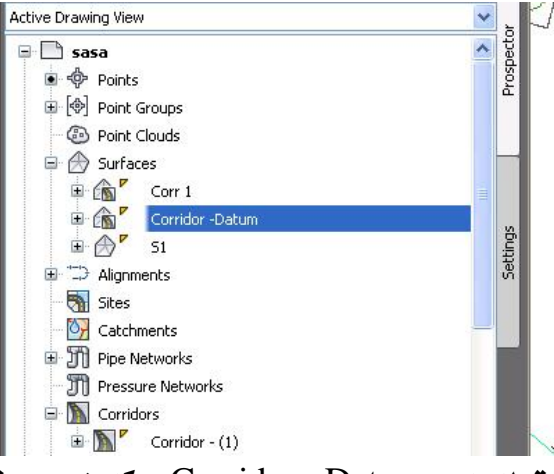

نهگهر کلیکی راست نهسهر (Corridor -Datum) یکهین و بچینه ( Surface Properties) يه نحه روي ( Surface Properties )مان يؤ ديّت ، جا يهكيّك له شێوازهكان هەلدەبژیرین وەكو لاي خوارەوە

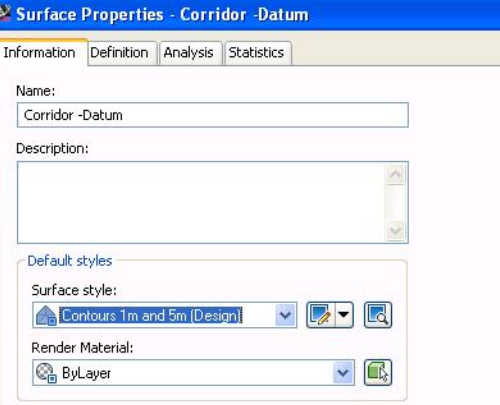

نينجا (  $\bf{OK}$ ) دهكهين و ( روو ) مكه بهم شَيْوهيه دهردهكهويّ

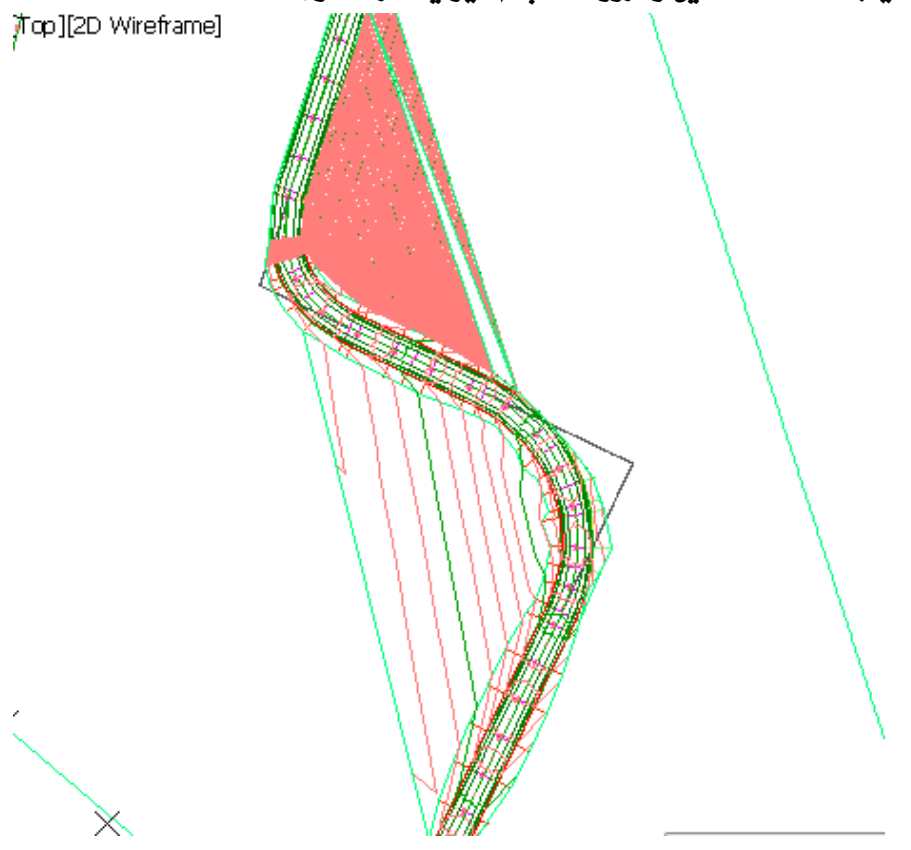

## به لأم نَيْمه دەمانەويْ ( روو )ەكە تەنھا لە ژَيْر ( Corridor ) ەكە بى بۆيە كليكى راست

لهسهر ( Corridor-1) دمكهين و دمچينه ( Properties ) ومكو لاى خوارموه

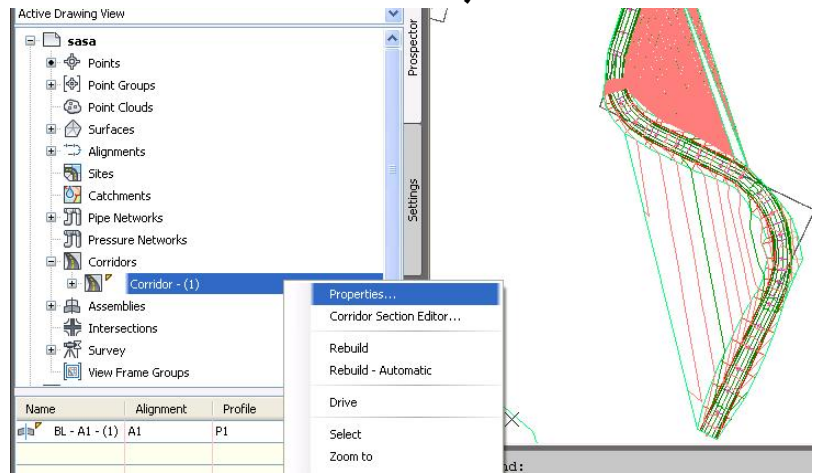

جا يه نجه ردی ( Corridor Properties ) ديت نيمهش بهشي ( Boundaries ) دهکهپنهوه نینجا کلیکی راست نهسهر ( Corridor-Datum ) دهکهین و ( Corridor extents as outer boundary) هه للـهبژیرین ومکو لای خوارهوه

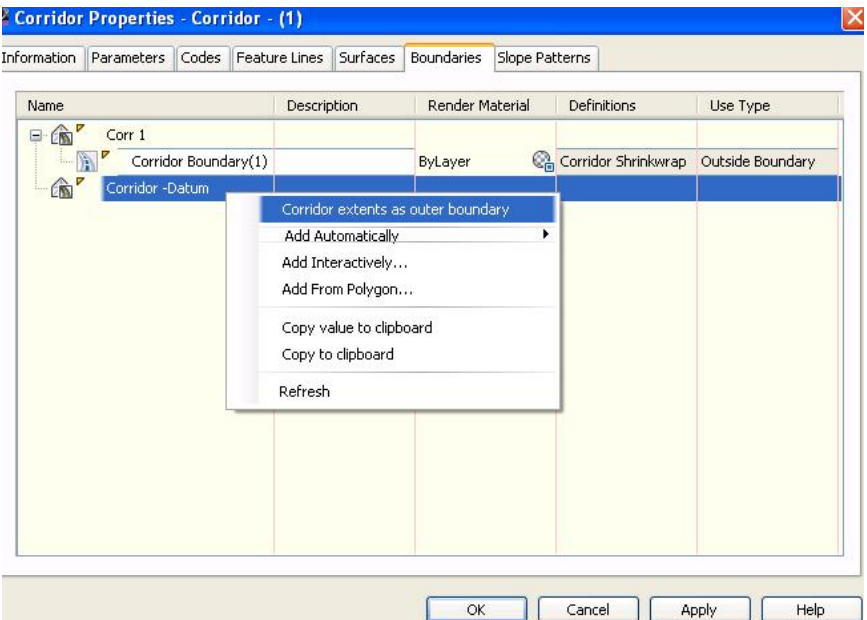

## جا يه نجهرهي ( Corridor Properties-Rebuild) ديت نيمهش كليك نهسهر ( Rebuild the corridor) دهکهین وهکو لای خواردوه

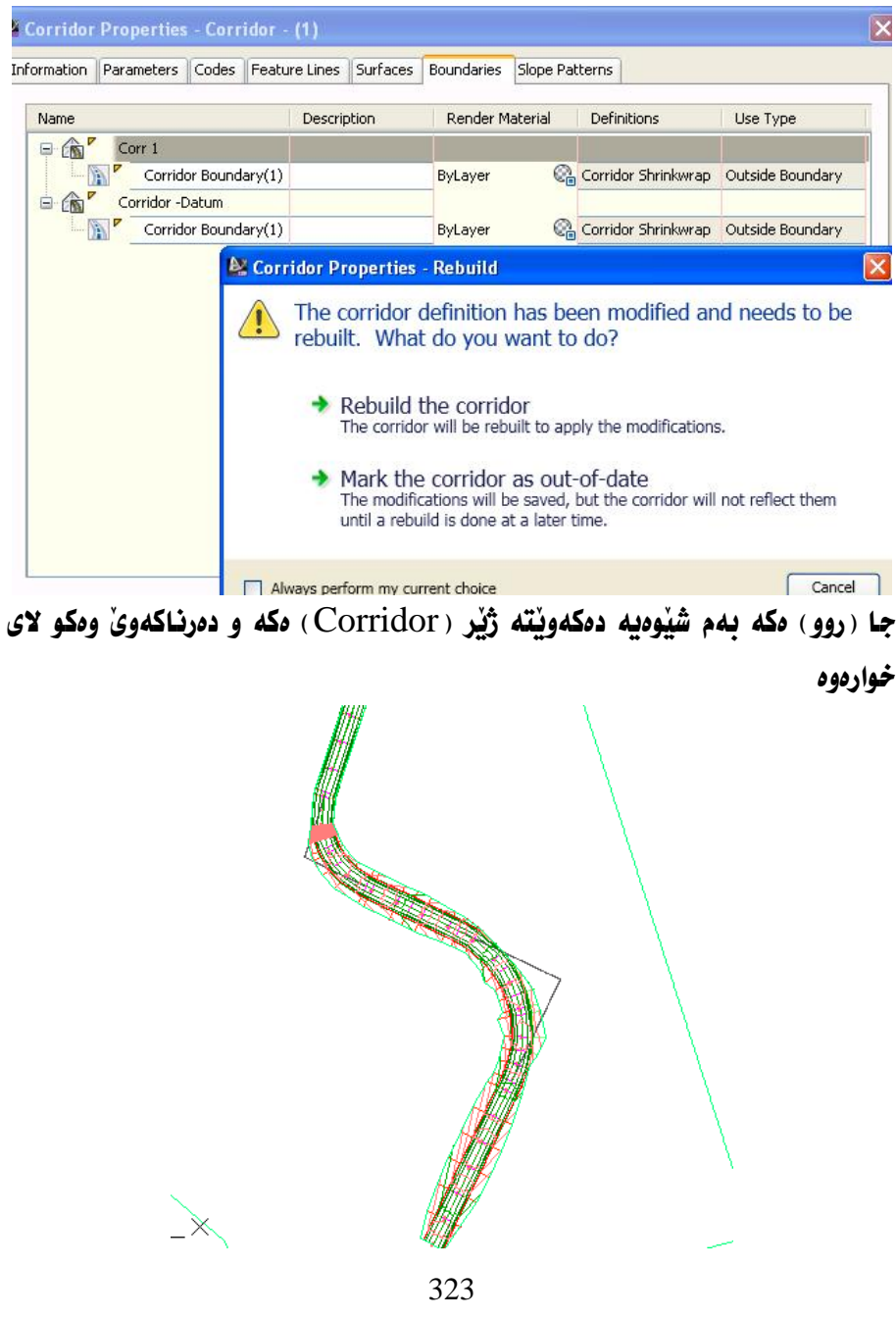

## دروستكردني هيّله نموونهييهكان ( Sample Lines )

بِوْ دروستكردنى (Sample Lines) له بهشى ( Home) دەچينە( & Profile Section Views) نينجا كليك لهسهر (Sample Lines) دهكهين ومكو لاي خدارهوه

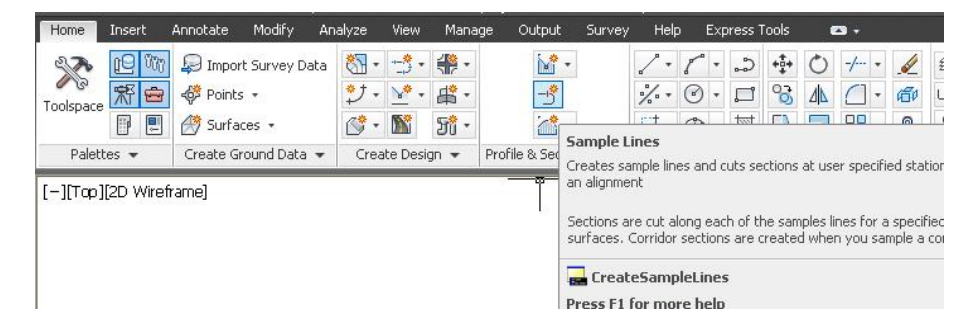

هەرومها دەتوانين بچينه ( Sections) ئينجا ( Create Sample Lines ) وەكو لاي خوارووه

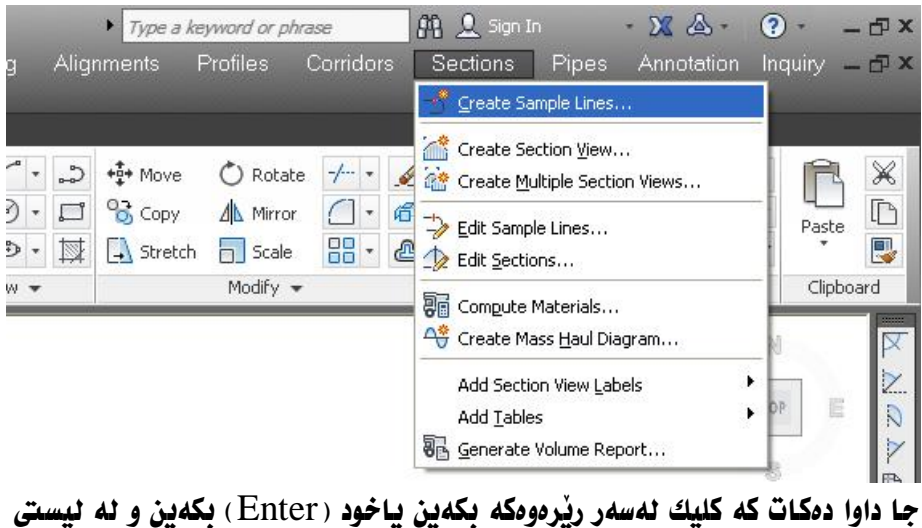

رێرهومکان ئهو رێرمومي که دممانهويٰ هه ٽيبژێرين ومکو لاي خوارموه
Select an alignment <or press enter key to select from list>:

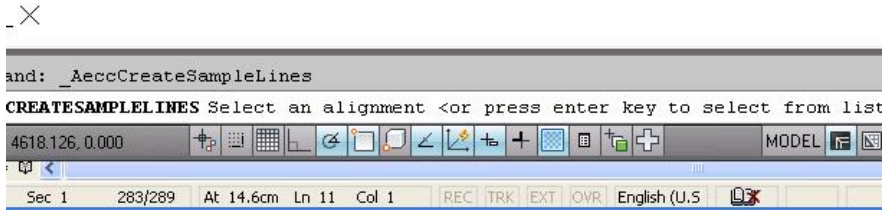

جا یان کلیك لهسهر ریْرِهومکه دمکهین ومیان کلیکی راست له شویْنیْکی سهر شاشه دهکهین و په نجهرهی (Select Alignment) دیت ئیمهش کلیك لهسهر ناوی رێرهوهکه دهکهین ومکو لای خوارهوه

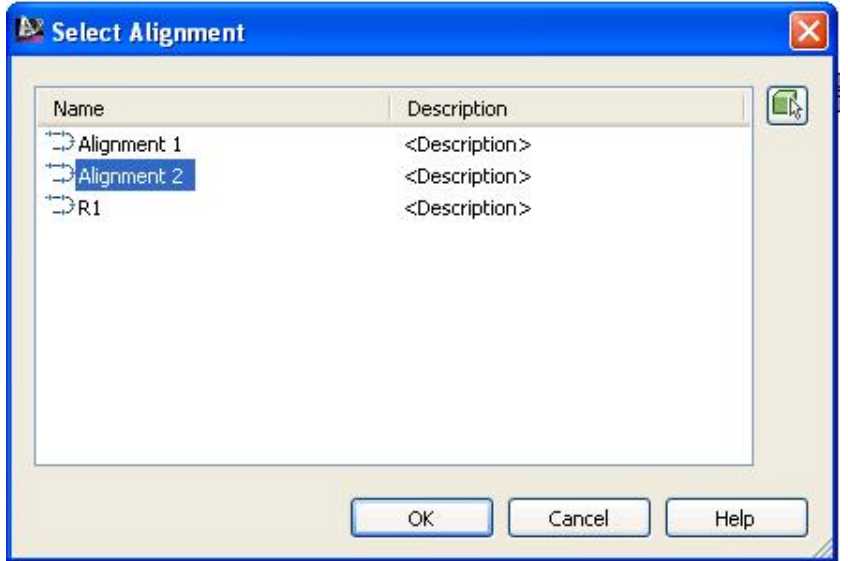

جا ( OK) دهكهين و يه نجهرهي ( Create Sample Line Group) ديت كه نه بهشی (Alignment) ناوی ریْرِدودکه نووسراوه ،ئیْمهش له بهشی (Name) ناويْكي ليْدەنيْين وەكو لاي خوارەوە

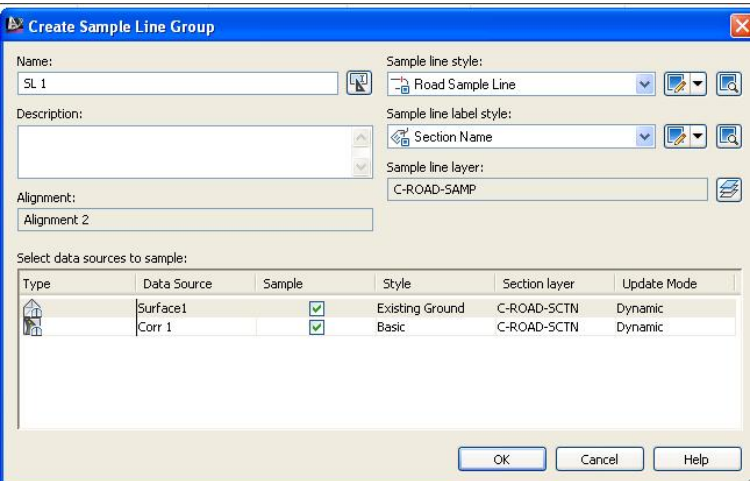

#### جا ( OK) دهکهين و يه نجهرهي ( Sample Line Tools ) ديت وهکو لاي خوارهوه

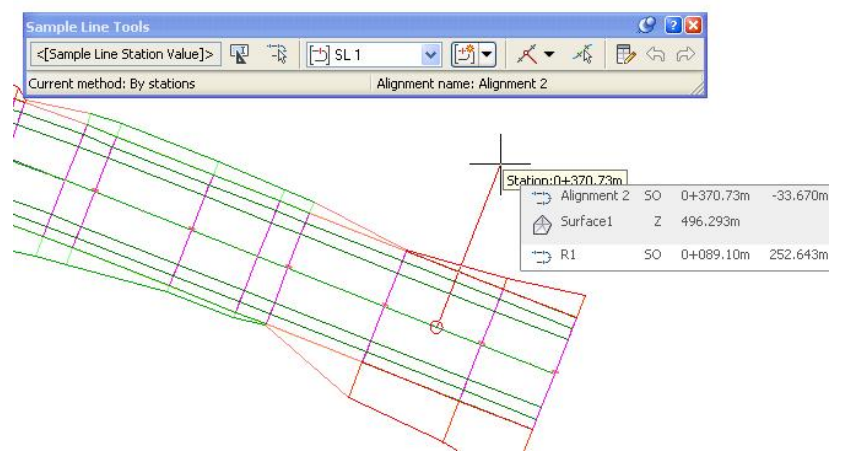

جا بهشي ( sample line creation methods ) دهكهينهوه ومكو لاي خوارهوه

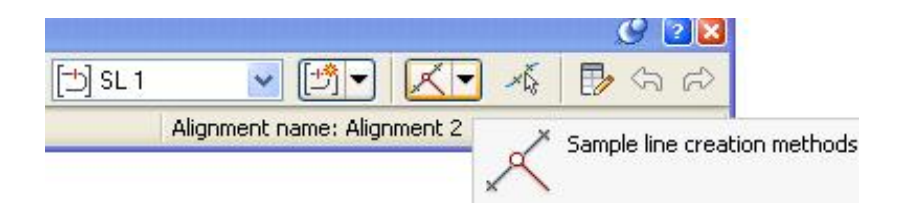

نينجا يەكنك لە شيوازەكان ھەللەمبژيرين بۆنموونە ( By range of stations )

ومكو لاي خوارووه

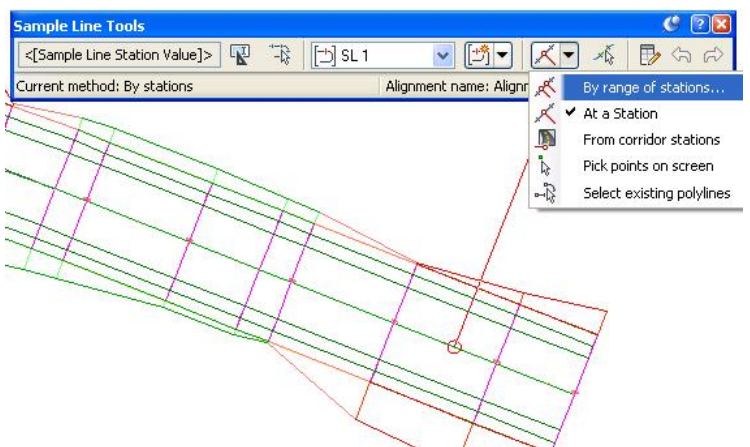

جا يه نجهرهي (Create Sample Lines-By Station Range) ديت كه تیابدا دهتوانین سهرهتا و کوّتابی هیّلهکان و ماوهی نیّوان هیّلهکان دیار بکهین ومکو لاي خوارووه

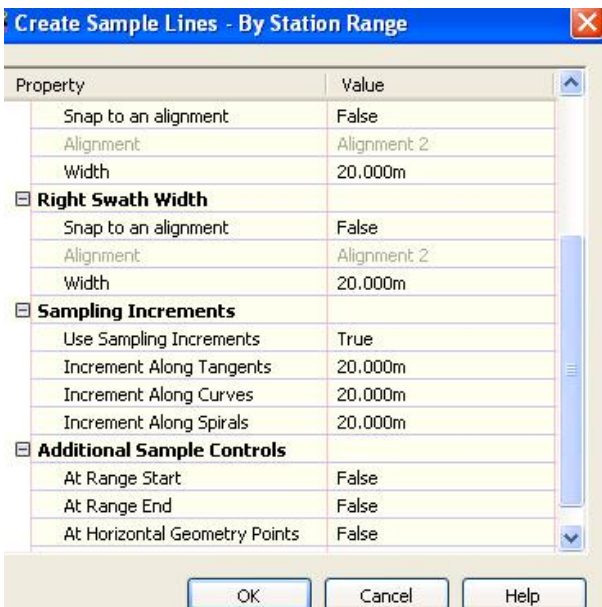

نينجا (  $\bf OK$ ) دهکهين هيلهکان بهم شيوهيهي خوارهوه دروست دهبن

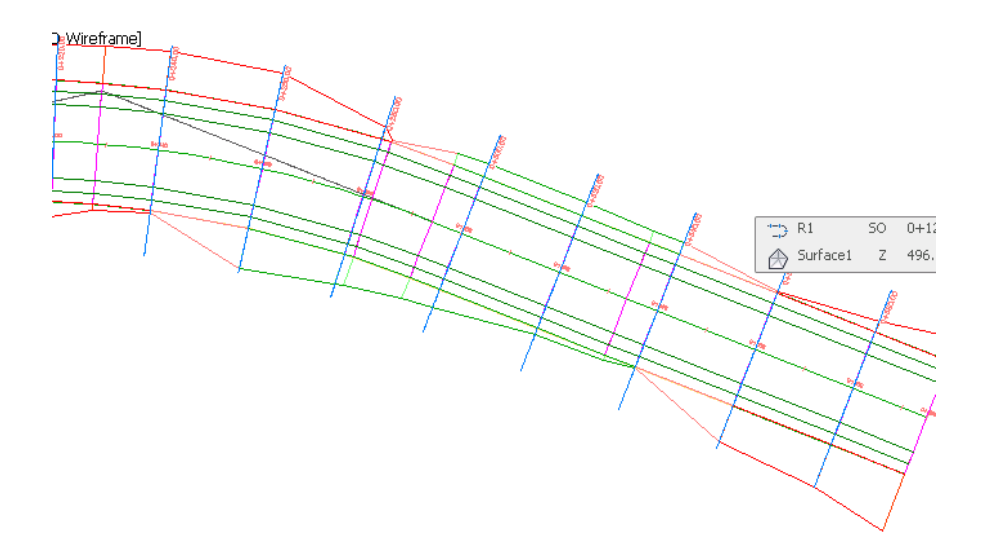

هەروەها دەنتوانين شيوازەكانى تريش هەنبژيرين بۆ نموونە ئەگەر ( From corridor stations) هه ٽيڙنرين ووکو لاي خوارووو

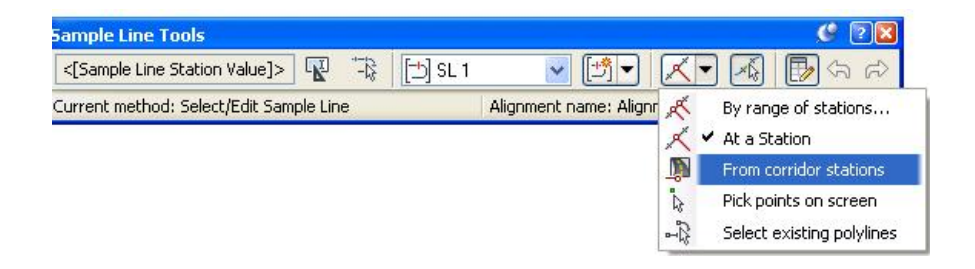

نهوا يه نجه دوى ( Create Sample Lines- From Corridor Stations) دنت وهكو لاي خوارووه

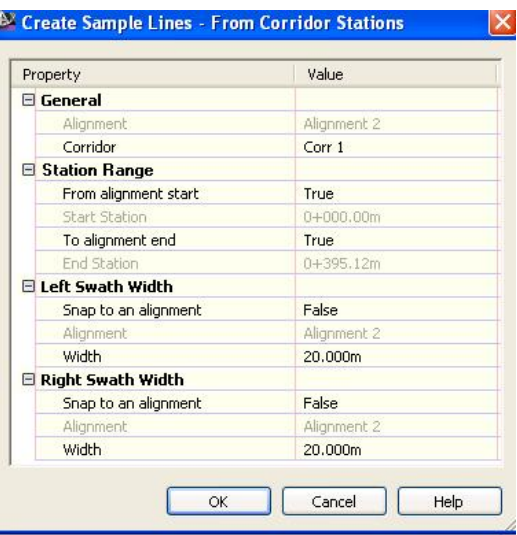

جا دواي (OK) كردن، بهگويْرمي ( Corridor Stations) هيّلهكانمان بوْ دروست دەكات.

دهتوانين دهستكارى شويْنى (Sample Line) مكان يان دريْرٌ كردن و كورت کردنهوهيان بکهين به کليك کردن نهسهريان ، جا ئهگهر ماوسهکه نهسهر ناوهراستی دابنیین دهتوانین ویستگهکهی بگورین وه به دانانی ماوسهکه نهسهر سهرهتیرهکانی نهو سهر و نُهو سهر دهتوانین دریْژی کورتیان بگوْرِین ههروهها به دانانی ماوسهکه لهسهر چوارگۆشەكان دەنتوانىن لاربان ىكەينەوە وەكو لاي خوارەوە

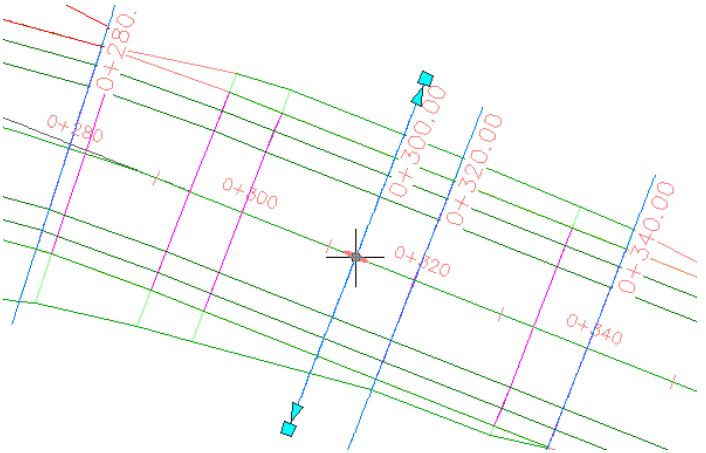

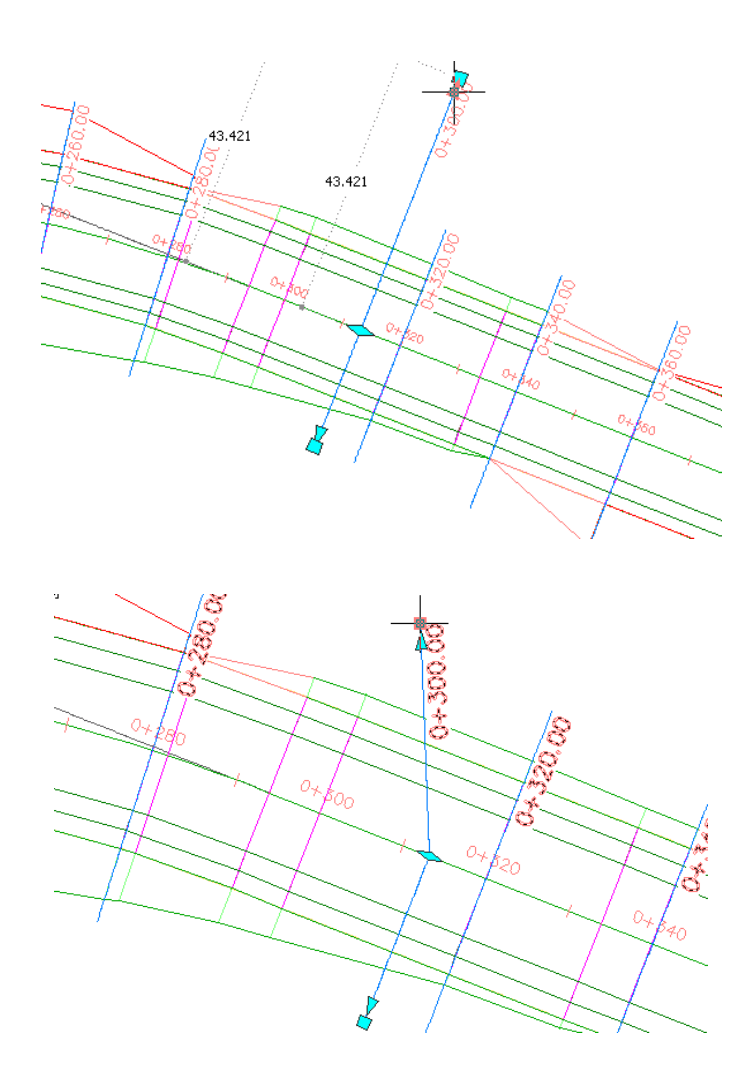

بِوْ گَوْرِينِی رەنگی ( Sample Line)،كان دەچينە ( Toolspace) جا نەبەشى (Settings) دا (Sample Line) دەكەينەوە دواى ئەويش ( Sample Line Styles ) **دهكه ينهوه نينجا كليكي راست نهسهر** ( Road Sample Line ) **دهكهين و** کليك لهسهر ( Edit ) دهكهين وهكو لاي خوارهوه

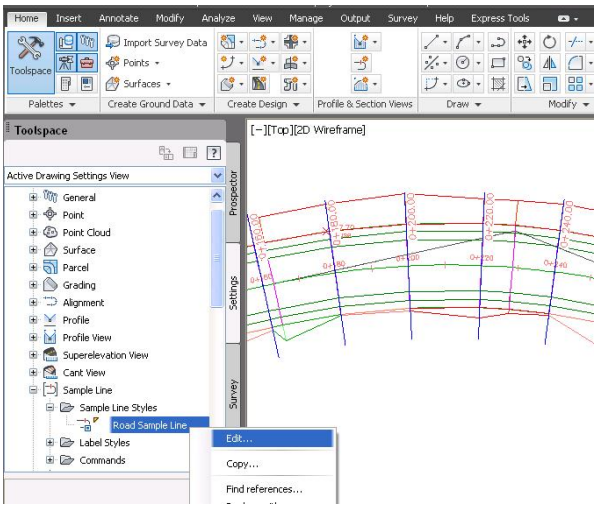

جا يه نجه روی ( Sample Line Styles ) ديّت نينجا له بهشی ( Display ) دا دهتوانین رهنگی هیْلهکان بهو شَیْوهیهی که دممانهویْ بگوْرِین ومکو لای خوارموه

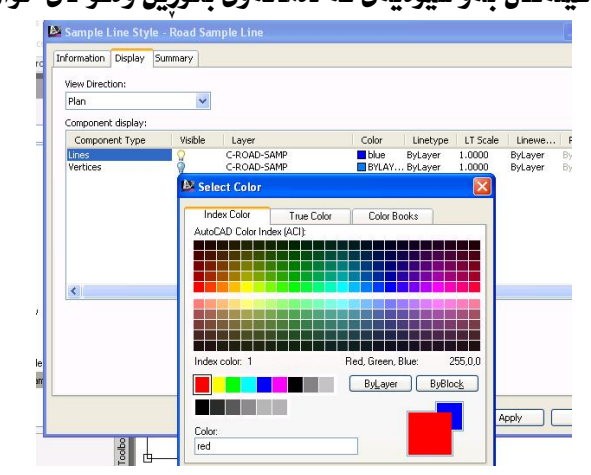

جا هيّلهكان بهم شَيْوهيه رەنگيان دەگۆرِيْت

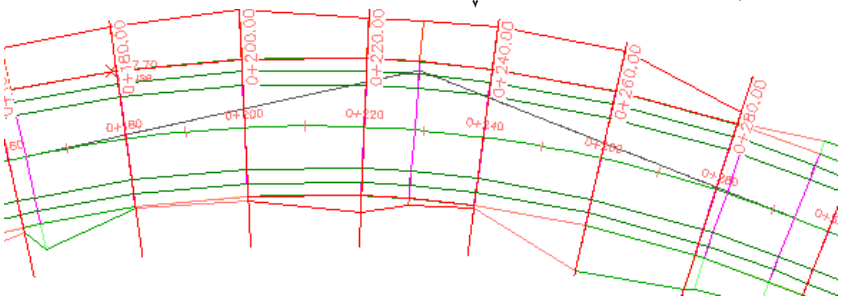

### دروستكردني ( Section Views )

دوای دروستکردنی ( Sample Line ) دهتوانین ( Section Views ) دروست بکهبن يهم شَيْوهِيهي خوارهوه :

بِوْ دروستكردنى ( Section Views ) له بهشى ( Home ) دەچينه( & Profile Section Views) نينجا (Section Views) دەكەينەوە و كليك ئەسەر ( Create Multiple Views) دهكهين وهكو لاي خواردوه

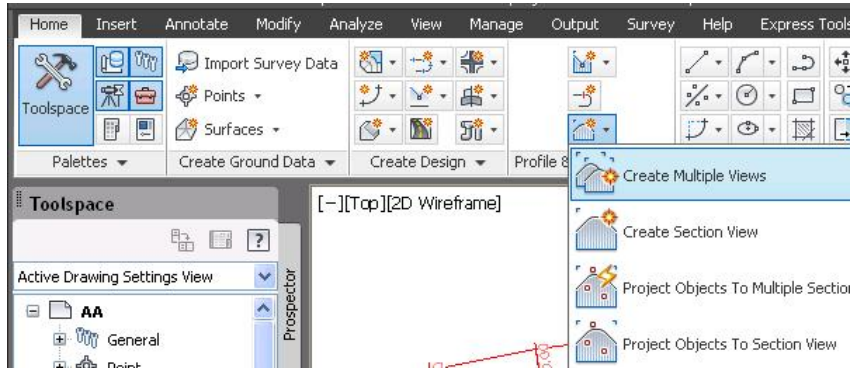

وه ياخود له ليستي ( Sections ) دا ده چينه ( Create Multiple Section

وهکو لای خوارووه (Views

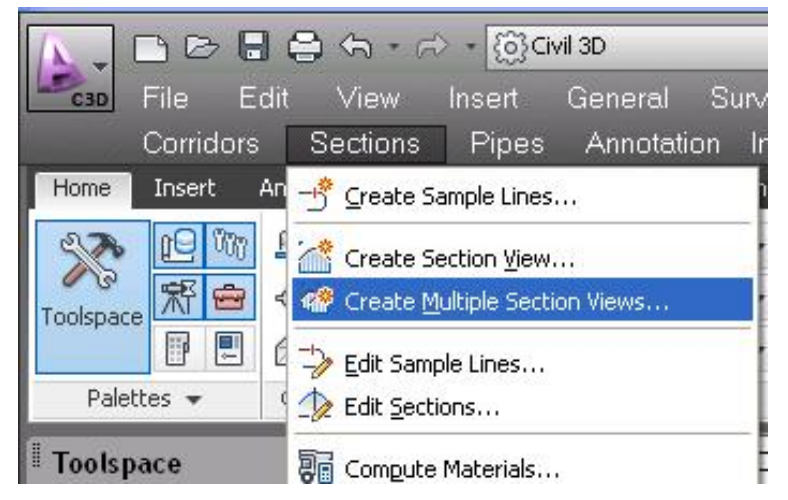

#### جا يه نجهرهي ( Create Multiple Section Views ) دين ومكو لاي خوارهوه

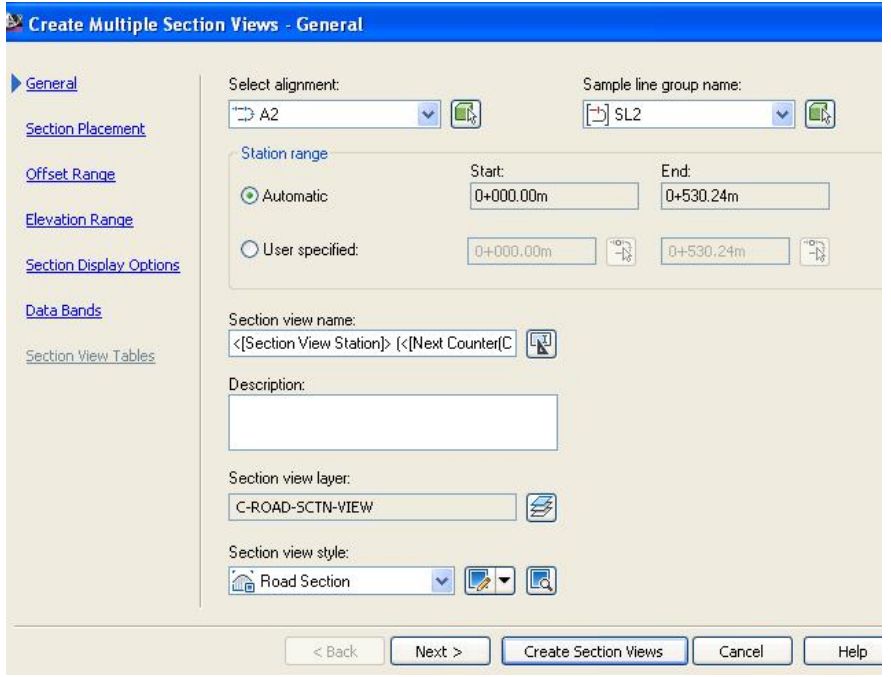

له بهشي ( General ) دا نـاوي ريْرەوەكه و نـاوي ( Sample line ) ەكە ھەلْبِژْيْردراوە ، وه له برگهى ( Station range) دا ( Automatic ) هه لْبِژْيْردراوه كه يانه برگهکان له سهرهتای ریْرهوهکهوه تا کوْتایی ریْرهوهکه نیشان دهدات ، بهلاْم نُهگهر بمانهوي له بهشيكي دياريكراوي ريرهومكه يانهبرگهكان دروست بكهين نهوا ( User specified) نيشان دەكەين و لە ھەر شوێنێکى رێڕەوەكە بمانەوێ پانەبرگەكان دروست دهکهین ، دوای نهوه کلیك نهسهر (Next) دهکهین و بهشی ( Section Placement (Placement Options) ديّت كه نيبايدا له بهشي (Placement Options) دا ( Production ) هه ندهبژیرین جا کلیك نهسهر لاكیشهكه دمكهین و دمتوانین شیوهی يهرهكه و شويْني فايلهكه ديار بكهين ومكو لاي خوارموه

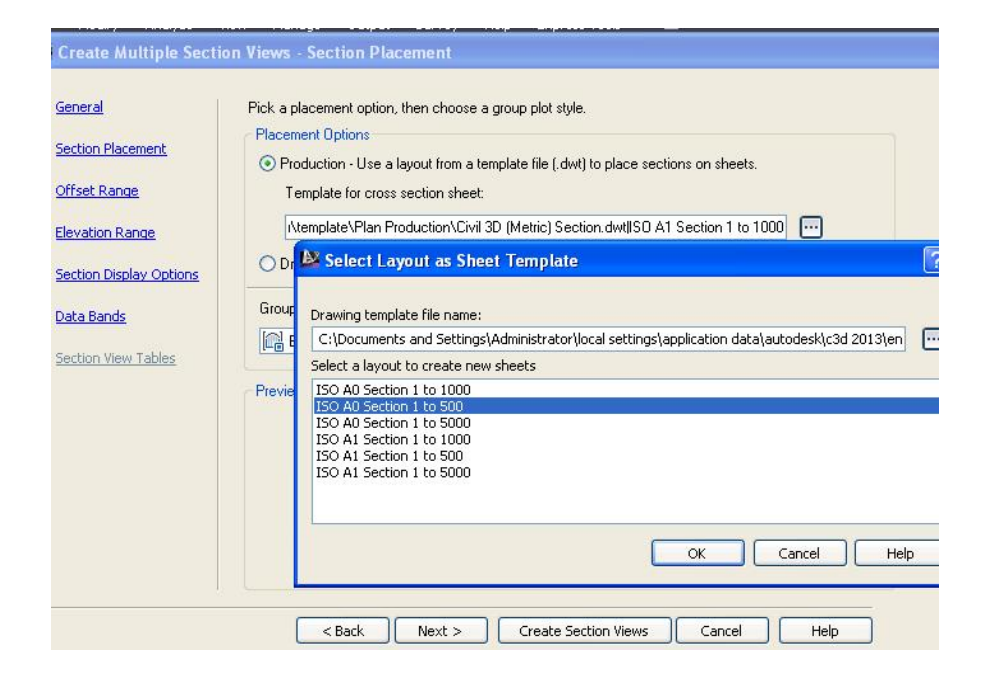

ههرومها له بهشي ( Group Plot Style ) دا دمتوانين بعينه ( Edit Current Selection ) بۆ دەستكارى كردنى پانەبرگەكان وەكو لاى خوارەوە

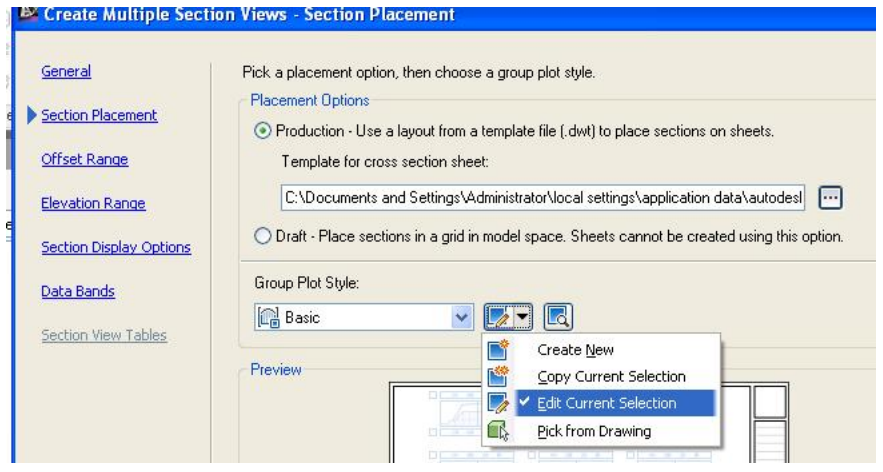

جا به نحه روی ( Group Plot Style ) دنت ومکو لای خوارووه

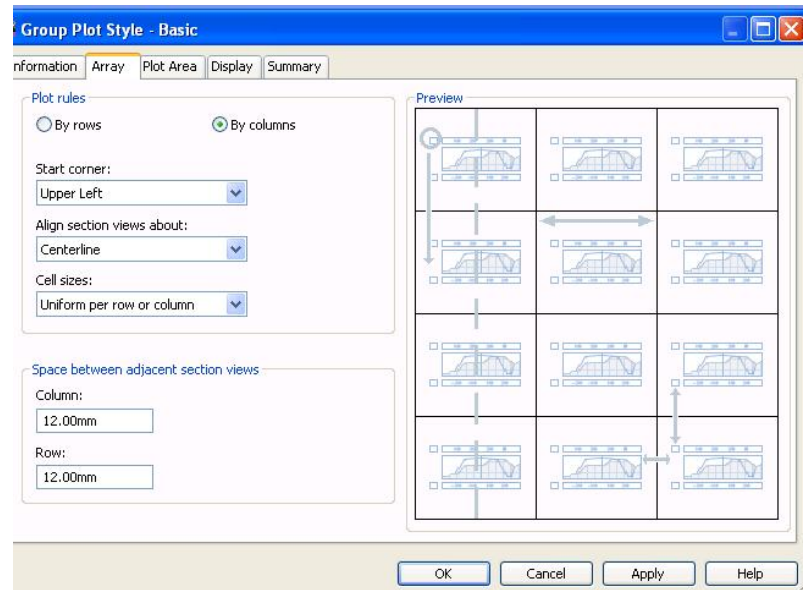

که دهتوانین له بهشی (Array) دا دهستکاری سهرهتا و قهبارهی خانهکان بکهین ، ههروهها له بهشی ( Plot Area ) دا دهتوانین دهستکاری له تؤرِی دابهشکردن و ماوهی

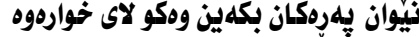

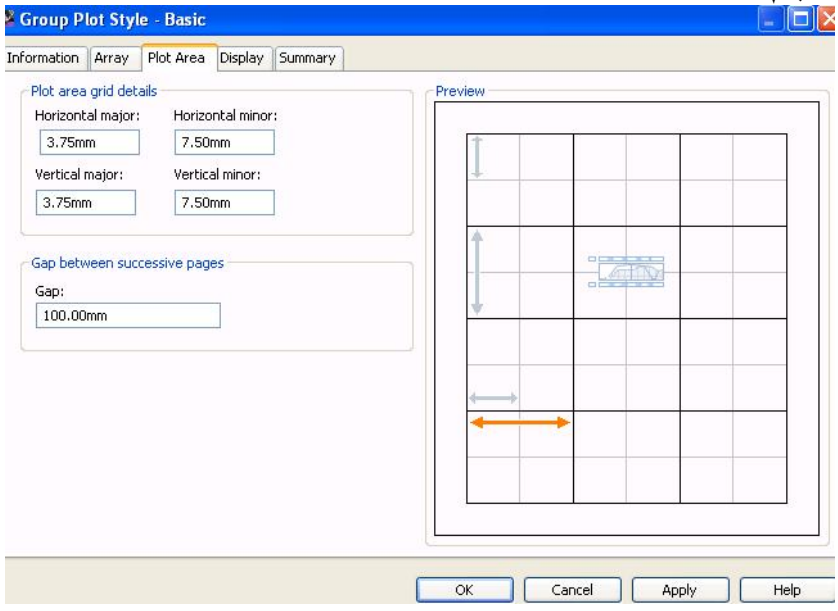

ههروهها نه بهشهکانی تریش دا دهتوانین دهستکاری نه ییکهانهکانیدا بکهین،دوای نهوه كليك لهسهر ( Next ) دمكهين و دمچينه بهشي ( Offset Range ) كه دمتوانين به هه نبژاردنی ( User specified ) دمستکاری تیدا بکهین ومکو لای خوارموه

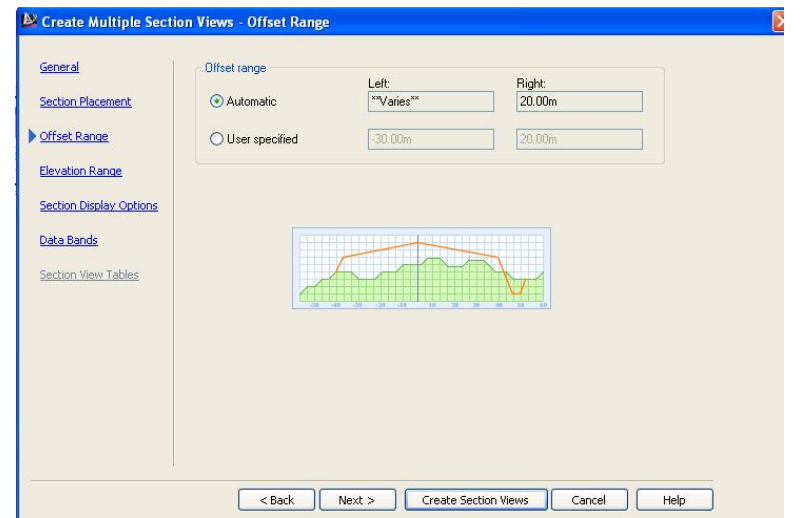

به ههمان شیّوه له بهشی (Elevation Range) دا دهستکاری له بهشهکانی دا

دمكريّت ومكو لاي خوارموه

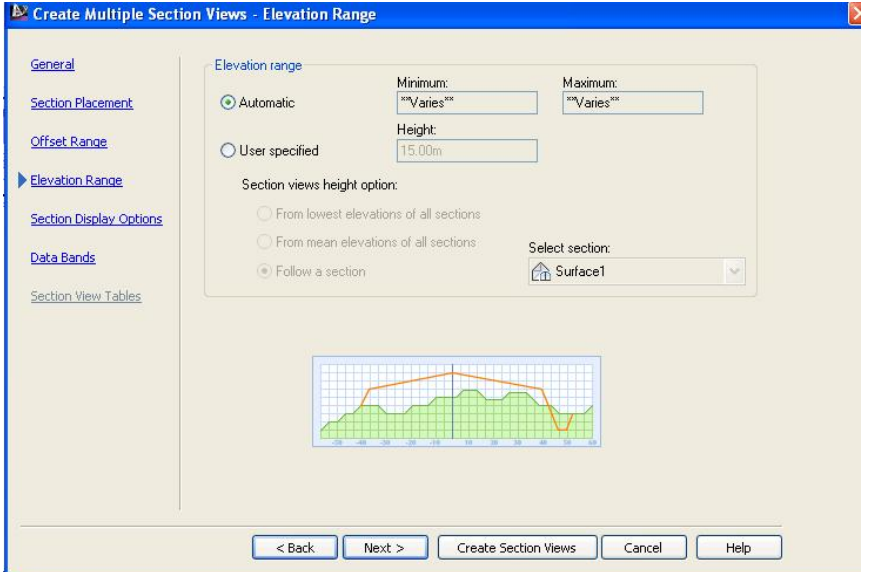

## دوای (Next) کردن دهچینه بهشی (Section Display Options) وهکو لای

خوارەوە

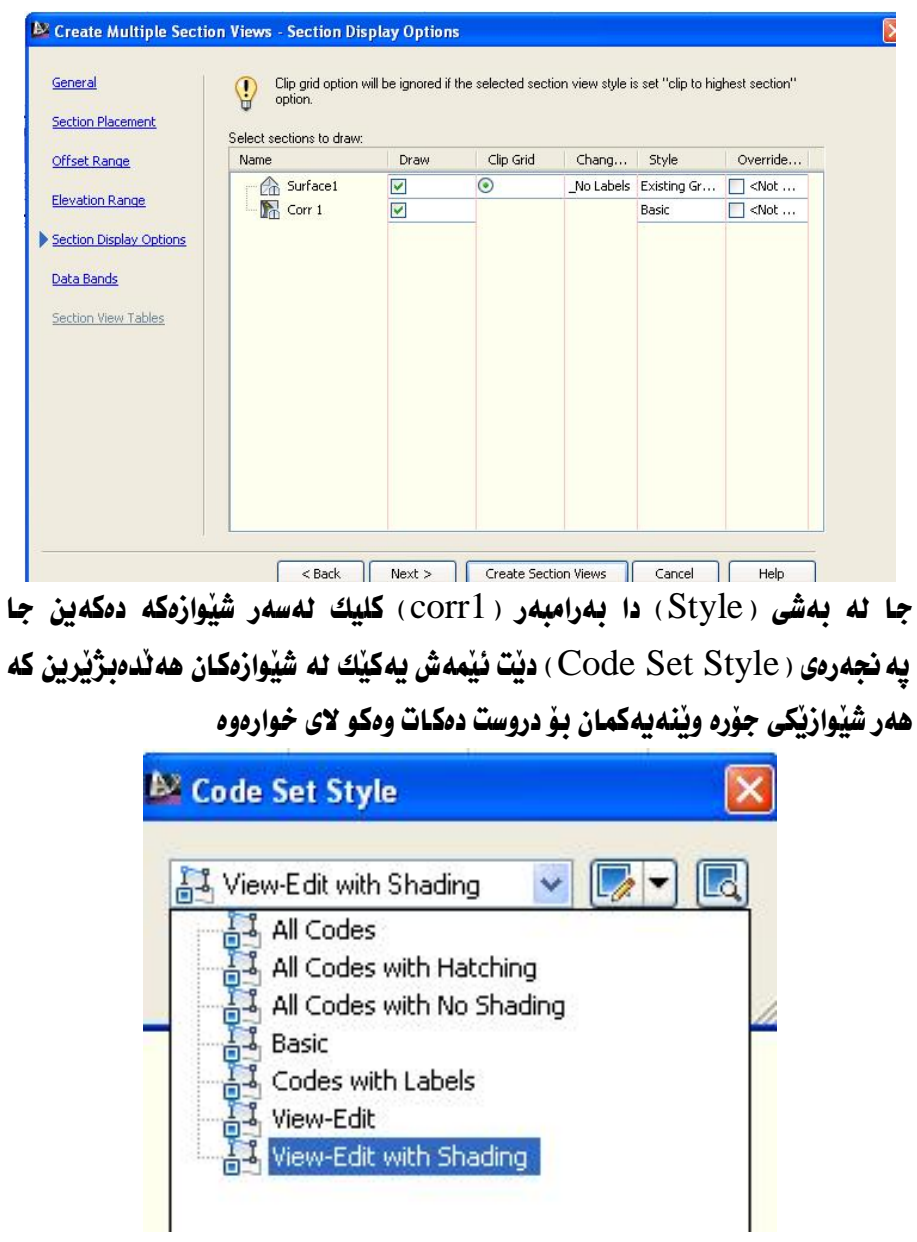

نينجا (Next) دەكەين و دەچينە (Data Bands) ئينجا لە بەشى ( Select band set ) دا يه کيّك له شيّوازهکان هه نّدهبِژِيْرِين ومکو لای خوارهوه

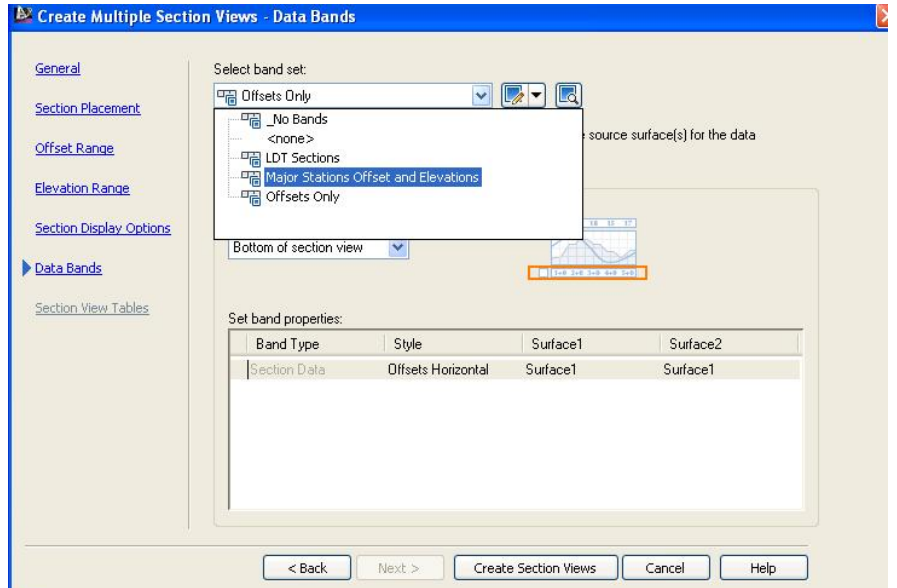

دوای نُهوه کلیك لهسهر ( Create Section Views ) دهكهین جا داوا دهكات كه كليك له شوێنێك بكهين ، دواي كليك كردن وێنهي پانه برِگهكانمان بهو شێوەيه بۆ دروست دمكات

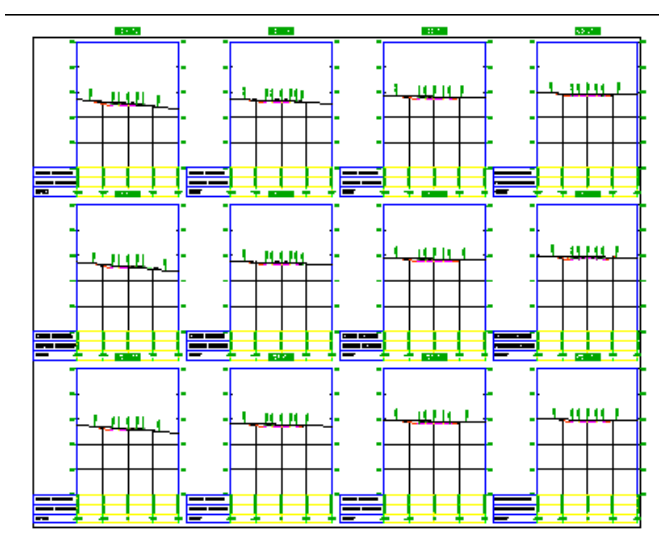

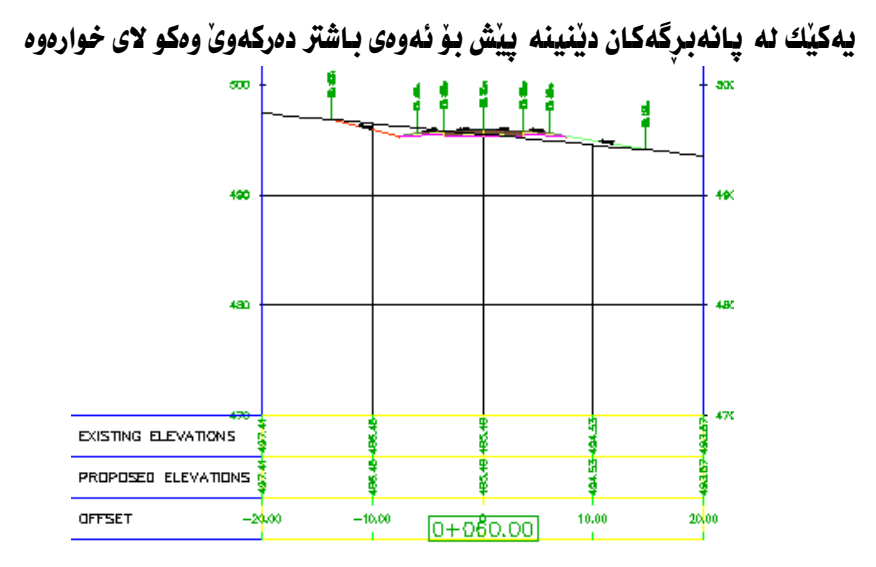

ئەگەر زياتر نزيكى بكەينەوه دەبينين بەرزى پانەبرگەكە بەم شيوهيه نووسراوه

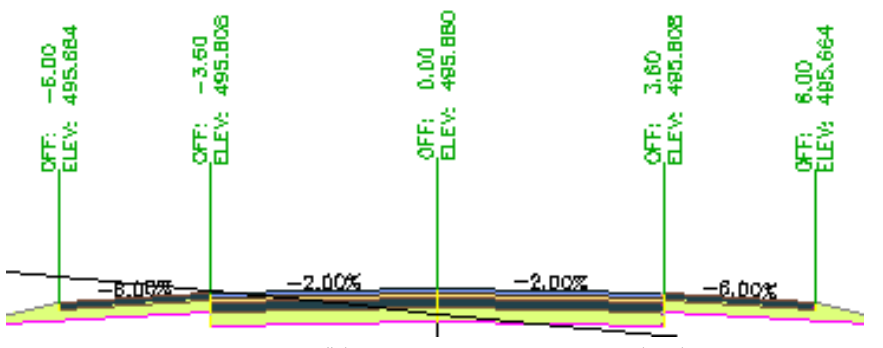

وه بهرزی زموی سروشتیش له خوارهوه نووسراوه بهم شیوهیه

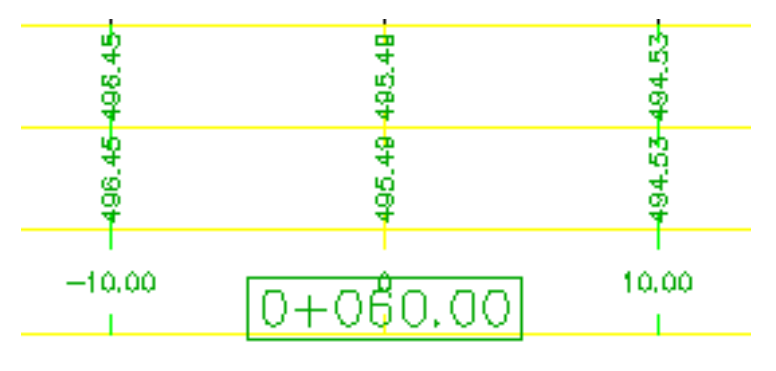

به لأم به هه لْبِژَاردنی هه ندیِّك شَیْوارْی تر جوْریْکی ترمان بوْ دروست دهکات وهکو لای خواردوه

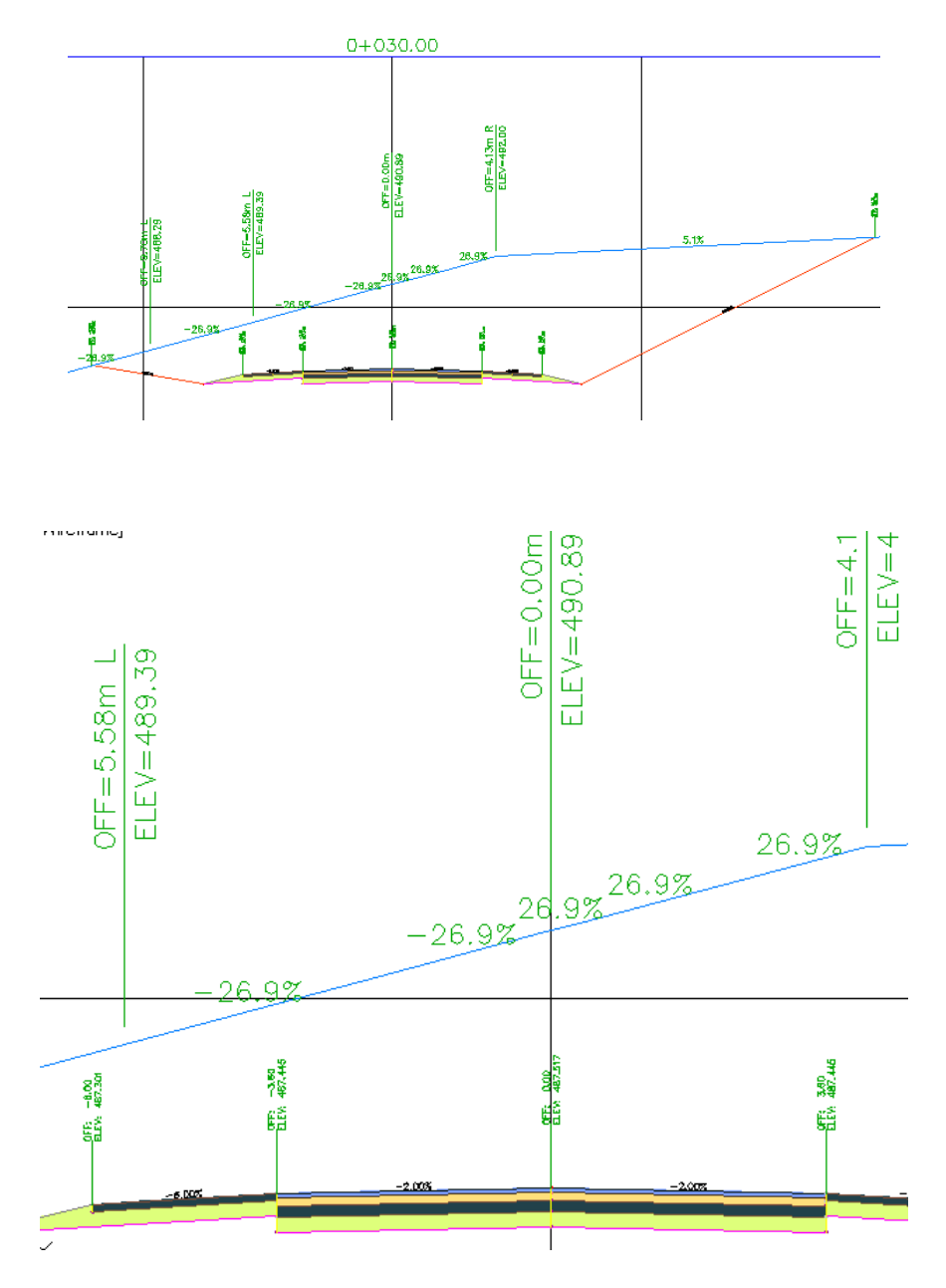

## دهرهینانی بری برین و یرکردنهوه

بِوْ زانيني بِرِي بِرِين و پِرِكردنهوه دەبِيْ دوو ( روو– surface ) مان هەبِيْ ( روو ) ي زەوي سروشتی و (روو) ی ژیرهوهی ( یانه برگهکان - Corridors) ههروهکو نه بهشی ( Settings ) دا دیار کراوه نهگهر بچینه (Quantity Takeoff) و ( Quantity Takeoff Criteria ) بكه ينهوه نينجا كليكي راست لهسهر ( Earthworks ) بكهين و بچينه ( Edit ) وهكو لاي خوارهوه

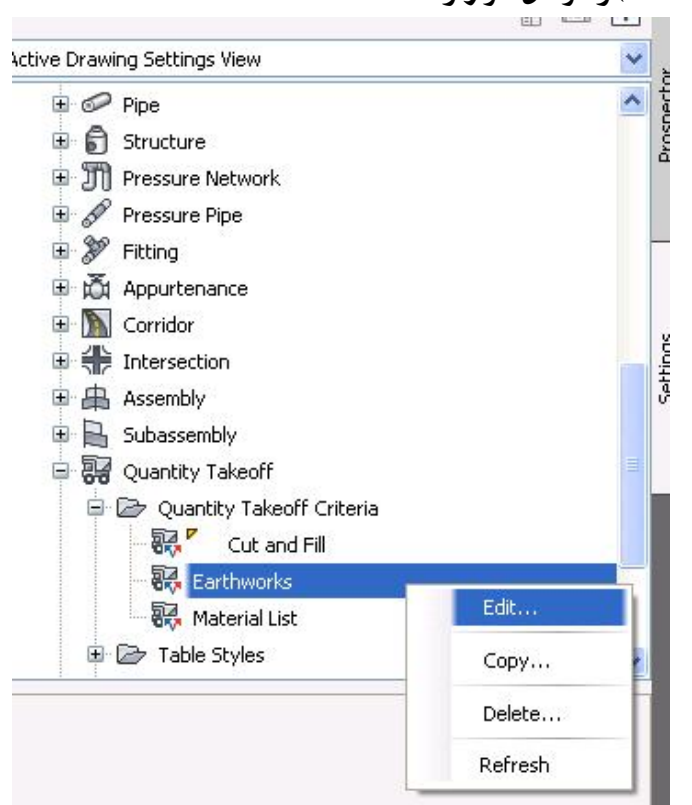

به نحدرهي ( Quantity Takeoff Criteria) ، ديّت ، كه له دهشي ( Material List) دا له ژنیر (Material Name) دا نووسراوه ( Earthworks) نهگهر بیکه ینهوه دهبینین دوو ( روو ) ی تیدا نووسراوه که یهکیکیان زموی سروشتییه و نهوی تریشیان ( Datum) ه که دهکاته (روو ) ی ژنرووی ( Corridors ) وهکو لای خوارووه

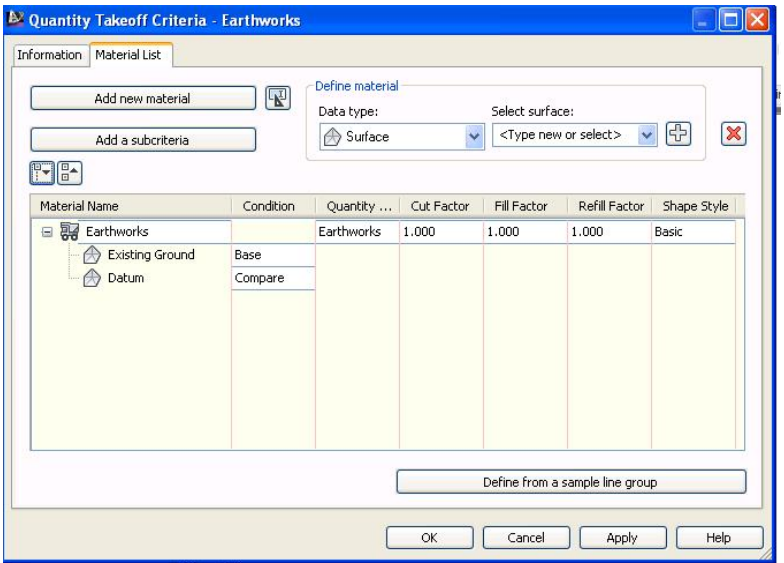

كەواتە ئەگەر ھەر فايليكمان ھەبيت دەبى ئەو دوو ‹ روو › ەي تيدابيت ، ئەو يە نجەرەيە ( Cancel ) دهکهین و دهچینه سهر نهو فایلهی که دهمانهوی بری برین و پرکردنهوهی ىۆ دەربىننىن.

له بهشي ( Analyze ) دا دهچينه ( Compute Materials ) وهكو لاي خوارهوه

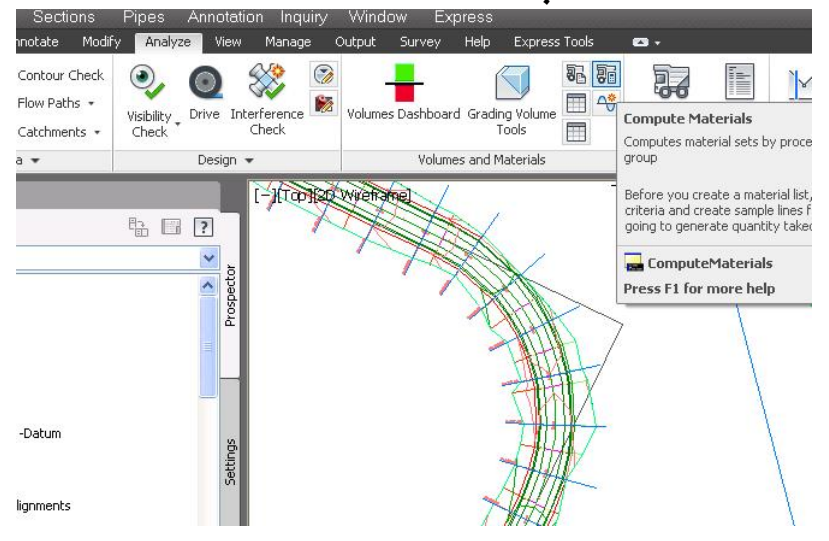

#### وه ياخود له ( Sections ) ده چينه ( Compute Materials ) وهكو لاي خواردوه

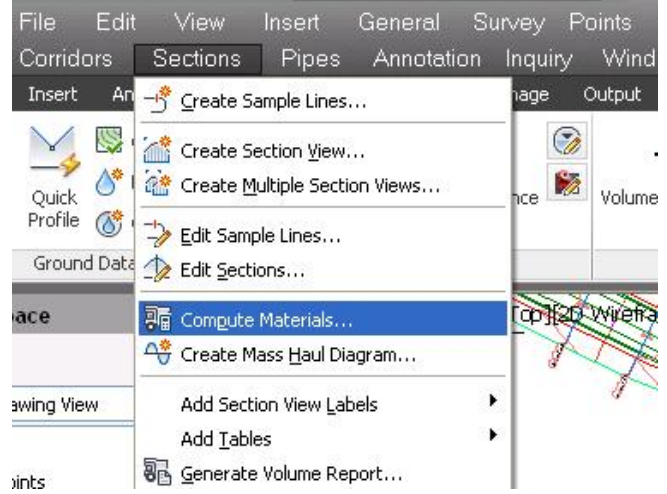

جا به نحه روي ( Select a Sample Line Group ) دنت ومكو لاي خوارووه

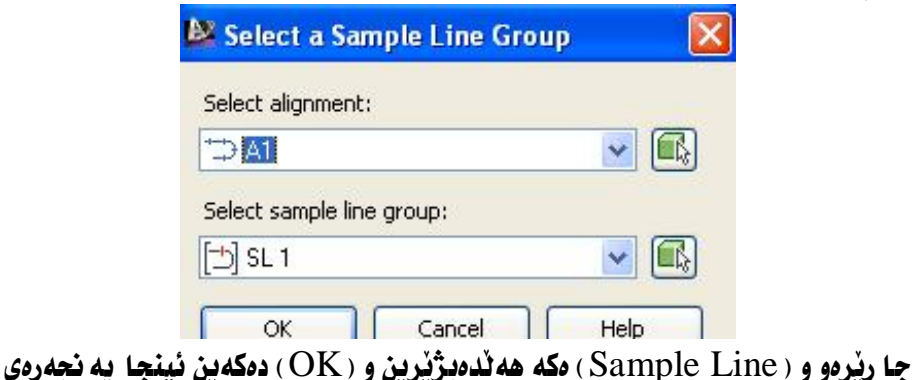

#### ( Compute Materials ) ديّت وهكو لاي خوارهوه

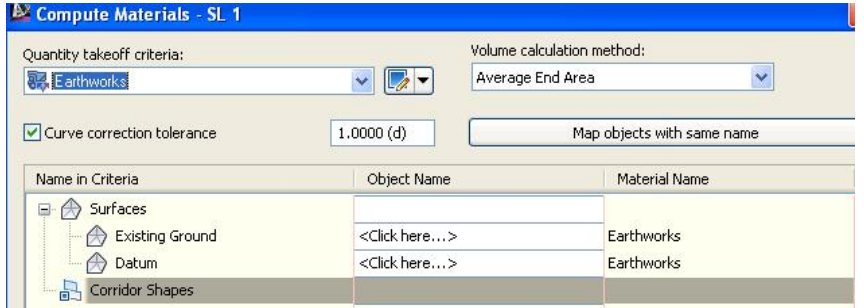

به لأم كاتنك هەردوو بەشى (Existing Ground) و (Datum) دەكەبنەوە دهبينين تهنها (روو) ي (S1) ههيه ئهو دوو (روو) دي بوّ سهردوه و ژيردووي ( Corridor ) مان دروست کردن لیره نین ، ههروهکو له خوارهوه دیاره

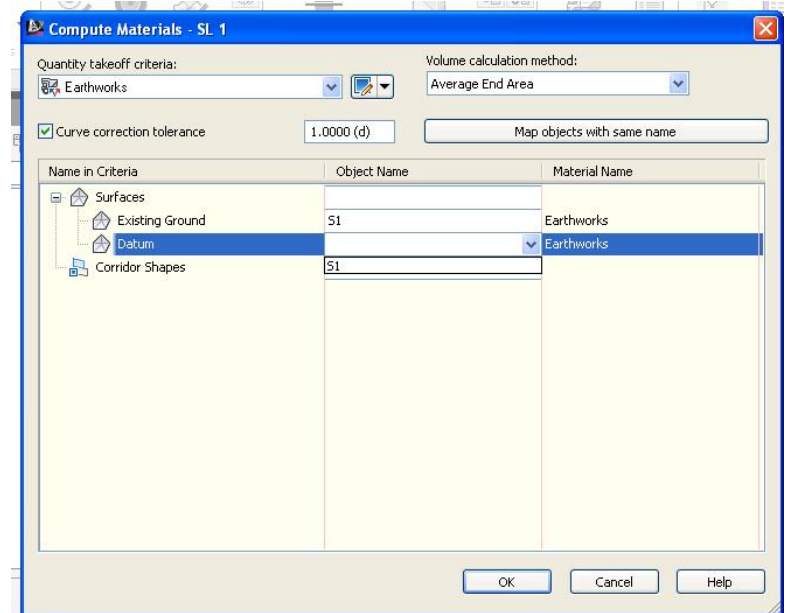

بوِّيه نُهو يه نجه رهيه داده خه بن و له به شي (Prospector) دا (Surfaces)

دمکهينهوه ،دمېينين ههر سيّ ( روو ) لهويٰ بوونيان هه په ومکو لای خوارموه

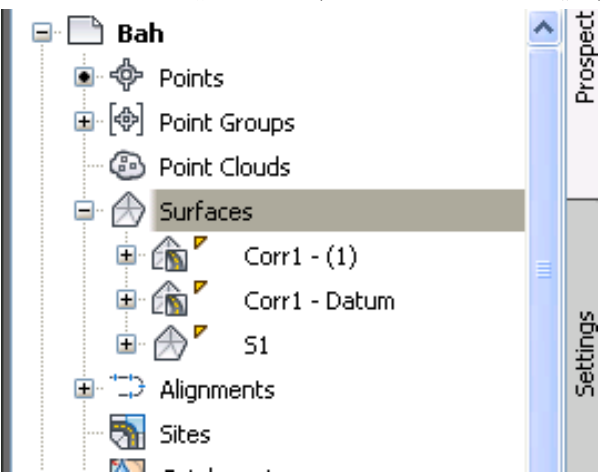

به لأم نه كهر بعينه( Alignments ) نينجا ( Centerline Alignments ) دواي ئهو ريْرەوەكەمان كە ليْرەدا ( A1 ) ئينجا ( Sample Line Groups ) بكەينەوە و  $\overline{\text{Corr1}}$  ) وای نه و ( Sections ) بکه پنه وه دهبینین ندنها ( S1 ) و ( Corr1 ) ى تيّدايه ، بوّيه كليكي راست لهسهر ( Sections ) دمكهين و كليك لهسهر ( Sample ) more sources) دهکهين وهکو لای خوارهوه

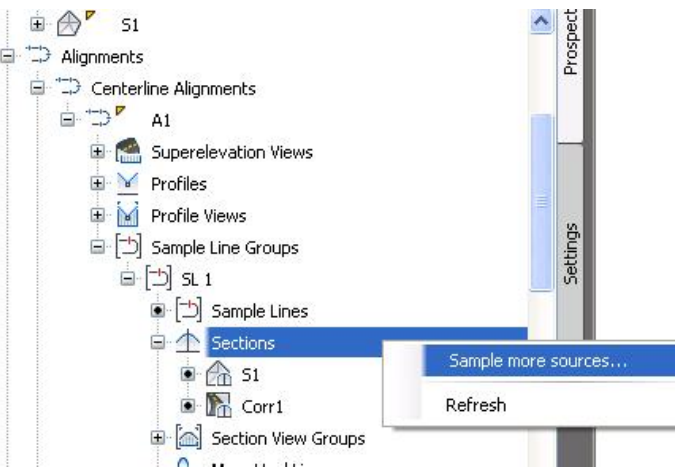

ئينجا يه نجهرهي ( Section Sources ) ديّت ، دهيينين ههردوو (روو) ي سهرهوه و ژیرهومی ( Corridor ) مکه له ژیّر بهشی ( Available Sources ) نووسراون ومکو لاي خوارهوه

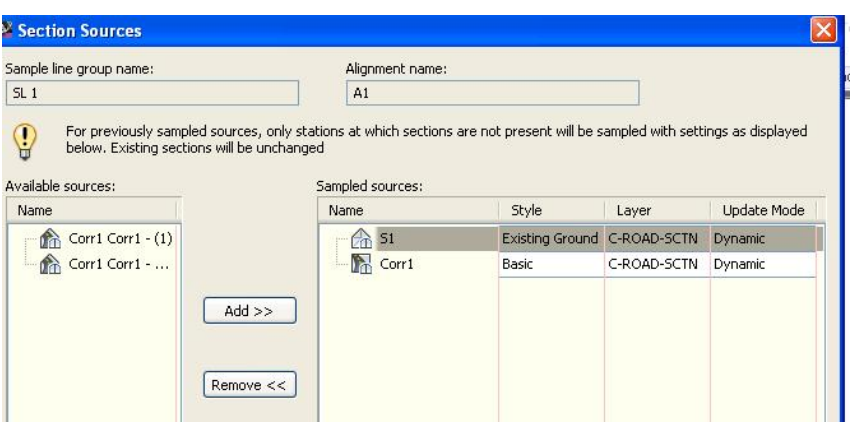

## جا يەكە يەكە كليكيان ئەسەر دەكەين و كليك ئەسەر ( Add ) دەكەين ئينجا دەچنە ژێر بهشی ( Sampled sources ) وهکو لای خوارهوه

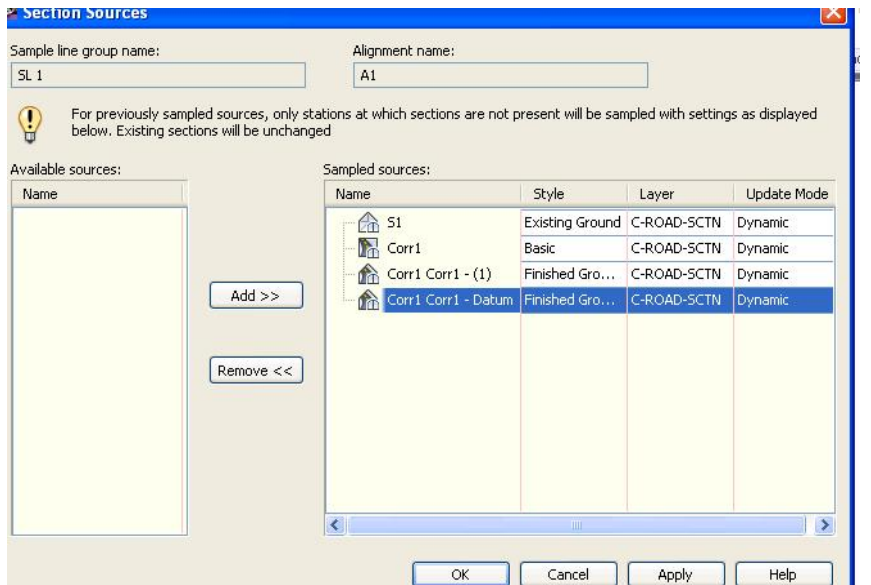

دوای نهوه (OK) دمکهین و دهچینهوه (Compute Materials) ههرومکو نه ييْشەوه باسمان كرد ، جا بِوْ ( Existing Ground ) رووى زەوى سروشتى ( S1 ) هه نُدمبرٌ يُرِين وه بوْ ( Datum ) بِشْ نَهو رووهي بوْ رَيْرِهوهي ( Corridor ) دروستمان کرد هه ٽدهيڙيرين ههرومکو نه خوارموه دياره

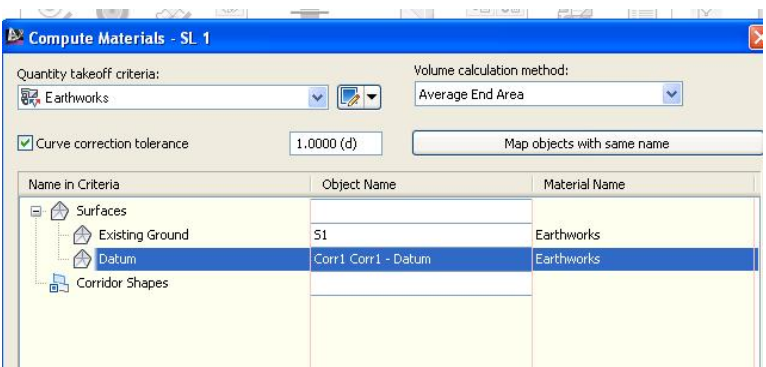

ئينجا (OK)،دەكەين،يەلأم ھىچ ئەنجاملْك دەرناكەويْ يۆيە يىرويستە يچىنە ( Sections ) نسنجا ( Add Tables ) دوای نهوه ( Total Volume )ومکو لای

خوارووه

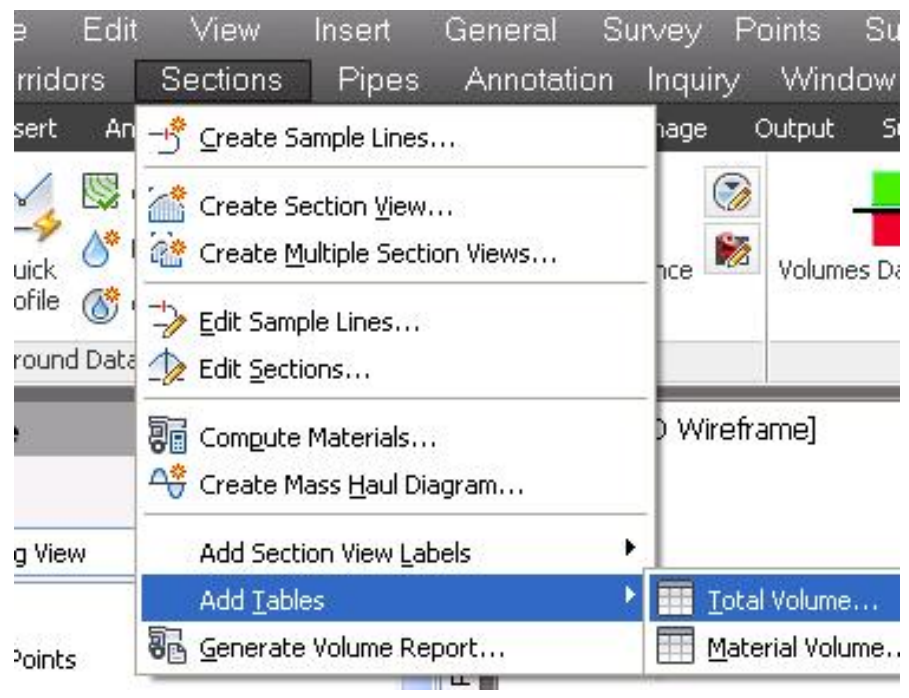

جا يەنجەرەي (Create Total Volume Table) ديت . نيمەش نە بەشى (Select Alignment) دا ناوی ریرهوهکهمان هه لادبژیرین وه نیشانهکهی تهنيشت ( Split Table ) لادمدهين تـا خشته به كمان يوْ دروست بكات به نه بچراوي . هەرومھا لە (Reactivity mode) دا (Daynamic) ھەلدەدژپرین تاوەكو ئەگەر ھەر گۆرانكاريەك بكەين يەكسەر ئە خشتەكەدا گۆرانكارى بەسەر دا بێت وەكو لاي خواردوه

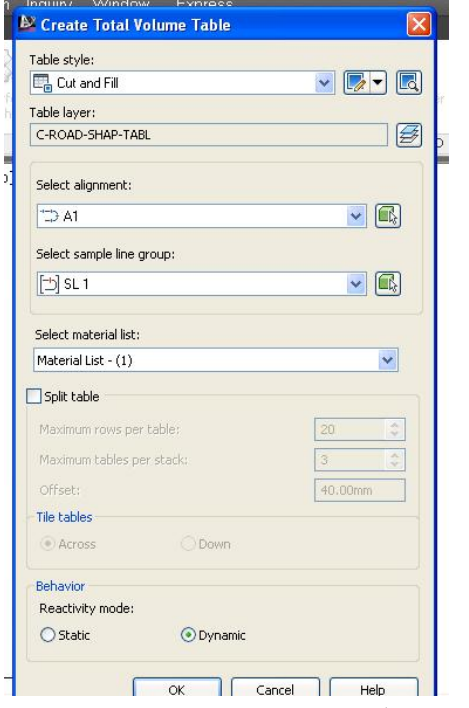

# جا ( OK) دهکهین و نهم خشته یه مان بو دروست دهکات<br>ا

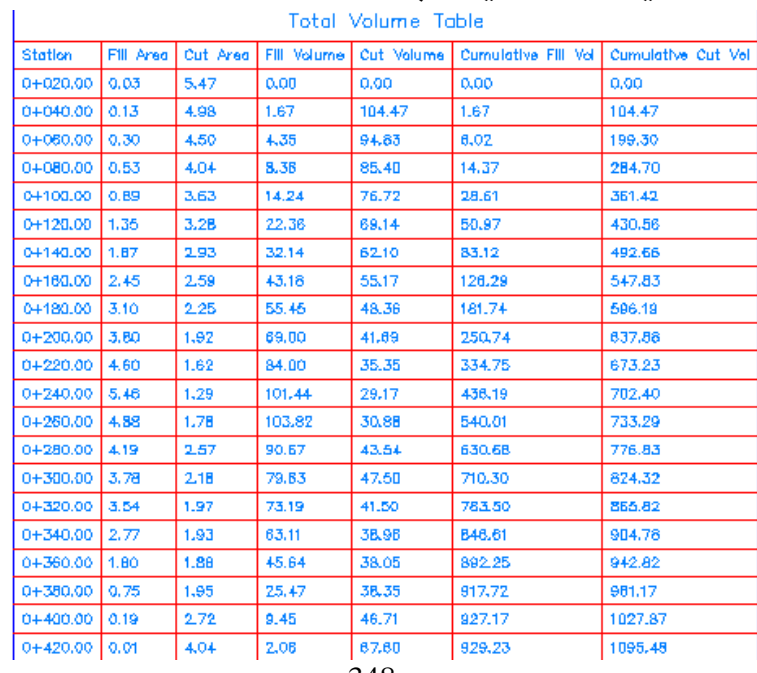

348

#### ههرومها دمتوانين له بهشي (Analyze) دا بجينه ( Total Volume Table)

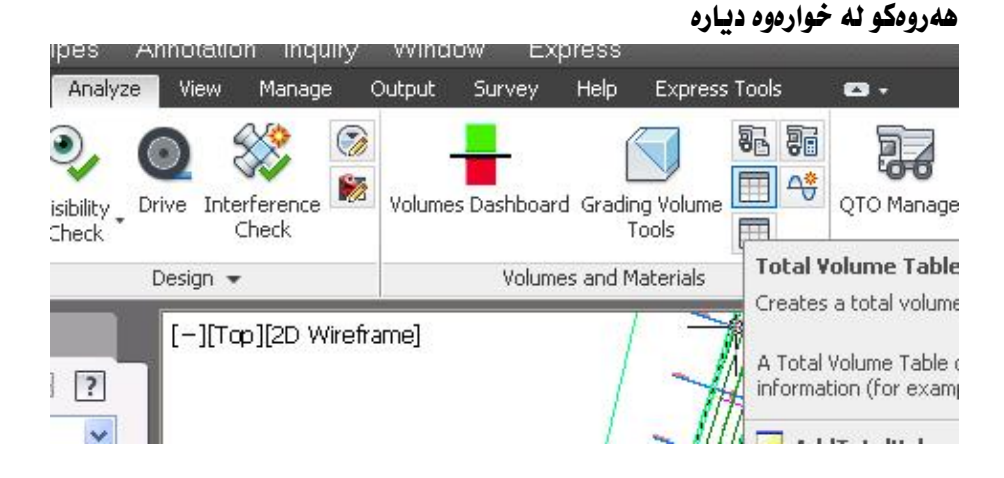

حا به ههمان شنّوه خشتهکهمان به دروست دهکات.

دهتوانین ههمان خشته به ریگایهکی تر دروست بکهین وهکو لای خوارهوه :

له بهشي ( Analyze ) دهچینه ( Volume Report ) وهکو لای خوارووه

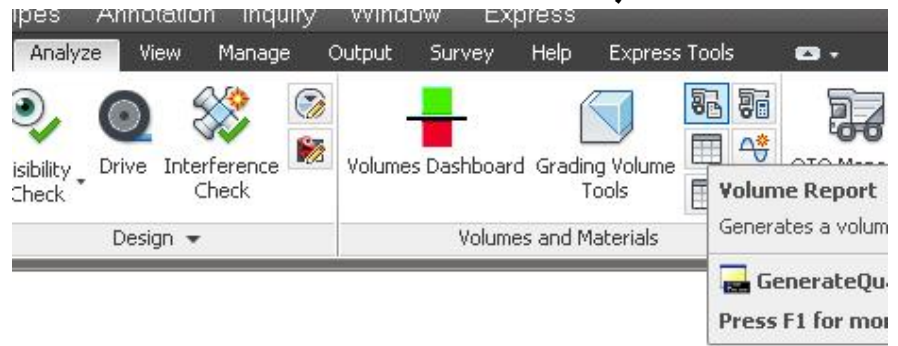

ياخود له ( Sections ) ده چينه ( Generate Volume Report ) هه رومكو له خوارووه دياره

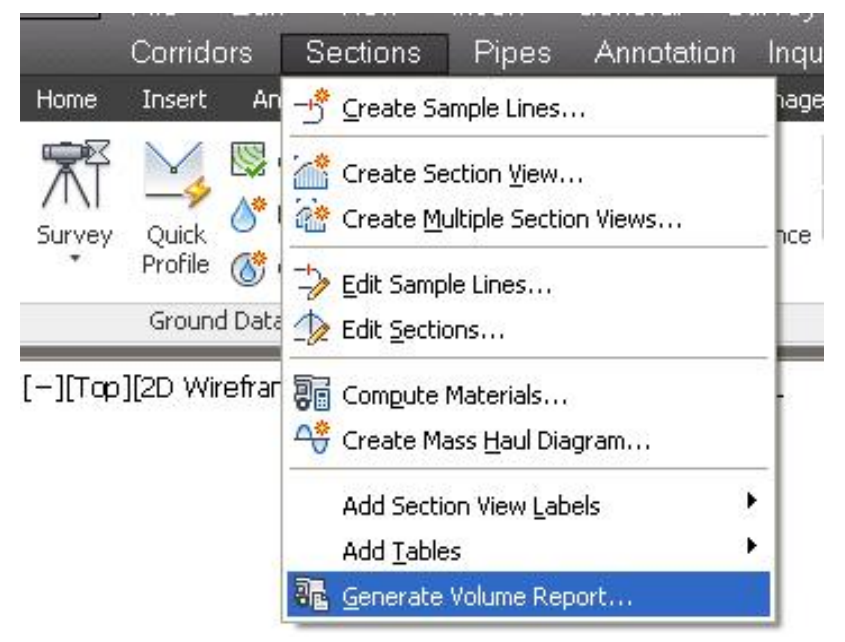

جا په نجهرهی ( Report Quantities ) ديْت ، ئيْمەش ريْرِهومكەمان ھەٽدەبژيْرين

ههرومها دمتوانين شويني فايلهكهش دياربكهين ومكو لاى خوارموه

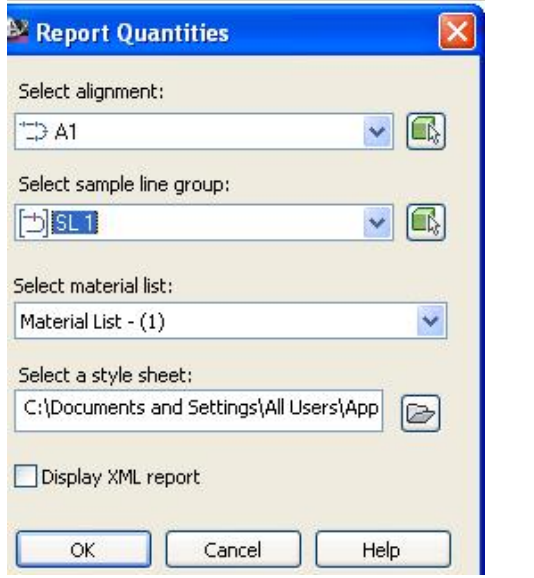

نينجا (  $\rm{OK}$ ) دەكەين ئەو خشتەيەمان دەداتى

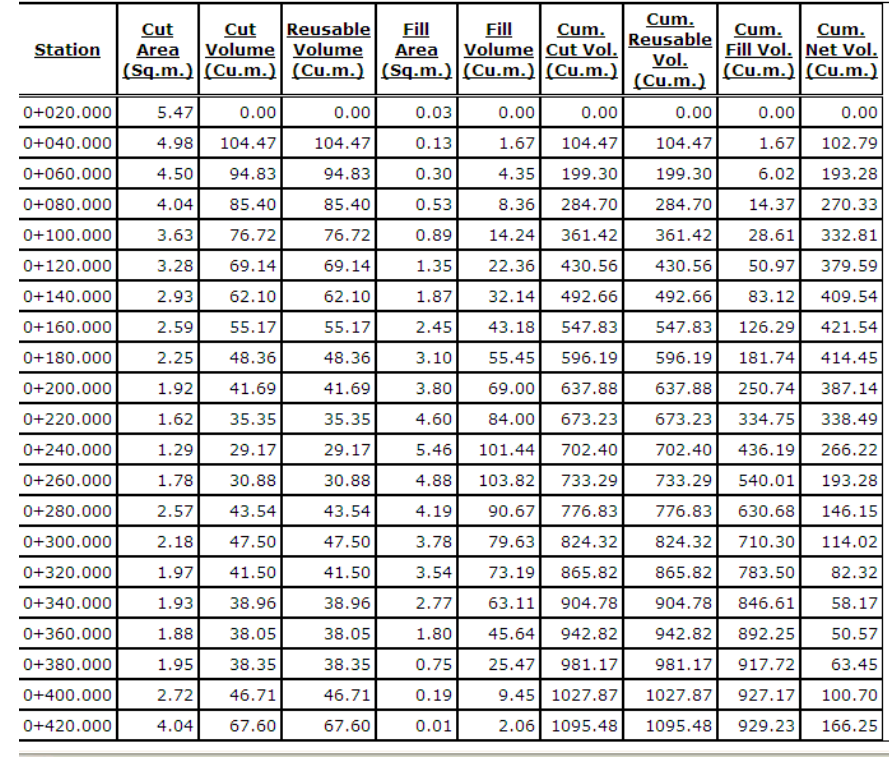

#### دەرھینانی بری مادده بەكارھاتووەكانی ریگا

دمتوانين فهبارهي مادده بهكار هاتووهكاني ريكًا دمربيِّنين كه يهيومسته به شَيْوهي نَهو (Assembly) ، كه بوْ ريْكَاكه دروستكراوه، به لأم سهرهتا ييْويسته ( Quantity Takeoff Creteria) ريكيخەين يەم شىرەيدى خوارەوە:

له (Setting) دا دەجينه (Quantity Takeoff) ئىنجا كليكى راست لەسەر ( Quantity Takeoff Creteria) دمكهين و كليك لهسهر ( New) دمكهين ومكو

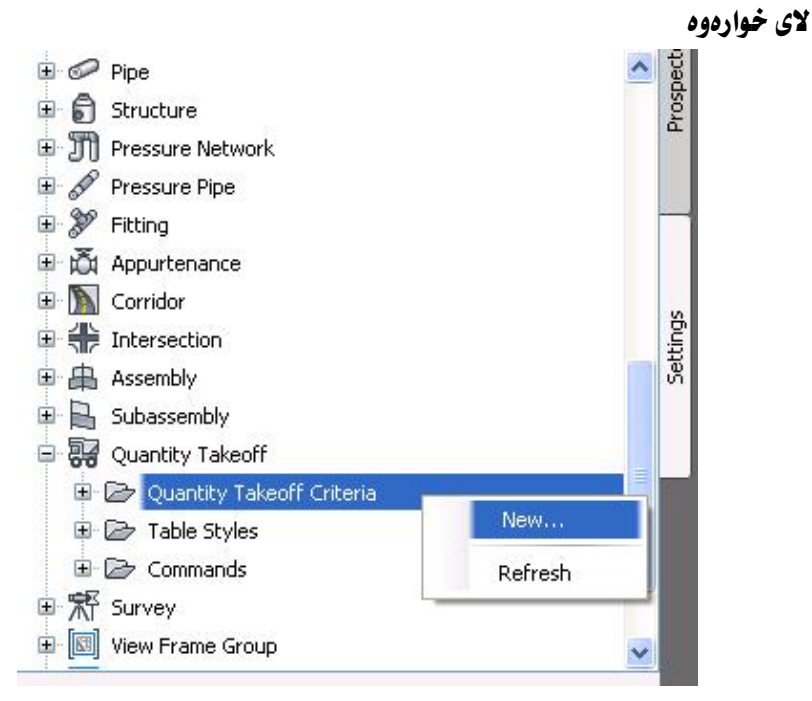

جا به نجه روی (Quantity Takeoff Creteria) دنت ، ئنمهش نه بهشی ( Name ) دا ناونکي ليدهنيس ومکو لاي خوارموه

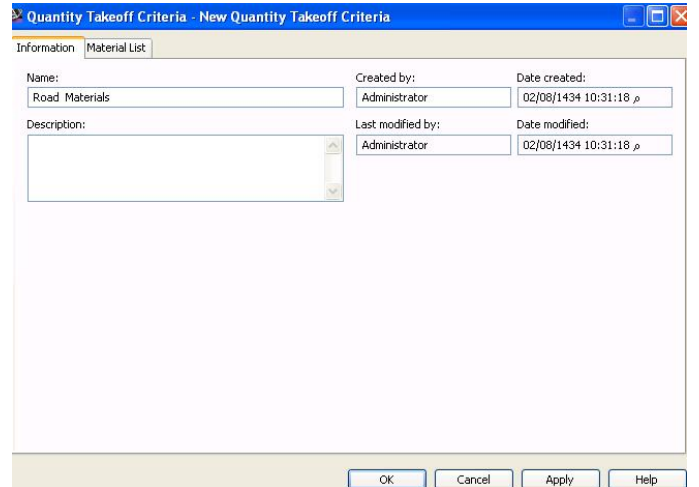

دوای نهوه بهشی (Material List) دمکهبنهوه و کلیك نهسهر ( Add new material ) دمكهين ، جا له ژيْر ( Material Name ) نـاويكي ليدمنيين وه له بـهشي ( Quantity Type ) دا ( Structurs ) هەندەدژیرین وه نه دەشى ( Data type ) دا ( Corridor Shape) ههروهها له بهشی ( Select corridor shape ) دا ( Pavel ) هەللەبژىرىن ئىنجا كليك لەسەر ( + ) و له ژير ماددەكە ( Pavel) زياد دهينت ومكو لاي خوارموه

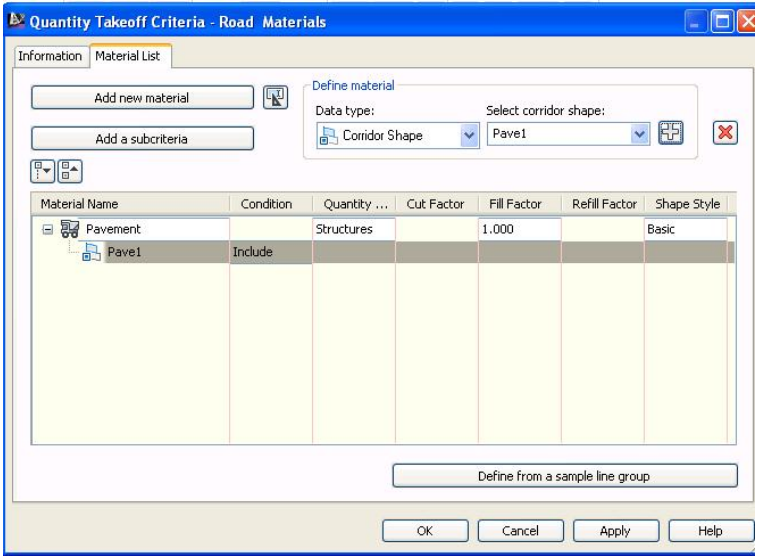

## ههمان كردارهكانى ييشوو دووباره دهكهينهوه تا تهواوى ماددهكانى (Assembly) دهخه ننه ناو ليستهكه ومكو لاي خوارهوه

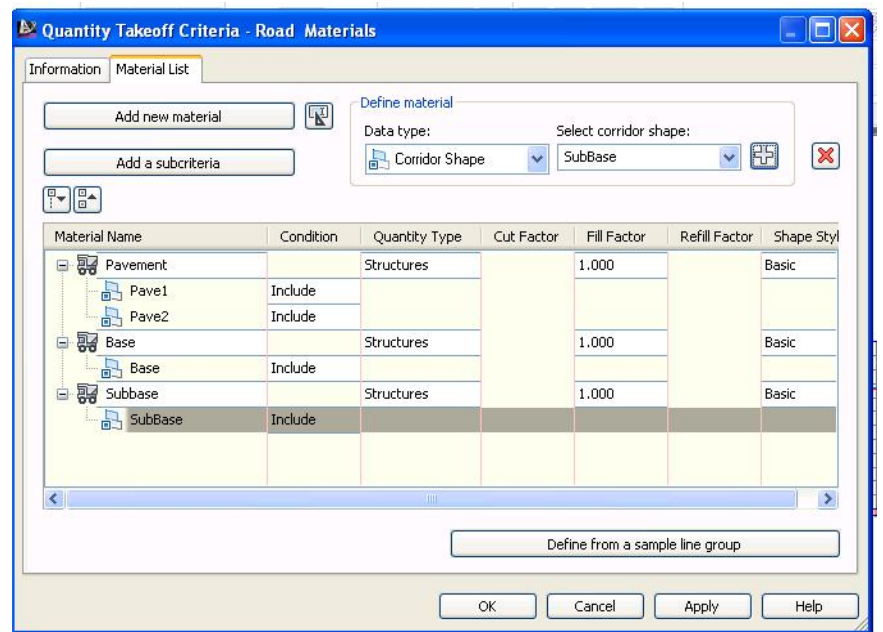

Compute ) دوای نه وه ( OK) دهکه ین . نینجا له بهشی ( Analyze ) دا ده چینه ( Compute

#### Materials) ومکو لای خواردوه

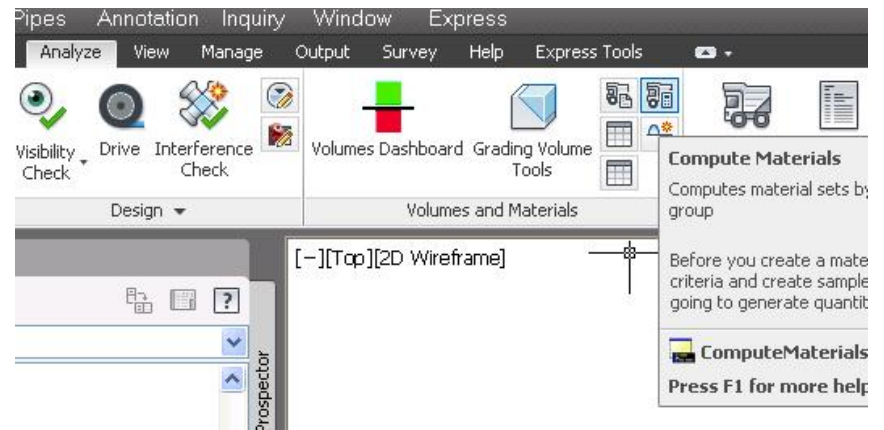

دواي نهوه به نحهرهي ( Select a Sample Line Group ) ديت . نيمهش ريرهو و ( Sample Line ) مكهمان هه تدميژيرين ومكو لاي خواردوه

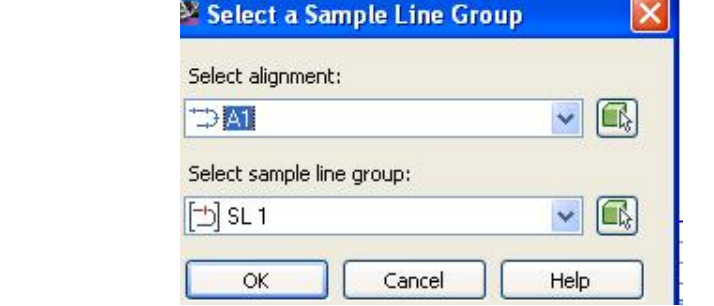

نينجا (OK) ،دمكهين و په نجهرمى (Edit Material List) ديت ، ئيمهش كليك

لهسهر ( Import another criteria ) دهكه بن ومكو لاي خواردوه

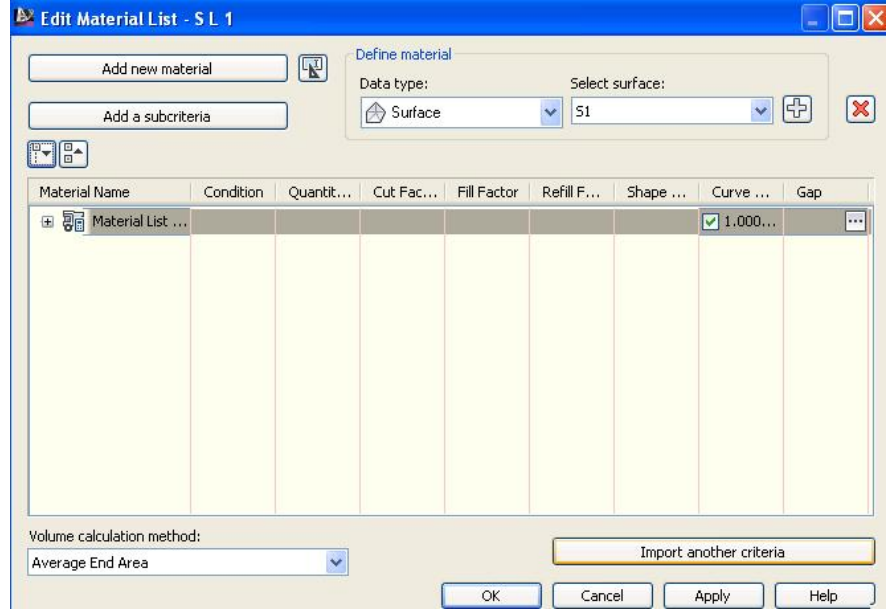

جا يه نجهرهي ( Select a Quantity Takeoff Criteria ) ديّت ، نيمهش نهو

نـاوهي که بـۆ ليسته تـازهکهمـان هه ٽبـژاردبـوو ديـار دهکهين ومکو لاي خوارهوه

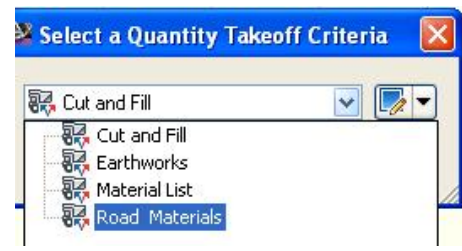

جا (OK) دەكەين و يەنجەرەي (Compute Materials) ديت كە ناوى ليستهكهمان له ژيْر ( Quantity Takeoff Criteria ) نووسراوه، هەرومھا له ژيْر ( Corridor Shape) دا ناوی ییکهانهکانی (Assembly) مکهی لی نووسراوه ئيمەش لە بەرامبەر ھەر ييكھاتەيەك لەو ييكھاتانە لە ژير ( Object Name ) دا ناوهکهي هه ٽدهنژنرين وهکو لاي خوارموه

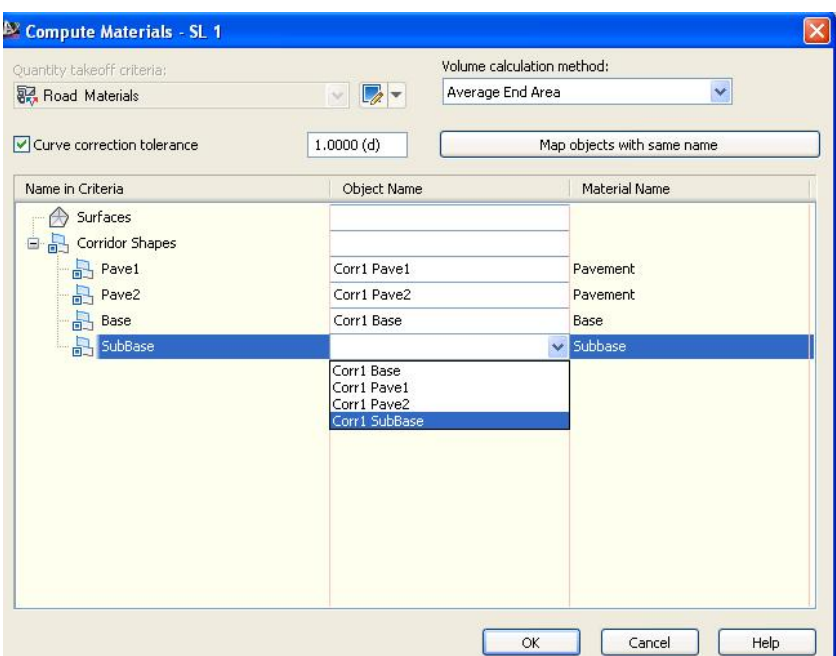

جا ( OK) دەكەين و دەگەرىيىنەوە يەنجەرەي ( Edit Material List) كە نەژنىر ( Material Name ) دا ليستيّكي تـازه درووست بووه و ههموو ماددهكاني تيّدايه كه يؤمان زياد كرد وهكو لاي خوارهوه

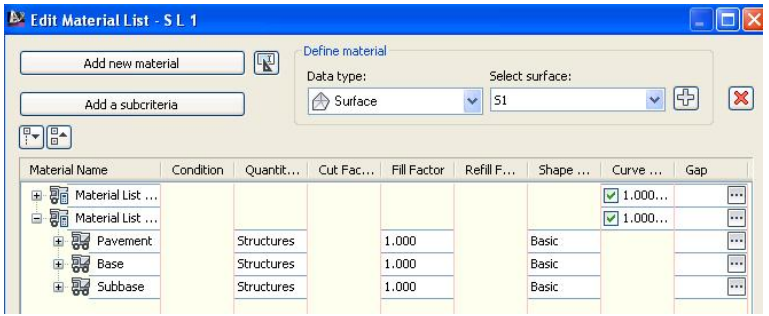

## . جا $\mathrm{oK}$  ) دهکهين و لهو يه نجه رهيه دهرده چين

دوای نُهوه له بِهشي ( Analyze ) دهچينه ( Volume Report ) وهکو لای خوارهوه

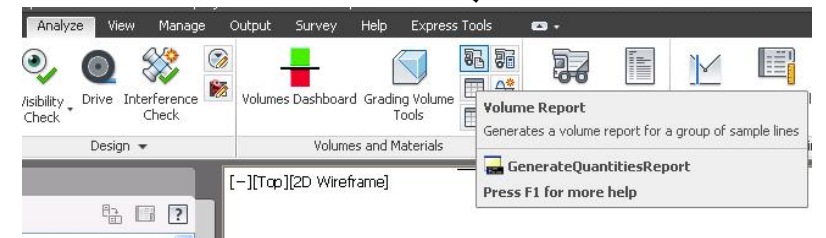

جا يه نجهرهي ( Report Quantities ) ديّت ئيّمهش ريّرهو و ( Sample Line ) و ليستهكهمان هه لْدەبژيرين ئينجا ( Select a style sheet ) دەكەبنەوەوە وەكو لاي خوارهوه

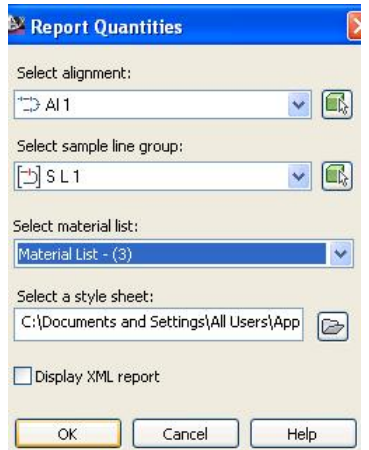

جا يه نجەرەي (Select Style Sheet) ديت ، نيمەش (Select Material) هه ٽدهدژيرين ومکو لاي خوارهوه

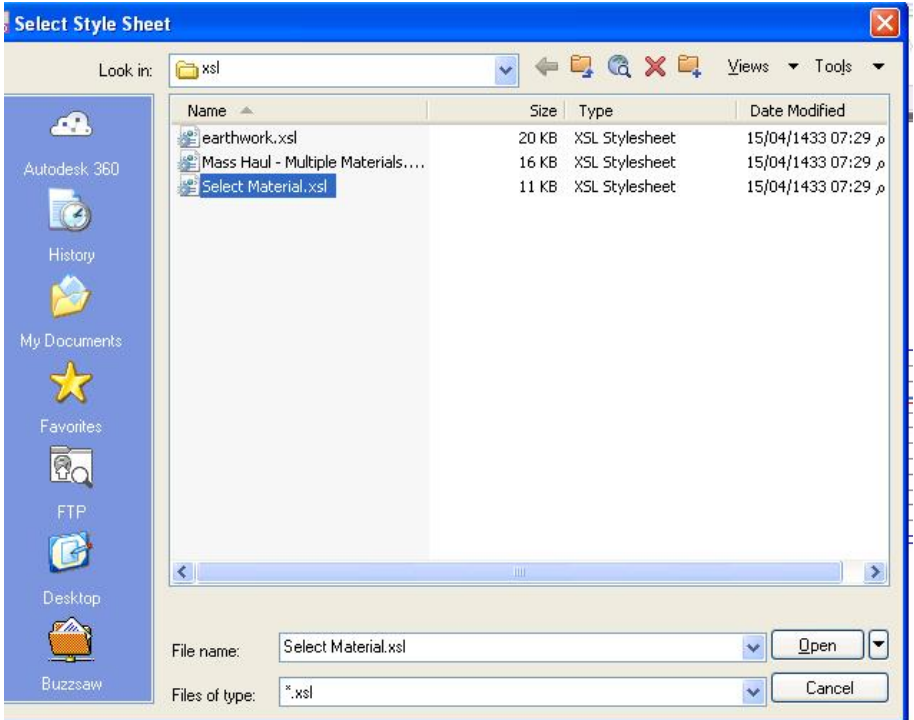

ئينجا كليك لەسەر (Open) دەكەين دواى ئەوە كليك لەسەر (OK) دەكەين لە **په نجه ردی** ( Report Quantities ) **جا په نجه ردی** ( Internet Explorer ) **دين**ت وهكو لاي خوارووه

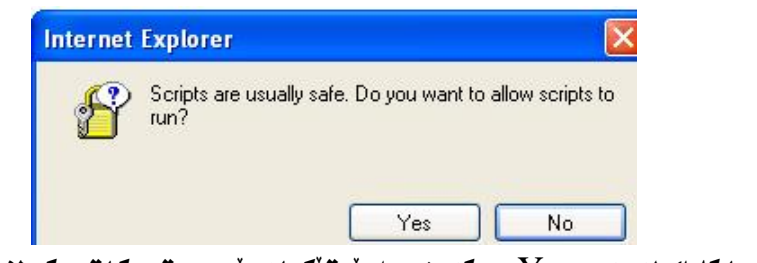

ئينجا كليك لهسهر ( Yes ) دمكهين و را پۆرتێكمان بۆ دروست دمكات ومكو لاى خوارموه

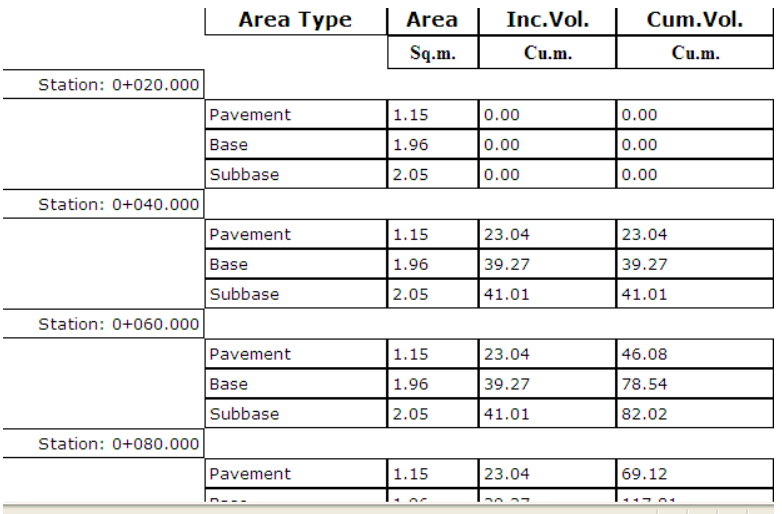

#### ئەمە بەشێكى خشتەكەيە كۆتايى خشتەكەش بەم شێوەيە

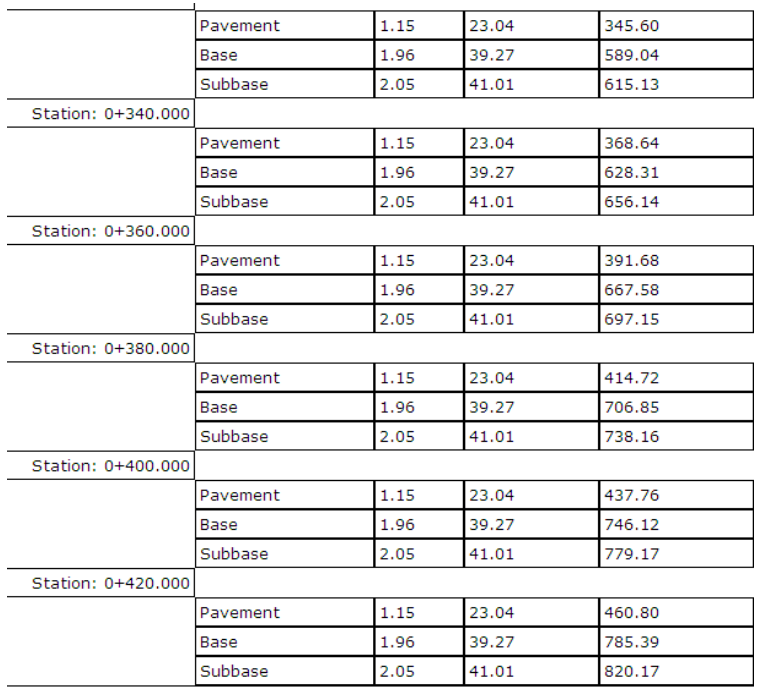

دهتوانین ههمان خشته دروستبکهین بوّ ههرماددهیهك به تهنیا و بیانهیّنینه سهر شاشه وهکو لای خواردوه :

#### له بهشي ( Analyze ) كليك لهسهر ( Material Volume Table ) دمكهين ومكو

#### لاي خوارووه

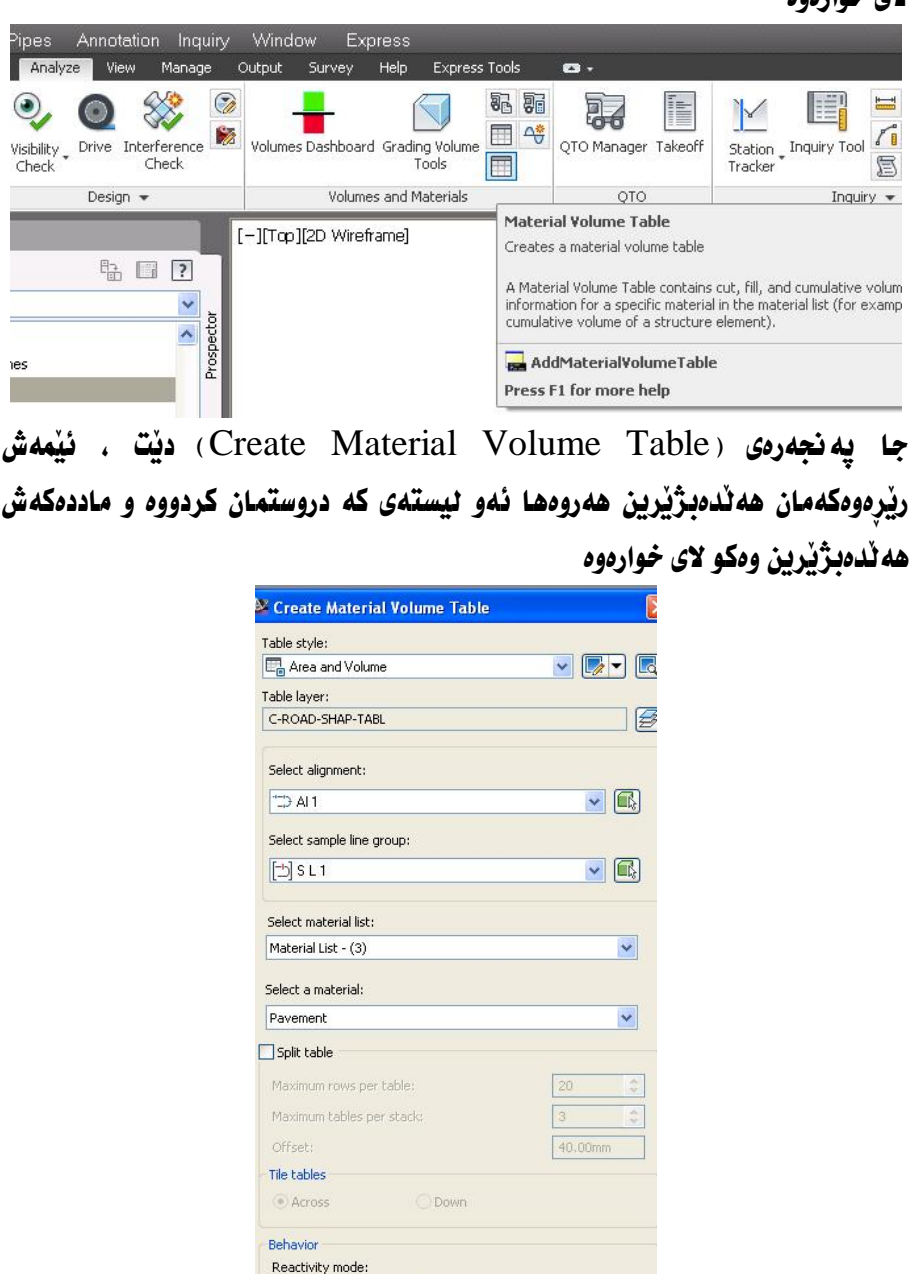

○ Static
## جا خشتهيهكمان بۆ دروست دەكات ، ئەمەش كۆتـايى خشتەكەيە

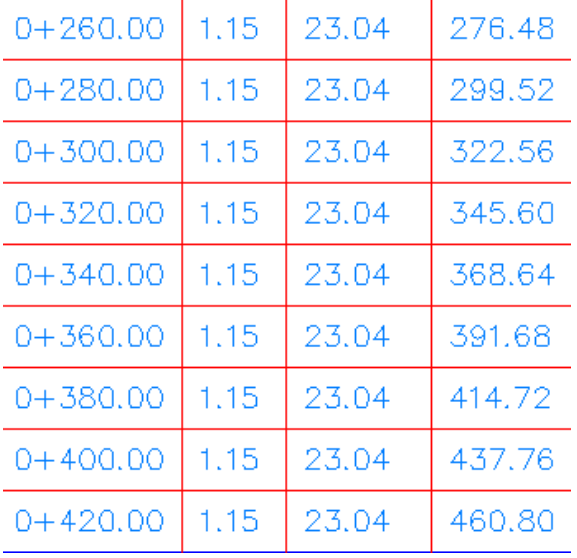

### ههر بهم شَيْوهيه دهتوانين خشته بوْ ماددهكاني تريش دروست بكهين

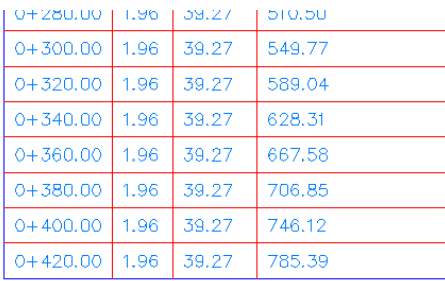

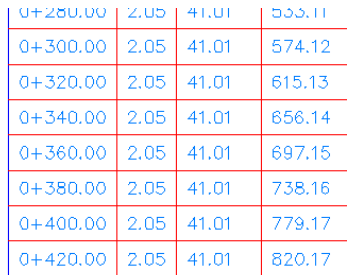

### يخورينى ئۆتۆمۆبيل

دوای دروستکردنی ریروه و پروْهایل و (Assembly) و (Corridor) دهتوانین ريْكَاكه به بـاشي ببينين و ئۆتۆمۆبيل نهسەر ريْكَاكه نيْبخورين وەكو لاى خوارەوه : له بهشي ( Analyze ) ده چينه ( Drive ) وهكو لاي خواردوه

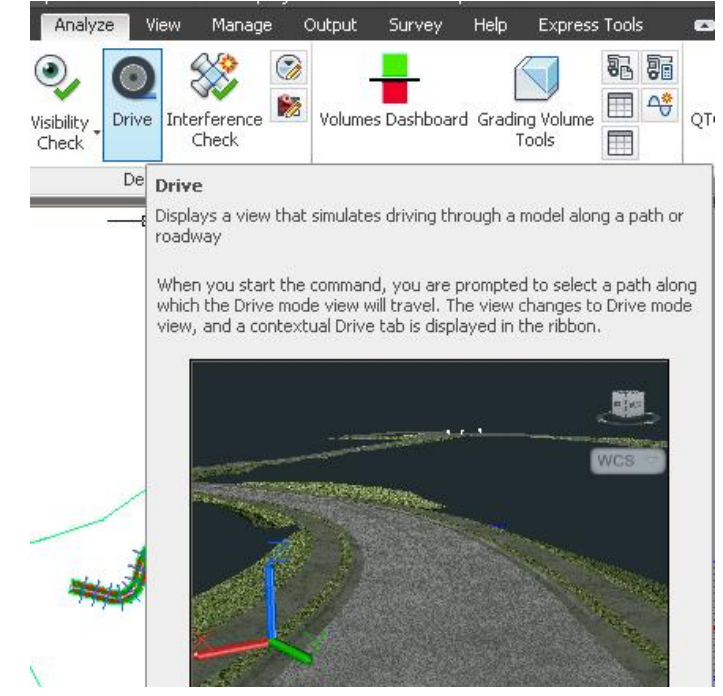

جا داوامان ليُدهكات كه ريْرهو يان يروْفايل يان .... ديار بكهين ، ياخود ( Enter ) بکهين و له ليستهکه هه ٽيپژٽرين ومکو لاي خوارموه

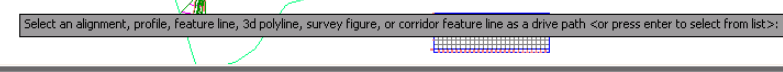

gnment, profile, feature line, 3d polyline, survey figure, or corridor feature line as a dr: et from list>:

جا (Enter) دەكەين و يەنجەرەي (Select a Drive Path) دىت . ئىيمەش لە (Alignment) 4 (Select object type to drive along) بدانه (Alignment) هه ندمبژیرین وه نه بهشی ( Select an alignment) دا ریروهکهمان

هەٽدەبژێرین وە لە بەشى ( Select a Profile ) دا پرۆڧايلەكەمان ھەٽدەبژێرین

وهكو لاي خوارووه

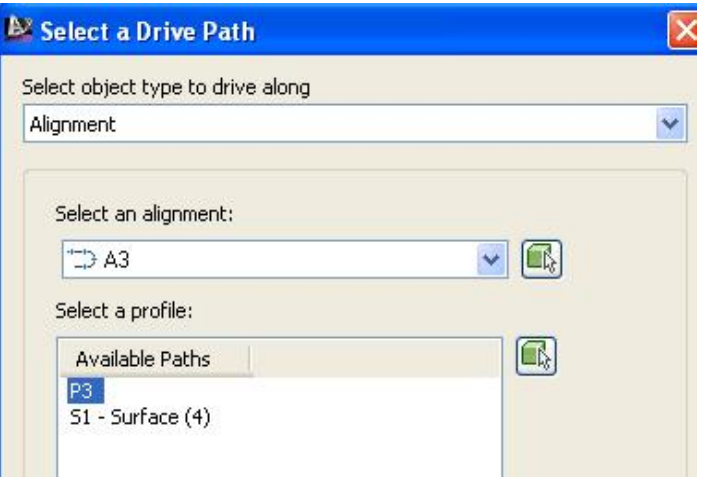

### جا ( OK) دهکهين و يه نجهرهي ( Drive ) ديت وهکو لای خوارهوه

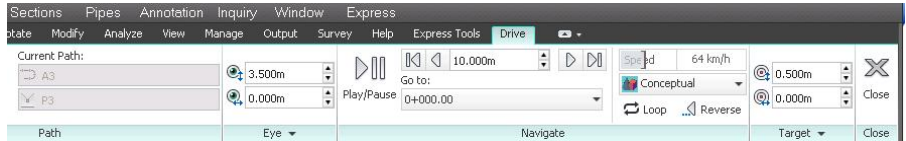

# ئيْمەش كليك لەسەر ( Play ) دەكەين جا بە ڤيديۆ ريْگاكە بە تەواوى دەبينين كە ئەمە

#### بەشێكيەتى

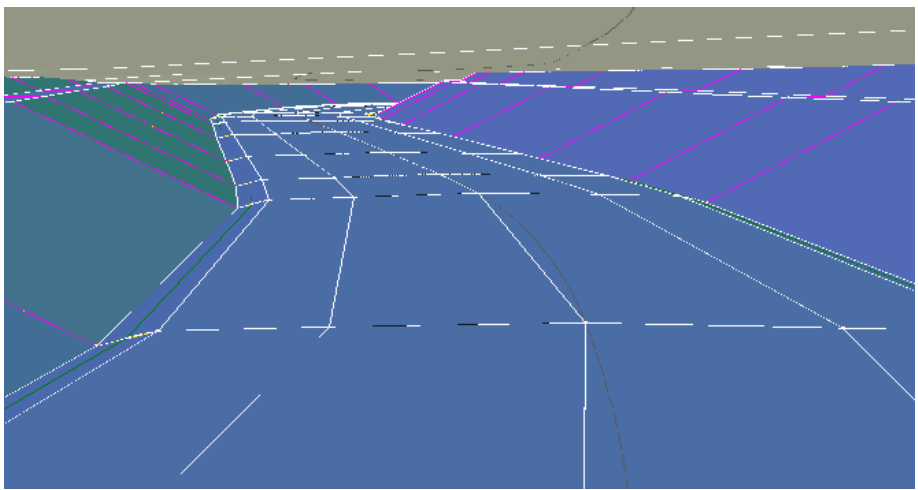

### ( View Frames ) دروستكردنى

بِوْ دروستكردنى ( View Frames) پِيْوِيِسته ريْرِهِ و پِرِوْهَايِلِمان هەبِيْت ،جا له بهشی (Prospector) دا دهچینه (View Frame Group) و کلیکی راستی لهسهر دمكهين نينجا كليك لهسهر ( Create View Frames) دمكهين ومكو لاي خوارهوه

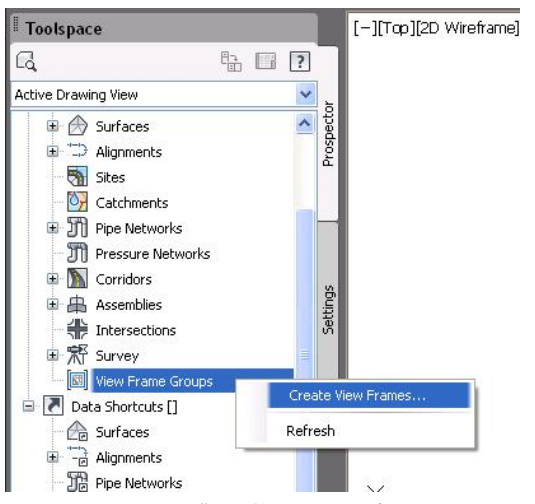

جا په نجهروي ( Create View Frames ) ديت ومكو لاي خوارووه

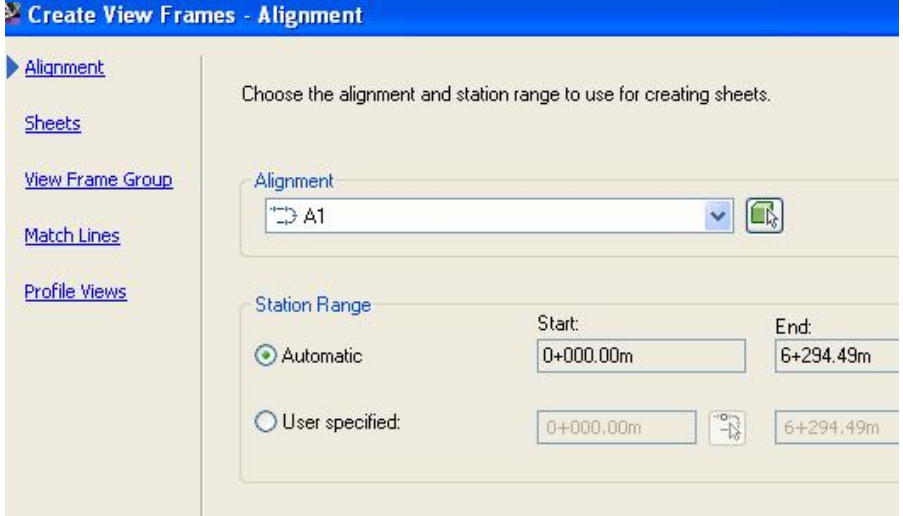

#### وهياخود له ( Output) دا ده چينه ( Create View Frames ) وهكو لاي خواردوه

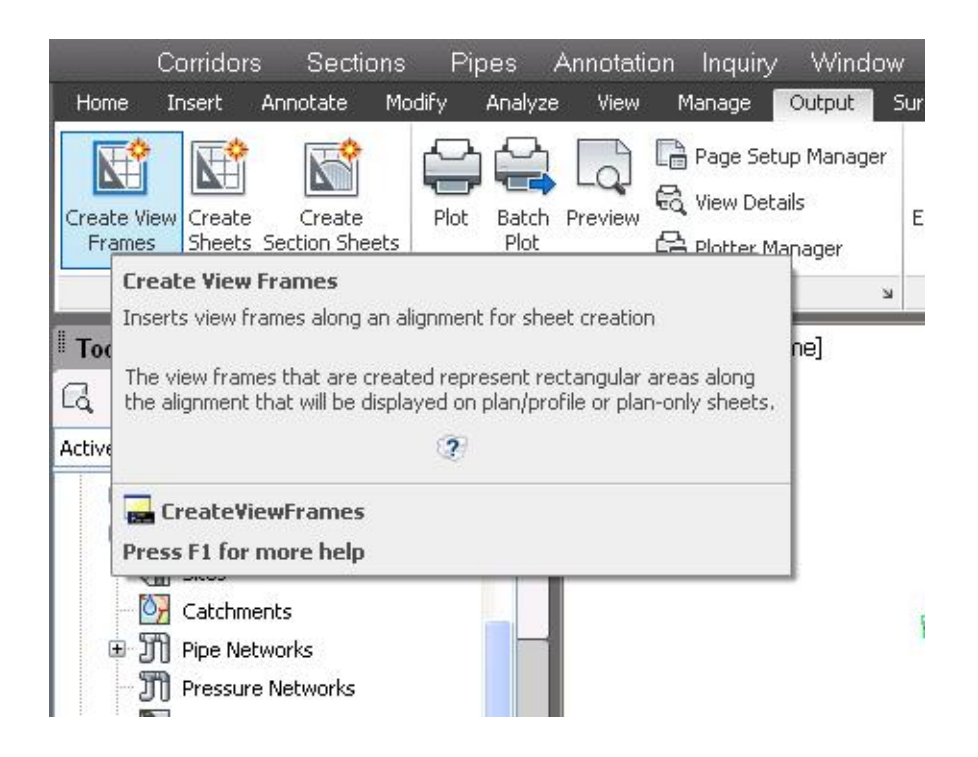

به ههمان شيّوهي پيشوو ( يه نجهرهي ( Create View Frames ) ديّت . ئيّمهش له بهشی ( Alignment ) دا ریرهوهکهی خومان هه ندهبرژیرین وه نه بهشی ( Station Range ) دا ئەگەر ( Automatic ) ھەنبژیرین ئەوا ئەسەرتاسەرى ریرەوەكە بۆمان دروست دمكات ، بهلأم ئەگەر بەشى (User specified) ھەٽىژنرىن ئەوا بە ئارەزووي خۆمان نىوانى دوو ونستگە ھەتدەبژېرىن بۆ دروستكردنى ( View Frame ) **مکان ومکو لای خوارموه** 

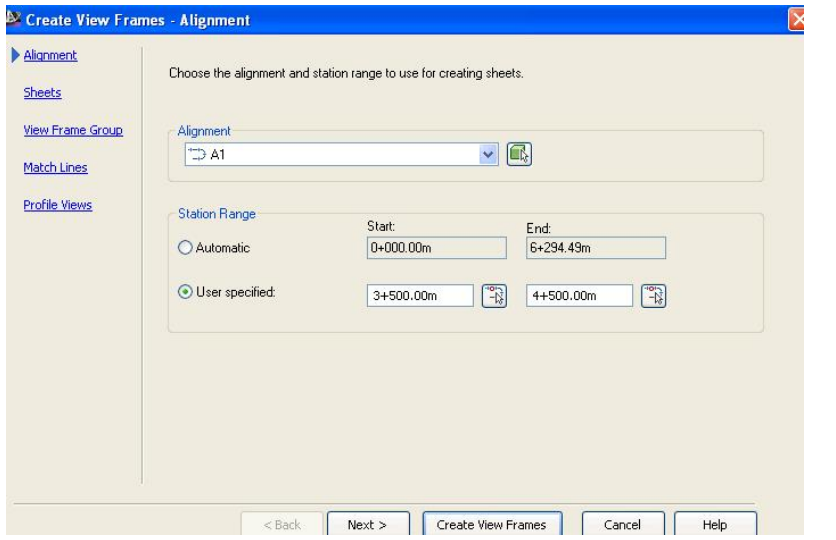

دوای نُهوه کلیك لهسهر (Next) دهکهین و دهچینه بهشی (Sheets) نینجا له ( Sheet Settings ) دا يهكيْك شيْوازەكان هەندەبِژْيْرِين بِوْ نموونه ( Plan and Profile ) جا له ژێِر ئەو بەشە جۆرێِك لە پەرِه ئـامادەكانى ئەو بەشە ھەٽدەبژێرین ، وه له بهشی (View Frame Placement) دا (View Frame Placement) هه ٽدهبژيرين بوٽمومی لهگهڻ ريرهومکه ( View Frame ) مان بو دروست بکات ومکو لاي خوارووه

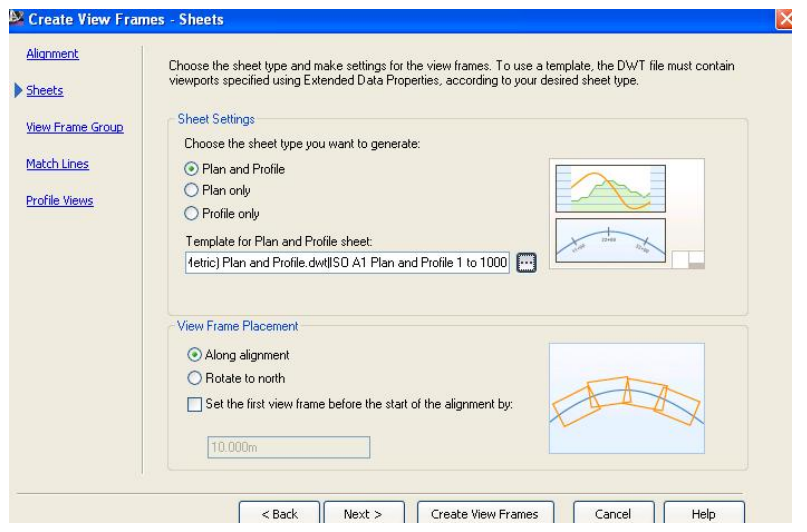

دوای نهوه کلیك نهسهر (Next) دهكهین و دهچینه بهشی ( View Frame Group) جا له بهشی (Name) دا ناویکی لیدهنیین ،ههروهها دهتوانین له بهشهكاني تريش هه نبژاردن بكهين وهكو لاي خوارهوه

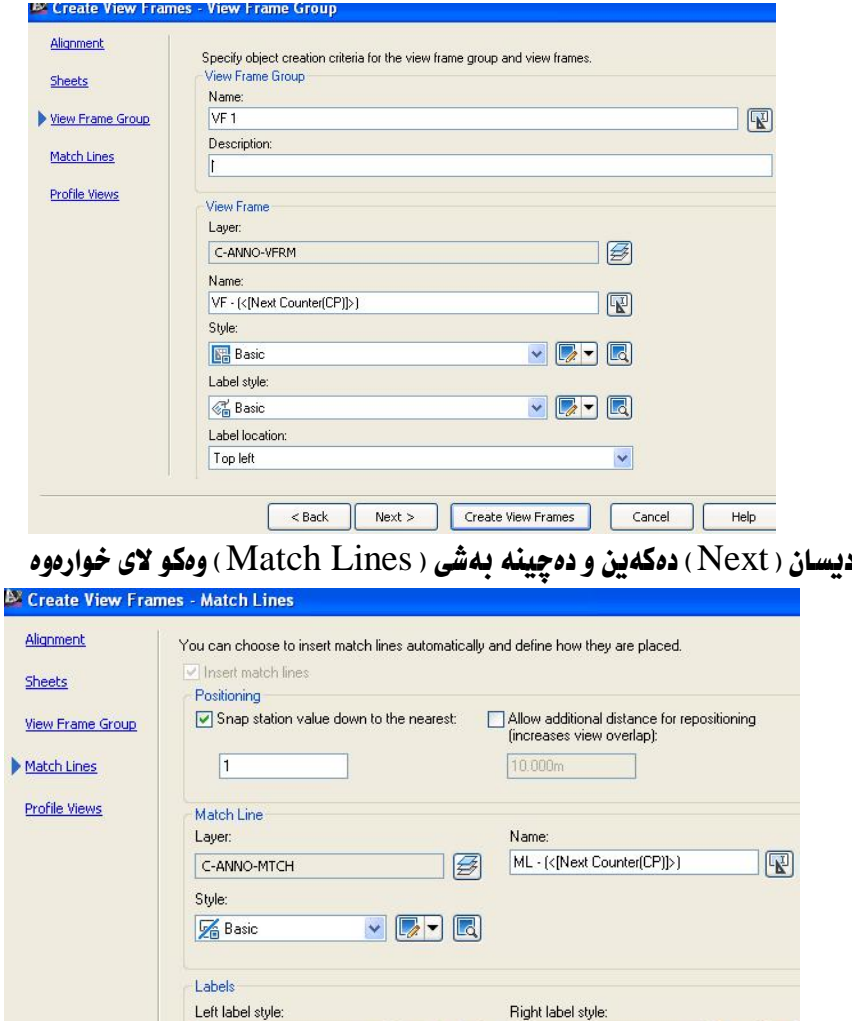

 $\frac{1}{\sqrt{2}}$ 

 $\checkmark$ 

Next > Create View Frames

**& Basic Right** Right label location:

Start

**&** Basic Left

Left label location: End

 $<$  Back

 $\blacktriangledown$   $\boxed{2}$   $\blacktriangledown$   $\boxed{3}$ 

Cancel

لیْرەشدا ئەگەر بمانەويٰ گۆرانكارى دەكەين ئەگينا ( Next) دەكەين و دەچينە بەشى (Profile Views) ، جا له يهشي ( Select Profile view style ) دا شنّوازنك هەتلەبتژیرین ،هەروەھا لە بەشى (Select band set style) دا شنوازتك هه ٽدهيڙيرين ومکو لاي خوارموه

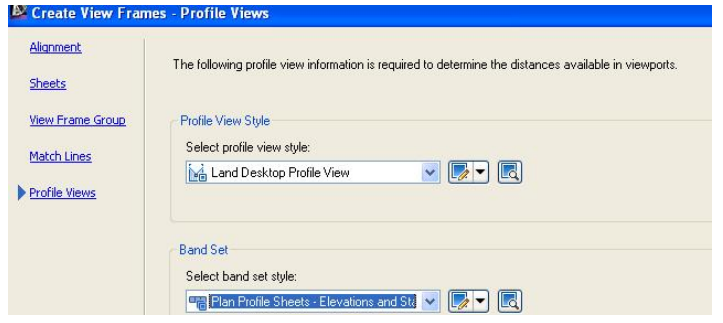

ئينجا كليك لەسەر ( Create View Frames) دەكەين ، جا لەسەر ريرەوەكە چەند لاكيشەيەك دروست دەبن ،هەروەها له بەشى (Prospector) دا ( View Frame Group ) دهكه بنهوه و دهبينين ( View Frame ) هكان دروست دوون وهكو لاي خواردوه

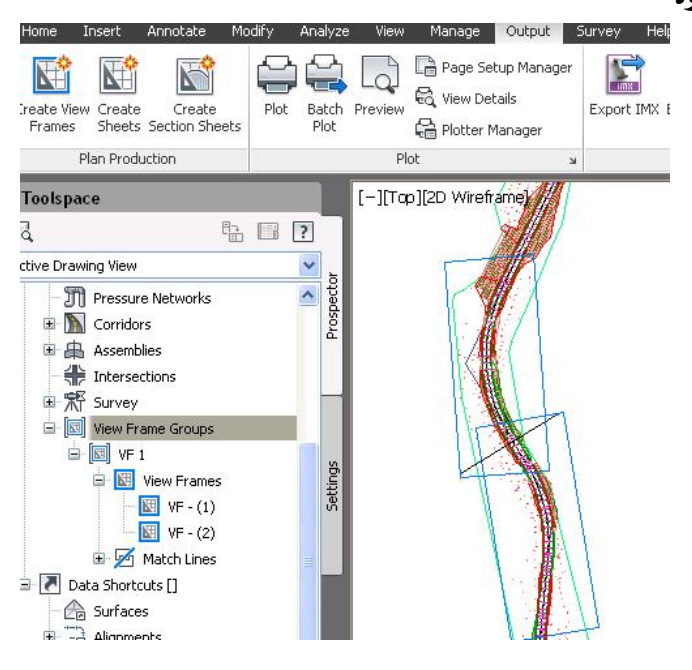

368

دروستكردنى Sheet

بِوْدروستكردني يەرەكان (Sheet) له بەشى ( Prospector ) دا ( View Frame Groups ) دهکهینموه نینجا ( View Frame ) دهکهینموه و کلیکی راست نهسهر نهو ( View Frame ) ه دهکهین که دهمانهوی ( Sheet ) ی بو دروست بکهین وهکو لای

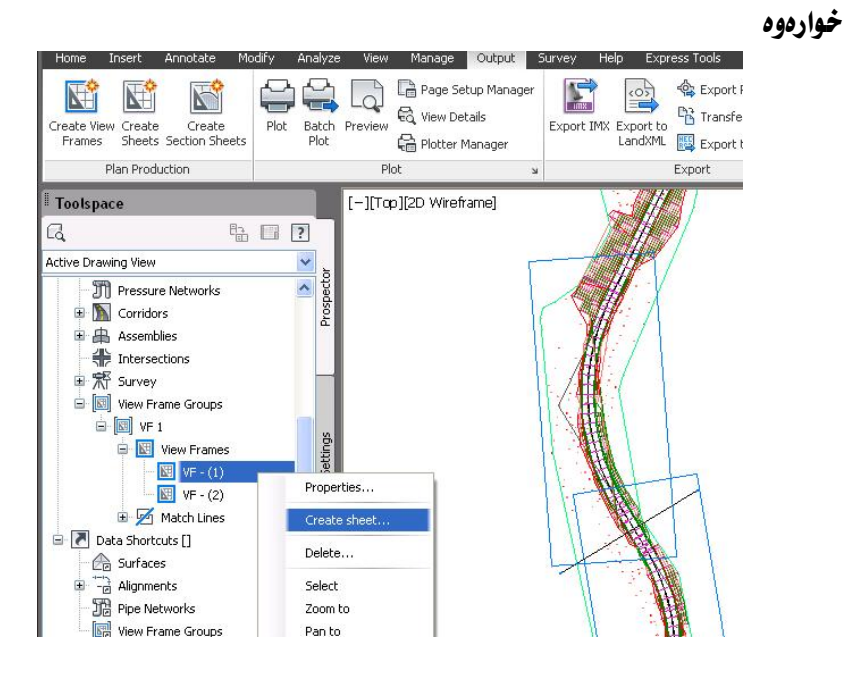

وهياخود له ( Output) دا دهچينه ( Create Sheets ) وهكو لاى خواردوه

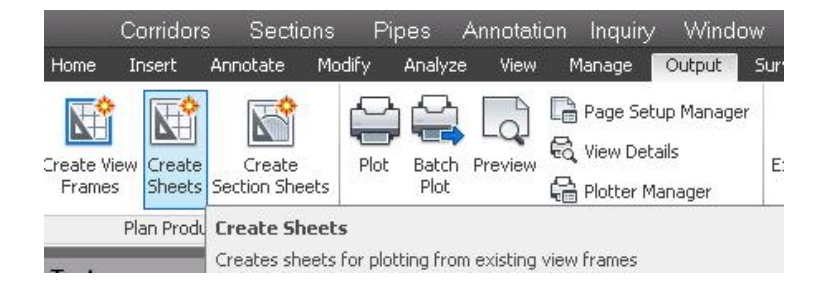

View Frame ) ديّت ،ئيّمەش له بەشى ( Create Sheets) ديّت Group ) دا نُهو ( View Frame ) ه هه لُدمبژَيْرين كه دمعانهويٌ ( Sheet ) ي بوْ دروست بكهين ، وه له بهشى (View frame range) دا دهتوانين (All) يان ( Selection ) هەنبژيرين .هەروەها دەتوانين ناويشى ئيبنيين ئە بەشى ( Layout name) ومکو لای خوارموه

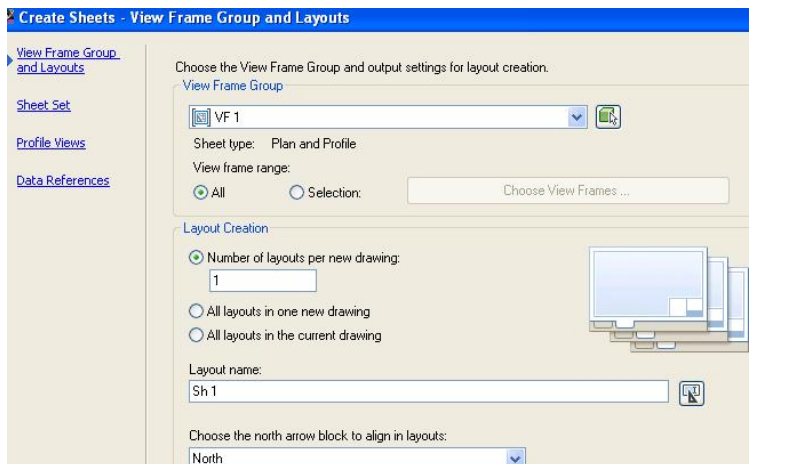

نينجا (Next) دمكهين و دمچينه بهشي ( Sheet Set) كه تيايدا دمتوانين شويّن و

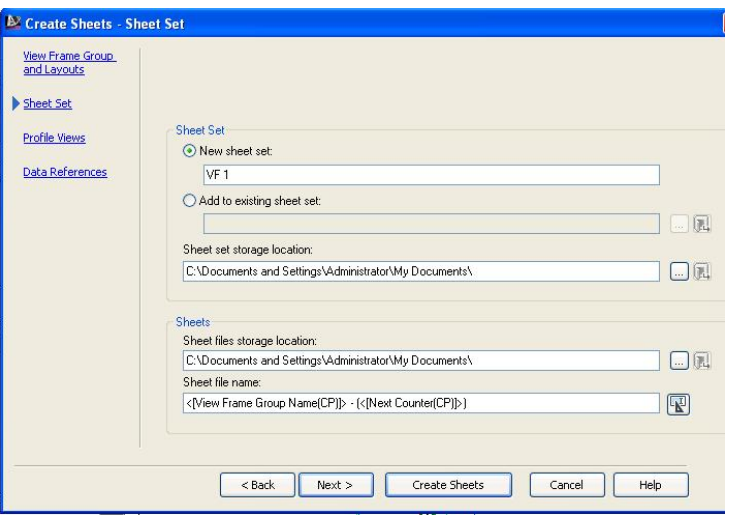

ناوي ( Sheet ) مكان ديار يكهين ومكو لاي خوارووه

نينجا ( Next ) دمكهين و دمچينه بهشي ( Profile Views ) كه دمتوانين هه نبژاردن

له بهشهكانيدا بكهين ومكو لاي خوارووه

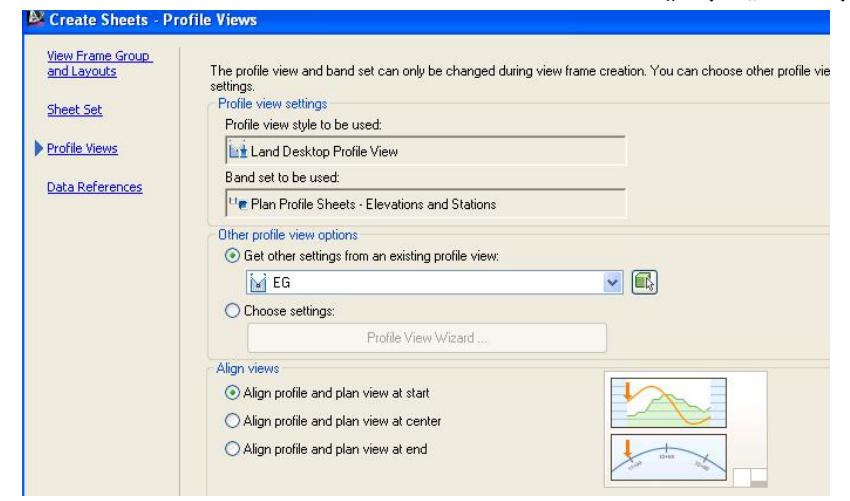

#### جا (Next) دهكهين و دهچينه بهشي (Data Reference) نينجا نهو بهشهي

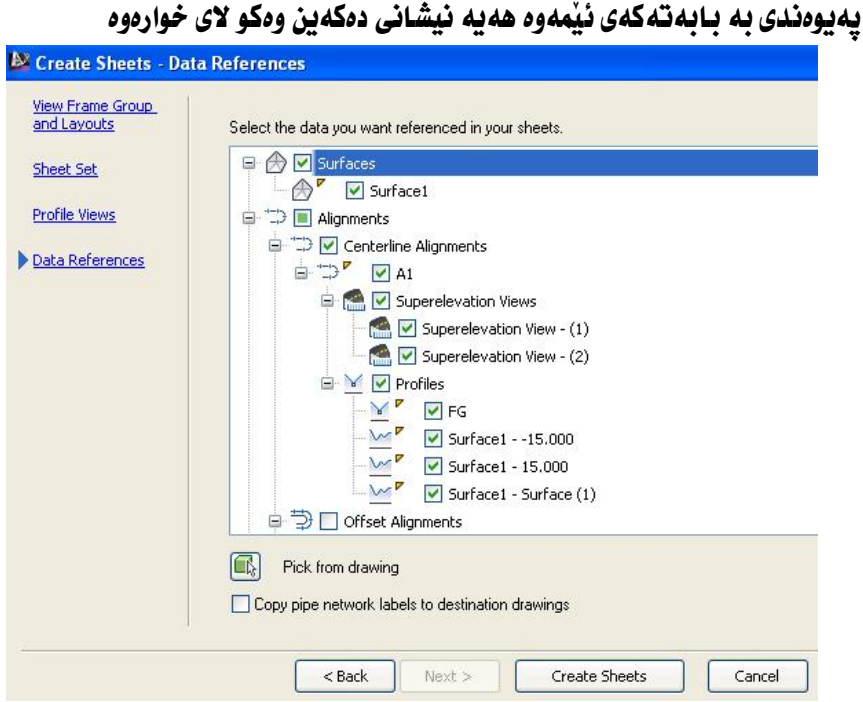

دوای نهوه کلیك لهسهر ( Create Sheets ) دمكهین و یه نجهرهیهك دیّت و ییمان دەٽنت بۆ ئەوەي ئەو كردارە تەواو بكەبت وننەكەي ئىستات ھەٽدەگىرنت وەكو لاي خوارووه

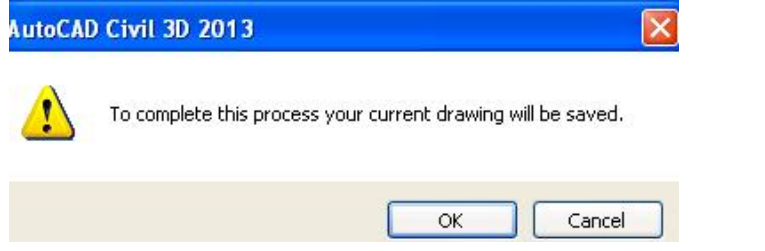

جا دوای ( OK) کردن ( Sheet ) مکان دروست دمبن له یه نجهرمی ( Sheet List ) دا ئيْمەش كليكي راست لەسەر پەكپْك لە ( Sheet ) ەكان دەكەبن و كليك لەسەر ( Open )

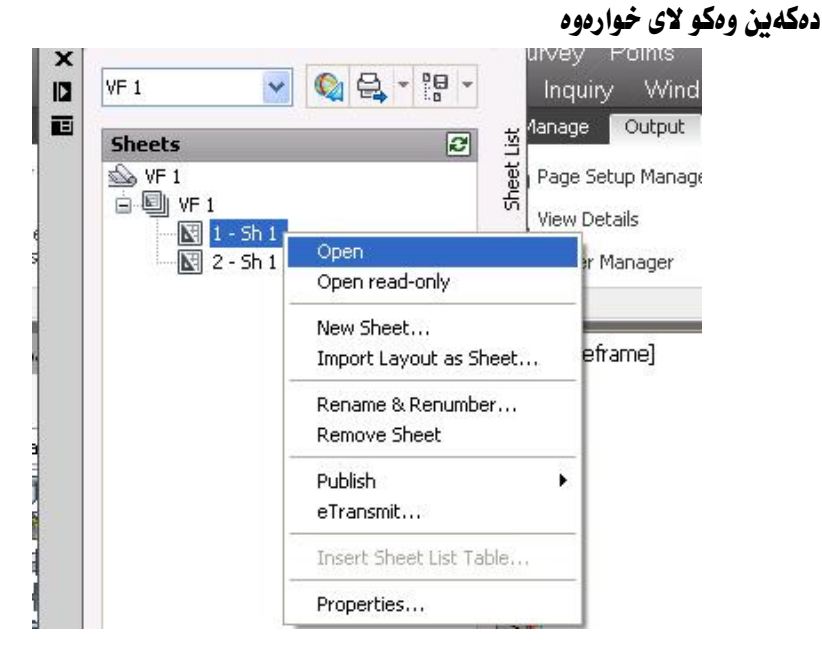

جا ئهو ( Sheet ) ممان بوْ دروست دمكات كه يلان و يروِّفايلي تيِّدايه وه دمتوانين ئهو شتانهي دممانهويٰ له تهنيشتي بنووسين ومكو لاي خواردوه

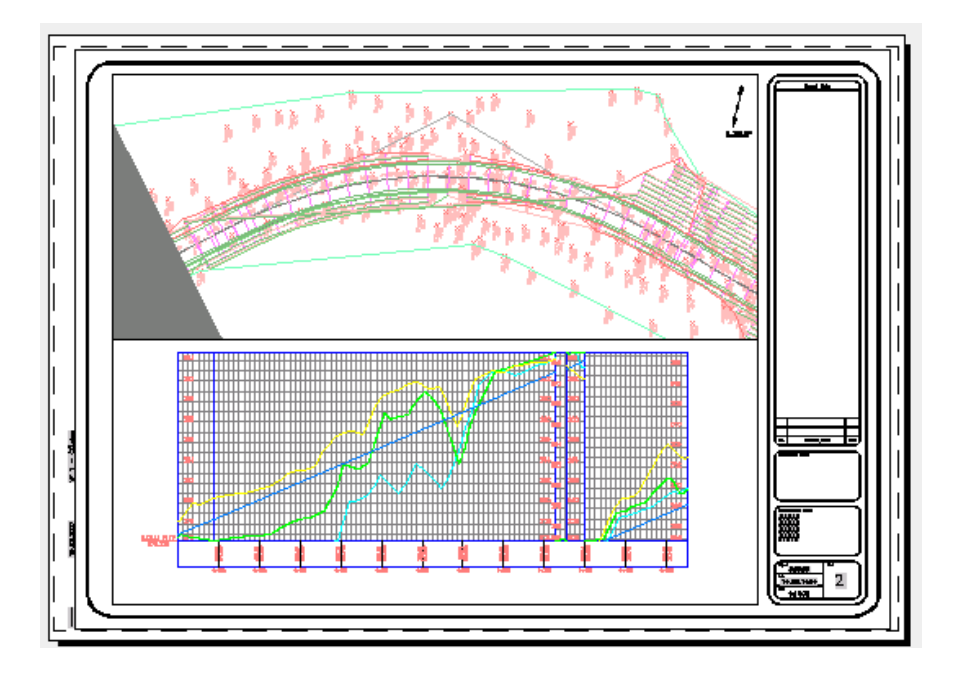

# ســـەرچــاوەكــان

- ڤيديۆ و ‹ Help ) ى بەرنامەكە
- زنجيره ڤيديۆيەكى ئەندازيار هيشام فەوزى
- زنجبره ڤيديۆيەكى ئەندازيار ئە يمەن قەند<u>ىل</u>.
	- زنجیره ڤیدیۆیەکی ریك ئیلیس

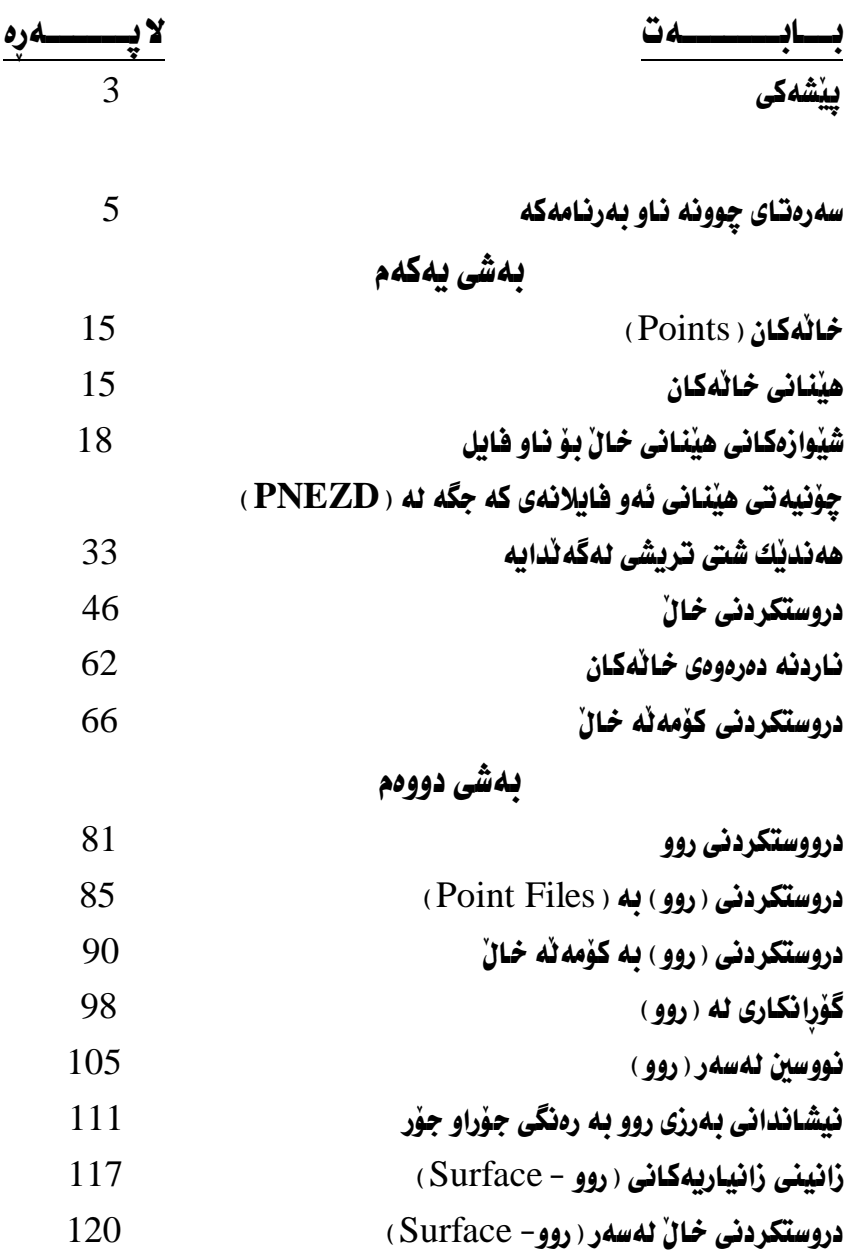

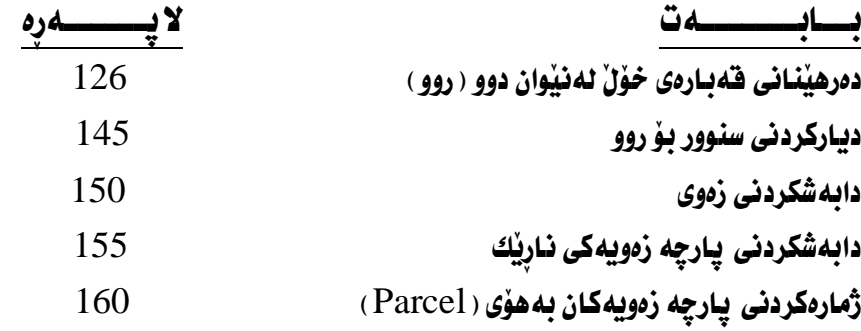

ىەشى سىيەم 169 %Alignment\*ÉÏöhâËg&ÍÁch¶LkÉgc دهستکاری کردن و ریکخستنی ریرهو مستکاری کردن و ریکخستنی ری 188 ÉÏöhâËgÎÏhâËÊ}ÐGÉ?gdâÌPâËgÍË?hâÌ\_ÍÁchµÎg@Ëc نووسینی هیّل و چهماوهکان لهسهر ریّرهو و دروستکردنی خشته $194\,$  $202$  دروستکردنی لای راست وچه یی ریرهو و فراوانکردنی 206SuperelevationÍÁch¶LkÉgc  $213$  هينغانه دەرەوەي زانياريەكانى ريرەو مىسىنىڭ قىلىمى ئاقلاش ئ بهشي چوارمم

 221»Ë@ØöhOÍÁch¶LkÉgc 228»Ë@ØöhOLl`¶âËgÉÄchµÎg@¶LkÏc مثلی دیزاین ( Design Line) ( Design Line 241»Ë@ØöhOйNÐHË@KͶâËi?ÊâÌoÍÁch¶LkÉgc دروستکردنی هیّلی دیزاین ( Design Line ) به نهبهرچاو  $277$  الله عن الله عن الله عن الله عن الله عن الله عن الله عن الله عن الله عن الله عن الله عن الله عن الله عن الله عن الله عن الله عن الله عن الله عن الله عن الله عن الله عن الله عن الله عن الله عن الله عن الله عن الله ع  $282$  (Design Line) دەستكارىكردنى ھٽلى دىزاىن 284 »Ë@ØöhOÉ@ÁÍÁ@µÐËg@ÌÁ?iÎÏÉÏgÏcÐÁ@ÂâÌÅ

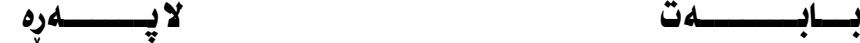

# بەشى پێنجەم

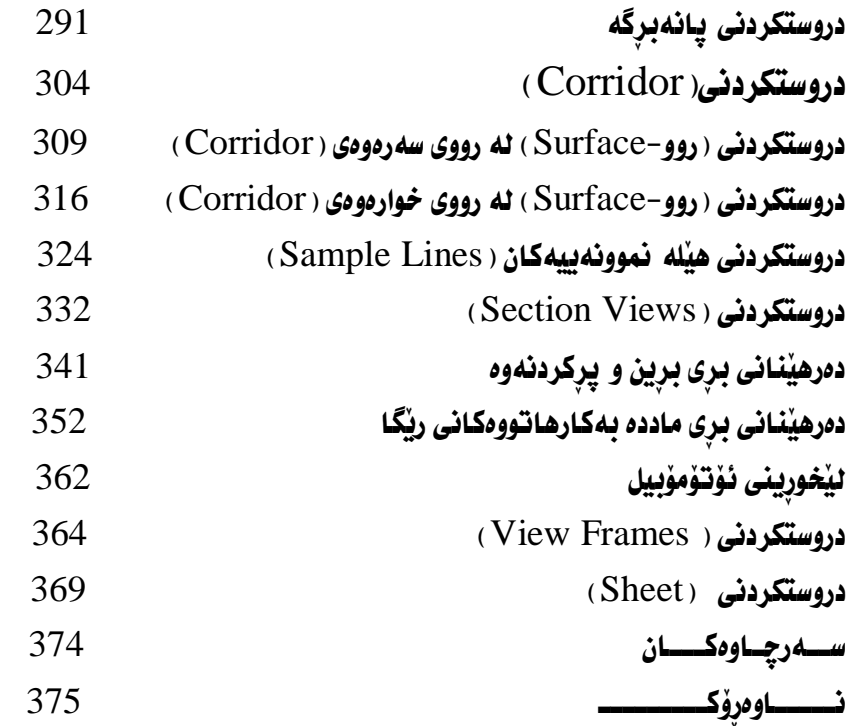